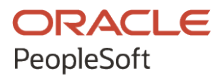

# PeopleTools 8.60: Pivot Grid

**October 2022**

ORACLE

PeopleTools 8.60: Pivot Grid Copyright © 1988, 2022, Oracle and/or its affiliates.

This software and related documentation are provided under a license agreement containing restrictions on use and disclosure and are protected by intellectual property laws. Except as expressly permitted in your license agreement or allowed by law, you may not use, copy, reproduce, translate, broadcast, modify, license, transmit, distribute, exhibit, perform, publish, or display any part, in any form, or by any means. Reverse engineering, disassembly, or decompilation of this software, unless required by law for interoperability, is prohibited.

The information contained herein is subject to change without notice and is not warranted to be error-free. If you find any errors, please report them to us in writing.

If this is software, software documentation, data (as defined in the Federal Acquisition Regulation), or related documentation that is delivered to the U.S. Government or anyone licensing it on behalf of the U.S. Government, then the following notice is applicable:

U.S. GOVERNMENT END USERS: Oracle programs (including any operating system, integrated software, any programs embedded, installed, or activated on delivered hardware, and modifications of such programs) and Oracle computer documentation or other Oracle data delivered to or accessed by U.S. Government end users are "commercial computer software," "commercial computer software documentation," or "limited rights data" pursuant to the applicable Federal Acquisition Regulation and agency-specific supplemental regulations. As such, the use, reproduction, duplication, release, display, disclosure, modification, preparation of derivative works, and/or adaptation of i) Oracle programs (including any operating system, integrated software, any programs embedded, installed, or activated on delivered hardware, and modifications of such programs), ii) Oracle computer documentation and/or iii) other Oracle data, is subject to the rights and limitations specified in the license contained in the applicable contract. The terms governing the U.S. Government's use of Oracle cloud services are defined by the applicable contract for such services. No other rights are granted to the U.S. Government.

This software or hardware is developed for general use in a variety of information management applications. It is not developed or intended for use in any inherently dangerous applications, including applications that may create a risk of personal injury. If you use this software or hardware in dangerous applications, then you shall be responsible to take all appropriate fail-safe, backup, redundancy, and other measures to ensure its safe use. Oracle Corporation and its affiliates disclaim any liability for any damages caused by use of this software or hardware in dangerous applications.

Oracle®, Java, and MySQL are registered trademarks of Oracle and/or its affiliates. Other names may be trademarks of their respective owners.

Intel and Intel Inside are trademarks or registered trademarks of Intel Corporation. All SPARC trademarks are used under license and are trademarks or registered trademarks of SPARC International, Inc. AMD, Epyc, and the AMD logo are trademarks or registered trademarks of Advanced Micro Devices. UNIX is a registered trademark of The Open Group.

This software or hardware and documentation may provide access to or information about content, products, and services from third parties. Oracle Corporation and its affiliates are not responsible for and expressly disclaim all warranties of any kind with respect to third-party content, products, and services unless otherwise set forth in an applicable agreement between you and Oracle. Oracle Corporation and its affiliates will not be responsible for any loss, costs, or damages incurred due to your access to or use of third-party content, products, or services, except as set forth in an applicable agreement between you and Oracle.

Documentation Accessibility

For information about Oracle's commitment to accessibility, visit the Oracle Accessibility Program website at [https://docs.oracle.com/pls/topic/lookup?ctx=acc&id=docacc.](https://docs.oracle.com/pls/topic/lookup?ctx=acc&id=docacc)

#### Access to Oracle Support

Oracle customers that have purchased support have access to electronic support through My Oracle Support. For information, visit <https://docs.oracle.com/pls/topic/lookup?ctx=acc&id=info> or visit [https://docs.oracle.com/pls/](https://docs.oracle.com/pls/topic/lookup?ctx=acc&id=trs) [topic/lookup?ctx=acc&id=trs](https://docs.oracle.com/pls/topic/lookup?ctx=acc&id=trs) if you are hearing impaired.

# **Contents**

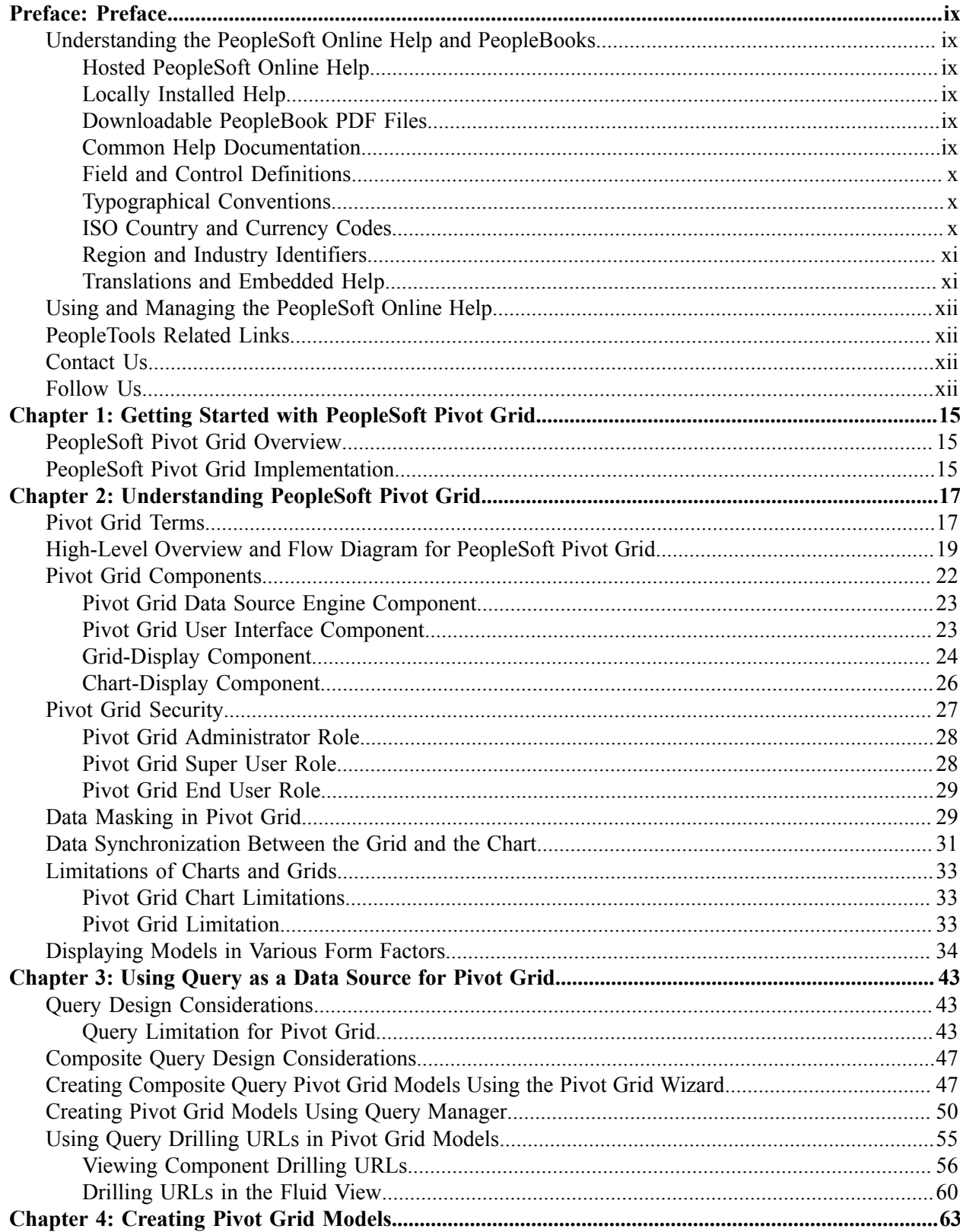

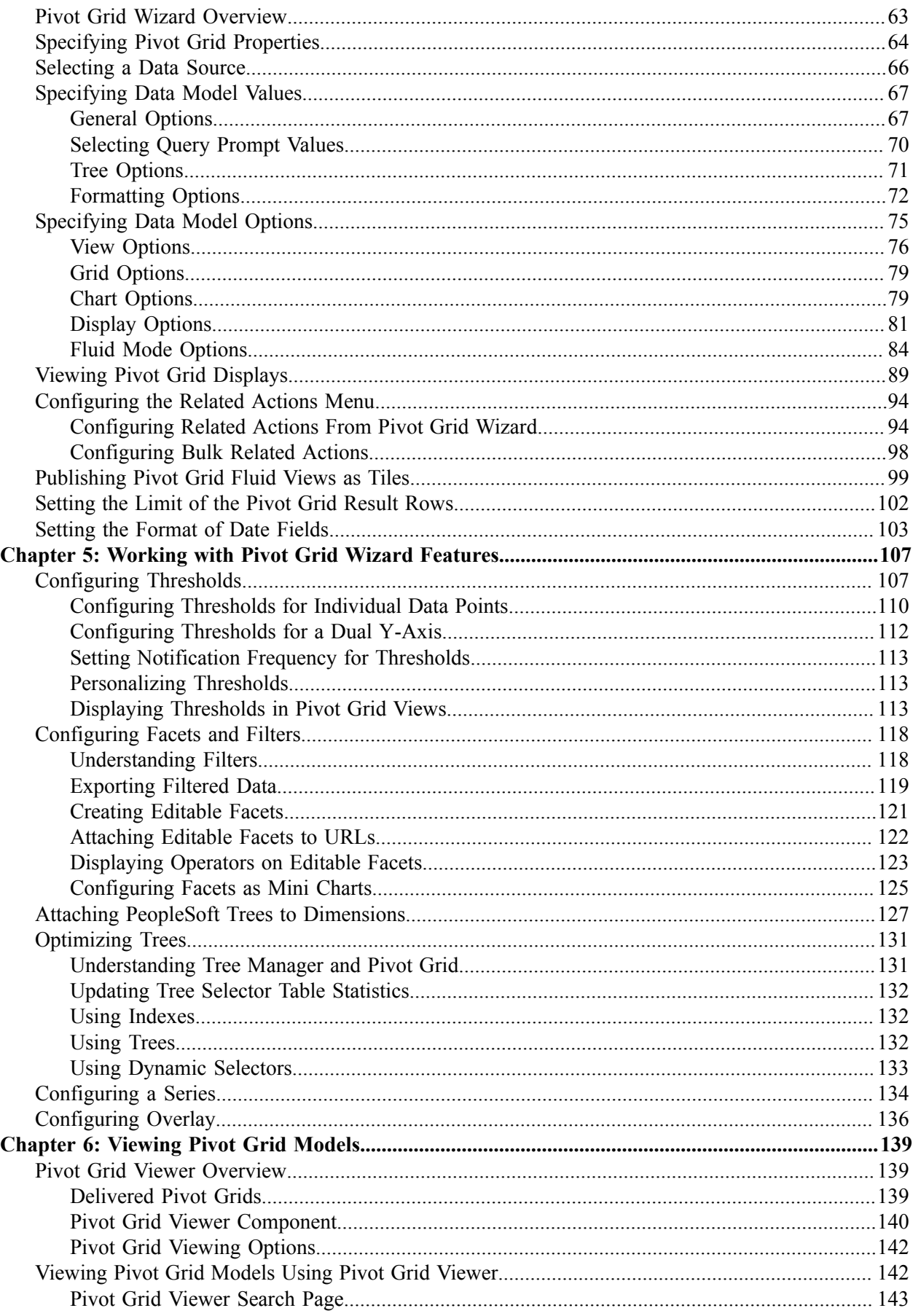

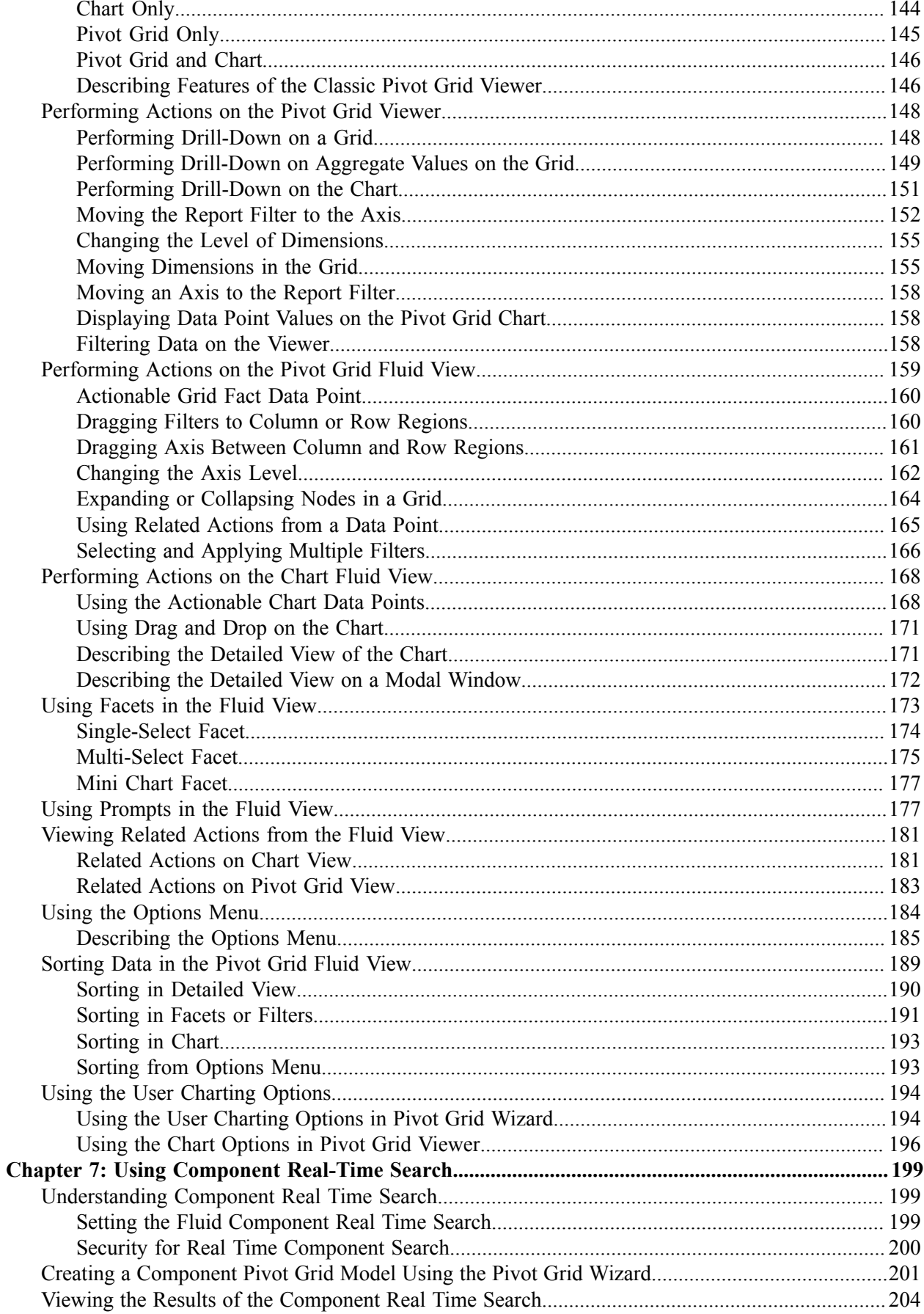

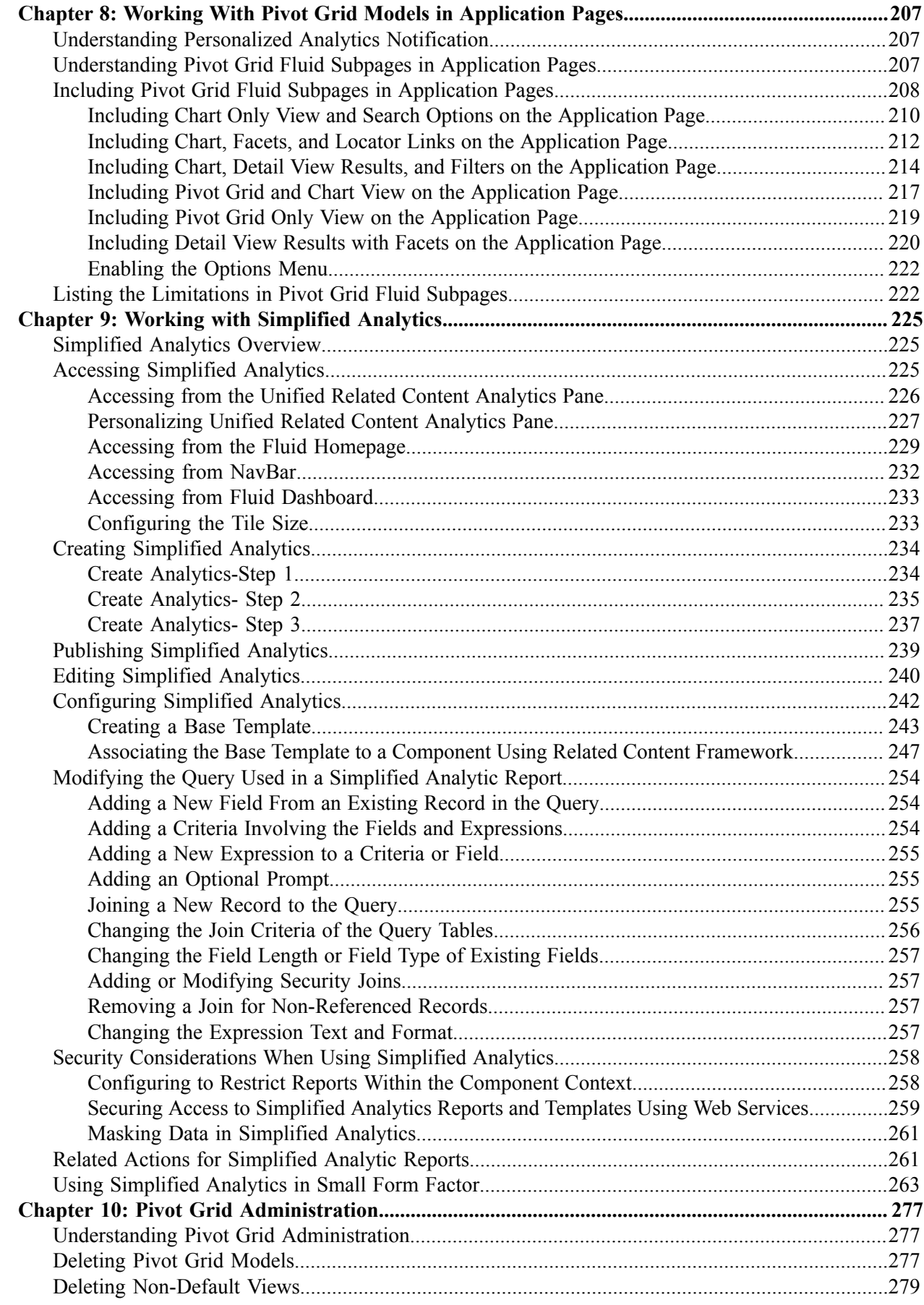

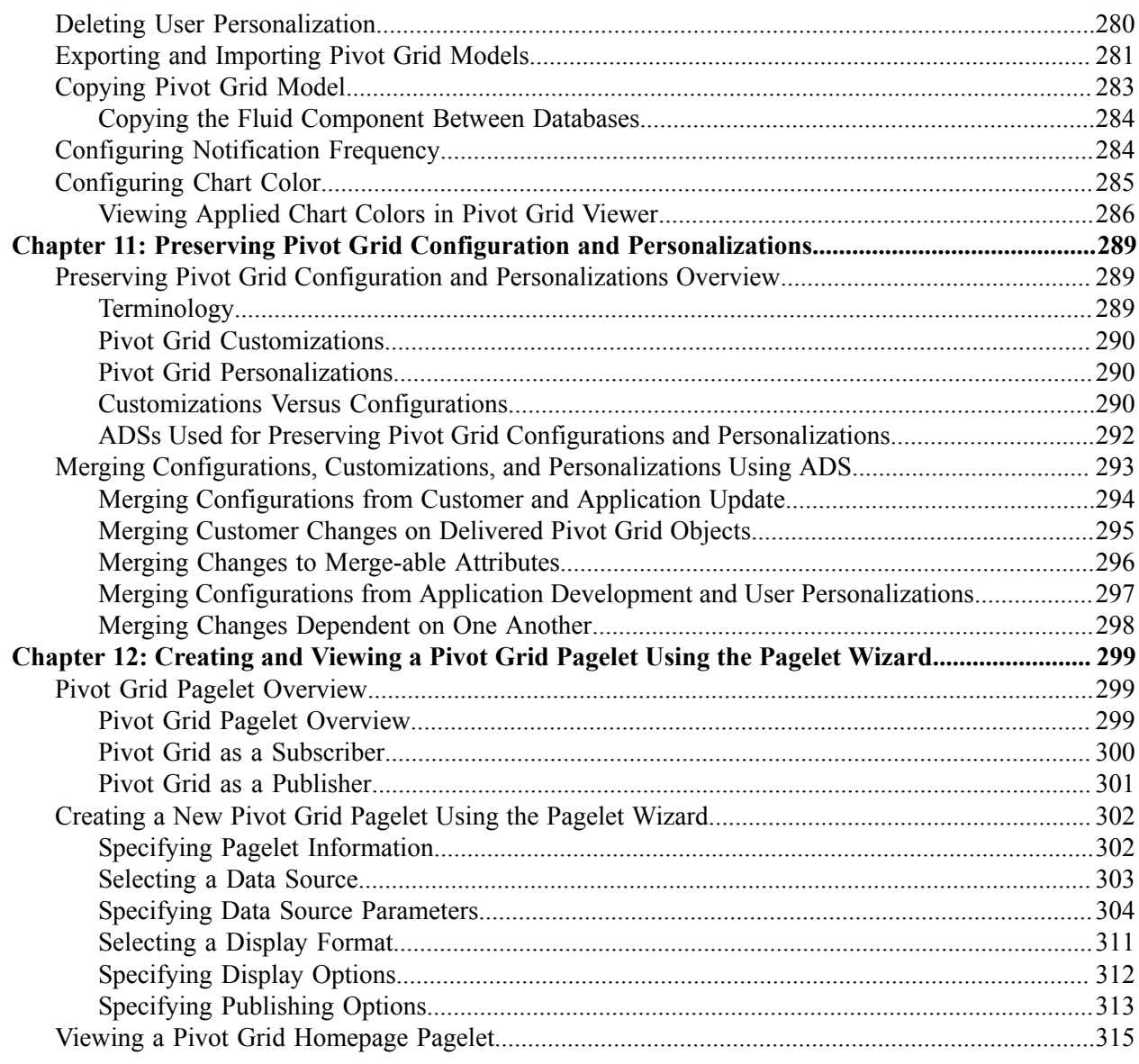

Contents

# <span id="page-8-0"></span>**Preface**

# <span id="page-8-1"></span>**Understanding the PeopleSoft Online Help and PeopleBooks**

The PeopleSoft Online Help is a website that enables you to view all help content for PeopleSoft applications and PeopleTools. The help provides standard navigation and full-text searching, as well as context-sensitive online help for PeopleSoft users.

### <span id="page-8-2"></span>**Hosted PeopleSoft Online Help**

You can access the hosted PeopleSoft Online Help on the [Oracle Help Center](https://docs.oracle.com/en/applications/peoplesoft/index.html). The hosted PeopleSoft Online Help is updated on a regular schedule, ensuring that you have access to the most current documentation. This reduces the need to view separate documentation posts for application maintenance on My Oracle Support. The hosted PeopleSoft Online Help is available in English only.

To configure the context-sensitive help for your PeopleSoft applications to use the Oracle Help Center, see [Configuring Context-Sensitive Help Using the Hosted Online Help Website.](https://docs.oracle.com/pls/topic/lookup?ctx=psoft&id=ATPB_HOSTED)

### <span id="page-8-3"></span>**Locally Installed Help**

If you're setting up an on-premise PeopleSoft environment, and your organization has firewall restrictions that prevent you from using the hosted PeopleSoft Online Help, you can install the online help locally. See [Configuring Context-Sensitive Help Using a Locally Installed Online Help Website](https://docs.oracle.com/pls/topic/lookup?ctx=psoft&id=ATPB_LOCAL).

#### <span id="page-8-4"></span>**Downloadable PeopleBook PDF Files**

You can access downloadable PDF versions of the help content in the traditional PeopleBook format on the [Oracle Help Center.](https://docs.oracle.com/en/applications/peoplesoft/index.html) The content in the PeopleBook PDFs is the same as the content in the PeopleSoft Online Help, but it has a different structure and it does not include the interactive navigation features that are available in the online help.

### <span id="page-8-5"></span>**Common Help Documentation**

Common help documentation contains information that applies to multiple applications. The two main types of common help are:

- Application Fundamentals
- Using PeopleSoft Applications

Most product families provide a set of application fundamentals help topics that discuss essential information about the setup and design of your system. This information applies to many or all applications in the PeopleSoft product family. Whether you are implementing a single application, some combination of applications within the product family, or the entire product family, you should be familiar with the contents of the appropriate application fundamentals help. They provide the starting points for fundamental implementation tasks.

In addition, the *PeopleTools: Applications User's Guide* introduces you to the various elements of the PeopleSoft Pure Internet Architecture. It also explains how to use the navigational hierarchy, components, and pages to perform basic functions as you navigate through the system. While your application or implementation may differ, the topics in this user's guide provide general information about using PeopleSoft applications.

## <span id="page-9-0"></span>**Field and Control Definitions**

PeopleSoft documentation includes definitions for most fields and controls that appear on application pages. These definitions describe how to use a field or control, where populated values come from, the effects of selecting certain values, and so on. If a field or control is not defined, then it either requires no additional explanation or is documented in a common elements section earlier in the documentation. For example, the Date field rarely requires additional explanation and may not be defined in the documentation for some pages.

## <span id="page-9-1"></span>**Typographical Conventions**

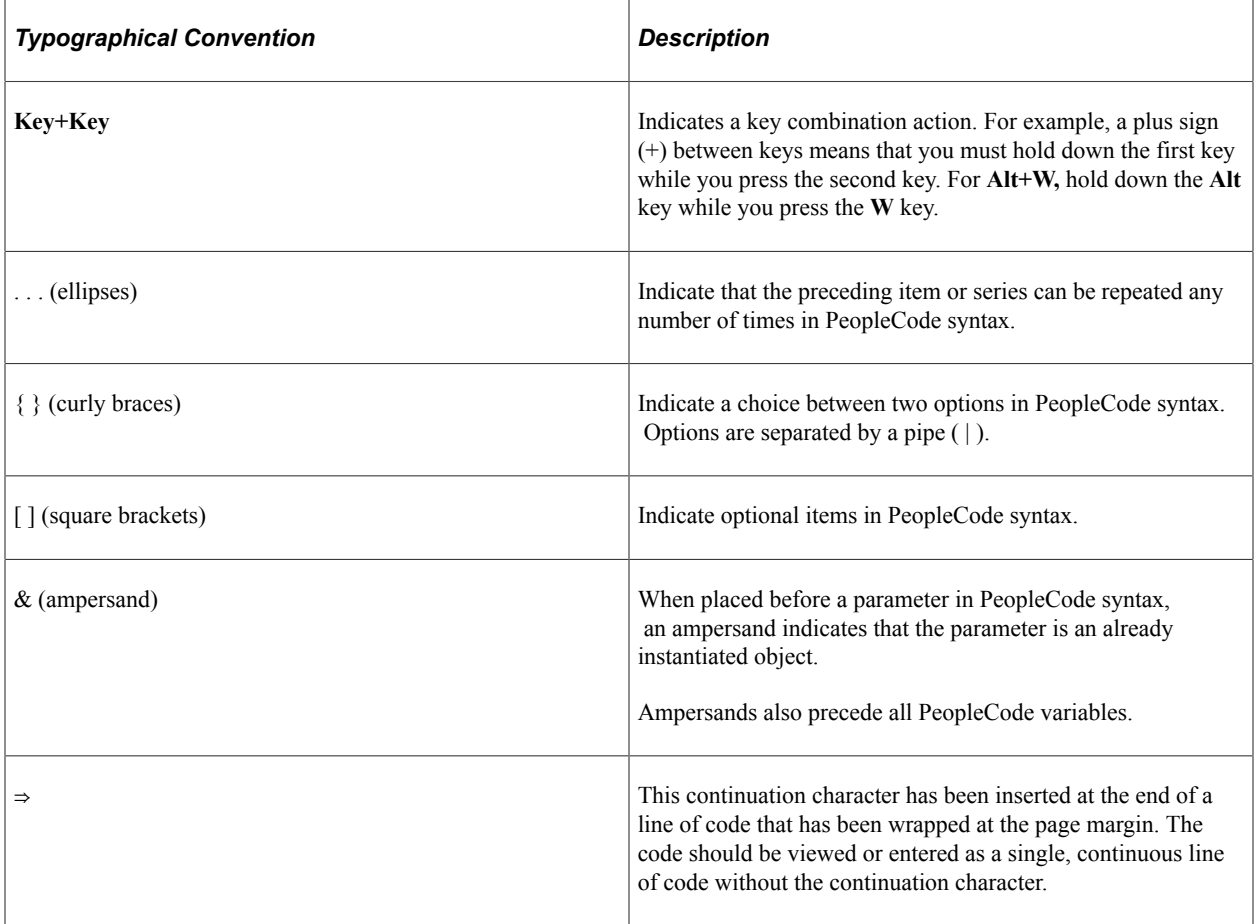

The following table describes the typographical conventions that are used in the online help.

### <span id="page-9-2"></span>**ISO Country and Currency Codes**

PeopleSoft Online Help topics use International Organization for Standardization (ISO) country and currency codes to identify country-specific information and monetary amounts.

ISO country codes may appear as country identifiers, and ISO currency codes may appear as currency identifiers in your PeopleSoft documentation. Reference to an ISO country code in your documentation does not imply that your application includes every ISO country code. The following example is a country-specific heading: "(FRA) Hiring an Employee."

The PeopleSoft Currency Code table (CURRENCY\_CD\_TBL) contains sample currency code data. The Currency Code table is based on ISO Standard 4217, "Codes for the representation of currencies," and also relies on ISO country codes in the Country table (COUNTRY\_TBL). The navigation to the pages where you maintain currency code and country information depends on which PeopleSoft applications you are using. To access the pages for maintaining the Currency Code and Country tables, consult the online help for your applications for more information.

#### <span id="page-10-0"></span>**Region and Industry Identifiers**

Information that applies only to a specific region or industry is preceded by a standard identifier in parentheses. This identifier typically appears at the beginning of a section heading, but it may also appear at the beginning of a note or other text.

Example of a region-specific heading: "(Latin America) Setting Up Depreciation"

#### **Region Identifiers**

Regions are identified by the region name. The following region identifiers may appear in the PeopleSoft Online Help:

- Asia Pacific
- Europe
- Latin America
- North America

#### **Industry Identifiers**

Industries are identified by the industry name or by an abbreviation for that industry. The following industry identifiers may appear in the PeopleSoft Online Help:

- USF (U.S. Federal)
- E&G (Education and Government)

#### <span id="page-10-1"></span>**Translations and Embedded Help**

PeopleSoft 9.2 software applications include translated embedded help. With the 9.2 release, PeopleSoft aligns with the other Oracle applications by focusing our translation efforts on embedded help. We are not planning to translate our traditional online help and PeopleBooks documentation. Instead we offer very direct translated help at crucial spots within our application through our embedded help widgets. Additionally, we have a one-to-one mapping of application and help translations, meaning that the software and embedded help translation footprint is identical—something we were never able to accomplish in the past.

# <span id="page-11-0"></span>**Using and Managing the PeopleSoft Online Help**

Select About This Help in the left navigation panel on any page in the PeopleSoft Online Help to see information on the following topics:

- Using the PeopleSoft Online Help.
- Managing hosted Online Help.
- Managing locally installed PeopleSoft Online Help.

## <span id="page-11-1"></span>**PeopleTools Related Links**

[PeopleTools 8.60 Home Page](https://support.oracle.com/epmos/faces/DocumentDisplay?id=2884844.2)

[PeopleSoft Search and Kibana Analytics Home Page](https://support.oracle.com/epmos/faces/DocumentDisplay?id=2205540.2)

"PeopleTools Product/Feature PeopleBook Index" (Getting Started with PeopleTools)

[PeopleSoft Online Help](https://docs.oracle.com/en/applications/peoplesoft/index.html)

[PeopleSoft Information Portal](https://docs.oracle.com/cd/E52319_01/infoportal/index.html)

[PeopleSoft Spotlight Series](https://docs.oracle.com/cd/E52319_01/infoportal/spotlight.html)

[PeopleSoft Training and Certification | Oracle University](https://docs.oracle.com/pls/topic/lookup?ctx=psft_hosted&id=ou)

[My Oracle Support](https://support.oracle.com/CSP/ui/flash.html)

[Oracle Help Center](https://docs.oracle.com/en/)

## <span id="page-11-2"></span>**Contact Us**

Send your suggestions to [psoft-infodev\\_us@oracle.com](mailto:PSOFT-INFODEV_US@ORACLE.COM).

Please include the applications update image or PeopleTools release that you're using.

### <span id="page-11-3"></span>**Follow Us**

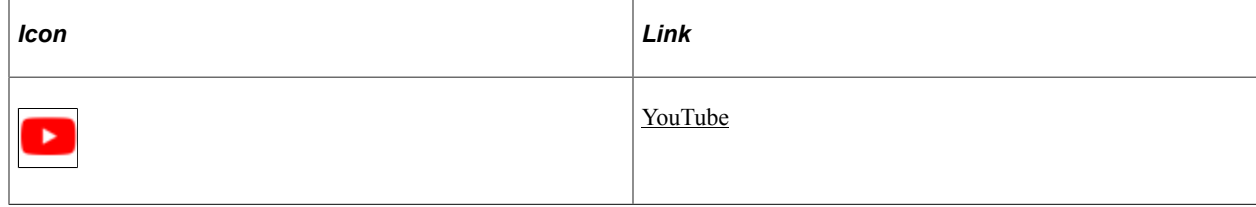

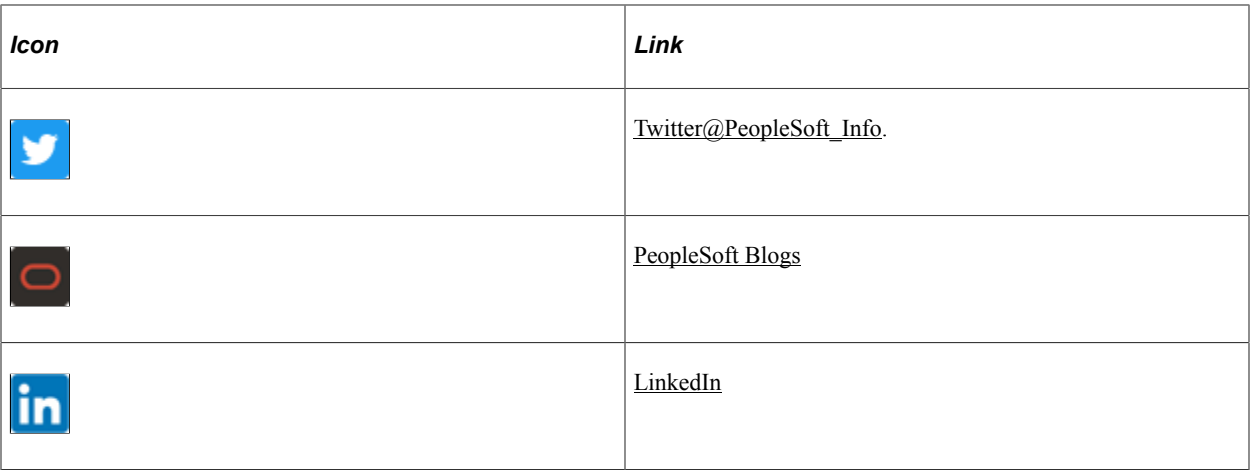

# <span id="page-14-0"></span>**Getting Started with PeopleSoft Pivot Grid**

# <span id="page-14-1"></span>**PeopleSoft Pivot Grid Overview**

PeopleSoft Pivot Grid supports operational dashboard reporting within the PeopleTools framework to provide a pivot table and chart representation of data using PSQuery, Composite Query, and component data source. The framework also enables you to see different views of the data, as in a Microsoft Excel pivot table, and the same data is also available in a chart view.

Using Pivot Grid, you can view data in these different visualizations:

• Pivot Grid only.

You are able to view the operational reporting data in a grid, where data pivoting, slicing, and dicing is possible.

• Chart only.

You are able to view the operational reporting data in a chart, change the axis, filter the results, drill down to other dimensions and detail. In addition, you can display the grid from a chart-only view and then perform various actions—such as pivoting data, dragging and dropping, and slicing and filtering data—to change the grid layout. After the layout is satisfactory, you can synchronize the chart with the grid view.

• Pivot Grid and chart.

You are able to view the operational reporting data in both a grid and a chart. The data between the grid and the chart is synchronized.

# <span id="page-14-2"></span>**PeopleSoft Pivot Grid Implementation**

The following table lists the steps involved in implementing pivot grid models.

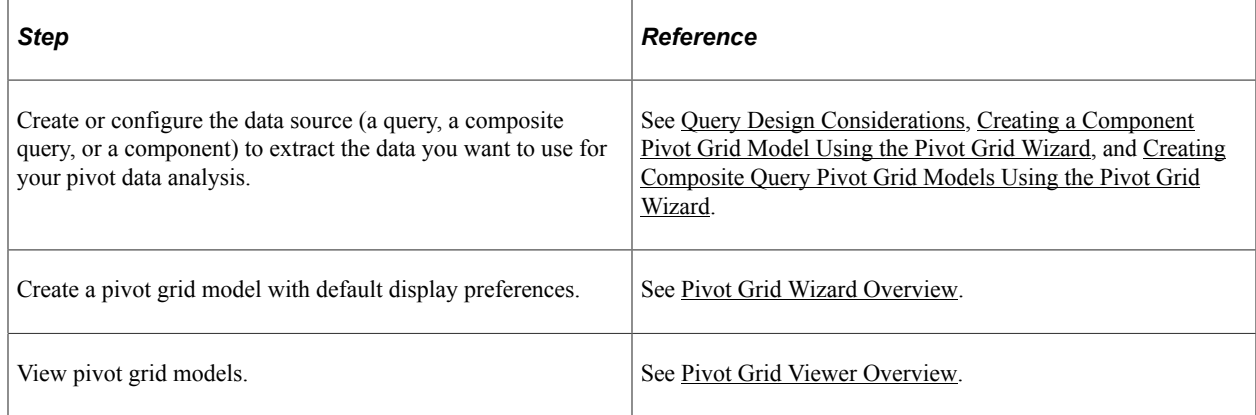

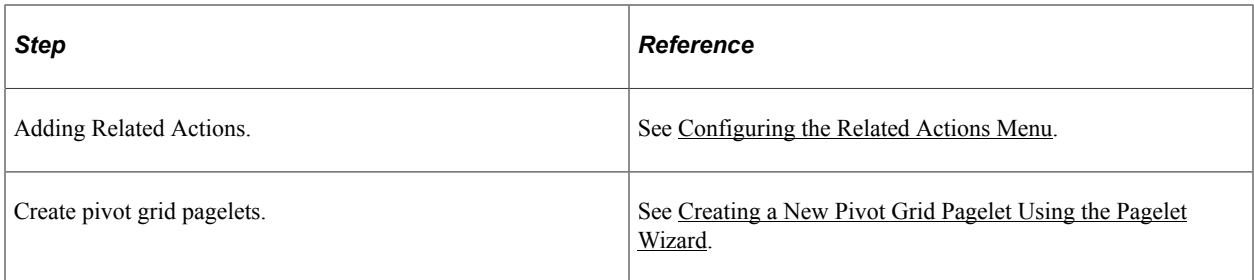

# <span id="page-16-0"></span>**Understanding PeopleSoft Pivot Grid**

# <span id="page-16-1"></span>**Pivot Grid Terms**

This topic defines terminology that is specific to Pivot Grid.

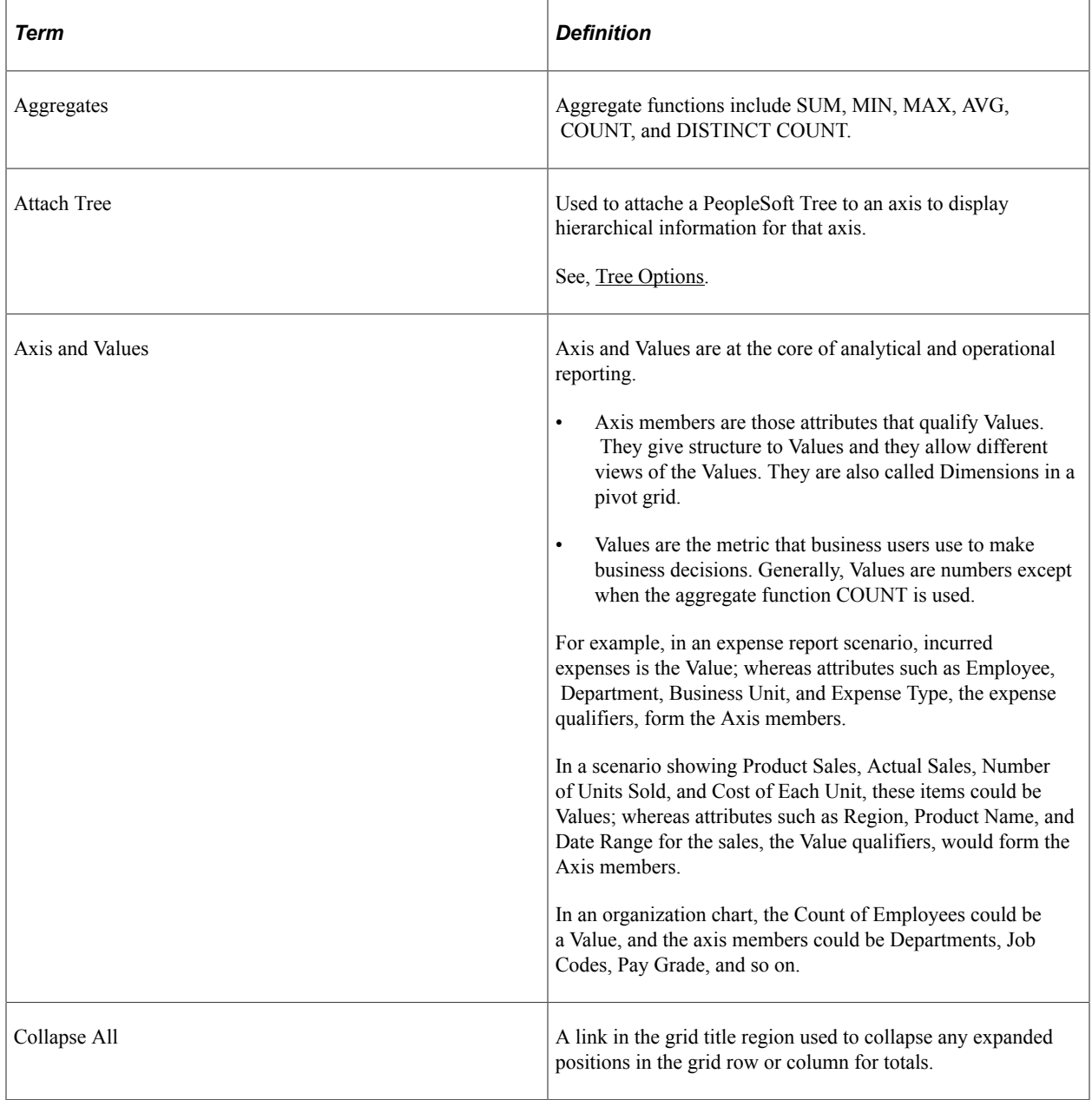

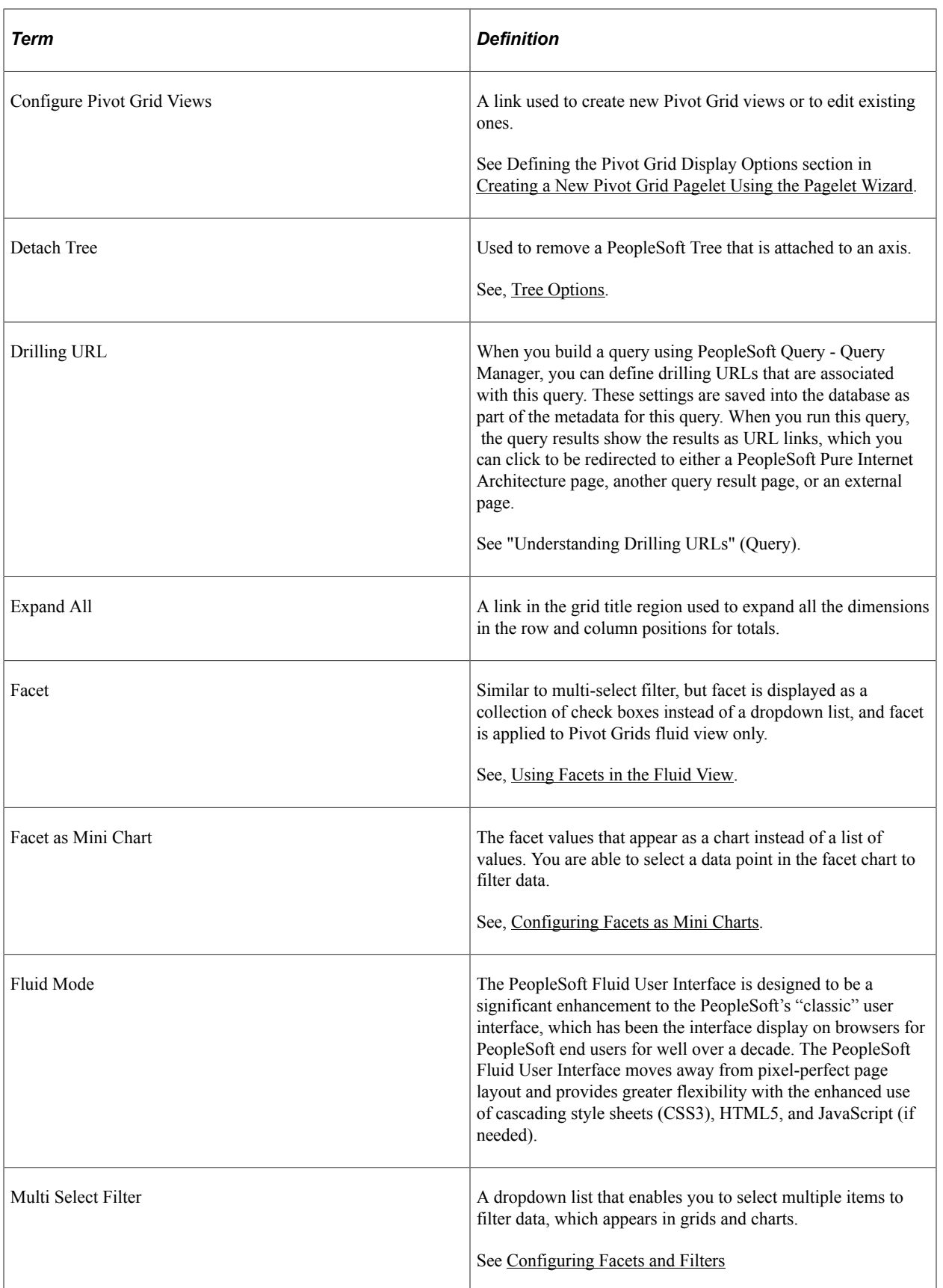

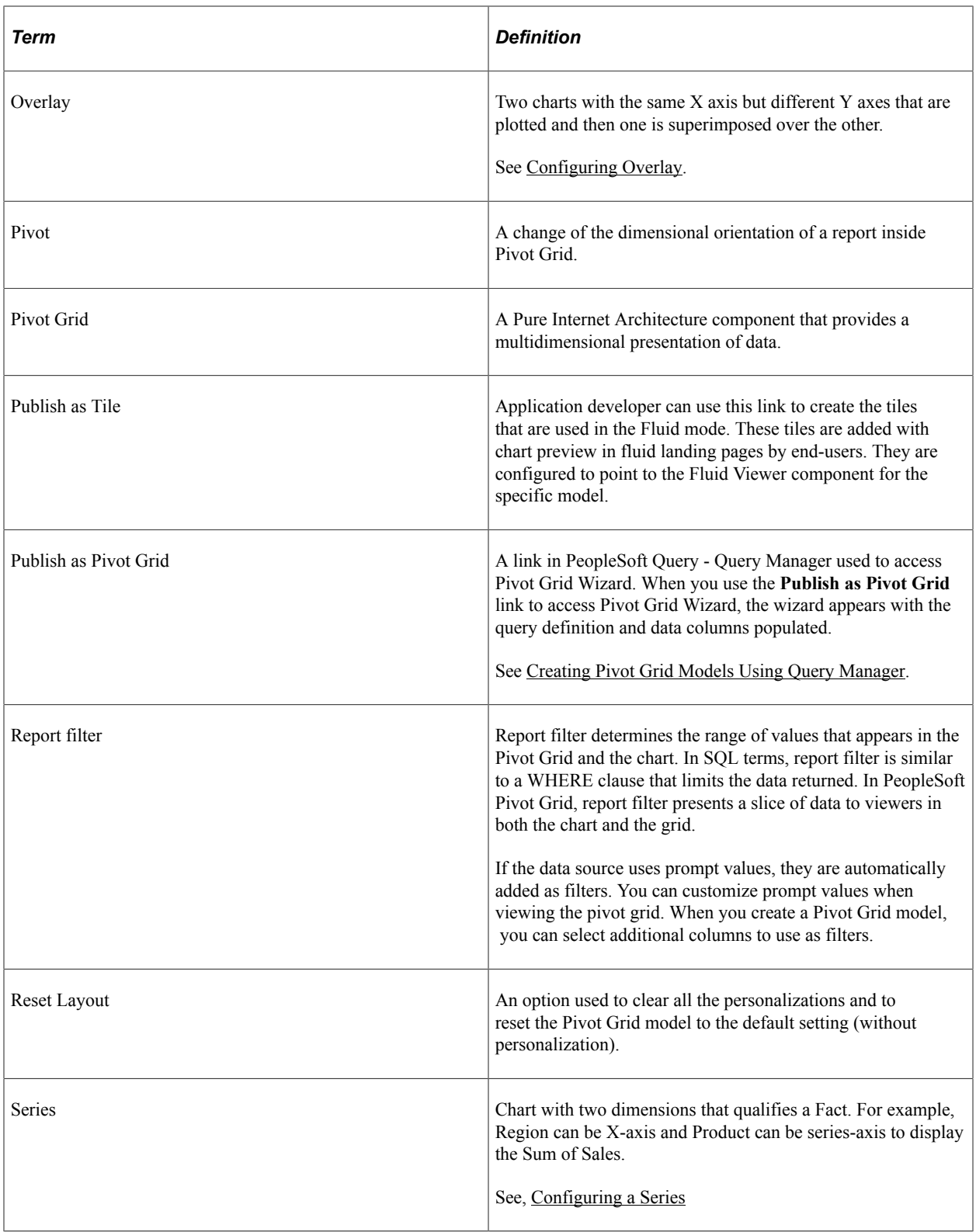

# <span id="page-18-0"></span>**High-Level Overview and Flow Diagram for PeopleSoft Pivot Grid**

PeopleSoft Pivot Grid provides the overall functionality of storing Pivot Grid metadata, generating data sources at runtime, and rendering displays of the pivot grid and chart. Pivot Grid uses PSQuery, Composite Query, and component as the data source, with Pivot Grids and PeopleSoft charts as the visualization options. Pivot Grid can pivot and filter data, which enables business analysts to see different views of the same data. PeopleSoft charts provide a different visual representation of the same data. If users select the display option *Pivot Grid and Chart,* the chart data is always a subset of the data in the grid, and the synchronization between the grid and the chart is unidirectional only. Users' actions on the grid change the chart visualization as well.

This diagram illustrates the high-level flow for PeopleSoft Pivot Grid.

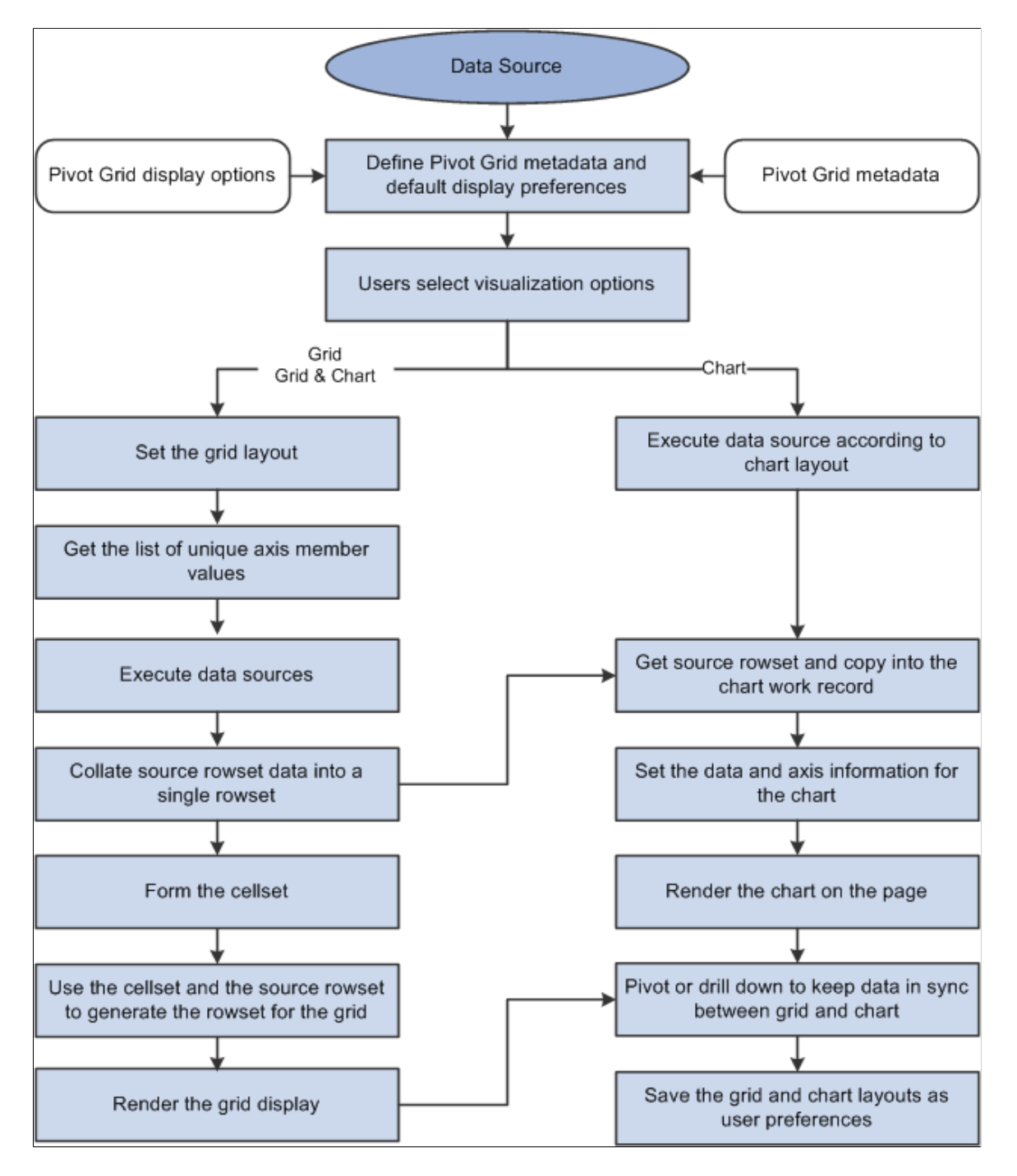

When using Pivot Grid, note that:

• PeopleSoft Pivot Grid supports PSQuery, Composite Query, and component as the data source.

- All user actions on the Pivot Grid grid and the chart are driven through the settings in PSQuery, Composite Query, and component. No data is cached for viewing. Every user action that requires fresh data results in a new set of the modifications in PSQuery and Composite Query at runtime, and the ad hoc set of modified data source is run against the database to fetch data.
- Supported aggregate functions—MAX, MIN, COUNT, COUNT DISTINCT, AVG, and SUM—are computed at the database level, and the results appear in grids and charts. In addition, an All (Total) attribute can be defined for axis members that calculates subtotals based on the aggregate function defined for the Values.

**Note:** Only a single level of subtotal (that is, the innermost level) is supported in PeopleSoft Pivot Grid.

If the Values are at the innermost level, then subtotal is also supported for the axis immediately above the innermost Value level, as shown in this example.

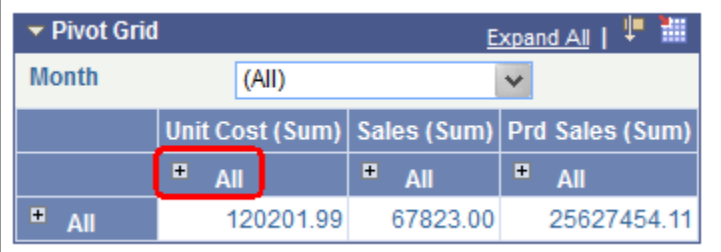

- If users select the *Pivot Grid and Chart* display option, then the filtering operation in the grid (changing the report filter values) filters on the chart as well.
- If an All attribute is defined for the axis members, then a drill-down operation on the grid indicates the user's action of clicking the  $+$  (plus) icon associated with the label.

If users select the *Pivot Grid and Chart* display option, then the drill-down operation on the grid drills down on the chart as well.

- If users select the *Chart Only* display option, then the drill-down operation for a chart indicates the user's action of clicking the chart to display a detailed level of data.
- To drill down on the Pivot Grid charts, you must enter an authentication domain either when you set up the PeopleSoft Pure Internet Architecture or in the Web Profile page.

See the Configuring General Portal Properties section in "Configuring Web Profiles" (Portal Technology).

- Pivot Grid supports all PeopleSoft chart types that are related to bar, pie, line, and horizontal charts.
- Pivot Grid assigns one field from the Grid Row Axis to the X axis and one field from the column axis to the Y axis of the chart. In addition, you can select an overlay field and a data series (to display one level of drill down) for the chart.

**Note:** If the display option is *Chart Only*, you are able to select the series and overlay values for the charts. If the display option is *Pivot Grid and Chart*, series values are automatically calculated based on the grid layout, but overlay is not supported.

For example, a query was built on a record that stores the number of product units sold and product sales for a set of regions and products by month:

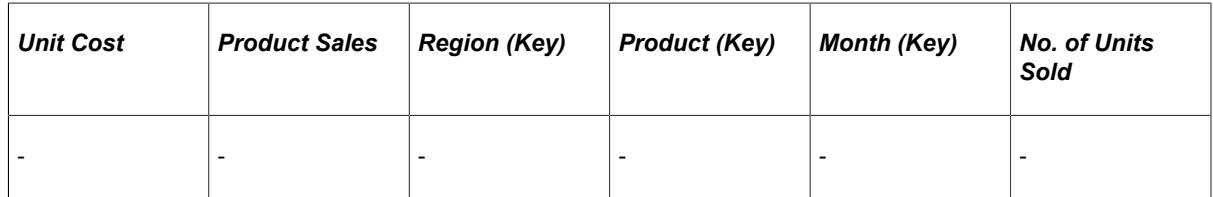

If Region were selected on the X axis and Product Sales were selected on the Y axis, then a user could select No. of Units Sold as an overlay field.

- 1. If No. of Units Sold were selected as an overlay field, then two separate charts would be plotted, one chart with Product Sales on the Y axis and the other with No. of Units Sold on the Y axis. One chart would be superimposed over the other chart. For overlay fields, the supported chart type is Line Chart.
- 2. If Product were selected as a data series, then the chart would group the sales for each product for each region and then plot the data.
- The synchronization between the chart and the grid is unidirectional and is always driven by a user action on the grid.
- To support unidirectional synchronization between a chart and a grid, which is always driven by an action performed on the grid, the data in the chart must always be a subset of the data shown in the grid.
- Logging is available; by enabling the log application, developers or customer developers can analyze errors or debug any products they build using this technology.

# <span id="page-21-0"></span>**Pivot Grid Components**

Pivot Grid has four main components:

• Pivot Grid Data Source Engine component.

This component is the back-end component of Pivot Grid. It provides the necessary framework support for runtime manipulation and generation of data sources to render the grid and chart display. This component also provides interfaces that can be used by the Pivot Grid User Interface component, the Grid-display component, and the Chart-display component to perform the required data source manipulations for rendering the controls on the Pure Internet Architecture page.

• Pivot Grid User Interface component.

You use this component to create and update Pivot Grid models using the Pivot Grid wizard, to view the Pivot Grid models in the Pivot Grid Viewer, and to create different views for the same Pivot Grid model.

• Grid-display component.

This component is primarily responsible for rendering data in the Pivot Grid grids. Its functionality *understands* the current grid layout and invokes the interfaces of the Data Source Engine component to execute data sources. It also interprets various actions in the grid and subsequently invokes the engine component for executing the data source again.

• Chart-display component.

This component is primarily responsible for rendering data in the Pivot Grid chart. Its functionality *understands* the current chart layout and invokes the interfaces of the Data Source Engine component to execute data sources. It also interprets various actions in the chart and subsequently invokes the engine component for executing the data sources again.

#### <span id="page-22-0"></span>**Pivot Grid Data Source Engine Component**

The Pivot Grid Data Source Engine component is responsible for runtime data source manipulation to retrieve the data required for a grid and chart. Any events in the grid and chart will result in a data source modification and it being rerun, which are handled by the data source engine. The Pivot Grid Data Source Engine component enables you to:

Set Pivot Grid metadata.

Pivot Grid metadata includes axis members, Value members, total attribute, total name, column label, tree name, tree node, aggregate functions for Value members, and Pivot Grid viewing options.

- Retrieve Pivot Grid metadata from the database.
- Return a result set for a chart, a result set for a grid, unique values for axis members, unique values for filters, and drill-down values for detailed view.

#### <span id="page-22-1"></span>**Pivot Grid User Interface Component**

The Pivot Grid User Interface component enables you to create new Pivot Grid models and to update existing Pivot Grid models. This component is a step-by-step wizard with a user-friendly mechanism for creating and updating Pivot Grid models. The last step of the wizard enables you to preview the models that you created.

You can define two parts of a Pivot Grid model using the Pivot Grid User Interface component:

Pivot Grid core.

Based on the definitions in data sources, this core defines which columns and aggregation functions are used and which totals and subtotals appear. You cannot change the Pivot Grid core at runtime.

See [Pivot Grid Wizard Overview](#page-62-1).

• Pivot Grid model default view options.

This part displays the Pivot Grid model and defines the default values for the runtime prompts that are associated with data source, grid and chart axis information, grid and chart display preferences, and so on. One set of default view options is associated with the Pivot Grid model whenever it is created. These view options are the preferences used to render the display when the Pivot Grid appears initially. You can customize the display and save your personalizations for the Pivot Grid model. These preferences take precedence when the system displays a Pivot Grid model for you.

#### See [Pivot Grid Viewer Overview](#page-138-1).

### <span id="page-23-0"></span>**Grid-Display Component**

The Pivot Grid Grid-display component is based on the existing PeopleSoft analytic grid. This component enables users to leverage the different functionality of the analytic grid, like multi-level display and the drag-and-drop operation. However, unlike the analytic grid, the grid in a Pivot Grid does not require the analytic server to run; it can function as a standalone Pure Internet Architecture component. As with the analytic grid, the grid in a Pivot Grid has three axes—row, column, and filter. You can place the axis and value members on any of these axes to provide different views of the same data.

The Grid-display component provides the following functionality:

• Uses the Pivot Grid Data Source Engine interfaces to execute the data source at runtime to render data in a grid. The grid does not cache any data. Any layout modification will result in a new data source execution to retrieve the data.

**Note:** Modifications in data sources are not saved; Pivot Grid executes data sources in an ad hoc way to retrieve information.

- Responses to users' filtering, pivoting, and drill-down actions from within the grid. Each of these actions will result in the data source being modified and rerun to retrieve the rowsets again.
- Exports the current slice of data visible in the grid to Microsoft Excel.

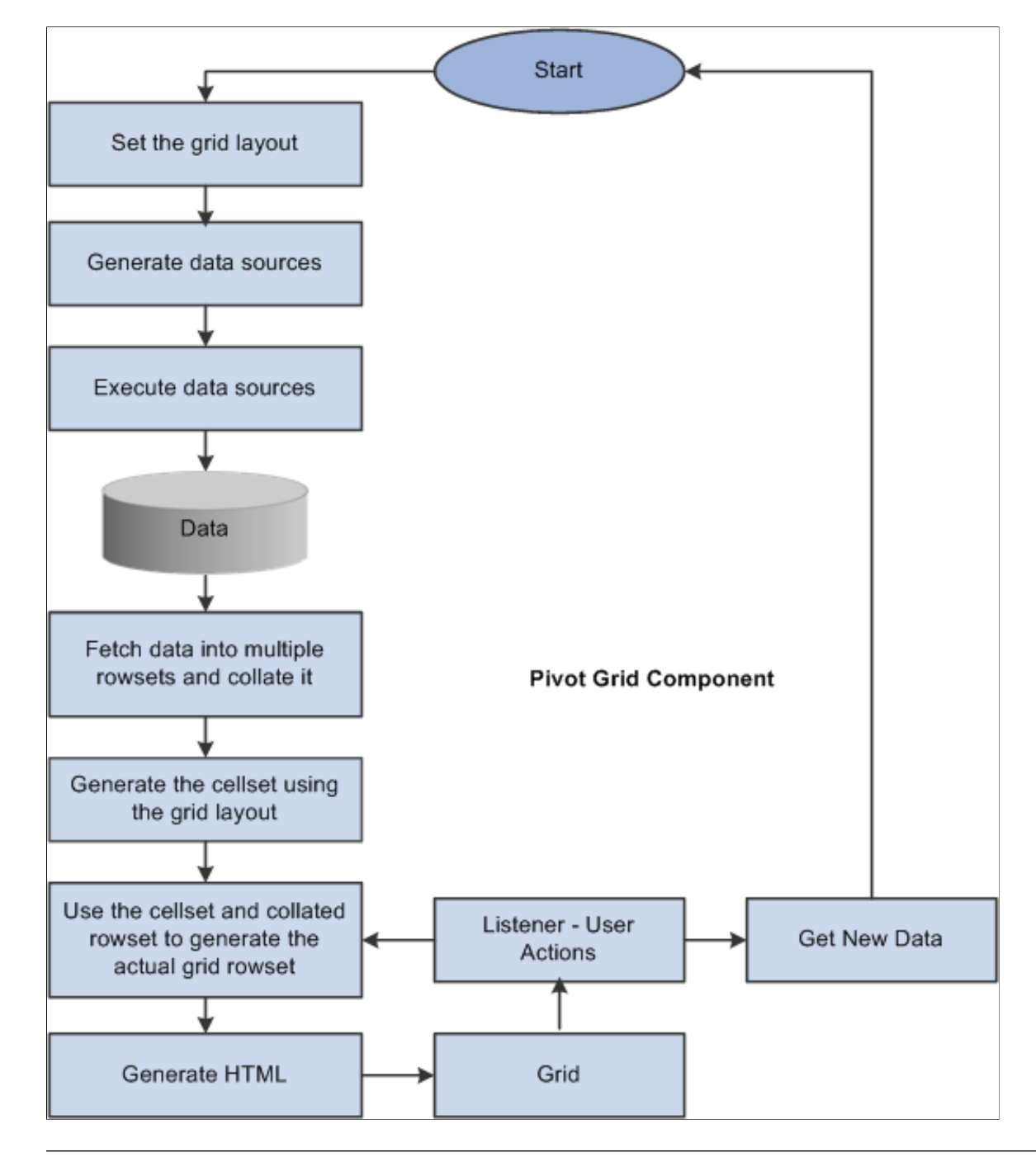

This diagram illustrates the process flow of the Grid-display component.

**Note:** While you are dragging and dropping values, a move icon with a visible label indicates axis and values that can be dragged, and the droppable locations are indicated with a grey background for labels. This example illustrates the axis value that is labeled **Product** and the drop zone that is labeled **Unit Cost (Sum)**.

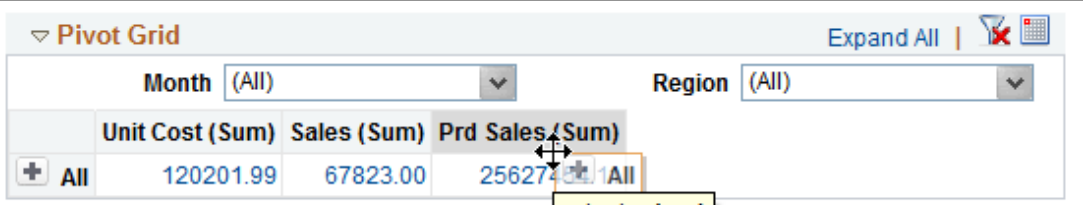

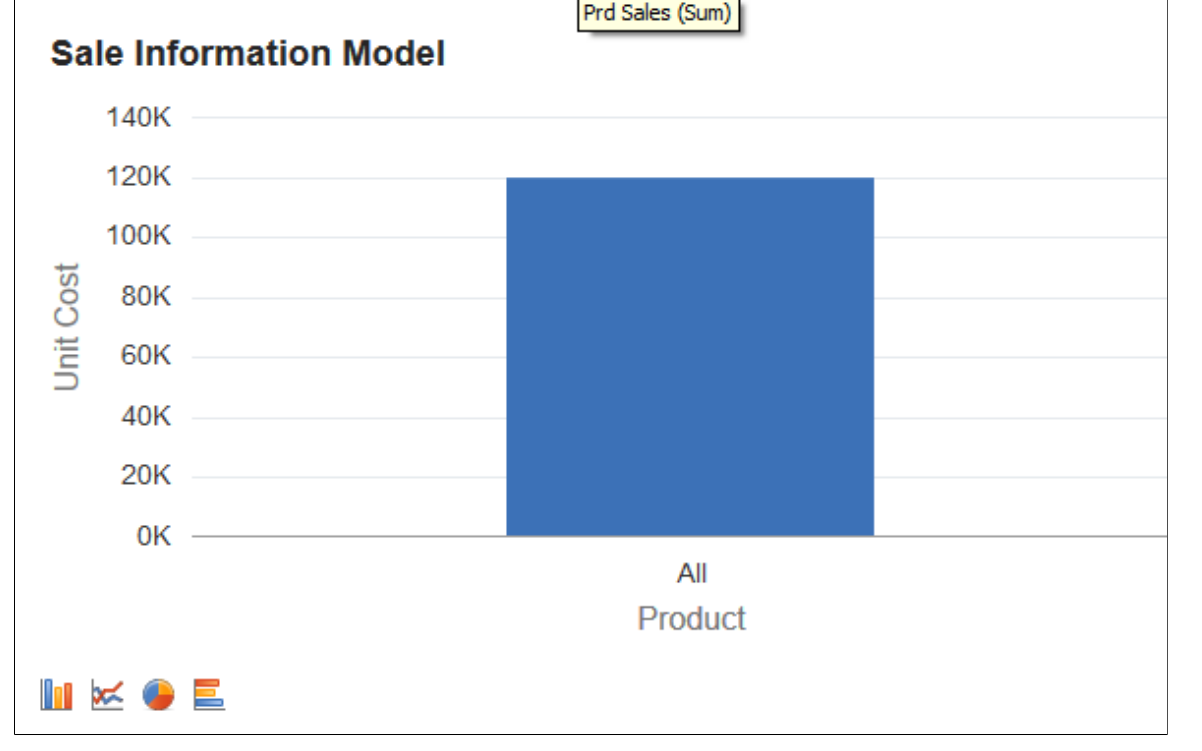

#### <span id="page-25-0"></span>**Chart-Display Component**

The Pivot Grid Chart-display component also uses the Pivot Grid Data Source Engine component to retrieve data from the source. It provides the following functionality:

• Invokes the Pivot Grid Data Source Engine interfaces to modify the data source at runtime to retrieve data.

If the display option is *Chart Only,* a single data source modification and run suffices for retrieving the relevant charting data; extra modifications are required to get filter values. If the display option is *Pivot Grid and Chart,* Pivot Grid uses the result set that was retrieved when populating the grid for chart display.

- Calls the appropriate PeopleCode charting APIs for generating and rendering the chart control on the page.
- If the display option is *Chart Only,* users can drill down on the chart by clicking the data points of the chart to display details.

After drilling down, a drill-out option is available as a locator link at the top of the chart. Clicking the drill-out link restores the chart to its earlier state.

**Note:** The number of drill downs that can be performed on a chart-only view has no limitations. If you perform the fifth drill down, Pivot Grid resets the drill-down links and restarts from the first position.

• All the pivoting, drilling down, and filtering operations on the grid result in an appropriate synchronization action on the chart if the display option is *Pivot Grid and Chart.*

This diagram shows the processes of the Pivot Grid Chart-display component.

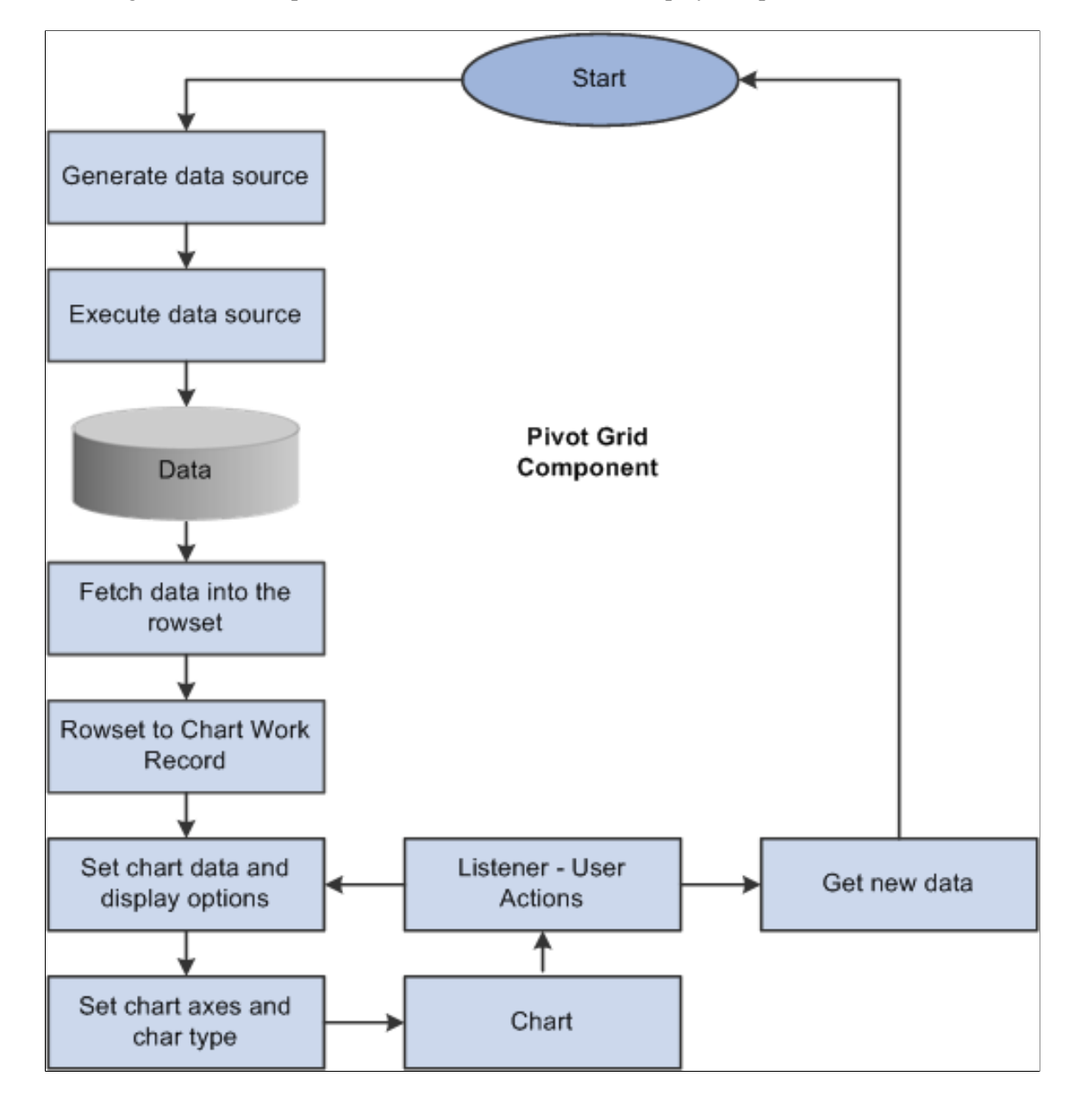

# <span id="page-26-0"></span>**Pivot Grid Security**

Various layers of security are available for users who access Pivot Grid:

• Data source security is the first layer.

If a user has access to run and modify the data source, that user can create a new Pivot Grid model or view an existing Pivot Grid model based on the selected data source.

• Pivot Grid model type security is the second layer.

Any Pivot Grid model can be published as a private or public model. Private Pivot Grid models are available only to the user or users who created the models. Public models are available to administrators and power users for updates.

• Pivot Grid roles is the third layer.

Three primary roles are available for Pivot Grid users. PeopleSoft delivers the roles PivotGridAdmin and PivotGridSuperUser. Users who are not assigned to one of these roles will be Pivot Grid end users.

### <span id="page-27-0"></span>**Pivot Grid Administrator Role**

Users with the role PivotGridAdmin are granted access to:

- Use the Pivot Grid wizard to create new Pivot Grid models or update existing Pivot Grid models.
- Update and view all models that were created by all other users.
- Define how a Pivot Grid will be viewed by end users by specifying the axes and values.
- Select the aggregate functions for values and All members of the axes members.
- Select the initial prompt values for the runtime prompts.
- Define the initial view layout, which includes view options for the grid and the chart.
- Publish the Pivot Grid models as public or private.
- Define whether the selected model is valid.
- Use the Pivot Grid Administration component to administer Pivot Grid models, views, and user personalization.
- Create and publish simplified analytic reports to users of the fluid components.

### <span id="page-27-1"></span>**Pivot Grid Super User Role**

Users with the role PivotGridSuperUser are granted access to:

• Use the Pivot Grid wizard to create new models or update existing public Pivot Grid models.

For the models that are accessible to super users, the tasks are the same as for the Pivot Grid administrator.

- View all public Pivot Grid models and perform pivoting, filtering, or dicing on the initial view to set their own user preferences.
- Save public models as user preferences.

• Create and publish simplified analytic reports to users of the fluid components.

### <span id="page-28-0"></span>**Pivot Grid End User Role**

Users with the role Pivot Grid end user are granted access to:

• Create new Pivot Grid models and publish them as public or private.

For models created by a Pivot Grid end user, the tasks are the same as for the Pivot Grid administrator.

- View public Pivot Grid models that were created by other users and perform all operations on accessible models.
- Save public models as user preferences.

**Note:** Pivot Grid end users cannot update Pivot Grid models created by other users.

# <span id="page-28-1"></span>**Data Masking in Pivot Grid**

A Pivot Grid report that uses query, connected query, or composite query as a data source may include data fields containing sensitive or personally identifiable information (PII) data. Data masking enables you to use a masking character, for example, an asterisk (\*) or any character, to mask output and prevent the display of this data. The *SetDisplayMask* method replaces each character of the displayed field text value with the chosen mask character.

For Grids, if a field with PII or sensitive data is selected as Column, the values will be displayed only if the aggregate is Count and for all other aggregates, the values will be masked. If a field with PII or sensitive data is selected as Row, Grid will not be displayed.

For Charts, if a field with PII or sensitive data is selected as X-Axis or Y-Axis, Chart will not be displayed.

If a field with PII or sensitive data is selected as Filter or Editable Facet, the values will be hidden in all Pivot Grid Views and they will be masked in Detailed View.

#### **Example: Sensitive or PII Field set as Column**

In this example, the Unit Cost field is masked. The field has Column Type set as Value and Aggregate set to Sum in Pivot Grid Wizard.

The following example illustrates the behavior in a Grid only model when the Unit Cost field is set as Y-Axis. The Grid shows masked values for Unit Cost field.

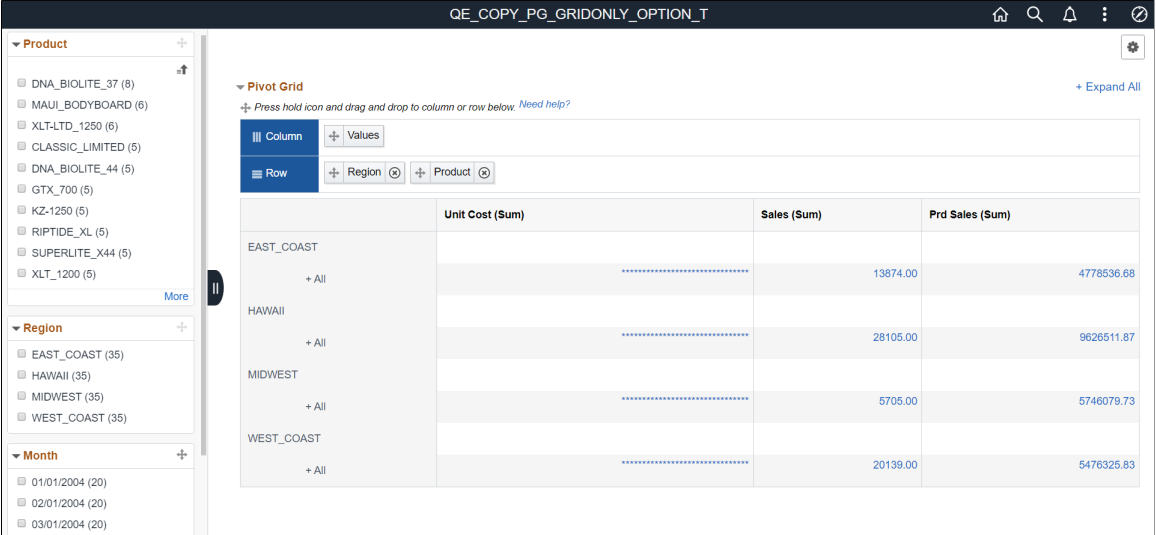

#### **Example: Sensitive or PII Field set as Value but not Y-Axis**

In this example, the Sales and Prd Sales fields are masked. The fields have Column Type set as Value and Grid Axis set as Column in the Pivot Grid Wizard.

The following example illustrates the behavior in a Chart only model when the Sales and Prd Sales fields are set as Value but not Y-Axis. The Chart is displayed and Detailed View shows masked values for the sensitive or PII fields.

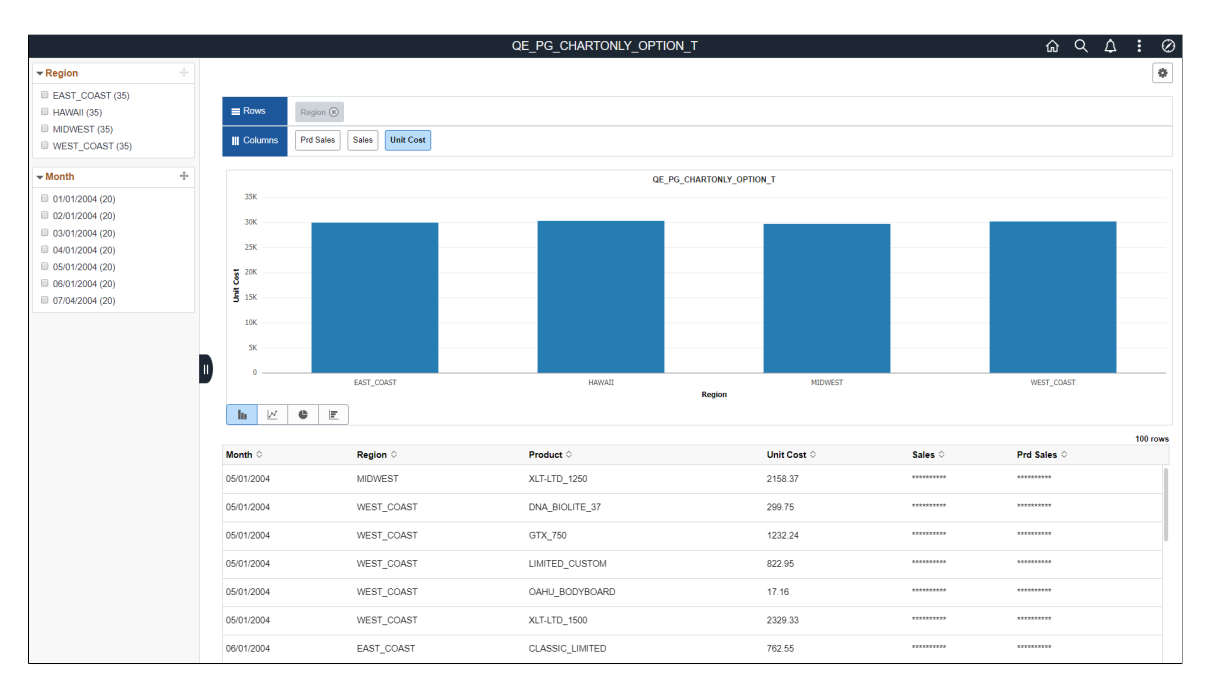

#### **Related Links**

[Specifying Data Model Options](#page-74-0) [Specifying Data Model Values](#page-66-0)

"Data Privacy Framework" (Security Administration) "Setting Additional Options" (Query)

# <span id="page-30-0"></span>**Data Synchronization Between the Grid and the Chart**

The grid and chart event listener captures grid events and constructs an appropriate PSQuery using the row and column labels and filters. Each user action results in an appropriate event for the chart, so that both the chart and the grid are synchronized. Pivot Grid enables users to move the fields among the row, the column, and the report filter. Each of these actions results in a different view of the same data.

The chart event listener captures chart events and constructs an appropriate PSQuery using the chart axis and filter information.

If users select *Pivot Grid and Chart* as the display option, the data that appears in the controls is synchronized. Synchronization is achieved using the following two mechanisms:

Unidirectional synchronization.

The flow between the chart and the grid is maintained in a single channel, unidirectionally. Only an event or a user action in the grid will result in the chart being regenerated.

• Semi-intelligent chart axis.

Pivot Grid determines the chart axis information intelligently based on the grid layout and maintains synchronized data between the grid and the chart. Therefore; the data in the chart is always a subset of the data in the grid.

Pivot Grid is able to set the chart axis information correctly so that the chart always displays a subset of the grid data. Pivot Grid always sets the field at the highest level on the row axis of the grid as the X axis for the chart. When you change the grid layout, the X axis for the chart keeps changing based on the grid layout. You can choose the Y axis in all scenarios except when any values are dragged to the filter axis on the grid. In this case, the value selected on the filter of the grid will be the Y axis for the chart as well.

This table describes various actions you can perform on the grid, and the corresponding actions on the chart that maintain synchronization.

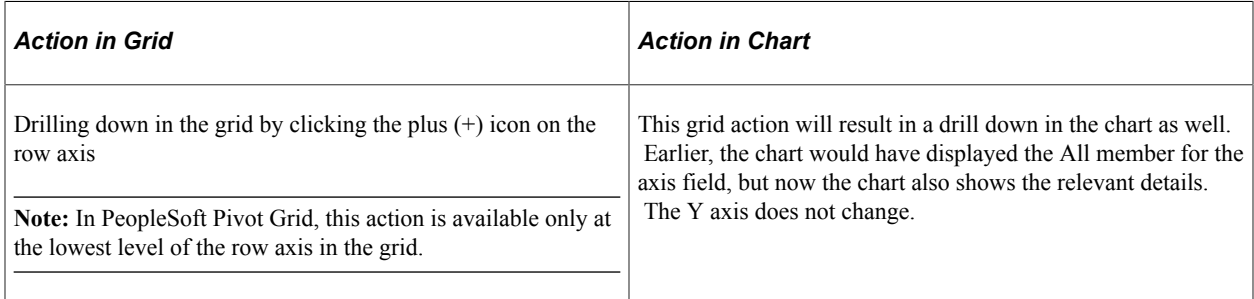

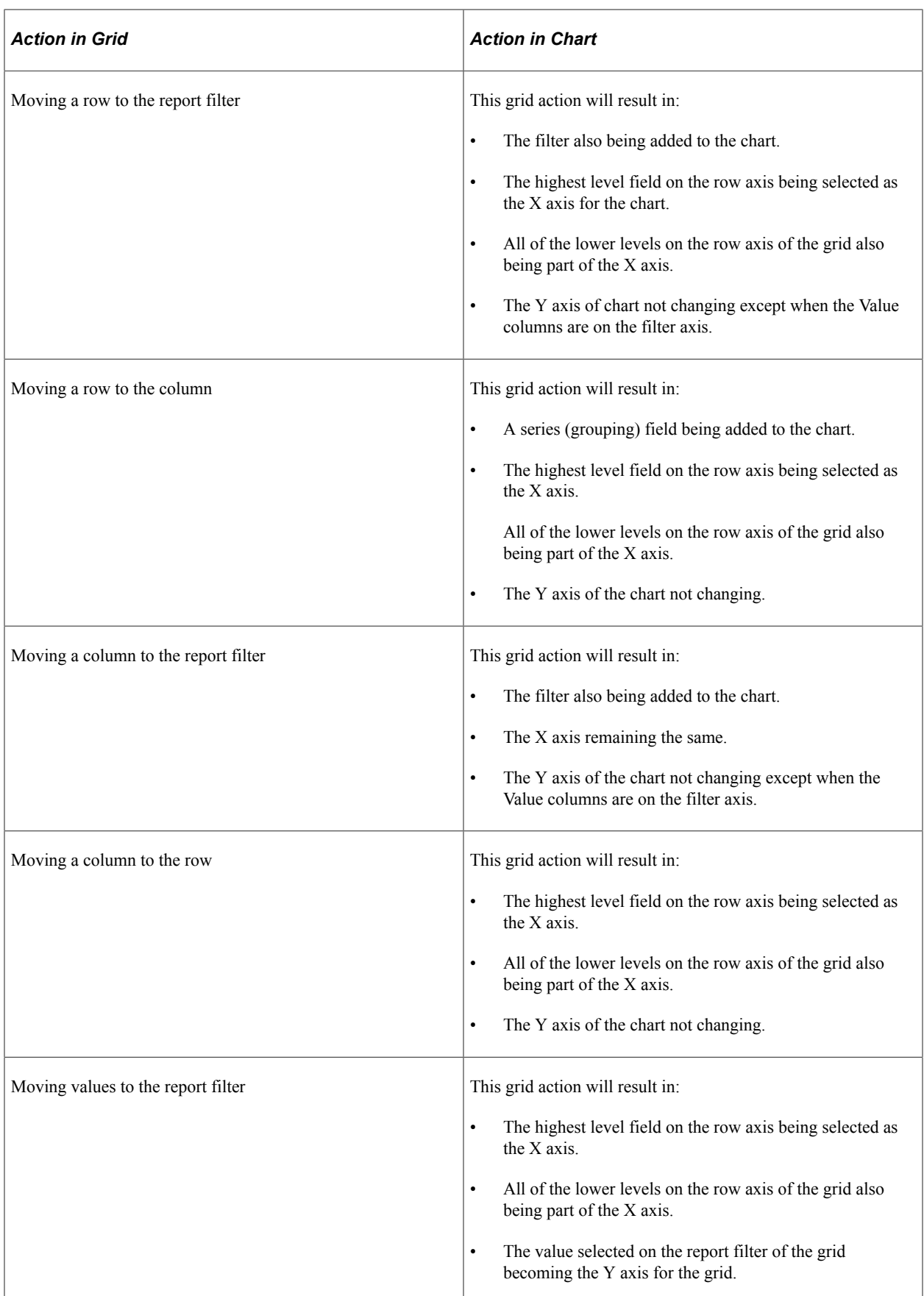

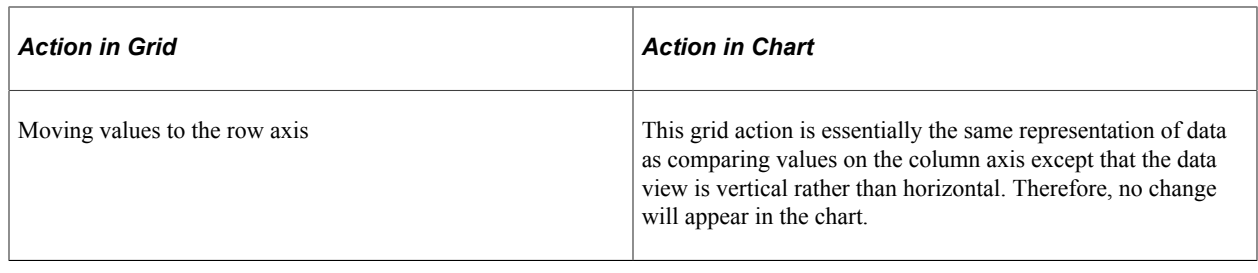

# <span id="page-32-0"></span>**Limitations of Charts and Grids**

## <span id="page-32-1"></span>**Pivot Grid Chart Limitations**

Pivot Grid chart has these limitations:

- Users can only assign **Value** fields to the Y axis because they are numerical.
- If users select *Chart Only* as a display option, then only one level of detail can appear in the chart, and users can have one field on the X axis and one field as a data series to group the data.
- If users drill down on the chart, they can select an overlay field to display two fields on the Y axis. If an overlay field is selected, then two charts are plotted, and one is superimposed over the other.

**Note:** From PeopleTools 8.55, you can select multiple Y axes to be plotted in a Chart Only view. From PeopleTools 8.53, the Chart Only view does not limit the number of filters.

- If users select multiple **Data Source Columns** as Y-axes, then the Overlay feature is restricted as follows:
	- In the Fluid Pivot Grid Viewer, the **Overlay** will not be available under **Chart Options**. **Chart Options** is accessed from the **Menu Options** button on the pivot grid chart.
	- In **Step 4: Specifying Data Model Options** of the pivot grid wizard, selecting Overlay as a Chart Axis for a Data Source Column will be considered invalid.
- If users select *Pivot Grid and Chart* as a display option, then the chart can use one Y axis for plotting one of the Value members, and all the other axes are automatically determined based on the current grid layout.

**Note:** In PeopleSoft Pivot Grid, overlay fields for a *Pivot Grid and Chart* display option are not supported.

### <span id="page-32-2"></span>**Pivot Grid Limitation**

Pivot Grid grids has these limitations:

- It does not have a vertical scroll bar for viewing data, but it displays all possible rows based on the current layout.
- Pagination is not available.

• Pivot Grid grid supports up to 75 axes and values; the character limit for each is 30.

#### **Related Links**

"Understanding WSRP" (Portal Technology)

# <span id="page-33-0"></span>**Displaying Models in Various Form Factors**

You can use a smart phone or other touch friendly device to view Pivot Grid models and perform Component Real-Time Search.

These are the functions and limitations of using a smart phone to view Pivot Grid models or to perform component real time search:

- Application developers must set the view of the Pivot Grid models as list views. Grid view is not available on a smart phone. The result view must be set to *List* mode or *List or Grid* mode.
- If the *List* view is not set for the Pivot Grid model, an error message appears on the Component search page. In the Fluid Pivot Grid Viewer, the detail view is not available. Only the chart is available and error message is not displayed.
- The multi-dimensional grid view (that enables you to drag and drop and to pivot) is not available.
- If a *Pivot Grid Only* or a *Pivot Grid and Chart* model is viewed on a smart phone, it appears as a *Chart Only* view and you cannot save the chart layout. The Save option is not available in these cases.
- Chart data points are not actionable.
- Row-level, bulk, and aggregate related actions are not available.
- The chart is best viewed in landscape mode.
- The Chart Options, Update Filters, Save, and Reset options are available in the Options Menu list based on the settings in Pivot Grid Wizard, Step 4. The Export Data and View Pivot Grid options are not available.
- The facets and prompts appear in full page after you select these options.

This table lists the availability of Pivot Grid's features in smart phones, tablets, or desktops.

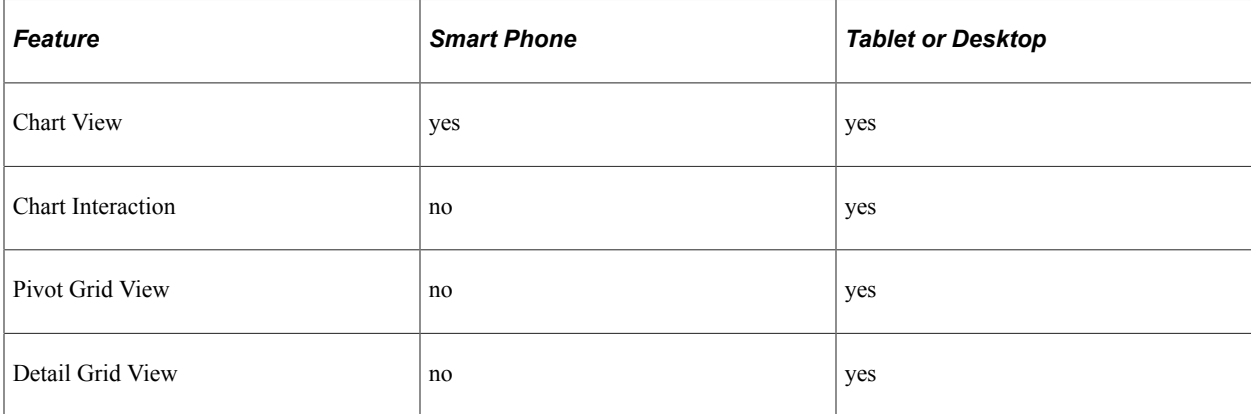

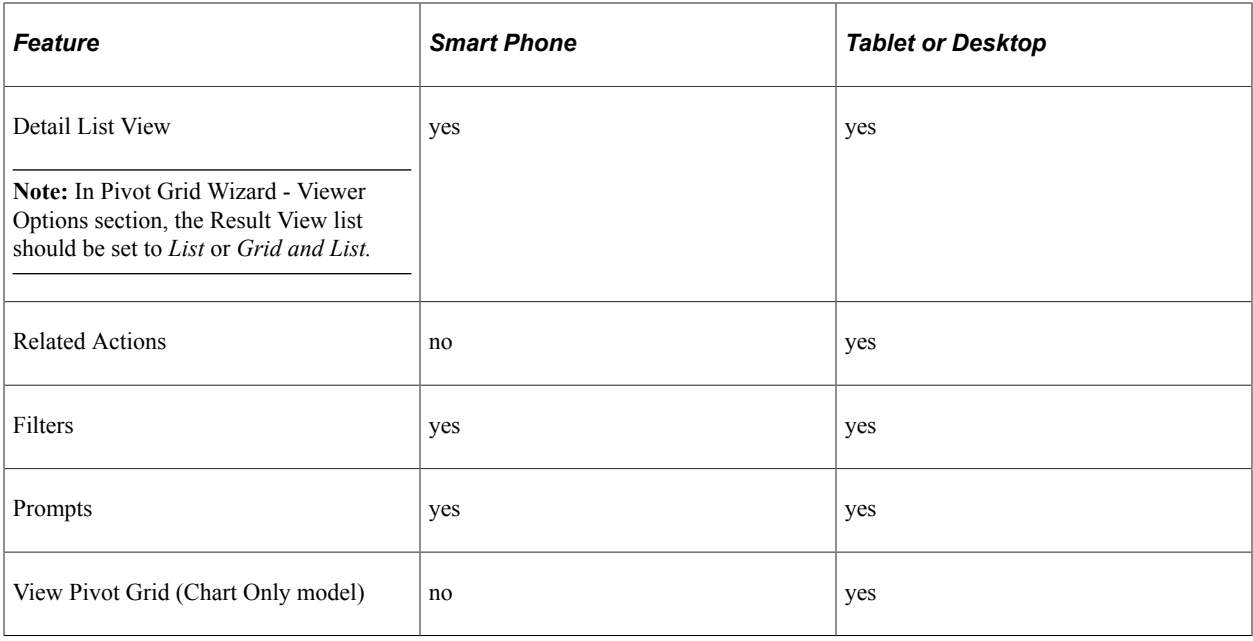

#### **Example: Using the Component Real-Time Search and Pivot Grid in Smart Phones**

This example shows the Detail View in a smart phone. In a component search, the detail list view appears by default when the page loads.

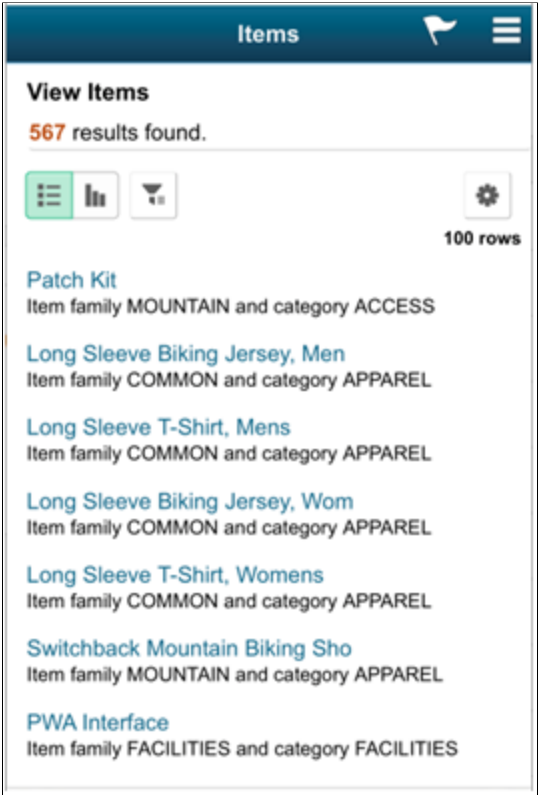

This example shows the Chart View in a smart phone. In the Pivot Grid Viewer (analytics use case), the chart appears when the page loads initially. When you click the **Filters** icon in a facet, the **Modify Search** option appears, enabling you to modify the search filter options.

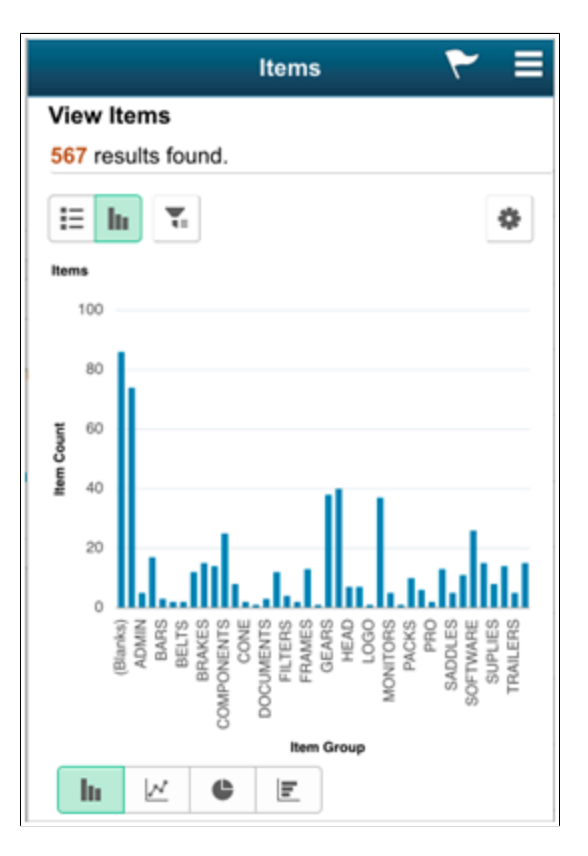
This example shows the **Filters** and **Modify Search** options when you click the **Funnel** icon. Note that the **Modify Search** option is listed for Component Real Time search, but the **Modify Prompts** option is listed for the Pivot Grid Viewer.

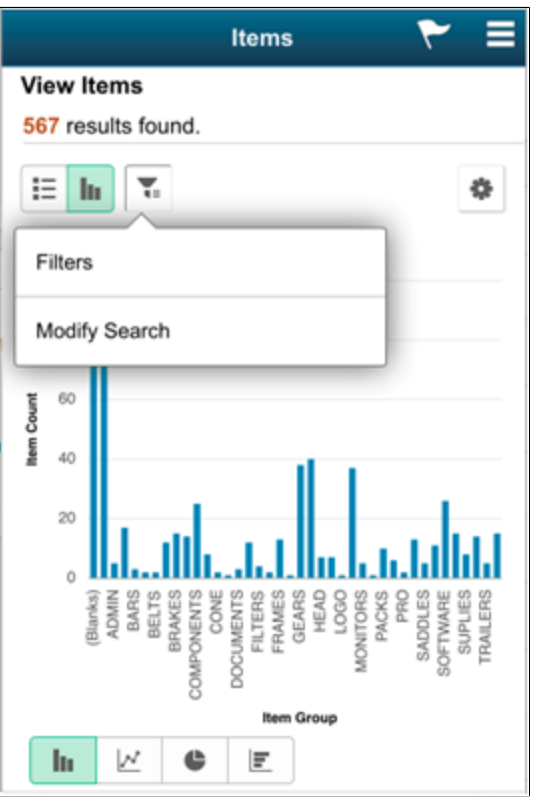

This example shows the search filter facets after you select the **Filters** option. When you click the **Selected Filters** button, all selected filters for the Pivot Grid model are listed. The **Selected Filters** button is also available on a chart view.

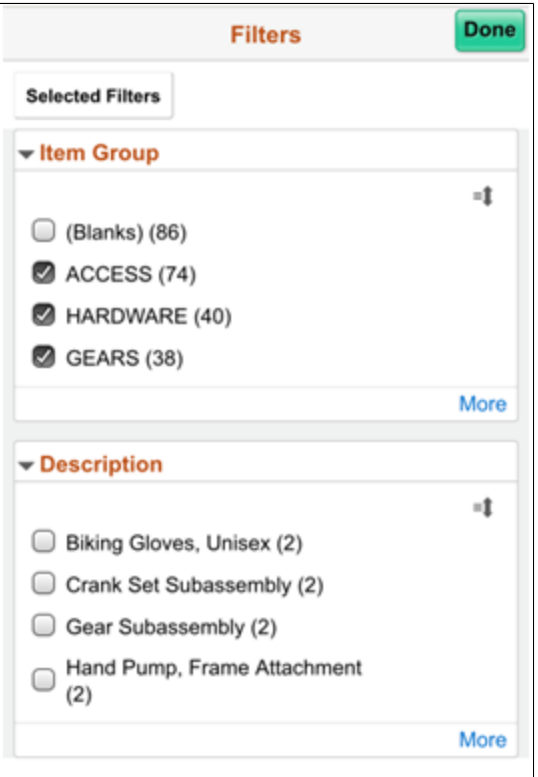

This example shows the **Selected Filters** button on a chart view. When you click the **Selected Filters** button, all selected filters for the Pivot Grid model are listed.

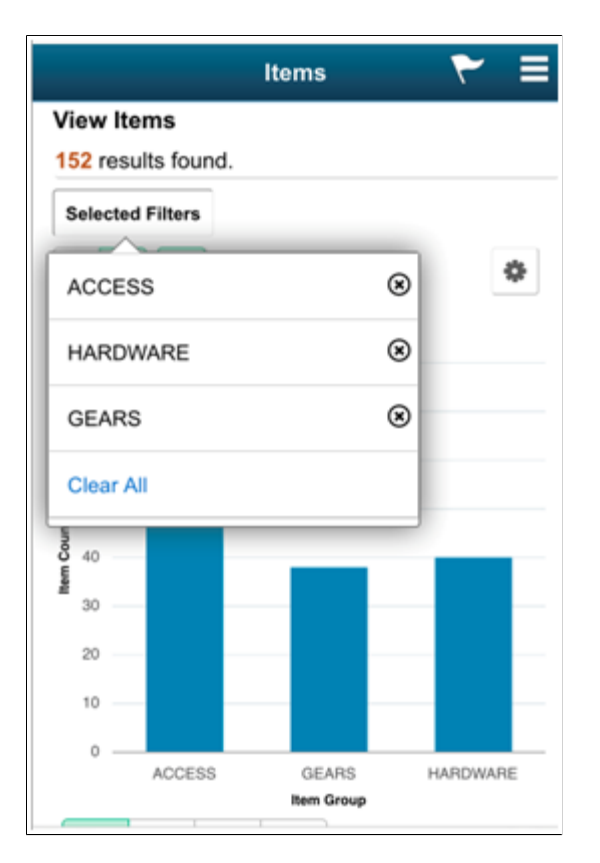

This example shows the search page, where you can modify the search options (or prompts).

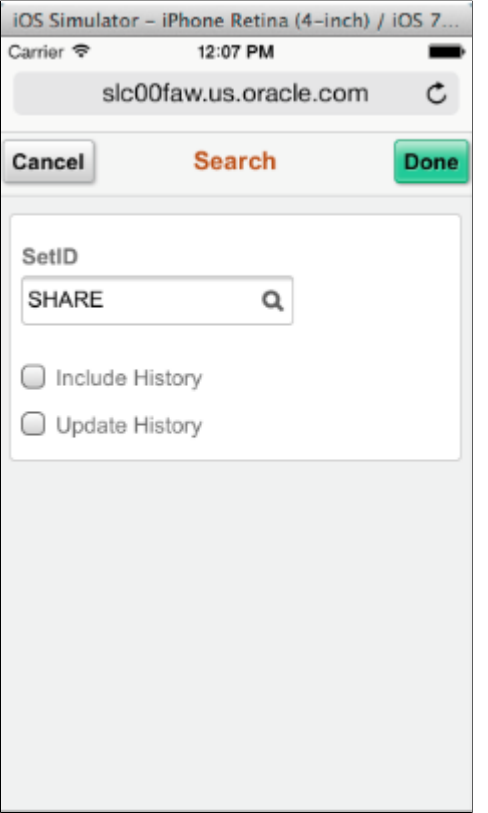

This example shows the action options after you click the **Options Menu** icon.

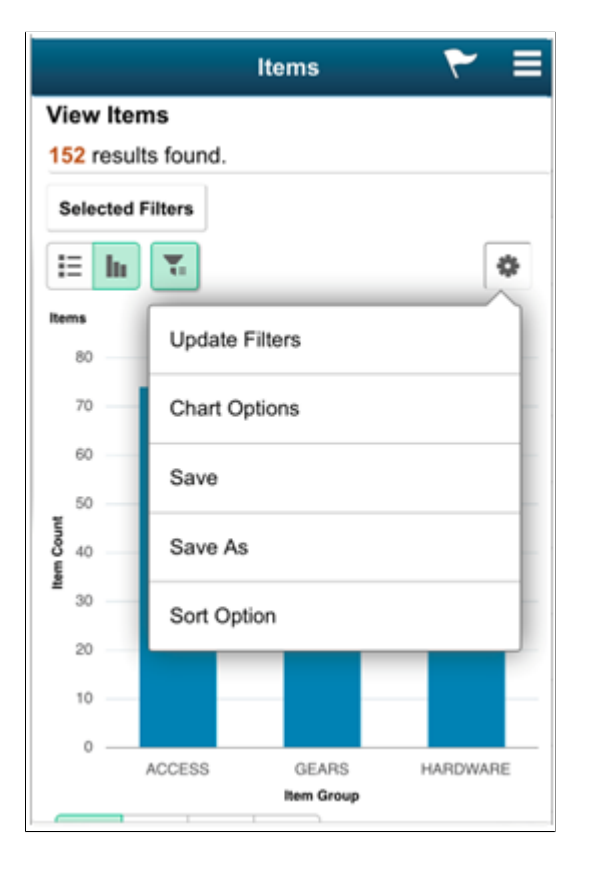

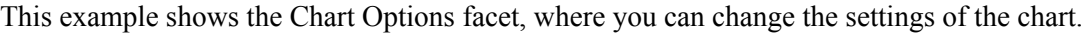

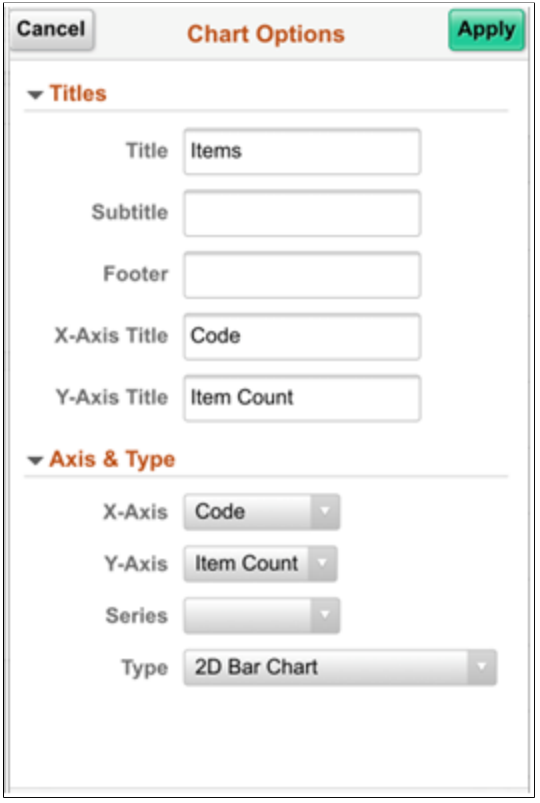

This example shows the Update Filters window, where you can add or remove filters from the viewer.

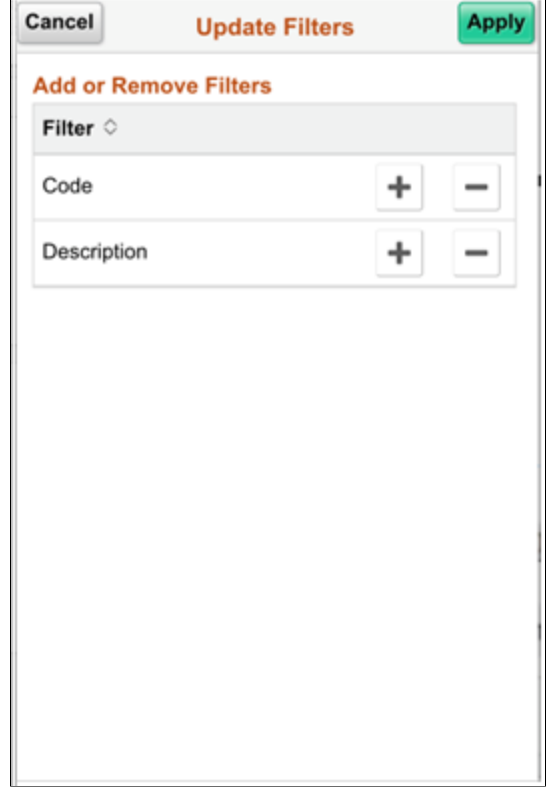

# **Using Query as a Data Source for Pivot Grid**

# **Query Design Considerations**

When you create a query to use with a pivot grid, keep in mind that:

- Any prompt values for the query will be used for the Pivot Grid filter.
- A number of PSQueries may be run to render data in the grid and the chart, so you should consider these two points when constructing a PSQuery for a Pivot Grid model:
	- PSQuery should be conducive to manipulation.
	- PSQuery performance should be efficient enough to render quickly in the grid and in the chart.

For example, you want to plot organization data attributes, such as Employee Information, Department Information, Location Information, Country Information, and so on, in a pivot grid. The base database table for this information contains the codes EMPLID, DEPT\_ID, LOCATION\_ID, and so on, but the descriptions for all these attributes are in different tables. When a PSQuery is created, all these tables are joined. Additionally, the related language tables, security records, effective date, and so on are relevant. As a result, the PSQuery is complex and its performance may not be efficient. This kind of PSQuery is not suitable for creating a Pivot Grid model. In this case, when table indexes are not defined properly, you have two options:

- Define a fact table that contains all the data and use it to create a Pivot Grid model.
- Define a SQL view that joins all these tables and provides a simple view of the data.

You can then use this view as a source for the PSQuery. However, creating a SQL View on top of multiple tables using joins might degrade performance.

For both options, you should consider effective date criteria, related language tables, and security records.

**Note:** If the query used in the Pivot Grid model is changed after the Pivot Grid model is created, you need to modify and save the Pivot Grid model to ensure all changes are properly displayed in the Pivot Grid Viewer and Pivot Grid pagelets.

#### **Query Limitation for Pivot Grid**

Pivot Grid uses PSQuery as the data source, and the aggregated results of the query appear in a grid and chart. While displaying the results, Pivot Grid does an ad hoc runtime manipulation of the query to get the desired results. Pivot Grid executes different types of queries at runtime for various uses.

For example, Pivot Grid executes a:

- Query with a GROUP BY clause and multiple fields to retrieve a unique list of values for the filters and axis fields.
- Query with a GROUP BY clause, ROLLUP clause, GROUPING clause, and multiple fields to retrieve data to be displayed in a grid in Pivot Grid.
- Query with a GROUP BY clause and the chart axis fields to retrieve the data to be displayed in a chart in Pivot Grid.
- Query with a DISTINCT clause and a single field to retrieve a unique list of values for a primary filter that was last saved by the user.

Given these manipulations being done by Pivot Grid on the query and the complexity of PSQuery itself, the query that is used as a data source for Pivot Grid has limitations, which are:

1. Query with the UNION clauses.

Query with the UNION clauses are not supported in Pivot Grid. Pivot Grid does runtime manipulation on the SELECT field list in the query, and this will not work properly with queries containing UNION clauses.

2. Query with the JOINS on the value (fact) fields.

Query with the JOINS on the value (fact) fields receive an error in Pivot Grid because Pivot Grid performs aggregation on the value fields, and the same aggregation is used for the JOIN field. This will cause the query to fail syntactically while executing on the database.

For example, consider a query where the resulting SQL looks like this:

```
SELECT TO CHAR(A.ST DT, 'YYYY-MM-DD'),
   A.ST_ID_NUM,
 A.CRSPD_CUST_ID,
 A.REMIT_ADDRESS1,
  A.REMIT_ADDRESS2,
  A.CUST_ID
FROM PS AR32001 TMP A,
  PS_RUN_CNTL_AR B,
  PS<sup>COUNTRY</sub> TBL C,</sup>
 PS<sup></sub>COUNTRY<sup>T</sup>TBL D,</sup>
 PS_CUSTOMER E,
 PS<sup>STATE</sup> TBL F
WHERE (B.0\overline{PRID} = 'VP1' AND (A.ST_ID_TYPE = 'O'
  AND A.DRAFT FLG \langle \rangle 'Y'
  AND A.ST ID NUM = B.ST ID NUM
  AND B.RUN CNTL ID = :1^-AND B.OPRID = \overline{?}2 AND A.AG_PRINT_FLAG <> 'Y'
  AND C.COUNTRY = A.COUNTRY
   AND D.COUNTRY = A.REMIT_COUNTRY
  AND A.CRSPD SETID = E.CRSPD SETID
  AND A.CRSPD<sup>-</sup>CUST ID = E.CRSPD CUST ID
 AND A.CUST_ID = E.CUST_ID
 AND A.CUST_ID LIKE :3
   AND F.COUNTRY = A.COUNTRY
  AND F.STATE = A.STATE) )
ORDER BY 3, 50, 36, 35, 57, 37, 38, 54, 52 DESC, 51
```
**Note:** A. CUST ID is in the SELECT statement, and A. CUST ID =  $E$ . CUST ID is in the WHERE statement.

Suppose that a Pivot Grid model is built using this query and the field  $A$ . CUST ID is selected as a value type of field in the Pivot Grid model with an aggregation function of COUNT. This SQL will fail at runtime because the aggregation COUNT will be applied to both the SELECT field and the JOIN criterion.

In this case, you should use separate fields as the SELECT fields and the JOIN criterion.

3. Query with underlying Record Views selecting the same field.

A query built on an underlying view that selects the same field more than once will fail when used as a data source for Pivot Grid if these fields are used as the axis columns in the Pivot Grid model. The query will fail because the Pivot Grid uses a GROUP BY clause for the axis fields, and the database fails to perform a GROUP BY comment on the same field more than once.

For example, consider a view that has the following SQL:

```
SELECT A.HRS_PERSON_ID
  , A.HRS_RCMNT_ID
 , A.HRS_PROFILE SEQ
  , A.OPRID
  , %DatePart(A.HRS_SUBMITTED_DTTM)
  , A.HRS_JOB_OPENING_ID
 , A.POSTING<sup>-TITLE</sup>
 , A.STATUS CODE
  , B.DESCR
  , B.DESCR
  , Z.RECRUITER_ID
  , Z.MANAGER_ID
  , Z.JOB_FAMILY
  , Z.BUSINESS_UNIT
  , Z.DEPTID
  , Z.HRS_PRM_LOCATION
 , *DateNull
  , %DateNull
FROM PS_HRS_MY_APP_VW A LEFT OUTER JOIN PS_HRS_JOB_OPENING Z ON A.HRS_JOB_OPEN⇒
ING_ID = Z.HRS_JOB_OPENING_ID, PS_HRS_STS_REC_I B , PS_HRS_RCMNT C
WHERE B.STATUS_CODE = A.STATUS_CODE
   AND B.STATUS_AREA = '3'
  AND A.HRS PERSON ID = C.HRS PERSON ID
  AND A.HRS RCMNT \overline{ID} = C.HRS \overline{RC}MNT \overline{ID}
```
In this view, the same field B. DESCR is selected twice in exactly the same way. This view was used in a query with both fields in the SELECT list of the query. If a Pivot Grid model was built using this query and again both these fields are selected as the axis type of fields in the Pivot Grid model, then the model will fail and not return the results.

In this case, you should use different fields in the view creation. If the same field has to be used, one of them can be used with functions such as UPPER, TRUNCATE, and so on.

4. Query with *value* fields used as a criterion or a runtime prompt.

If one of the selected fields in the query is selected as a value column in the Pivot Grid model and the same field is used in a criterion in the query, then the query will fail and the Pivot Grid model will not render. It will fail because when rendering the Pivot Grid model, aggregation functions are applied on the value fields and the same aggregation will be applied on the criterion. This issue does not only result in a wrong criterion, but the query will also fail syntactically because the WHERE clause contains an aggregation and a normal criterion will not work. Note that you need a HAVING clause for the aggregation.

For example, consider a query such as this:

```
SELECT DISTINCT A.SETID
  , A.VENDOR_ID
  , A.VENDOR_NAME_SHORT
 , A.BUSINESS UNIT GL
 , A.NET_BALANCE \overline{AP}, A.TXN<sup>CURRENCY</sub> CD</sup>
 , A.NET BALANCE \bar{A}P * B.RATE MULT/ B.RATE DIV, B.TO CUR
FROM PS_AP_DB_VNDBAL_VW A, PS_RT_DFLT_VW B
WHERE (\overline{B} \cdot \overline{E} \overline{F} F D \overline{T} = (SELECT MAX(B_ED.EFFDT)
   FROM PS RT DFLT VW B ED
   WHERE B. FROM CUR = B ED. FROM CUR
      AND B.TO C\overline{U}R = B E\overline{D}. TO C\overline{U}RAND B.RT TYPE = \overline{B} ED.RT TYPE
      AND B ED. EFFDT \leq SYSDATE)
      AND \overline{B \cdot R}T TYPE = 'CRRNT'
      AND A.TXN CURRENCY CD = B. FROM CUR
      AND A.SETID = :1AND B.TO CUR = :2AND A.NET BALANCE AP * B.RATE MULT/ B.RATE DIV >= :3 )
```
The expression A.NET\_BALANCE\_AP \* B.RATE\_MULT/ B.RATE\_DIV is used as a value field in the Pivot Grid model. The query after aggregation will apply the aggregation function in the SELECT list as well as in the criterion. These issues cause a failure.

In these cases, you should have two fields, one representing the value column in the Pivot Grid model and another one that is used in the criterion.

5. Query with the expressions that are used as axis fields in the Pivot Grid model.

If a query has expressions and these expressions are used as the axis fields in a Pivot Grid model, Pivot Grid will display an error while rendering results because query expressions are not supported in the ROLLUP clause in Pivot Grid, which may lead to unpredictable results.

In this case, you should build a view on top of the query SQL with expressions, and then use this view in the Pivot Grid model.

6. Limitations in Microsoft SQL server.

Microsoft SQL server database platform supports ROLLUP and CUBE with a compatibility mode of 100 or more. If the compatibility mode in the database is set to a value that is less than 100, then all the queries associated with Pivot Grid models will fail.

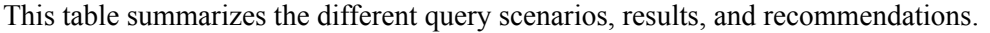

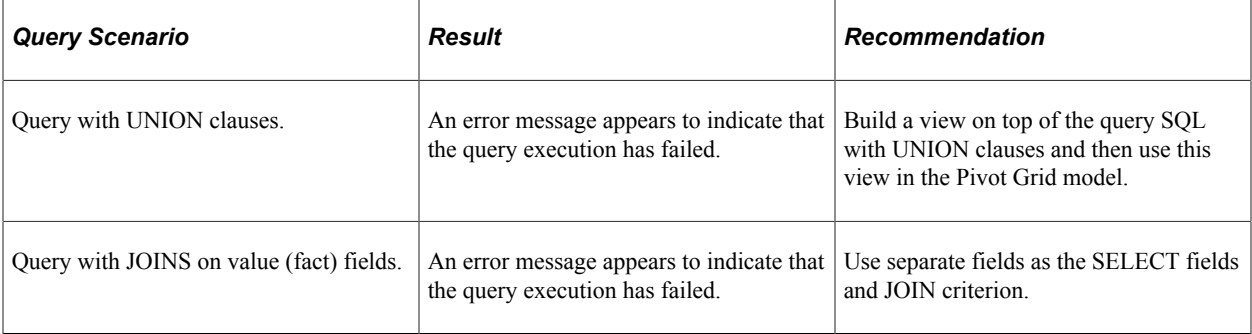

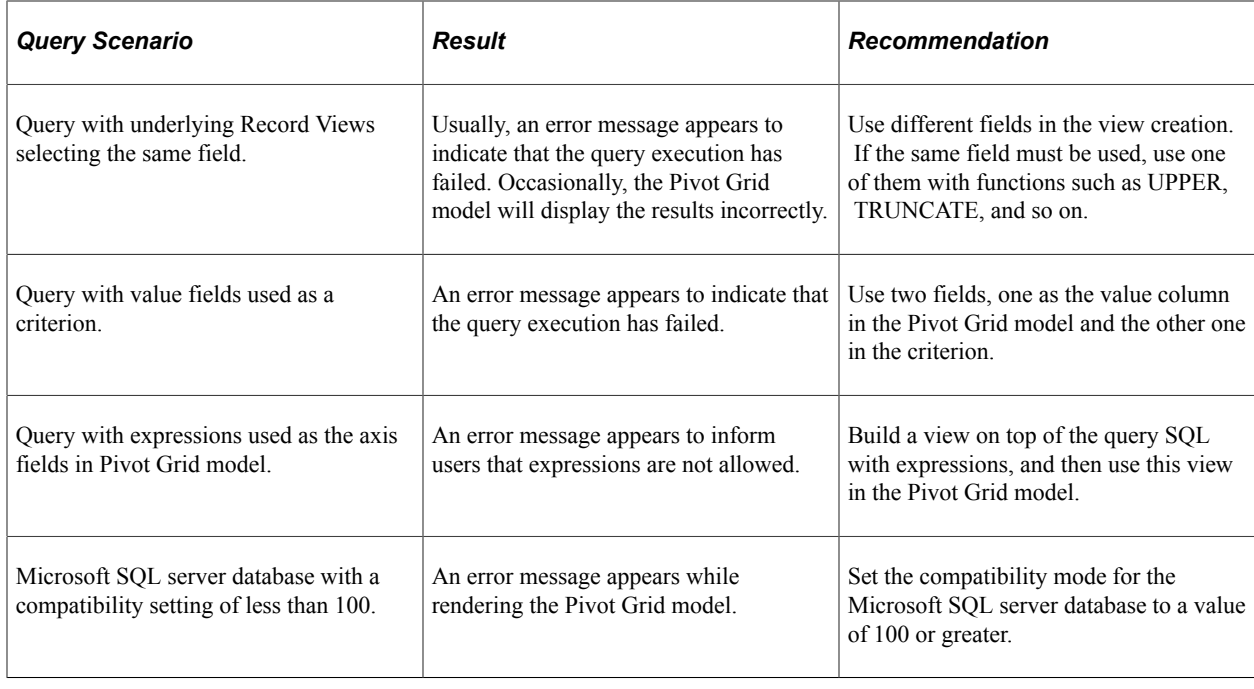

# **Composite Query Design Considerations**

When you use composite queries as data sources for Pivot Grid models, you encounter these limitations:

- When you use the *Count* aggregate in a Pivot Grid model, Composite Query executes a COUNT(FIELDNAME) and PSQuery executes a Count(\*). Hence if the data is null for a field, the system displays number 0 (zero) for the composite query based pivot grid model.
- While using expression as fact it is recommended to define the expression at the composite query level.
- If the expression involves a Calculated Fact from other fact columns( i.e where 'None' is chosen for the aggregate for the expression field), it is necessary that the expression is defined at the composite query level.

#### **Related Links**

[Creating Composite Query Pivot Grid Models Using the Pivot Grid Wizard](#page-46-0)

## <span id="page-46-0"></span>**Creating Composite Query Pivot Grid Models Using the Pivot Grid Wizard**

Composite Query enables you to combine data from existing queries and then to apply filters, aggregates, and so on before presenting the report results, which show the combined data set. Composite Query retrieves multiple levels of related information about existing queries and presents the combined data as a single, flattened query result.

Using Pivot Grid wizard, you are able to associate composites queries, PSQueries, and components as the data sources when you create Pivot Grid models. The steps used to create composite query Pivot Grid models are similar to the steps used to create PSQuery or component Pivot Grid models.

To create a composite query Pivot Grid model using Pivot Grid wizard:

- 1. From the Main Menu, select **Reporting Tools** >**Pivot Grid** >**Pivot Grid Wizard**.
- 2. Select the Add a New Value tab to create a new Pivot Grid model.
- 3. Enter the Pivot Grid name and click the **Add** button to display the Specify Pivot Grid Properties page.
- 4. Use the Specify Pivot Grid Properties page (PTPG\_WIZ\_INFO) to identify and categorize the data model for the Pivot Grid. See [Specifying Pivot Grid Properties.](#page-63-0)
- 5. Use the Select Data Source (PTPG\_WIZ\_DATASRC) page to select the data source and output columns.

In the Select Data Source page, select the *Composite Query* option from the **Data Source Type** dropdown list.

This example illustrates the fields and controls on the Select Data Source page with the **Data Source Type** set to *Composite Query*. Definitions for the fields and controls appear following the example.

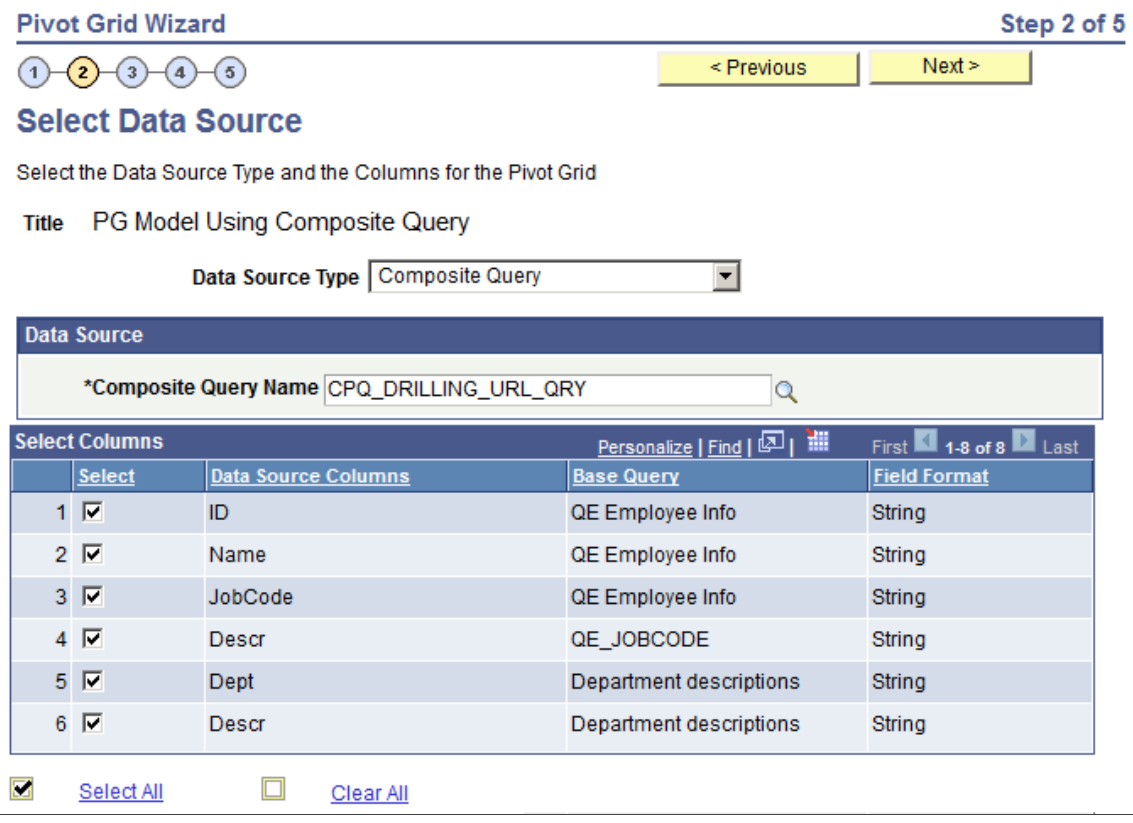

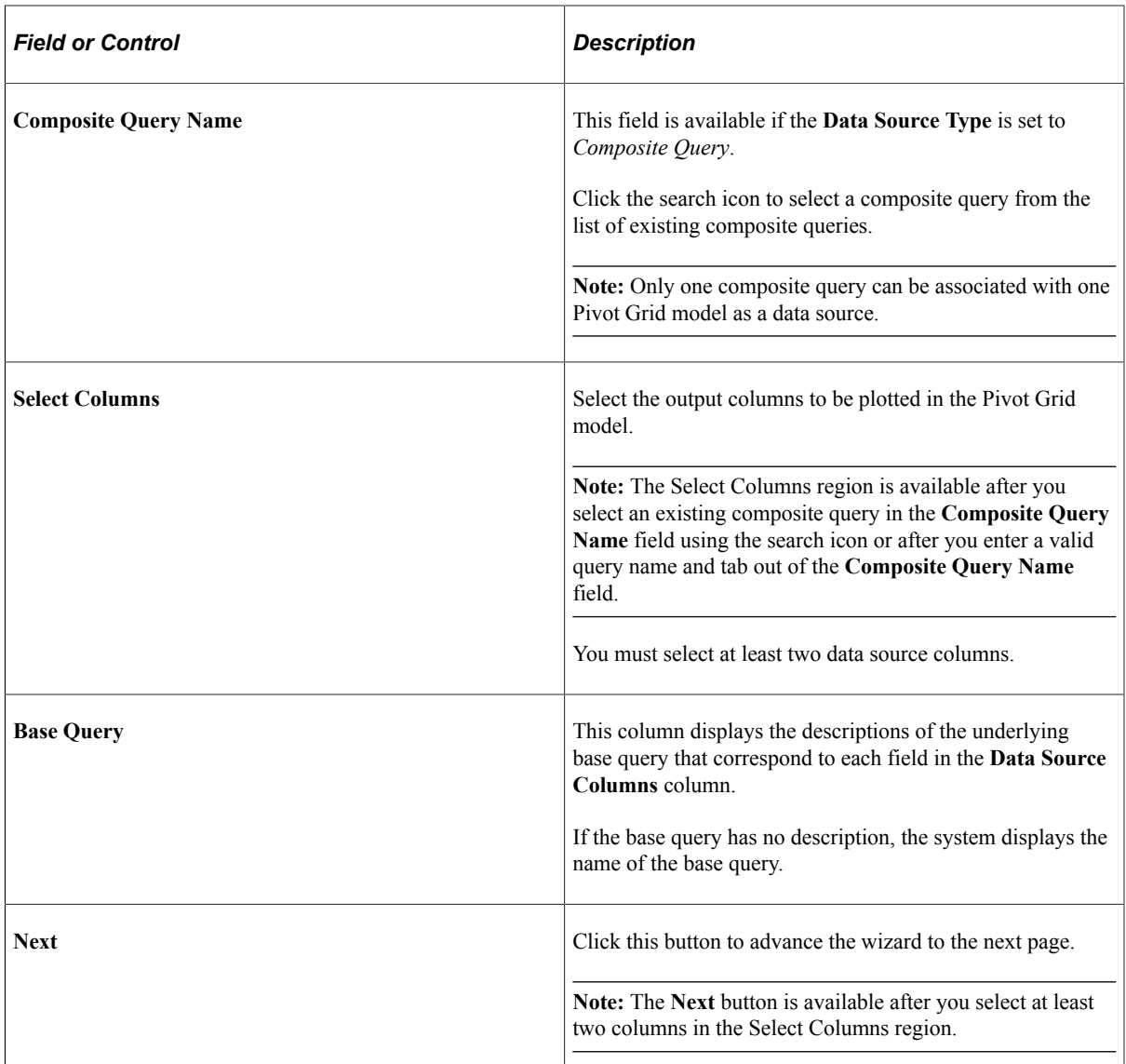

See [Selecting a Data Source.](#page-65-0)

- 6. Use the Specify Data Model Values page, define the column type, aggregate functions, and so on for the selected data model. See [Specifying Data Model Values.](#page-66-0)
- 7. Use the Specify Data Model Options page to define the initial layout of the grid and the chart. See [Specifying Data Model Options](#page-74-0).
- 8. Use the Pivot Grid Display page to:
	- Review the Pivot Grid model based on the display options and layouts selected.
	- Modify the Pivot Grid model to finalize the design.
	- Save the model using the **Save** button.

See [Viewing Pivot Grid Displays.](#page-88-0)

# **Creating Pivot Grid Models Using Query Manager**

From the Query Manager component, the Pivot Grid designer, application developers, or report administrators can use the **Publish as Pivot Grid** link to create or edit Pivot Grid models.

This example shows the Fields page in Query Manager, including the **Publish as Pivot Grid** link:

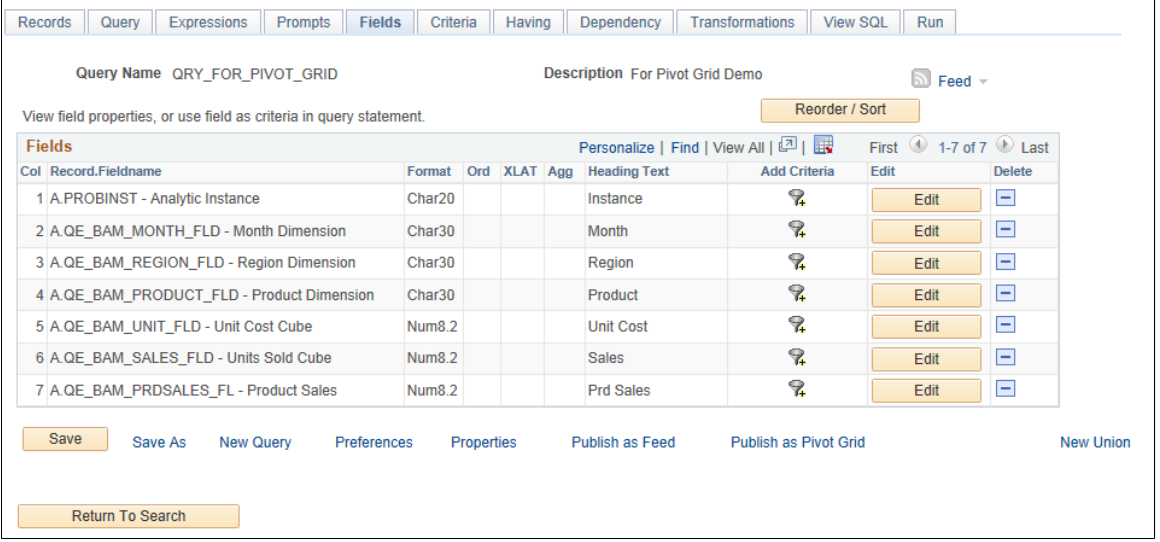

#### **Steps Used to Create a Pivot Grid Model Using Query Manager**

To create a Pivot Grid model using Query Manager:

- 1. From the Main Menu, select **Reporting Tools** >**, Query** >**, Query Manager**.
- 2. Open an existing query; in this example, open query QE\_PIVOT\_GRID.
- 3. Select the Fields tab.
- 4. Click the **Publish as Pivot Grid** link.

The Review Pivot Grids page appears listing all existing Pivot Grid models that currently use the query definition, if any.

This example shows the Review Pivot Grids page. No existing Pivot Grid model is attached to the current query.

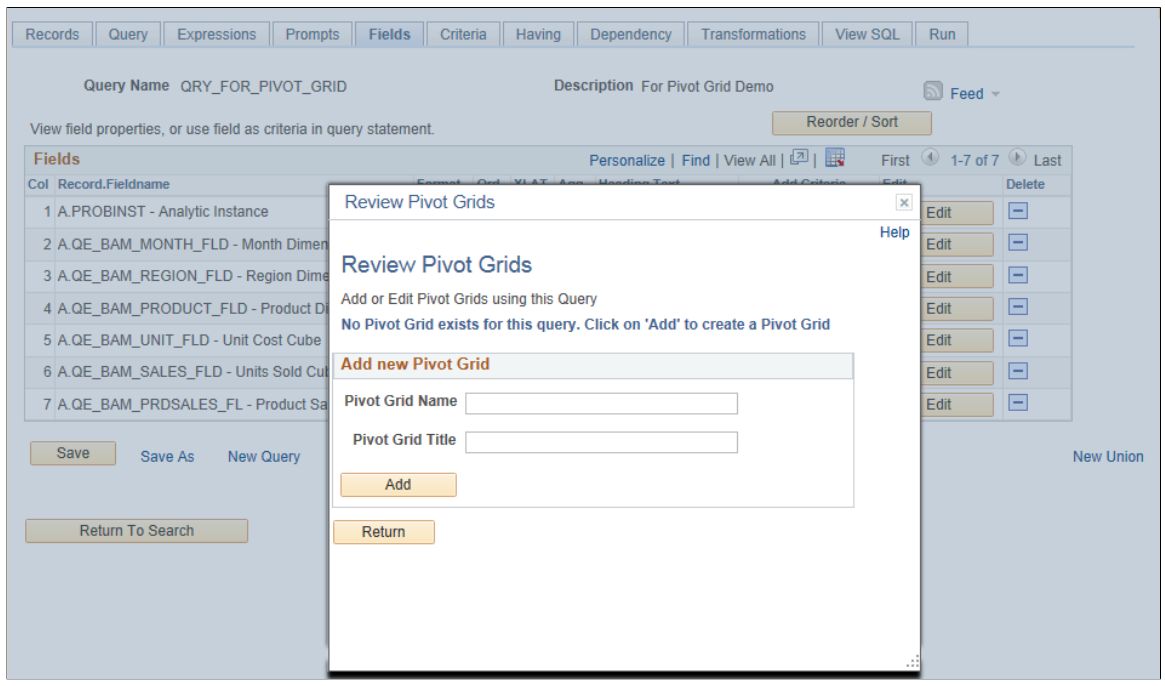

5. From the Review Pivot Grid page, you can click either the **Edit** or the **Add** button to access the Pivot Grid Wizard – Select Data Source page (Step 2), where you can add new Pivot Grid models or update existing ones that are based on the current query.

If you add a new Pivot Grid, you must enter a unique value in the **Pivot Grid Name** field and a Pivot Grid title. The query name and Select Columns section are populated in the Select Data Source page. The security is the same as in Pivot Grid Wizard. You are able to open and edit the Pivot Grid models that you are granted permission for (for example, Pivot Grid administrator or Pivot Grid model creator).

This example shows the Pivot Grid Wizard – Select Data Source page.

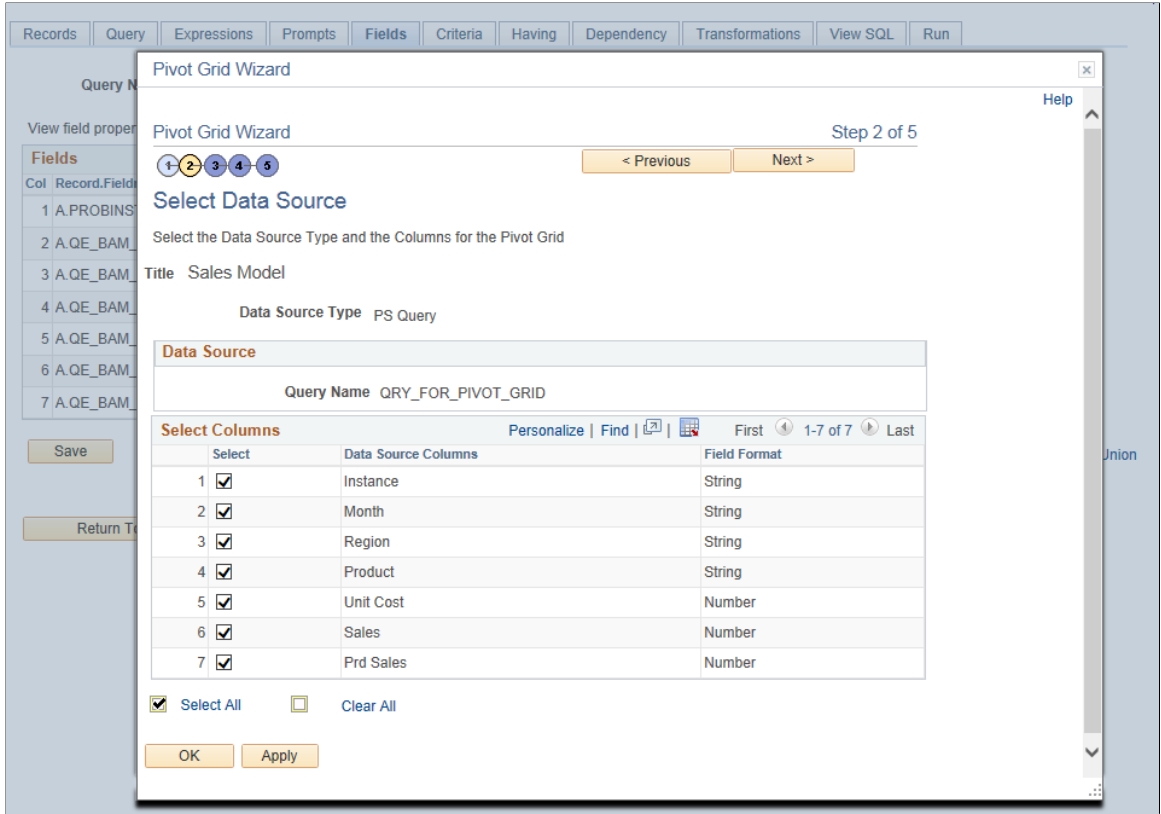

**Note:** From this step, you can navigate through each wizard step and complete the Pivot Grid model creation as in Pivot Grid Wizard.

6. Click the **Next** button to access the Specify Data Model Values page, where you can define the column type, aggregate functions, and so on for the selected data model.

This example shows the Pivot Grid Wizard – Specify Data Model Values page (Step 3).

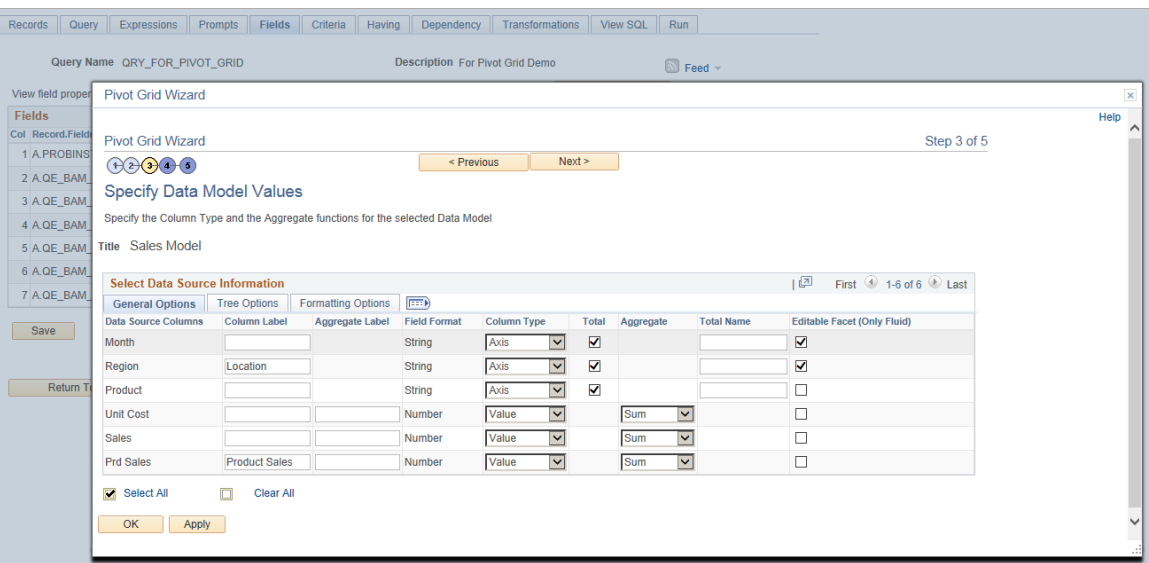

7. Click the **Next** button to access the Specify Data Model Options page, where you can define the initial layout of the grid and the chart.

This example shows the Pivot Grid Wizard – Specify Data Model Options page (Step 4).

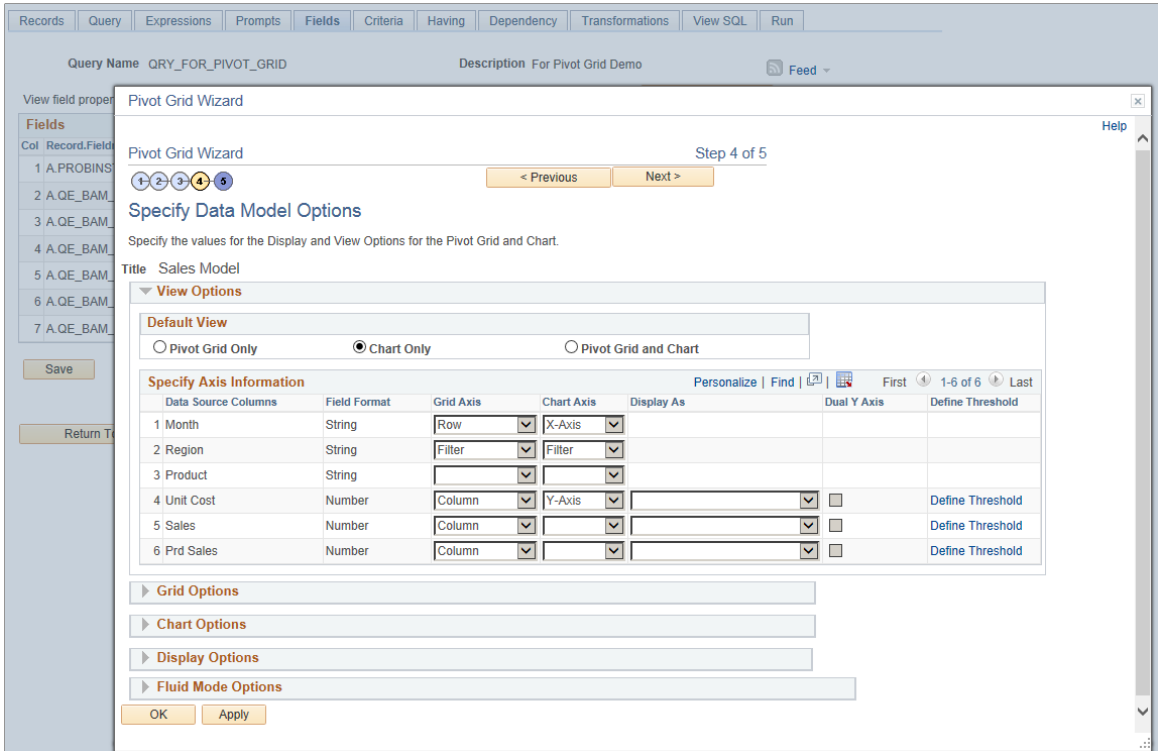

8. Click the **Next** button to access the Pivot Grid Display page, where you can review the Pivot Grid model based on the display options and layouts selected or modify the Pivot Grid model to finalize the design.

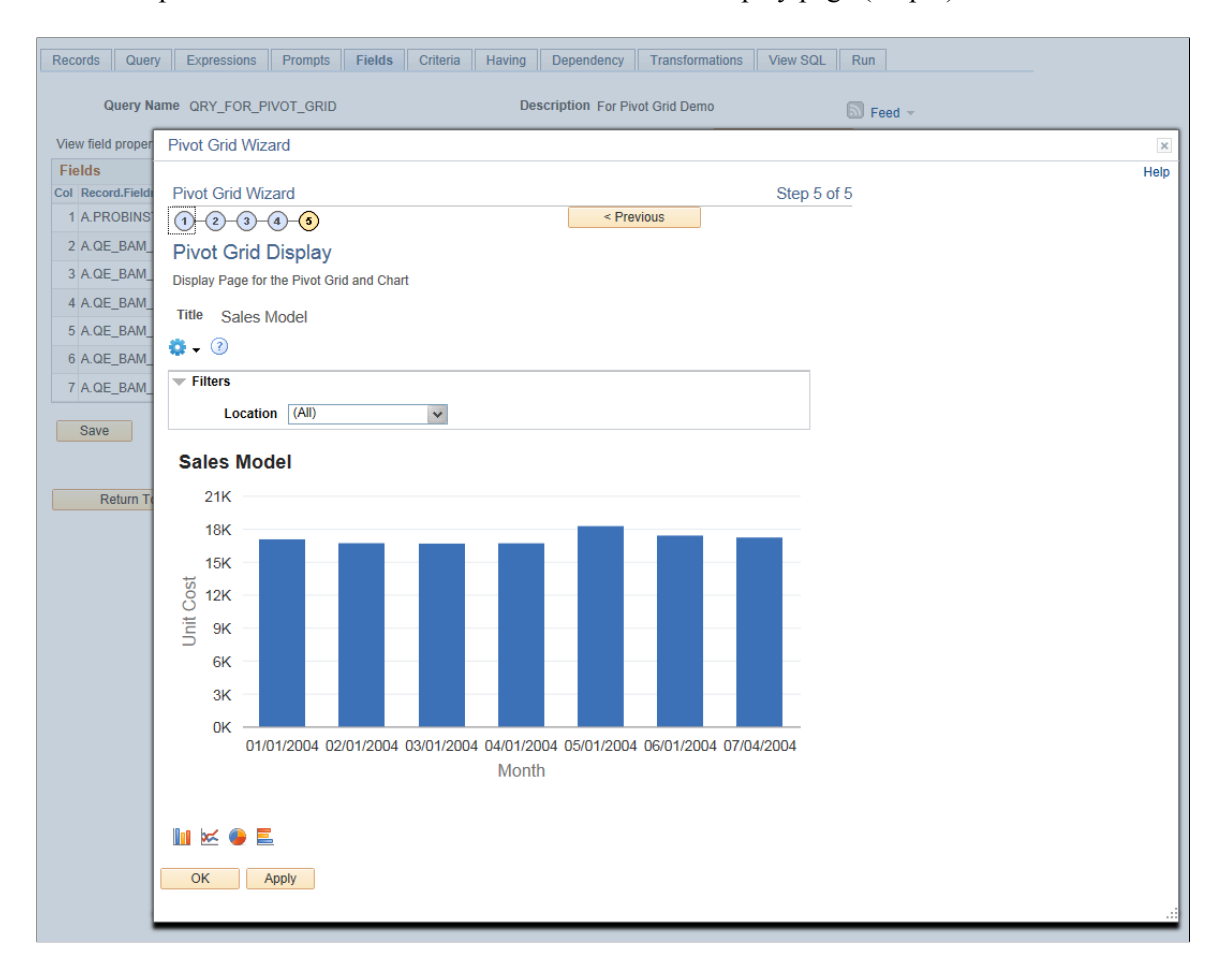

This example shows the Pivot Grid Wizard – Pivot Grid Display page (Step 5).

- 9. From the Pivot Grid Display page:
	- Click the **Apply** button to save the wizard.
	- Click the **OK** button to save and close the Pivot Grid Wizard window and return to the Review Pivot Grids page.

This example shows the Review Pivot Grid page after you click the **OK** button from the Pivot Grid Display page. The Sales Model is created and listed as part of existing models.

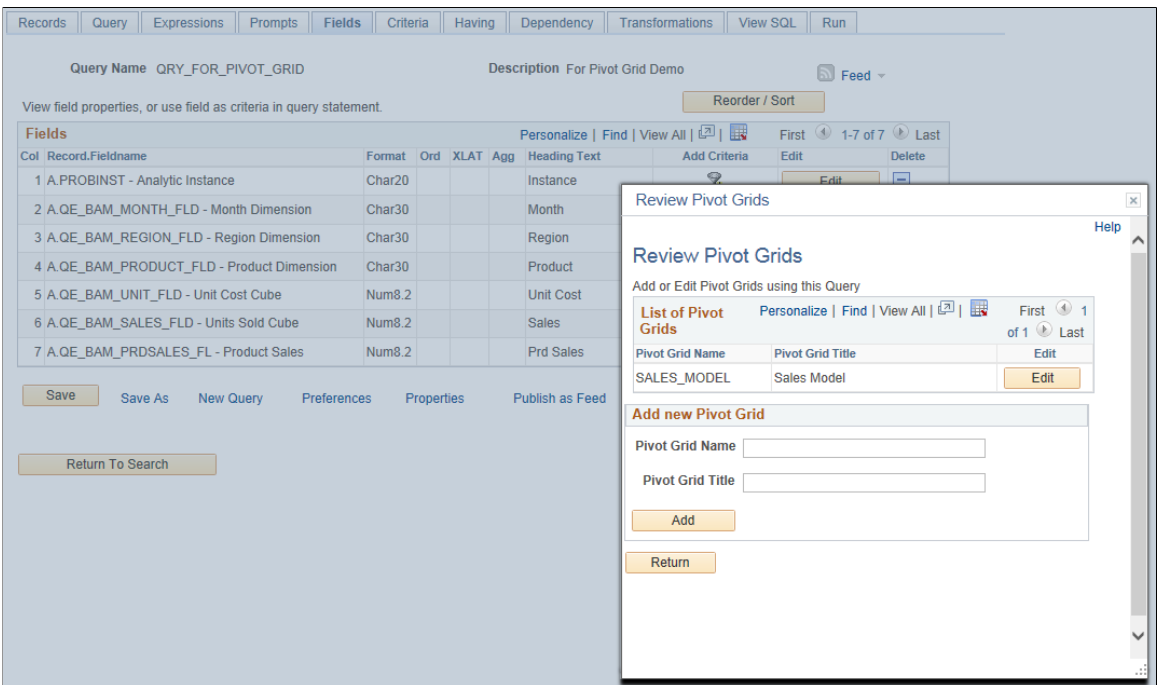

10. Click the **Return** button to return to Query Manager.

#### **Related Links**

[Specifying Pivot Grid Properties](#page-63-0) [Selecting a Data Source](#page-65-0) [Specifying Data Model Values](#page-66-0) [Specifying Data Model Options](#page-74-0) [Viewing Pivot Grid Displays](#page-88-0)

## **Using Query Drilling URLs in Pivot Grid Models**

PSQuery supports drilling URLs that enable you to navigate to either a PeopleSoft Pure Internet Architecture page, another query result page, or an external page. These drilling URLs can contain context-sensitive bind values obtained from the query result row. For example, a drilling URL enables you to navigate to a component by taking key values from the row where you click a cell. You use PeopleSoft Query - Query Manager to define drilling URLs.

See "Understanding Drilling URLs" (Query).

Pivot Grid supports the following drilling URL types:

- Component URL
- Query URL
- External URL

• Free Form URL

**Note:** The Attachment URL type in PSQuery is designed for Search Framework and is not available to any other subproducts, including PeopleSoft Pivot Grids.

To use the drilling URLs in Pivot Grid, the Content URI Text and Portal URI Text fields in the Portal page of the default local node must have the valid values. To access the Portal page, select PeopleTools, Integration Broker, Integration Setup, Node Definitions, Portal. See "Defining Portal Nodes" (Portal Technology)

### **Viewing Component Drilling URLs**

In this example of component drilling URL settings, the target component has keys INV\_ITEM\_ID and SETID mapped to the Key Value from the query field. At runtime, the values from the A.INV ITEM ID and A.SETID fields are passed as component keys. In the detailed view of the Pivot Grid, the mapped fields are shown as links. Clicking the URL links on the Detailed View enables you to access the target component.

This example shows a component drilling URL. The target component has keys INV\_ITEM\_ID and SETID which are mapped to the Key Value from the query field.

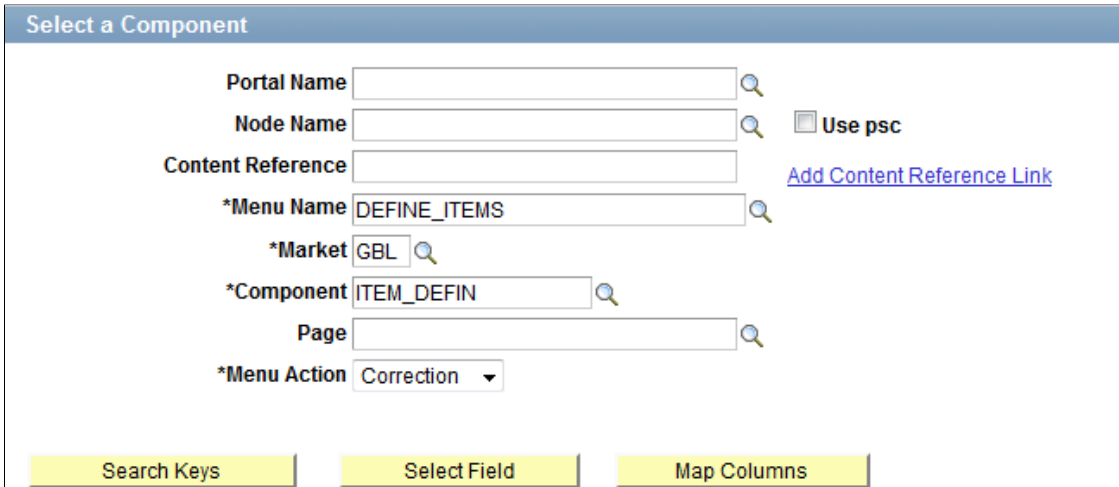

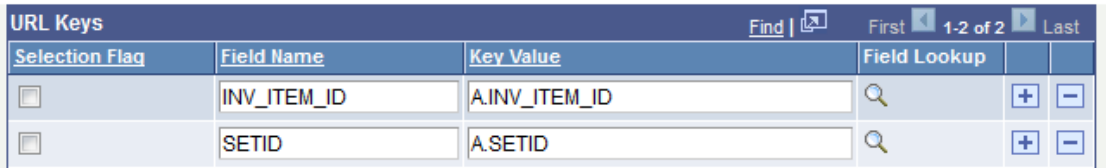

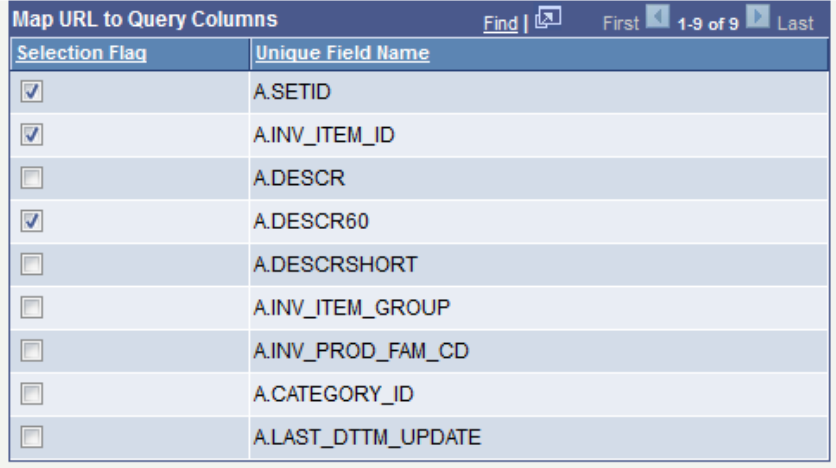

This example shows the detailed view of the Pivot Grid, including 51 items that have the SetID value of CRM01. Note that the mapped fields - SetID, Item, and Item Description - appear as links.

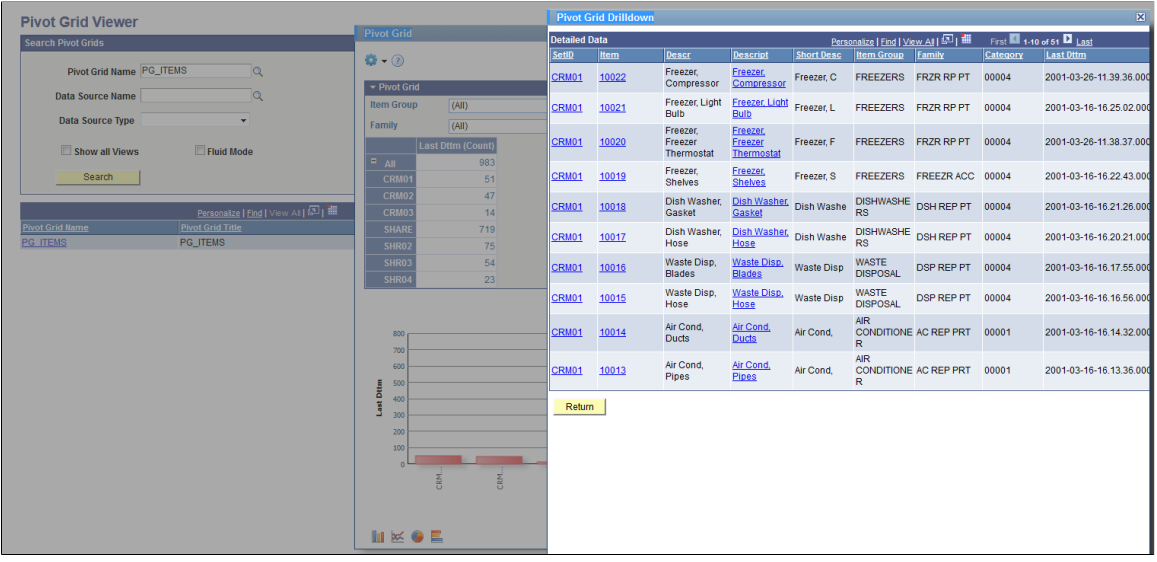

**Note:** The Pivot Grid Wizard does not have any configuration for drilling URLs. If a drilling URL is defined in PeopleSoft Query - Query Manager, then it is available in the detailed view in the mapped columns. Using PeopleSoft Query - Query Manager, you can include the drilling URL as a field. If you include a drilling URL as a field, the drilling URL column should be set as a display-only column type in the Pivot Grid Wizard – Specify Data Model Values page.

This example shows the target component after you click the link in the detailed view. The context values for SetID and Item ID are passed from the detail view row.

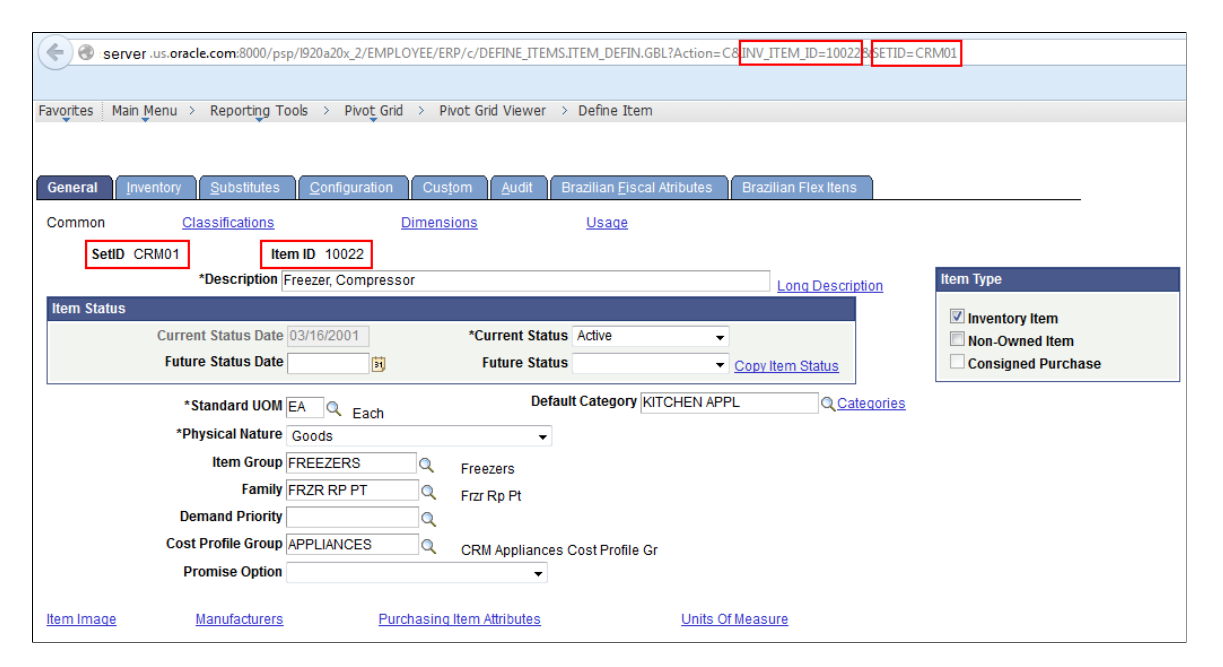

In the following examples, the drilling URL is set to Query URL type, and the message set number from the detailed view is passed as a prompt (MESSAGE SET NBR) to the target query MESSAGES FOR MSGSET and run.

This example shows the Select a Query page after you set the drilling URL to the Query URL type:

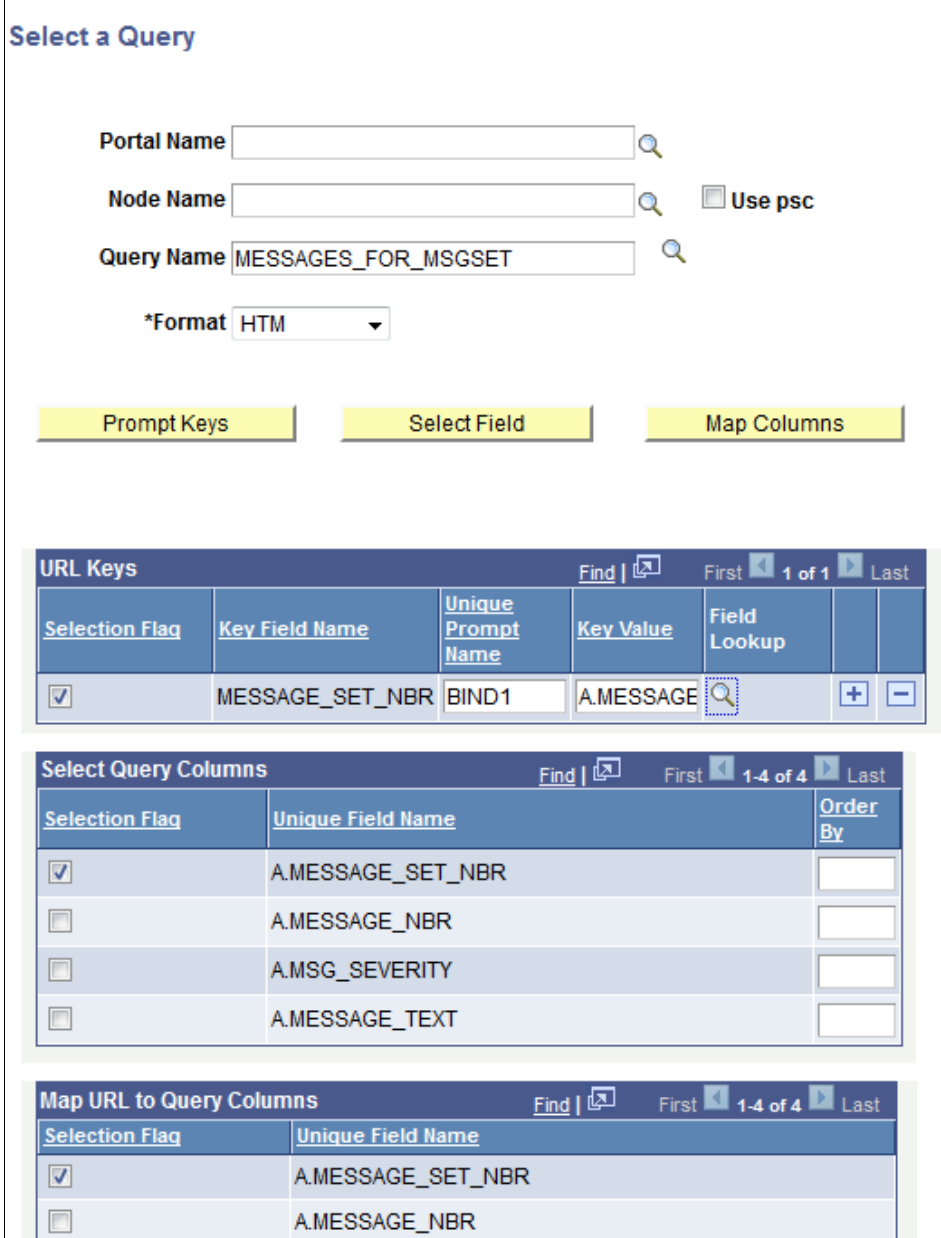

A.MSG\_SEVERITY

A.MESSAGE\_TEXT

 $\Box$ 

 $\overline{\phantom{a}}$ 

This example shows the Pivot Grid Drilldown - Detailed Data in Pivot Grid model. Note that the Pivot Grid model uses the MESSAGES FOR MSGSET query, and the default prompt value is set to 20051. There are 43 messages that have the Set value of 20051.

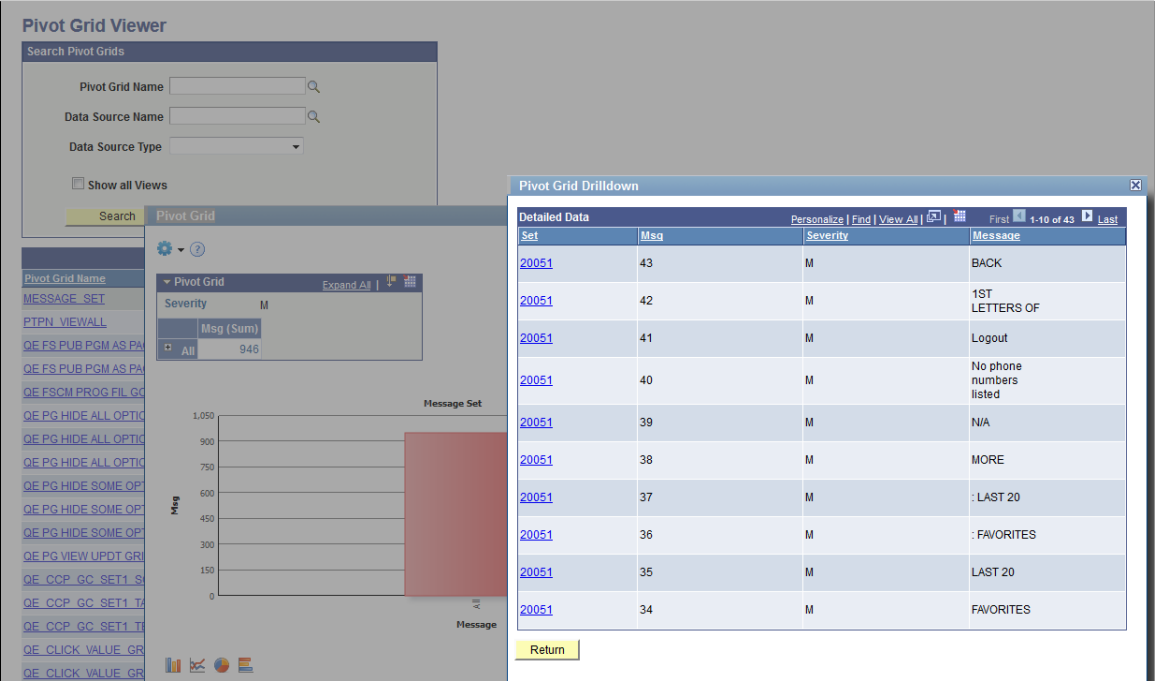

After you click the **20051** link in the Detailed View, data is drilled into to run the query with a prompt passed from the detail view row (Set).

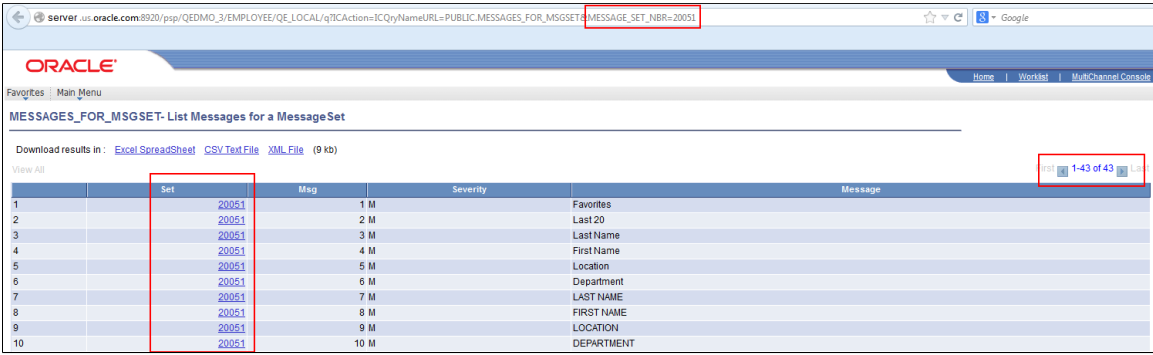

#### **Drilling URLs in the Fluid View**

Drilling URLs are available in the detail grid and list views (the results view). The results grid columns that are mapped to query drilling URL are displayed as links. Note that in fluid viewer, you can set the display type of the target page to *Full Page Modal*, *Modal Window*, *New Window,* or *Replace Window* using Pivot Grid Wizard (Specify Data Model Options page, Fluid Mode Options section, Drilling URL Options subsection.) The drilling URLs is also available in the detail view that you open by clicking the grid data point.

This example shows the drilling URLs in the *Chart Only* view that is displayed in the Fluid mode. The results grid columns Department ID and Department are displayed as links.

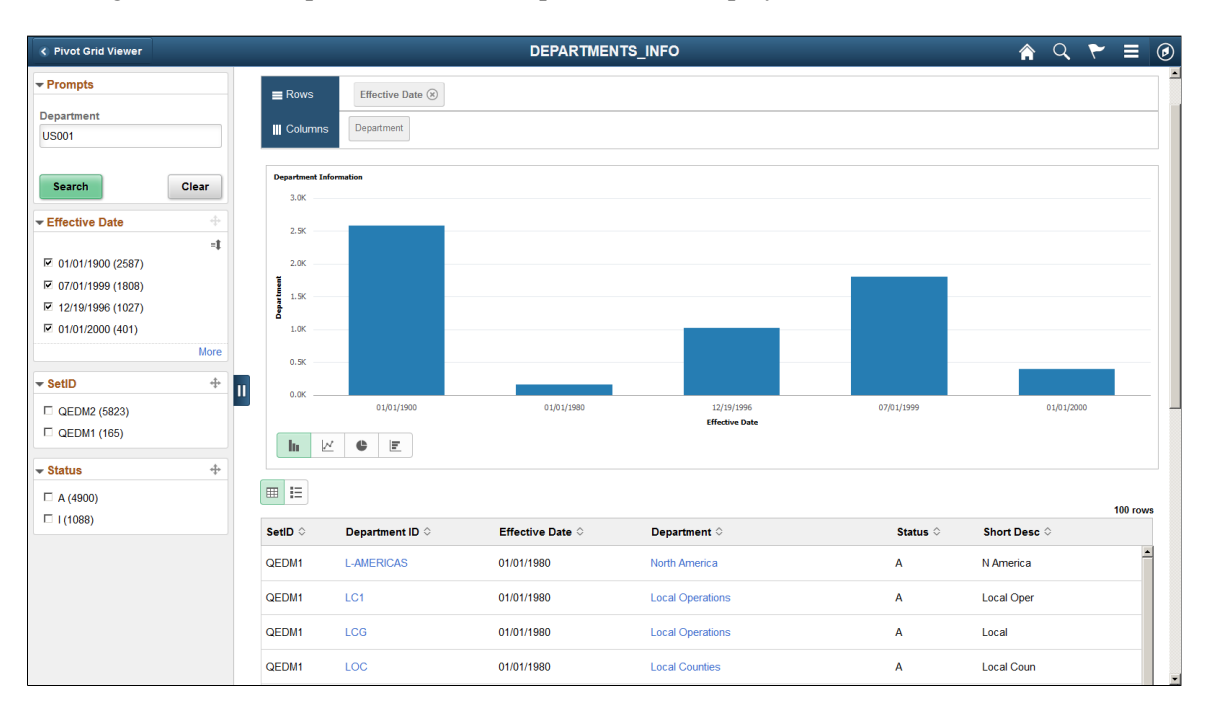

This example shows the drilling URLs in the Fluid detailed view when the Pivot Grid model is set to *Pivot Grid Only* or *Pivot Grid and Chart*. The results grid columns Department ID and Department are displayed as links.

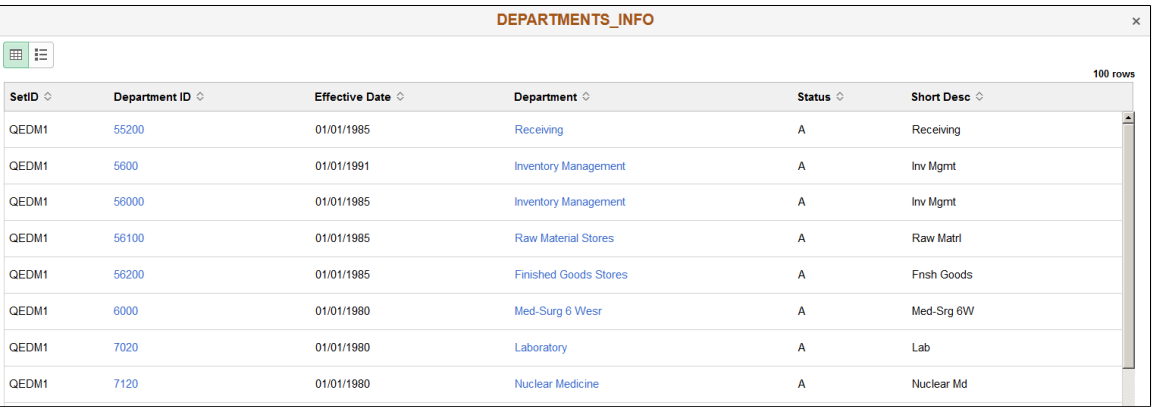

**Note:** Drilling URLs are not available in the list view.

See [Fluid Mode Options.](#page-83-0)

# **Creating Pivot Grid Models**

## **Pivot Grid Wizard Overview**

You use the Pivot Grid wizard to create and maintain Pivot Grid models. The wizard consists of five steps that lead you through the process of defining the core of the grid (data, values, and axes) and initial pivot display (chart type and viewing options). Users with the appropriate security also use the Pivot Grid wizard to update existing models.

This diagram illustrates the processes of creating and updating a Pivot Grid model.

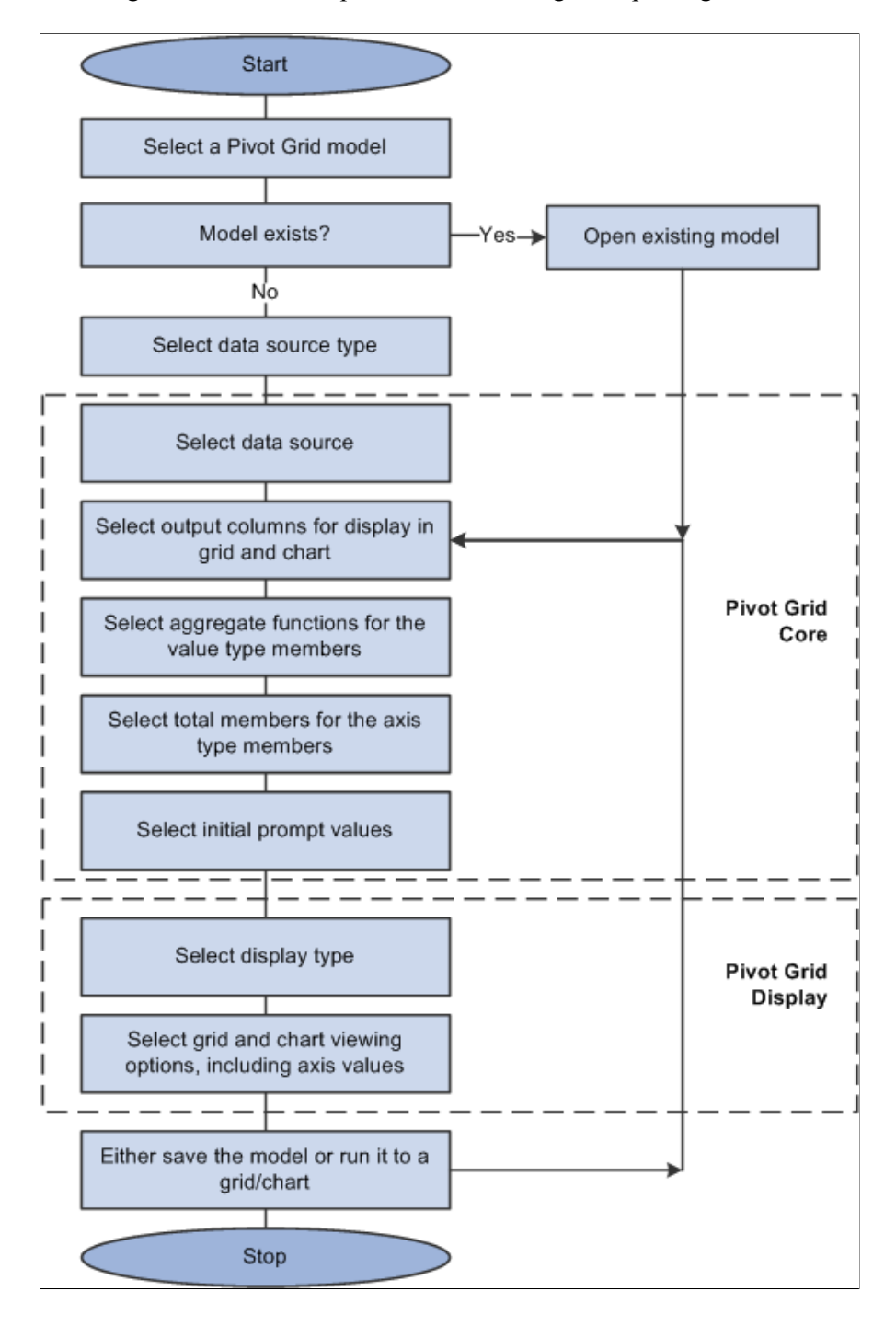

# <span id="page-63-0"></span>**Specifying Pivot Grid Properties**

Use the Specify Pivot Grid Properties page (PTPG\_WIZ\_INFO) to identify and categorize the data model for the Pivot Grid.

Navigation:

Access the Specify Pivot Grid Properties page by selecting **Reporting Tools** > **Pivot Grid** > **Pivot Grid Wizard.**

This example illustrates the fields and controls on the Specify Pivot Grid Properties page. Definitions for the fields and controls appear following the example.

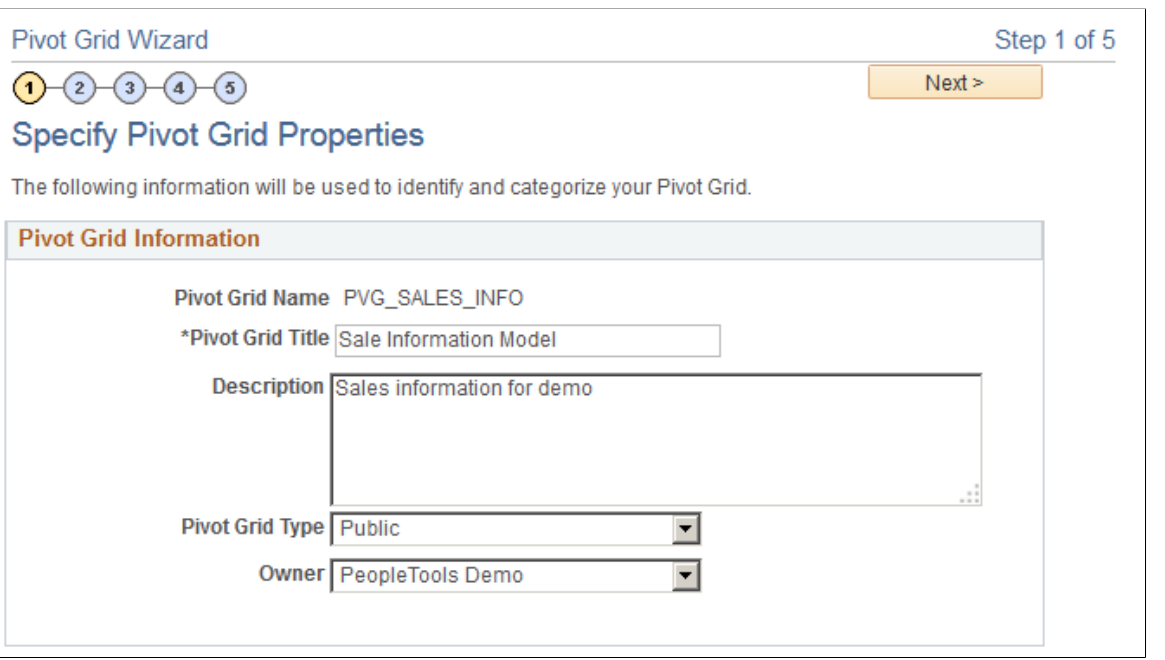

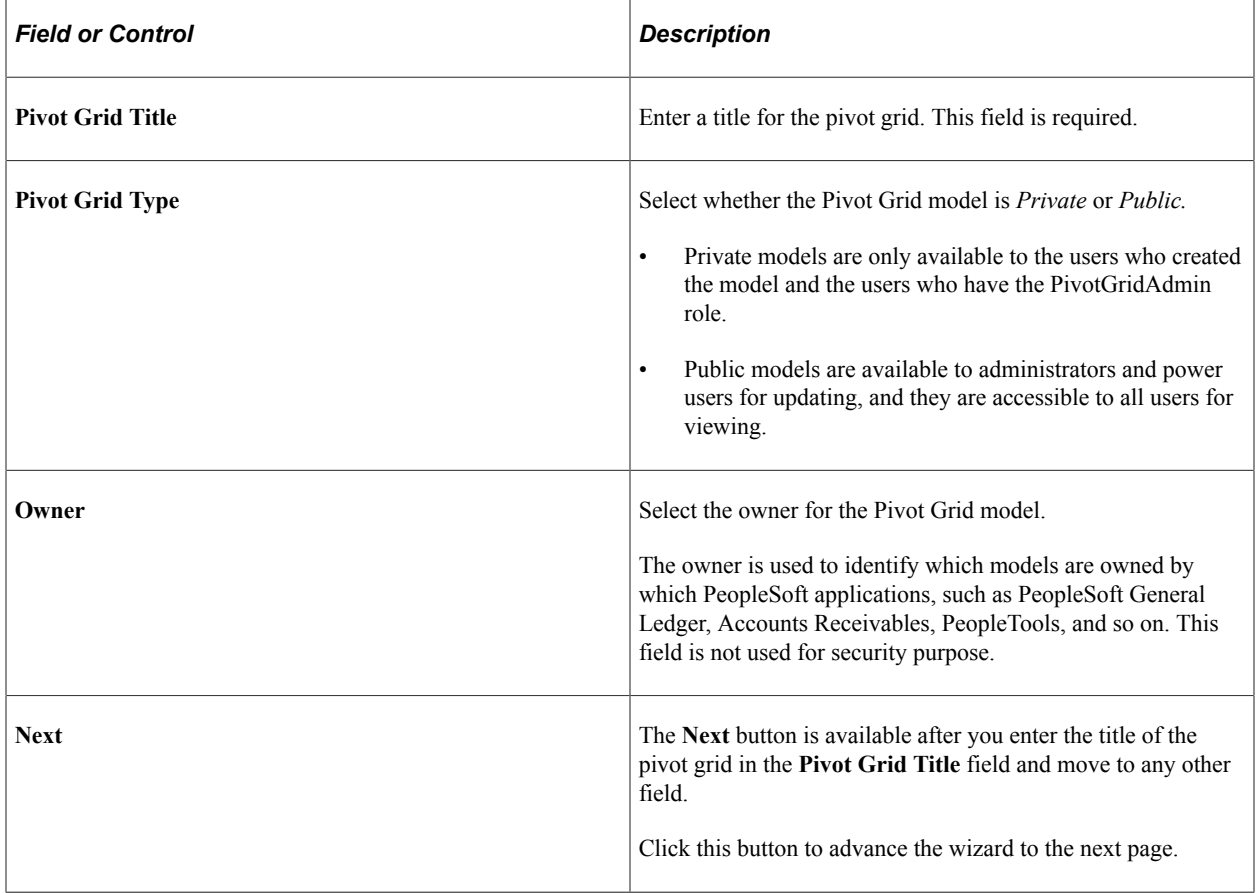

## <span id="page-65-0"></span>**Selecting a Data Source**

Use the Select Data Source (PTPG\_WIZ\_DATASRC) page to select the data source and output columns.

Navigation:

Access the Select Data Source page by selecting the **Next** button on the Specify Pivot Grid Properties page.

This example illustrates the fields and controls on the Select Data Source page when the **Data Source Type** is set to *PS Query.*

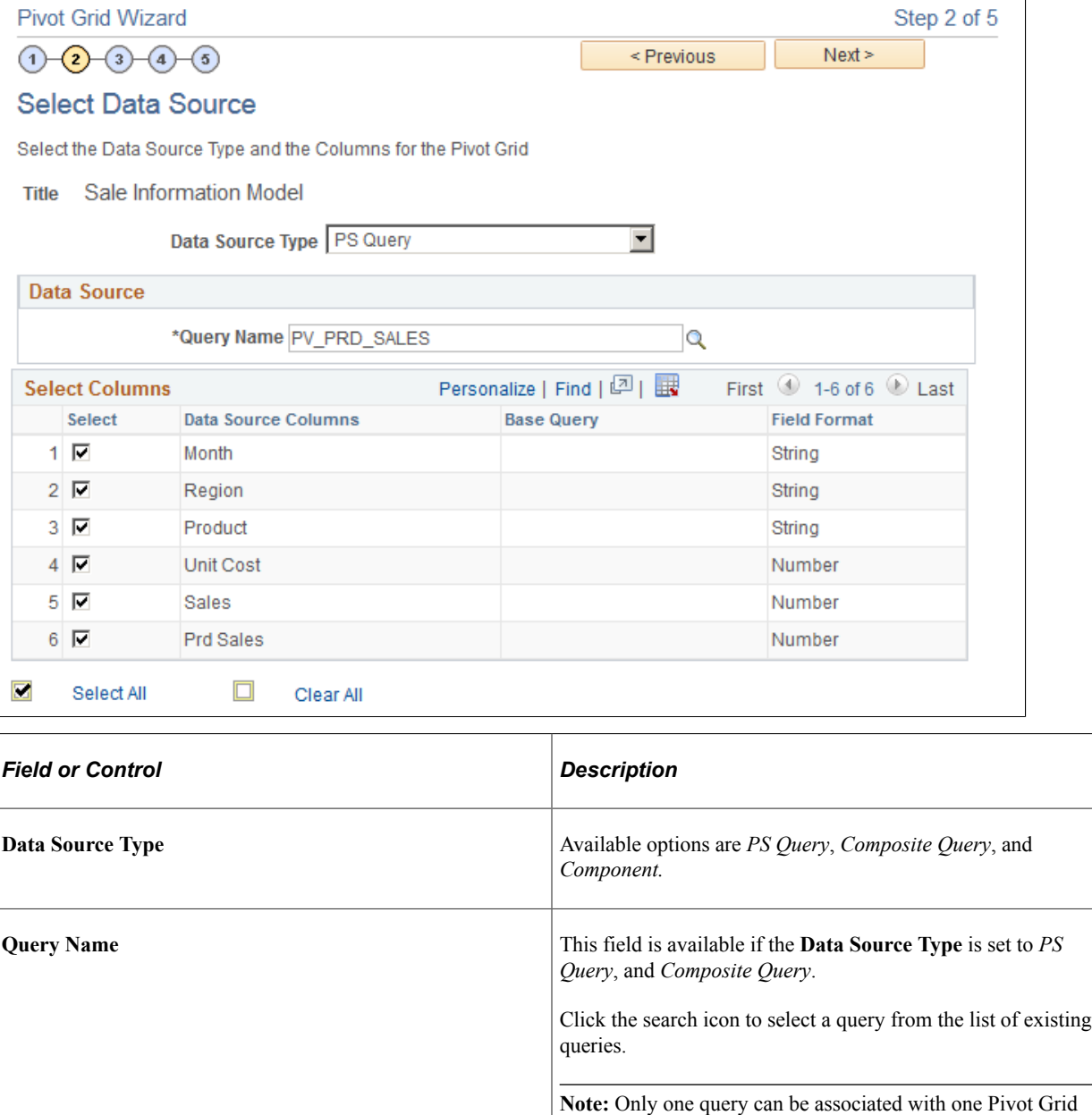

model as a data source.

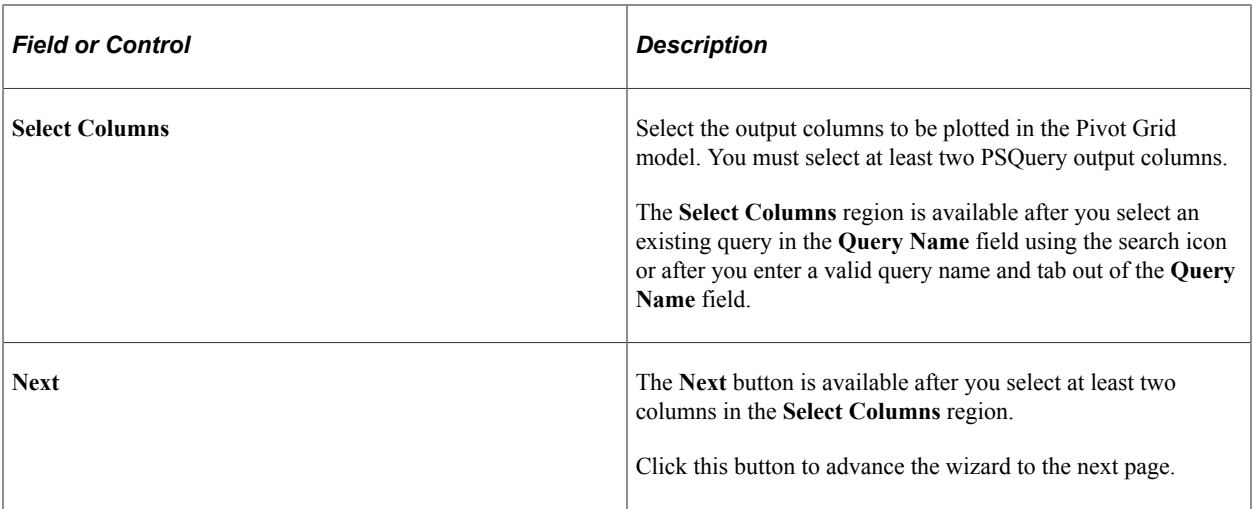

#### **Related Links**

[Creating a Component Pivot Grid Model Using the Pivot Grid Wizard](#page-200-0) [Creating Composite Query Pivot Grid Models Using the Pivot Grid Wizard](#page-46-0)

### <span id="page-66-0"></span>**Specifying Data Model Values**

Use the Specify Data Model Values page (PTPG\_WIZ\_MODEL) to define the column type and aggregate functions for the selected data model.

Navigation:

Access the Specify Data Model Values page by selecting the **Next** button on the Select Data Source page.

#### **General Options**

This example illustrates the fields and controls on the Specify Data Model Values page. Definitions for the fields and controls appear following the example.

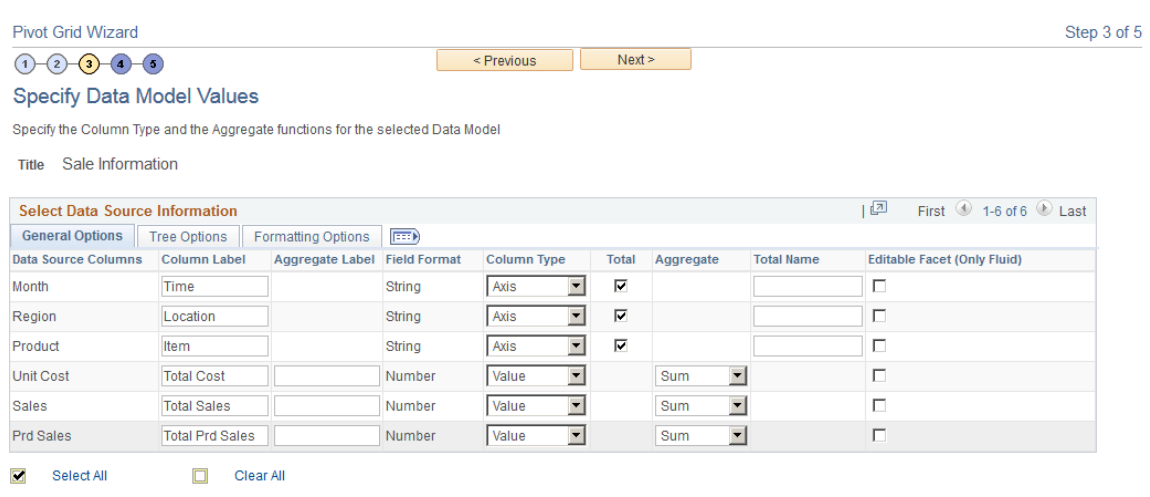

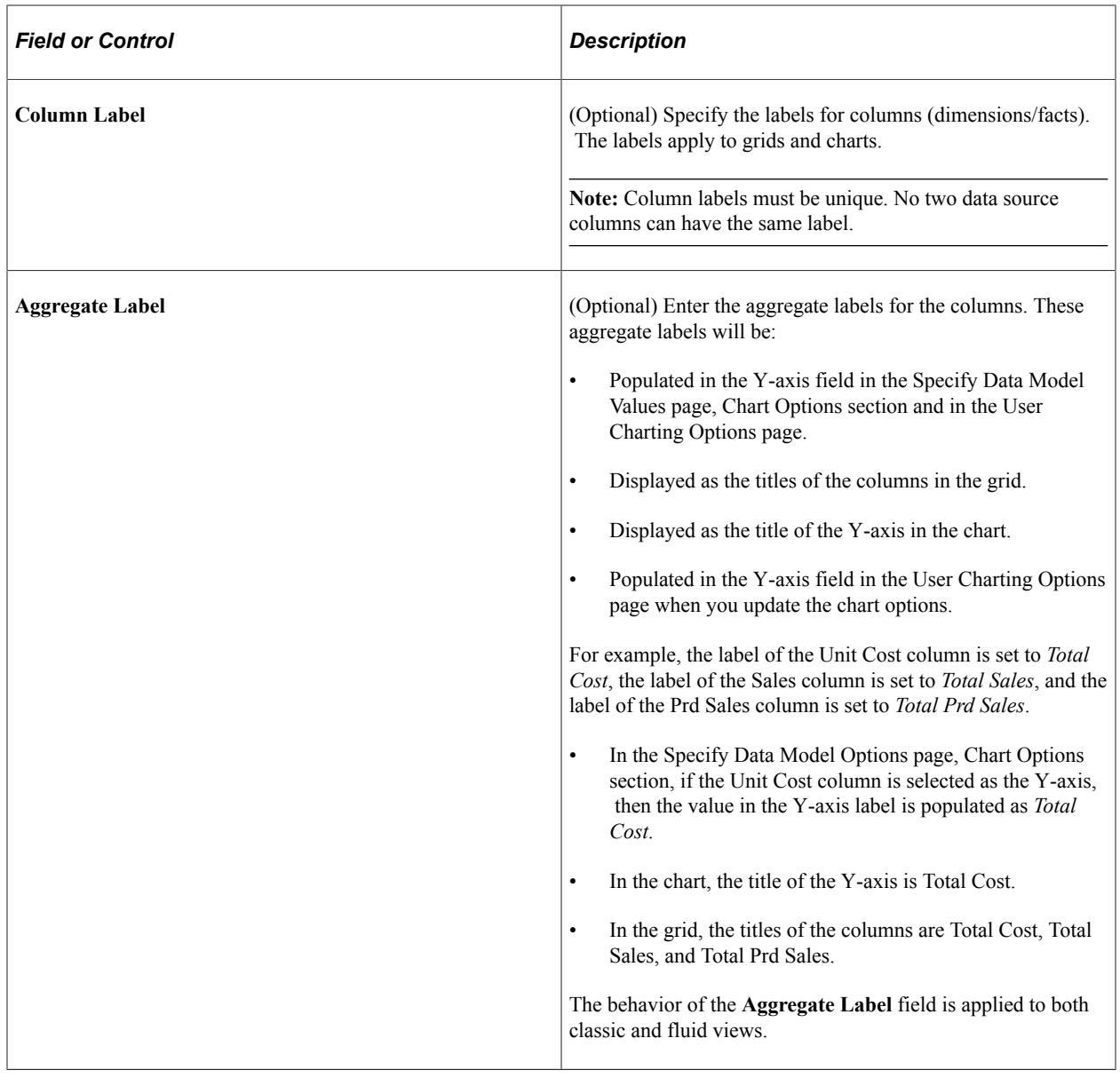

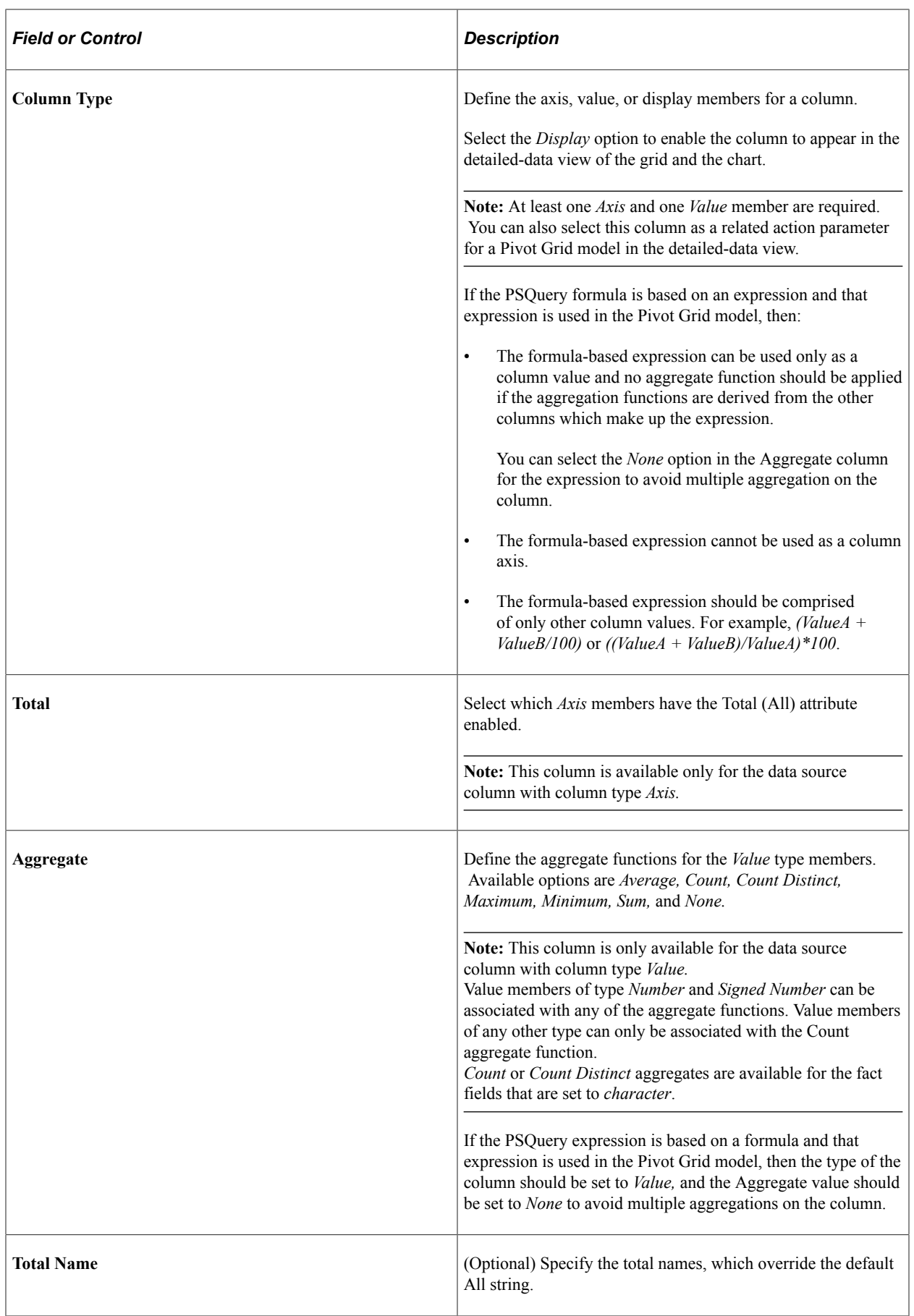

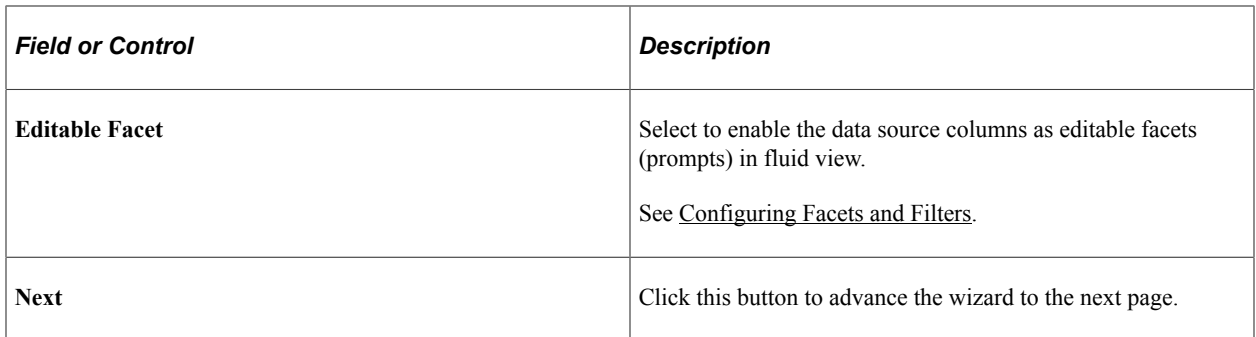

## **Selecting Query Prompt Values**

The Select Query Prompt Values region is only available when the selected query has prompts attached.

This example illustrates the fields and controls on the Select Query Prompt Values section. You can find definitions for the fields and controls later on this page.

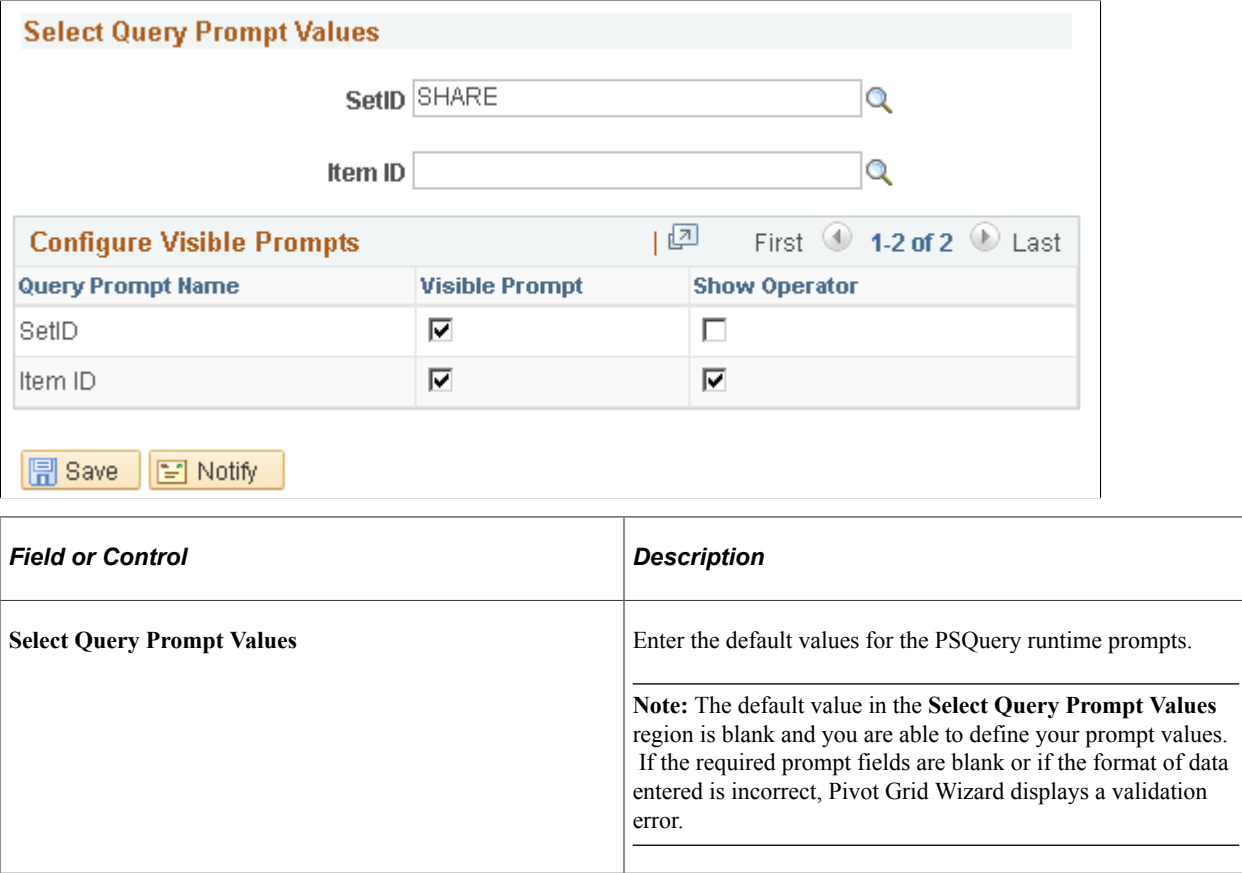

#### **Configure Visible Prompts**

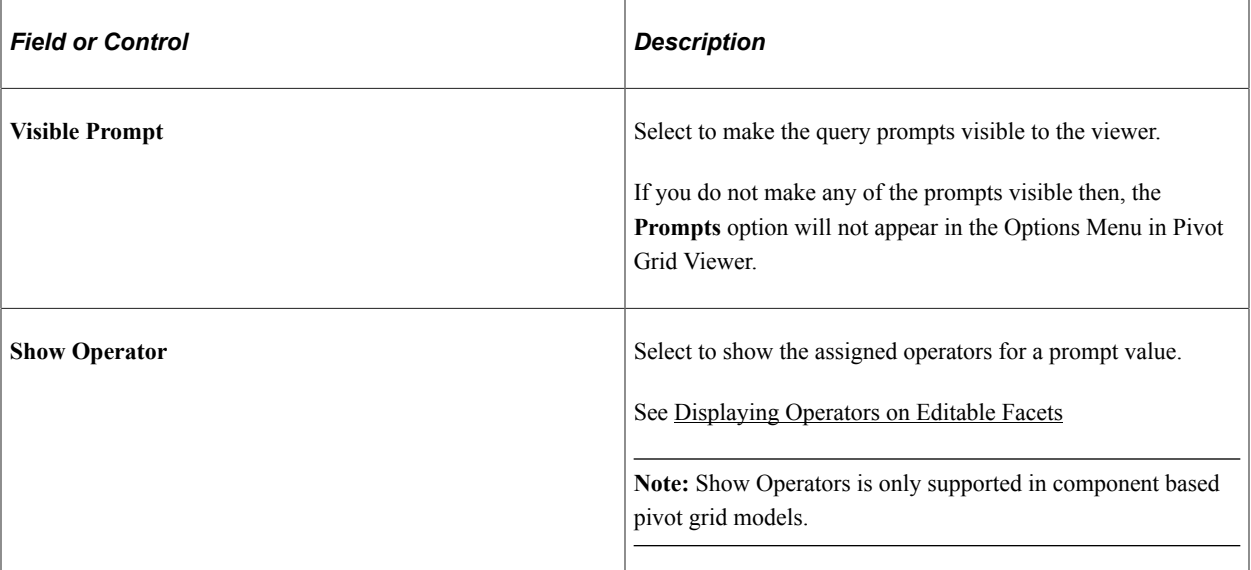

#### **Related Links**

[Configuring Facets and Filters](#page-117-0)

### **Tree Options**

This example illustrates the fields and controls on the Tree Options section. You can find definitions for the fields and controls later on this page.

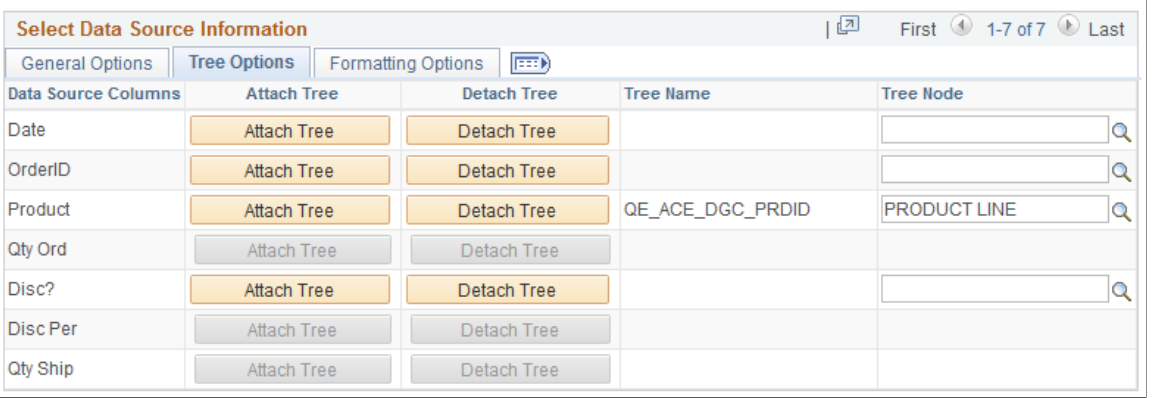

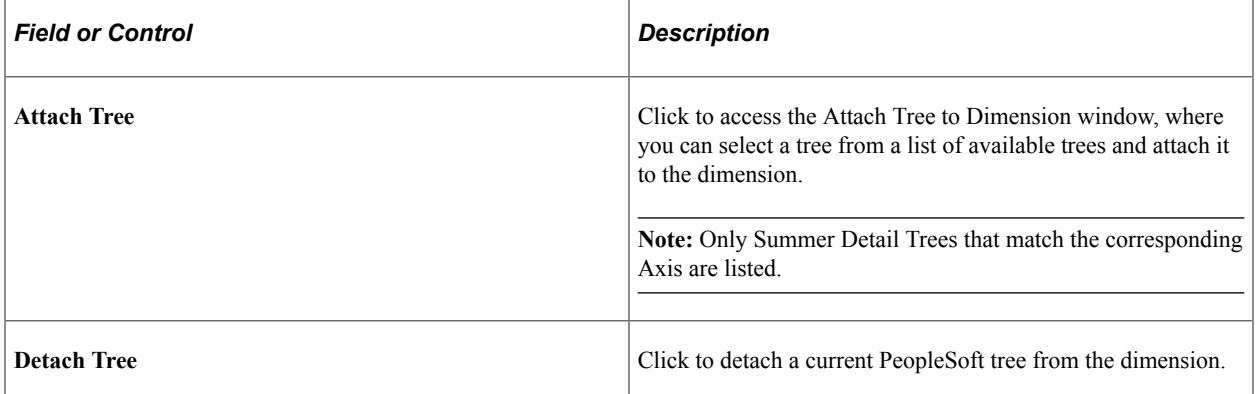

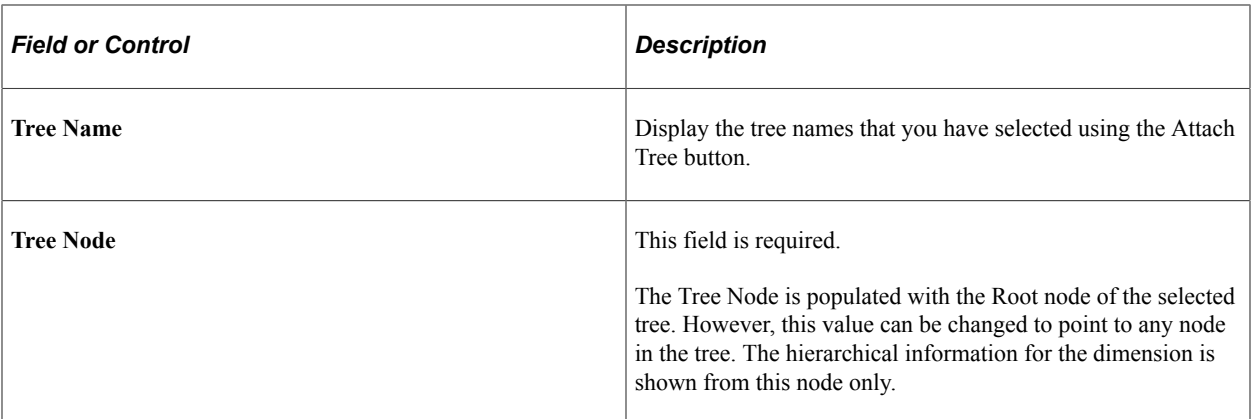

#### **Related Links**

Tree Manager [Attaching PeopleSoft Trees to Dimensions](#page-126-0) [Optimizing Trees](#page-130-0)

## **Formatting Options**

This example illustrates the fields and controls on the Formatting Options section. You can find definitions for the fields and controls later on this page.

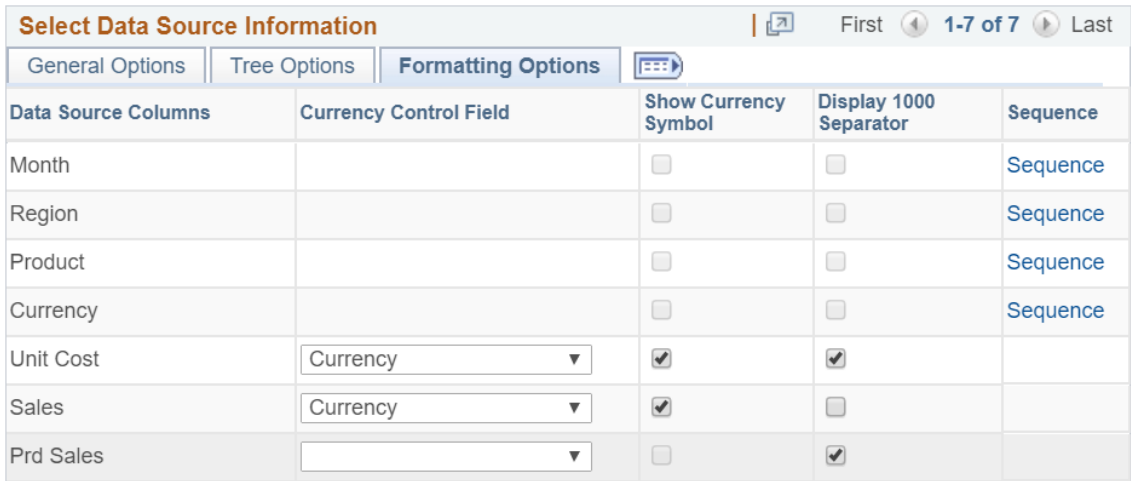
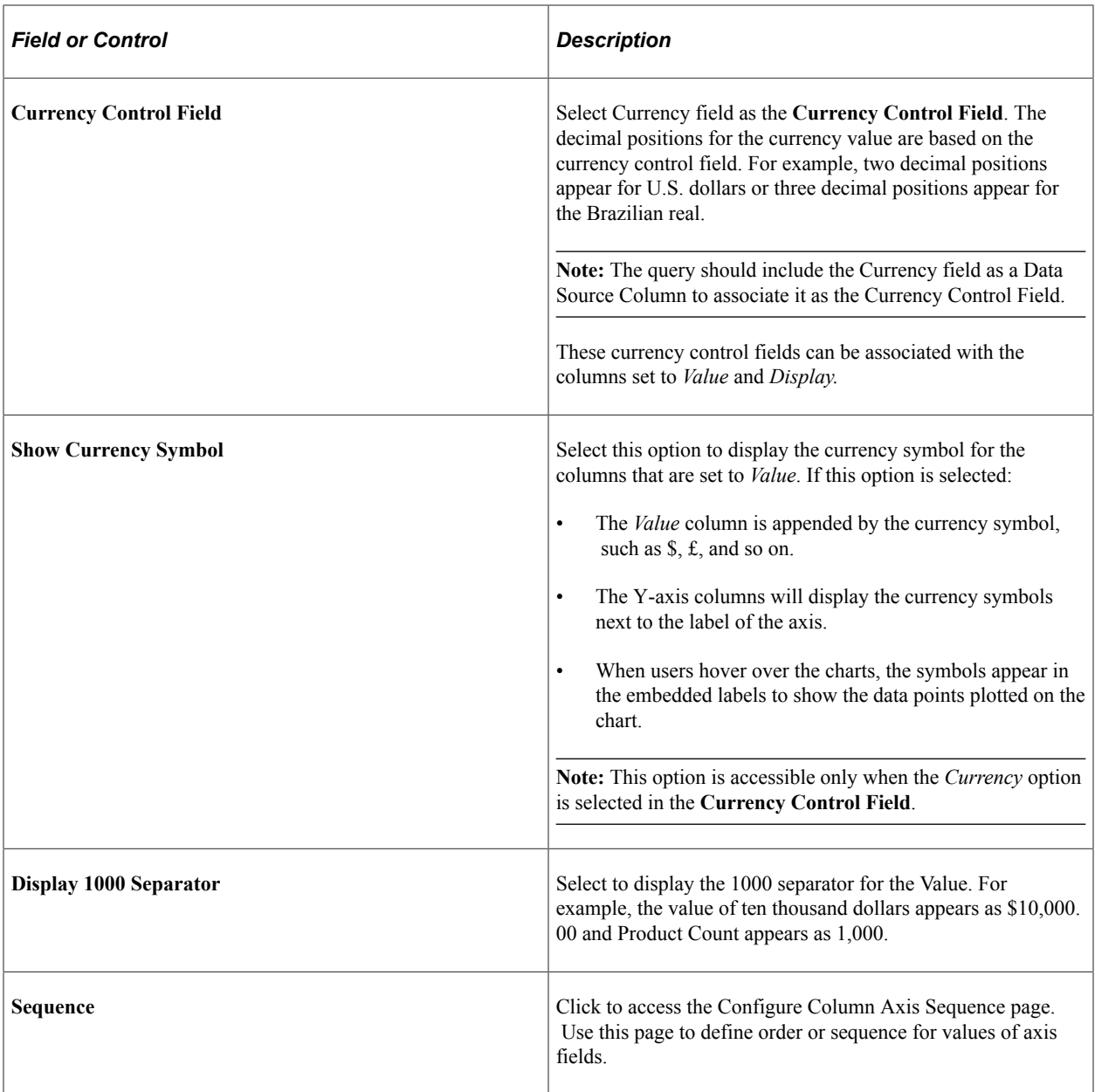

**Note:** If no value is set in the Formatting Options tab, the system displays the currency values using the default settings, for example, 123456.78.

The alternate text in the chart and in the values on the Detail View displays the currency in the defined formats.

#### **Defining Sequence for Values of Axis Fields**

Click the **Sequence** link in the Formatting Options section to access the Configure Column Axis Sequence page. Use this page to define order or sequence for values of axis fields.

This example illustrates the fields and controls on the Configure Column Axis Sequence page. You can find definitions for the fields and controls later on this page.

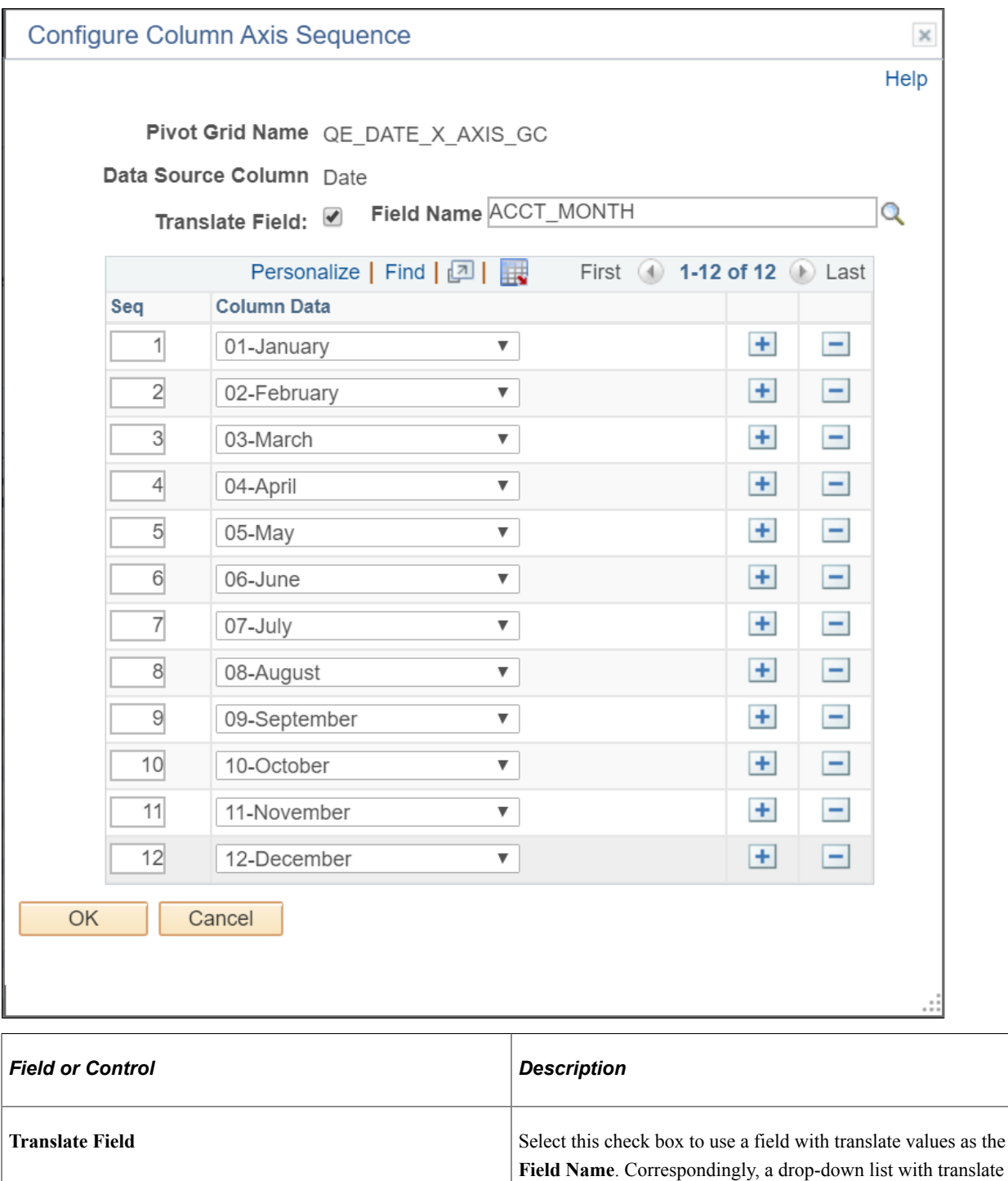

field.

values of the **Translate Field** appears in the **Column Data**

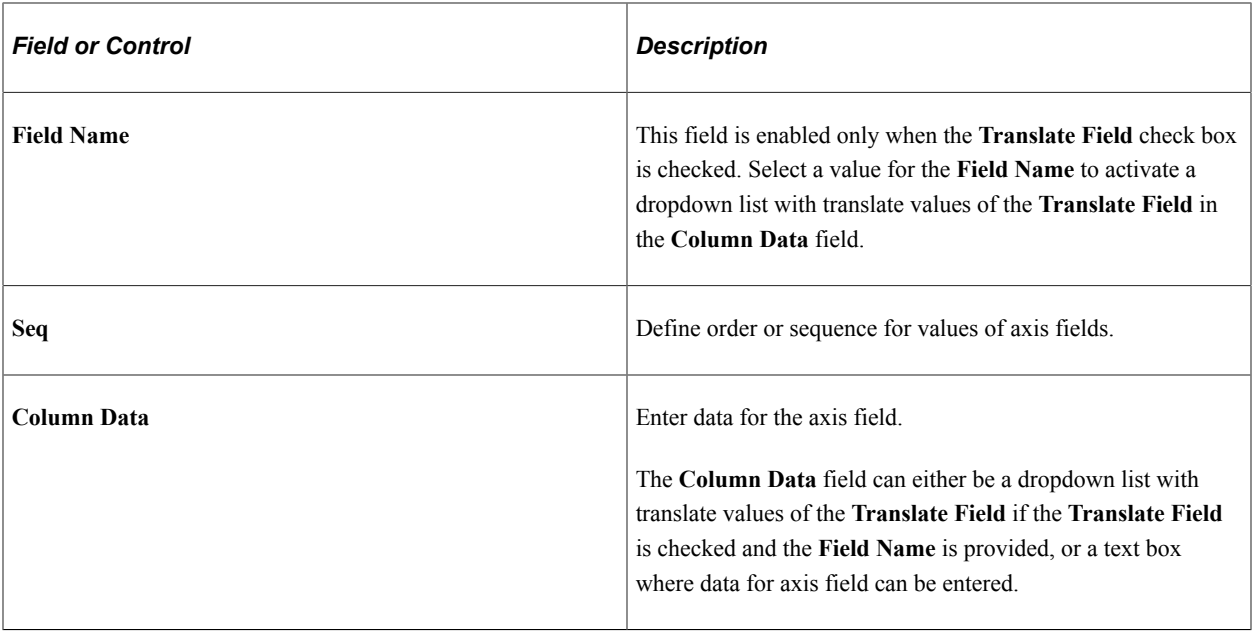

# <span id="page-74-0"></span>**Specifying Data Model Options**

Use the Specify Data Model Options (PTPG\_WIZ\_OPT) page to define the initial layout of the grid and the chart.

Navigation:

Access the Specify Data Model Options page by selecting the **Next** button on the Specify Data Model Values page.

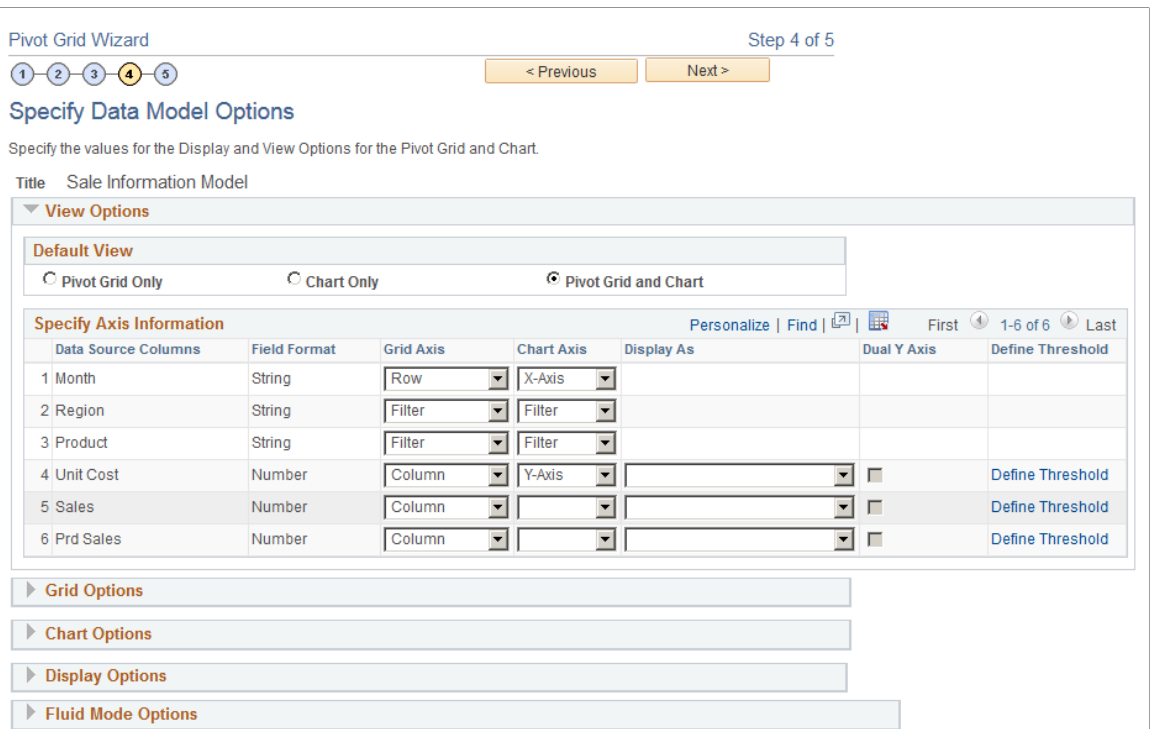

This page has six main sections: View Options, Grid Options, Chart Options, Display Options, and Fluid Mode Options. Each section can be expanded or collapsed.

## **View Options**

Expand to display the view options.

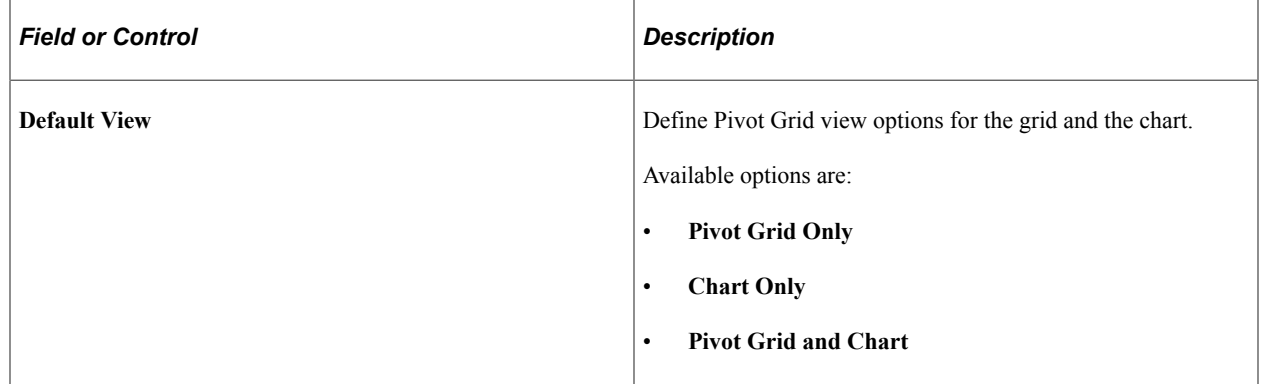

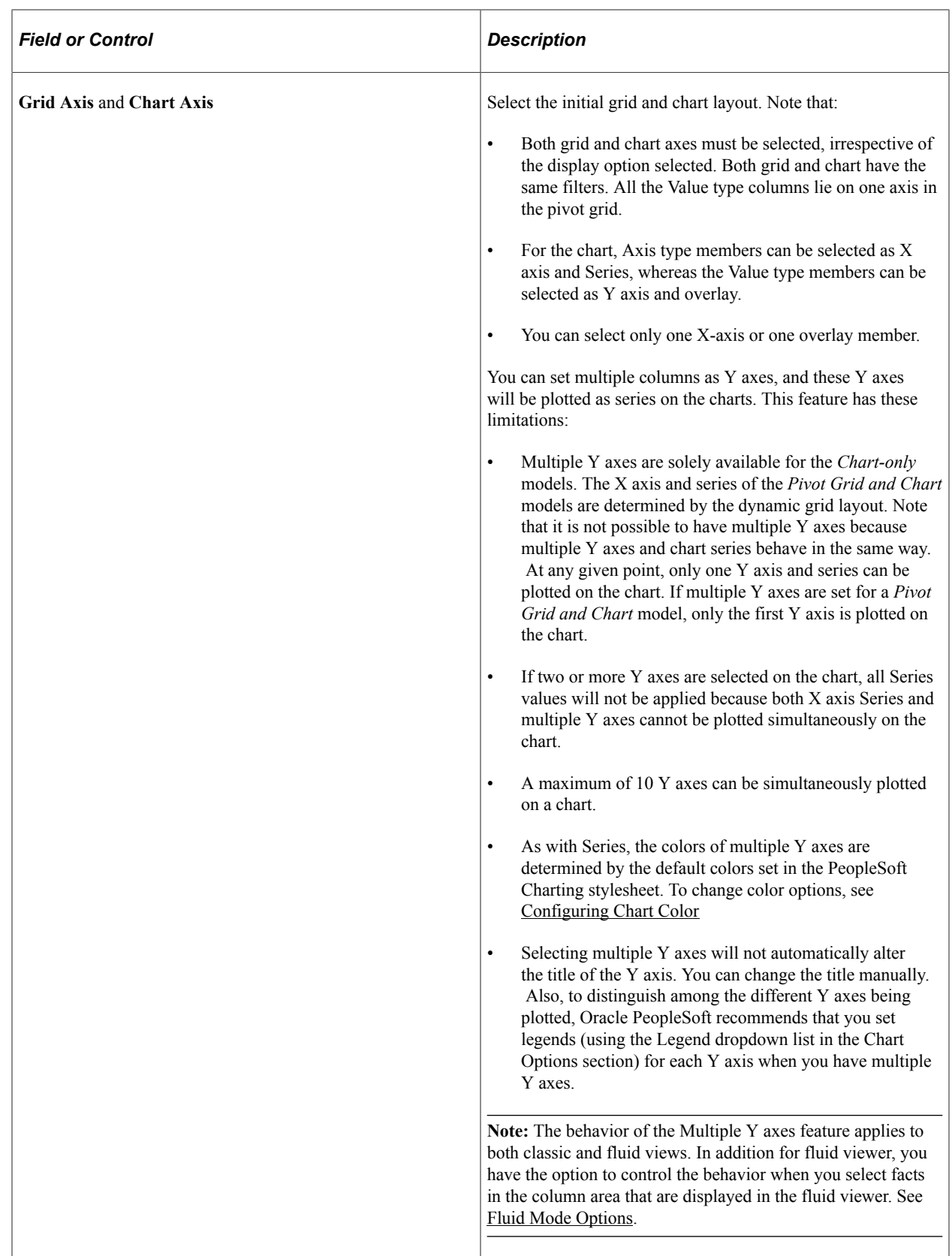

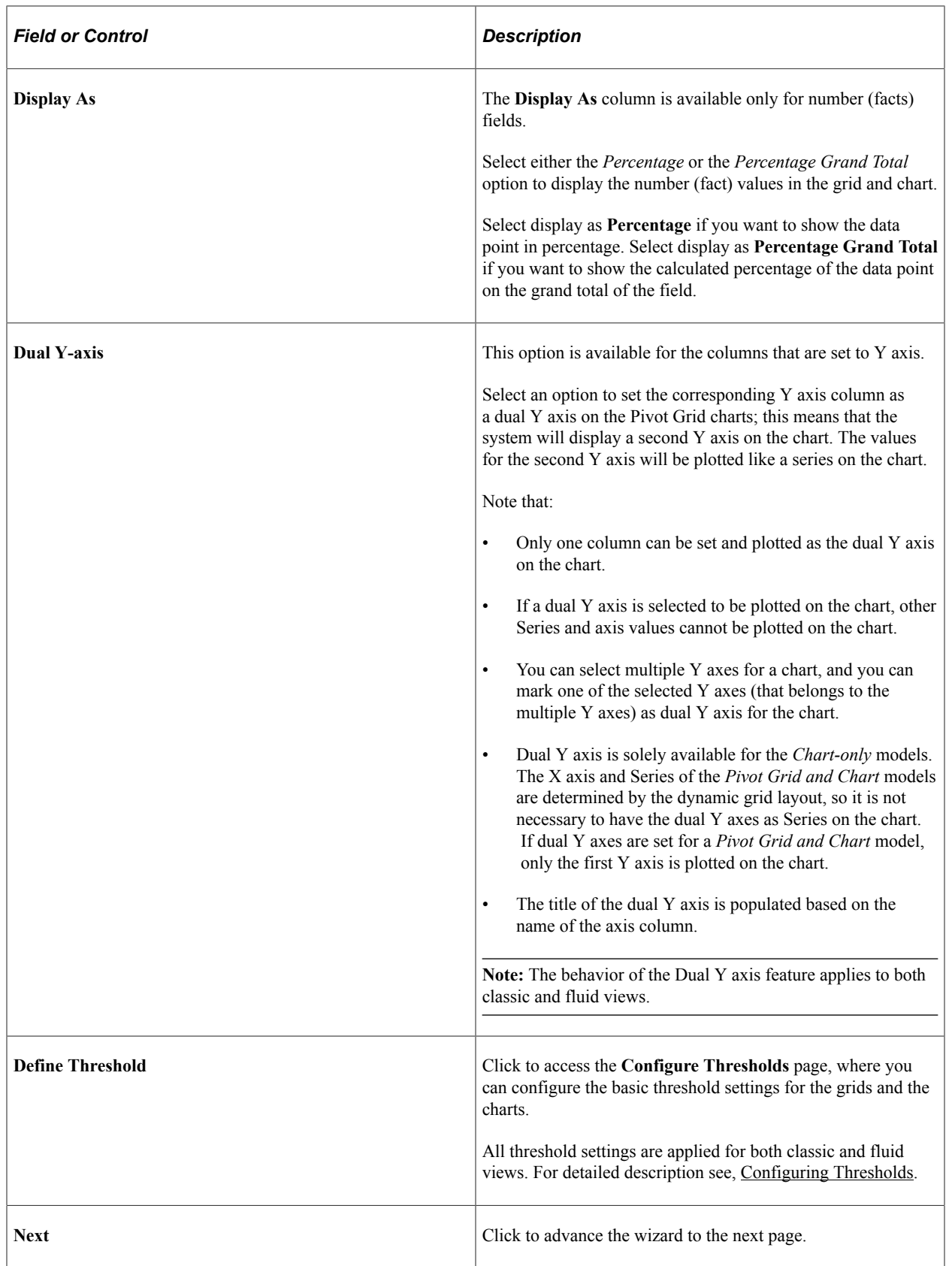

## **Grid Options**

Use the Grid Options section to define Pivot Grid view options for the grid and the chart.

This example illustrates the fields and controls in the Specify Data Model Options page - Grid Options section. Definitions for the fields and controls appear following the example.

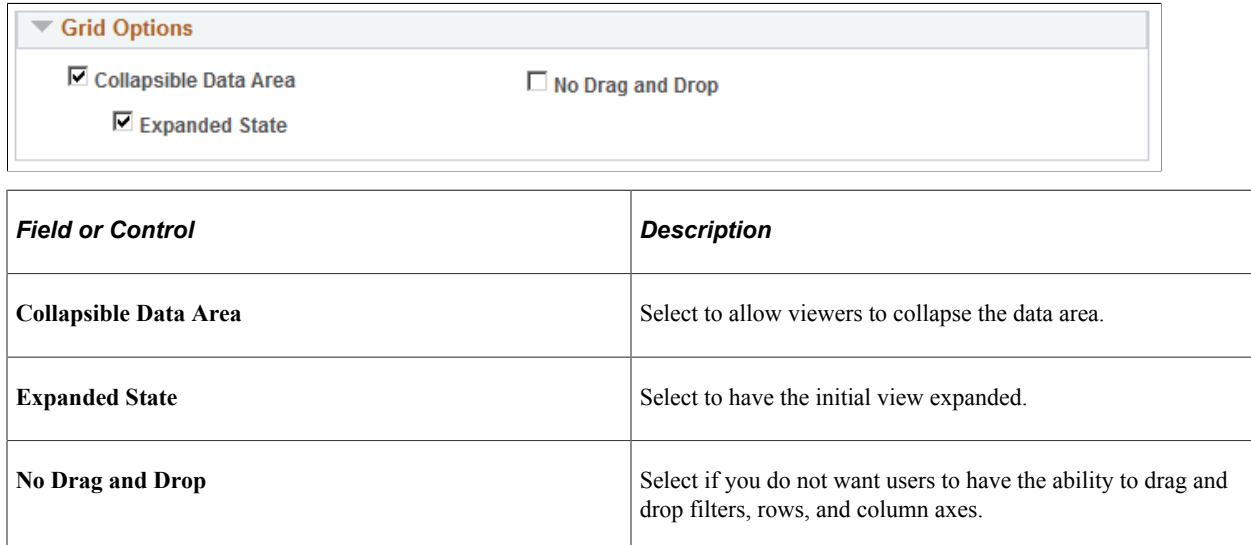

## **Chart Options**

Expand the Chart Options section to enter additional chart options.

This example illustrates the fields and controls on the Specify Data Model Options page - Chart Options section. Definitions for the fields and controls appear following the example.

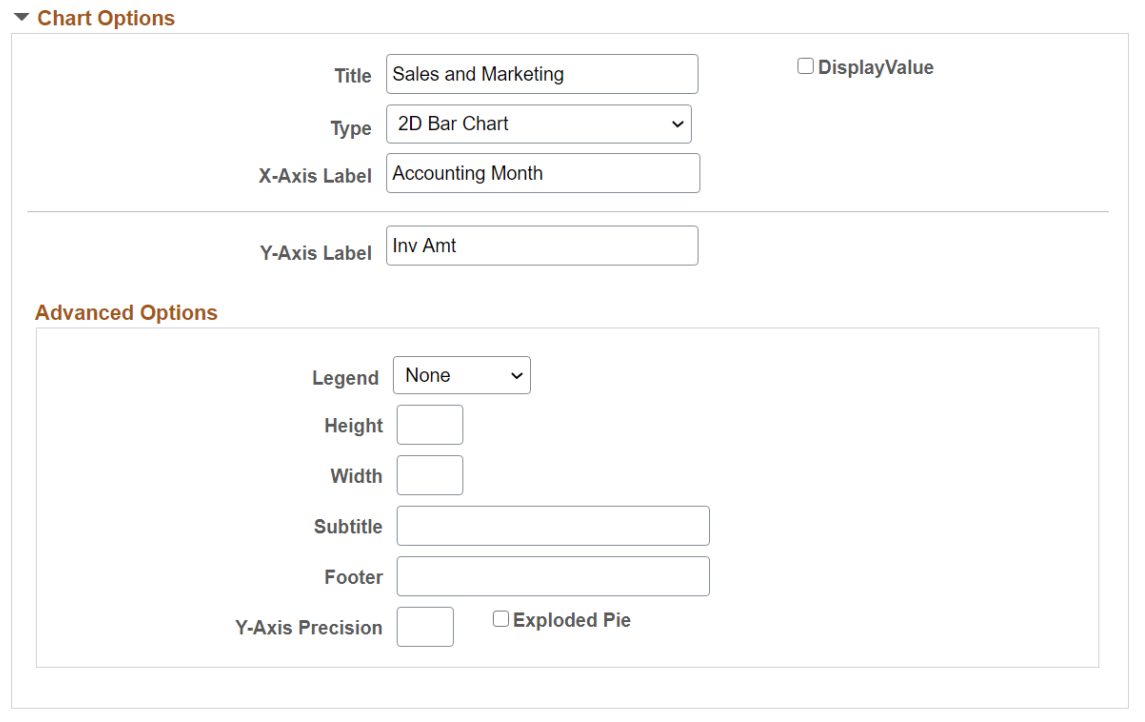

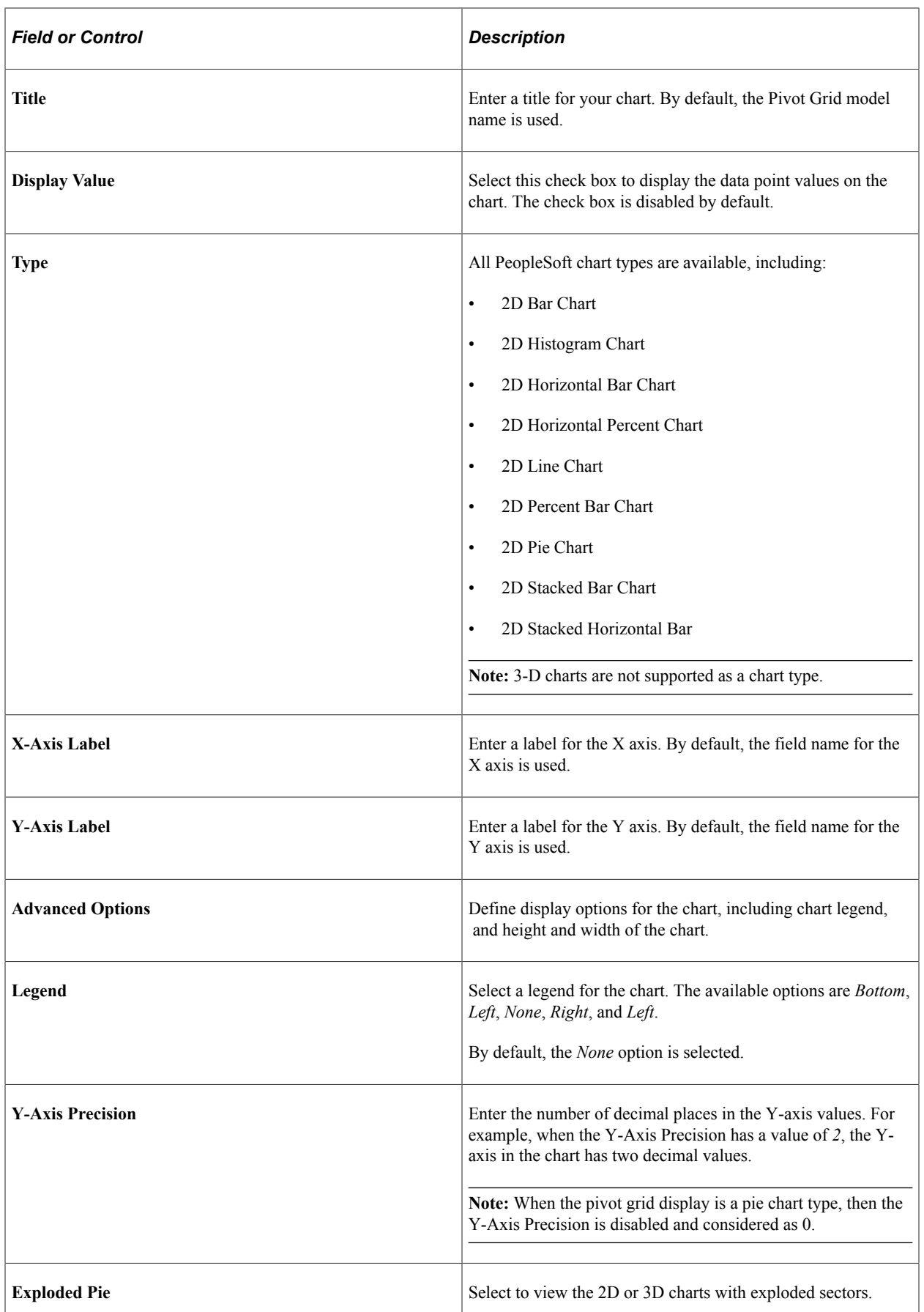

#### **Related Links**

[Using the User Charting Options](#page-193-0)

## **Display Options**

Use the Display Options section to hide chart icon shortcuts and to disable menu options in the Pivot Grid display. This configuration is at the model level and is applicable for all views.

For example, if the **Hide Chart**, **Pie Chart**, and **Horizontal Bar Chart** options are not selected in the Display Options section, the **Hide Chart** option in the **Option Menu** dropdown list is disabled and the **Pie Chart** and the **Horizontal Bar Chart** icons are invisible in the Pivot Grid display.

This example illustrates the fields and controls on the Specify Data Model Options page - Display Options section.

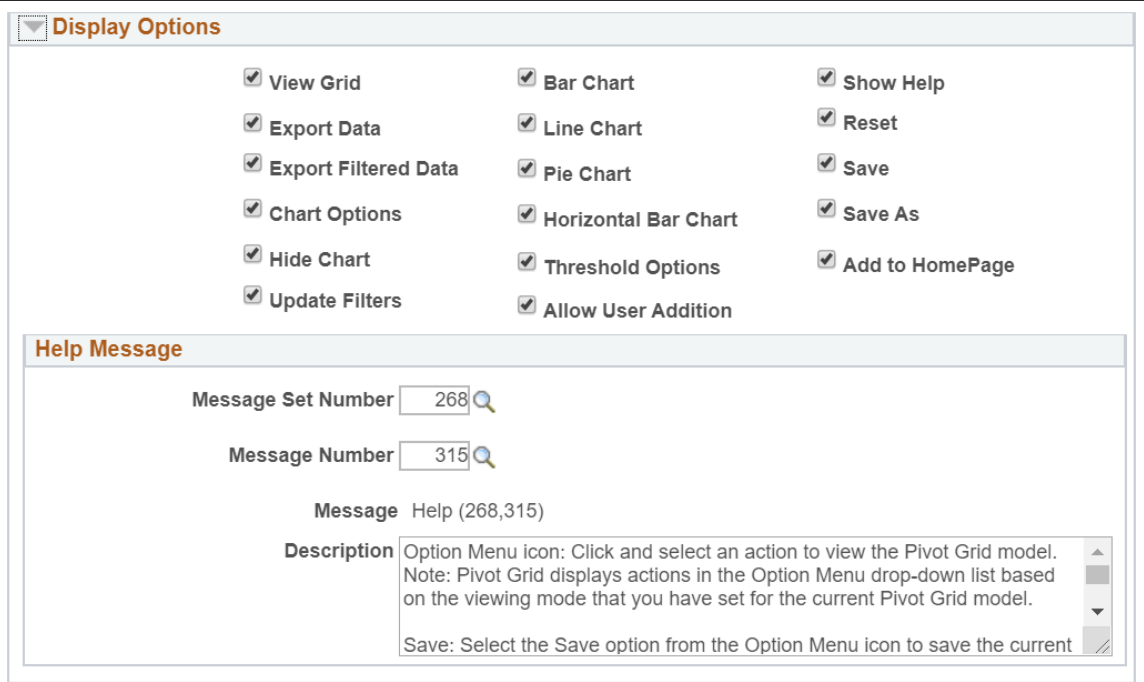

All selected options are available under the **Options Menu** on a pivot grid model view. See [Using the](#page-183-0) [Options Menu](#page-183-0).

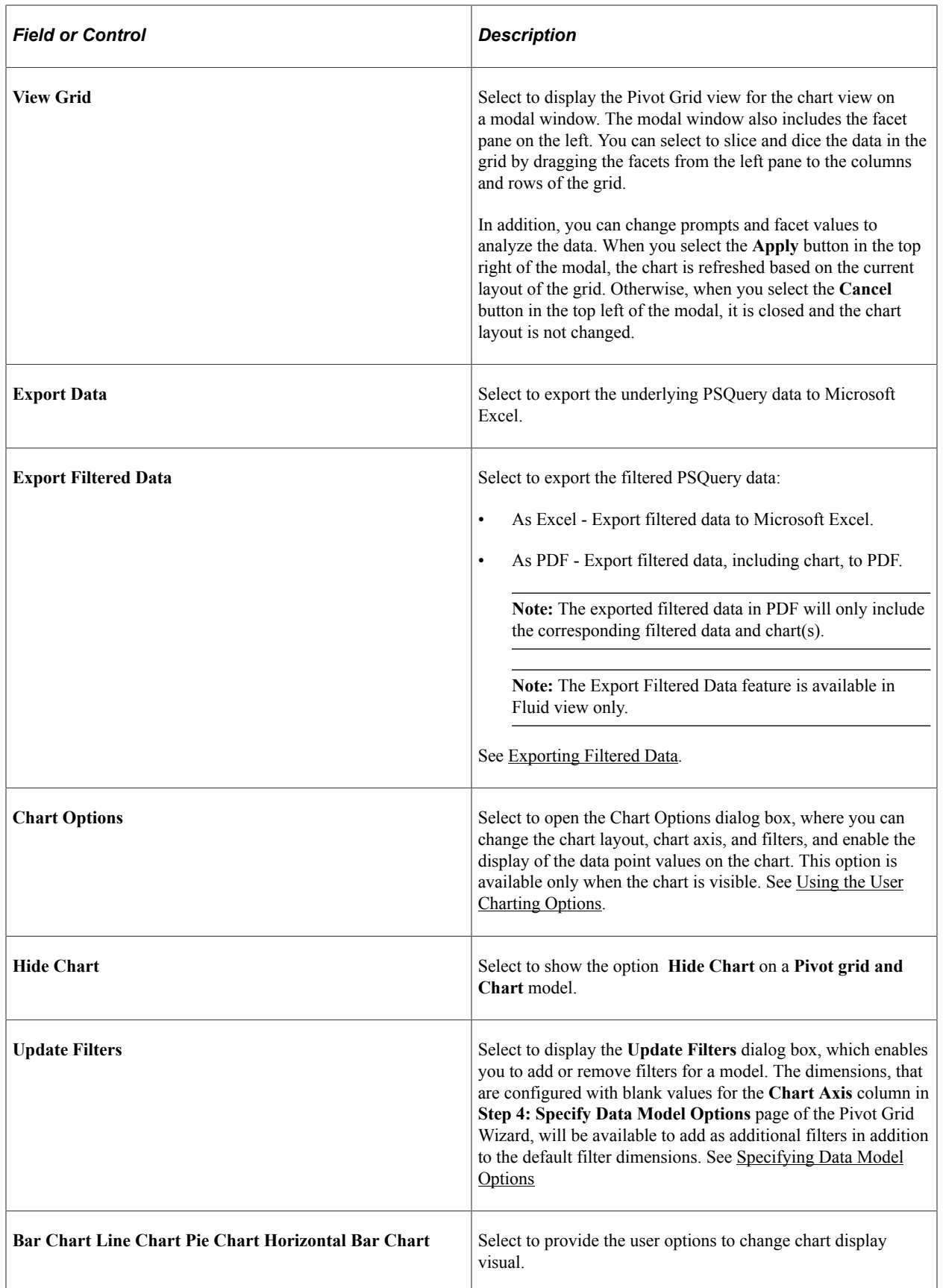

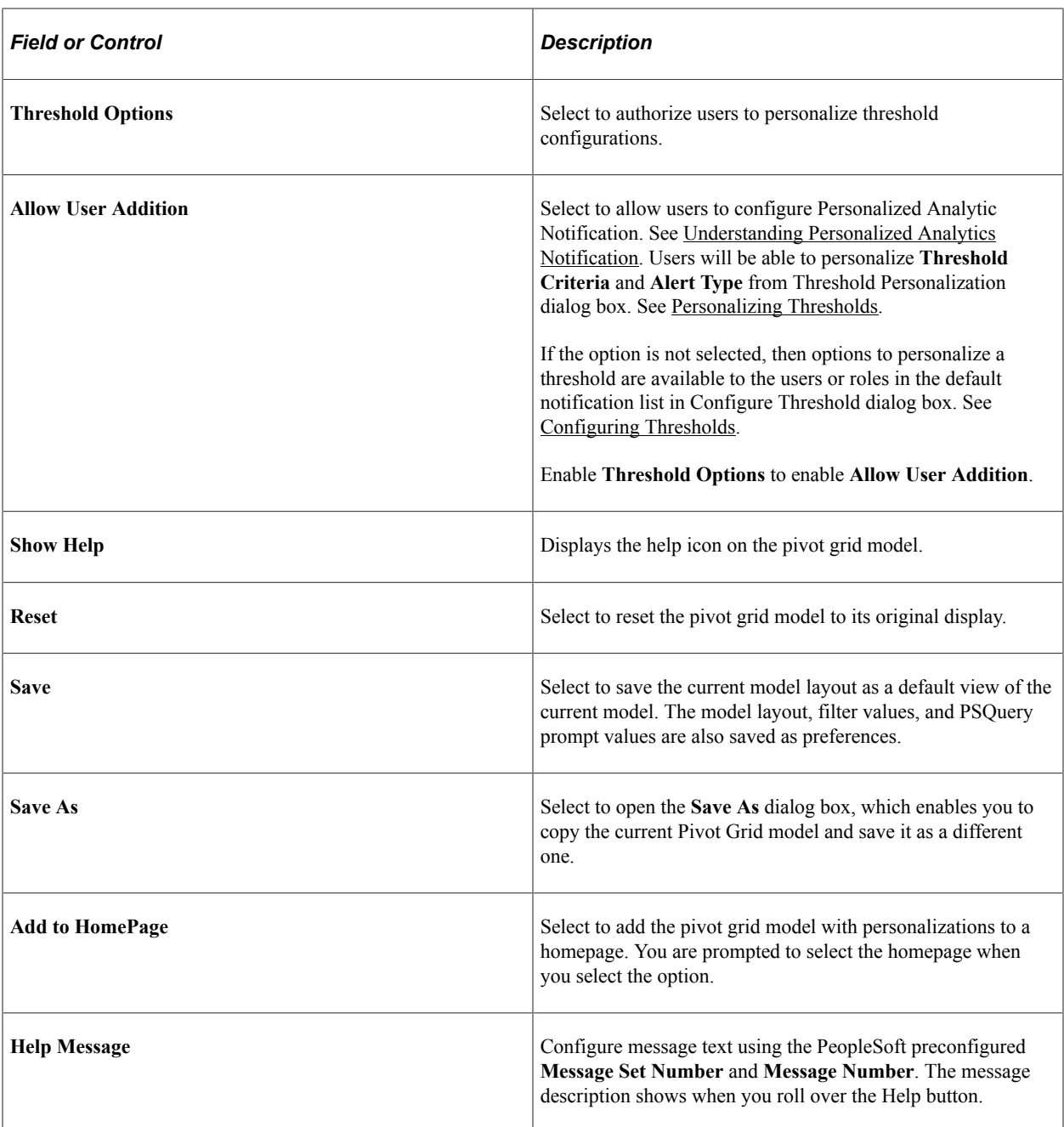

This example illustrates the Pivot Grid fluid view. The **Export Data**, **Export Filtered Data,** and **View Grid** options are not listed in the **Options Menu**, and the **Pie Chart** and **Horizontal Bar Chart** icons are invisible.

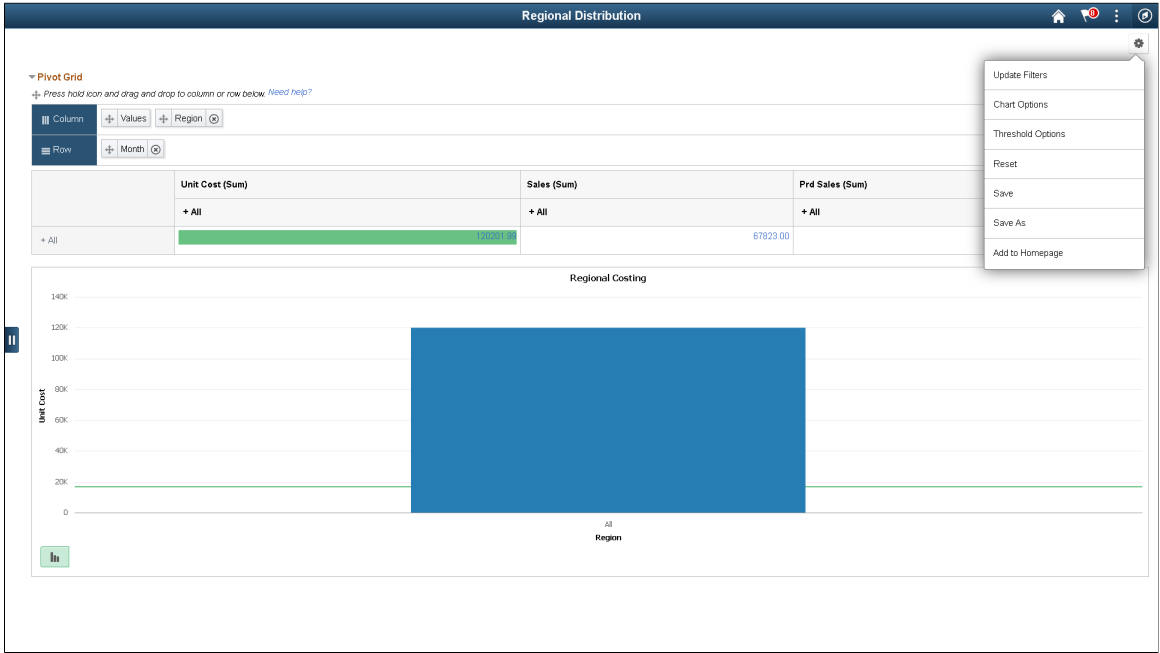

Note that following points when you set the values in the Display Options section:

- If no view option is selected in the Display Options section and if all prompts are set to invisible, then the Options Menu is invisible in Pivot Grid Viewer.
- You can selectively show and hide prompts using the Select Query Prompt Values section in the Pivot Grid Wizard – Specify Data Model Values page.
- If the **Show Help** option is selected, the embedded **Help** icon is available in the Grid Viewer page.

**Note:** The **Help** icon is shown only in the classic viewer and it is unavailable in Fluid viewer.

• Use the Help Message section to define the help information. The default help message is from message set number 268, and the message number 315. The message catalog entry is parsed for special placeholders %PBCTXT(PTPG\_PSPGVIEWER). Note that the **Help URL** field in the Web Profile Configuration page must be specified (by selecting PeopleTools, Web Profile, Web Profile Configuration).

See "Entering Embedded Help Messages in the Message Catalog" (Application Designer Developer's Guide).

## <span id="page-83-0"></span>**Fluid Mode Options**

The Fluid Mode Options are grouped as follows:

- List View Options
- Viewer Options

• Facet Selection

## **List View Options**

Use the Specify Data Model Options page - Fluid Mode Options section- List View Options region to define the list view options for the pivot grid model. The list view options include the title and the summary for each row of result. The Title and Summary regions use the dimension values that are part of the detail grid. When designing the pivot grid model, application developers create the title and summary text from message catalog entries. The bind values for the message catalog are passed from the dimensions, facts, and display columns.

See the Message Catalog section in "Using Administration Utilities" (System and Server Administration)

**Note:** The list view options are also available at the Views Configuration page (Pivot Grid Wizard, Configuration Pivot Grid View link). These properties can be configured at each view level. The Views Configuration page for pivot grids overrides the Fluid Mode Options at the view level.

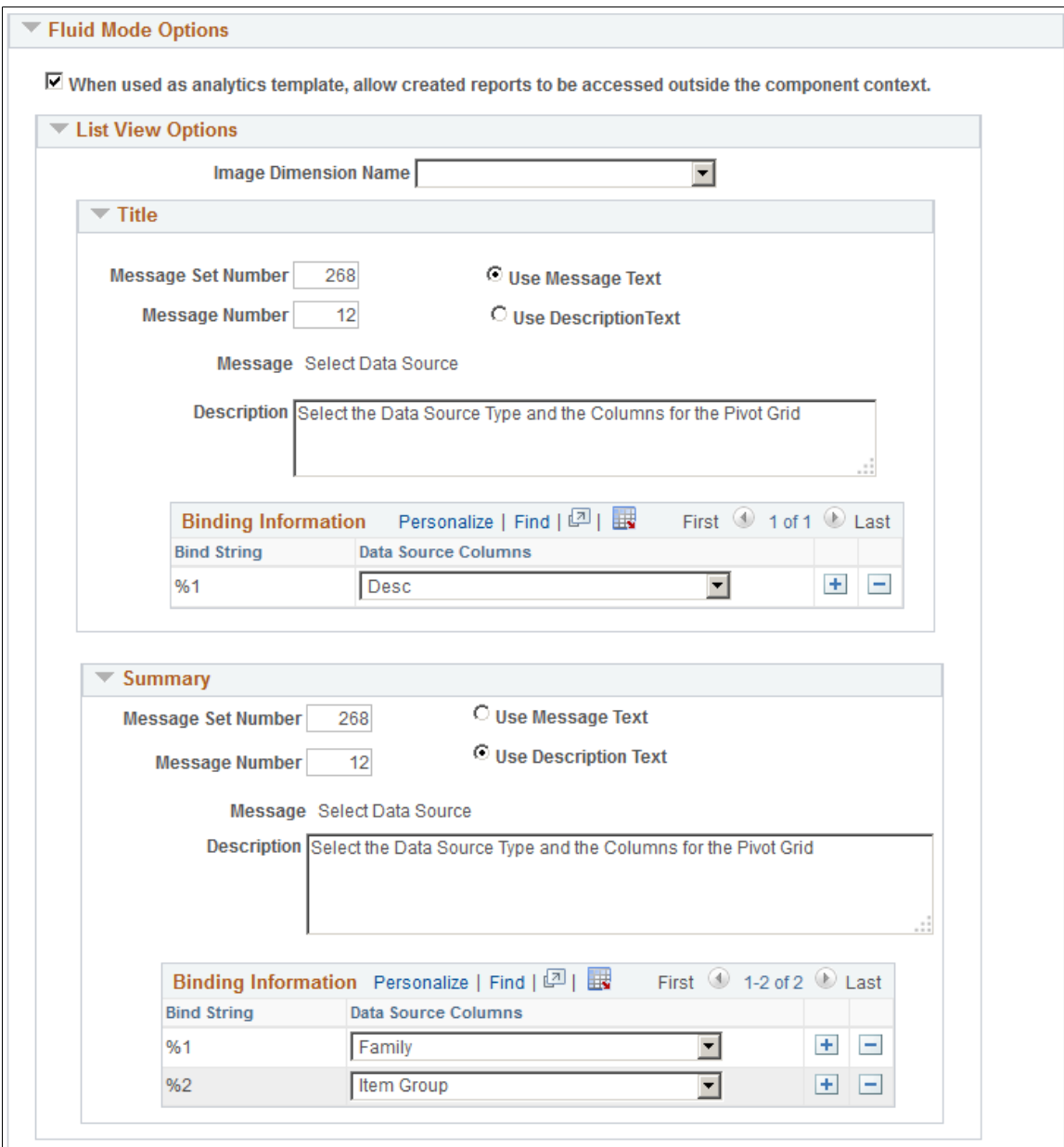

## **Viewer Options**

Use the Specify Data Model Options page - Fluid Mode Options section - Viewer Options region to define the result view for the pivot grid model.

This example illustrates the fields and controls on the Specify Data Model Options page - Fluid Mode Options section - Viewer Options group.

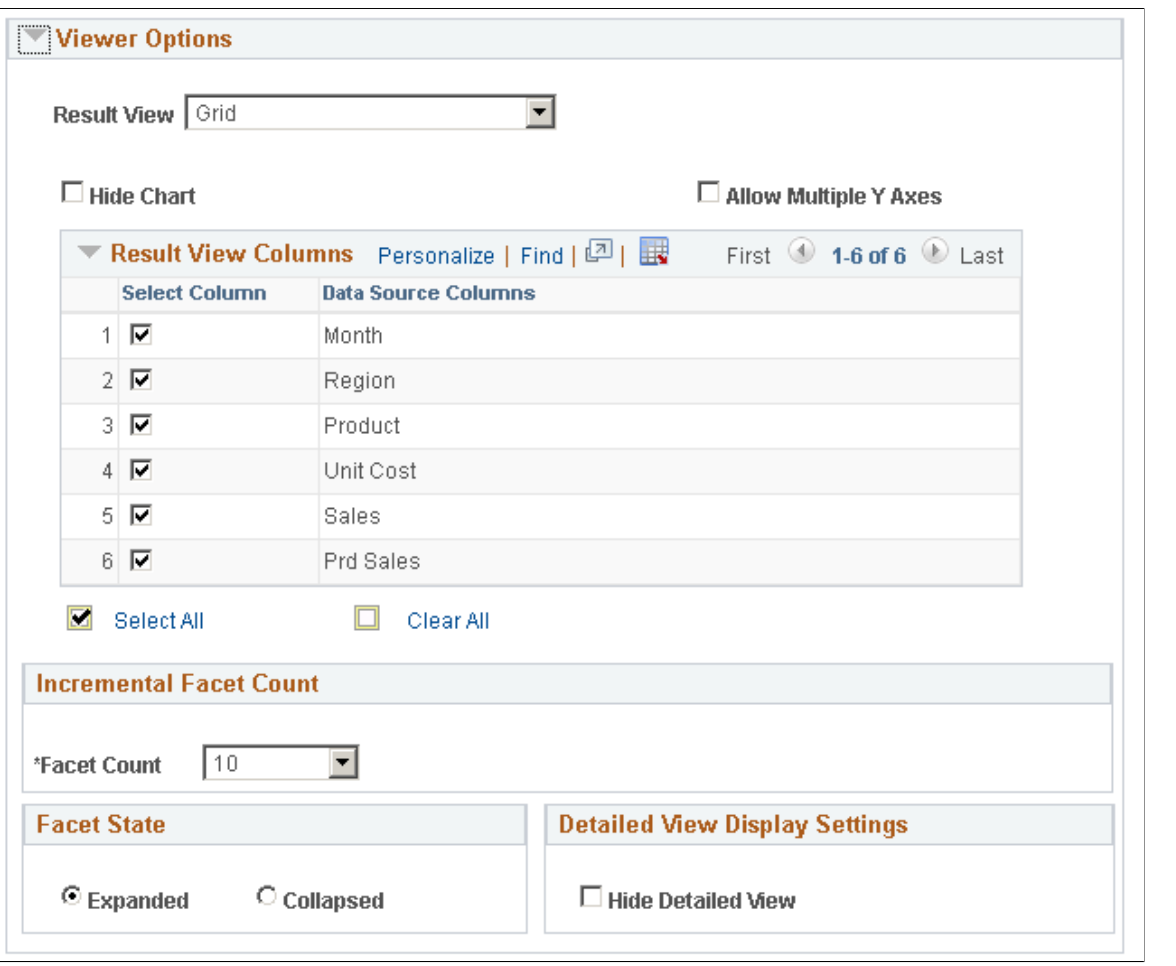

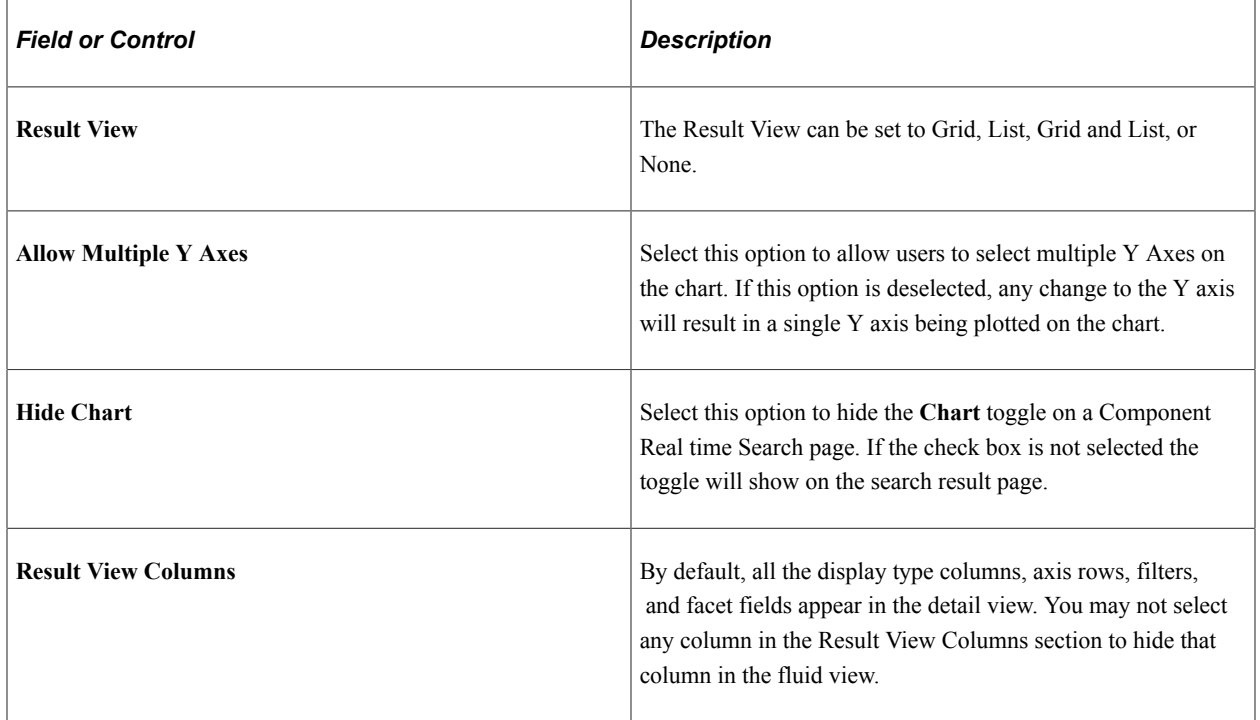

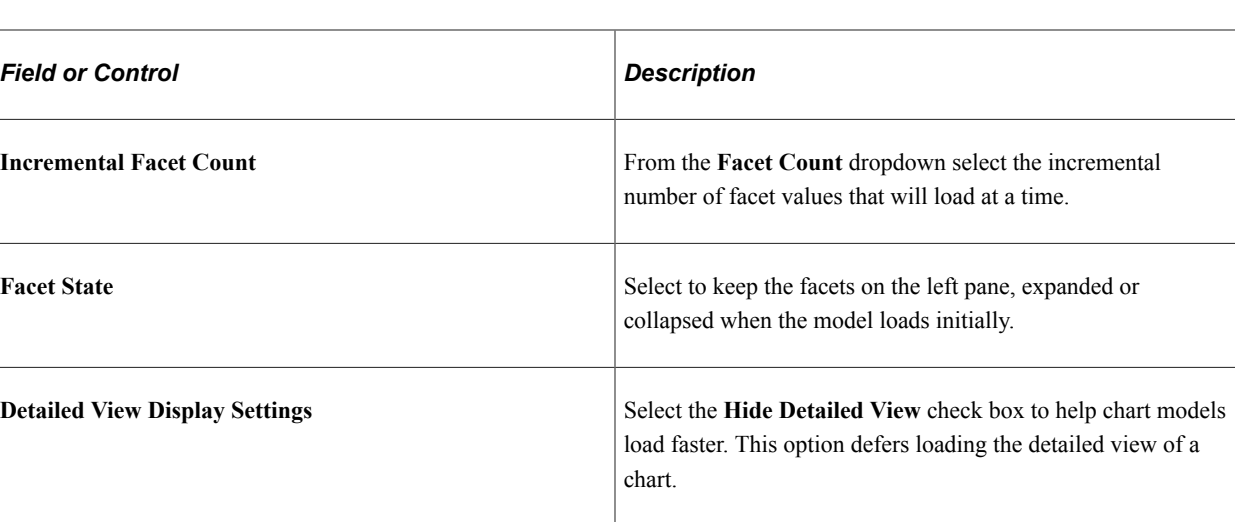

#### **Facet Selection**

Use the Specify Data Model Options page - Fluid Mode Options section - Facet selection region to set the facet display options.

This example illustrates the fields and controls on the Specify Data Model Options page - Fluid Mode Options section - Facet selection region.

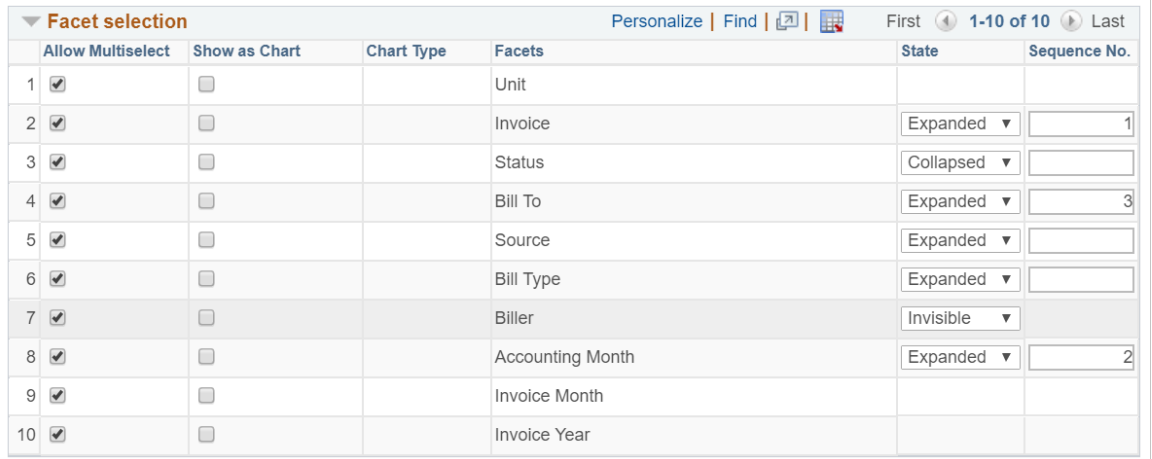

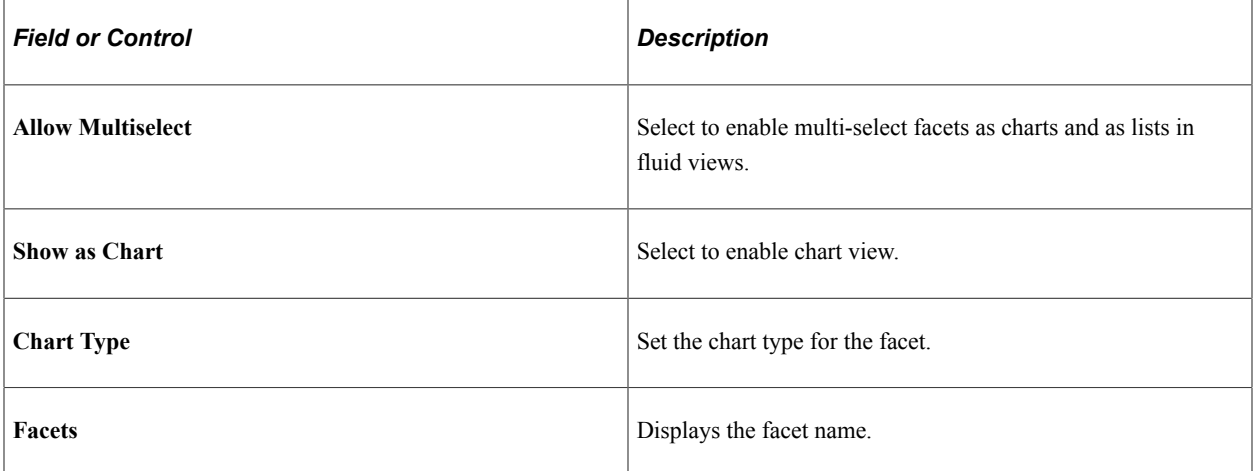

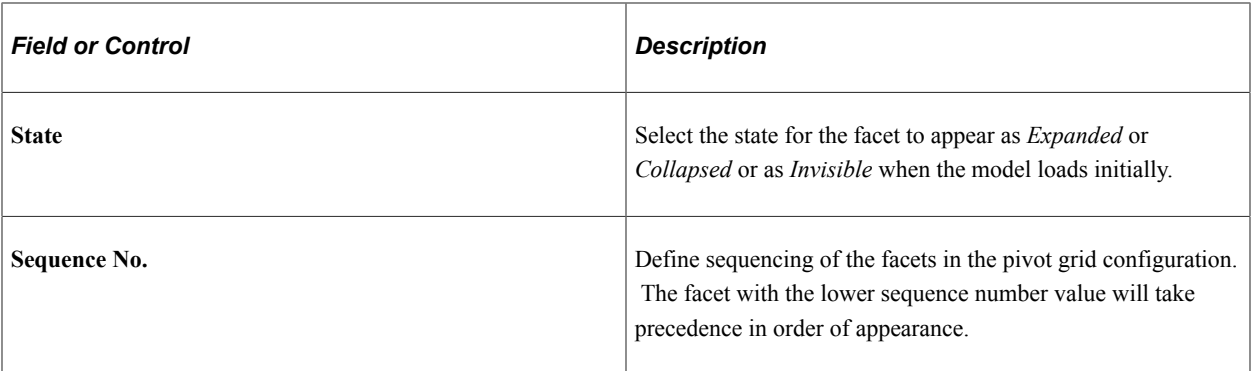

### **Drilling URL Options**

Use the Specify Data Model Options page - Fluid Mode Options section - Drilling URL Options region to define how mapped drilling URLs will appear in fluid view. The available options are *Full Page Modal*, *Modal Window*, **New Window**, and *Replace Window*.

This example illustrates the columns on the Specify Data Model Options page - Fluid Mode Options section - Drilling URL Options region.

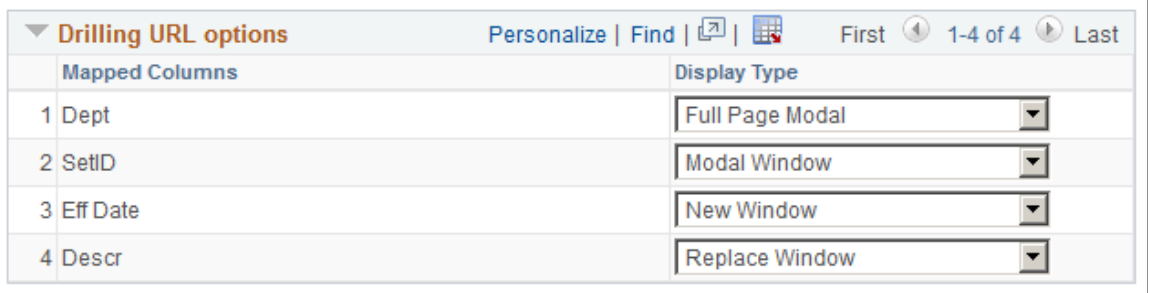

**Note:** PeopleSoft recommends that you set your drilling URLs to open in a new window for all external drilling URLs and classic components. For pages with fluid views, the *Replace Window* and *Modal Window* options are recommended.

The size of the modal window is controlled by the target page's min-width and min-height settings, which is similar to any fluid modal. In smart phones, the target page is displayed as full page modal automatically when the column is configured to use the **Modal window** option.

#### **Related Links**

[Configuring Facets and Filters](#page-117-0)

# **Viewing Pivot Grid Displays**

Use the Pivot Grid Display page (PTPG WIZ DISP) to review the Pivot Grid model based on the display option and layout selected. Optionally, you can modify the Pivot Grid model to finalize the design and then select the **Save** button to save it. Pivot Grid model metadata is saved to the database.

Note that Pivot Grid displays the value 0 (zero) in the grid cell if:

• No data for the grid intersection point exists.

In this case, Pivot Grid displays 0 as text, and you cannot drill down to details from this text.

• Aggregate function returns 0 for the grid intersection. A common use case could be *+ve* and *-ve* values adding up to 0 for the Sum aggregate.

In this case, Pivot Grid displays 0 as a link, and you can drill down to details from this link.

Navigation:

Access the Pivot Grid Display page by selecting the **Next** button on the Specify Data Model Options page.

This example illustrates the fields and controls on the Pivot Grid Display page. Definitions for the fields and controls appear following the example.

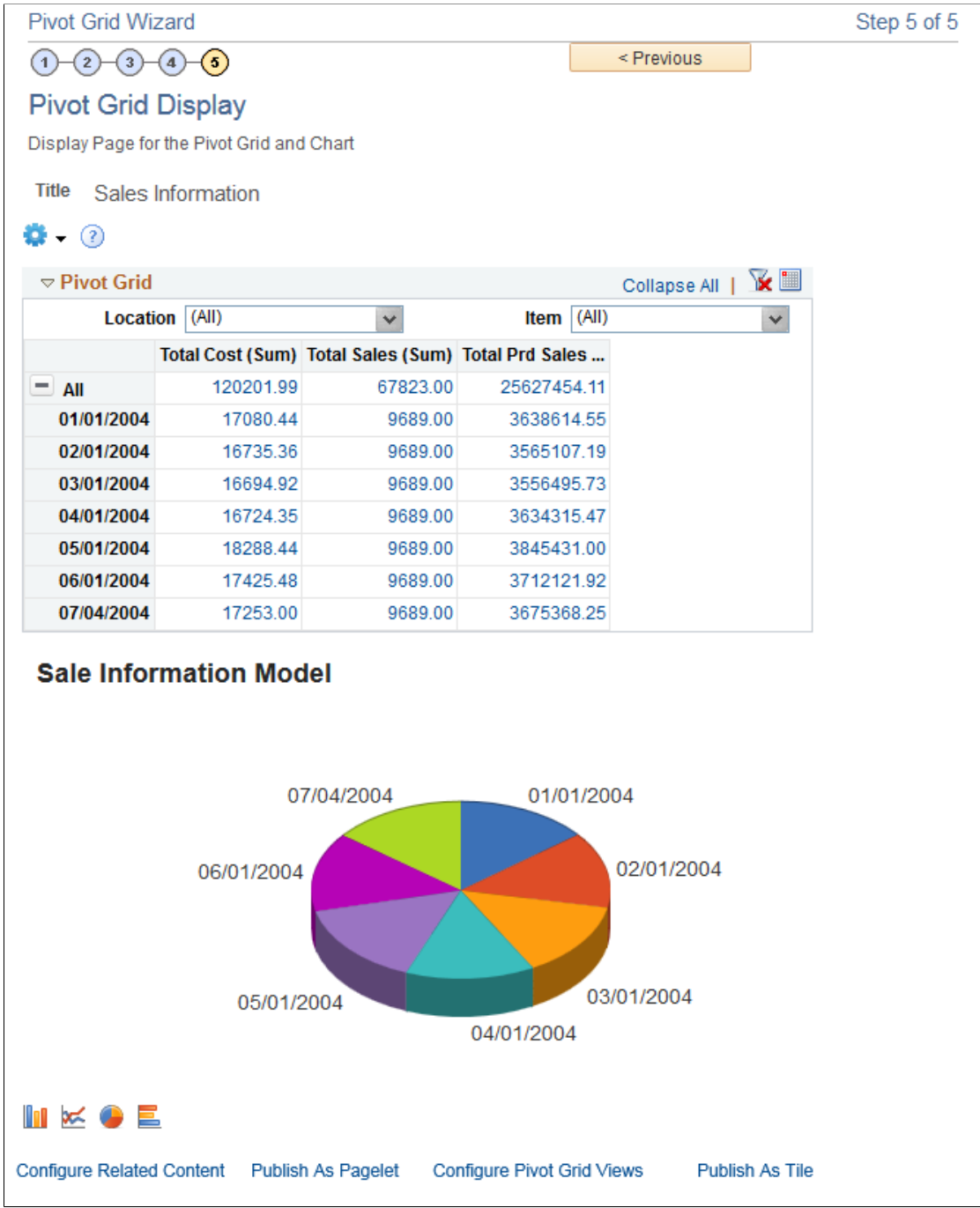

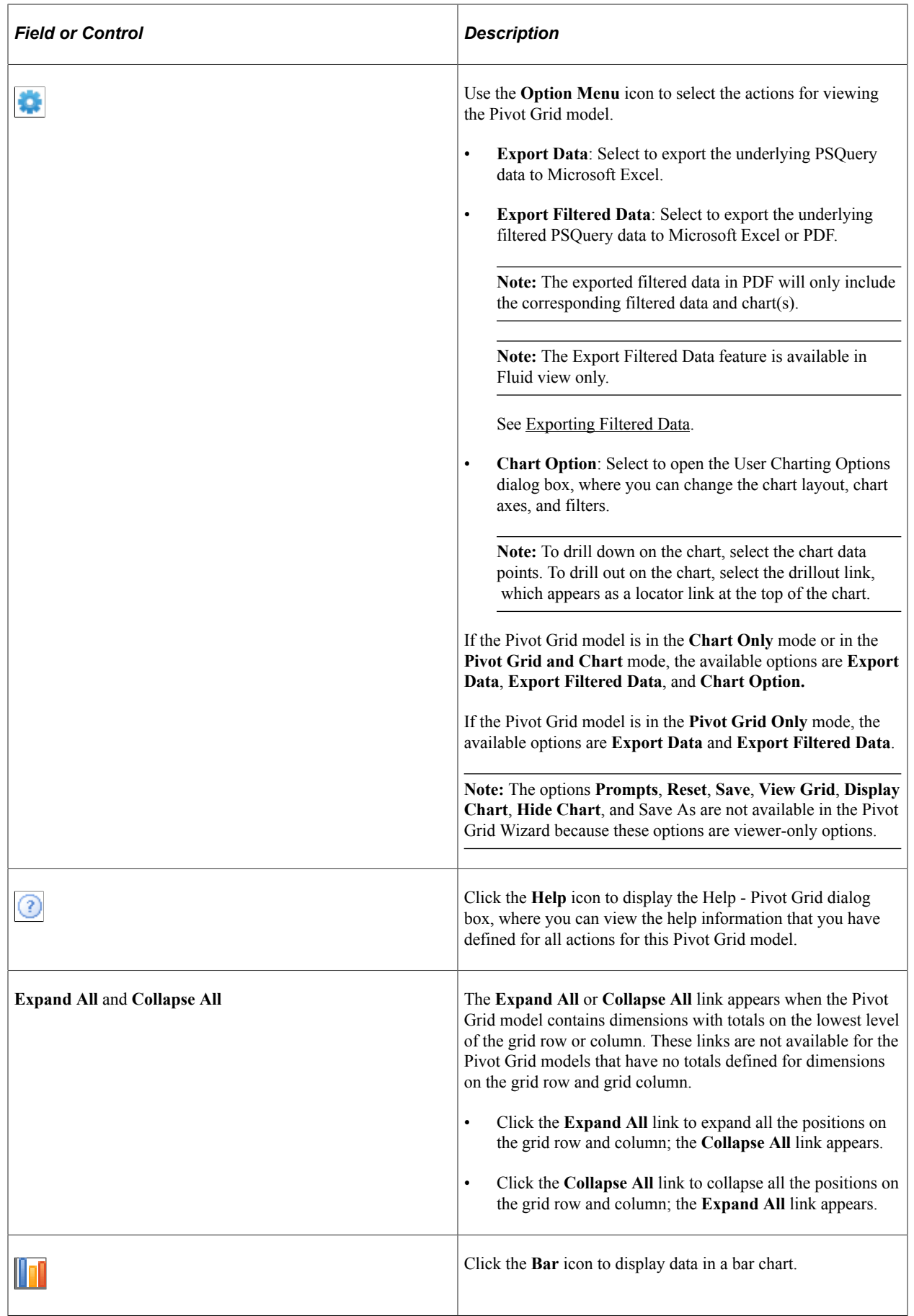

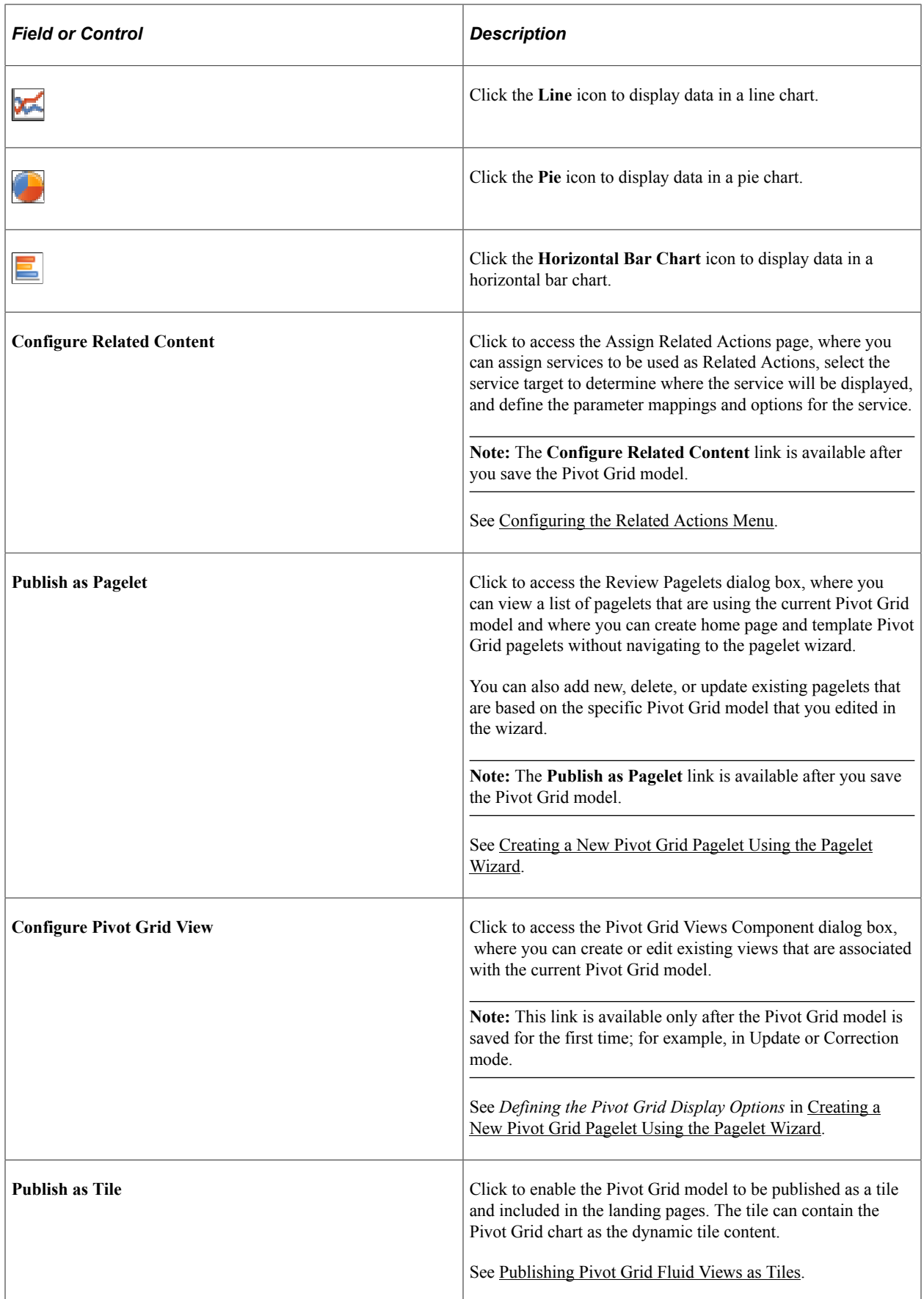

**Note:** When working with the Pivot Grid Wizard, you can modify your previous selections at any step by selecting the step number icons. Changes to your selections could change the Pivot Grid model.

## <span id="page-93-0"></span>**Configuring the Related Actions Menu**

In the Pivot Grid wizard - Specify Data Model Values page, you can select the Display option to enable the column to appear in the detailed-data view of the grid and the chart. You can also select this column as a related action parameter for a Pivot Grid model in the detailed-data view.

In Pivot Grid models, you can configure the related action at the cell level in the grid. Each cell in the Pivot Grid model represents an aggregate fact value. For each fact, the combination of different dimensions is defined for each related action service. Clicking the fact value number populates a related action menu, which is a combination of all the related actions that were configured for that fact.

**Note:** If related actions are not configured for the Pivot Grid model, then clicking the fact value number opens the Detailed View page.

To drill down on the Pivot Grid charts, you must enter an authentication domain either when you set up the PeopleSoft Pure Internet Architecture or in the Web Profile page. See "Configuring General Portal Properties" in "Configuring Web Profiles" (Portal Technology) and "Setting Up the PeopleSoft Pure Internet Architecture" in the Installation Guide.

## **Configuring Related Actions From Pivot Grid Wizard**

To configure Related Actions from Pivot Grid Wizard:

- 1. Select Reporting Tools, Pivot Grid, Pivot Grid Wizard.
- 2. Open an existing Pivot Grid model, and access Step 5 Pivot Grid Display page.
- 3. Click the **Configure Related Content** link.

The Assign Related Content modal window appears.

4. Define the values for Service ID, Service Label, and Service Target.

This example illustrates the fields and controls on the Assign Related Actions page.

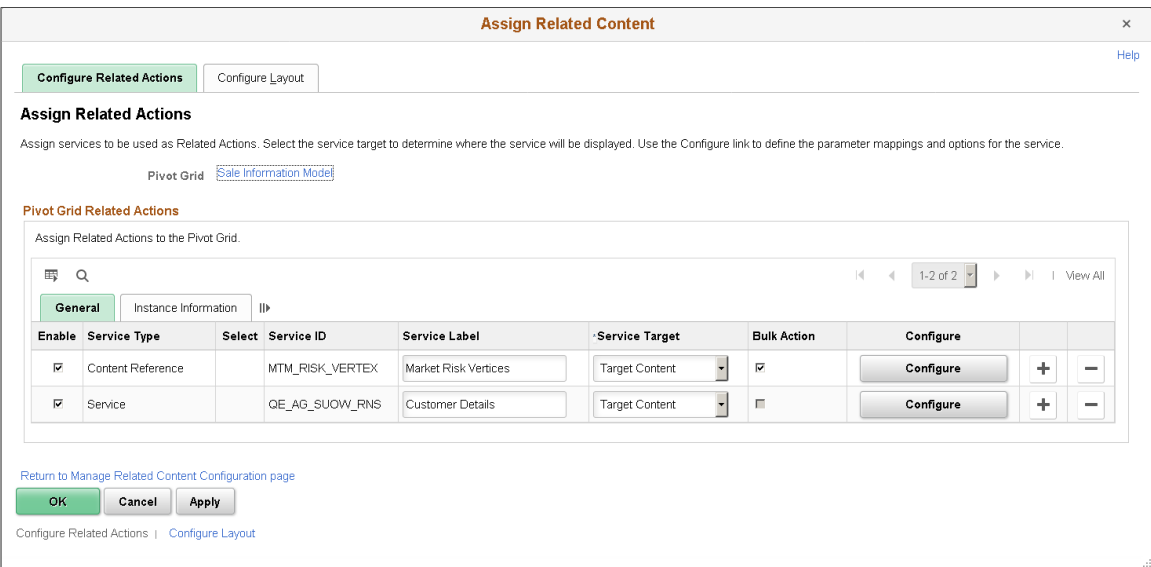

5. Optionally, select the **Bulk Action** option.

See Bulk Related Actions for a list view in [Viewing Related Actions from the Fluid View](#page-180-0).

Click the **Configure** button.

- 6. Set the Mapping Type to *Data Column*.
- 7. Click the search icon in the Select column to select an appropriate Pivot Grid data column.
- 8. In the Menu Options section:
	- Select the **Detail View** option to display the related actions menu only in the **Detailed View** grid.
	- Select the **Aggregate View** option to display the related action menu in both grid and chart.
	- Select the data columns on which you want to show the menu.

This example illustrates the Configure Service modal window.

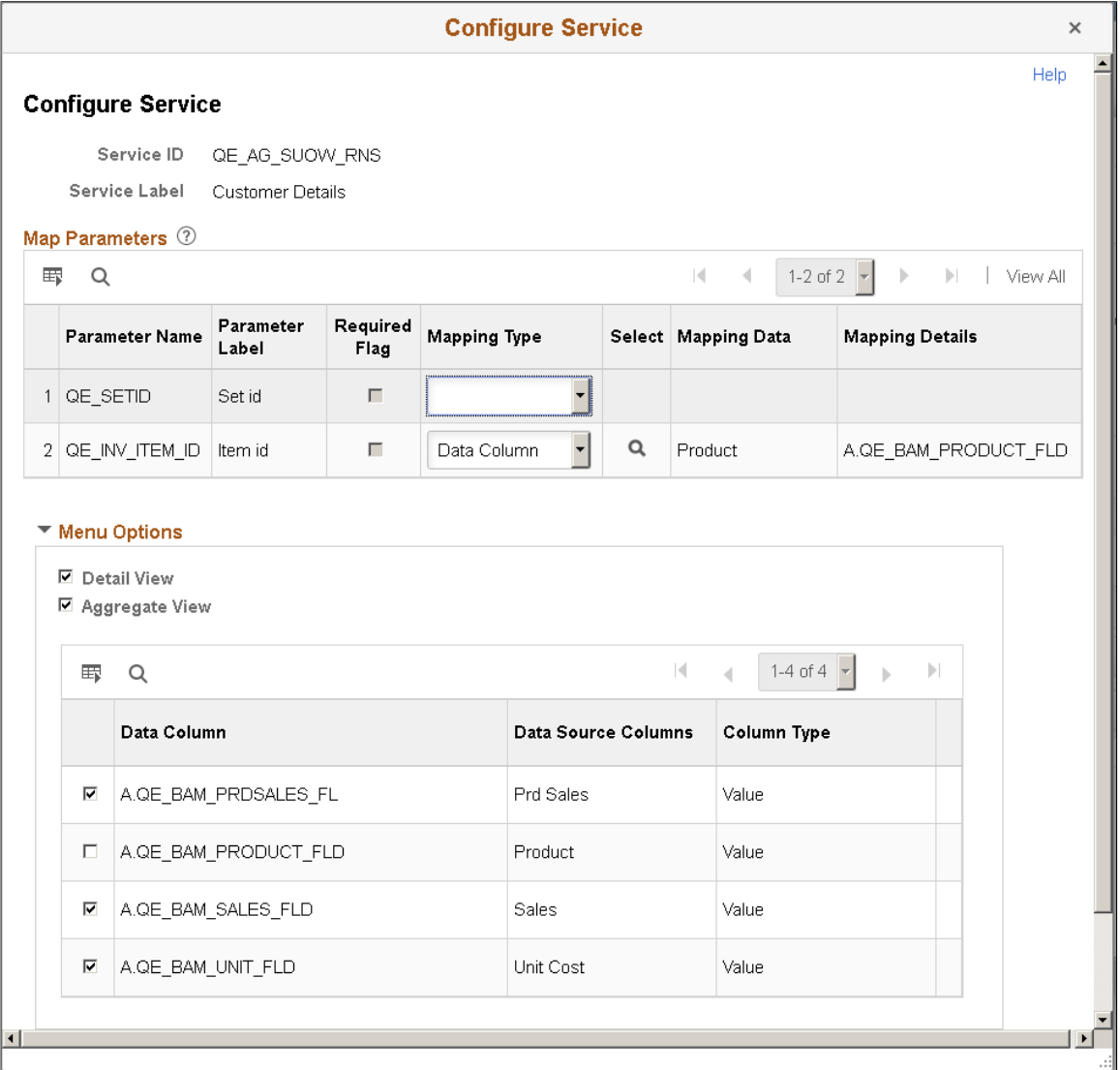

9. Click the **OK** button to exit the Configure Service window, and click the **OK** button again to exit the Assign Related Content modal window.

10. Save your settings.

This example illustrates a chart-only model with the related action menu accessed on a chart. Note that, in a chart view, clicking the chart displays the related actions for the fact being plotted on the Y axis.

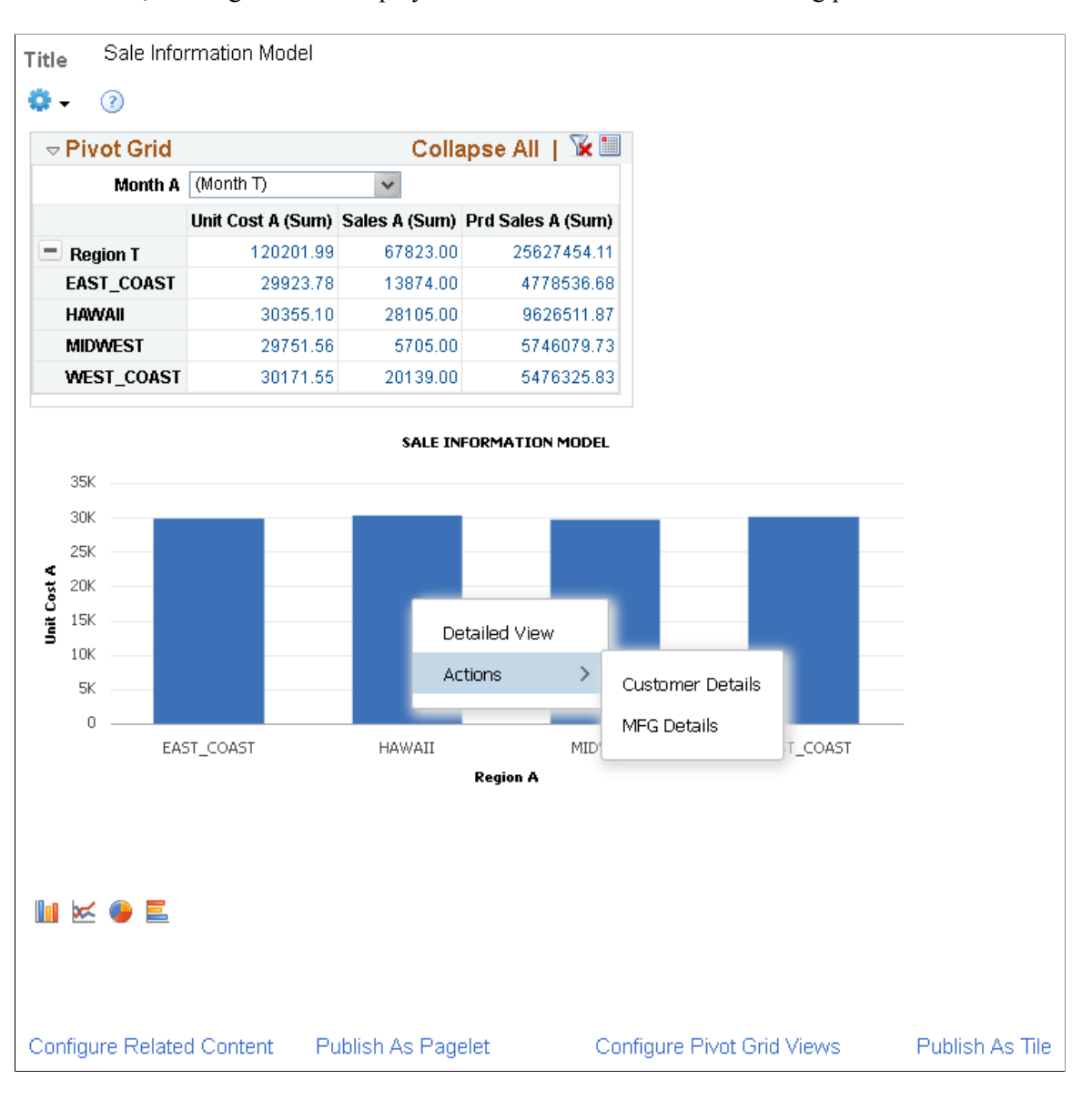

This example illustrates a Pivot Grid Only model with the related action menu accessed on the grid.

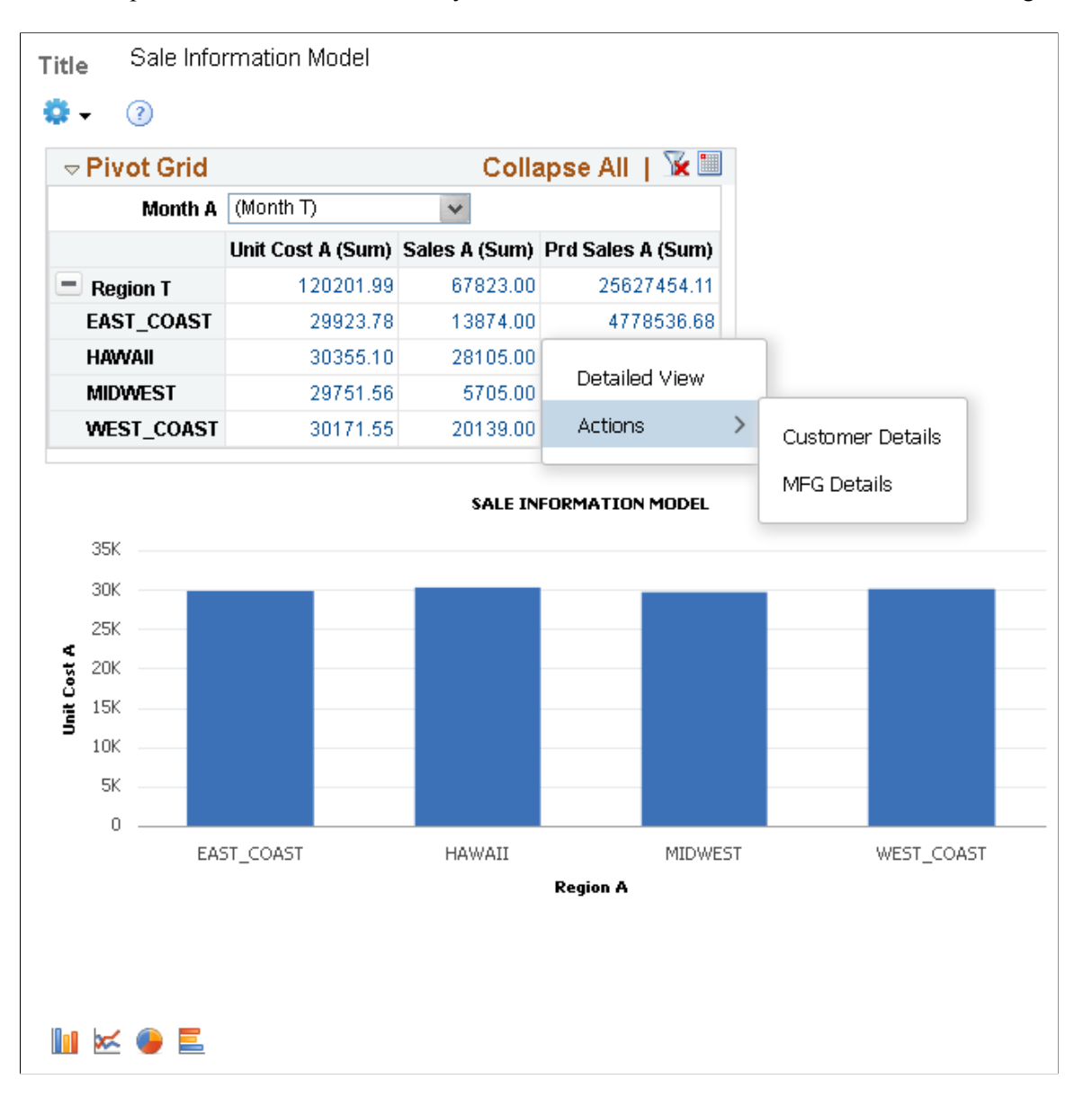

## **Configuring Bulk Related Actions**

You can use the Define Related Content Service page (Portal, Related Content Service, Define Related Content Service) to set the related service definition and to enable the **Bulk Mode** option for the Pivot Grid models.

**Note:** Aggregate bulk related actions are not applicable; therefore, the aggregate option is disabled for the bulk related action configuration for Pivot Grid models.

#### **Related Links**

"Managing Related Content Configurations and Data" (Portal Technology) [Viewing Related Actions from the Fluid View](#page-180-0)

## <span id="page-98-0"></span>**Publishing Pivot Grid Fluid Views as Tiles**

You can publish a Pivot Grid Fluid view as a tile (or grouplet). The tile can contain the pivot chart as dynamic tile content. Each tile is associated with the URL that corresponds to the Pivot Grid Fluid Viewer component for that model. The tile is not interactive; for example, you cannot drill to dimension from chart. However, you can click the tile to open the Fluid viewer component for the Pivot Grid model.

To publish the Pivot Grid Fluid view as a tile:

- 1. Create a new Pivot Grid model or open an existing one using Pivot Grid Wizard (by selecting **Reporting Tools** >**Pivot Grid** >**Pivot Grid Wizard**.
- 2. Access the Pivot Grid Display page, Step 5 of the Pivot Grid Wizard.
- 3. Click the **Publish as Tile** link at the bottom of the Pivot Grid Display page.

If this is the first time you are publishing the current Pivot Grid model as a tile, the Publish as Tile Definition page appears. Otherwise, the Publish as Tile page appears listing the published content reference objects that use this Pivot Grid model as a tile.

This example illustrates the fields and controls on the Publish as Tile page. You can use this page to create new tile definitions, or edit and delete the existing ones.

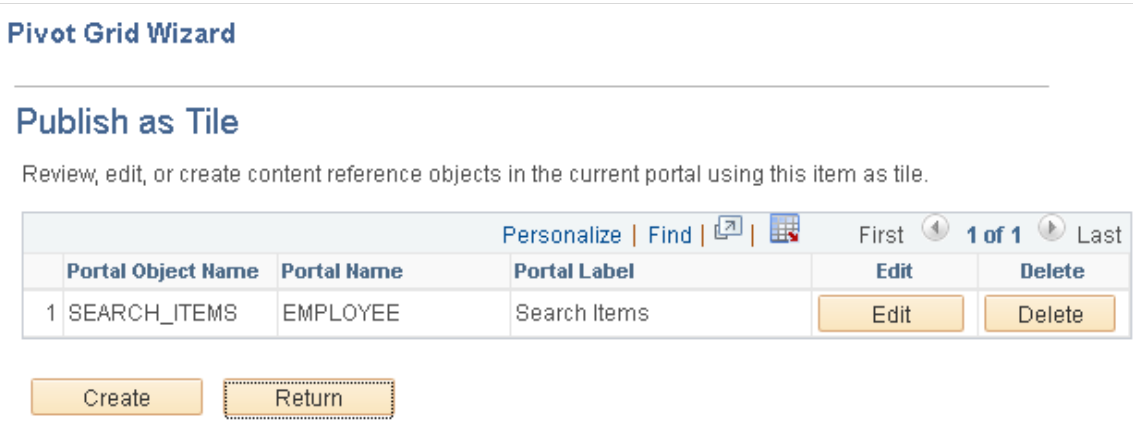

4. If applicable, click the **Create** button on the Publish as Tile page.

The Publish Tile Definition page appears.

This example illustrates the fields and controls on the Publish Tile Definition page. The system populates the values in this page, such as the title, name, node name, and tile dimensions. The View Name field displays the default view, and you can change the default view to any other available view.

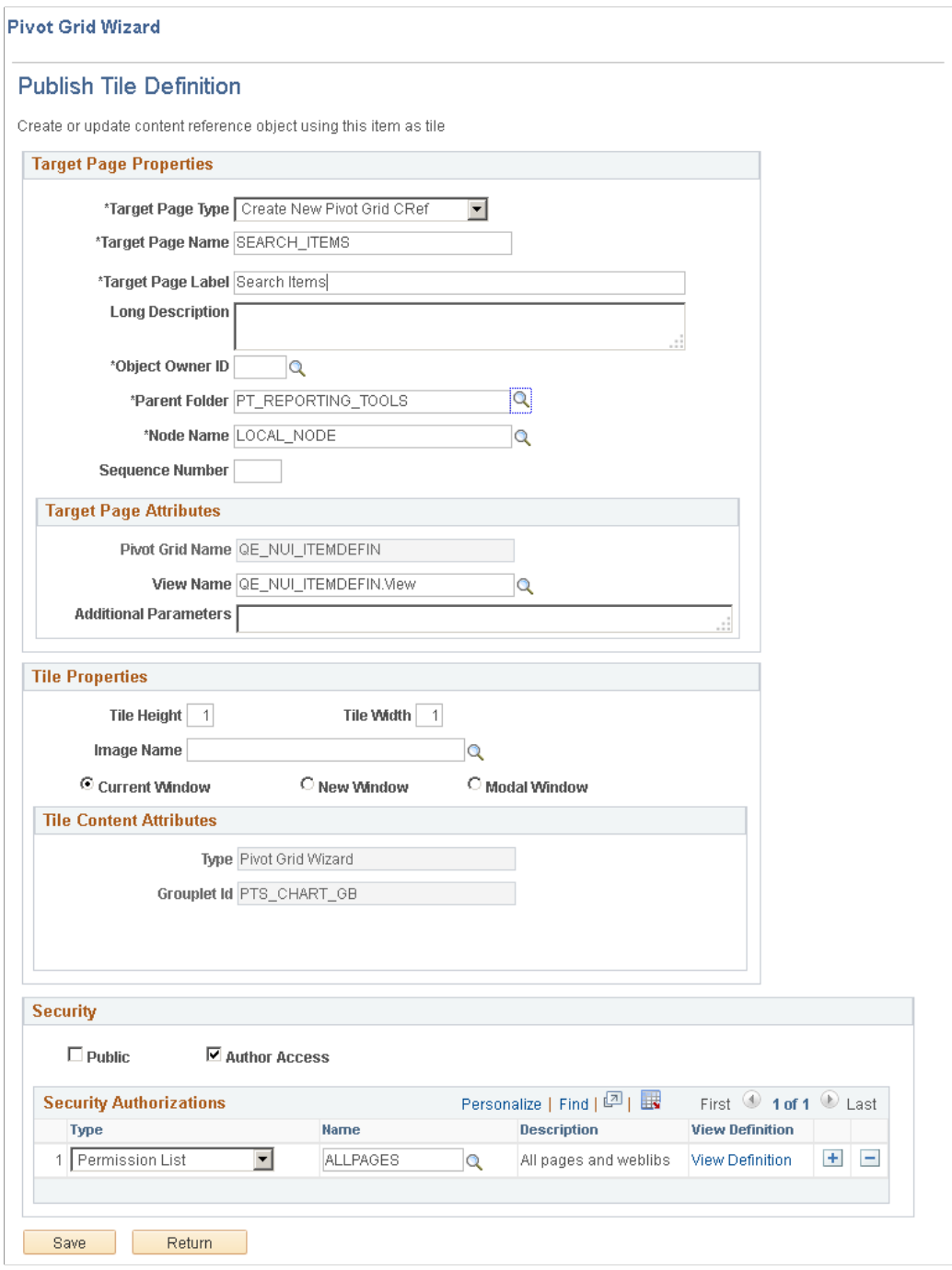

5. Enter the required values and save the tile.

**Note:** By default, the **Public** option in the Security section is selected and no Pivot Grid Viewer component security is enforced. You can select the Author Access option to allow only the tile creator to access the tile and select the role/permission to restrict the tile to specific set of users. All settings in the Security section will be populated in the Content Reference Security page (PeopleTools, Portal, Structure and Content, <label name>, Edit, General, Security).

See "SetGroupletActionUrl" (PeopleCode API Reference), "SetGroupletDisplayIn" (PeopleCode API Reference), "SetGroupletEventMsg" (PeopleCode API Reference), "SetGroupletID" (PeopleCode API Reference), "SetGroupletImage" (PeopleCode API Reference), "SetGroupletImageUrl" (PeopleCode API Reference), "SetGroupletMOptions" (PeopleCode API Reference), "SetGroupletTargetID" (PeopleCode API Reference), "SetGroupletTimer" (PeopleCode API Reference), "SetGroupletType" (PeopleCode API Reference), and"SetGroupletUrl" (PeopleCode API Reference).

- 6. Access the Fluid Homepage and click **Actions** at the top right of the fluid window.
- 7. Select the **Personalize** option.
- 8. Click the **Add Tile** button on the Personalize Homepage page.
- 9. Navigate to the parent folder

In this example, navigate to the Procurement Operations folder. The newly created tile Search Items is available in the parent folder and you can add it to the Fluid Homepage.

This example illustrates fluid homepage with the Add Tile window. You can add tiles in the Add Tile window to the landing homepage.

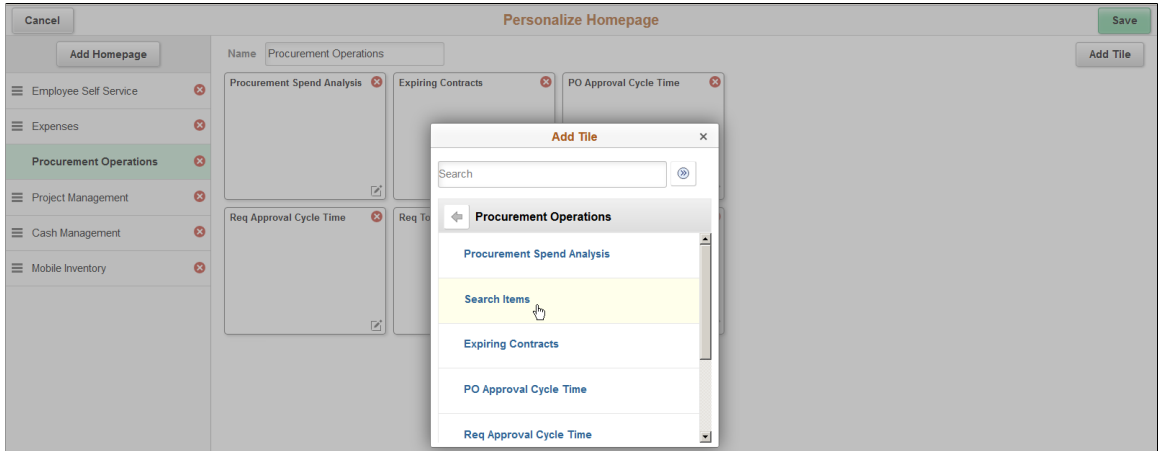

10. Select the tile that you just created and click the **Save** button.

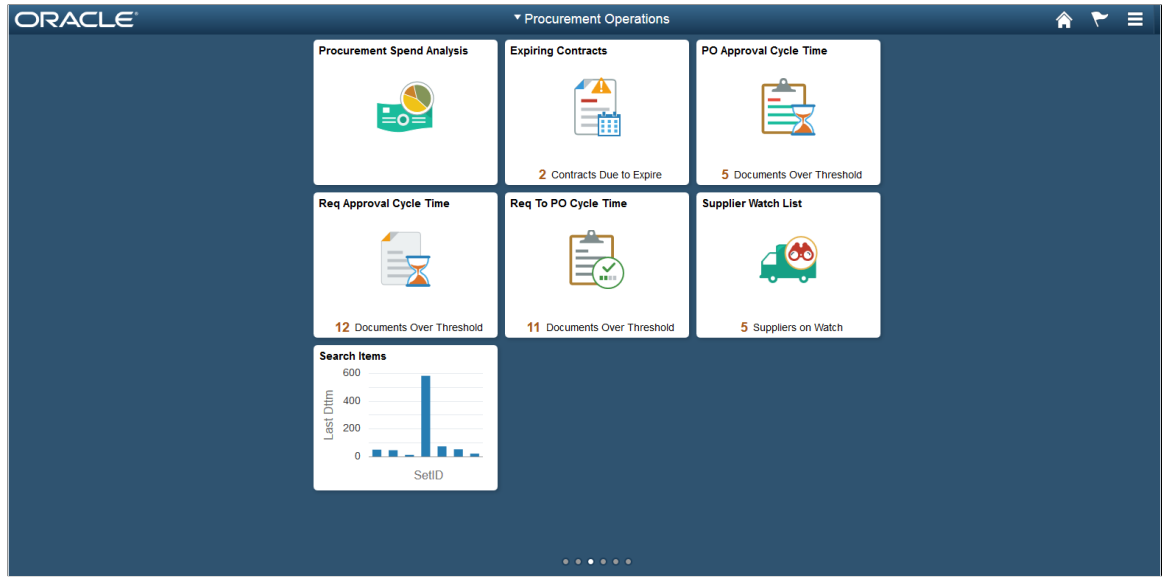

#### **Related Links**

[Displaying Models in Various Form Factors](#page-33-0)

# **Setting the Limit of the Pivot Grid Result Rows**

You use the **Max Rows in Pivot Grids** field in the PeopleTools options page (PeopleTools, Utilities, Administration, PeopleTools Options) to set the number of rows returned in detail grid or list view (that is obtained by executing the query). The default setting is 100. This setting is applying for component real time search view, Fluid Mode Detail View, and Classic Pivot Grid Detail View.

This example illustrates the fields and controls on the PeopleTools Options page. The **Max Rows in Pivot Grids** option is highlighted.

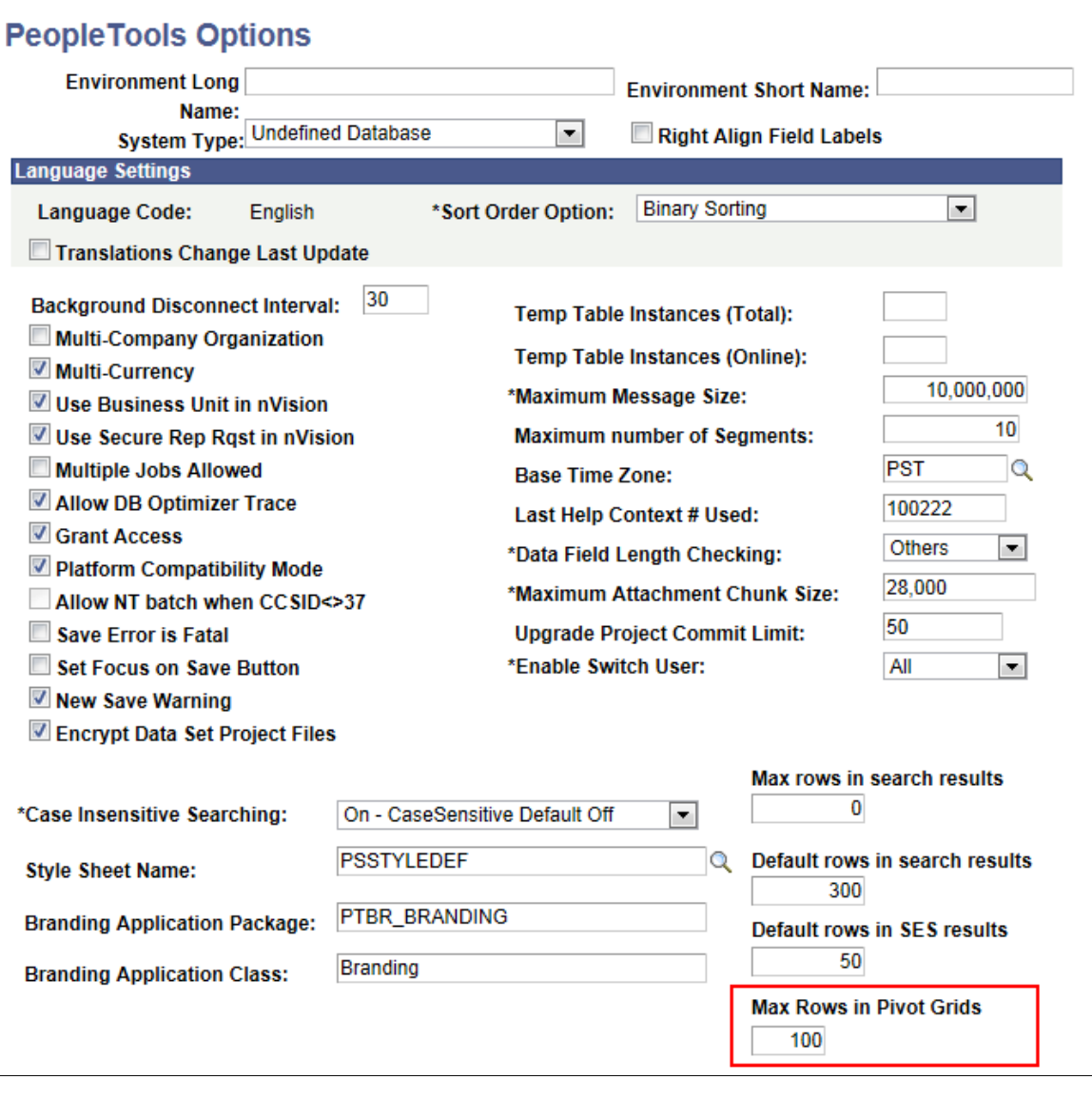

**Note:** You can specify a negative value for unlimited number of rows, but Oracle PeopleSoft strongly recommends that you don't use unlimited rows for performance reasons.

#### **Related Links**

"Fluid User Interface Overview" (Fluid User Interface Developer's Guide)

# **Setting the Format of Date Fields**

Use the My Preferences page to set the format of the date fields in Pivot Grid charts and Pivot Grid grids. The format settings in this page are applied for all the date values in the fluid and classic views, including:

• Chart axes

- Grid axes
- Filters or facets
- Fields in the Detailed Grid View.

Navigation:

### **Main Homepage** >**My Preferences** >**Regional Settings**

This example illustrates the My Preferences page showing the Date Format field set to *MMDDYY.*.

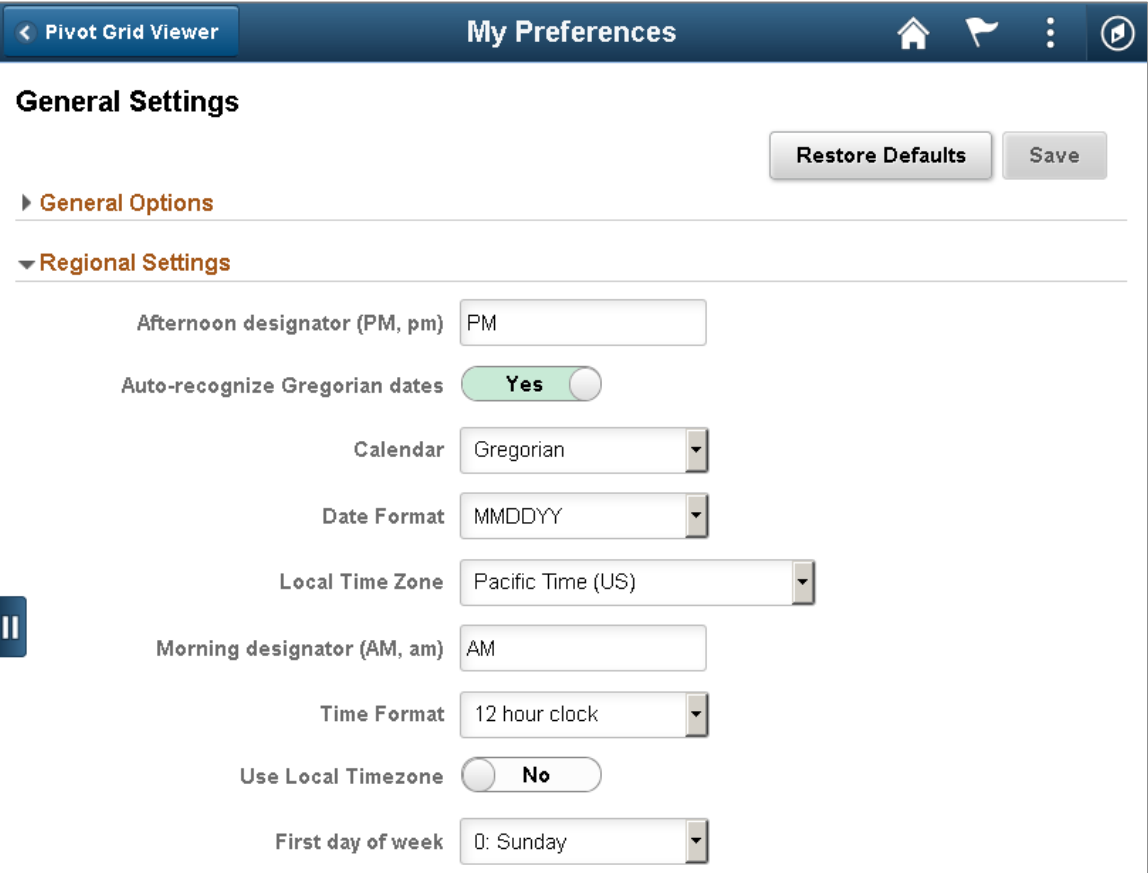

This example illustrates a Pivot Grid grid in the classic view displaying the **Month** filter. The format of the dates in the **Month** filter is based on the settings in the My Preferences page.

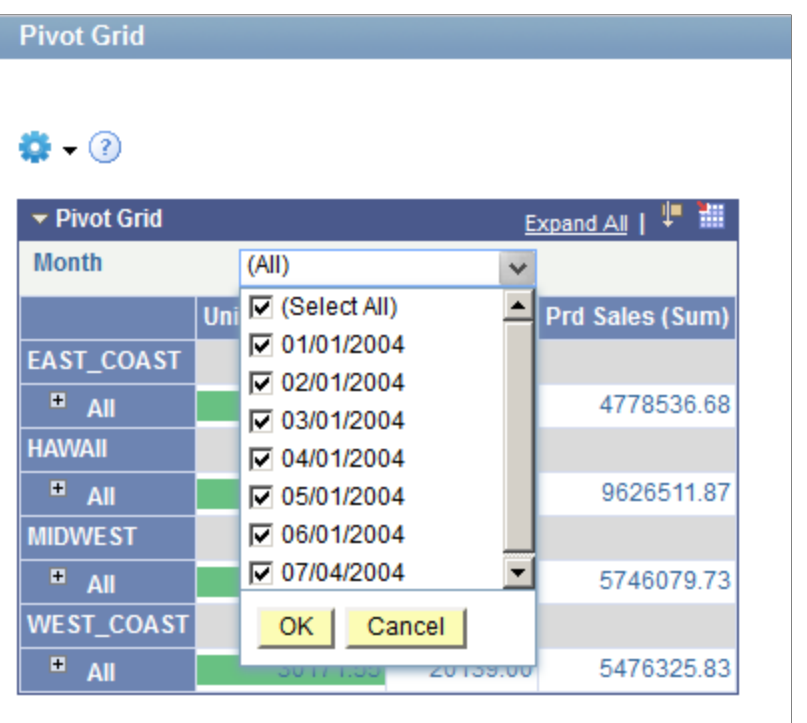

This example illustrates a Pivot Grid chart in fluid view displaying the X-axis **Month**. The format of the dates in the X-axis **Month** is based on the settings in the My Preferences page.

#### **Pivot Grid**

층.

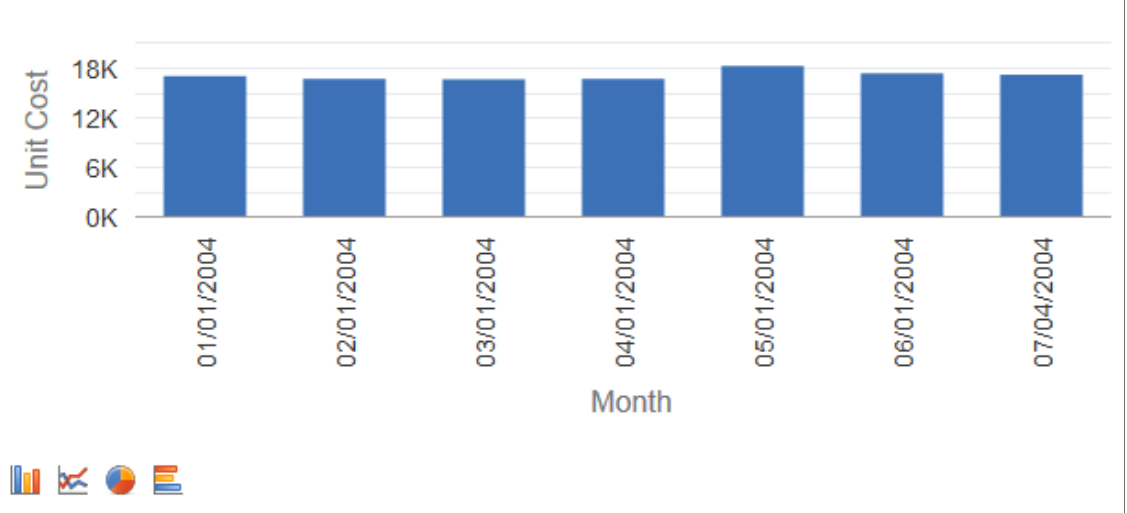

## **Sales Information Model**

Creating Pivot Grid Models Chapter 4

# **Working with Pivot Grid Wizard Features**

# <span id="page-106-0"></span>**Configuring Thresholds**

Use the Configure Thresholds page to configure the basic threshold settings for the grids and charts. Note that all threshold settings are applied for both classic and fluid views.

- For the grids, the thresholds will appear as colored cells if the cell values are over the threshold values that you have specified.
- For the charts, the values in the **Reference Areas** and **Reference Lines** fields from the sub product PeopleSoft Charting are applied.

Access the Configure Thresholds page by:

- 1. Selecting **Reporting Tools** >**Pivot Grid** >**Pivot Grid Wizard.**
- 2. Accessing the Specify Data Model Options page Step 4 of the wizard.
- 3. Clicking the Define Thresholds link displayed under Define Threshold column in the Specify Axis Information grid.

This example illustrates the fields and controls on the Configure Thresholds page. Definitions for the fields and controls appear following the example.

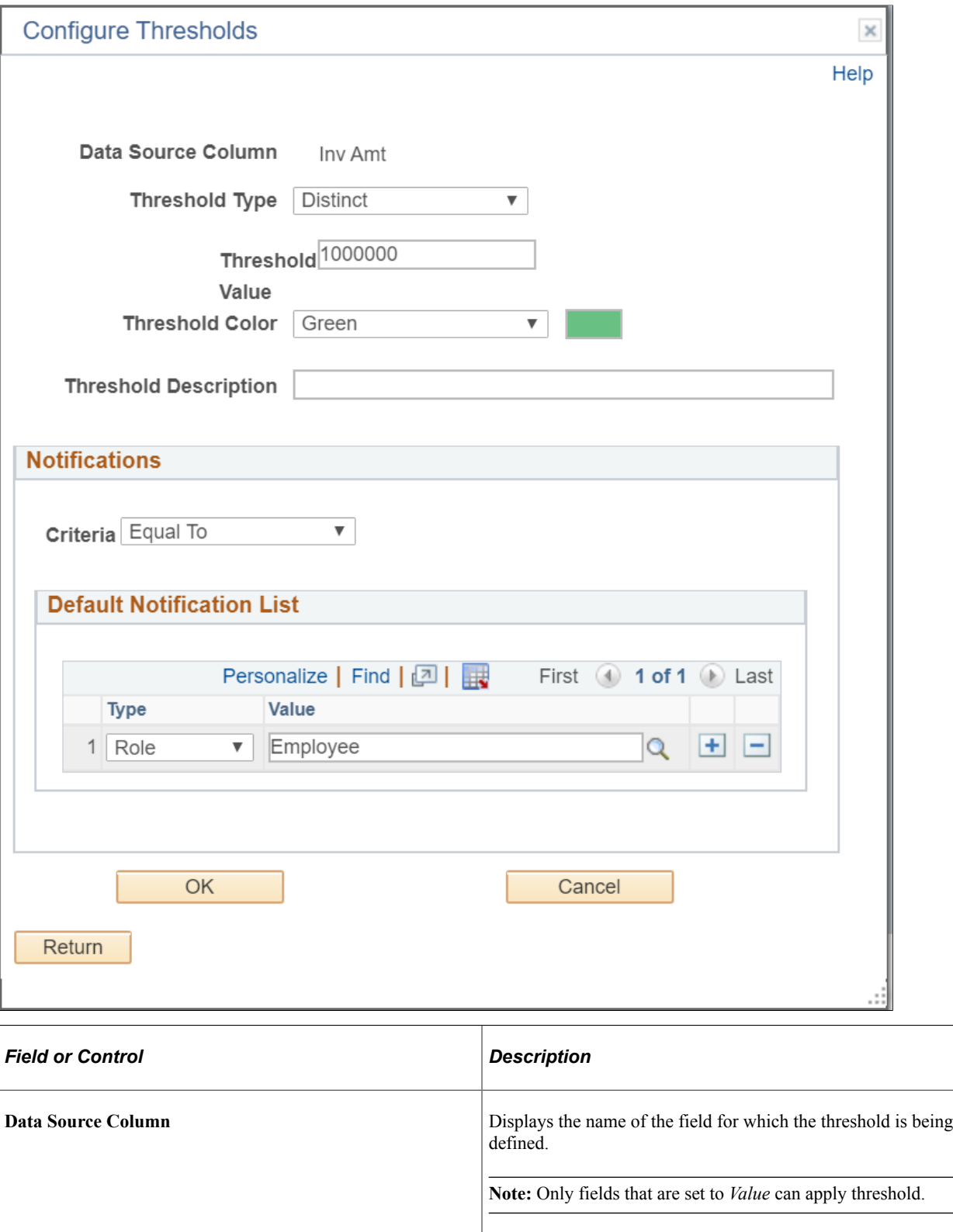
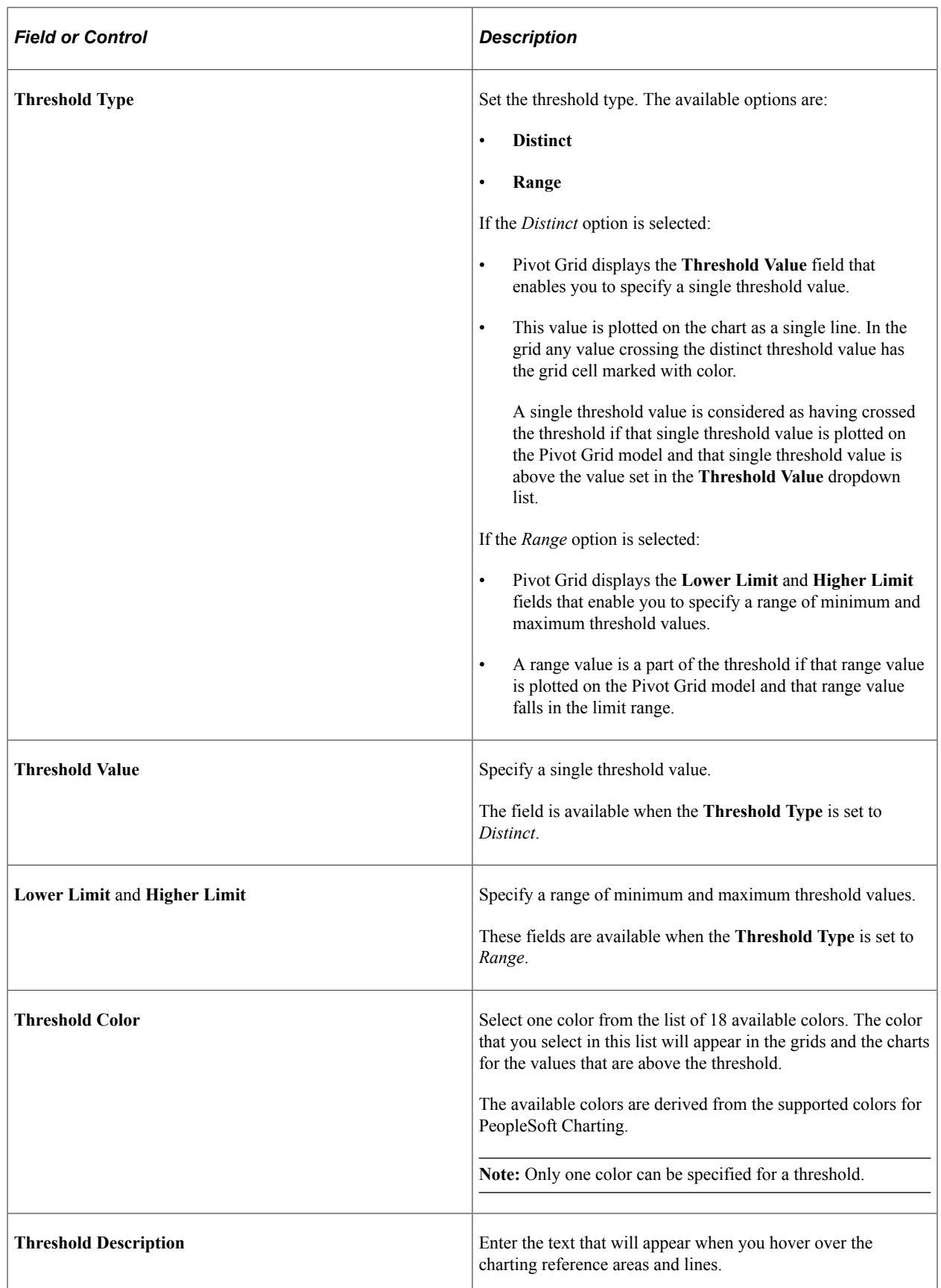

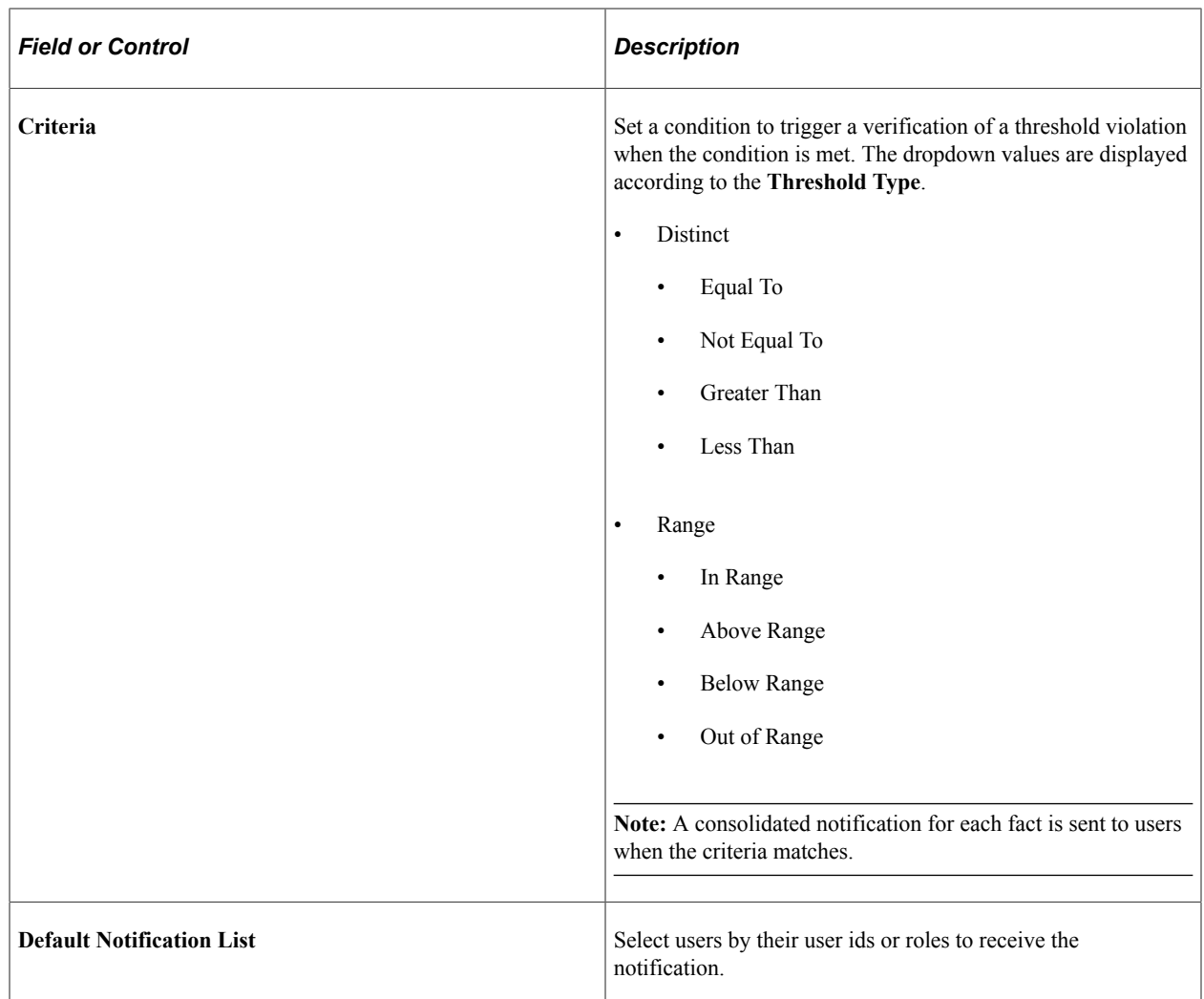

In addition to setting the notification conditions in the Configure Thresholds dialog box, you can opt to disable user personalization of threshold. By default pivot grid allows user personalization of threshold from the pivot grid model views of the threshold. See [Display Options.](#page-80-0)

#### **Related Links**

[Specifying Data Model Options](#page-74-0) [Understanding Personalized Analytics Notification](#page-206-0) [Configuring Notification Frequency](#page-283-0)

#### **Configuring Thresholds for Individual Data Points**

Use the Configure Threshold dialog box to configure threshold settings for individual data points on the X-axis. Note that all threshold settings are applied for both classic and fluid views.

To access the Configure Threshold dialog box:

- 1. In the Pivot Grid Viewer, select any data point on the grid or chart to display the Actions menu.
- 2. Select the Configure Threshold menu option to display the Configure Threshold dialog box.

This example illustrates the fields and controls on the Configure Threshold dialog box. Definitions for the fields and controls appear following the example.

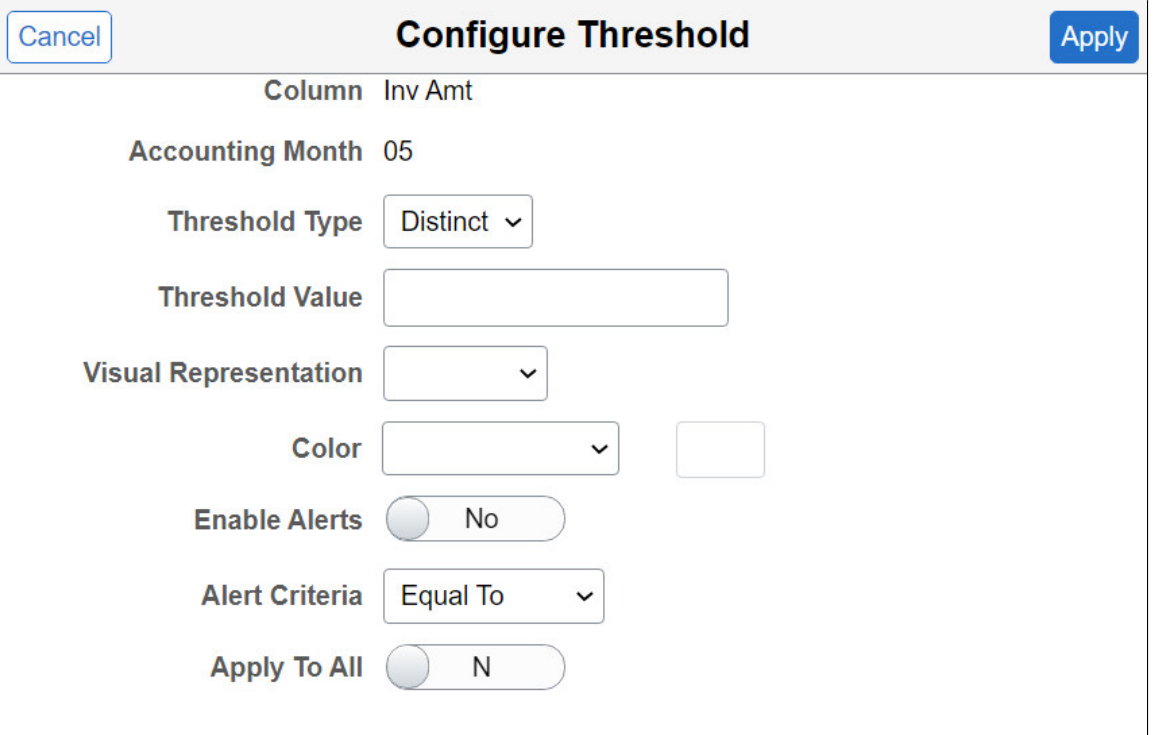

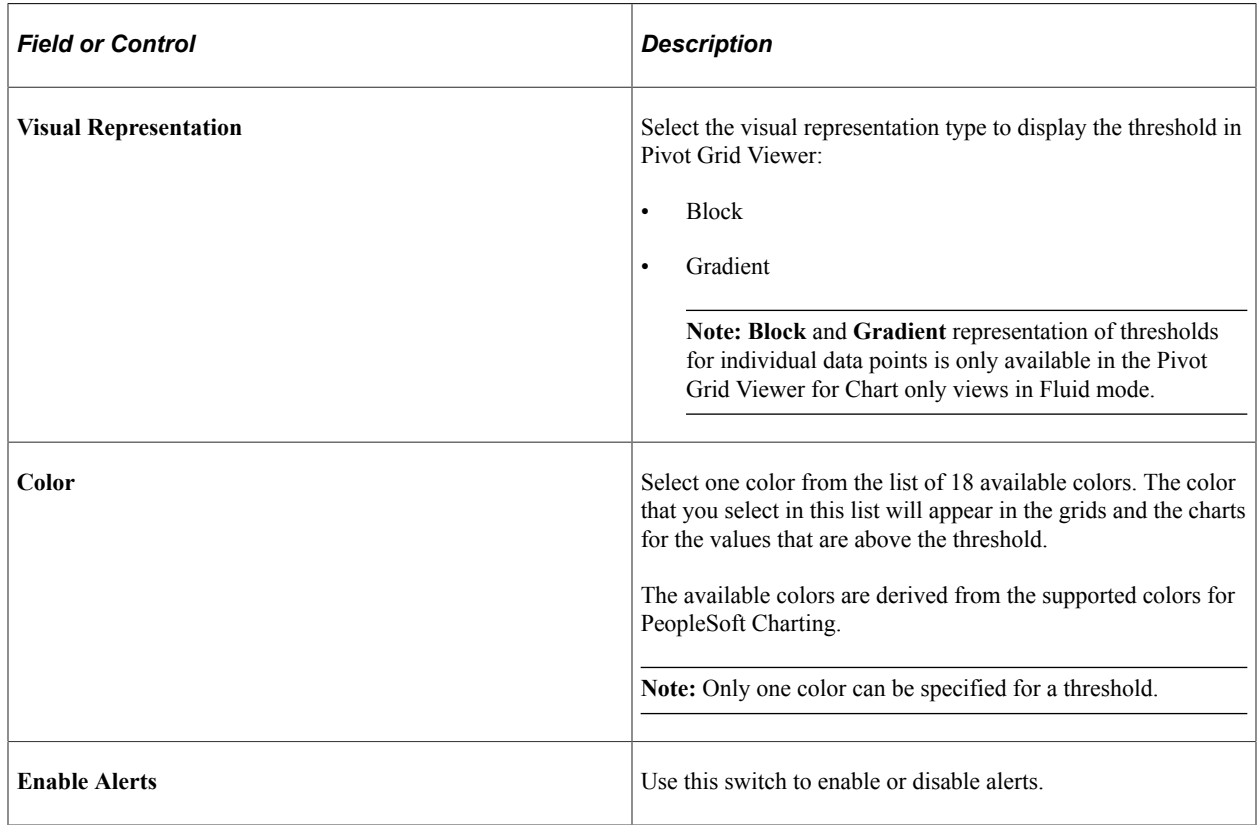

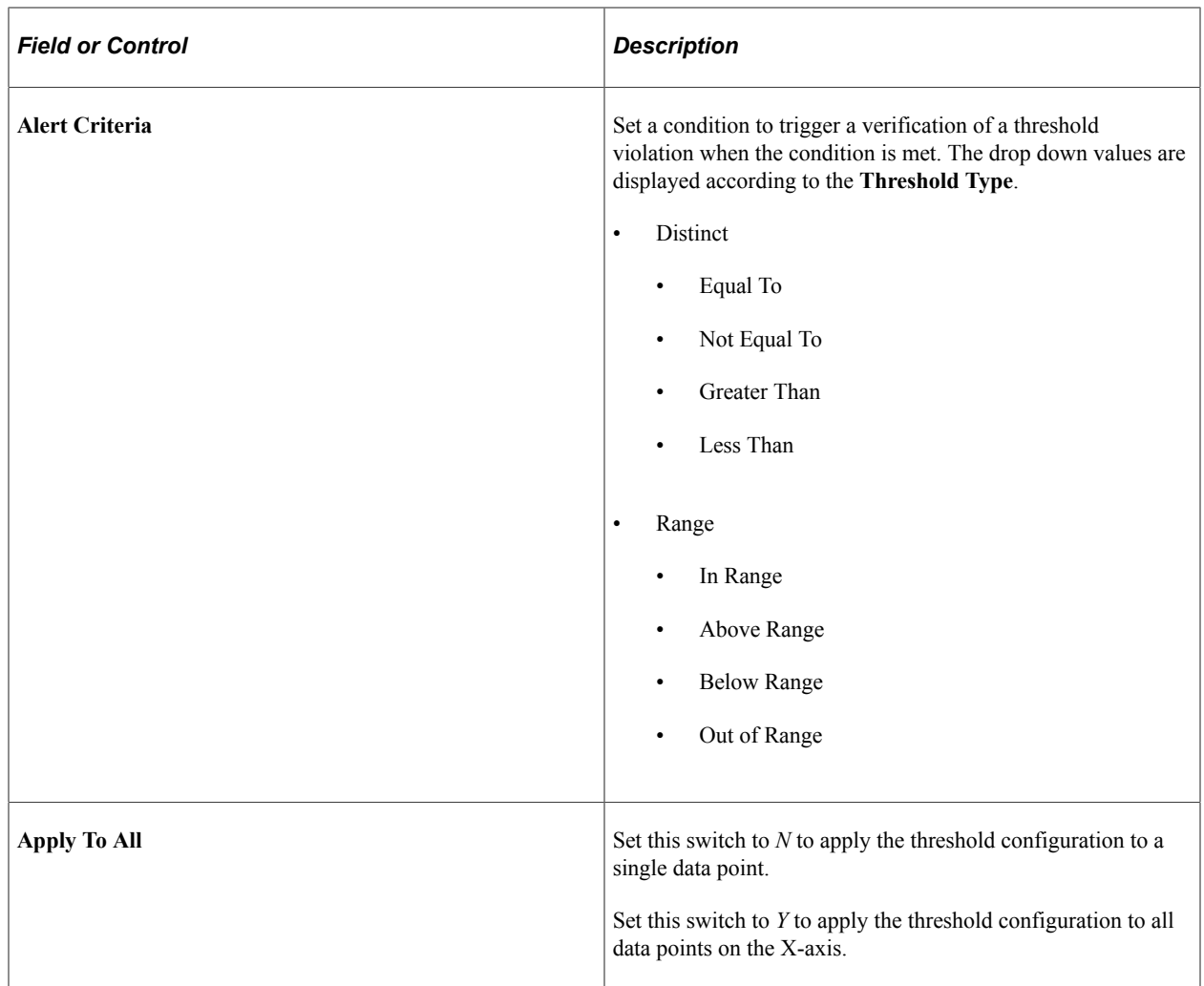

#### **Configuring Thresholds for a Dual Y-Axis**

This option is available when the chart contains a dual Y-axis. You can set thresholds for a dual Y-axis from the Threshold Personalization dialog box in Pivot Grid Viewer.

**Note:** The behavior of the Dual Y axis feature applies to both classic and fluid views.

To access the Threshold Personalization dialog box:

- 1. In the Pivot Grid Viewer, select the Options Menu.
- 2. Select the Threshold Options menu option to display the Threshold Personalization dialog box.

This example illustrates the fields and controls on the Threshold Personalization dialog box.

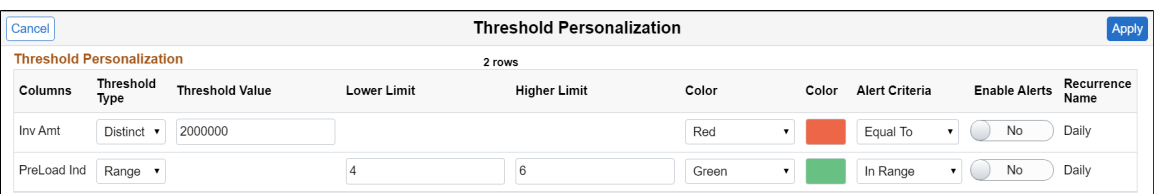

#### **Related Links**

[Using the Options Menu](#page-183-0)

#### **Setting Notification Frequency for Thresholds**

Pivot Grid administrators have to set the frequency at which notifications are sent to users. Only authorized users get the notification. For details see [Configuring Notification Frequency.](#page-283-0)

#### **Related Links**

[Understanding Personalized Analytics Notification](#page-206-0)

#### **Personalizing Thresholds**

Authorized users can personalize thresholds on the pivot grid model from the viewer. Opt to change threshold values of a model from the Options Menu. See [Describing the Options Menu](#page-184-0).

This example illustrates the fields and controls on the Threshold Personalization dialog box.

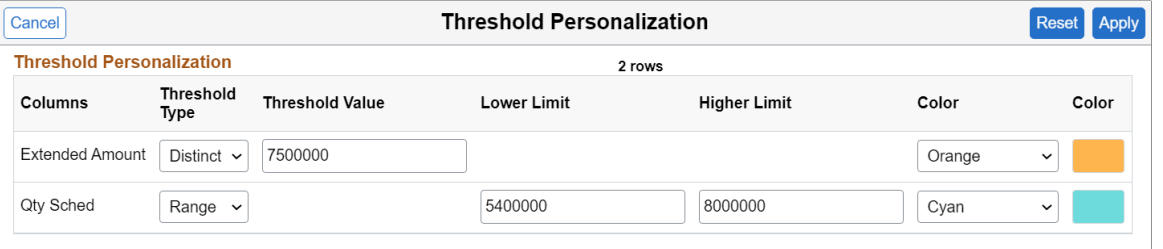

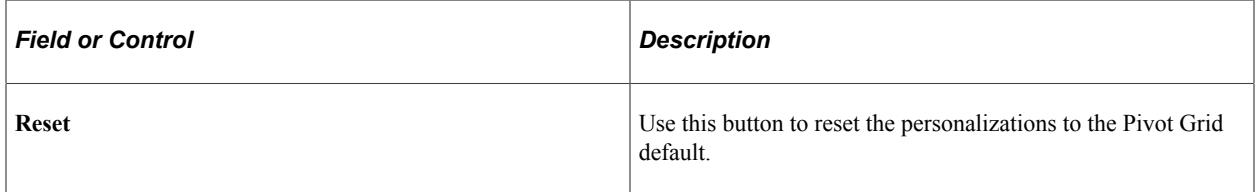

#### **Displaying Thresholds in Pivot Grid Views**

The following sections display how thresholds appear in pivot grid views.

#### **Threshold Type Distinct on Chart View**

This example shows the thresholds for the **Unit Cost** column in a Pivot Grid chart. The threshold type is set to *Distinct*, the color is set to green, and the value is set to 12000.

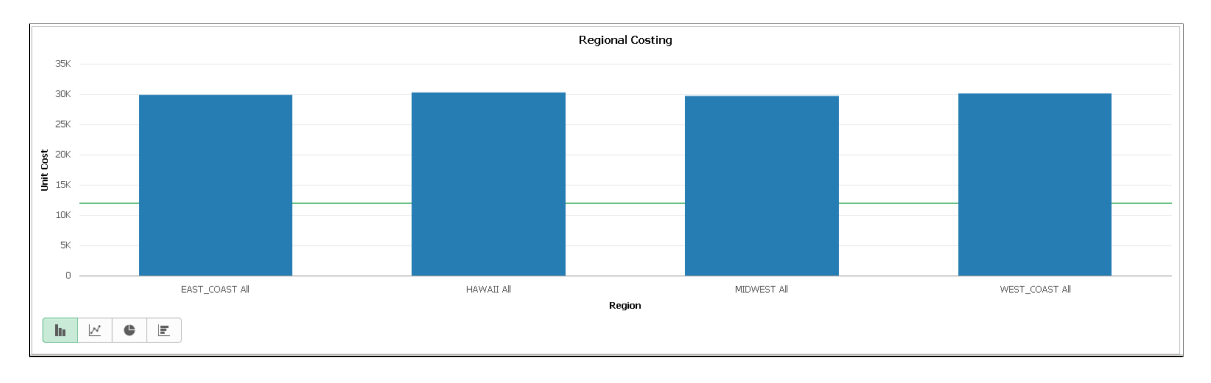

#### **Threshold Type Range on Chart View**

This example shows the thresholds for the **Unit Cost** column in a Pivot Grid chart. The threshold type is set to *Range*, the lower limit is set to 15000, the higher limit is set to 18000, and the color is set to green.

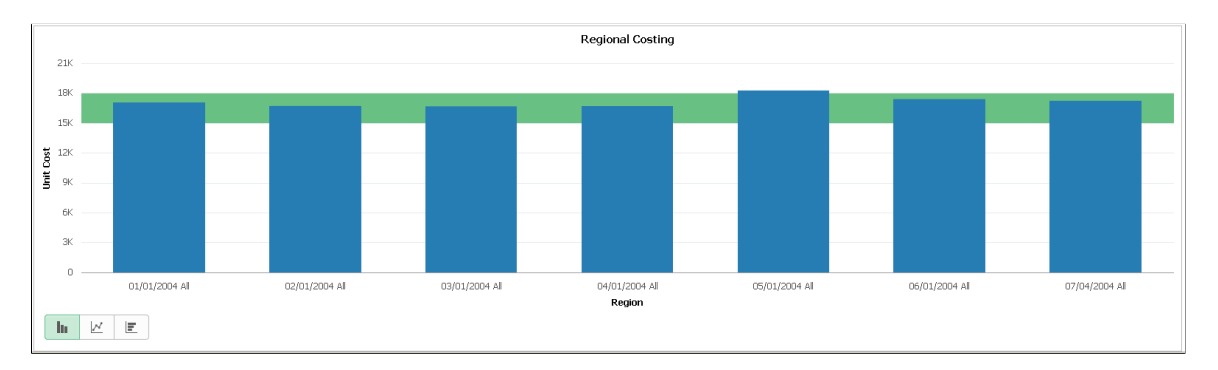

#### **Displaying Thresholds for Individual Data Points - Block Representation**

This example shows thresholds for the **Inv Amt** column for the months of May, July, and September in a Pivot Grid chart.

For the month of May, the threshold type is set to *Range*, the visual representation is set to *Block*, the lower limit is set to 1000000, the higher limit is set to 1700000, and the color is set to green.

For the month of July, the threshold type is set to *Range*, the visual representation is set to *Block*, the lower limit is set to 150000, the higher limit is set to 700000, and the color is set to yellow-orange.

For the month of September, the threshold type is set to *Range*, the visual representation is set to *Block*, the lower limit is set to 100000, the higher limit is set to 300000, and the color is purple.

**Note:** Block representation of thresholds for individual data points is only available in the Pivot Grid Viewer for Chart only views in Fluid mode.

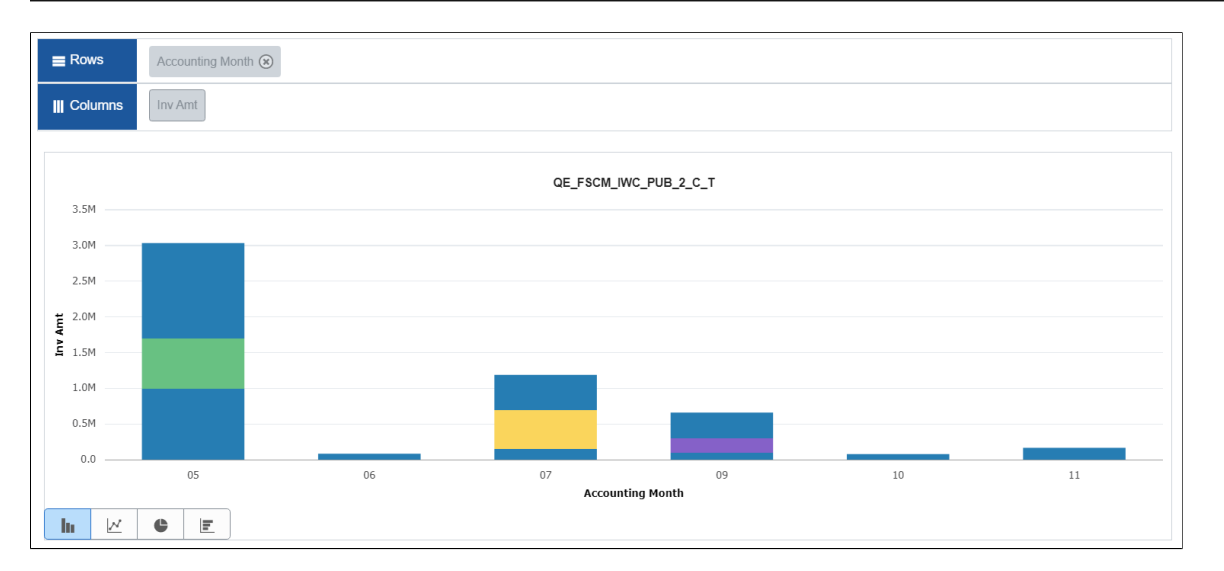

#### **Displaying Thresholds for Individual Data Points - Gradient Representation**

This example shows thresholds in gradient representation for the **Inv Amt** column for the months of May, July, and September in a Pivot Grid chart.

For the month of May, the threshold type is set to *Range*, the visual representation is set to *Gradient*, the lower limit is set to 1100000, the higher limit is set to 1500000, and the color is set to pink.

For the month of July, the threshold type is set to *Range*, the visual representation is set to *Gradient*, the lower limit is set to 150000, the higher limit is set to 600000, and the color is set to red.

For the month of September, the threshold type is set to *Range*, the visual representation is set to *Gradient*, the lower limit is set to 180000, the higher limit is set to 380000, and the color is cyan.

**Note:** Gradient representation of thresholds for individual data points is only available in the Pivot Grid Viewer for Chart only views in Fluid mode.

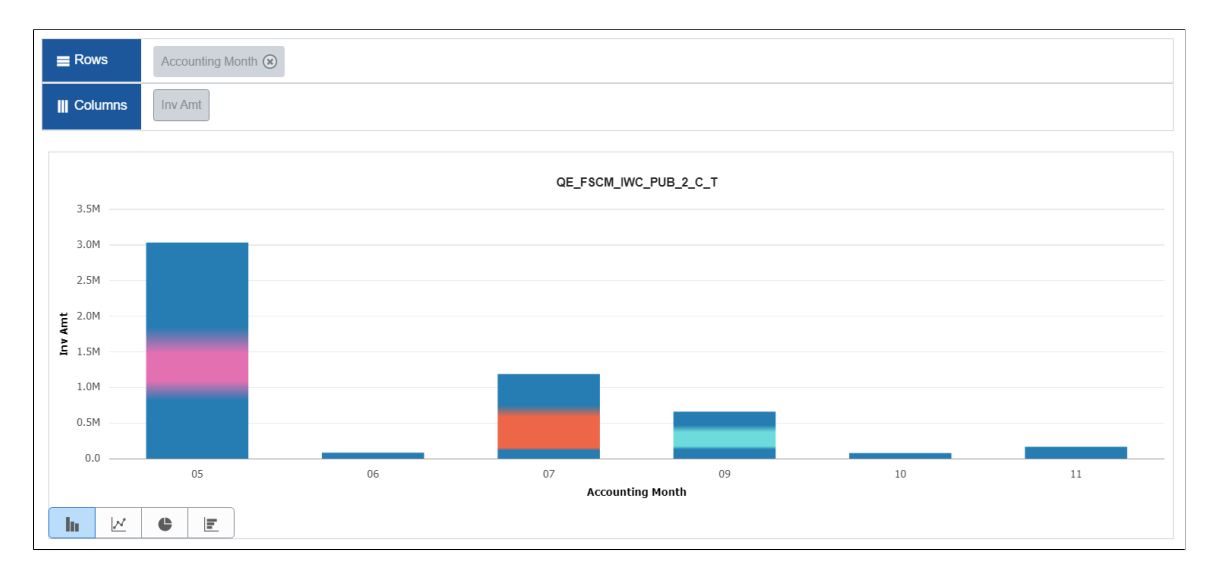

#### **Displaying Thresholds for a Dual Y-Axis**

This example shows thresholds for the **Inv Amt** column and the **PreLoad Ind** column in a Pivot Grid chart.

The threshold type for **Inv Amt** is set to *Distinct*, the threshold value is set to 2000000, and the color is set to red.

The threshold type for **PreLoad Ind** is set to *Range*. The lower limit is set to 4, the higher limit is set to 6, and the color is set to green.

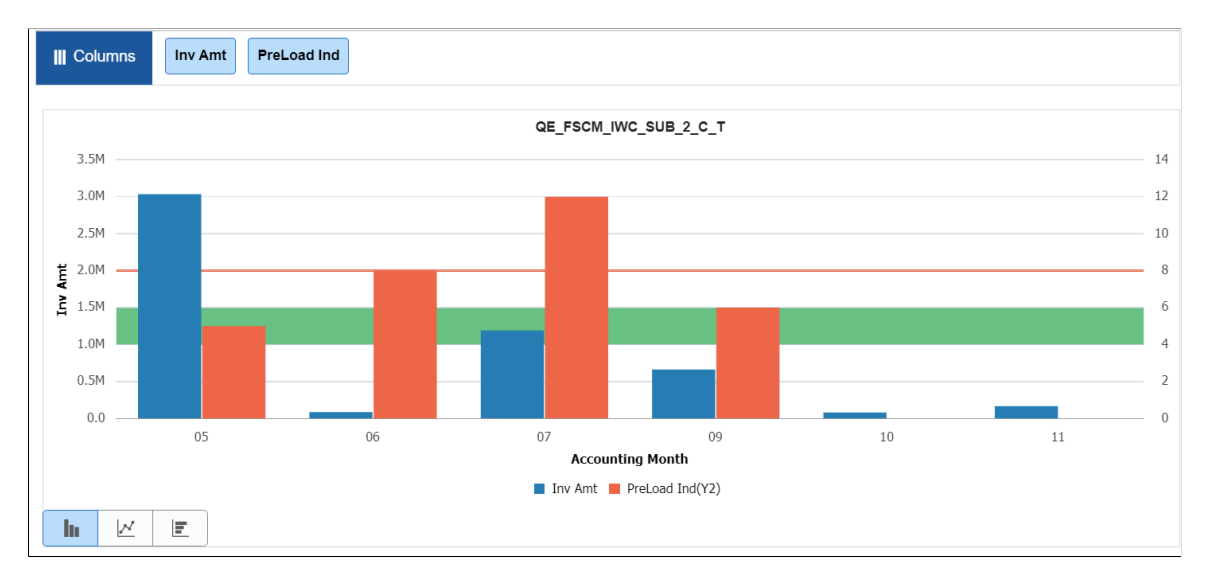

#### **Threshold Type Set to Distinct in Grid View**

This example shows the thresholds for the **Unit Cost** column in a pivot grid. The threshold type is set to *Distinct*, the value is set to 12000, and the color is set to green. Note that all the facts that are plotted on the grid can have thresholds configured.

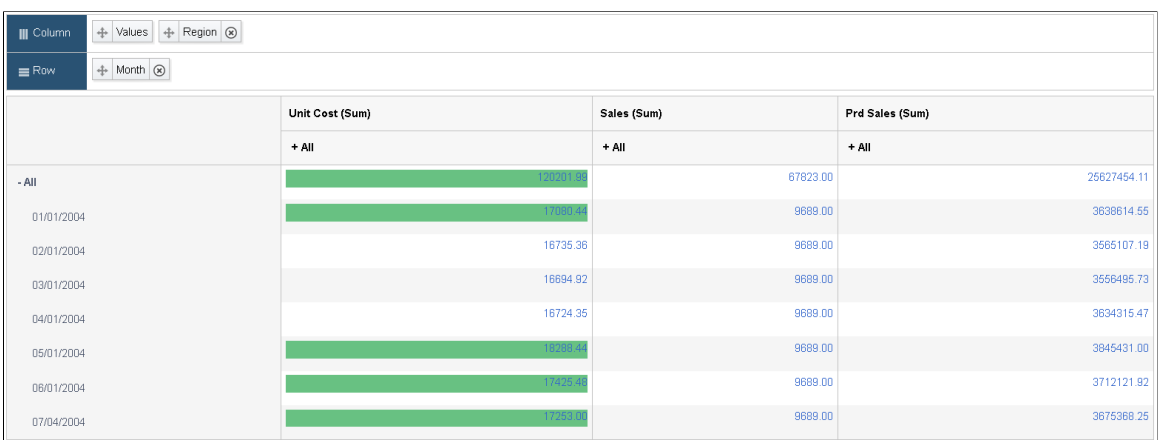

# **Configuring Facets and Filters**

Facets help to filter and focus data on the model. You can select different facet values and see impact on the model. You have to configure filters on data source columns in the pivot grid wizard. These data source columns display as facets in the left hand pane of a pivot grid model in fluid view.

Initially ten facet values load. Click **More** link to incrementally load more values.

You can configure options to make the model load faster from Specify Data Model Options page, Fluid Options section. See [Fluid Mode Options.](#page-83-0)

#### **Understanding Filters**

A filter is a dropdown list that enables you to select multiple items to filter data, which appears in grids and charts. You can select one or more **Data Source Columns** as a filter.

Filters on grid and chart are seen in the PeopleSoft Classic View. In fluid view facets behave like filters. You have to configure a filter to display a facet. See [Creating Editable Facets.](#page-120-0)

You can change the grid layout at runtime by dragging axes onto the filter area to create them as filters; the chart layout also changes based on the grid layout to preserve synchronization between the grid and the chart.

Chart Axis or Grid Axis can be assigned a filter for any **Data Source Column**. The Data Source Column should be defined as a **Axis** in the **Specify Data Model Values** page in the Pivot Grid Wizard.

In this Specify Data Model Options page, Month is defined as a filter.

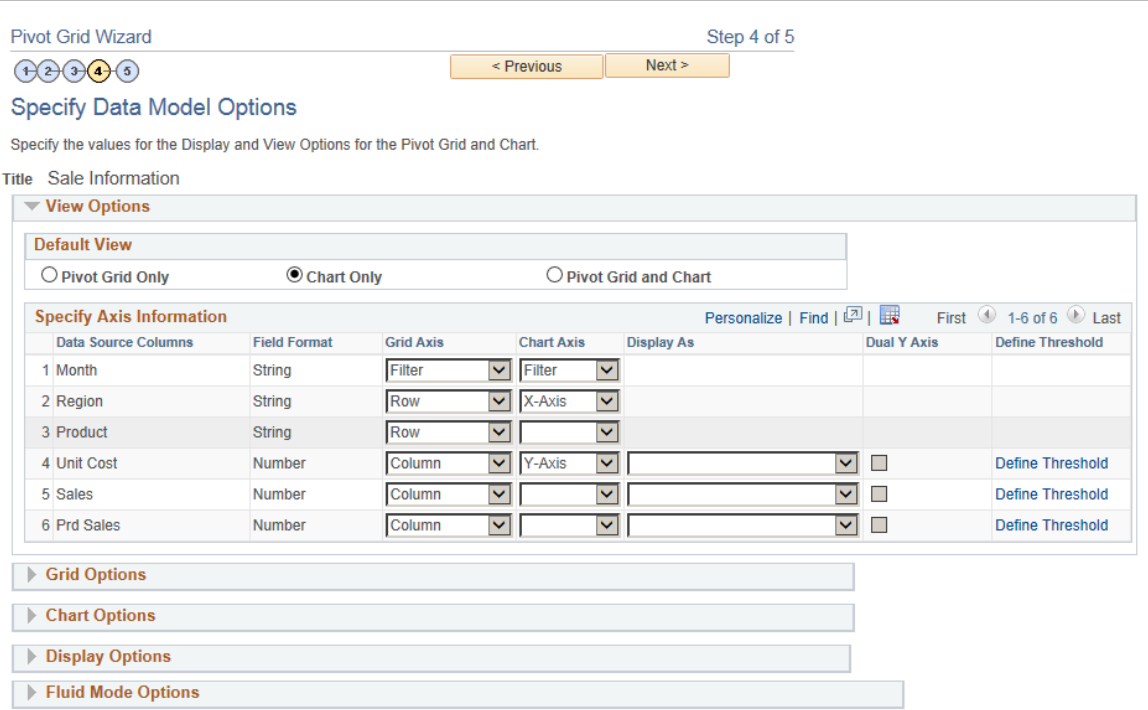

This example shows the view of a Pivot Grid model when the display option is **Pivot Grid and Chart** and the filter is set to Month (Time). In the example Time is the **Column Label** assigned to the **Data Source Column** Month.

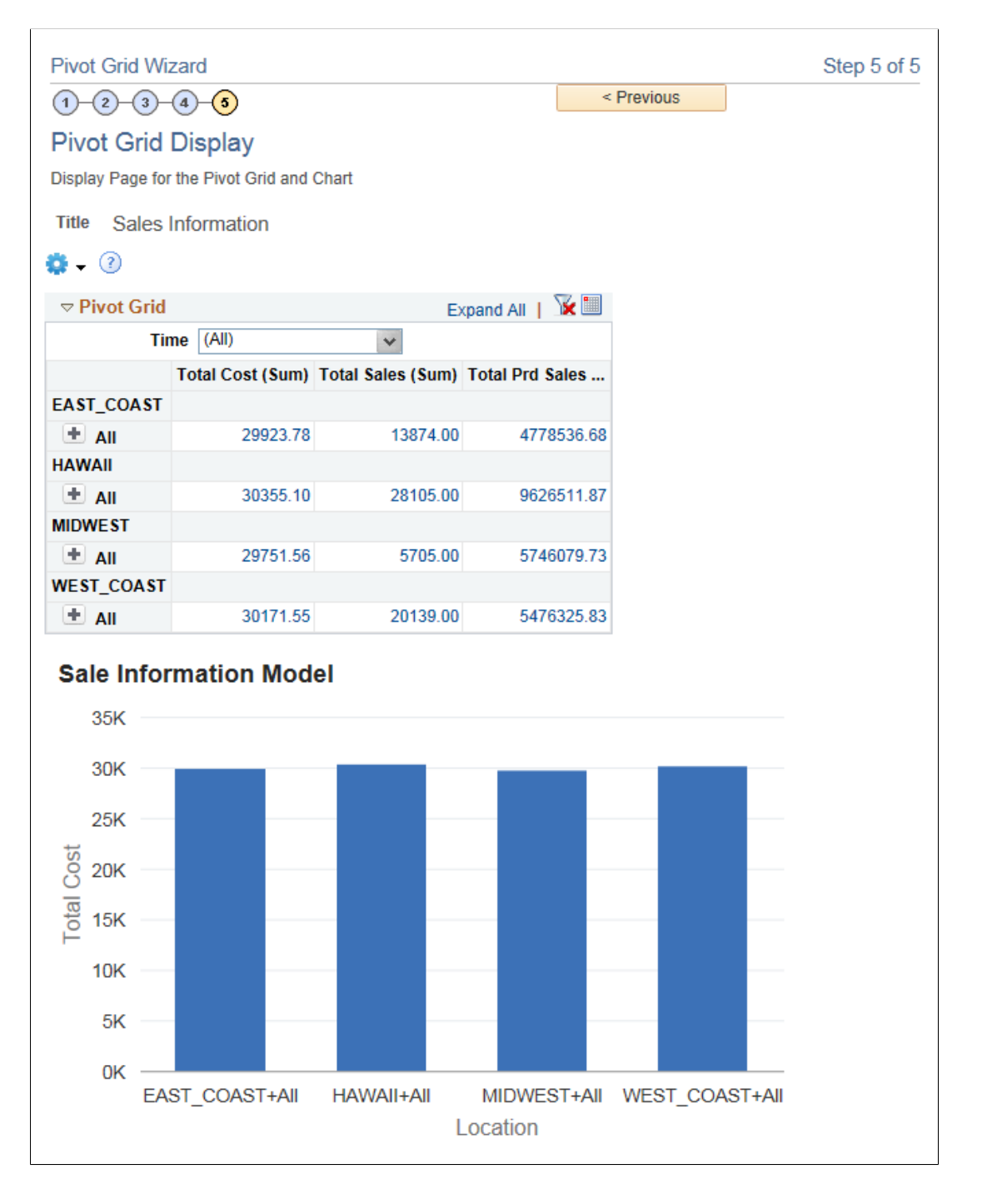

#### **Exporting Filtered Data**

In Fluid mode, you can export the filtered PSQuery data as an Excel or PDF. After you export, the filtered data appears in a new window.

**Note:** During the export process ensure that you do not move the mouse over the charts because it may render the charts incorrectly in the exported PDF. This will be fixed in a future release.

**Note:** The exported chart image may have alignment and/or sizing issues in some form factors.

The following example illustrates the options available to export your filtered data in the Pivot Grid Viewer in Fluid view.

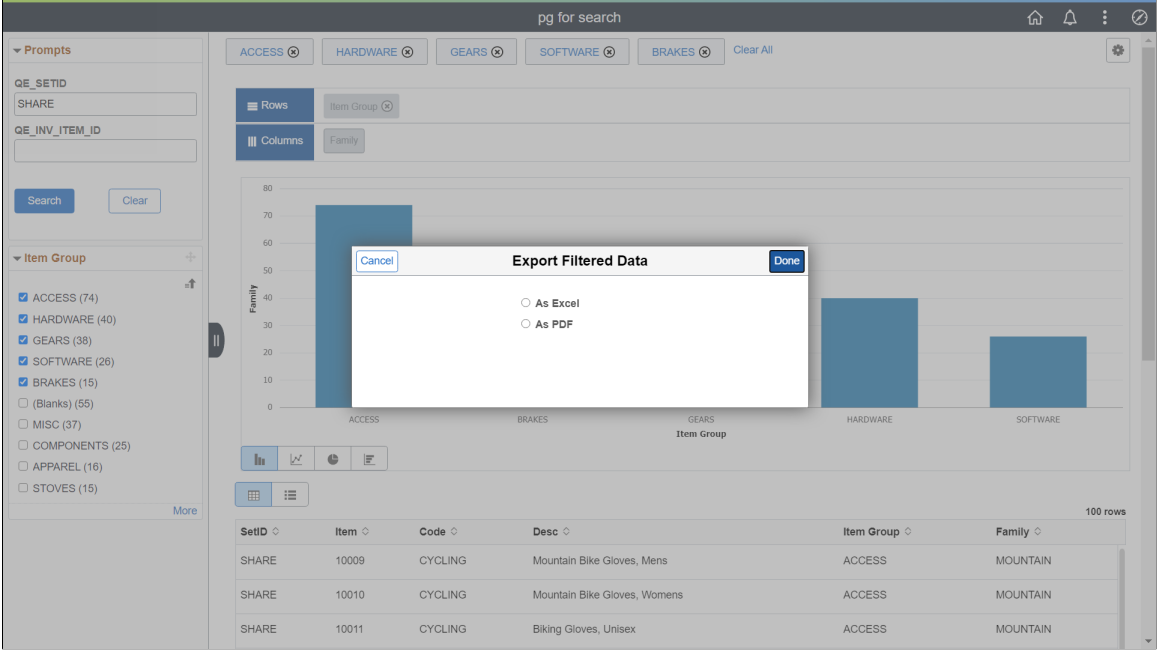

#### **Exporting Filtered Data as Excel**

The following example illustrates how the exported filtered data is displayed as an Excel file in a new window.

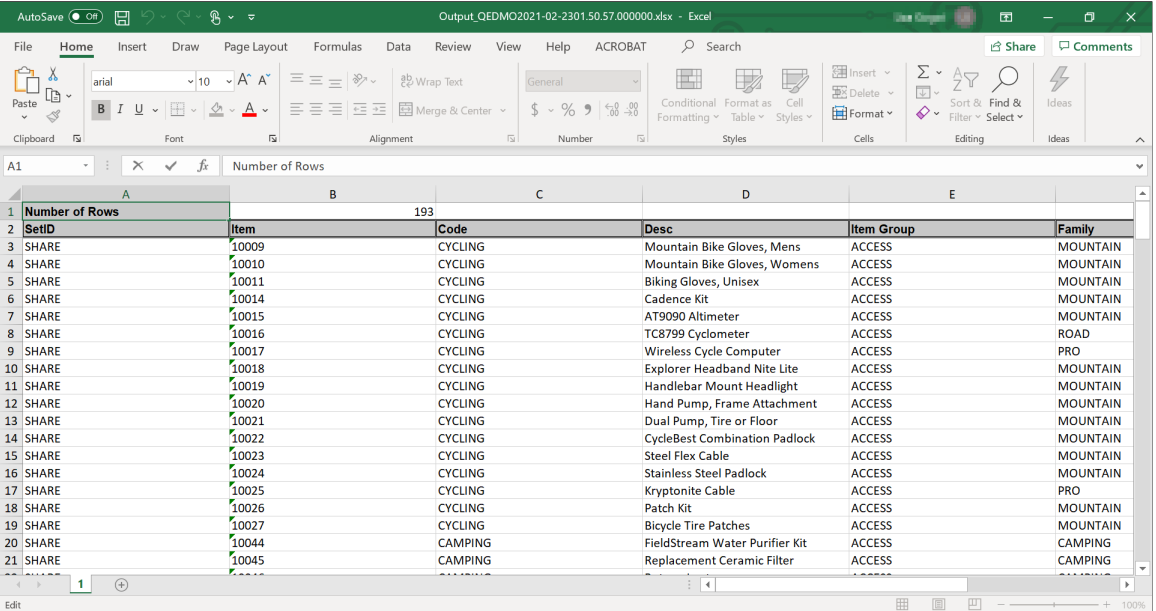

#### **Exporting Filtered Data as PDF**

The following example illustrates how the exported filtered data is displayed as a PDF file in a new window.

**Note:** During the export process ensure that you do not move the mouse over the charts because it may render the charts incorrectly in the exported PDF. This will be fixed in a future release.

**Note:** The exported chart image may have alignment and/or sizing issues in some form factors.

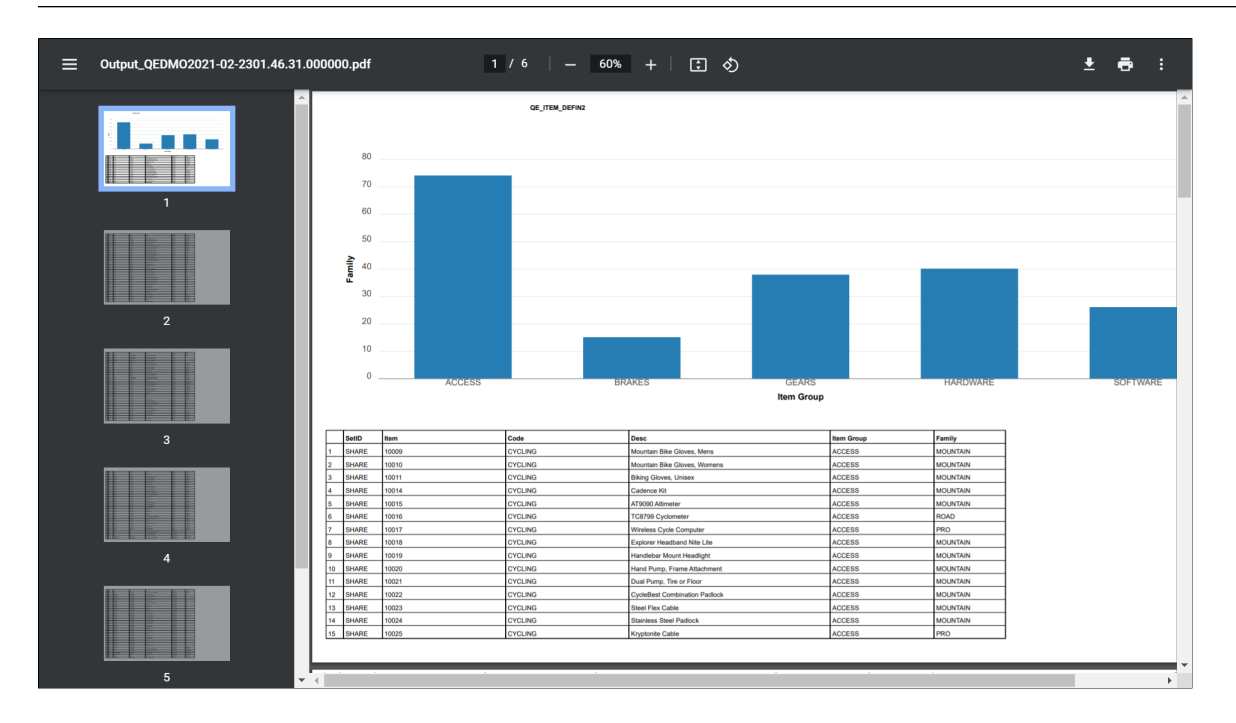

#### <span id="page-120-0"></span>**Creating Editable Facets**

In the Specify Data Model Options page, View Options, Specify Axis Information section, you can select a Data Source Column to be a facet in the fluid view.

**Note:** You can enable this option for the data source columns that are set as *Axis* or *Value* in the Column Type. Columns that are set as *Display* in the column type cannot be defined as editable facets.

To enable the Axis or Value columns as editable facets:

- 1. In the Specify Data Model Values page, select the **Editable Facet** option for the columns.
- 2. In the Specify Data Model Options page, set the columns (that have **Editable Facets** enabled) to *Filters* so these columns can appear in fluid view.
- 3. In fluid view, you will see the **More Options** link at the bottom-left of the Prompts section. Click to display the editable facets.

Click the **Show Operations** link to display the operators that are specific to each prompt.

4. Select the available operators for the prompts to filter the data in the grid and in the chart.

**Note:** Editable facets behave as prompts; therefore, editable facet selections reset the other facet values.

Different operators are available for different type of fields:

- Character fields have these operators: Contains (Default), Does Not Contain, Equal To, Not Equal To, In List, and Not In List.
- Date and number fields have these operators: Equal To (Default), Not Equal To, Between, Not Between, Greater Than, Not Greater Than, Equal To, and Not Equal To.

**Note:** You can see the editable facets only in fluid view. They are not available in classic view. Values entered in the editable facets are user-specified and not prompted, applying filters using the editable facets may return zero value in the results, or an empty grid and empty chart. Also, security is not applied on the user-specific values, so you must be careful as to which fields can be selected as editable facets.

#### **Attaching Editable Facets to URLs**

PeopleSoft supports bind parameters as part of URL query string. The query bind parameters are passed as query string values to the pivot grid viewer. This enables you to show the pivot grid any where. Similarly relevant values and operators in editable facets in the pivot grid viewer is passed to query string. The query string is attached to the URL. You can use this URL to replicate the same pivot grid view with same values and operators for editable facets.

URL format is as follows. The parameters are described further.

http://<hostname>:<port>/psc/<site>/<Portal>/<Node>/c/PTPG\_WIZ\_MENU.PTPG\_NUI.GBL? Page=PTPG\_NUI\_VWR&Action=U&PGNAME=<PG Name> &VIEWNAME=<View Name>&<Unique bind parameteer name>=<br/>bind value>&fctNames=<facet names separated by separator>&fctOper=<operators separated by separator>&fctValues=<facet values separated by separator>&fctSeparator=<separator value>

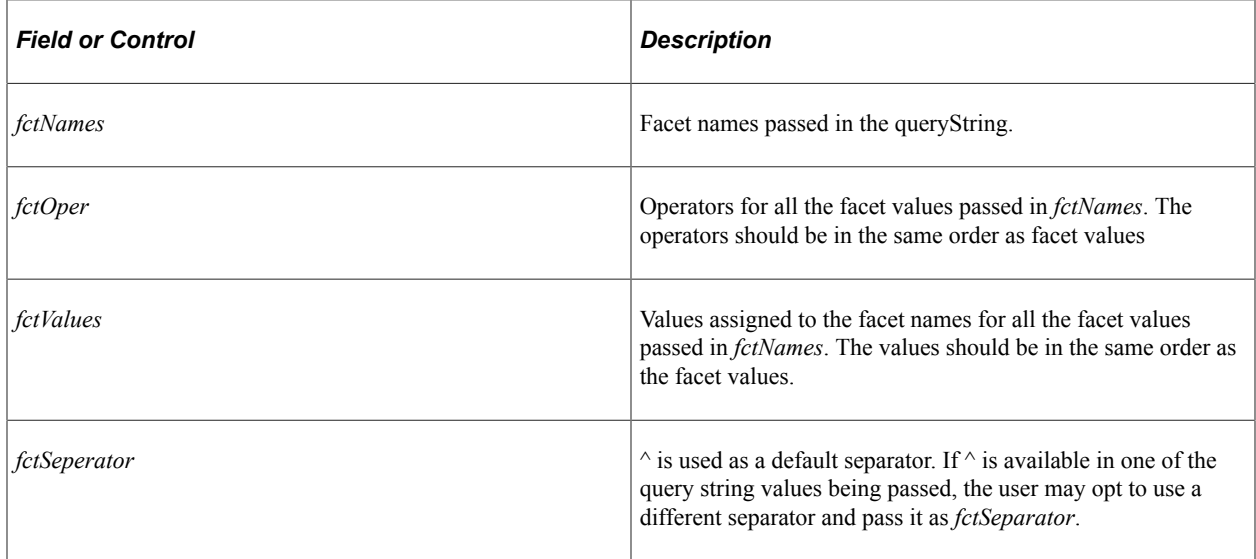

The supported operators for a querystring are listed in the table.

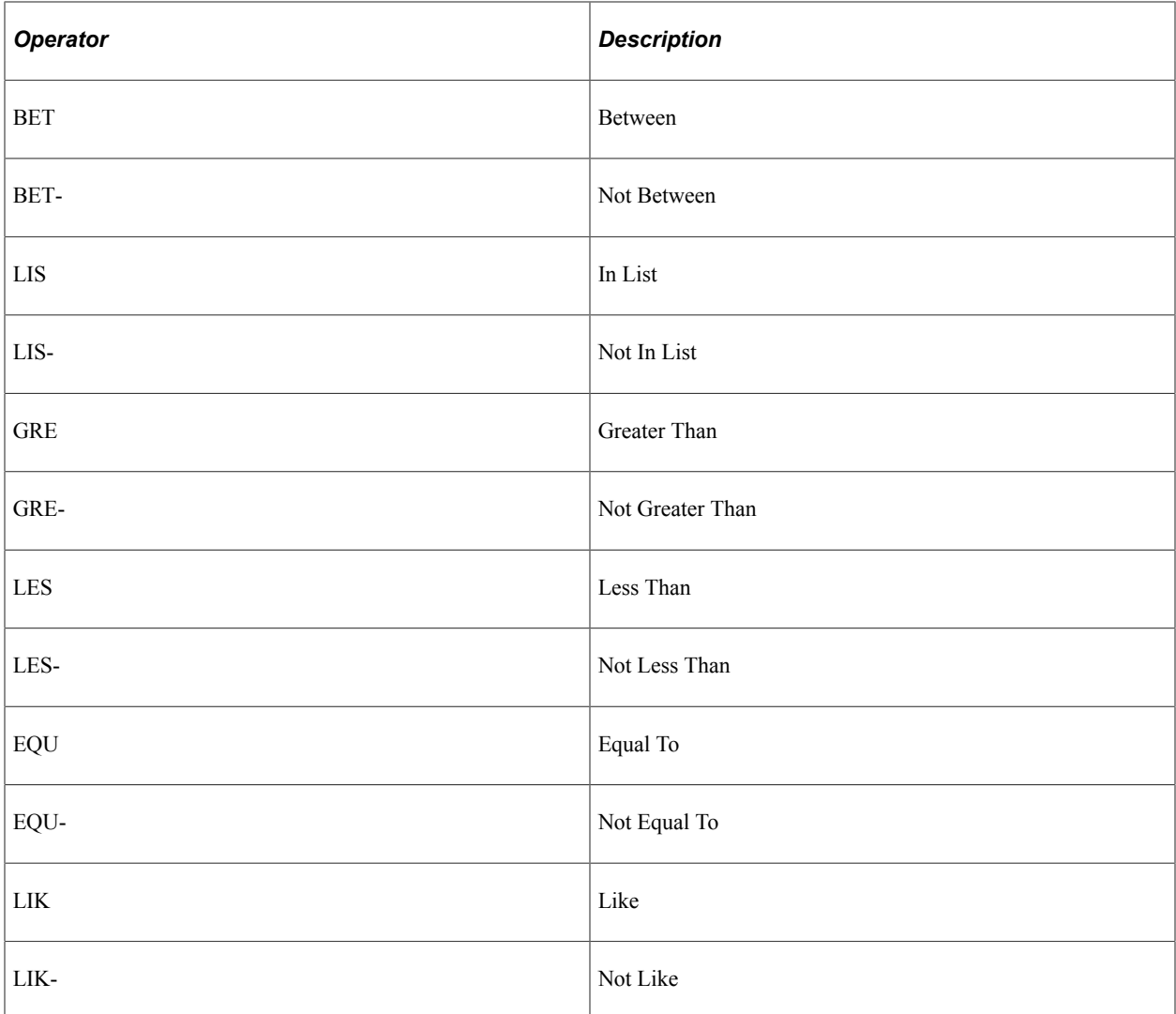

# **Displaying Operators on Editable Facets**

Note: Pivot grid engine uses  $\wedge$  as a reserved character for internal processing for facet values. Using the  $\wedge$ character in values will cause unexpected results.

Component based pivot grid models support operators, even for Prompt fields. You have to click **More Options** link to display all editable facets. Toggle **Show Operators** link and **Hide Operators** link to display a dropdown list of available operators.

The following example describes the editable facets on a component search page.

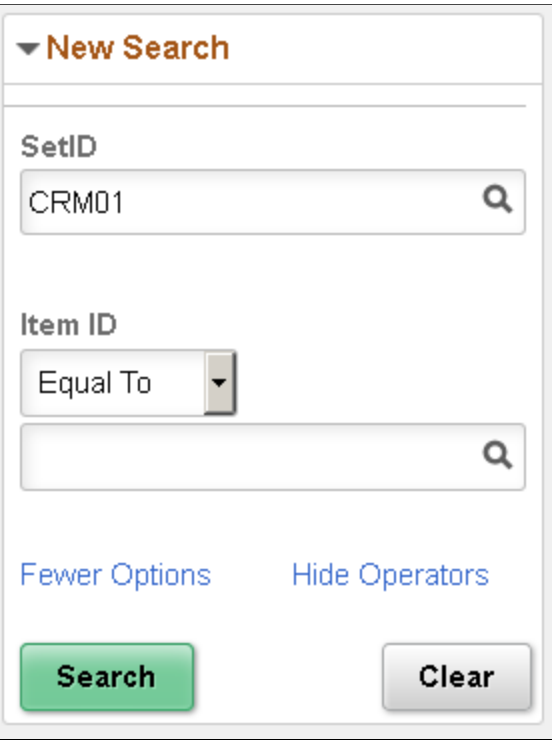

The following table lists few rules acting on the operators.

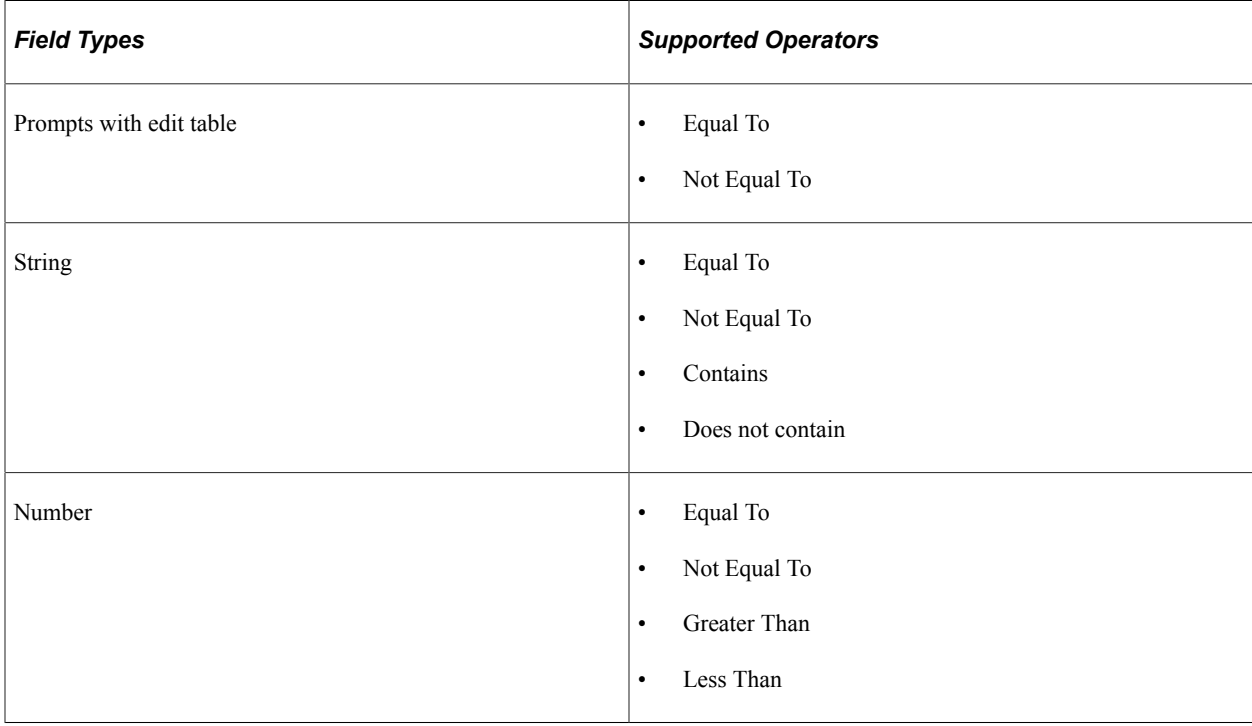

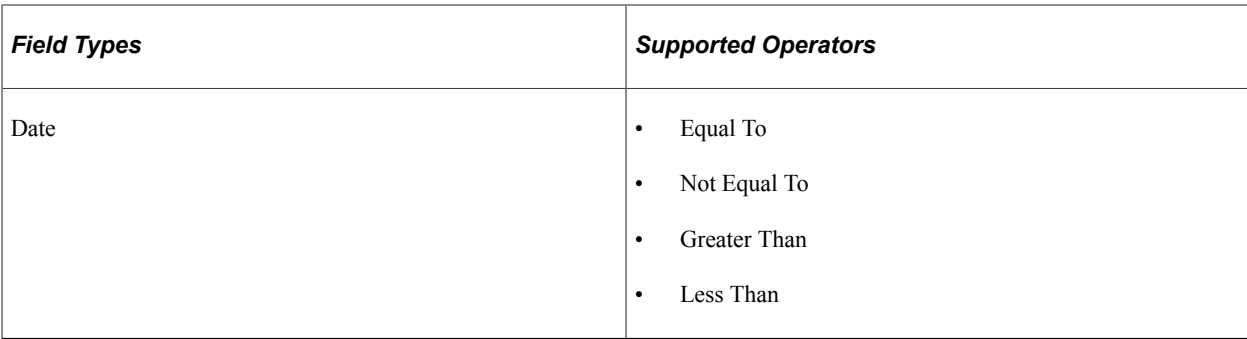

#### **Related Links**

[Specifying Data Model Values](#page-66-0) [Understanding Component Real Time Search](#page-198-0)

#### **Configuring Facets as Mini Charts**

Using the Specify Data Model Options page, Fluid Mode Options section, Facet Selection region, you are able to set the facet display options to display the single-select and multi-select facets as charts and as lists in fluid views. In the chart facets, you can drill down by clicking the chart data point in the facets. Note that the chart data point is highlighted after your selection.

This example illustrates the fields and controls on the Specify Data Model Options page, Fluid Mode Options section, Facet Selection region. The **Contract Type** facet is set to appear as a pie chart and the Contract Status facet is set to appears as a bar chart. Other available chart types are *Horizontal Bar Chart* and *Line Chart*.

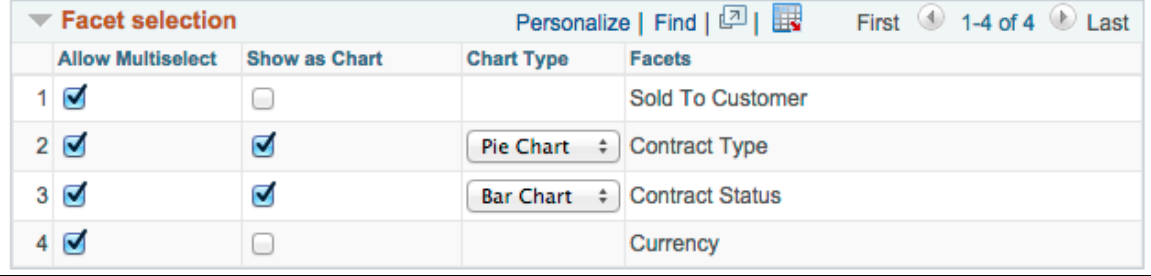

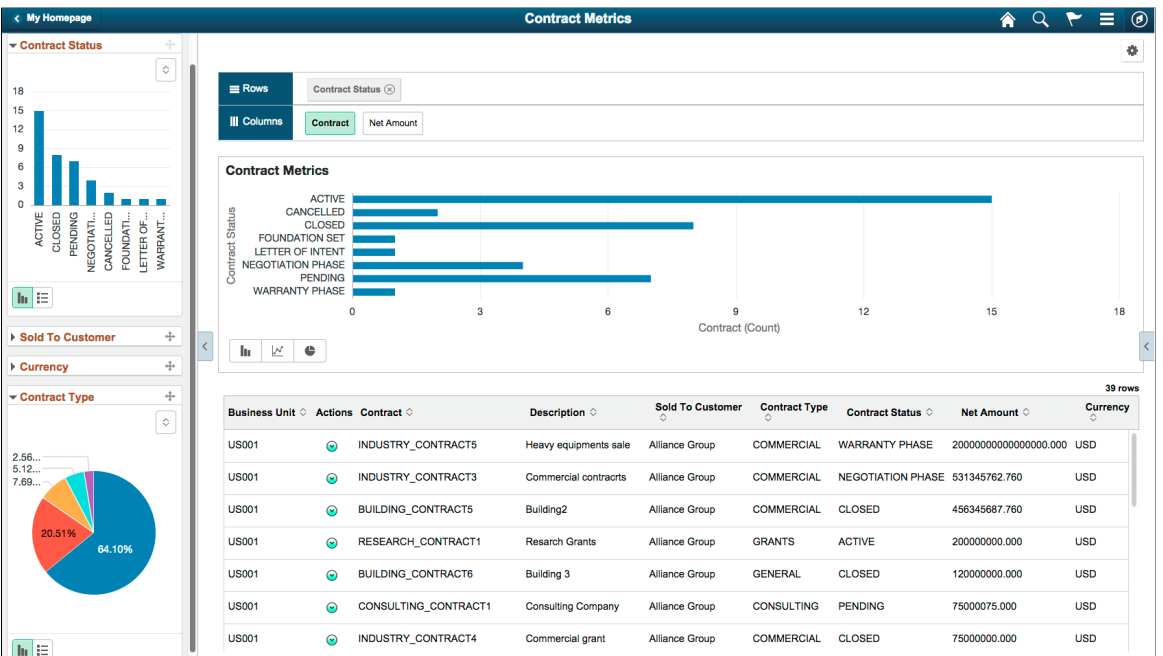

This example shows the results drilled down after users click the chart data point, which is highlighted after selection. Three facet values – ACTIVE, CLOSED, and COMMERCIAL – are applied from the chart by the user.

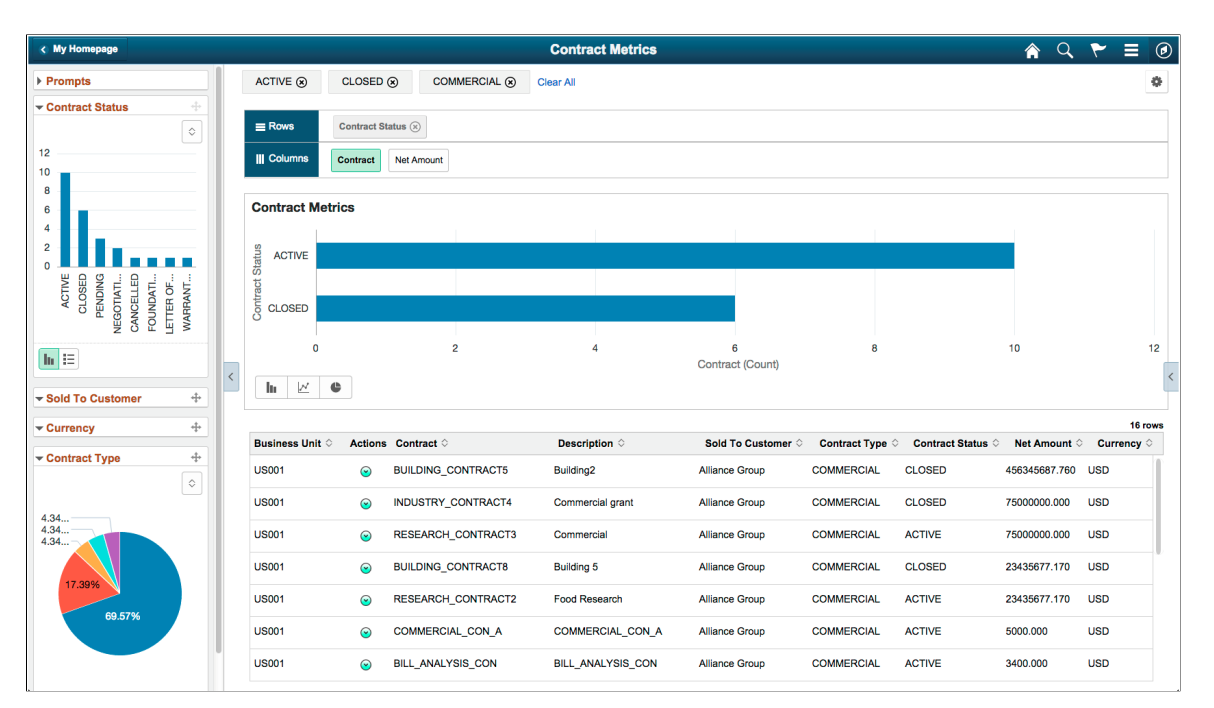

The settings in this section apply to both component search and Pivot Grid Viewer. This section is available for all model types in the fluid mode. These settings are also available in the Views Configuration page, where you can set the facet property at each view level.

For all single-select and multi-select filters (facets), use the toggle icon at the lower-left of each facet to switch that facet view between the chart view and the list view.

- For single-select configuration, only one value can be applied for a facet dimension. It is recommended to use multi-select for facets.
- For multi-select facets, the selections are applied on top of the previous selections.

In this fluid view, the **Contract Status** and **Contract Type** facets are shown as lists. ACTIVE, CLOSED, AND COMMERCIAL values are selected.

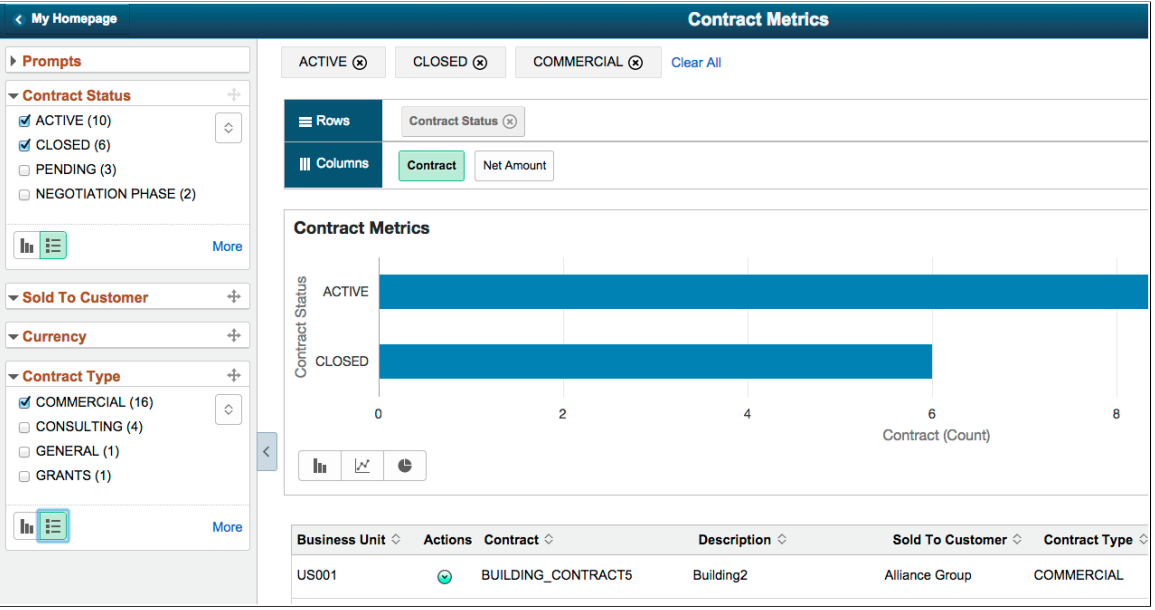

#### **Related Links**

[Specifying Data Model Options](#page-74-0)

# <span id="page-126-0"></span>**Attaching PeopleSoft Trees to Dimensions**

Each dimension in the Pivot Grid model can be associated with a PeopleSoft *Summer Tree* (which has the tree details associated with a component). The totals that appear in the Pivot Grid model are limited to only the lowest level of the tree structure.

Using the Attach Tree functionality, note that:

- This function is used for Detail Type Tree Structures, which have the tree details associated with a component (Summer Trees). The function may not be used when the tree nodes correspond to details.
- The tree structure for the corresponding tree has to be as follows:
	- 1. The Tree Node must be associated with the Tools delivered TREE\_NODE\_TBL table.
	- 2. The Tree Details in the tree structure must point to the application data table.
	- 3. The field name in Tree Details must match with the field that you are trying to attach the tree to.
- Totals at the lowest level are not available when the **Total** option is not selected for the dimension.
- Aggregation is available only for the lowest level.
- You cannot specify skip levels for the tree while performing aggregation; for example, if the tree has eight levels, you cannot select only level one through level five.
- For the chart-only view, trees are attached only in the filters.
- In fluid view, all filters, facets, grid rows, and grid columns that are attached to Trees are shown in hierarchical order.
- In Pivot Grid Viewer, the tree hierarchy level appears only at the lowest level of the grid row or column because Pivot Grid calculates totals only at the lowest levels.
- The tree nodes and the tree leaf values used with Pivot Grid models must be distinct to avoid incorrect display of values.
- Users can select multiple tree filtering options (nodes or leafs) in fluid view. If partial or full nodes are selected, the colored toggle icons indicate the selection.
- Parent nodes are marked as selected if all of their descendents are selected. Parent nodes are marked as partially selected if any child node is selected.
- This functionality can be used only in Pivot Grid Viewer and cannot be used in CRTS.

This example shows Pivot Grid Viewer displaying the results of a tree attached to a Pivot Grid row.

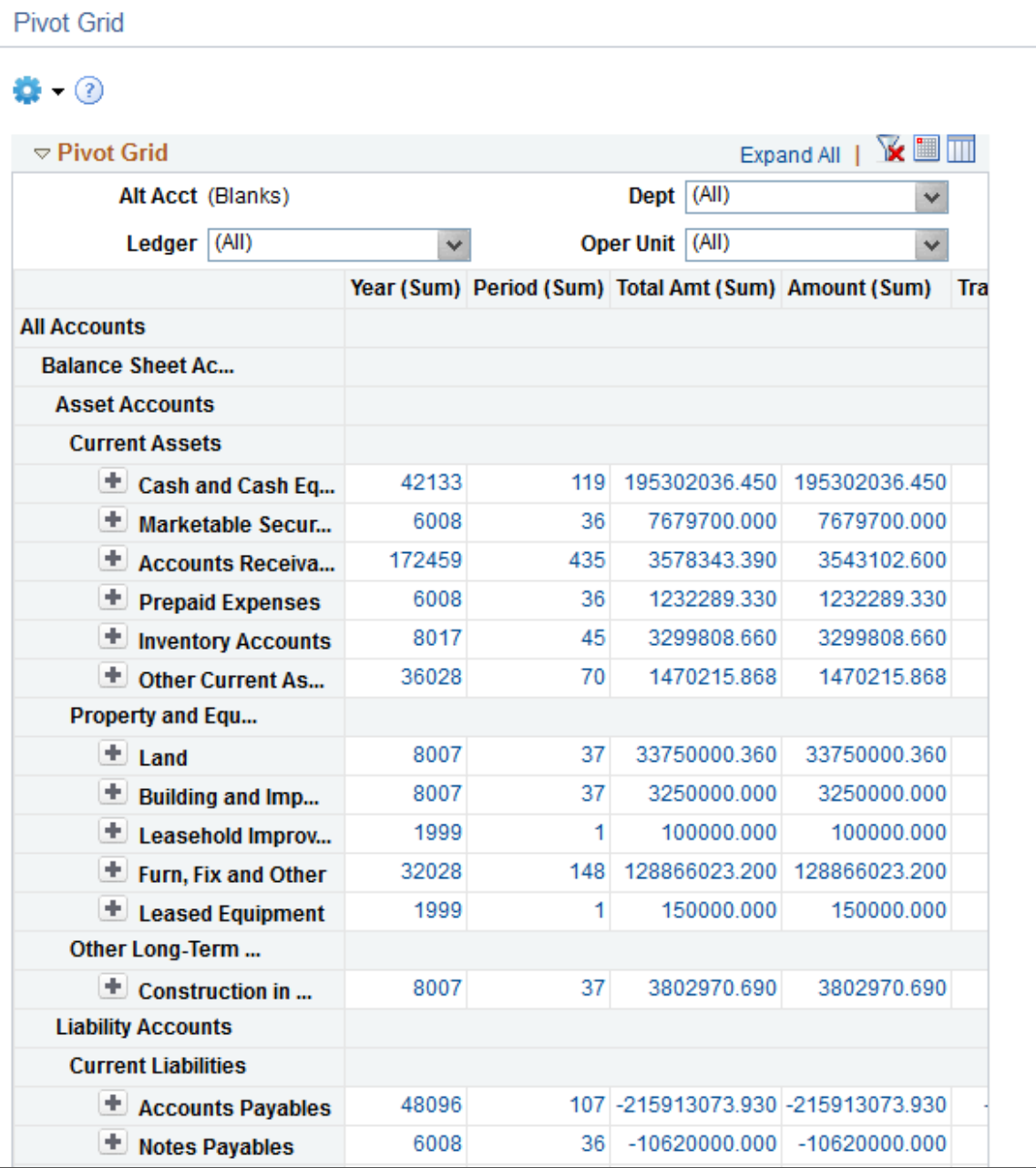

This example shows Pivot Grid Viewer displaying the results of a tree attached to the grid filter.

**Pivot Grid** 

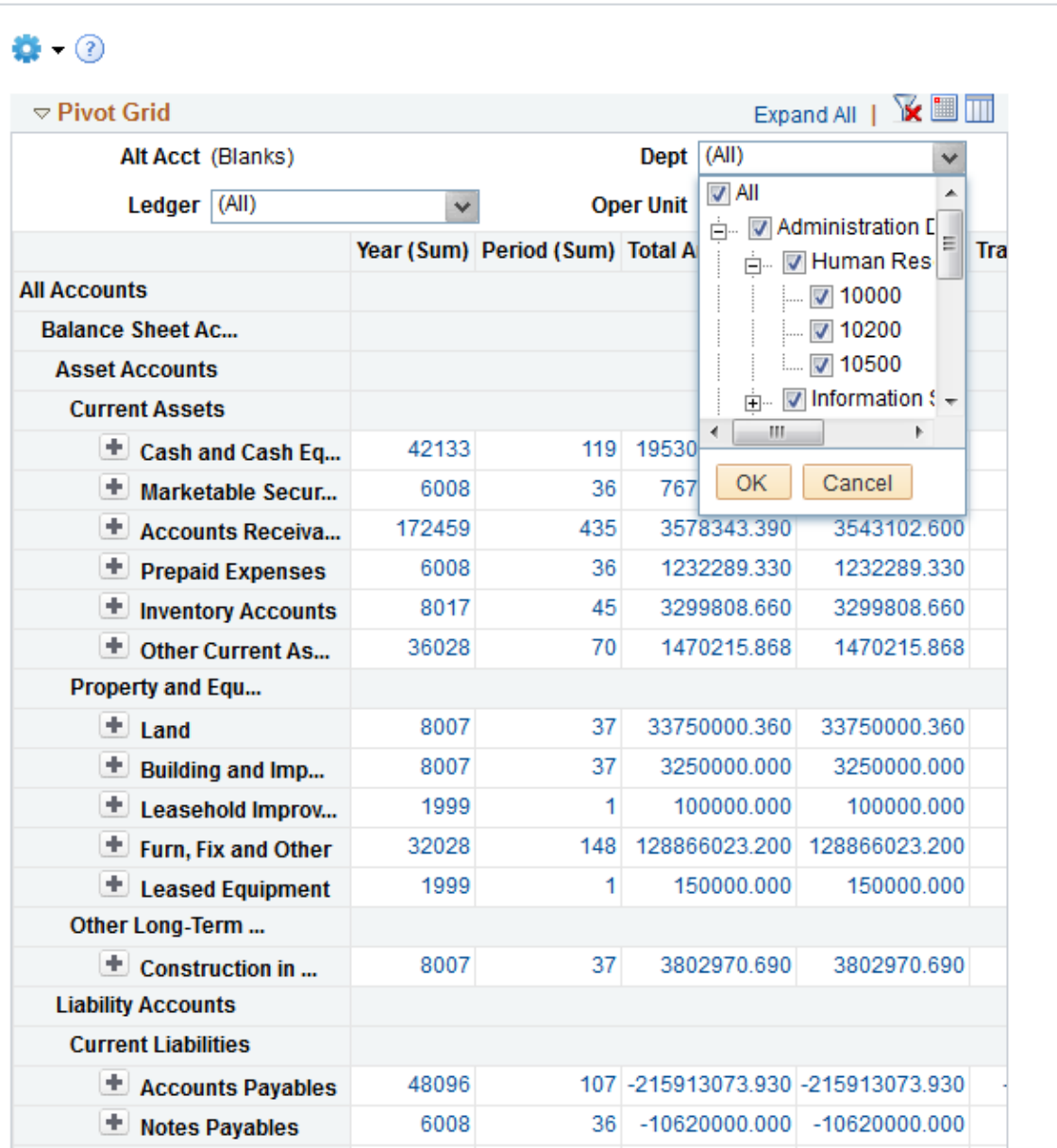

This example shows Pivot Grid Viewer in the Fluid mode displaying the results of a tree attached to the Pivot Grid model.

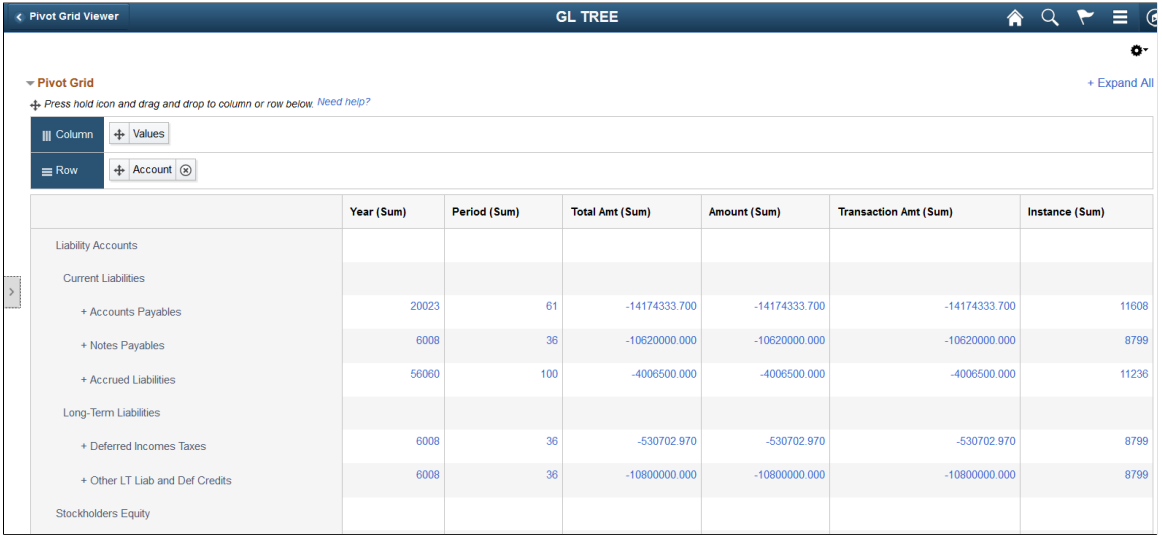

#### **Related Links**

[Optimizing Trees](#page-130-0)

# <span id="page-130-0"></span>**Optimizing Trees**

PeopleTools have enhanced the Tree Manager API reducing the time taken to load pivot grid models with more than thousand leaves. Pivot grid models with multiple trees and deep trees load faster.

#### **Understanding Tree Manager and Pivot Grid**

Pivot Grid invokes tree manager API CTamTreeAccess::PVGWhereStringTokens by passing tree meta data. Tree Access Manager returns the appropriate SQL phrases (string tokens containing PSTREESELECT table number & additional Query Criteria) for the FROM and WHERE clauses. Pivot Grid then appends the Query Criteria to the existing Pivot Grid Query.

Pivot Grid Query further performs a join with PSTREESELECT & PSTREENODE tables to retrieve tree data.

Tree Select tables are frequently used by Pivot Grid for accessing Tree data. Substantial data change operations such as insert, update or delete, changes the data distribution in the table or the indexed view and makes the statistics irrelevant. This happens when the correct data distribution does not reflect on the correct column or index, which results in the slow execution of Pivot Grid Query.

To make the pivot grid models load faster with multiple trees or deep trees, PeopleTools has:

- Updated tree selector table statistics.
- Added indexes.
- Used dynamic selectors.

# **Updating Tree Selector Table Statistics**

Updating statistics ensures that queries compile with up-to-date statistics.

The Application Engine program **TREESTATUPD** updates table. You can configure the program to run at certain intervals.

### **Using Indexes**

#### **Multi-Column Indexes**

Relational databases allow indexes over multiple columns, so that if you have Where criteria for two or more columns in the index, the database manager can use one index to satisfy criteria on multiple columns at a time. Having the pertinent criteria columns in an index, however, does not guarantee that index will be used or that it will be used effectively on all the columns that have criteria.

#### **Related Links**

"Using Indexes and PS/nVision Tuning" (PS/nVision)

# **Using Trees**

There are three types of system tables in Tree Selectors and Controls:

• PSTREESELCTL: Tree Selection Control table

This system table controls and manages static selectors. Each row in this table corresponds to a row in PSTREEDEFN and to a group of rows (with the same SELECTOR\_NUM) in PSTREESELECTnn. This table is only used for static selectors.

• PSTREESELECTnn: Tree Selector tables

The diagram shows the relationship between regular tree definition system tables with its counterpart of cache tables

• PSTREESELNUM: Tree Selector Number

The diagram shows the relationship between regular tree definition system tables with its counterpart of cache tables

The diagram shows the relationship between regular tree definition system tables with its counterpart of cache tables.

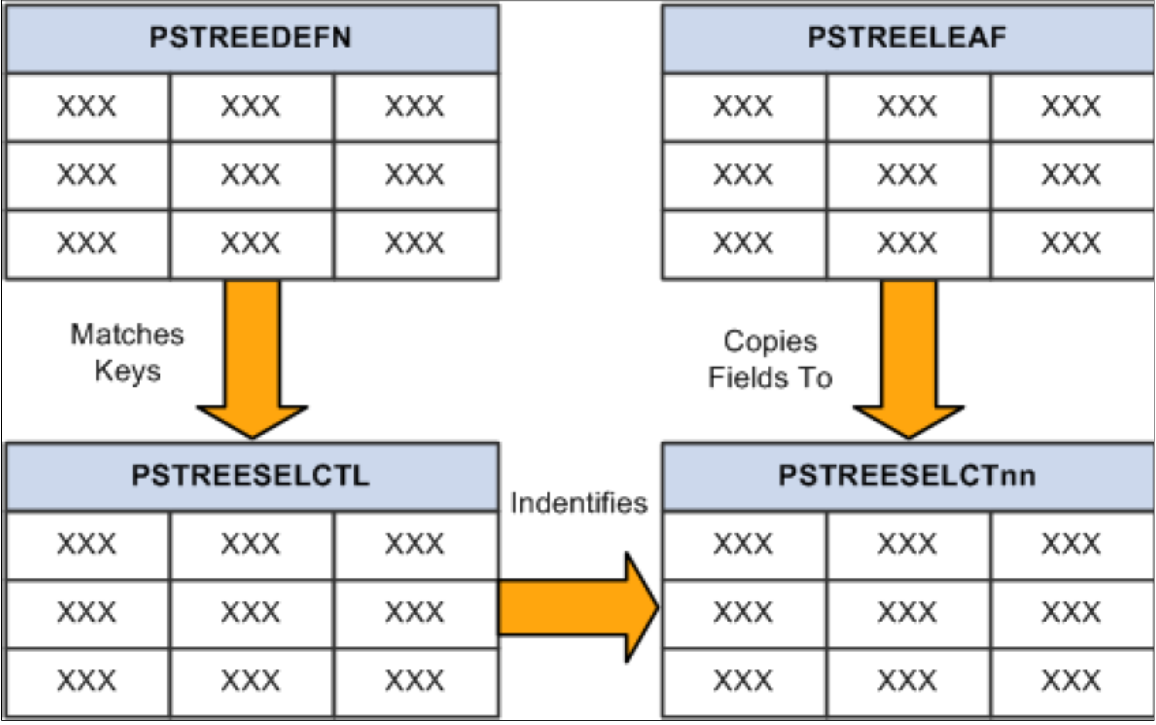

#### **Related Links**

[Attaching PeopleSoft Trees to Dimensions](#page-126-0)

#### **Using Dynamic Selectors**

Tree manager provides the options to improve the database performance:

- Static Selectors
	- Selector represents entire tree data
	- Selector tables are updated only when tree is modified
- Dynamic Selectors
	- Selector represents only requested nodes
	- Selector tables are updated with each query run.

#### **Related Links**

"Optimizing Indexes With Dynamic Selectors" (PS/nVision)

# **Configuring a Series**

You can select **Series** in the **Chart Axis** column for any **Data Source Columns**. The data source column should have Axis dimension assigned to it.

You can display a series only on chart view, which means the pivot grid can only have a display of *Chart* or *Pivot Grid and Chart*.

In this example Month is defined as a Series. All the axes columns have All (Total) enabled. The total field is available on the Specify Data Model Values page.

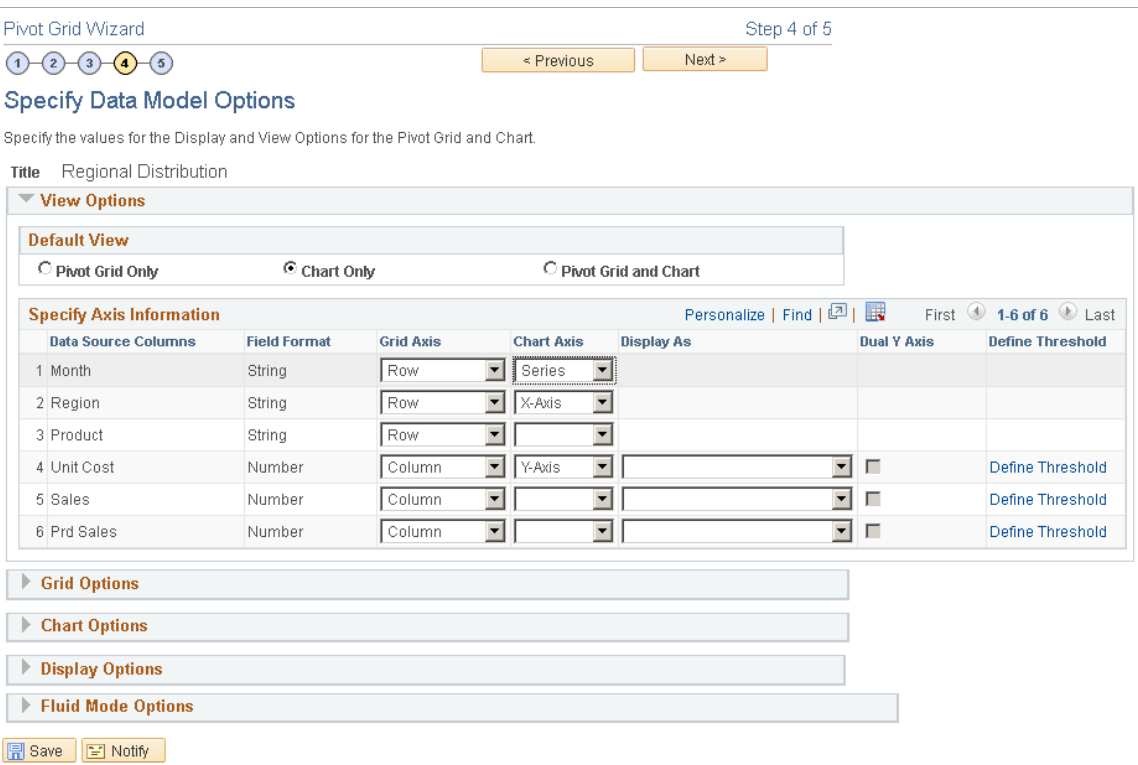

In the Pivot Grid Viewer you can see the model with months as series.

#### $\Theta$ **Regional Distributio**  $\hat{\mathbf{r}}$  $-Month$ ¢.  $\Box$  01/01/2004 (20)<br> $\Box$  02/01/2004 (20)  $\stackrel{\dagger}{\leftarrow}$  Region  $\circledast$   $\stackrel{\dagger}{\leftarrow}$  Month  $\circledast$  $\equiv$  $\Box$  03/01/2004 (20)  $\uparrow\downarrow$ **III** Colu  $\Box$  04/01/2004 (20) Prd Sales Sales Unit Cost  $\Box$  06/01/2004 (20) **Regional Distribution**  $\Box$  07/04/2004 (20)  $\overline{\phantom{a}}$  Region E EAST COAST (35)  $\Box$  HAWAII (35)  $\Box$  MDWEST (35) U WEST COAST (35) Ë  $\overline{\mathbf{u}}$ **Poolon**  $\begin{array}{|c|c|c|c|c|}\hline \text{h} & \text{if} & \text{if} & \text{if} \\\hline \end{array}$ 188 rows Month  $\in$ Actions Region  $\diamond$ Product 0 Unit Cost Sales 0 Prd Sales  $647511.00$ **MIDWEST** 05/01/2004 XLT-LTD 1250 2158.37  $300.00$  $\odot$ WEST COAST 289.75 577.00 172955.75 05/01/2004  $\odot$ DNA RIOLITE 37 05/01/2004  $\odot$ WEST COAST GTX 750 1232.24  $30.00$ 36967.35 05/01/2004  $\mathcal{C}$ WEST\_COAST LIMITED\_CUSTOM 822.95  $320.00$ 263344.00 05/01/2004  $\epsilon$ WEST COAST OAHU BODYBOARD 17.16 1800.00 30901.50 05/01/2004  $\epsilon$ WEST\_COAST XLT-LTD 1500 2329.33 150.00  $349399.50$   $\blacksquare$

The chart shows Month as series.

You can also drill down using the X axis. Right click and select **Drilldown Intersection To**. The option enables you to drill down to a datapoint in X axis, in this example you can drill down to product information for the selected month.

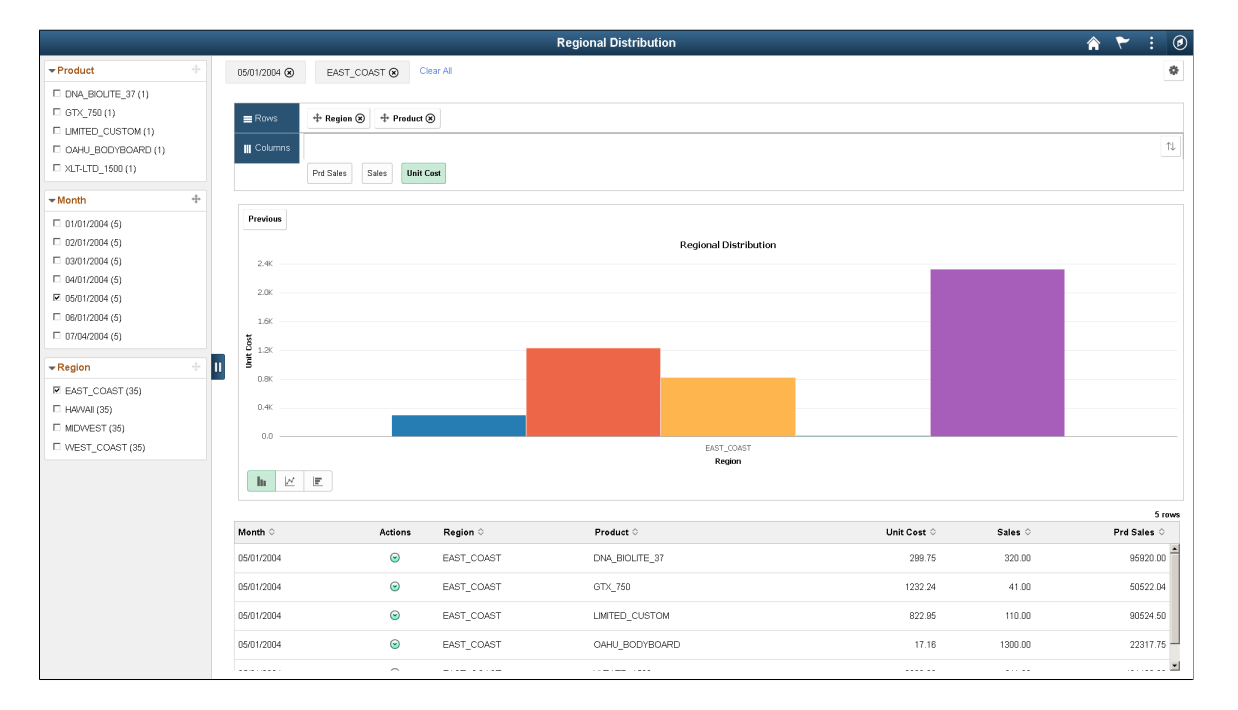

This example shows the chart with Products selected from the **Drilldown Intersection To** options.

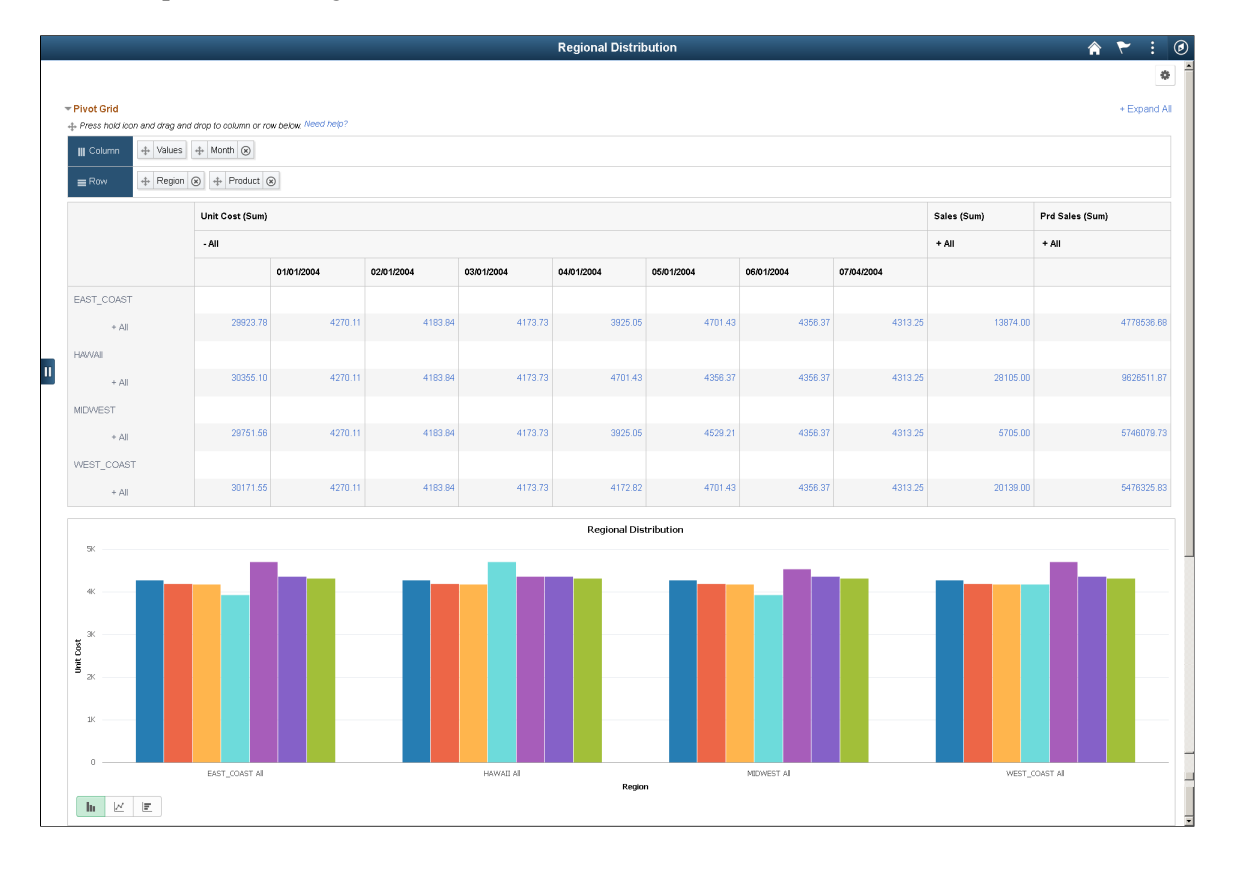

#### This example shows the grid and chart with detailed data based on the **Month** field.

# **Configuring Overlay**

**Note:** Chart overlay is available when the display option is *Chart Only* and the data appears in bar charts.

If the display option is *Chart Only* in the Specify Data Model Options page, selecting a column as an overlay field results in plotting multiple charts based on the Y axis and the overlay field. In this example, Unit Cost is used as an overlay field.

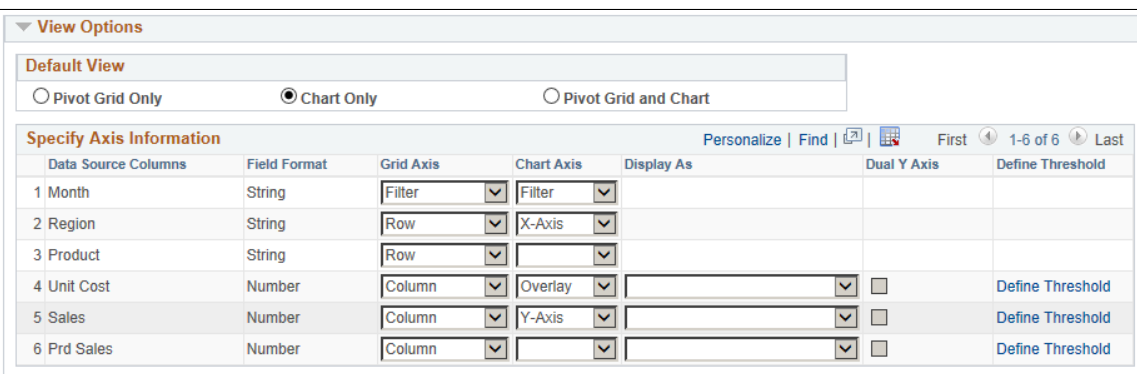

The chart is plotted with Region as the X axis and Unit Sales as the Y axis. The second chart is plotted with Region as the X axis and Unit Cost as the Y axis.

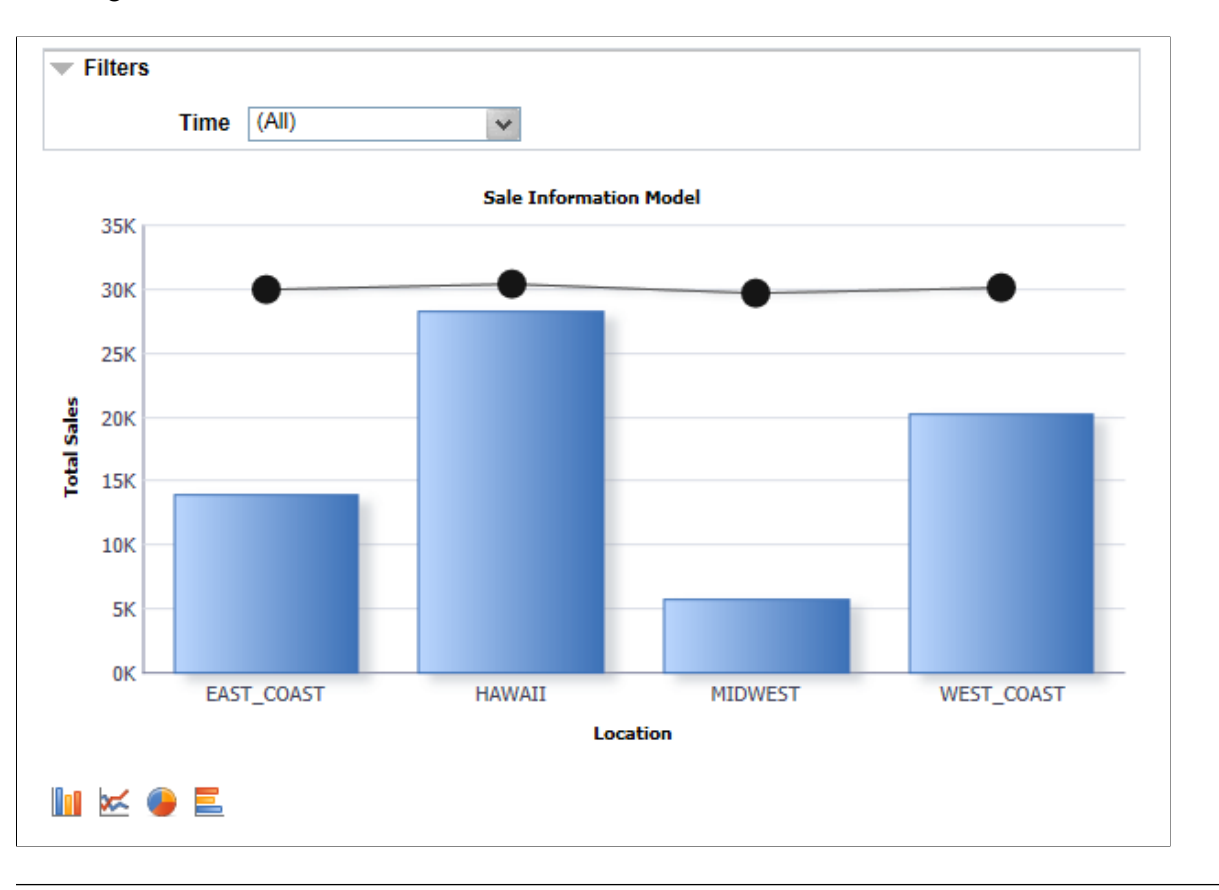

**Note:** You can change the overlay field using fields in the Specify Data Model Options page, Chart Options section.

See also, [Limitations of Charts and Gridsf](#page-32-0)or limitations on overlay.

# **Viewing Pivot Grid Models**

# **Pivot Grid Viewer Overview**

Pivot Grid Viewer is the component that Pagelet Wizard, applications, and so on use to view Pivot Grid models. Pivot Grid Viewer parses the pivot grid attributes (Pivot Grid name, Query runtime prompt values, grid axis information, grid view options, chart type information, and display options) and renders the display on the page.

#### **Delivered Pivot Grids**

This table lists PeopleTools-delivered Pivot Grids:

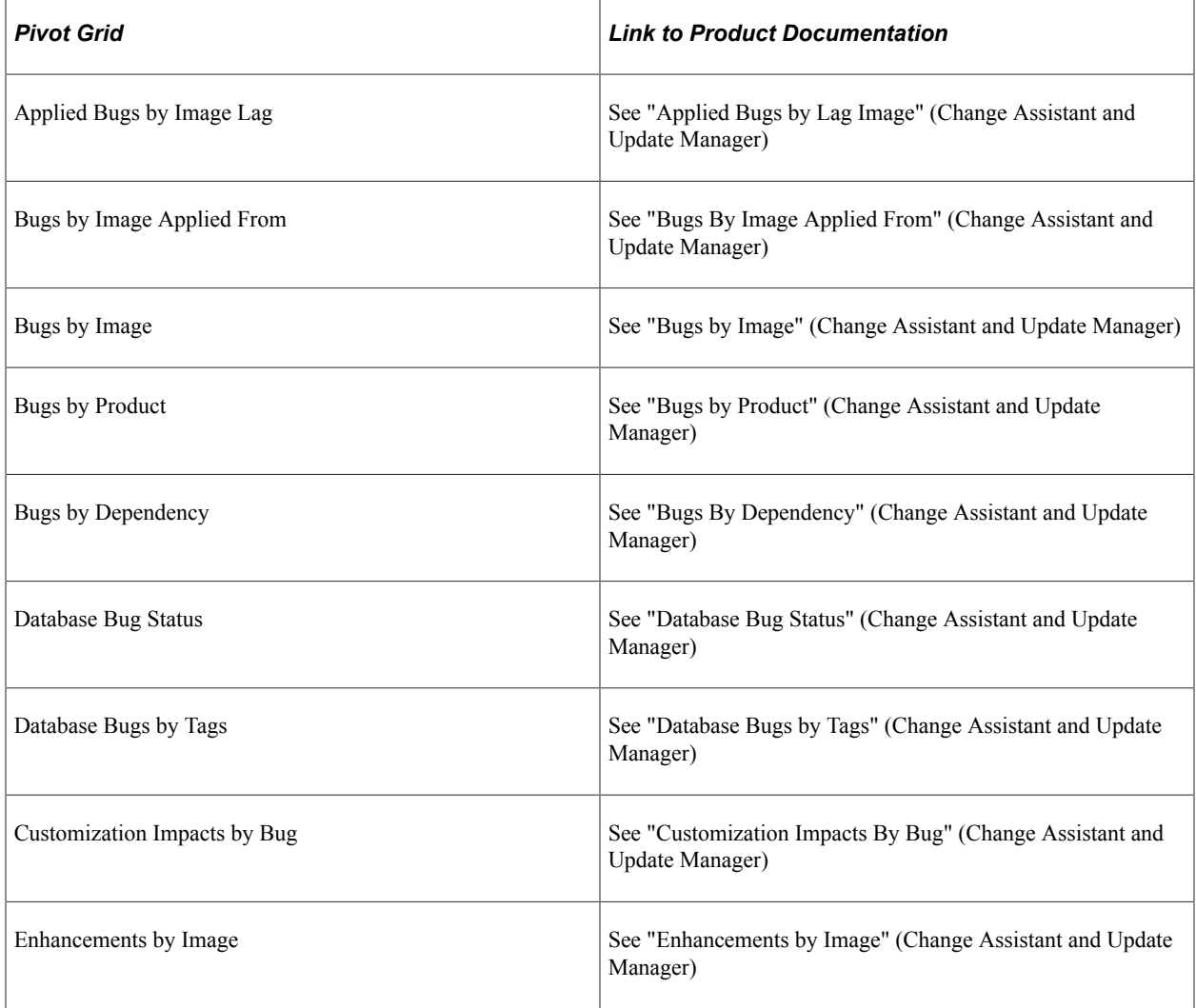

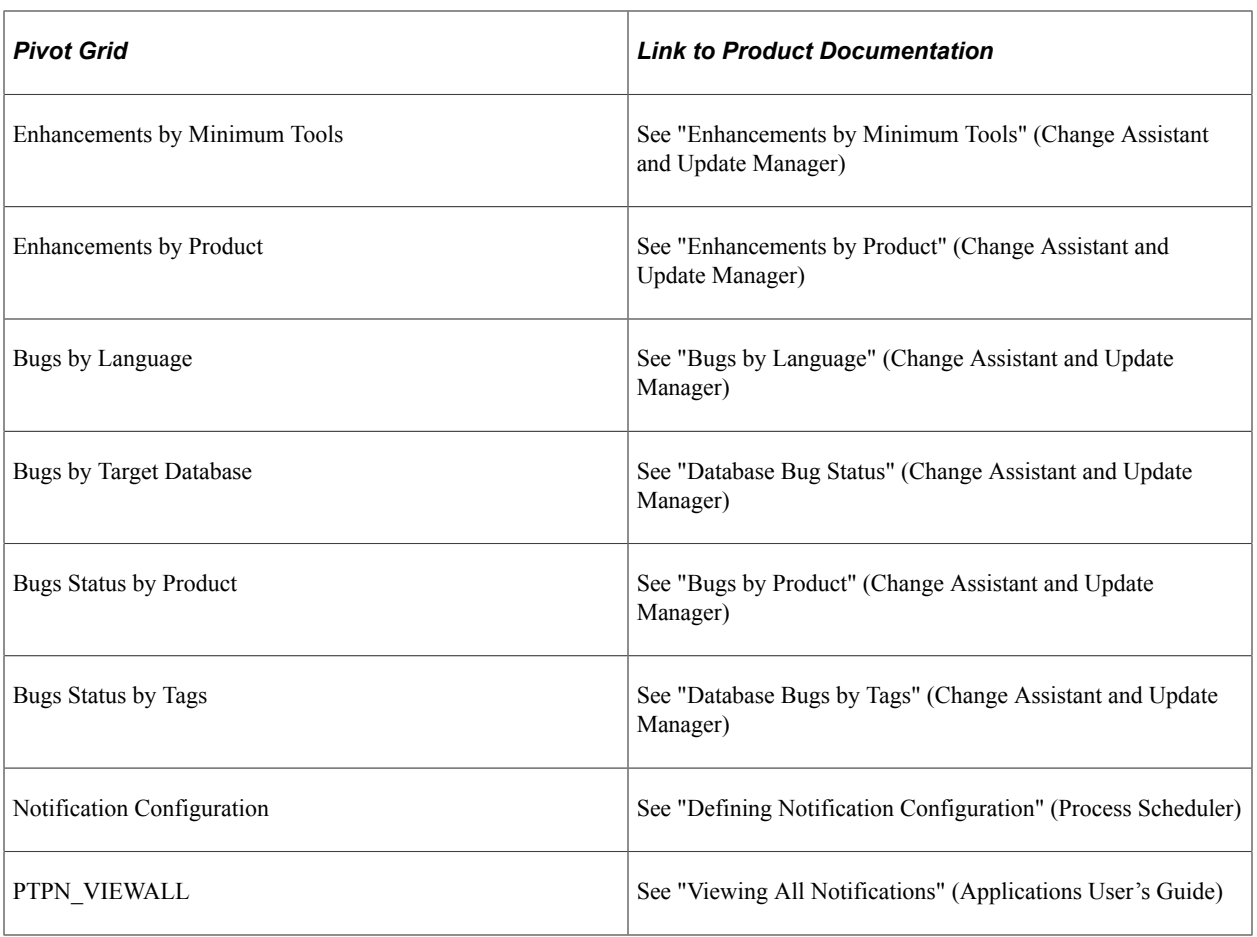

#### **Pivot Grid Viewer Component**

The Pivot Grid Viewer component enables varied features in classic and fluid views. You can:

- View the pivot grid in the browser.
- Change the layout of the grid and the chart to view the data differently.
- Drill down on the grid and chart to get detailed views of the data.

If the display option is **Chart Only,** drill-down can be performed by clicking the chart. If the display option is **Pivot Grid and Chart,** drill-down is performed based on the All members that were defined for the axis type columns.

- Export the original PSQuery data to Microsoft Excel.
- Change the PSQuery runtime prompt values.
- Change the chart types to either bar, line, pie, or horizontal bar.
- Change the chart options—chart axes, chart title, axis labels, and so on—using the User Charting Options dialog box.
- Save user preferences in addition to the initial options set for the Pivot Grid View.

You can save the grid and chart layouts based on the filtering and dicing done on the grid and chart. When rendering the Pivot Grid display, these user preferences have a higher priority than the default view options.

The following table lists the attributes which can be customized by users:

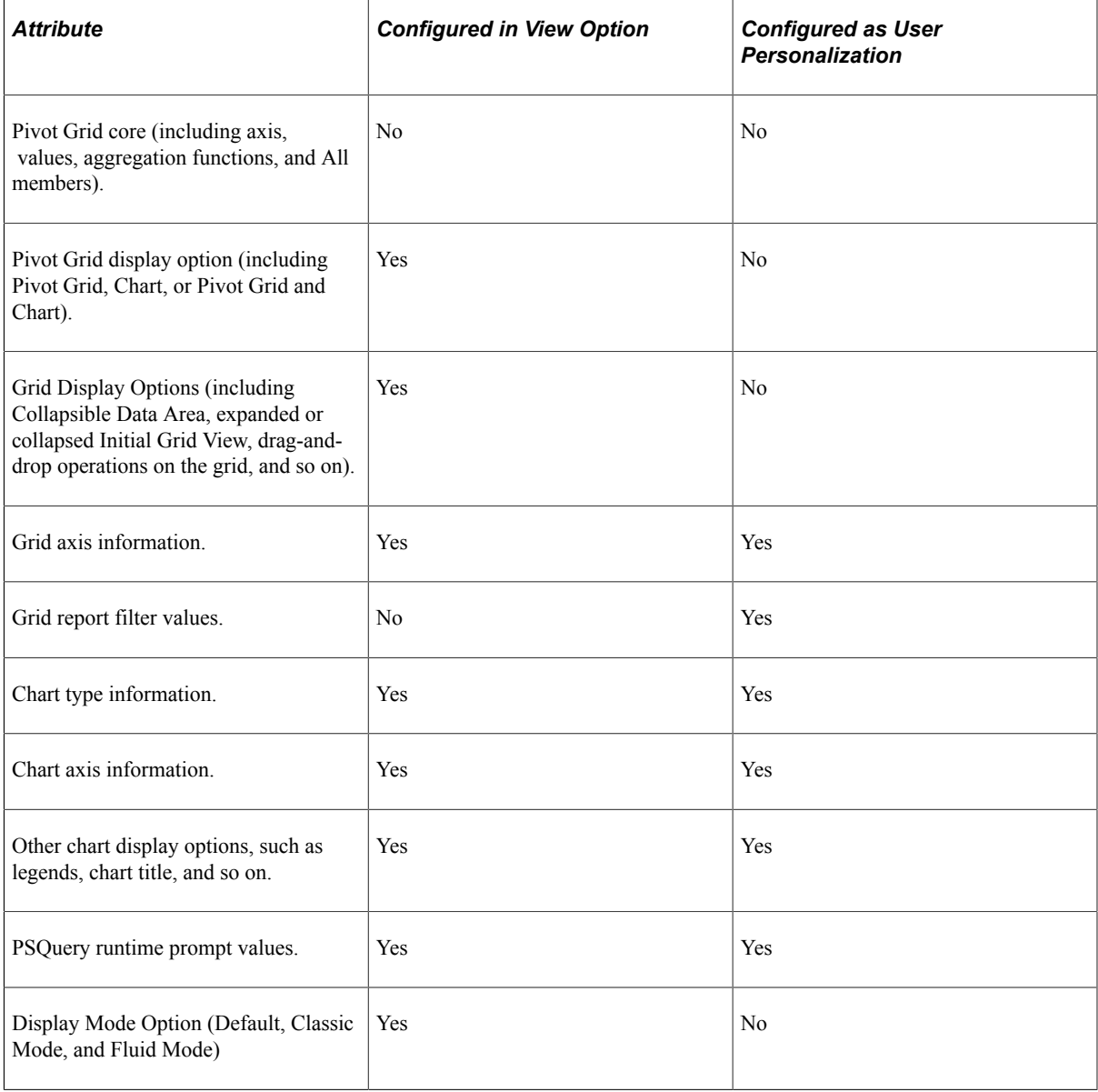

**Note:** If the query used in the Pivot Grid model is changed after the Pivot Grid model is created, you need to modify and save the Pivot Grid model to ensure all changes are properly displayed in the Pivot Grid Viewer.

#### **Related Links**

[Pivot Grid Components](#page-21-0) [Performing Actions on the Chart Fluid View](#page-167-0) [Performing Actions on the Pivot Grid Fluid View](#page-158-0)

#### [Using Prompts in the Fluid View](#page-176-0)

# **Pivot Grid Viewing Options**

Pivot Grid Viewing Options facilitates creating new views and updating existing ones for a Pivot Grid model. This component provides a framework to save the Pivot Grid View Name along with all the view options. It enables Pagelet Wizard or applications to pass just the Pivot Grid View Name instead of the whole list of Pivot Grid display preferences as content reference attributes. You can create multiple views from a single model changing the axis, facts, prompts, and chart type.

This diagram shows Pivot Grid view options.

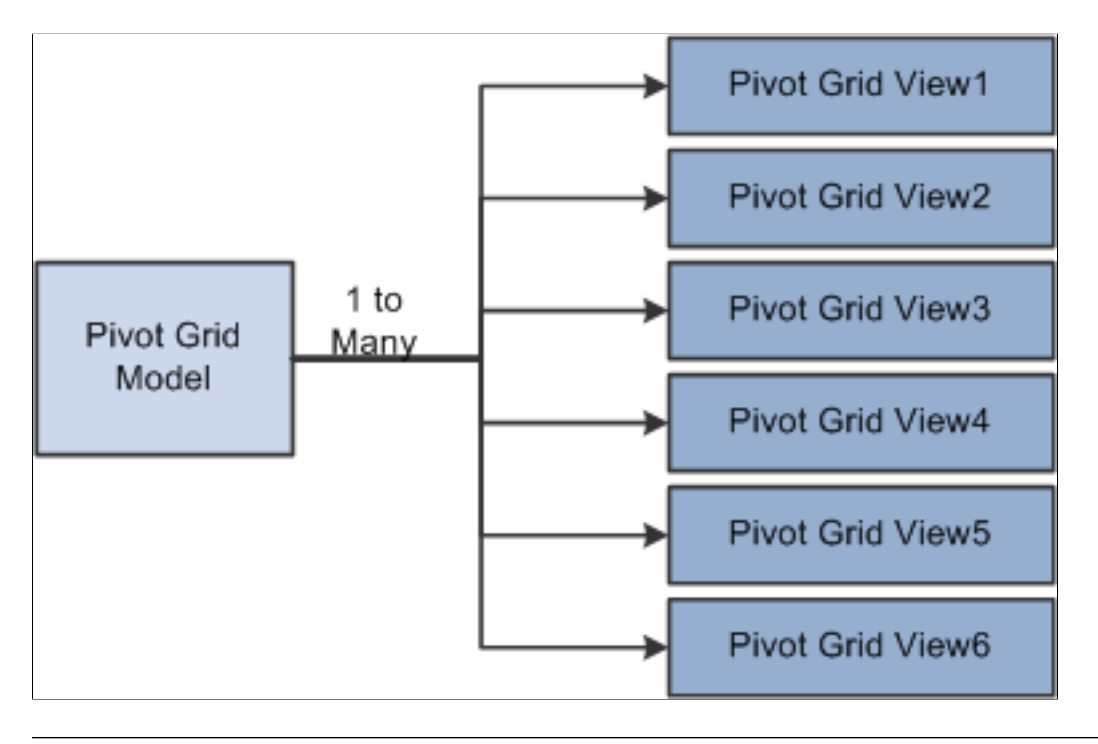

**Note:** Whenever a new Pivot Grid model is created, it is always associated with a default view. The default view name is *<Pivot Grid Model Name>.View*.

# **Viewing Pivot Grid Models Using Pivot Grid Viewer**

The viewer displays pivot grid models with the following default views which can be configured in the Pivot Grid Wizard, Specify Data Model Options page:

- Pivot Grid Viewer page displaying chart only.
- Pivot Grid Viewer displaying grid only.
- Pivot Grid Viewer displaying grid and chart.

See,[Specifying Data Model Options](#page-74-0) to configure the default view of your pivot grid.

Use the Pivot Grid Viewer page (PTPG\_PSPGVIEWER) to open the pivot grid models with different display options: Pivot Grid and Chart, Pivot Grid Only, or Chart Only. You can view the models in fluid mode and the classic mode from this page.

## **Pivot Grid Viewer Search Page**

Navigation:

#### **Reporting Tools** >**Pivot Grid** >**Pivot Grid Viewer**

This example illustrates the fields and controls on the Pivot Grid Viewer search page. If the **Show All Views** option is selected, the system displays the default and non-default views associated with the Pivot Grid models.

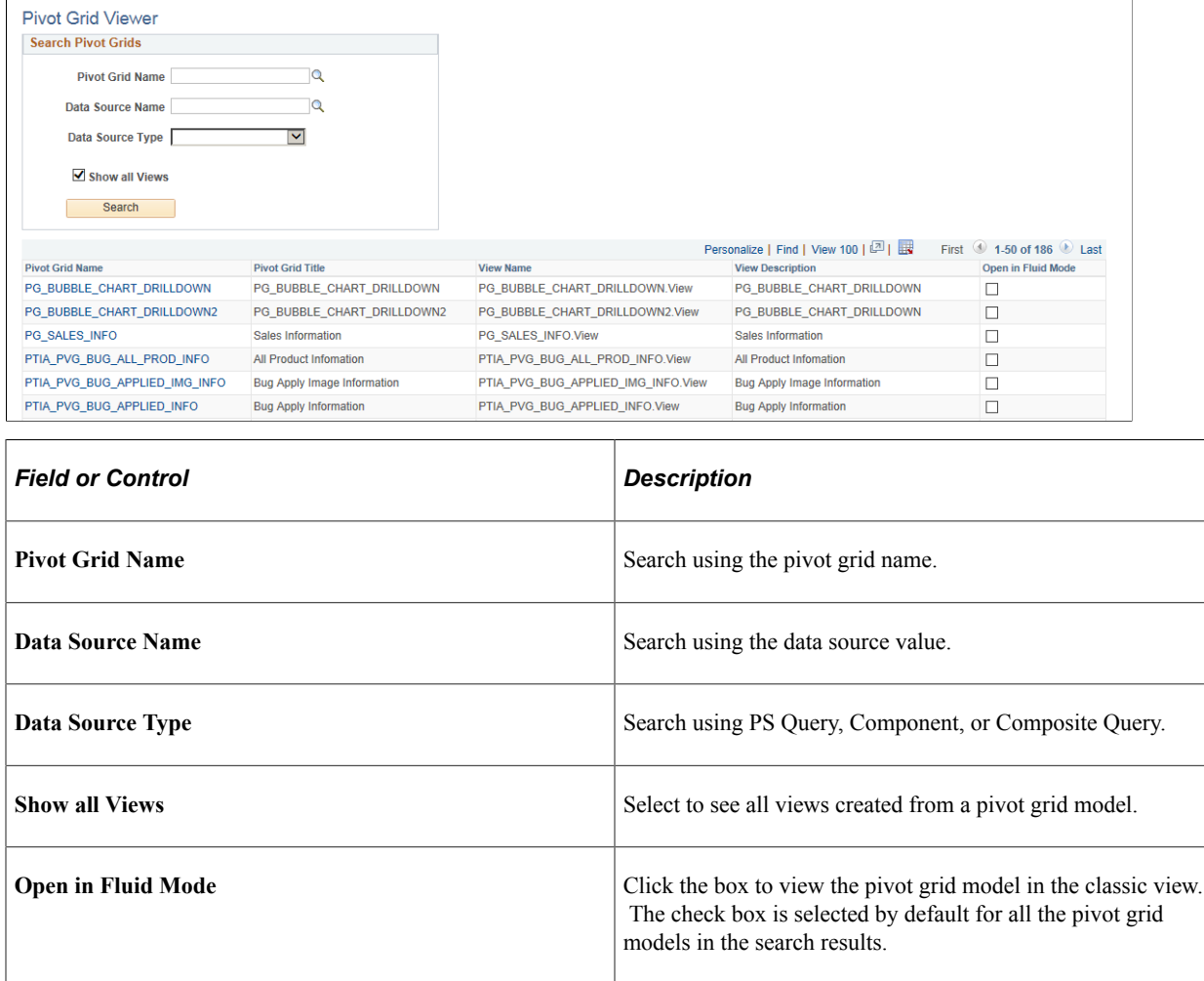

**Note:** A search run without any search condition on the Pivot Grid Viewer search page yields a maximum of 1000 search results. If you are looking for a search result which is not already displayed within the 1000 rows, then use a search condition to refine your search.

# **Chart Only**

This example illustrates the fields and controls on the Pivot Grid Viewer page with the default display of Chart Only.

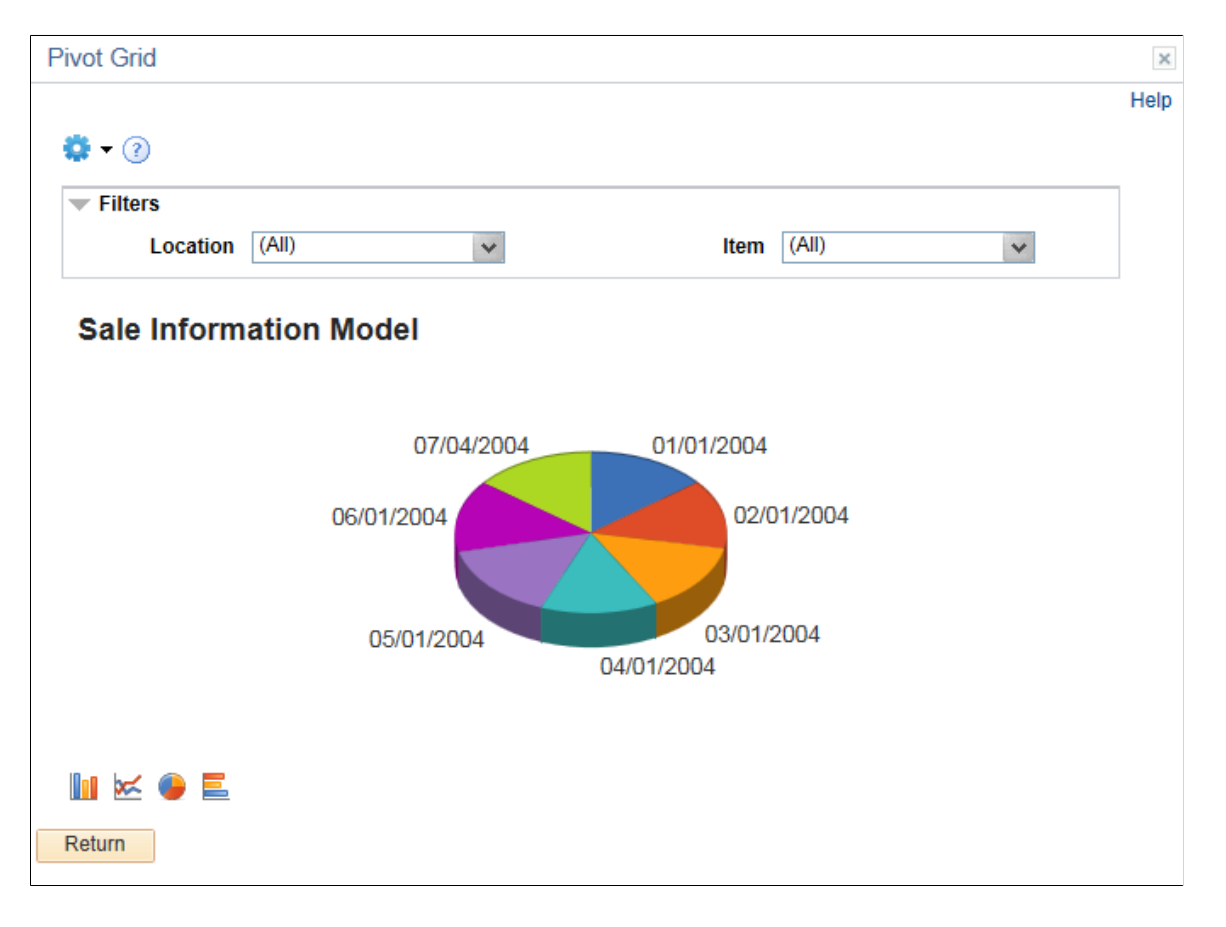
# **Pivot Grid Only**

층.

◉

This example illustrates the fields and controls on the Pivot Grid Viewer page with the default display of Pivot Grid Only.

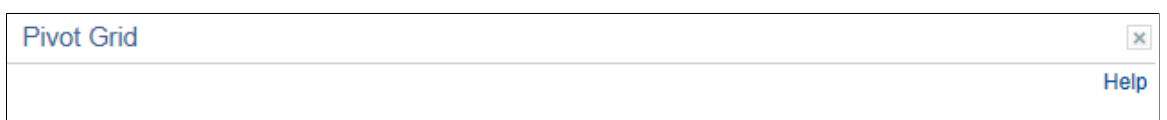

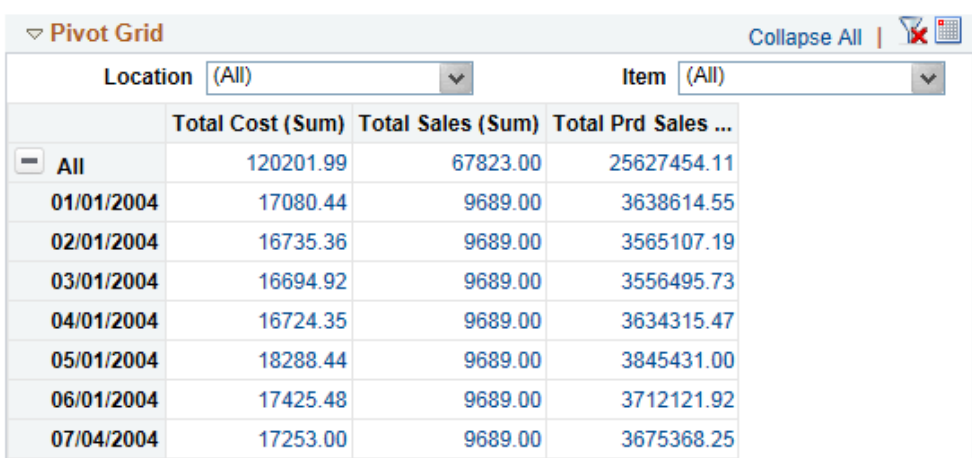

Return

## **Pivot Grid and Chart**

This example illustrates the fields and controls on the Pivot Grid Viewer page with the default display of Pivot Grid and Chart. Definitions for the fields and controls appear following the example.

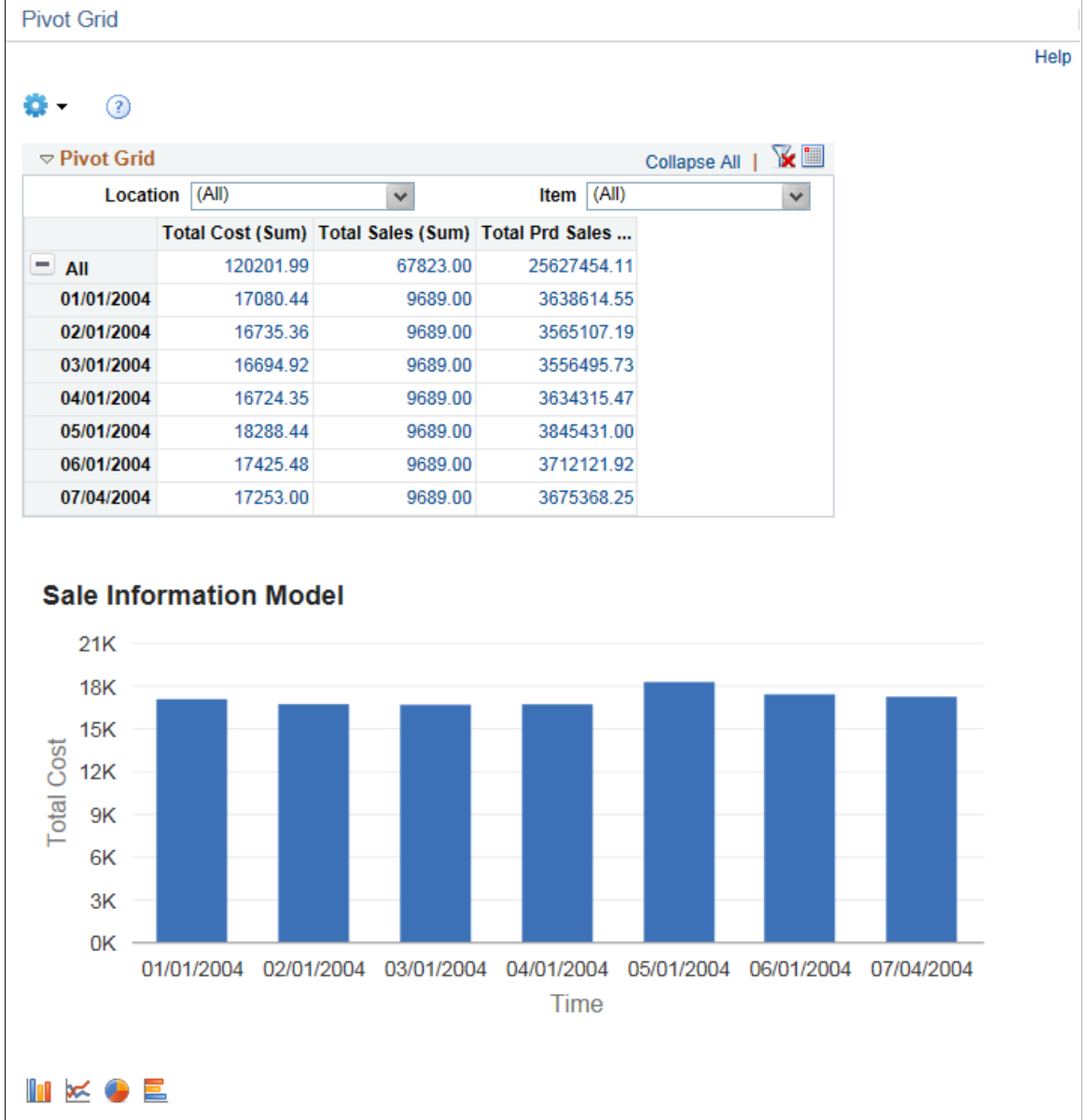

## **Describing Features of the Classic Pivot Grid Viewer**

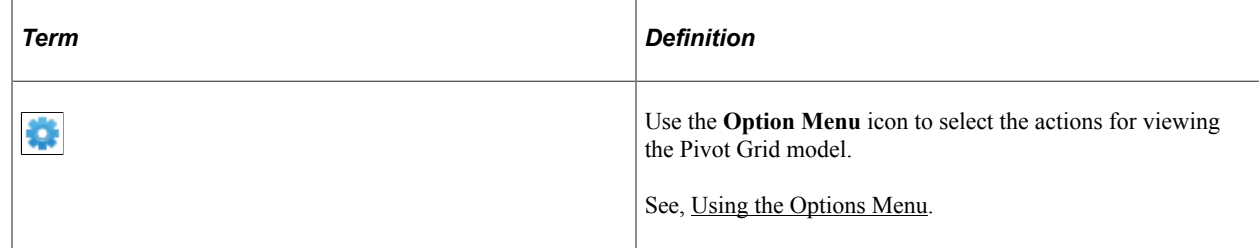

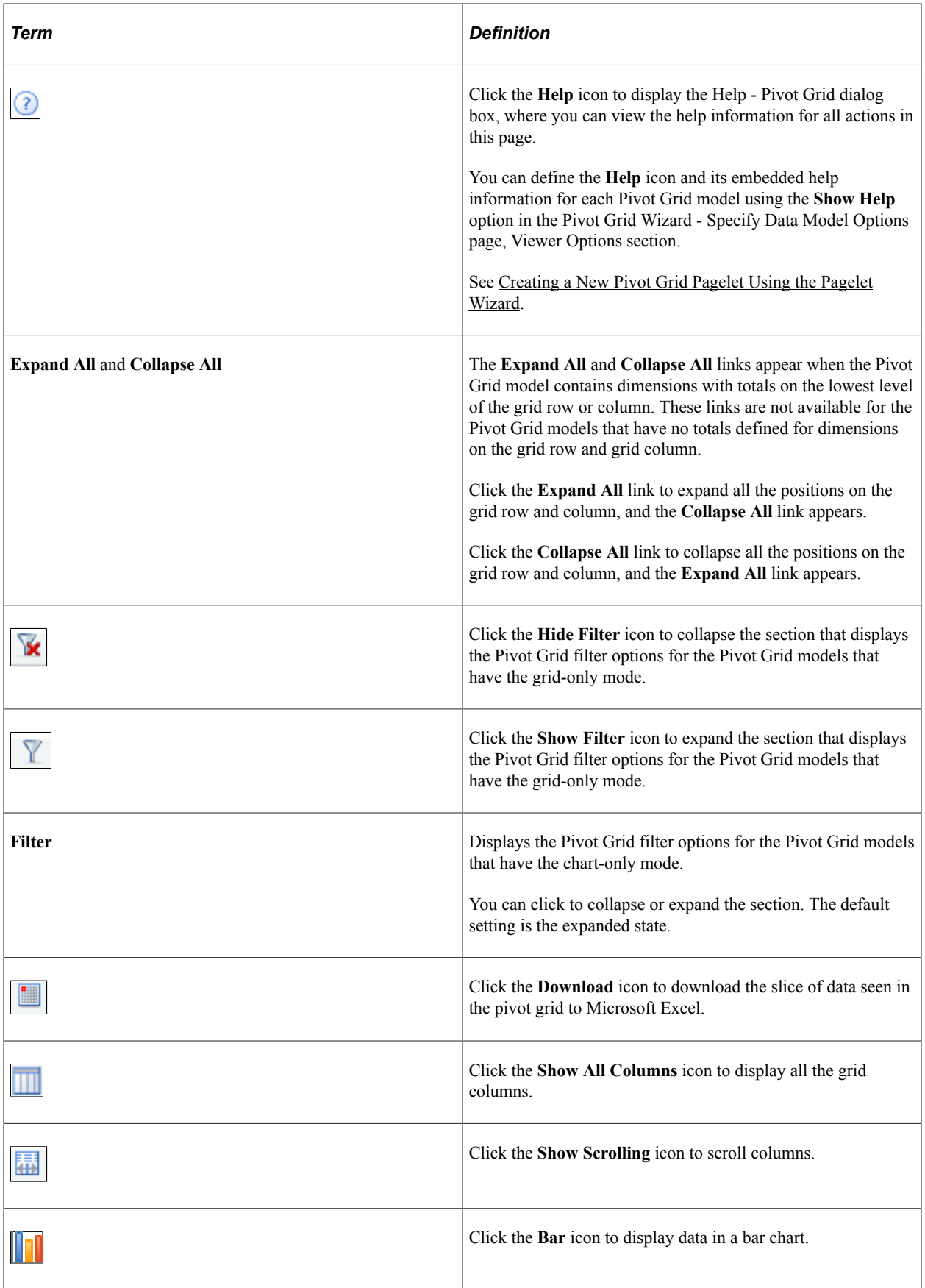

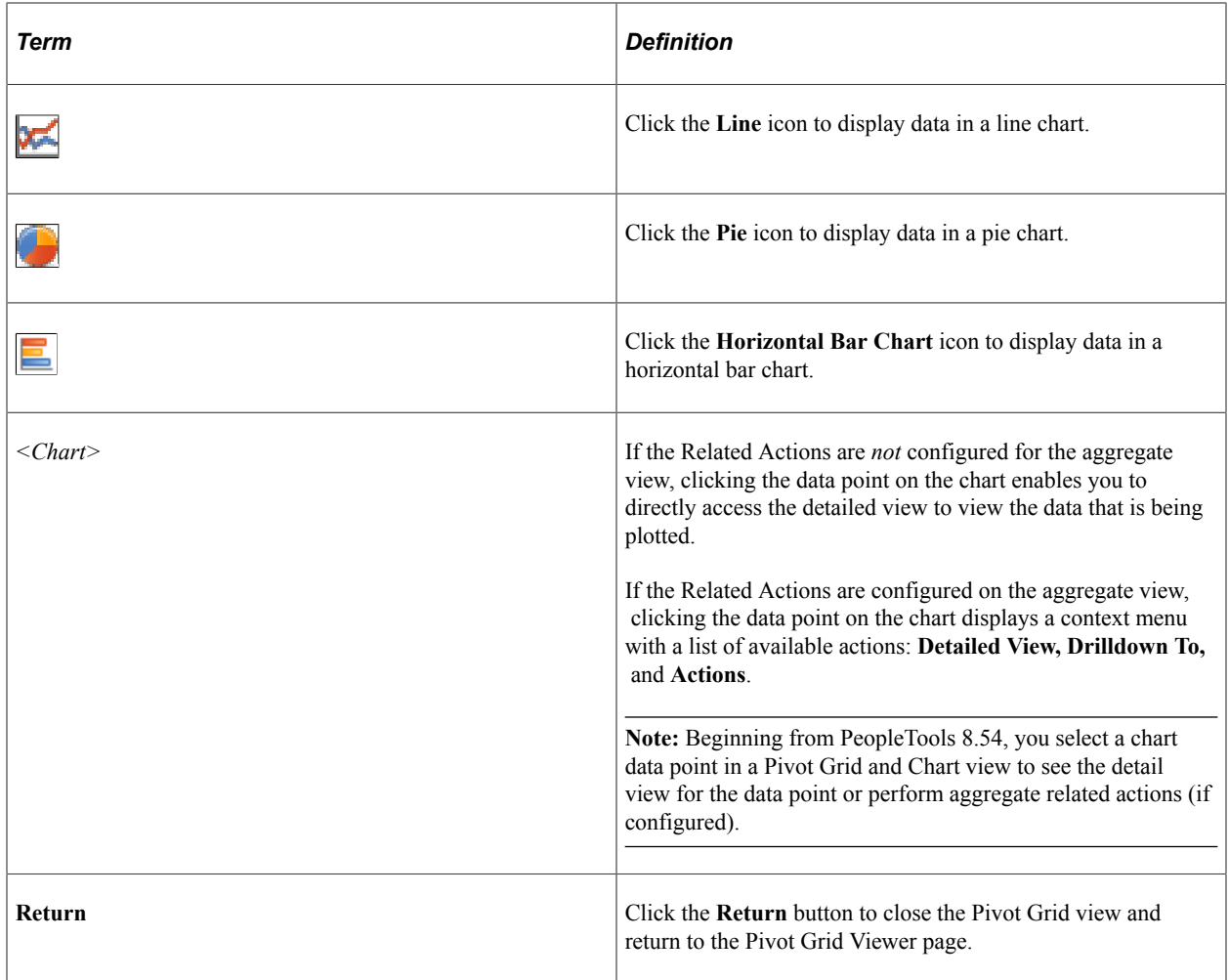

# **Performing Actions on the Pivot Grid Viewer**

# **Performing Drill-Down on a Grid**

Click the **+** button to drill down a dimension on the pivot grid.

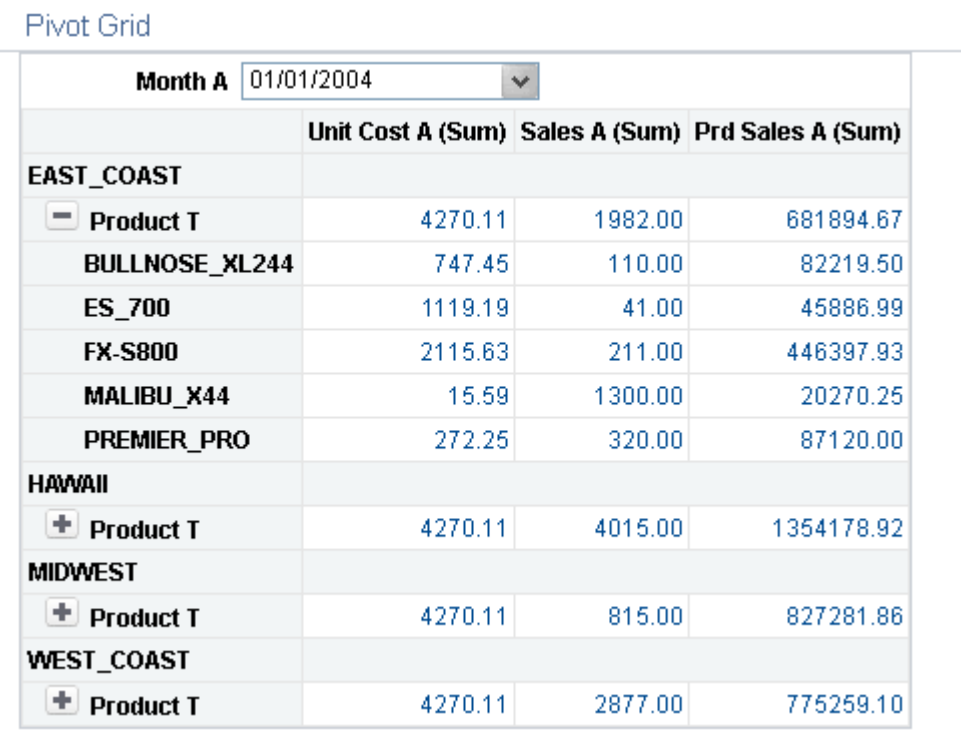

The example displays an item drill-down on the pivot grid viewer.

# **Performing Drill-Down on Aggregate Values on the Grid**

Drill down the aggregate values like SUM, AVG, COUNT, and so on. Click the aggregate value displayed on the grid to display the data that comprise the aggregate value.

The example displays detailed data view of an aggregate view item.

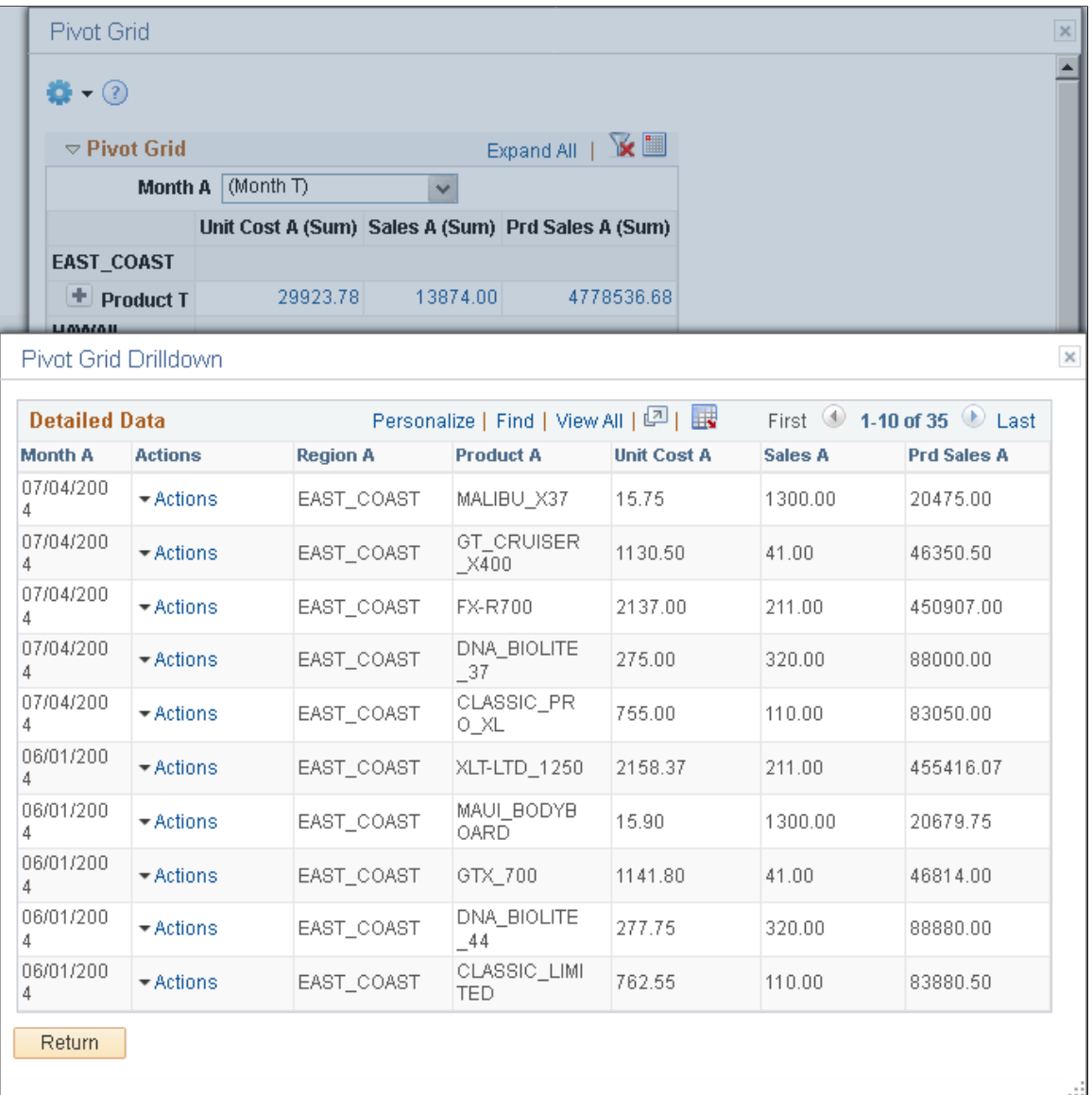

While performing drill down on the aggregate values, note that:

- You may not be able to drill down an aggregate value if the authentication domain is incorrect. Set it up from the PeopleSoft Pure Internet Architecture or in the Web Profile page. See "Configuring General Portal Properties" in "Configuring Web Profiles" (Portal Technology).
- When you move the mouse over the value numbers, they appear as underlined links. Click the links to open the **Detailed Data** view for the aggregate value.
- If related actions are configured for the aggregate view, clicking the value number links populates a context menu with two options: *Detailed View* and *Actions*.

See [Configuring the Related Actions Menu](#page-93-0).

#### **Performing Drill-Down on the Chart**

By clicking the data point on the chart, you can also drill down on aggregate values in the chart to view the detailed data that represents the chart data point; for example, a bar, a pie section, a line chart data point, and so on. If related actions are configured for the aggregate view, clicking the data point on the charts populates a context menu with three options: *Detailed View*, *Drilldown To*, and *Actions*.

This example shows the *Drilldown To* option that enables you to drill down to an axis value.

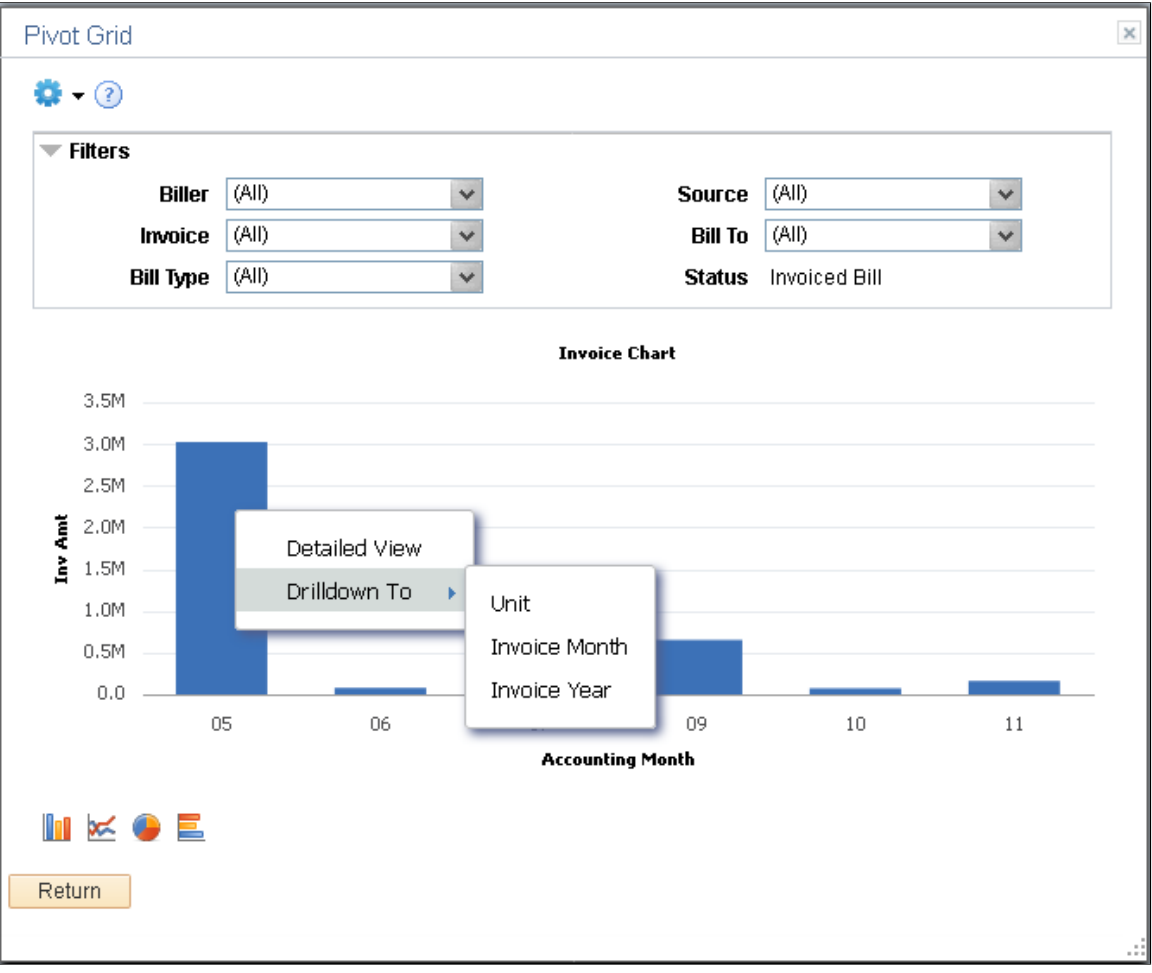

# **Moving the Report Filter to the Axis**

Drag the filter and move it to row or column.

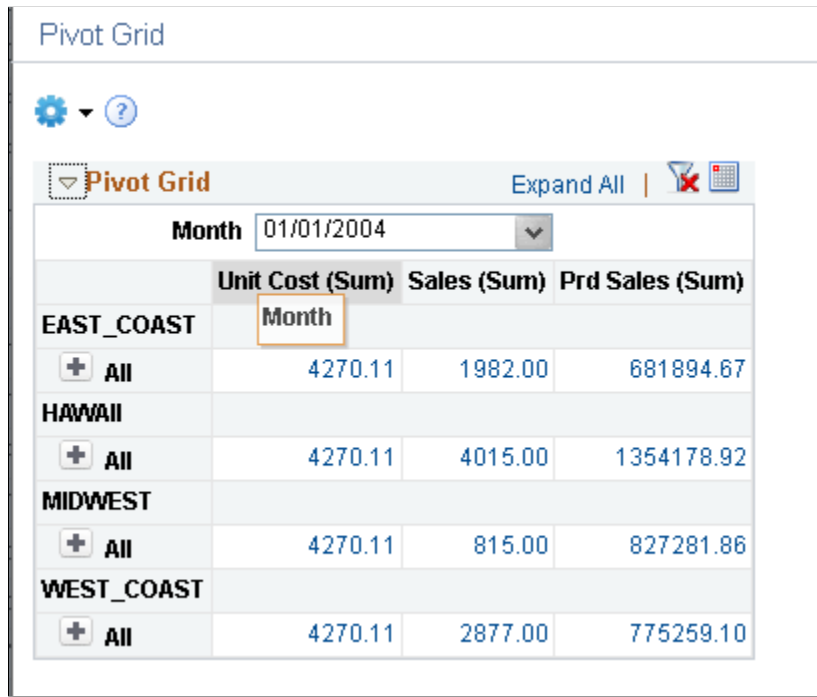

This example shows the report filter moved to the column axis.

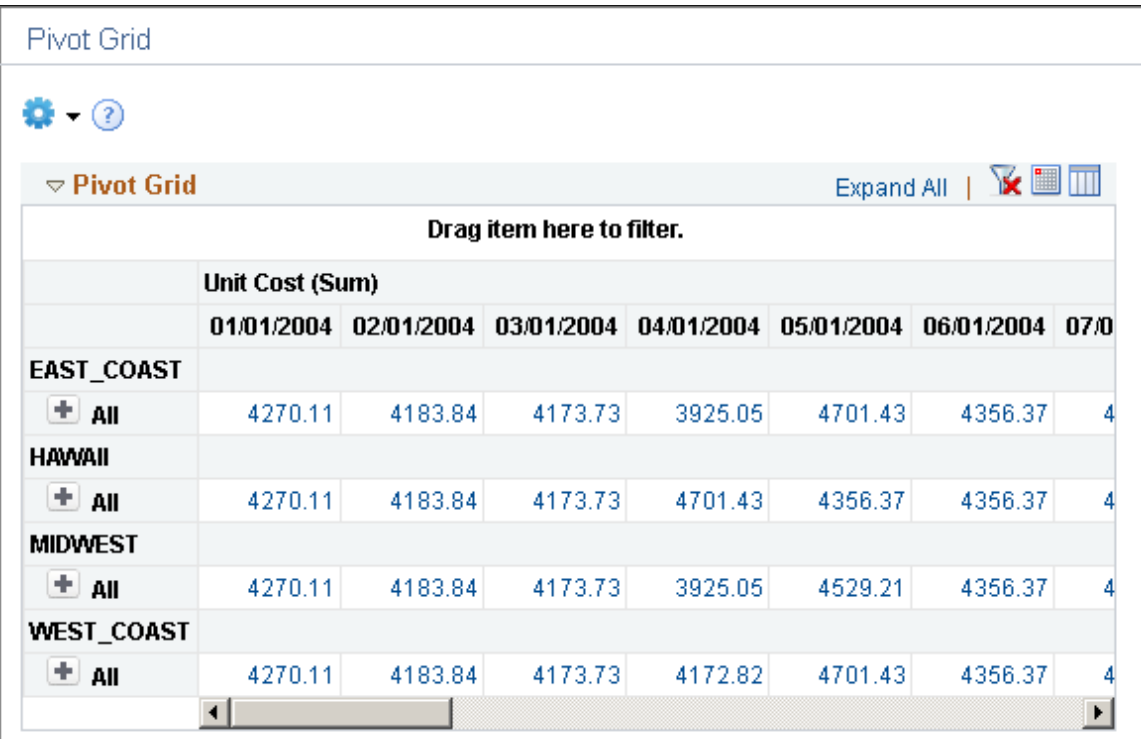

This example shows how to move the **Month** filter to a row axis by clicking the Month field and dragging it to the X axis.

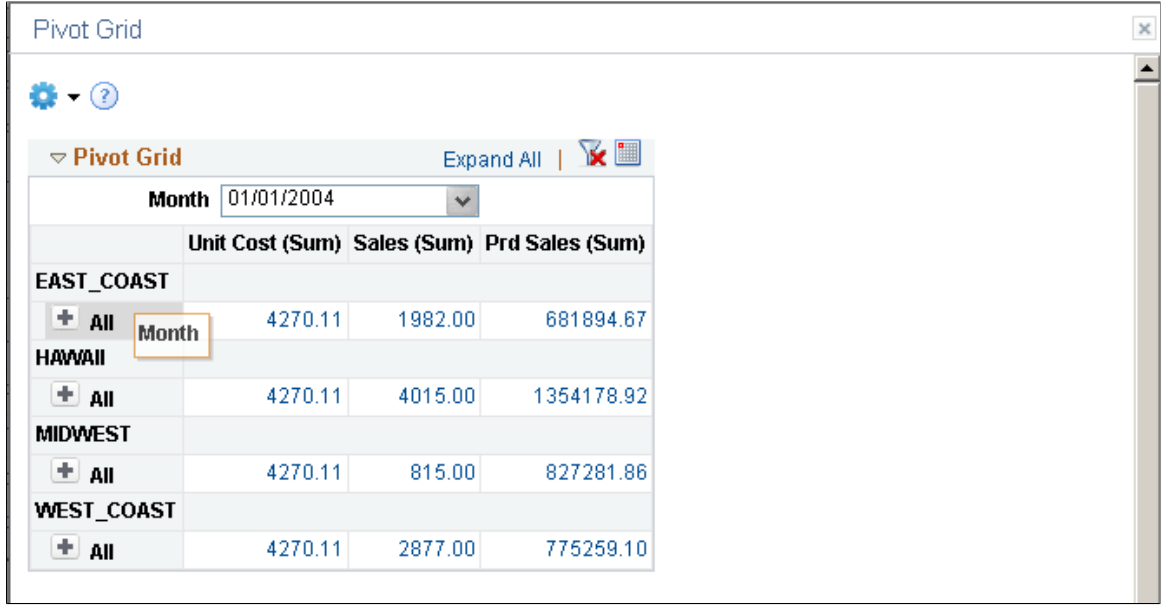

This example shows a portion of the grid view when the report filter is moved to the row axis.

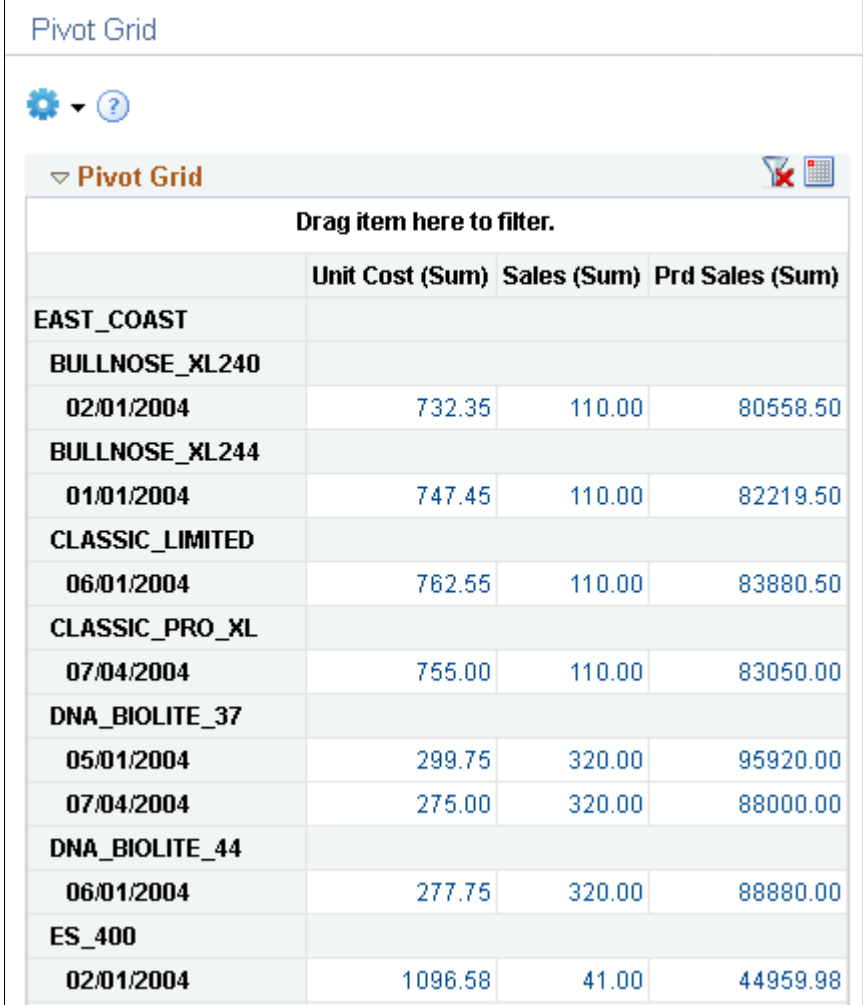

When there is any change in the pivot grid, the corresponding chart also shows the change.

### **Changing the Level of Dimensions**

In this example, Month is changed to the highest dimension level by dragging the month up on the X axis.

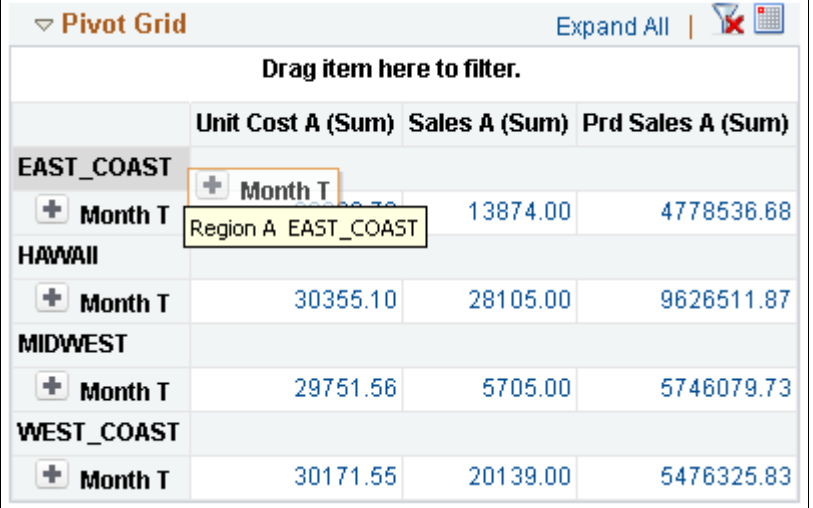

This example shows a portion of the grid after changing the dimension level.

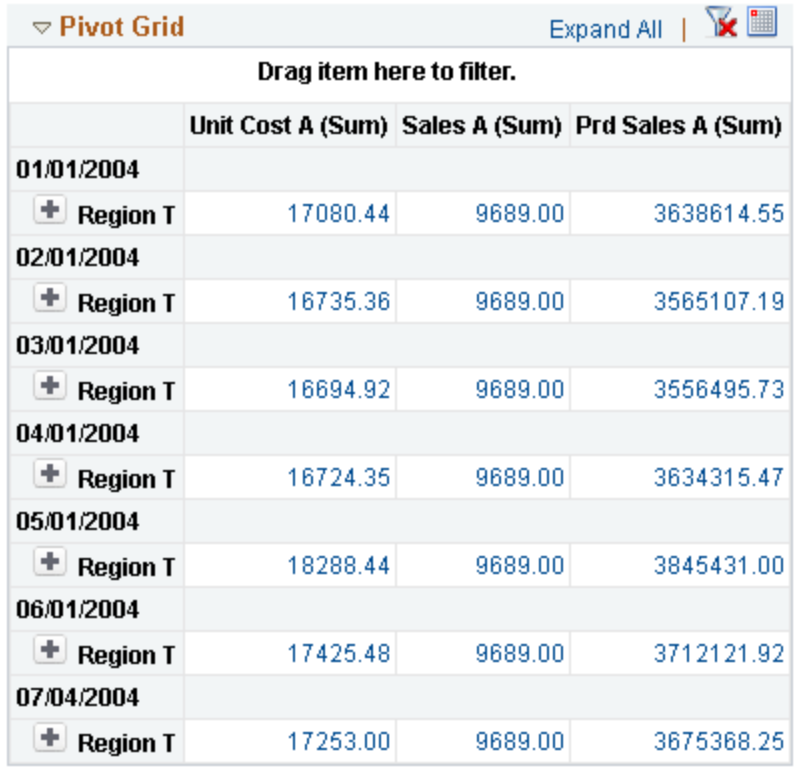

Chart also shows similar changes when there is any modification made to the grid.

#### **Moving Dimensions in the Grid**

You can move a row to a column and other way round too. Chart will also reflect changes made to the grid.

In this example, the **Region** axis is dragged to the column axis.

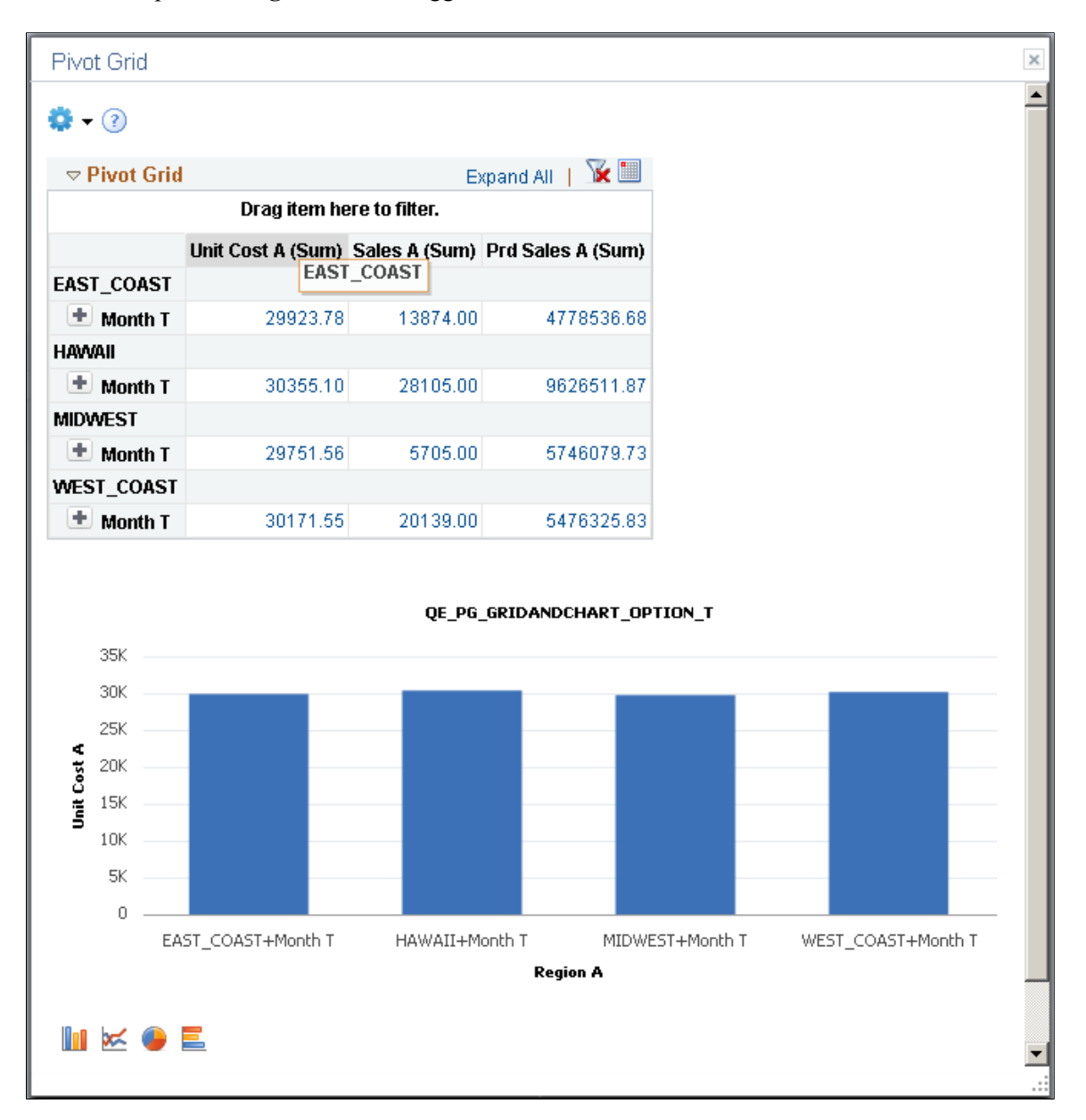

The chart and grid changes and shows data according to the changed axis.

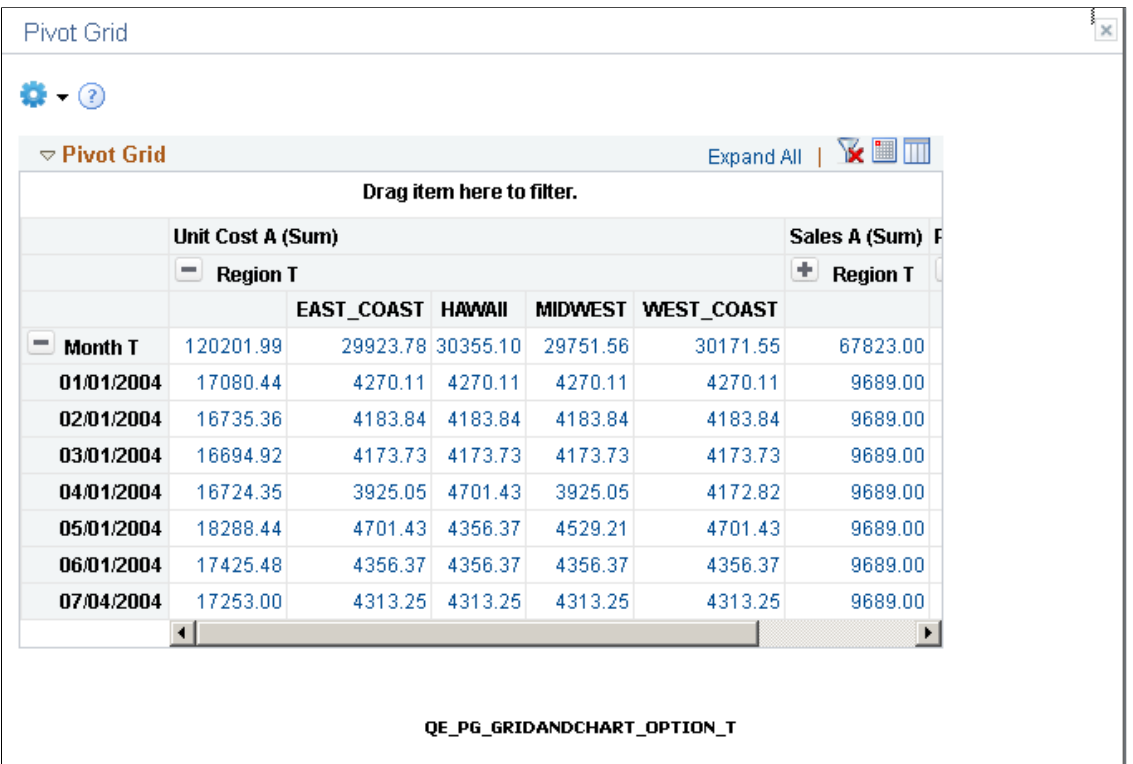

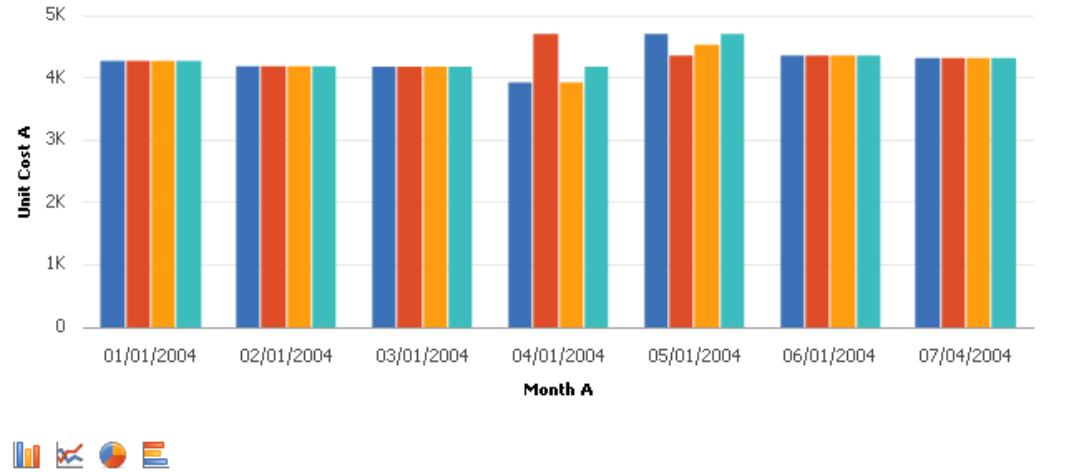

Copyright <sup>©</sup> 1988, 2022, Oracle and/or its affiliates. 157

 $Return$ 

Ш

## **Moving an Axis to the Report Filter**

This example shows the Values filter. Drag any dimension from the grid to top of the grid to create a filter.

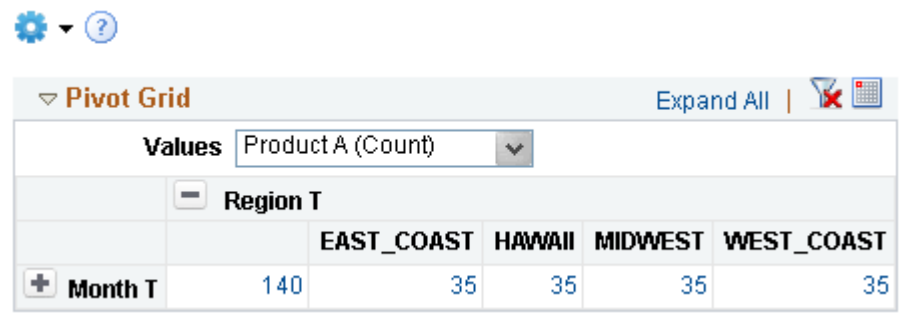

## **Displaying Data Point Values on the Pivot Grid Chart**

You can display the data point values on the Pivot Grid chart. This feature is disabled by default. You can enable this feature in the Pivot Grid Viewer as well as the Pivot Grid Wizard by selecting the **Display Value** check box in Chart Options. See [Describing the Options Menu](#page-184-0) and [Using the User Charting](#page-193-0) **[Options](#page-193-0)** 

The following example illustrates how the data point values are displayed on the chart when the **Display Value** option is enabled.

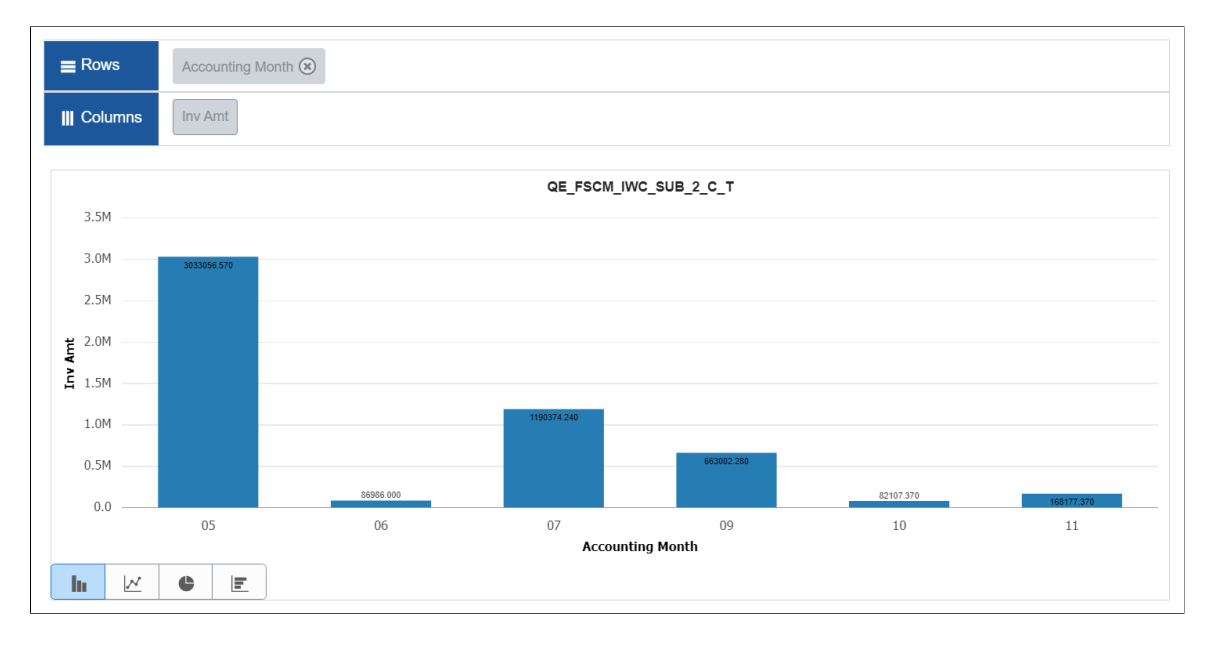

#### **Filtering Data on the Viewer**

You can use the filter above the grid on the pivot grid viewer to select specific items. The grid and chart changes accordingly. You can select single or multiple values from one or more filter dropdown options. The filters also apply progressive filtering if they are dependent on each other.

**Note:** After applying filters on the Pivot Grid, if you navigate to a URL or Related Action, and then return to the Pivot Grid, the applied filters will be retained on the Pivot Grid. However, any changes that you make to the Pivot Grid database will not be updated on the retained filter(s).

# **Performing Actions on the Pivot Grid Fluid View**

Open the Pivot Grid Viewer search page from **Reporting Tools** >**Pivot Grid** >**Pivot Grid Viewer**. Click the pivot grid model name to view pivot grid models in the fluid mode.

See, [Pivot Grid Viewer Search Page.](#page-142-0)

**Note:** You can also use tiles on the dashboards and homepages or the Related Information panel to view a Pivot Grid model in fluid mode.

< Pivot Grid Viewe QE\_CURRENCY\_DRILLDN\_G\_T Ξ  $\odot$  $\blacktriangleright$  Prompts ó Instance **Pivot Grid** + Expand All **USD** + Press hold icon and drag and drop to column or row below. Need help III Column  $+$  Values Clear Search  $\equiv$  Roy  $+ \ \, \text{Region} \,\,\textcircled{\scriptsize{8}} \ \, \text{ } + \ \, \text{Product} \,\,\textcircled{\scriptsize{8}}$ Product  $\mathbf{d}$ Unit Cost (Sum) Sales (Sum) Prd Sales (Sum)  $\Box$  DNA BIOLITE 37(8)  $\Box$  MAUI\_BODYBOARD (6) **EAST COAST**  $\Box$  XLT-LTD 1250 (6) \$13,874.00 \$29,923.78 4,778,536.68  $+$  All **E CLASSIC LIMITED (5)** Mor HAWAII \$30,355.10 \$28,105.00 9,626,511.87  $\overline{\phantom{a}}$  Region  $+$  All lπ E EAST COAST (35) **MIDWEST**  $\Box$  HAWAII (35) \$29,751.56 \$5,705.00 5,746,079.73  $+$  All  $\Box$  MIDWEST (35) **E WEST COAST (35)** WEST COAST  $-M<sub>on</sub>$ \$30,171.55 \$20,139,00 547632583 4  $+$  All 4  $\Box$  01/01/2004 (20)  $\Box$  02/01/2004 (20)  $\Box$  03/01/2004 (20)  $\Box$  04/01/2004 (20)

This example illustrates a Pivot Grid Only model in the fluid view.

When the number of columns in the grid is less than the width of the view port, the grid expands to fill the space. However, when the number of columns is more than can be accommodated in the view port, a horizontal scrollbar is available for you to scroll and view the complete grid.

You can click the **Need Help** link in the grid region to view the help message for the drag-and-drop function.

This example illustrates the Need Help window when you click the *Need help?* link. Use the Need Help window to view how to drag filter to row or column.

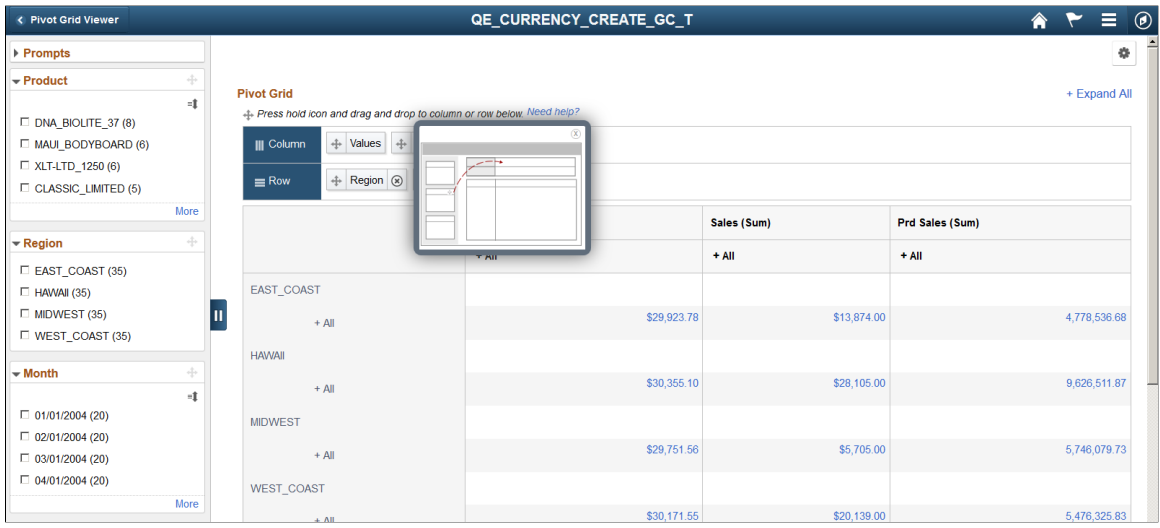

### **Actionable Grid Fact Data Point**

The grid fact data points are actionable. These options are similar to the classic Pivot Grid Viewer.

- When bulk-related actions are not configured, clicking the data point on the grid displays the Detail View in a modal for the *Grid and List* view model.
- When bulk related action is configured, clicking the data point populates a menu that enables you to either select an action or drill to the Detail View from that data point.

#### **Dragging Filters to Column or Row Regions**

The filters in the left panel of the fluid view can be dragged onto the regions that are marked with Column and Row labels. You cannot perform drag-and-drop on the filters that include a disabled **Drag** icon.

In this example, you cannot drag-and-drop the **Product** and **Region** filters because these filters include the disabled **Drag** icons, but you can drag-and-drop the Month filter because its **Drag** icon is active.

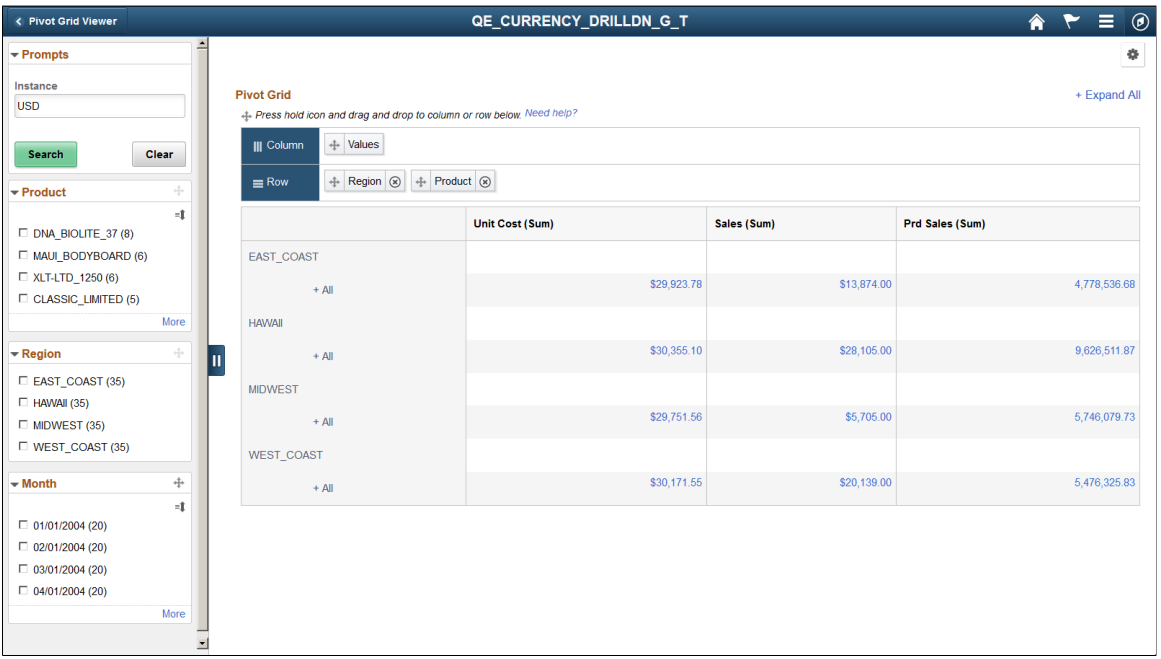

# **Dragging Axis Between Column and Row Regions**

You can drag-and-drop the axis between the column and the row regions that are above the grid.

#### This example illustrates how the **Product** axis is dragged from the **Row** region to the **Column** region.

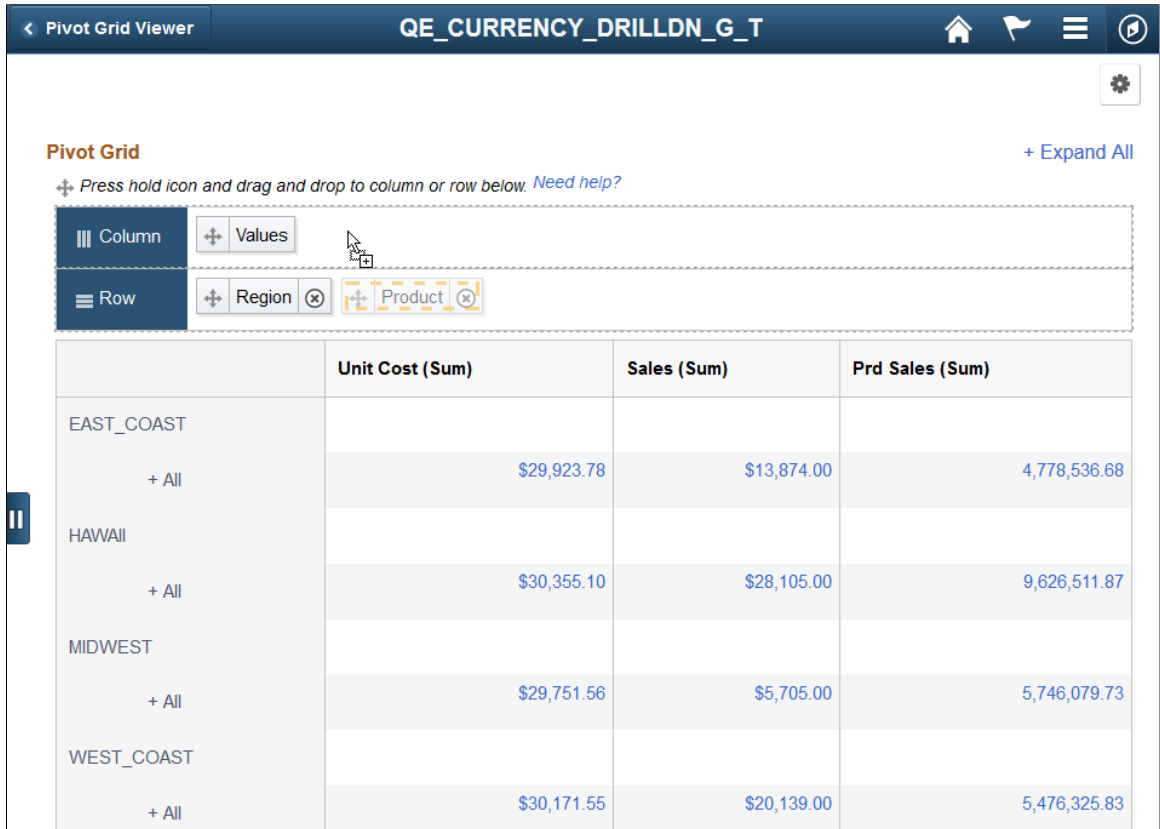

# **Changing the Axis Level**

You can change the axis level by performing a dragging and dropping within row or column regions.

This example illustrates how to drag the **Product** axis and move it to before the **Region** axis. This move will place the **Region** axis below the **Product** axis.

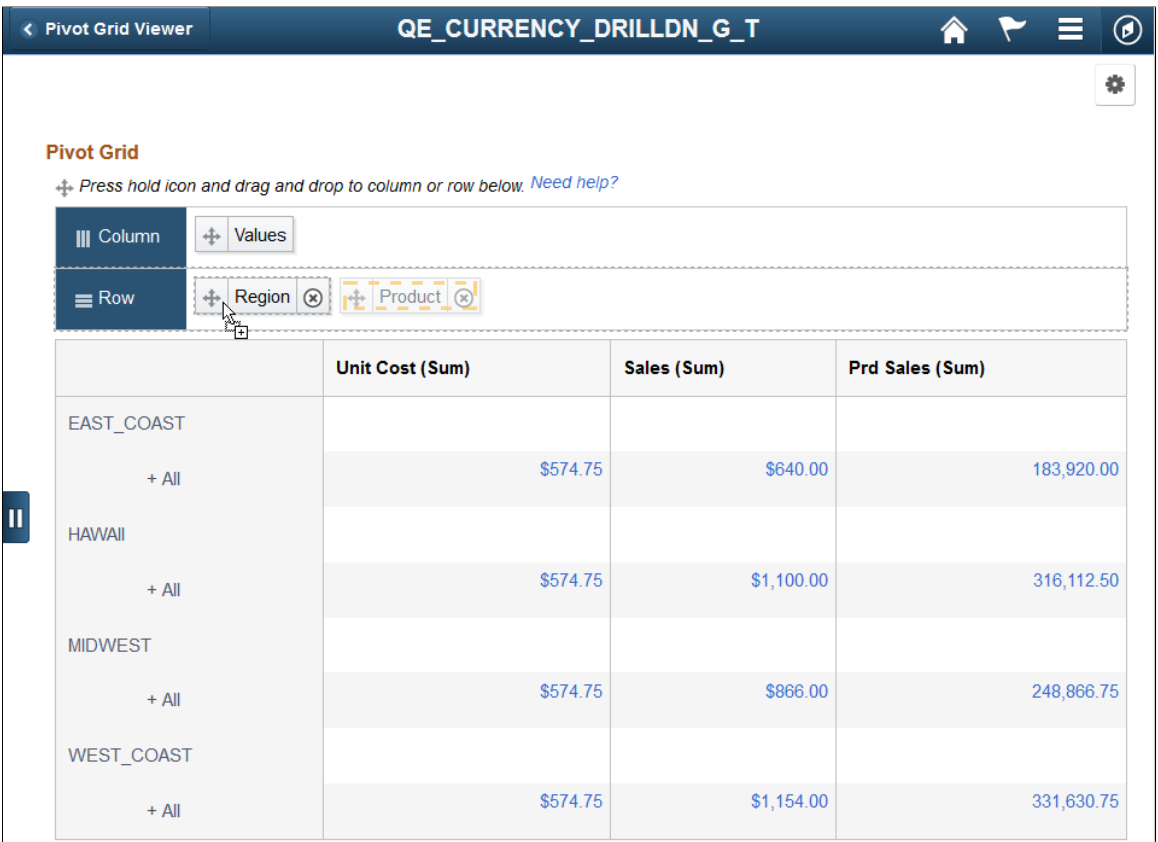

#### This example shows the Pivot Grid model after you drag **Product** axis and drop it on **Region**.

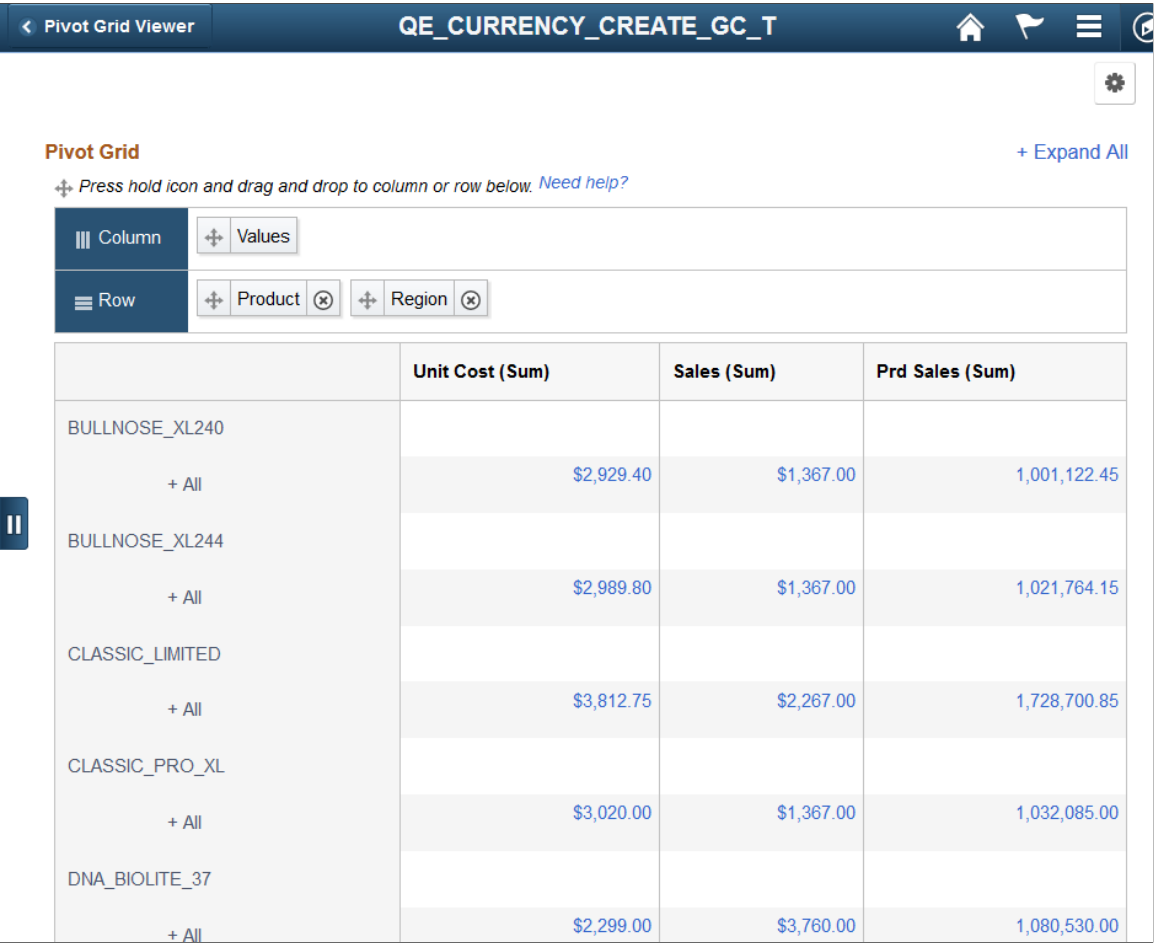

### **Expanding or Collapsing Nodes in a Grid**

You can use the **Expand All** or **Collapse All** link at the top right of the grid to expand or collapse all data points in the grid. This function is similar to that in the classic Pivot Grid Viewer. However, to expand or collapse a single data point in the grid, you must click the **+All** link.

This example shows the Pivot Grid Only model after the product node (All) in the HAWAII region is expanded.

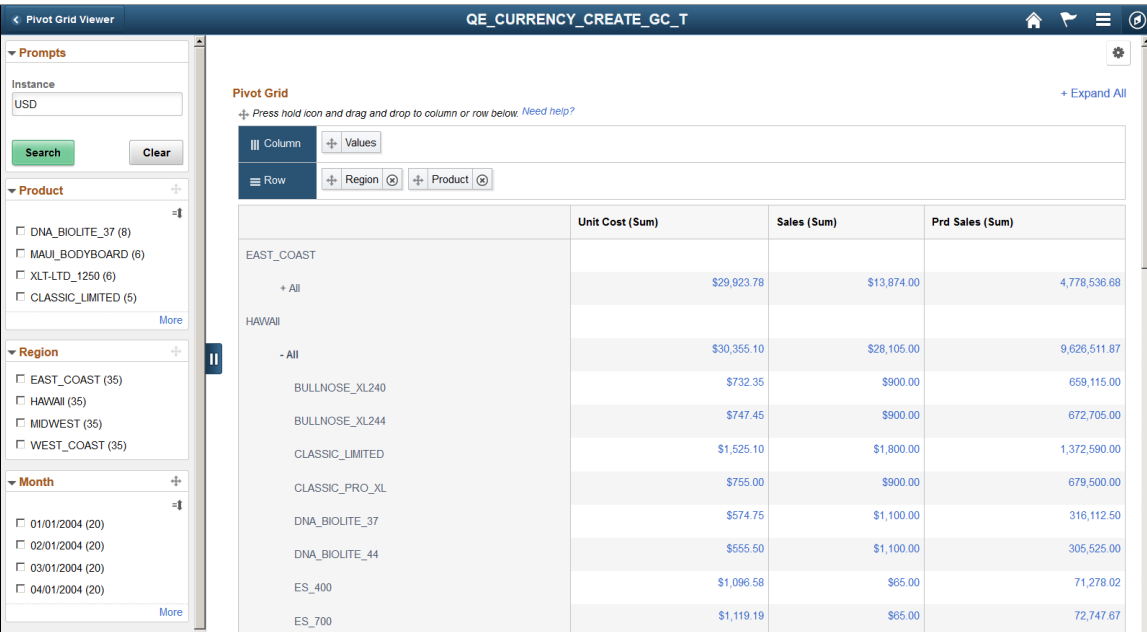

### **Using Related Actions from a Data Point**

Click on any data point on the grid to display **Actions** menu. This menu includes link to **Detailed View** of the data point. It also has list of related actions applied to the data point.

The example displays a pivot grid model on the fluid viewer. You can access related actions from any data point on the grid, if the actions are configured.

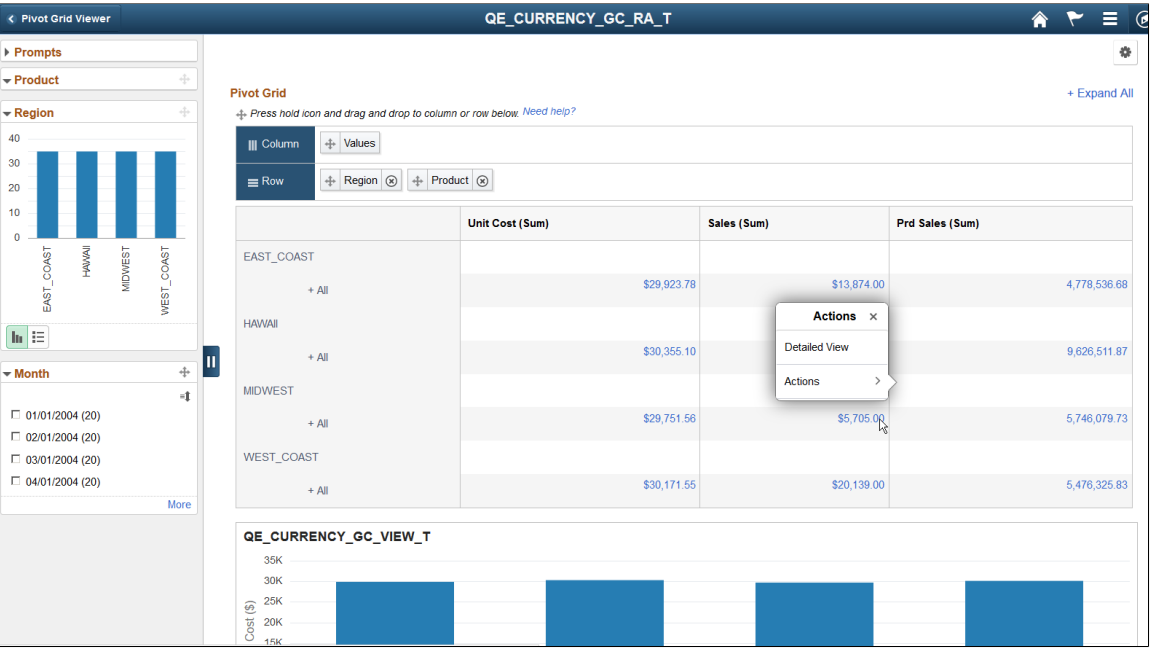

#### **Related Links**

[Configuring the Related Actions Menu](#page-93-0)

### **Selecting and Applying Multiple Filters**

You can select multiple filters in the Pivot Grid Viewer and apply them all at once in Fluid mode. To enable this feature, you must allow deferred processing of applied filters.

#### **Configuring Deferred Processing**

This example illustrates the Filter Options dialog box. To configure deferred processing of filters (facets), select the **Allow Deferred Processing For Chart/Detaled View** check box.

If the number of facet values for any group is greater than 10, then configuring deferred processing will display a **Check All** link in the facet area for that group. By selecting this link you can select all the facet values within the group at once.

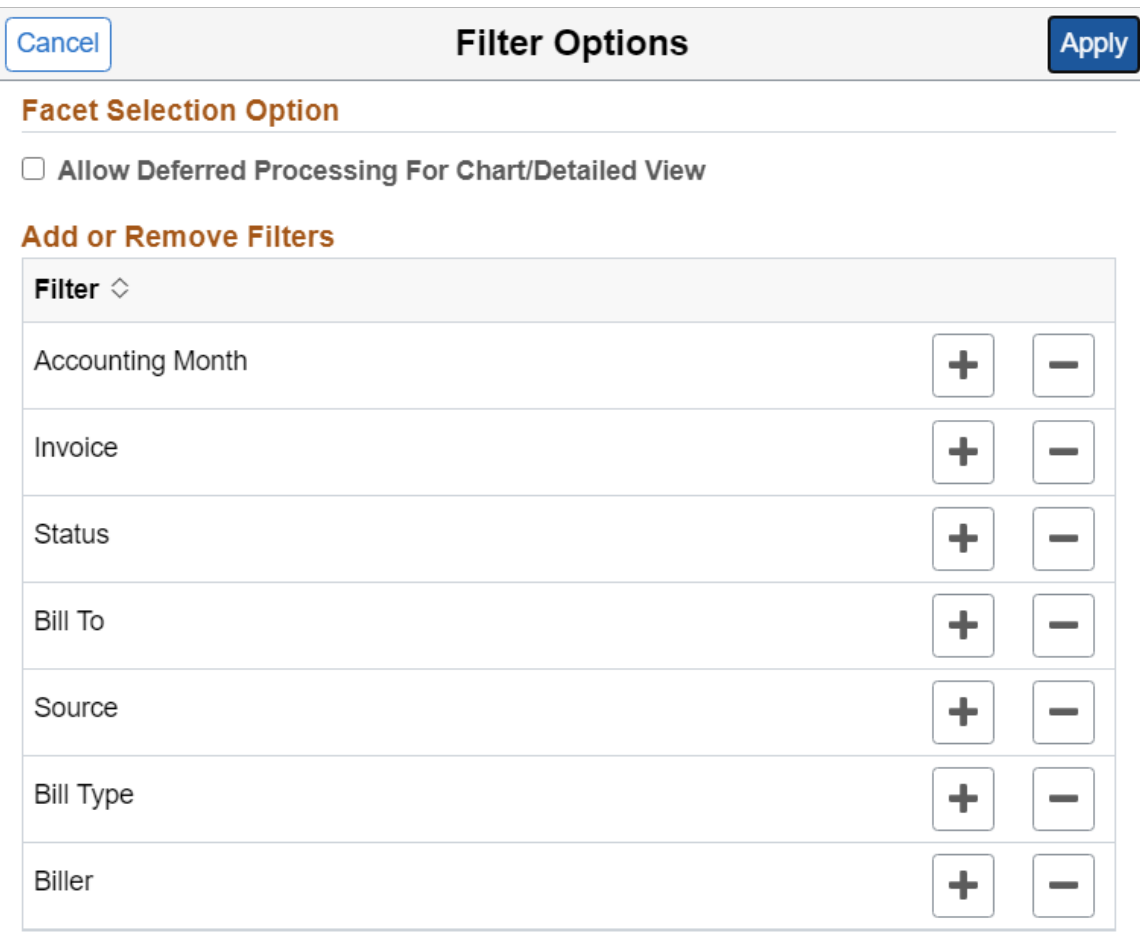

#### **Applying Multiple Filters**

This example illustrates how you can select multiple filters and apply them all at once. After selecting the filters select the Apply button to apply the changes.

If the number of facet values for any group is greater than 10, then configuring deferred processing will display a **Check All** link in the facet area for that group. By selecting this link you can select all the facet values within the group at once.

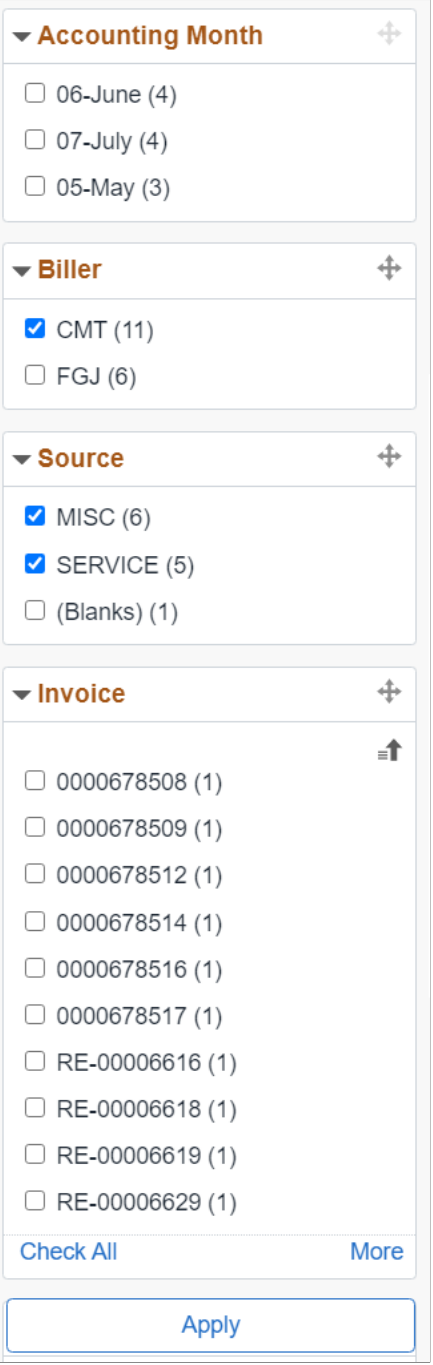

# **Performing Actions on the Chart Fluid View**

The chart view is available as part of the Pivot Grid models that have the default view set to *Chart Only* or *Pivot Grid and Chart*. The chart can include series, overlay, and legends.

Similar to classic Pivot Grid Viewer, the **Chart Options** in the **Options Menu** control the various chart parameters.

See, [Using the User Charting Options](#page-193-0).

You can also use the **Bar**, **Line**, **Pie**, and **Horizontal Bar** icons to change the chart display.

#### **Using the Actionable Chart Data Points**

In a *Chart Only* model, clicking the chart data point enables you to drill down to the detailed view, drill to available dimensions, drill to a series, and perform related actions.

If the Pivot Grid model view is set to *Chart Only*, selecting the chart data point populates the menu that includes these options:

- **Detailed View**
	- Selecting the **Detailed View** option displays the data that corresponds to the selected chart data point in the detailed view table below the chart. .
	- When you click on the chart area, outside any data point , the **Detailed View** returns to the original state, showing the complete chart view.
	- The Detailed View shows both grid and list view, if it is configured for the model in Fluid options. You can toggle between grid view and the list view.

See, [Describing the Detailed View of the Chart.](#page-170-0)

- **Drilldown To**
	- Select the **Drilldown To** option to display all available dimensions for the current chart data point. Note that when you drill down to a dimension, you set that dimension as the new X-axis on the chart and the existing X-axis value is added as a facet.
	- Select the **Previous** button, which appears on a drilled down chart view. It enables you to drill out to the initial view. These actions are similar to the classic Pivot Grid Viewer.
- Drilldown Intersection To

Define a chart model with a dimension defined as series. When you click on a chart data point, the Actions menu displays the **Drilldown Intersection To** option. Select to drill down to series dimension. See [Configuring a Series.](#page-133-0)

• **Actions**

Selecting the **Actions** option displays the related actions configured on the model.

See, [Configuring the Related Actions Menu.](#page-93-0)

**Note:** If there are no dimensions to drill down to and if there are no related actions configured on the model, then selecting a data point will not display the **Actions** menu but will display the detailed view corresponding to the data point.

**Note:** To drill down on the chart, click the chart data points. To drill out on the chart, click the drill out link, which appears as a locator link at the top of the chart.

This example shows the chart menu after clicking the chart data point Unit Cost/MIDWEST on a Pivot Grid model that has the related action configured. The **Region** facet is set as a bar-chart facet. **Sales, Unit Costs,** and **Prd Sales** columns are set as Y-axes. **Prd Sales** column is also set as a dual Y axis.

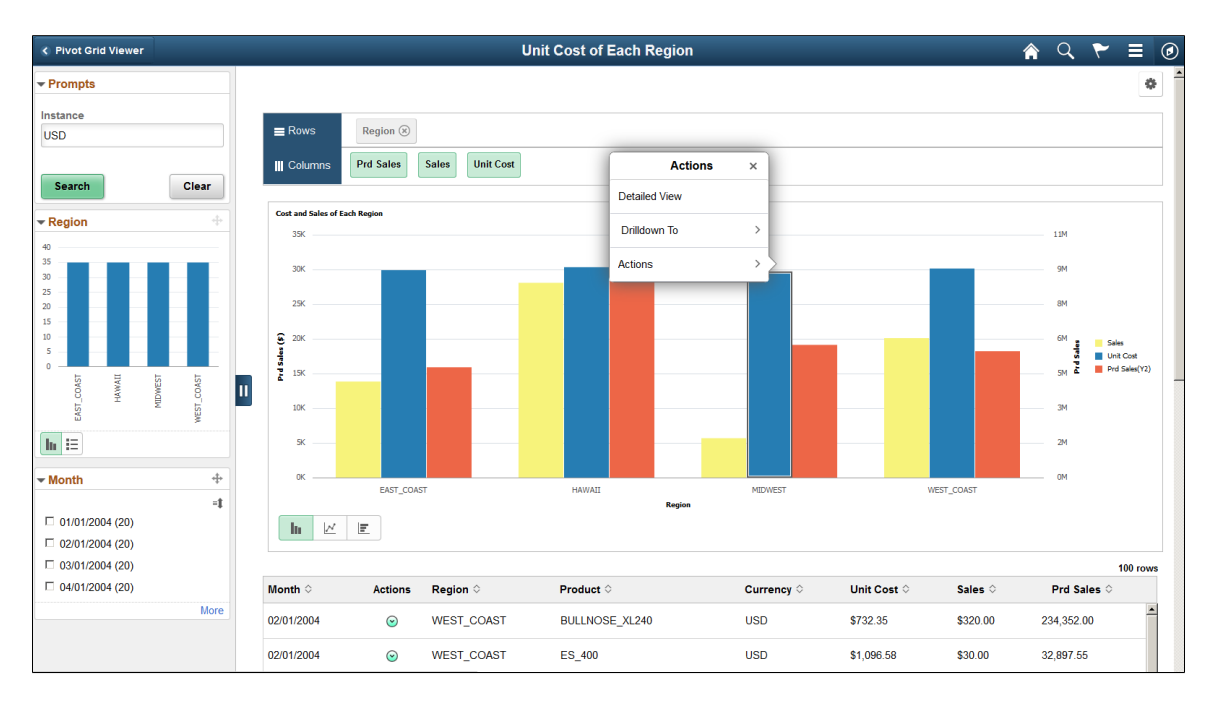

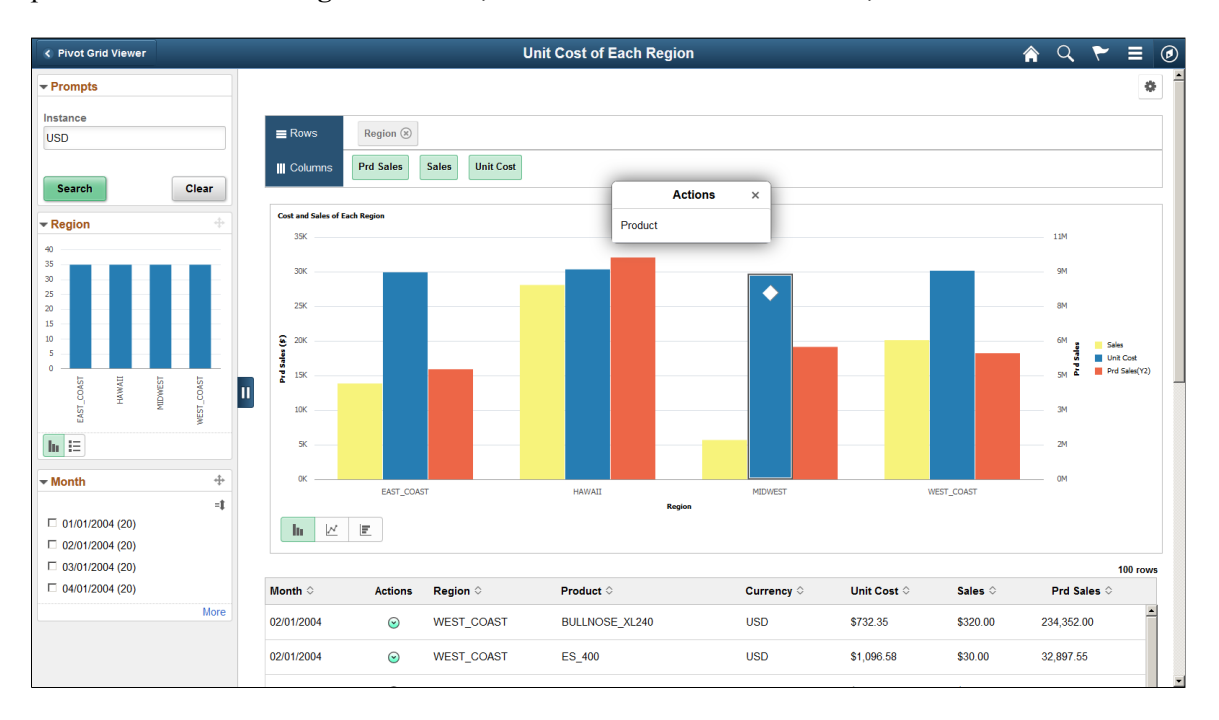

This example shows the Pivot Grid model after it is drilled down to **Product**, which is the new X axis on the chart. **Product** is also added to the facet area and the MIDWEST bar in the mini chart facet Region is highlighted. When you click the locator button (Previous) at the top left of the chart, a list of the previous dimensions appears enabling you to drill out to the previous selection.

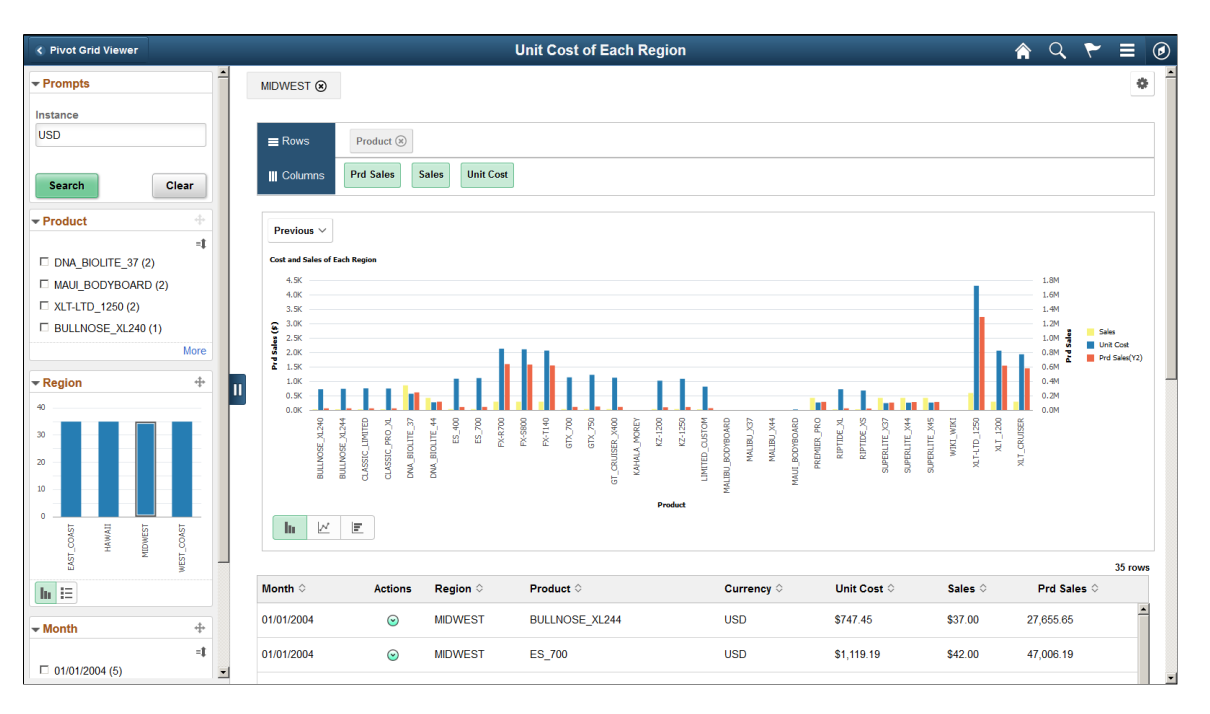

#### **Related Links** [Fluid Mode Options](#page-83-0)

## **Using Drag and Drop on the Chart**

Drag-and-drop filters on the chart view in fluid viewer. You can drag dimensions from facet area and drop to rows to change the X-axes and series. The Column section in fluid viewer lists all the facts for the Pivot Grid model and you can select these facts to change the Y-axis for the chart.

However, row and facet dimension cannot be dropped to columns; this means that you cannot add a new fact in the pivot grid viewer.

**Note:** In Create Analytics Wizard – step 3, you can add or remove facts by dragging and dropping fields from the facet or the Rows areas to the Columns area or changing the aggregate value. These operations are not available in the classic Pivot Grid Viewer.

To change the axes of the chart on smart phones, you cannot drag and drop fields but you can use the **Chart Options** from the **Options** menu.

## <span id="page-170-0"></span>**Describing the Detailed View of the Chart**

On a *Chart Only* model, the **Detailed View** appears below the chart on the fluid viewer. You can use the **Grid and List** buttons at the top left of the **Detailed View** to switch between the grid and the list views.

You can defer the detailed view from loading so that the chart model loads faster. Select the **Hide Detailed View** option on the **Specify Data Model Options** page in the Pivot Grid Wizard. Instead of the detailed view the grid and list icons are visible. Click to expand the view. See, [Fluid Mode Options](#page-83-0).

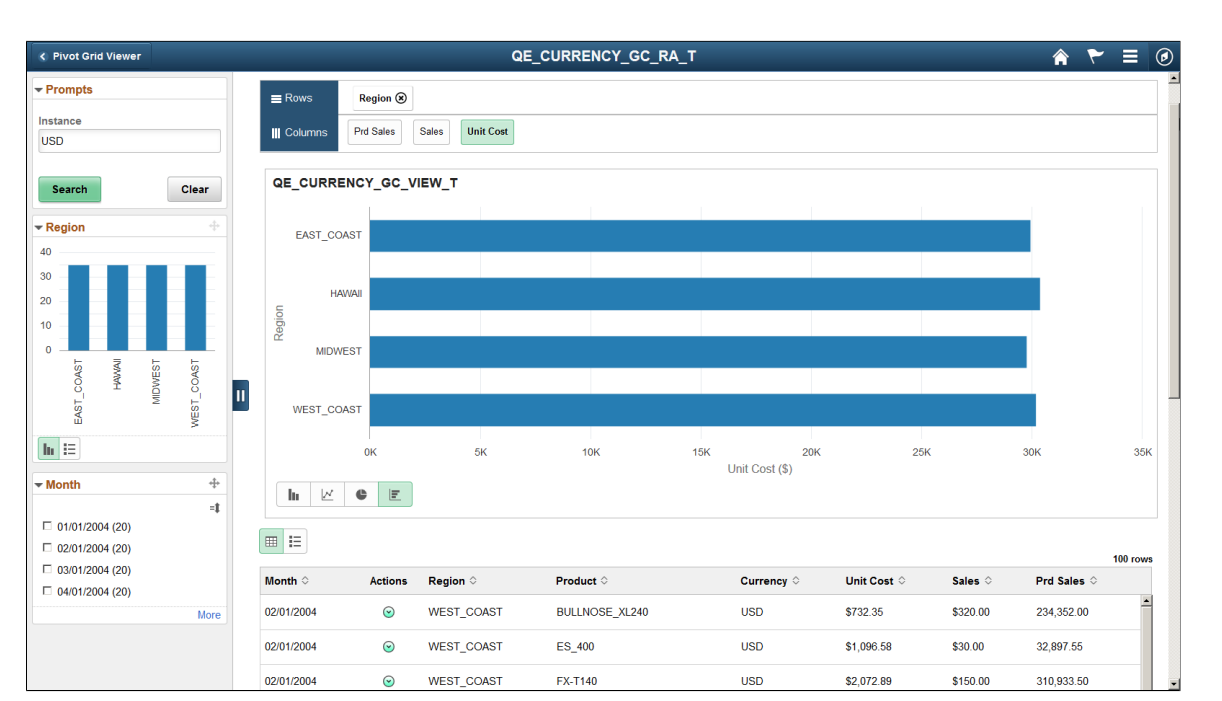

This example shows the model displaying the Detailed Grid View. It is displayed below the chart area on the fluid viewer.

This example shows the model displaying the Detailed List View. It is displayed below the chart area on the fluid viewer.

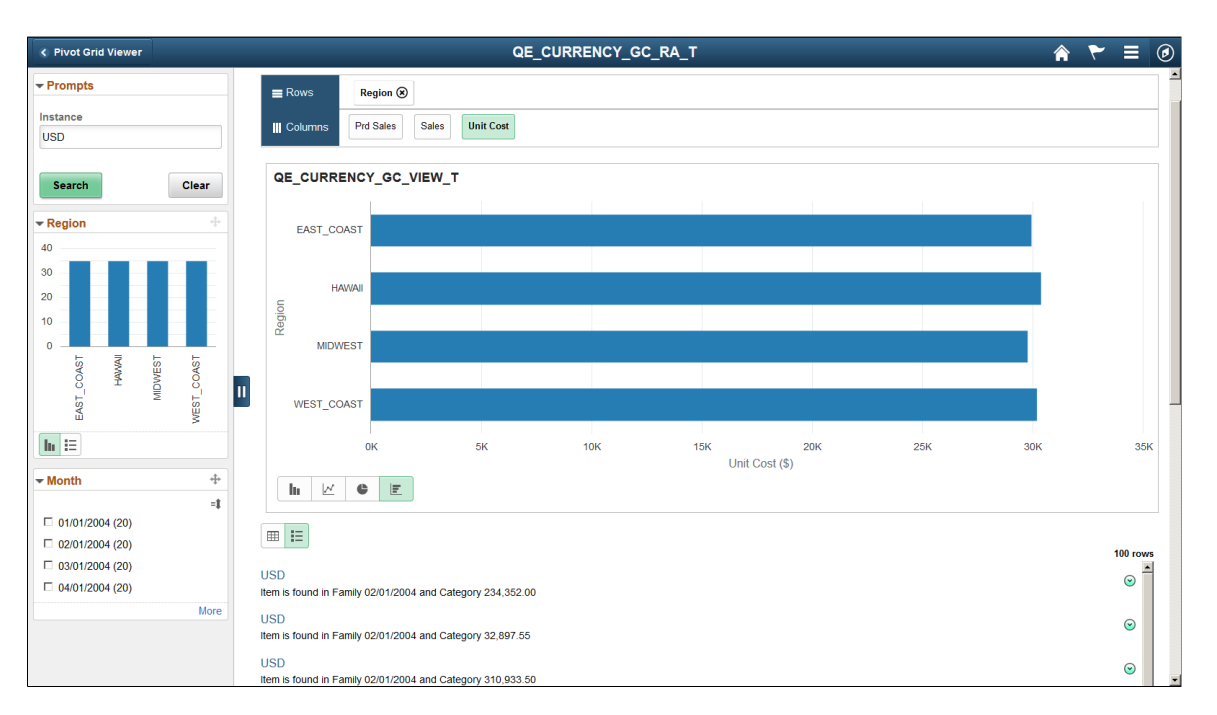

#### **Describing the Detailed View on a Modal Window**

On a *Pivot Grid and Chart* model, the Detailed View does not appear below the Chart. Only when you click a data point on the grid or on the chart, the Detailed View appears on a modal window.

If the row level related actions are configured, a column displays the Actions menu.

This example shows the grid and chart view for a *Pivot Grid and Chart* model. The *WEST\_COAST* bar on the **Region** filter is selected and highlighted.

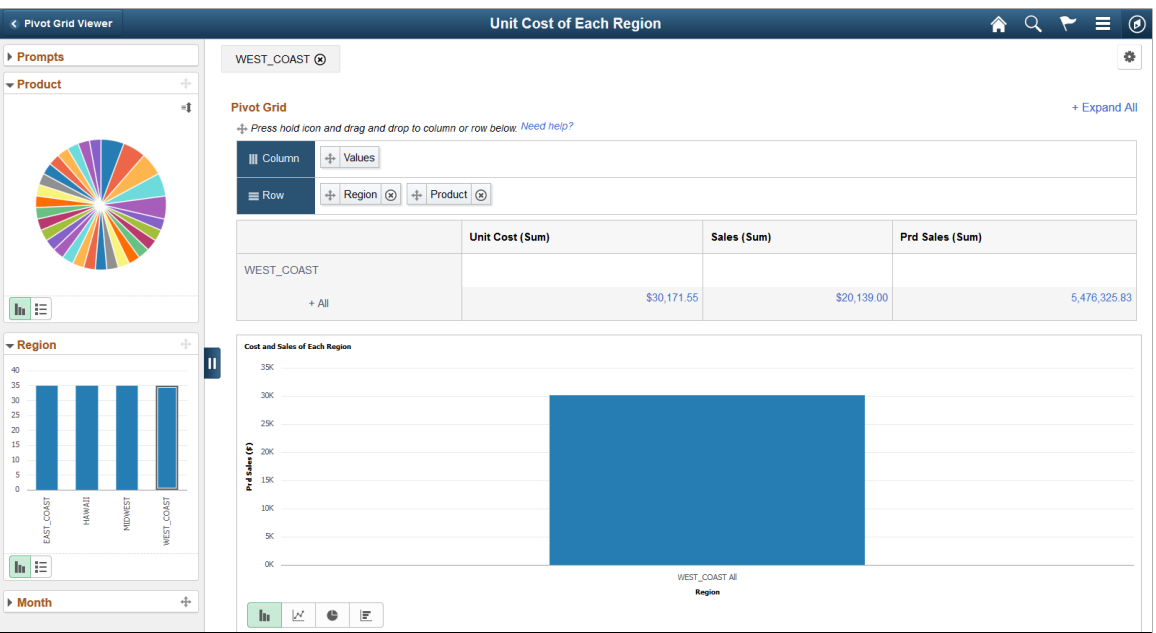

This example shows the Detailed Grid View in a modal window when you select the *WEST\_COAST* data point. When the row-level related action is configured, related action icons appear in the second column in the Detailed Grid View.

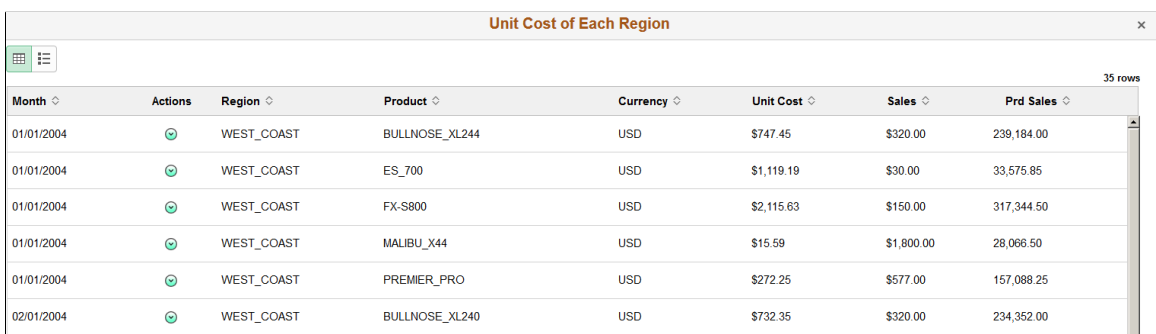

This example shows the Detailed List View in a modal window when you toggle to **List** button at the top left of the Detailed Grid View. When the row-level related action is configured, related action icons appear at the right of the Detailed View.

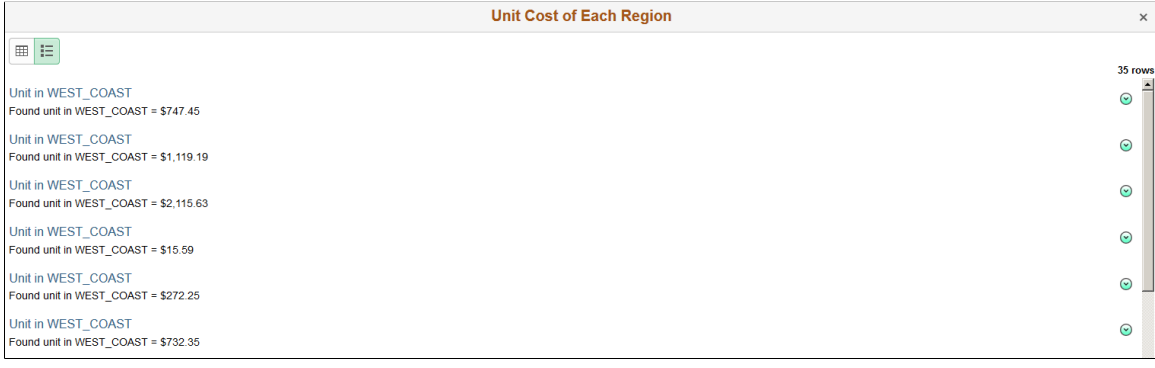

#### **Related Links**

[Fluid Mode Options](#page-83-0)

## **Using Facets in the Fluid View**

Pivot Grid filter dimensions appear as facets in the left panel of the fluid viewer. The facets:

- Show the corresponding results with the total number of results or the facet value between brackets.
- Include the chart X-axis, series, and the grid rows by default.
- Apply progressive filtering.
- Allow to filter data which reflects on the chart and the grid.
- Include mini chart facets, single-select filters, or multi-select filters.
- Sort data on the facets using the **Facet Sort** icon at the top-right of each facet. Sorting is available for all data types, including the formatted fields that are set to Date Time field format. However, sorting for tree values in facets is not available.

**Note:** Facet items are sorted based on sorting preference either by count or ascending or descending order. By default facet items are sorted by count. But filtered facet items take precedence in the sorting order and are sorted separately.

• Follow incremental loading where only limited facet rows show initially. You must click the **More** link to load more facets.

See, [Fluid Mode Options](#page-83-0) to know more about configuring facets.

On a fluid view you can access the Options Menu to update filters. See [Using the Options Menu](#page-183-0).

When you are using the facets consider:

- For all mini chart facets, use the toggle icon at the lower-left of each facet to switch that facet view between the chart view and the list view. You can also select a data point in the facet chart to apply the facet value and filter the pivot grid data.
- For single-select facets, applying the second facet value replaces the previous facet value selection for that dimension and the chart shows only the selected data point.
- For multi-select facets, the selections are applied on top of the previous selections.

Oracle PeopleSoft recommends that you use multi-select with facet charts.

#### **Related Links**

[Sorting Data in the Pivot Grid Fluid View](#page-188-0) [Configuring Facets and Filters](#page-117-0)

#### **Single-Select Facet**

This example illustrates a single-select facet with counts.

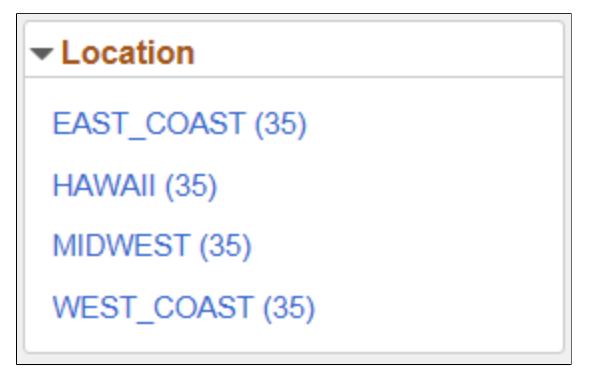

## **Multi-Select Facet**

This example illustrates a multi-select facet that is sorted based on the count of each item. You can click the sort icon at the top-right of the facet to sort the facet values in ascending or descending order. The facet initially display the first ten values and you can click the **More** link to incrementally load more facet values.

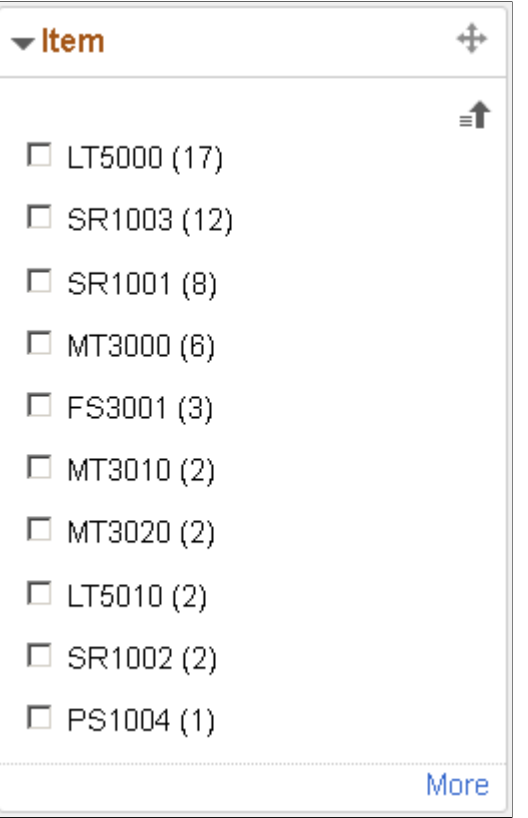

This example illustrates a multi-select facet with filters applied to alternate accounting months. The filtered facet items take precedence in the sorting order and are sorted separately. The unfiltered facet items are sorted based on sorting preference either by count or ascending or descending order. If no sorting preference is applied, the unfiltered facet items are sorted by count.

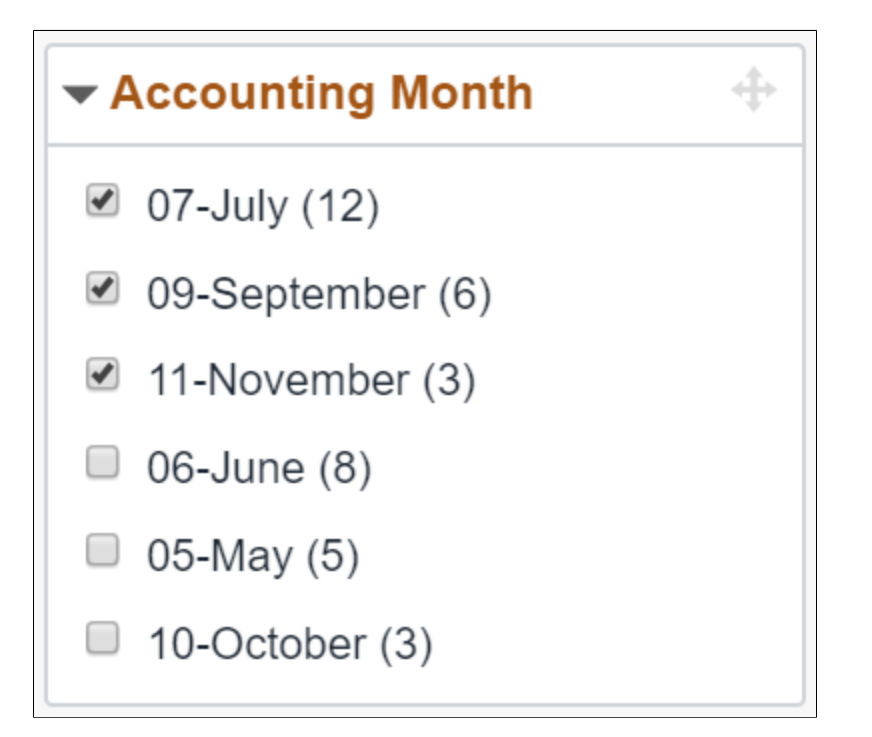

## **Mini Chart Facet**

This example illustrates a mini bar chart facet. You can click the sort icon at the top-right of the facet to sort the facet values in ascending or descending order.

You can also toggle between chart view and list view using the bottom left buttons.

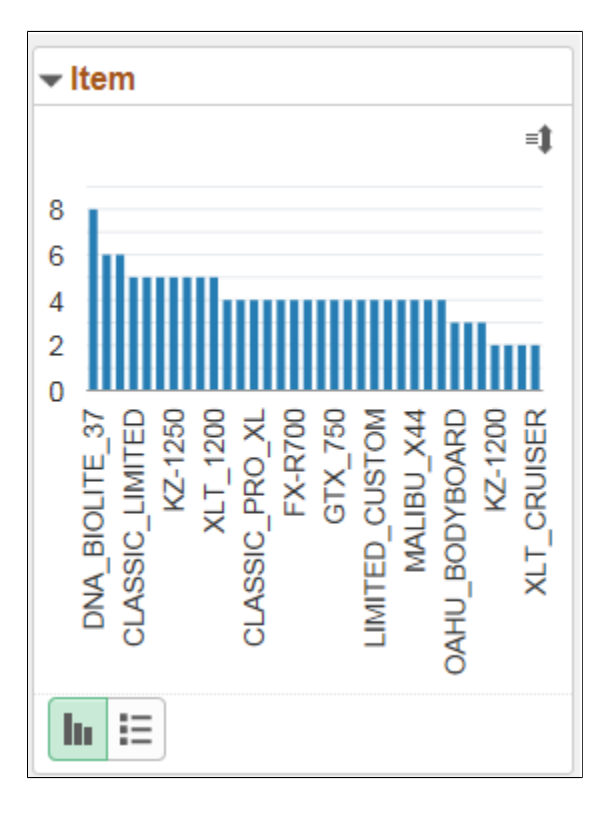

# **Using Prompts in the Fluid View**

Pivot Grid prompts appear on the left panel of the fluid viewer. All types of prompts — including prompt table with edits, prompt table with no edits, translate prompts, and date prompts — can be displayed. The right panel and facet area are not refreshed on each prompt change, which happens only after you select the prompt and click the Search button.

This example illustrates the prompts on the facet of the fluid viewer.

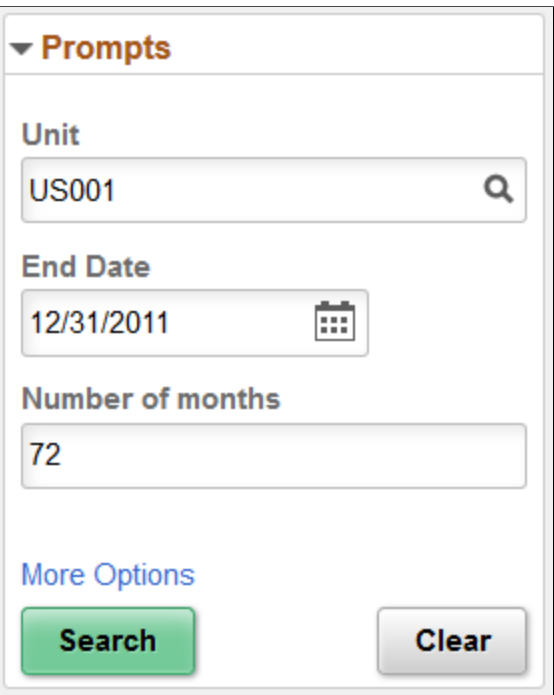

You can:

- Click the **Search** button to remove the applied facets and rerun the query using the new prompt values.
- Click the **Clear** button to clear all available prompt values.
- Click the **More Options** link to display the editable facets, **Fewer Options** link, and **Show Operators** link.

The **More Options** link is available if the **Editable Facet** option is enabled for any *axis* or *value* column in the Pivot Grid Wizard - Specify Data Model Options page.

This example illustrates the prompts and editable facets in fluid view after you click the **More Options** link .

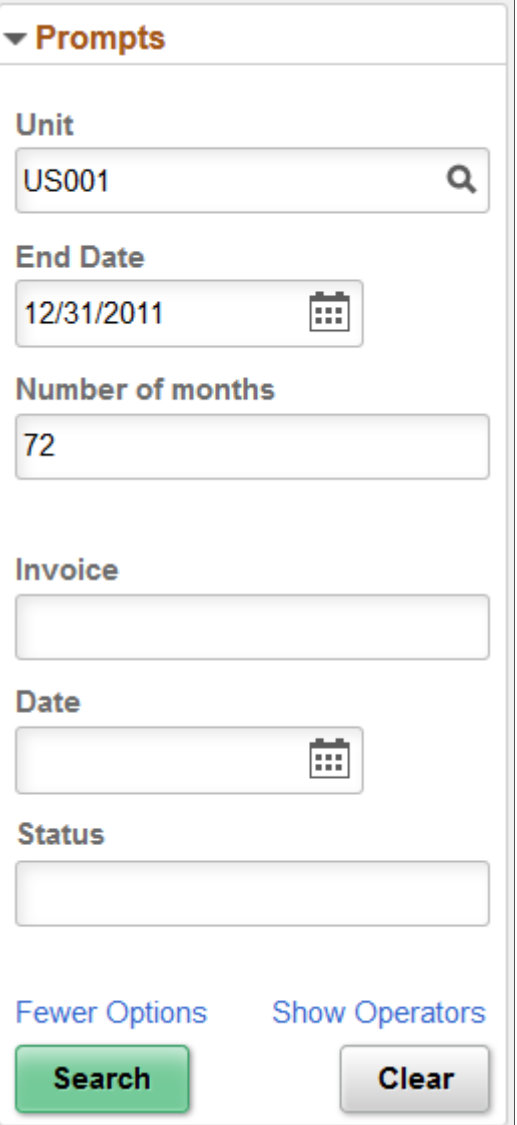

This example illustrates the prompts, editable facets, and prompt operators in fluid view after you click the **Show Operators** link to display the operators that are specific to each prompt. You can select the available operators for the prompts to filter the data in the grid and in the chart.

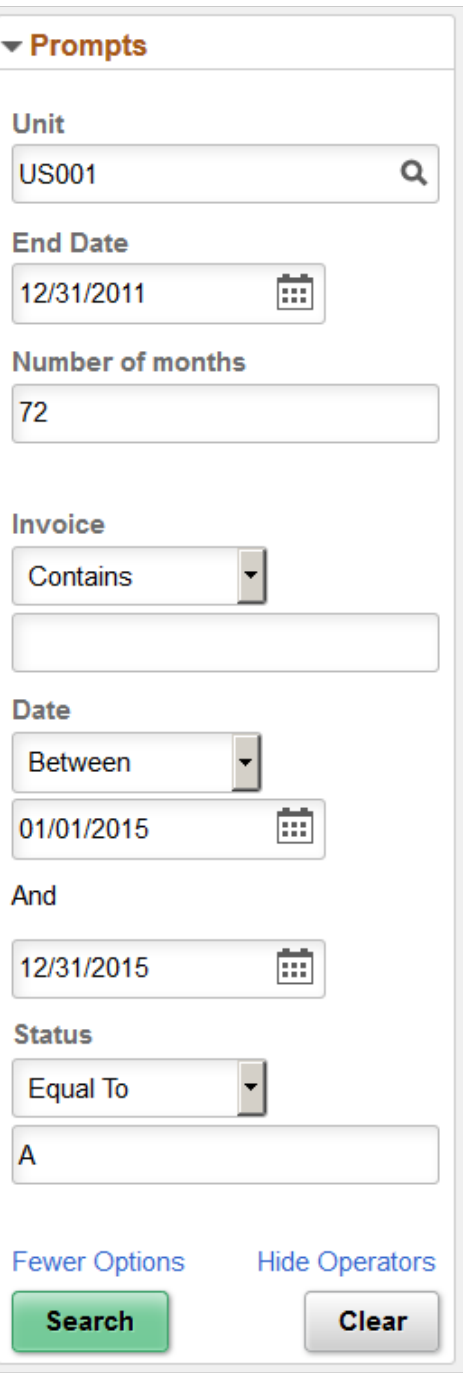

Component based pivot grid models support operators, like prompt fields for New Search. See [Displaying](#page-122-0) [Operators on Editable Facets](#page-122-0).

#### **Related Links**

[Configuring Facets and Filters](#page-117-0) [Understanding Component Real Time Search](#page-198-0) [Specifying Data Model Options](#page-74-0)
## **Viewing Related Actions from the Fluid View**

In the Fluid Viewer, you can access related actions as follows:

• Detailed View

Each row of data on the Detailed View has an **Actions** option to perform the row-level action. You can select multiple rows in the grid or list view to perform the related action in bulk.

The detailed view opens on a modal window for the models displaying both the chart and the grid view.

• Chart View

On the chart display, click any data point to display the Actions dropdown. Select related actions from the dropdown.

• Pivot Grid View

Click any data point which shows a link, to access the **Actions** dropdown.

#### **Related Links**

[Configuring the Related Actions Menu](#page-93-0) "Creating and Managing Related Content Service Definitions" (Portal Technology)

## **Related Actions on Chart View**

#### **Viewing Related Actions on the Chart**

This example shows the related actions when you click the chart data point.

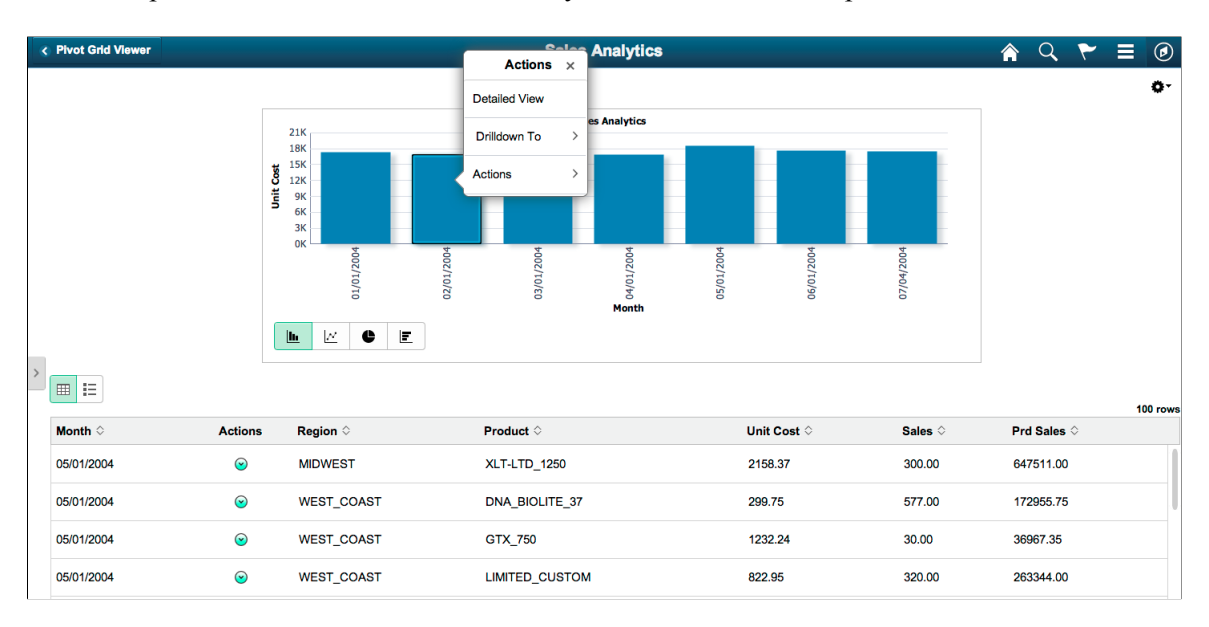

#### **Viewing Related Actions on the Detailed View-Grid**

This example shows the row-level related actions on a grid view. Each row of data in the Detailed View has an **Actions** button. Click to display the row level related actions.

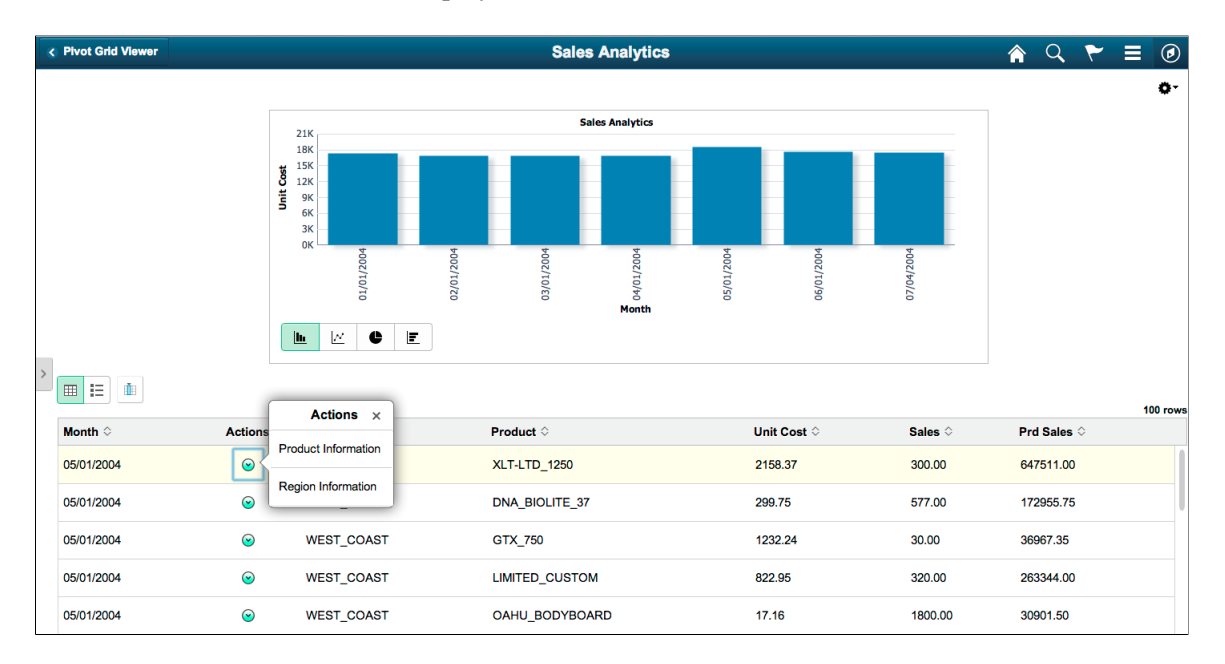

### **Viewing Related Actions on the Detailed View-List**

This example shows the row-level related actions on a list view. Each row in the detail view can be configured to have the row-level related action.

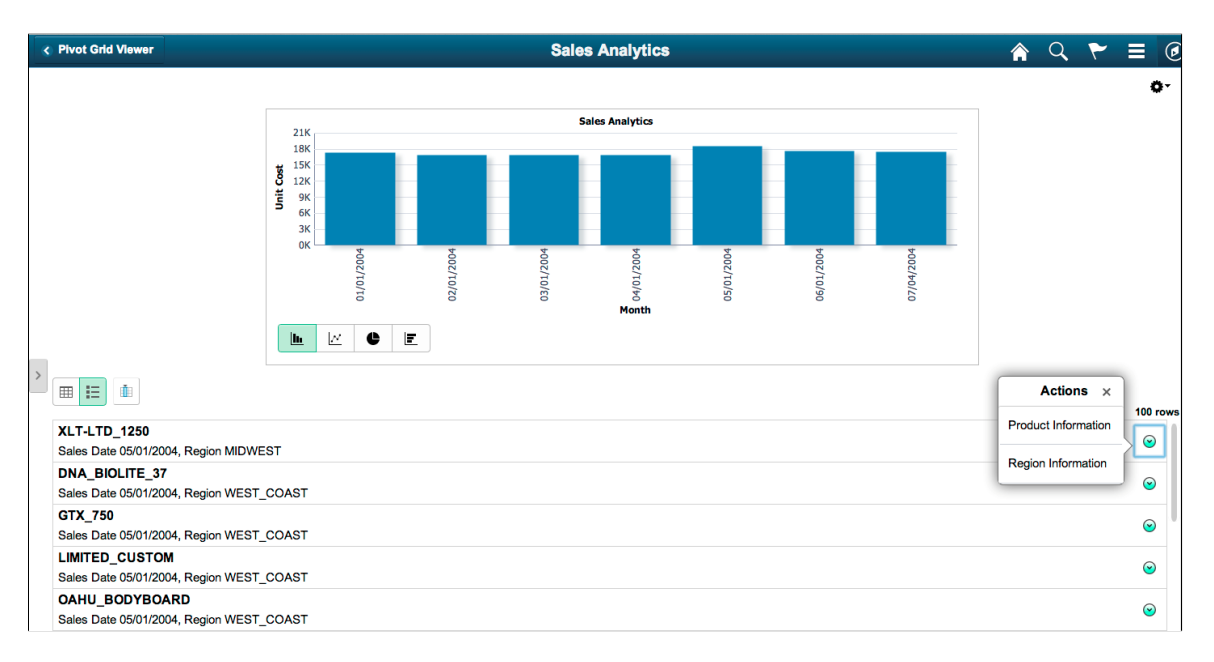

#### **Viewing the Bulk Actions on the Detailed View**

This example shows the bulk-related actions on a list view. The **Actions** button is available when the **Bulk Mode** option is selected. Select the rows and click the **Actions** button, which lets you perform the related action on all the selected rows.

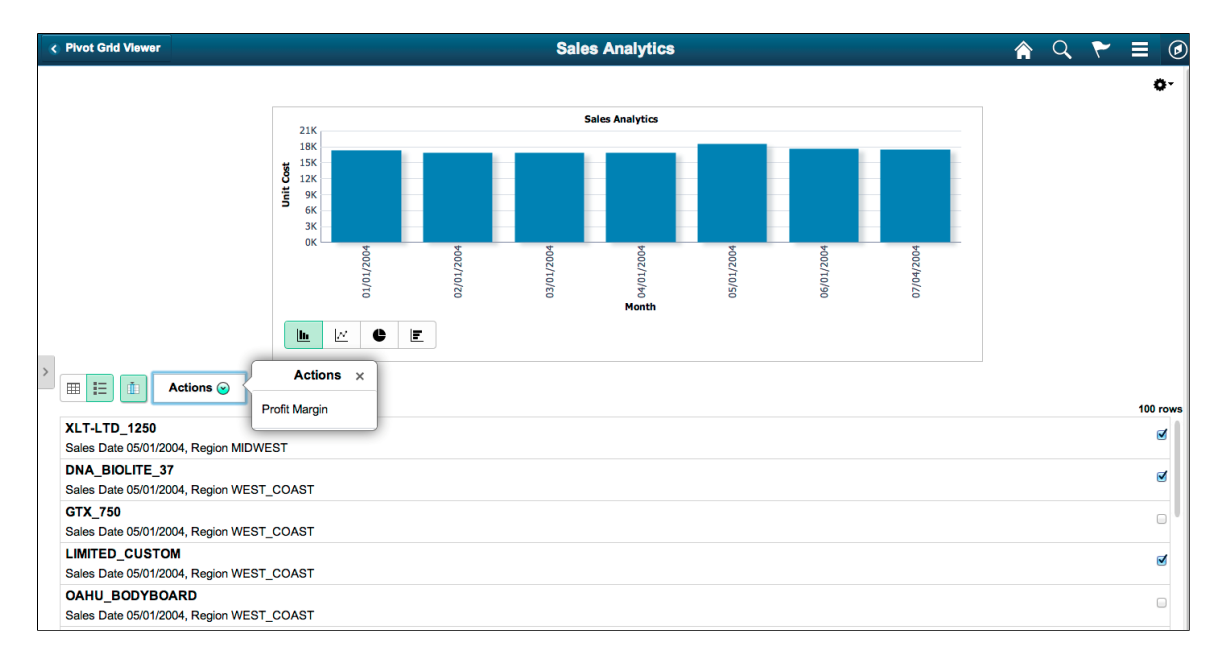

## **Related Actions on Pivot Grid View**

**Note:** The configuration for related actions for the fluid viewer is same as the configuration steps for the classic viewer. The option to configure related actions is in Step 5 of the Pivot Grid Wizard.

This example shows the related actions when you click a fact on the pivot grid of the model.

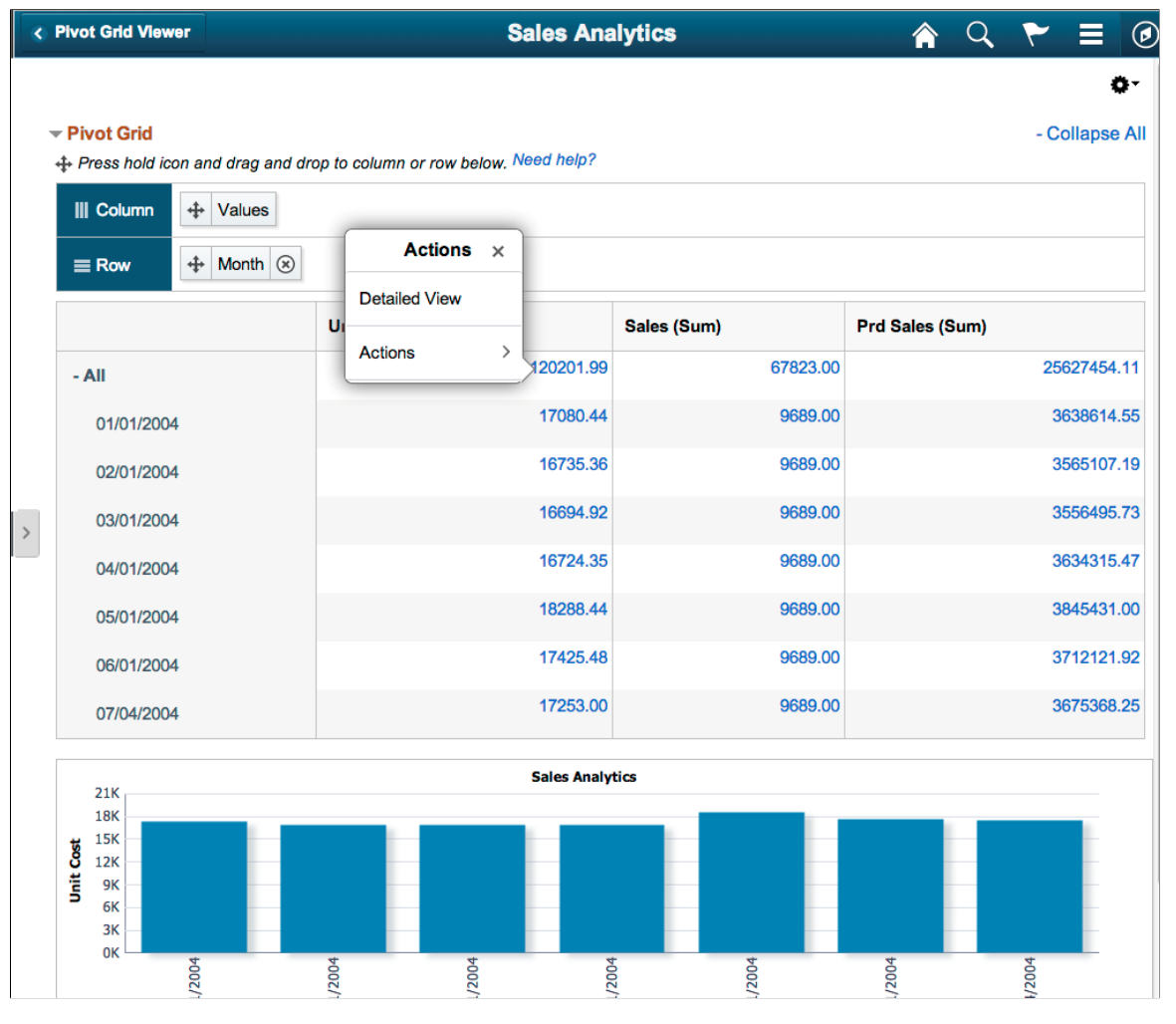

# <span id="page-183-0"></span>**Using the Options Menu**

The Options Menu provides options to personalize the pivot grid model. Some of these options are specific to fluid or classic. You will find them in Classic or Fluid pivot grid viewer.

You can configure the options included on the **Option Menu** button from the **Step 4: Specify Data Model Options** page, on the **Display Options** section, in the Pivot Grid Wizard. See [Display Options.](#page-80-0)

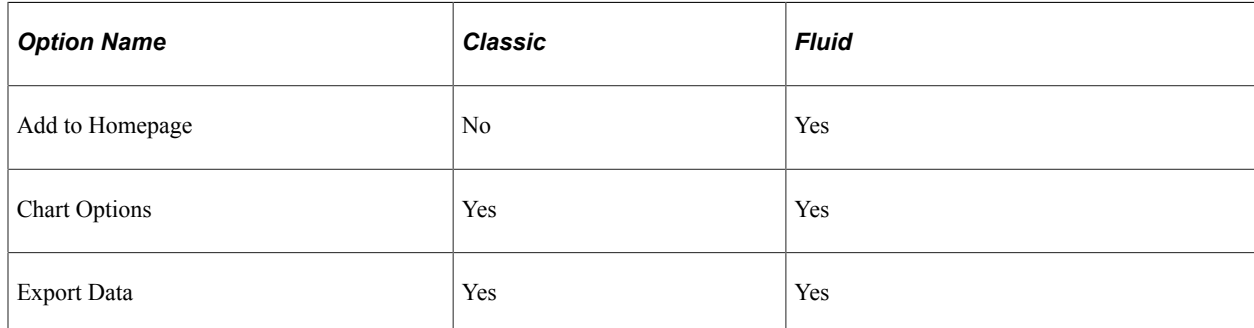

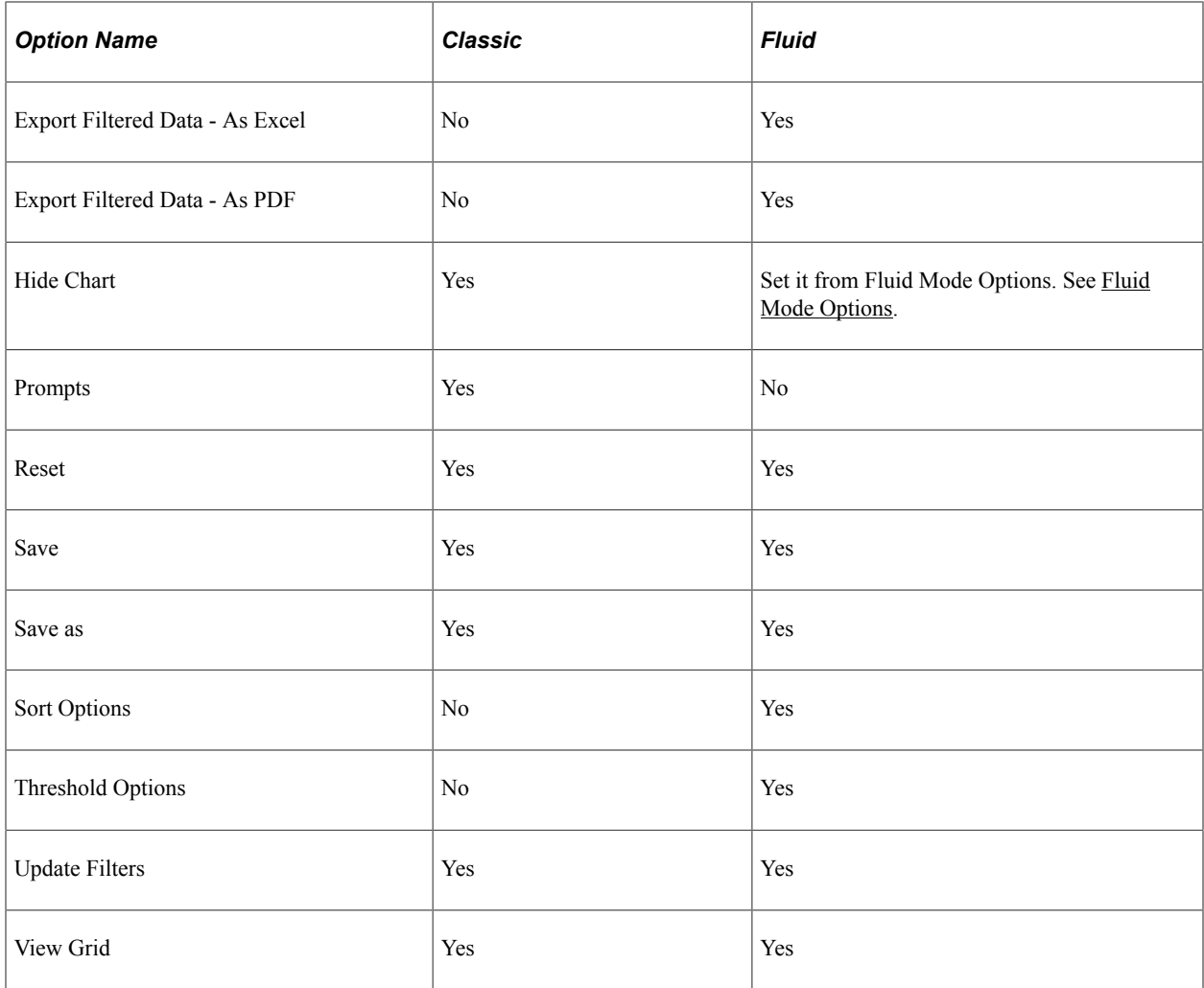

## <span id="page-184-0"></span>**Describing the Options Menu**

Use the **Option Menu** icon to personalize views of the pivot grid model.

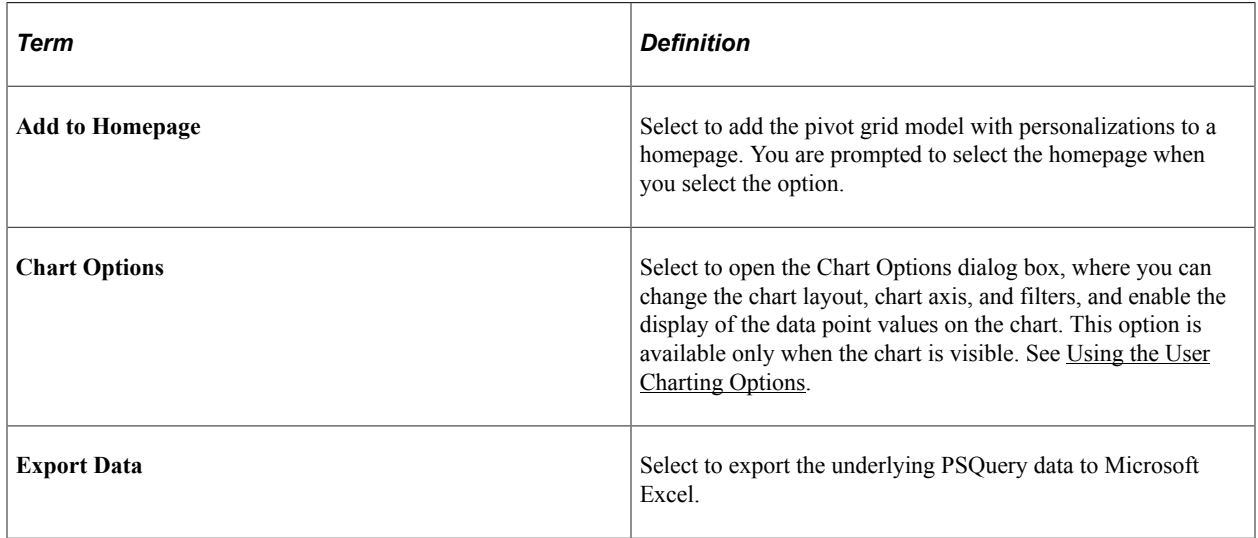

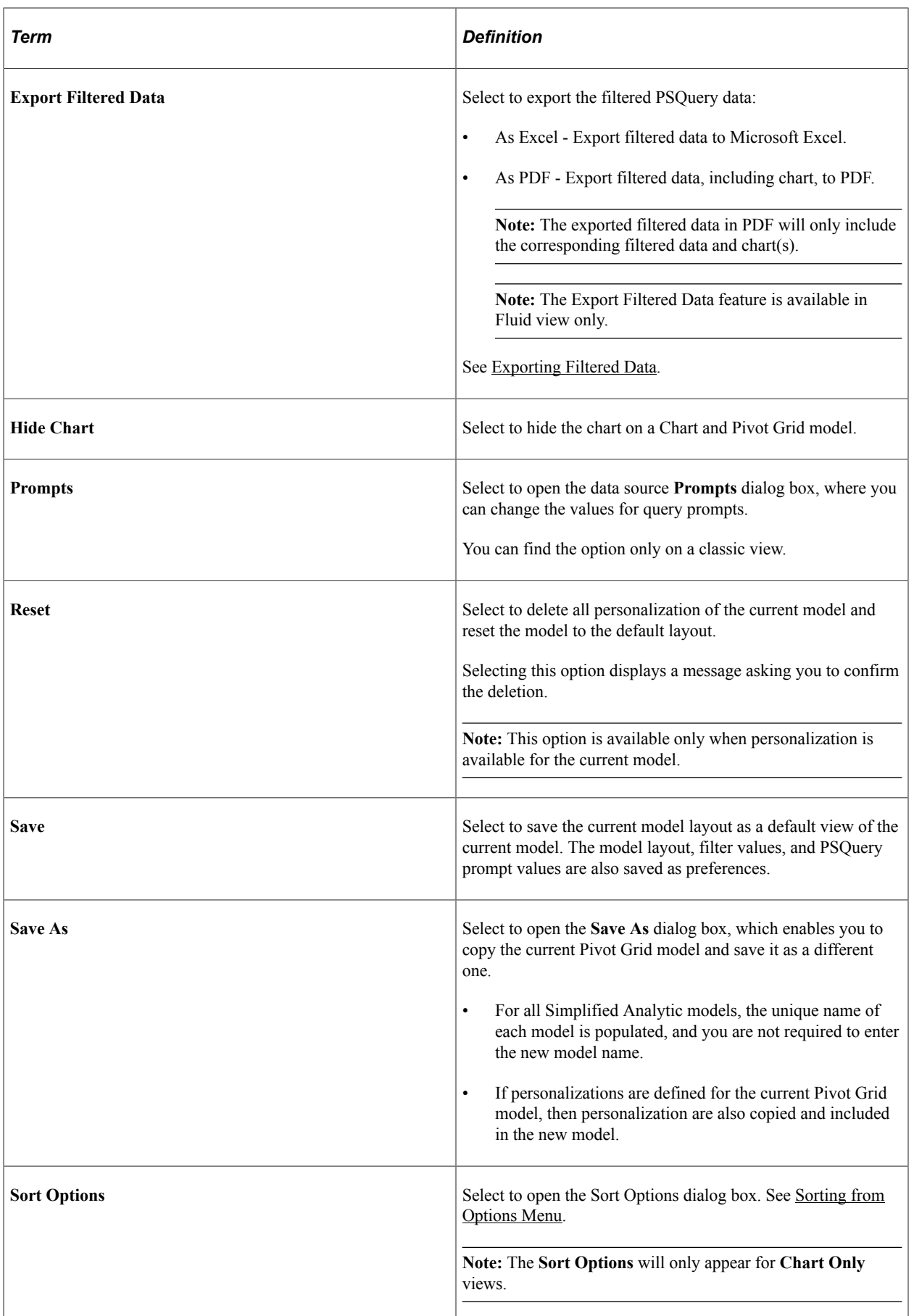

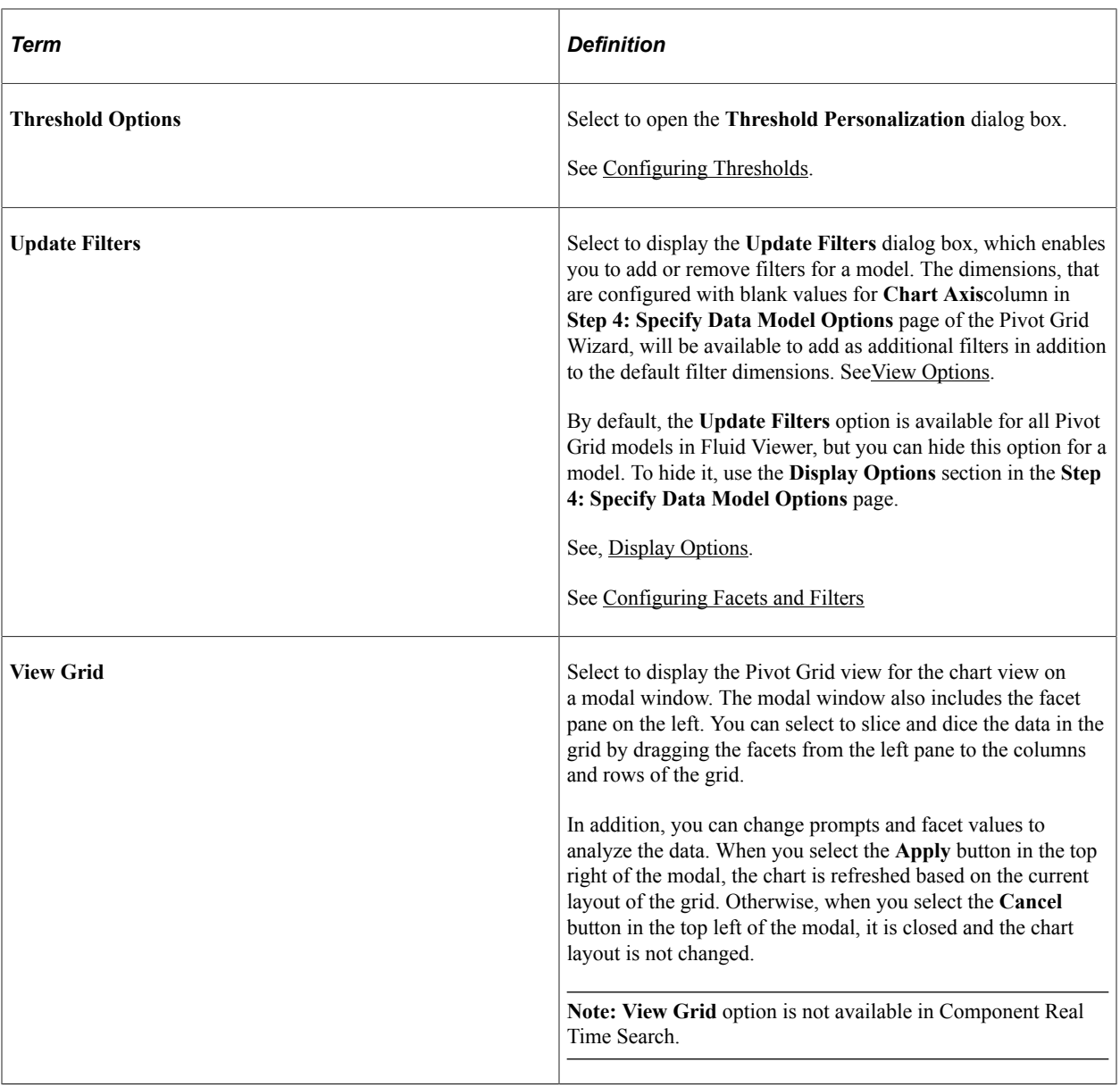

**Note:** Pivot Grid displays the actions on the **Option Menu** dropdown list based on your selection to open the model in fluid mode from the Pivot Grid Viewer search page.

## **Options Menu in Fluid View**

The example shows the options available under the **Options Menu** in Fluid Pivot Grid Viewer.

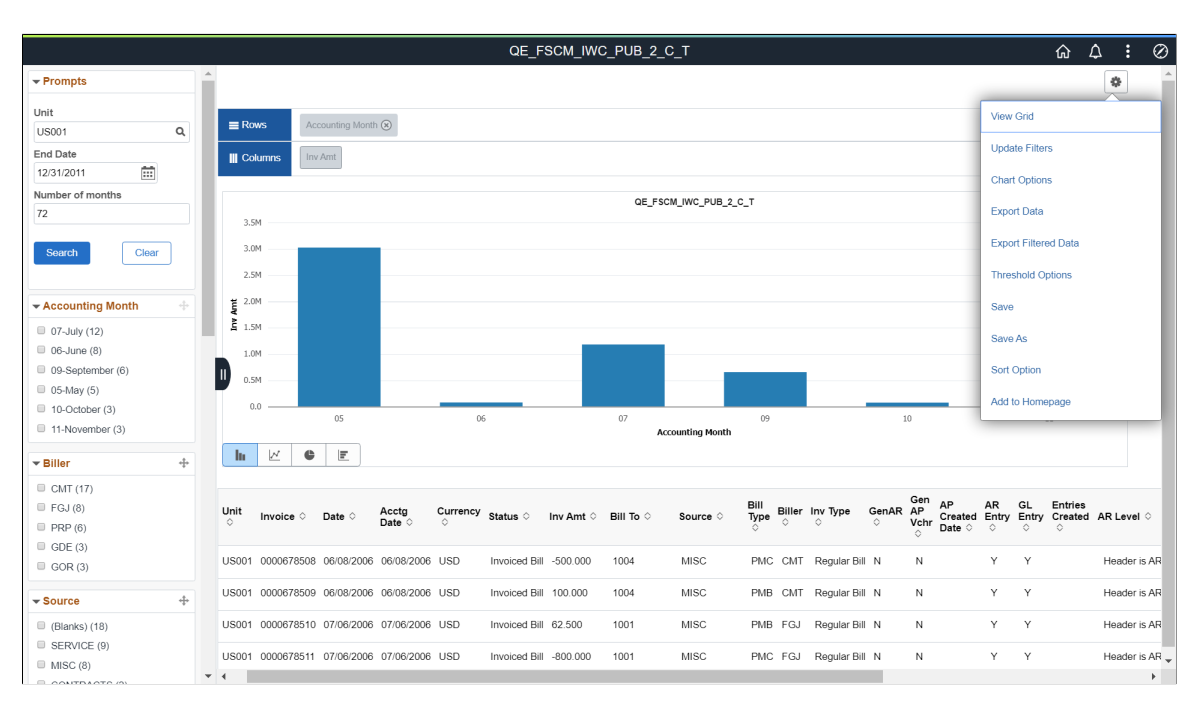

#### **Options Menu in Classic View**

The example shows the options available under the **Options Menu** in Classic Pivot Grid Viewer.

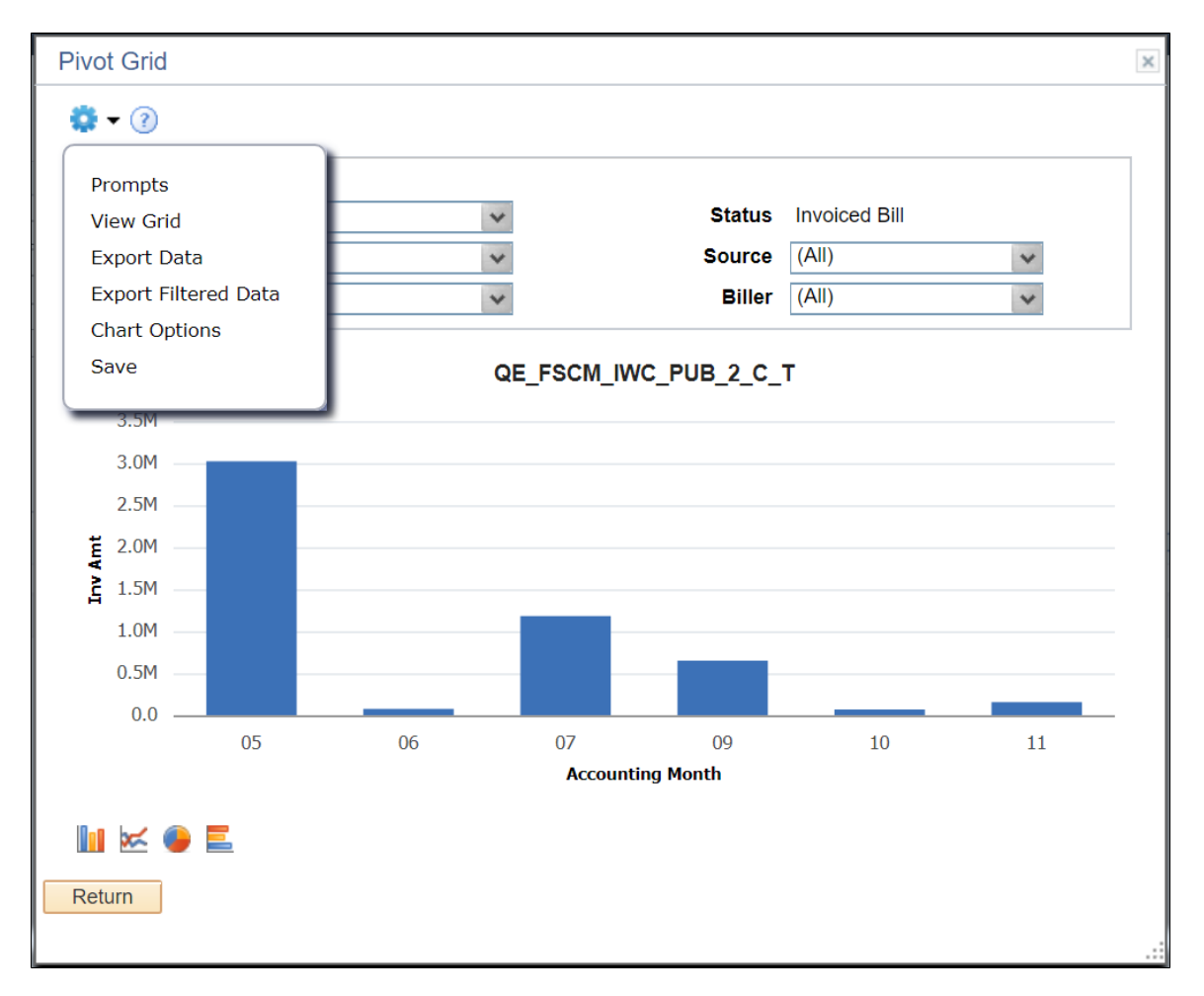

### **Related Links** [Viewing Pivot Grid Models Using Pivot Grid Viewer](#page-141-0) [Display Options](#page-80-0) [Specifying Data Model Options](#page-74-0)

# **Sorting Data in the Pivot Grid Fluid View**

You can sort data in three ways in the Pivot Grid fluid view:

- Detailed View.
- Facets or filters.
- Chart.

This table summarizes the sorting features and their exceptions:

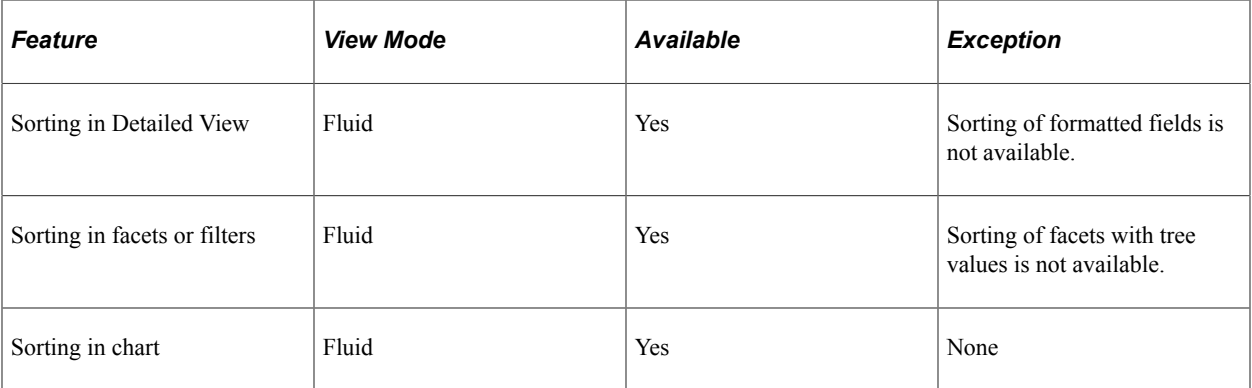

## **Sorting in Detailed View**

In addition to sorting the *string* data type in the **Detailed View**, you can sort data for all the fields which are assigned different field types, such as numbers, dates, and so on.

In the fluid view, you can specify the type (number, date, and so on) of fields at runtime and then perform the sorting.

**Note:** Sorting is not available for formatted fields **Currency/Number** and **Date/Date Time**.

This example illustrates the Detailed View in the fluid view. Data is sorted according to the first column by default. You can click the column titles or the sort icons next to the column titles to sort data in ascending or descending order.

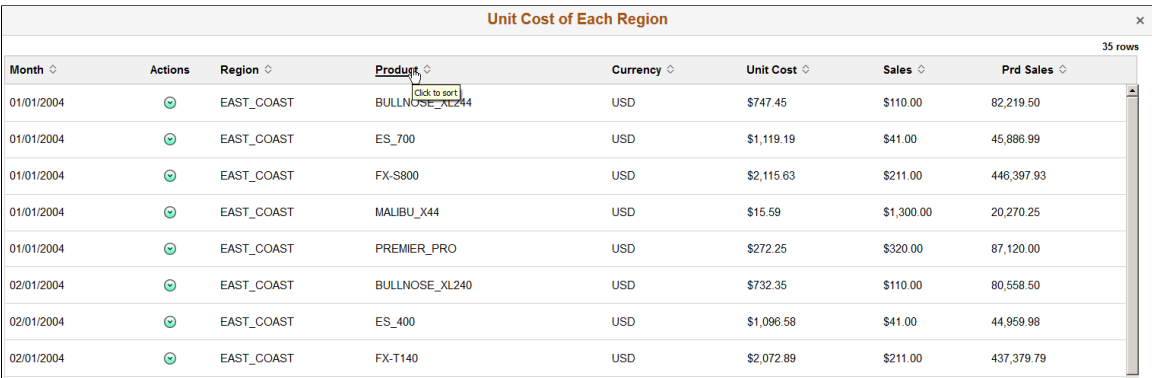

This example illustrates the **Detailed View** in the fluid view. Data is sorted according to the **Product** column in ascending order. You can click the **Product** column title or the sort icon next to the **Product** title to sort data in descending order.

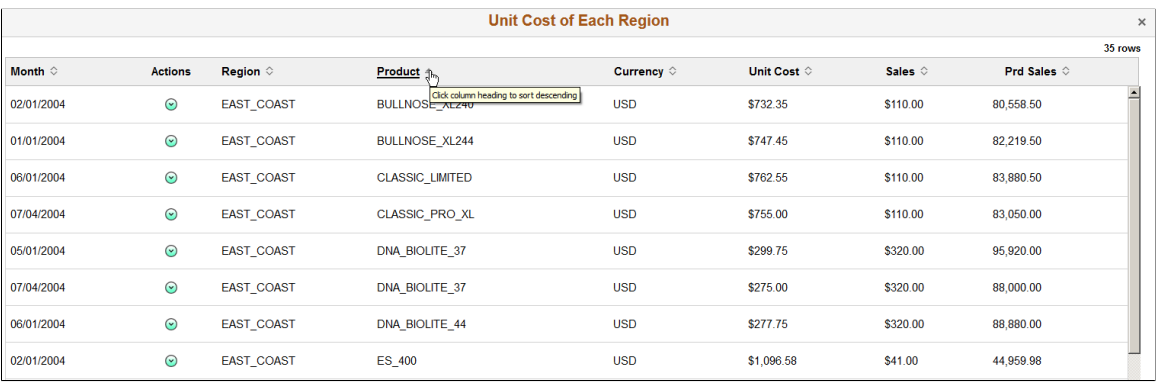

This example illustrates the **Detailed View** in the fluid view. Data is sorted based on the Product column in descending order. You can click the Product column title or the sort icon next to the Product title to sort data in ascending order.

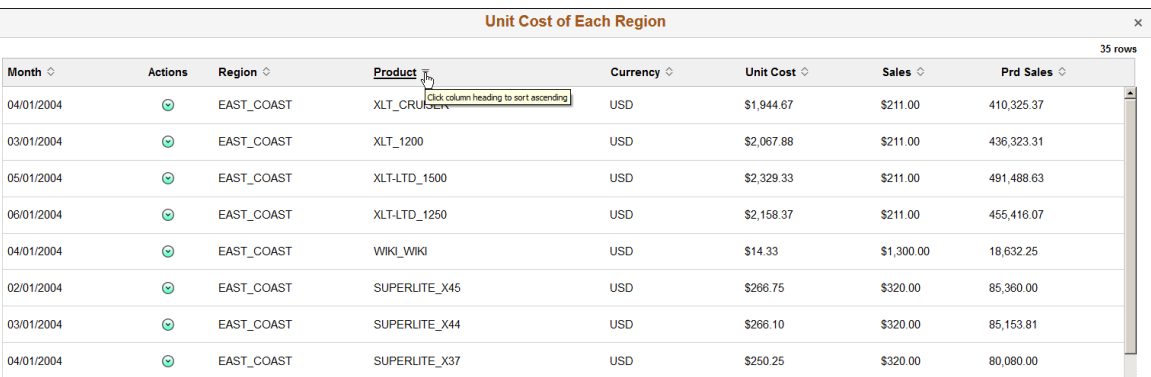

## **Sorting in Facets or Filters**

In addition to sorting the *string* data type in facets and filters, you can also sort data for all fields that are set with different data types, such as numbers, dates, and so on.

**Note:** Sorting is available for all data types in facets and filters, including sorting for the formatted fields that are set to Currency/Number and Date/Date Time. However, sorting for tree values in facets and filters is not available.

This example illustrates the Item Group facet that is sorted based on the count of each item in descending order. You can click the sort icon at the top-right of the facet to sort the item groups in ascending or descending order.

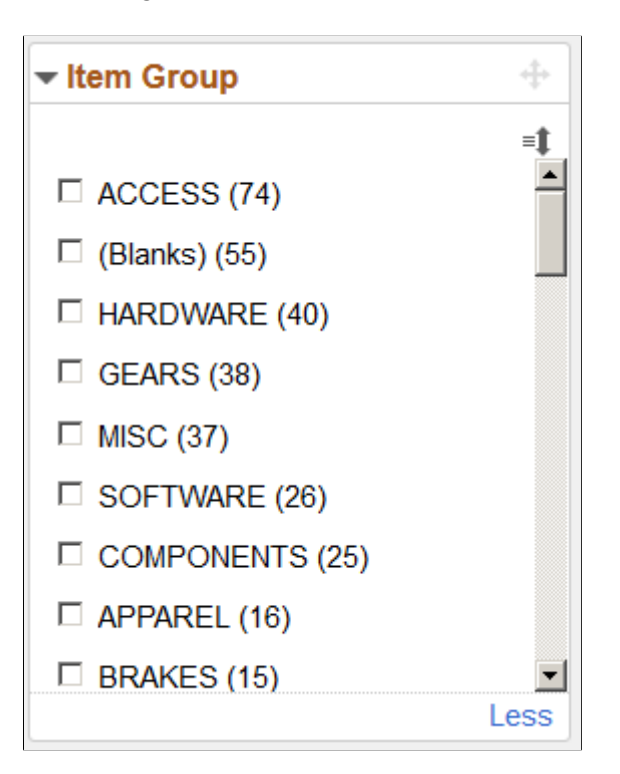

This example illustrates the **Item Group** facet that is sorted in ascending order. You can click the sort icon at the top-right of the facet to sort the item groups in descending order.

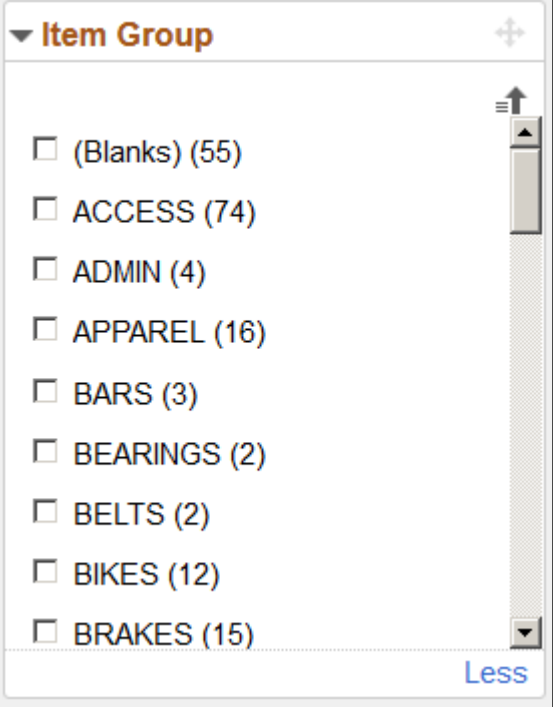

This example illustrates the **Item Group** facet that is sorted in descending order. You can click the sort icon at the top-right of the facet to sort the item groups in ascending order.

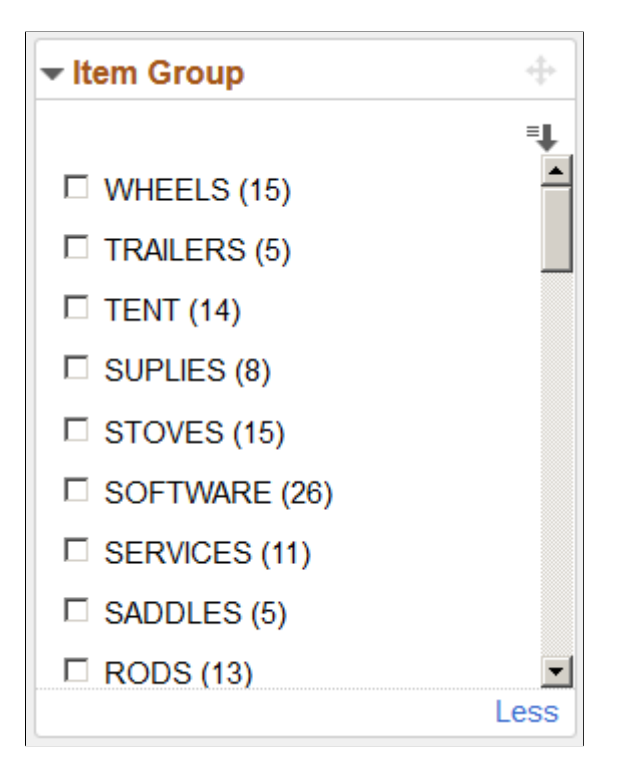

## **Sorting in Chart**

Sort these values in the Pivot Grid charts:

- X-axis values.
- Series values.
- Facts.

## <span id="page-192-0"></span>**Sorting from Options Menu**

Select the **Sort Options** link to open the Sort Options dialog box.

**Note: Sort Options** is disabled for **Pivot Grid Only** and **Pivot Grid and Chart** views.

This example shows the Sort Options dialog box.

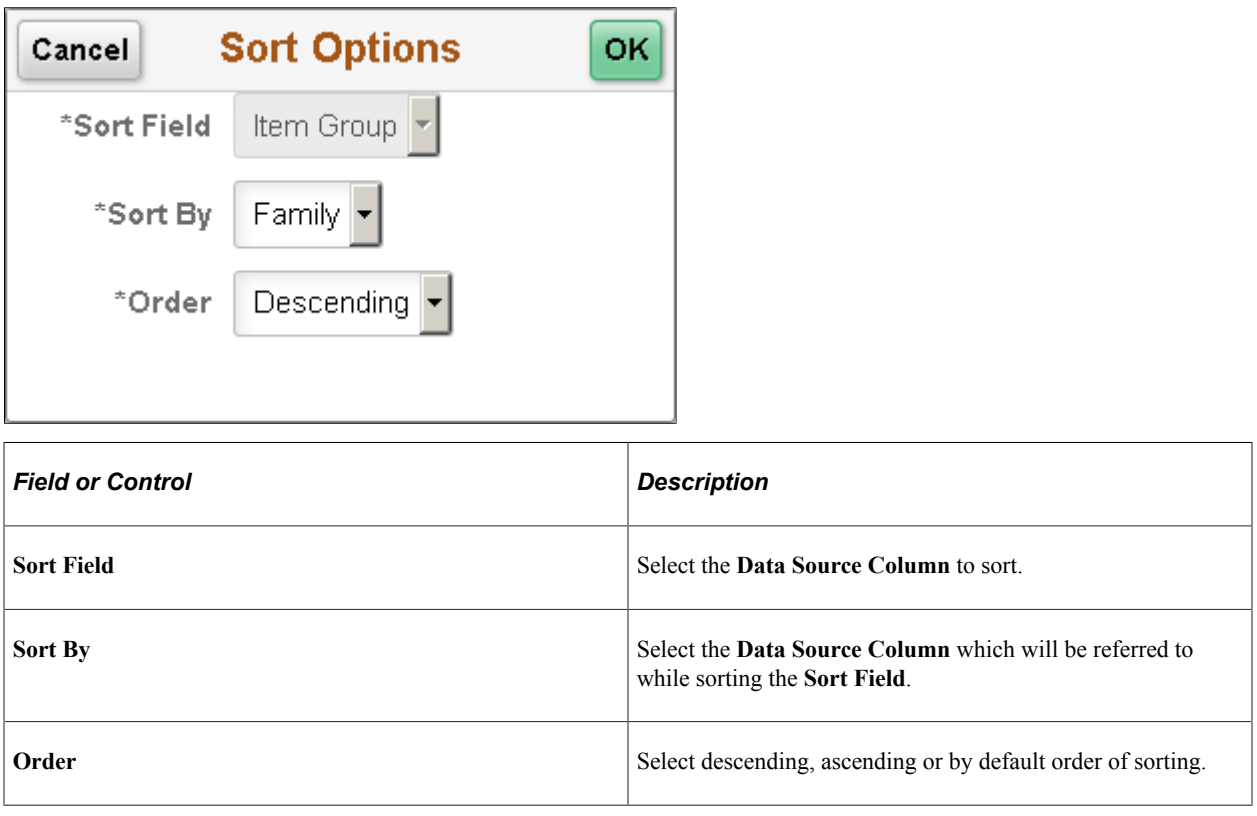

See [Describing the Options Menu.](#page-184-0)

# <span id="page-193-0"></span>**Using the User Charting Options**

Use the User Charting Options dialog box in Pivot Grid Wizard and Chart Options dialog box in Pivot Grid Viewer to change the chart layout, chart axis, and filters, and to enable the display of the data point values on the chart.

## **Using the User Charting Options in Pivot Grid Wizard**

To access the User Charting Options dialog box, go to Step 5 of the Pivot Grid Wizard, select the gear icon (Options Menu), and then select **Chart Options**.

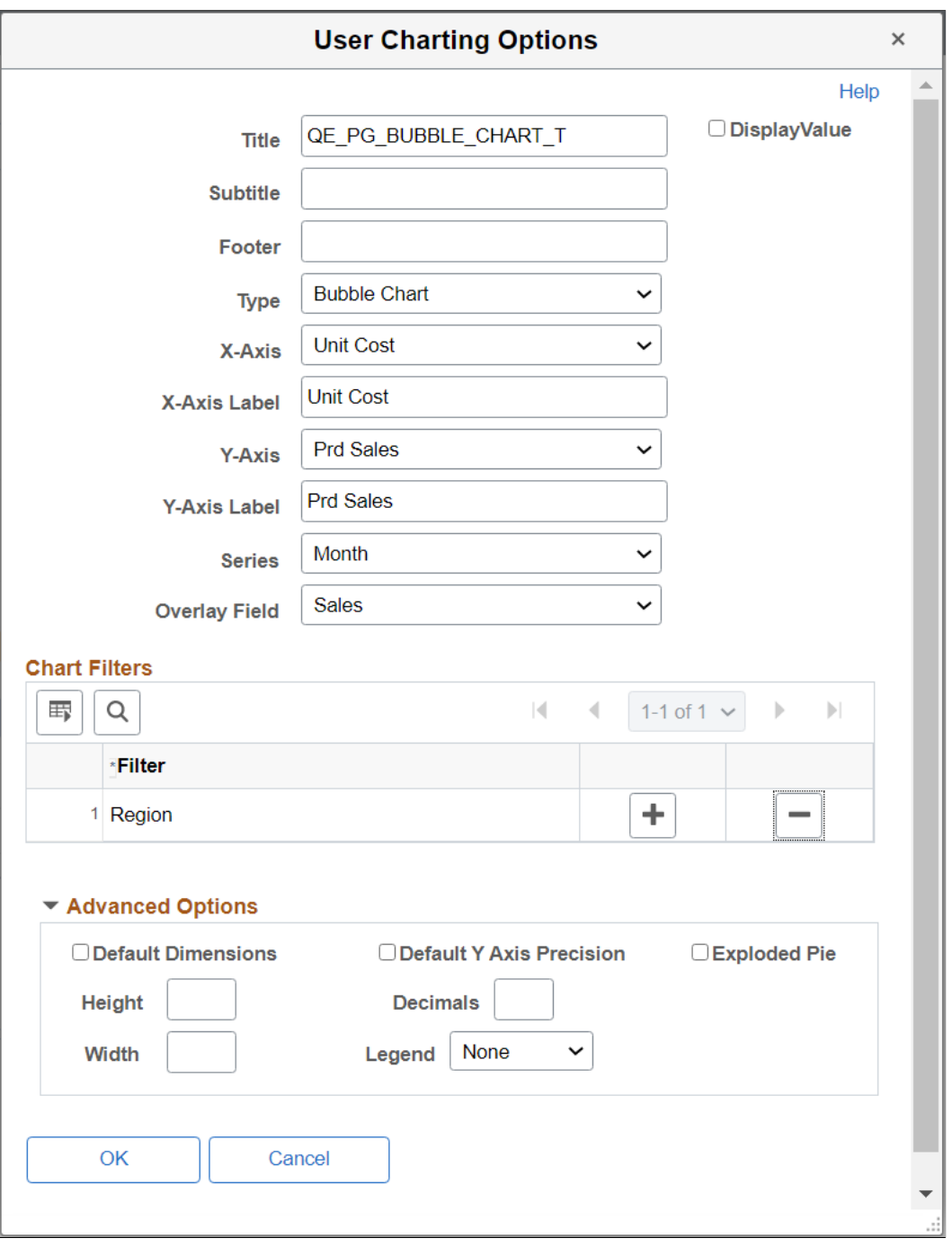

This example illustrates the fields and controls in the User Charting Options dialog box.

**Note:** The **X Axis, Y-Axis Series, Overlay Field,** and Chart Filters fields in the User Charting Options dialog box are not editable if the display option is *Pivot Grid and Chart.*

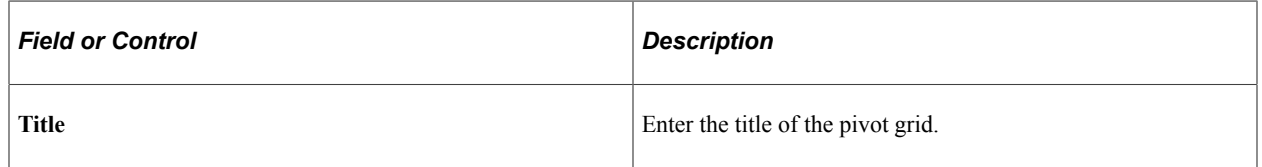

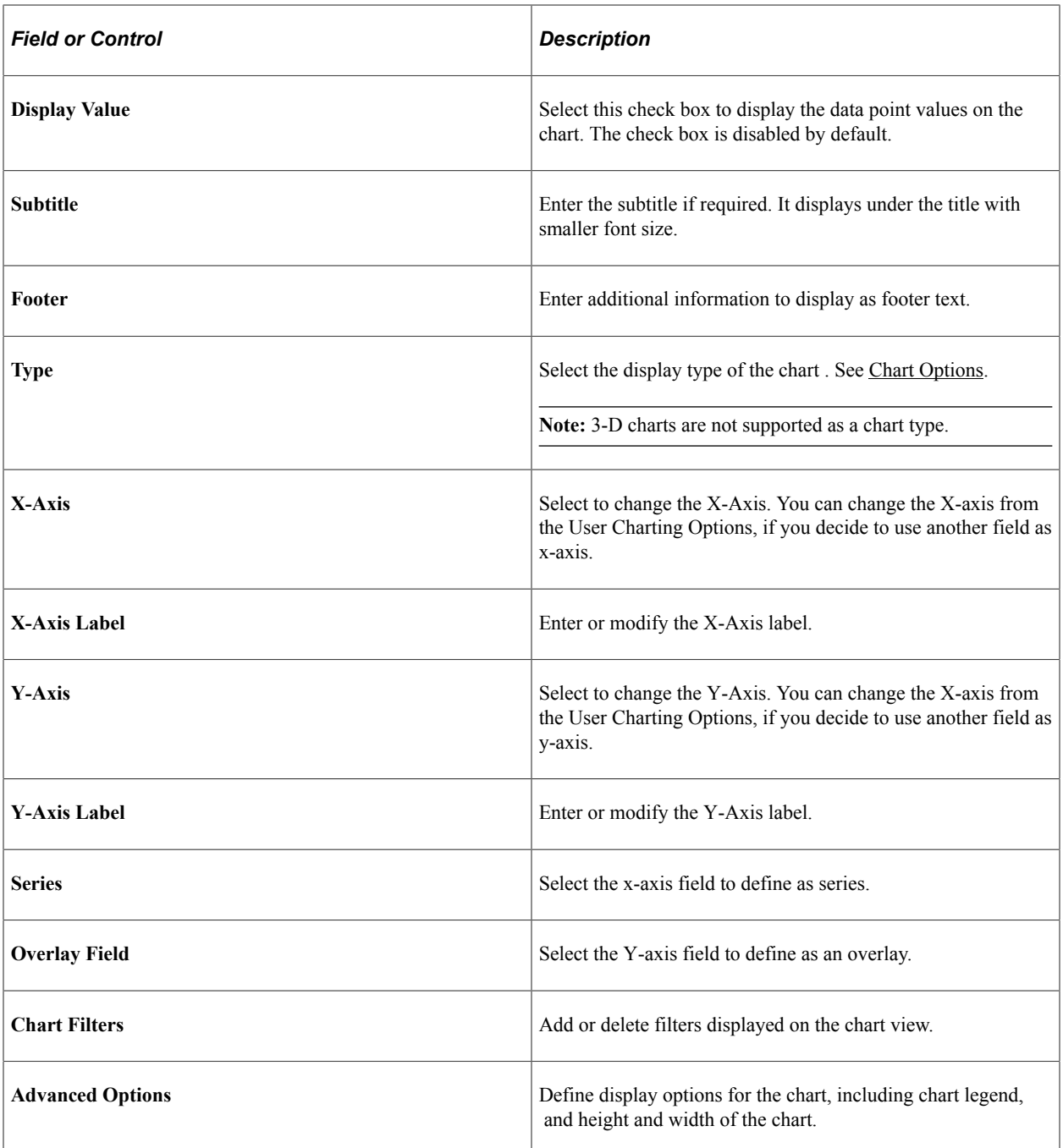

## **Using the Chart Options in Pivot Grid Viewer**

To access the Chart Options dialog box, select the gear icon (Options Menu), and then select **Chart Options.**

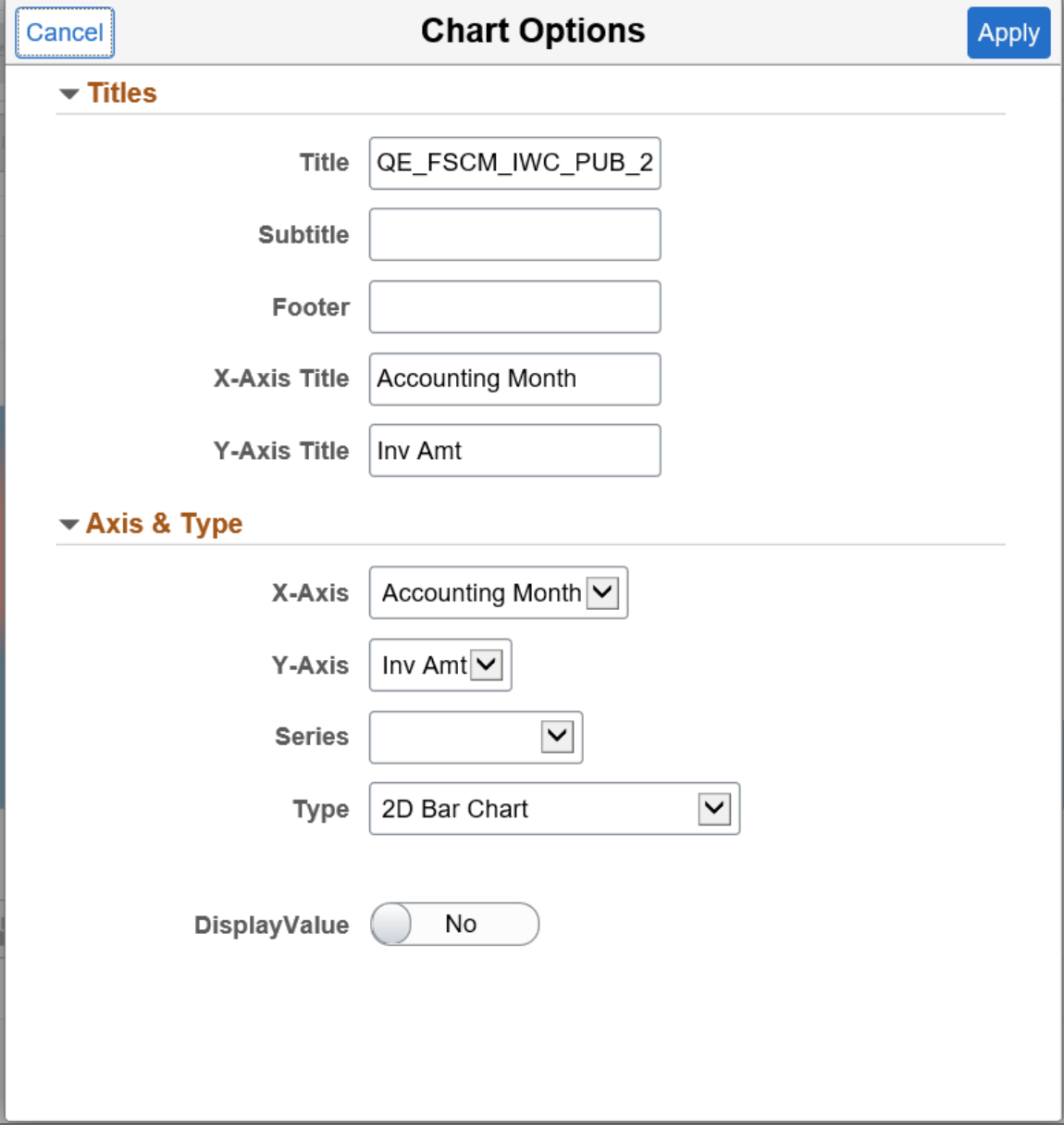

The following example illustrates the fields and controls in the Chart Options dialog box.

## **Related Links**

[Using the Options Menu](#page-183-0)

Viewing Pivot Grid Models Chapter 6

# **Using Component Real-Time Search**

## **Understanding Component Real Time Search**

Fluid components should have the real-time search configured using Pivot Grid. To configure, application developer can use Pivot Grid Wizard to define Pivot Grid models by selecting component data source. The wizard creates a query behind the scenes with the same name of the component and associates it with the model. This query is based only on the search record of the component. The keys of the search record become the prompts for the model.

Note that:

- The component data source models are always set to **Chart Only** view.
- Only one Pivot Grid model can be associated to the component.
- Within a database, you'll not be able to copy the component data source models using Pivot Grid Administration, but you can copy a fluid component along with the associated Pivot Grid model between databases.

See [Copying the Fluid Component Between Databases](#page-283-0).

Only default view for the Pivot Grid model is associated to the component. Additional non-default views for the component model have no effect on the component search page.

- Component developers should create additional joins to the query so that component search using the Pivot Grid model return better results. For example, the developer can add more facts and filter dimensions to the query and use it in the model.
- Additional custom security-joins that are needed for the component should be performed on the autogenerated query. When the auto-generated query is modified, you must recreate the model using the Pivot Grid Wizard to include the newly joined fields.

## **Setting the Fluid Component Real Time Search**

Component developers should set the Fluid properties before they register the component.

This example shows the Component Properties dialog box, where component developers can set the component properties to use in Pivot Grid.

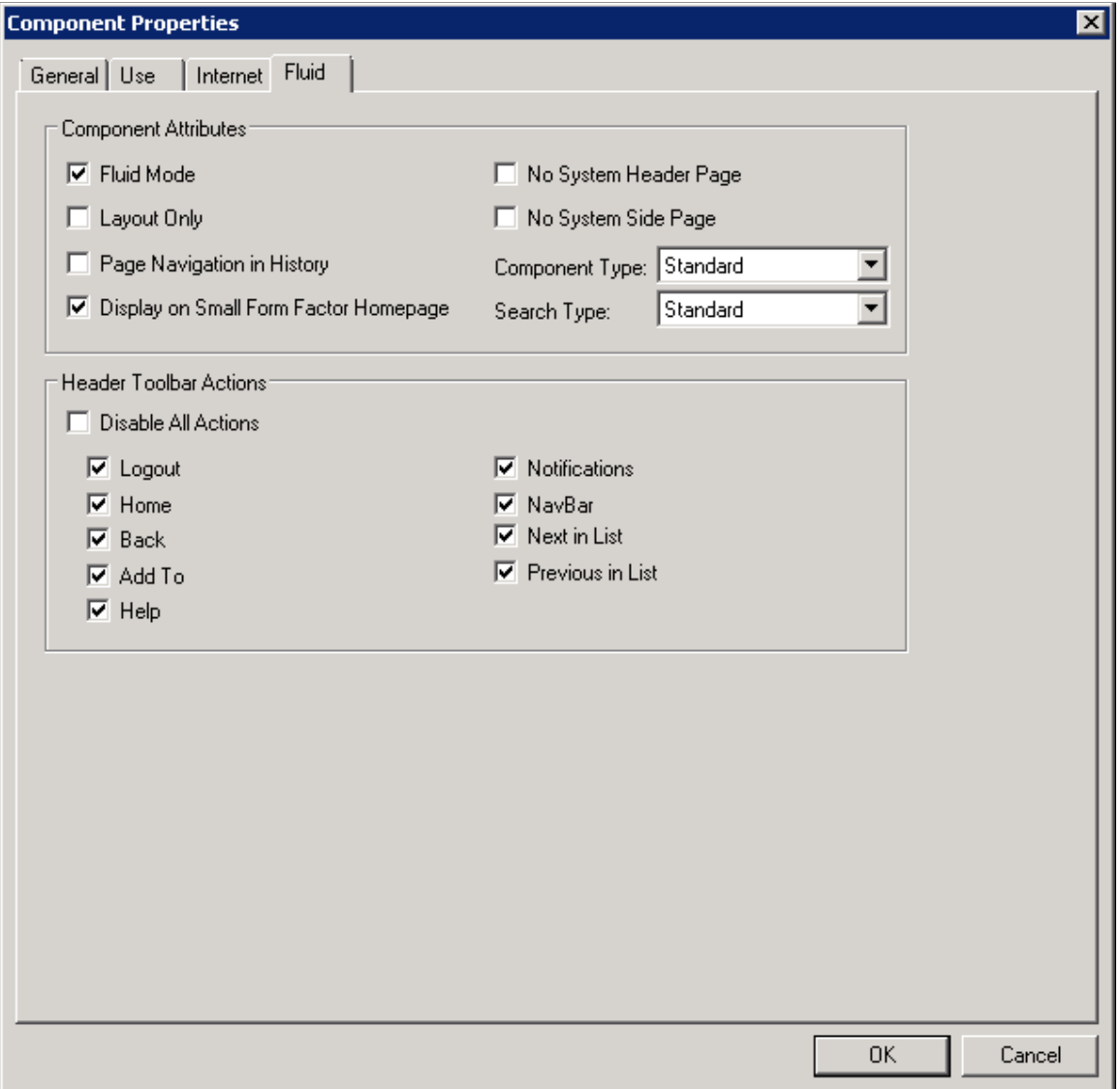

See "Setting Component Properties for Fluid Components" (Fluid User Interface Developer's Guide).

## **Security for Real Time Component Search**

These are the security settings for real time component search:

- When users including the Pivot Grid administrators access a component that they are not granted permission, an error message appears.
- When users create a component data source Pivot Grid model in Pivot Grid Wizard using a component that they do not have the permission to access, an error message appears.

Note that Pivot Grid Administrators can create the Pivot Grid model for any component.

• The values of the Query Access Tree and Access Group fields in the Pivot Grid Wizard - Select Data Source page are applied for each permission that is associated to the component when the component data source model is created. These settings ensure the query executes successfully when authorized users access the component.

- If a new permission is added to a component, the query access tree and access group must also be added to the permission. Otherwise, any user who has the access only to the newly added permission cannot view the search results.
- When you create a Pivot Grid model using a component as the data source, clicking the **Apply** button in the Pivot Grid Wizard - Select Data Source page automatically generates a query with the same name as the component, adds the search record to the selected Query Access Tree, and enables all authorized users for the component to access the Query Access Tree and the Search Record.

If authorized users also have access to Query Manager, they may edit and run the auto-generated query and may view all rows of search results. To avoid exposing confidential data, you must ensure that sensitive columns are not included in the search record.

In addition, deselecting columns in the Pivot Grid Wizard - Select Data Source page for a component data source model does not exclude those columns from the auto-generated query, and users can view that column data using Query Viewer and Query Manager. Therefore, you must not use deselecting columns in the Pivot Grid Wizard - Select Data Source page as a security measure for hiding sensitive data. Instead, you must remove columns that contain confidential data manually from the query and search record.

See the Copying the Fluid Component Between Databases section in [Copying Pivot Grid Model](#page-282-0).

## **Creating a Component Pivot Grid Model Using the Pivot Grid Wizard**

You can create a component pivot grid model using the Pivot Grid Wizard. The steps to create a component pivot grid model are similar to creating a query pivot grid model. To create a component pivot grid model:

- 1. Use the Specify Pivot Grid Properties page (PTPG\_WIZ\_INFO) to identify and categorize the data model for the Pivot Grid. See [Specifying Pivot Grid Properties.](#page-63-0)
- 2. Use the Select Data Source (PTPG\_WIZ\_DATASRC) page to select the data source and output columns. On this page for the component pivot grid model you require to select a component as a **Data Source Type**.

This example illustrates the fields and controls on the Select Data Source page when the **Data Source Type** is set to *Component.*

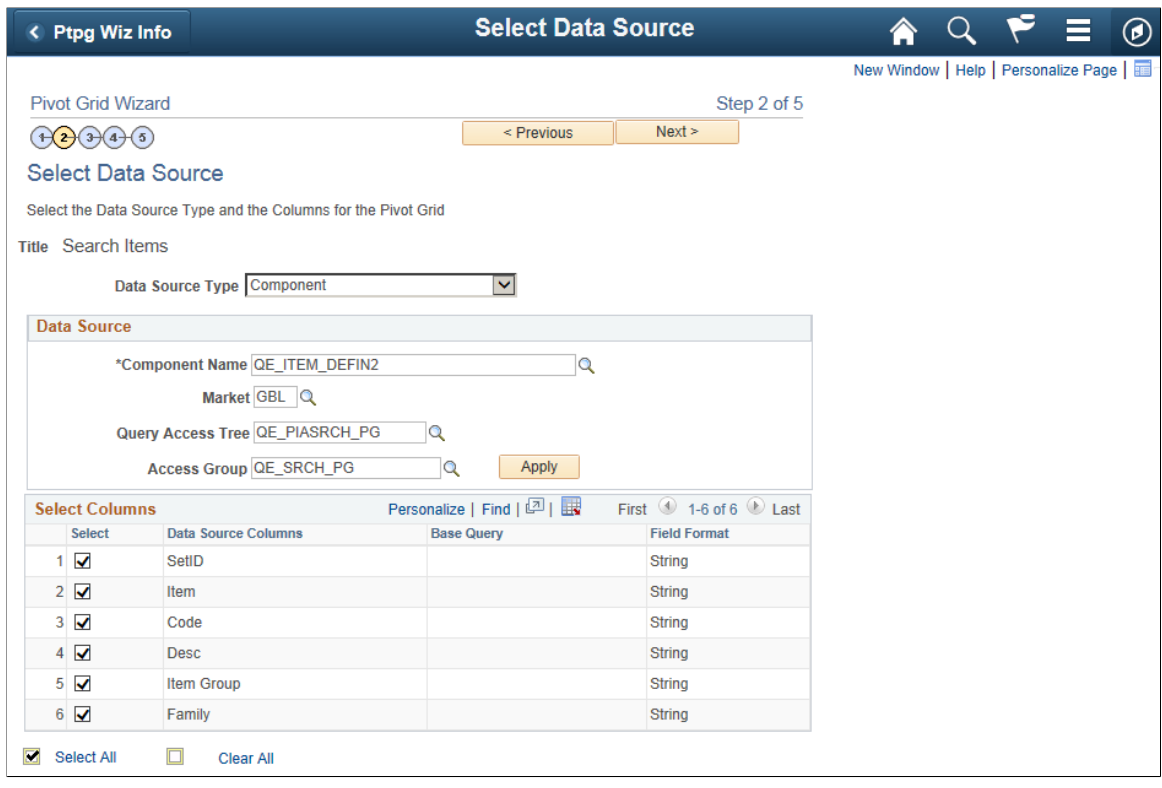

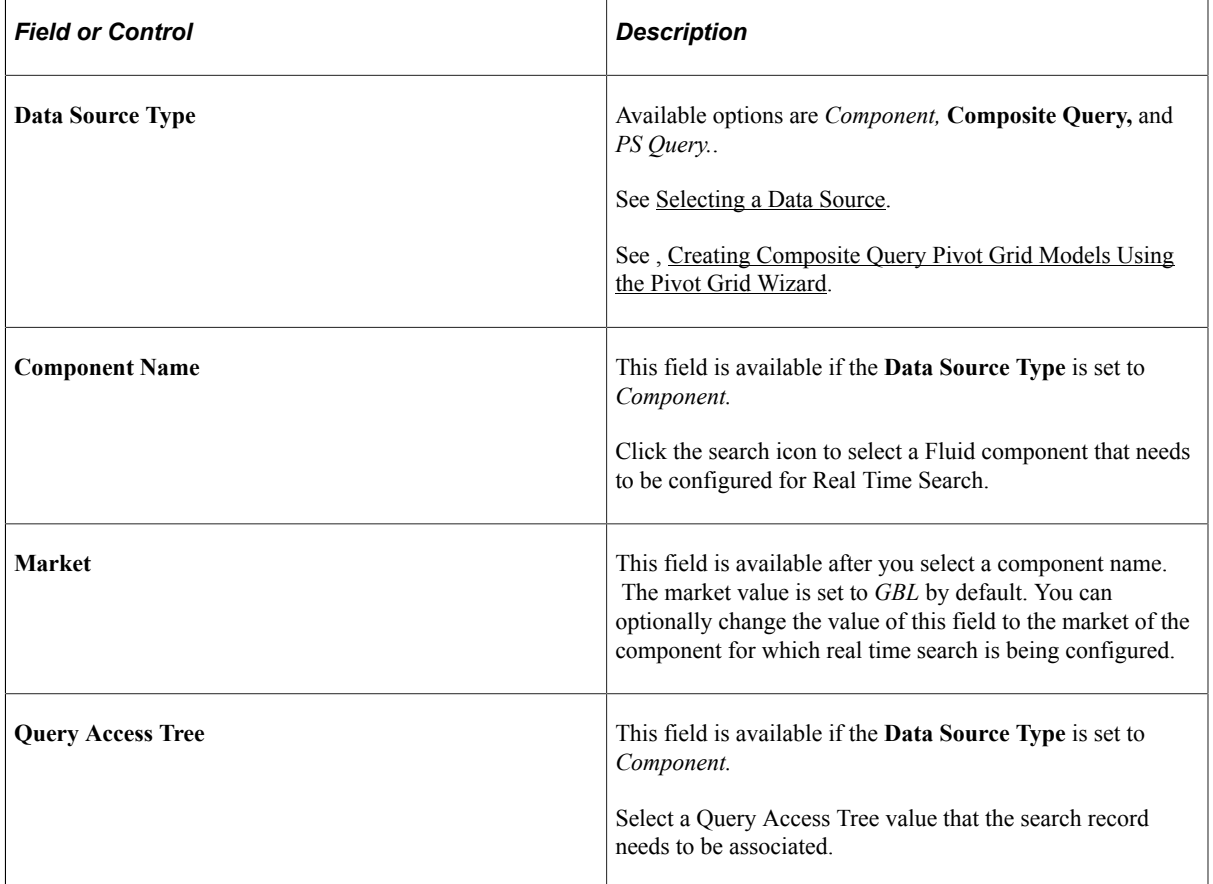

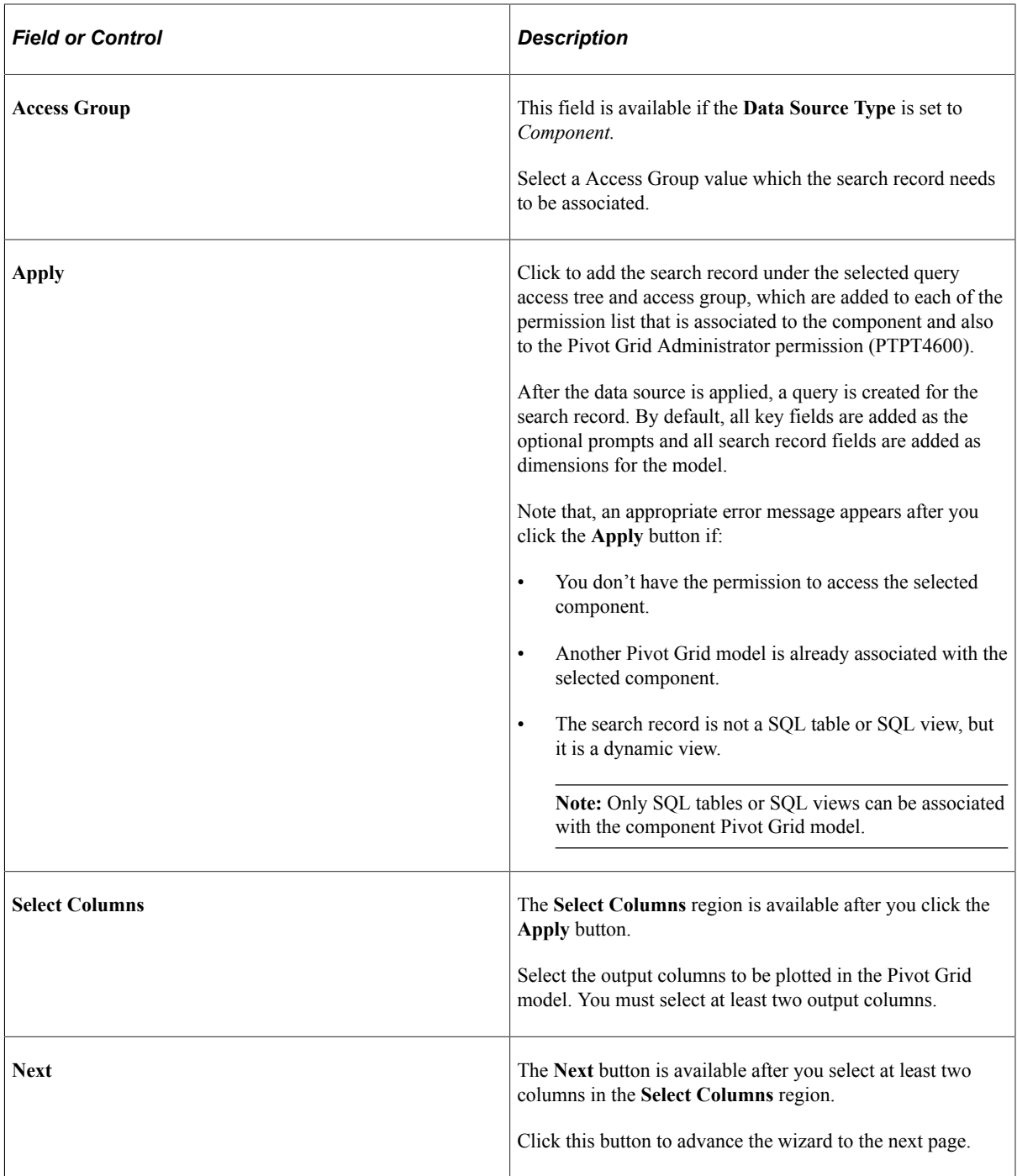

See [Selecting a Data Source.](#page-65-0)

- 3. Use the Specify Data Model Values page (PTPG\_WIZ\_MODEL) to define the column type and aggregate functions for the selected data model. See [Specifying Data Model Values](#page-66-0).
- 4. Use the Specify Data Model Options (PTPG\_WIZ\_OPT) page to define the initial layout of the grid and the chart. See [Specifying Data Model Options](#page-74-0)
- 5. Use the Pivot Grid Display page (PTPG\_WIZ\_DISP) to review the Pivot Grid model based on the display option and layout selected. Optionally, you can modify the Pivot Grid model to finalize the

design and then click the **Save** button to save it. Pivot Grid model metadata is saved to the database. See [Viewing Pivot Grid Displays.](#page-88-0)

## **Viewing the Results of the Component Real Time Search**

The results page of the Component Real Time Search displays:

• The chart — You can only see the chart if the **Hide Chart** option is not selected in the Fluid Mode Options – Viewer Options section. The results page shows a toggle to hide and display the chart. Select the **Hide Chart** option to remove the toggle from the search page.

See [Fluid Mode Options.](#page-83-0)

• The Grid and List View — You can toggle between grid and list view from the button on the left top most corner on the result page. The visibility of both views depend on what is set under the Fluid Mode Options— Viewer Options.

See, [Fluid Mode Options.](#page-83-0)

- The Options Menu See [Describing the Options Menu.](#page-184-0)
- The left pane with filters Expand the left pane to display the facets where you can change the prompts and search, or apply various filters on the search results.
- The result rows Click any of the result rows to open the corresponding transaction page.
- Prompts facet— You can use operators for a new search. See, [Displaying Operators on Editable](#page-122-0) [Facets](#page-122-0).

This example shows the grid view of the results in Component Real Time Search.

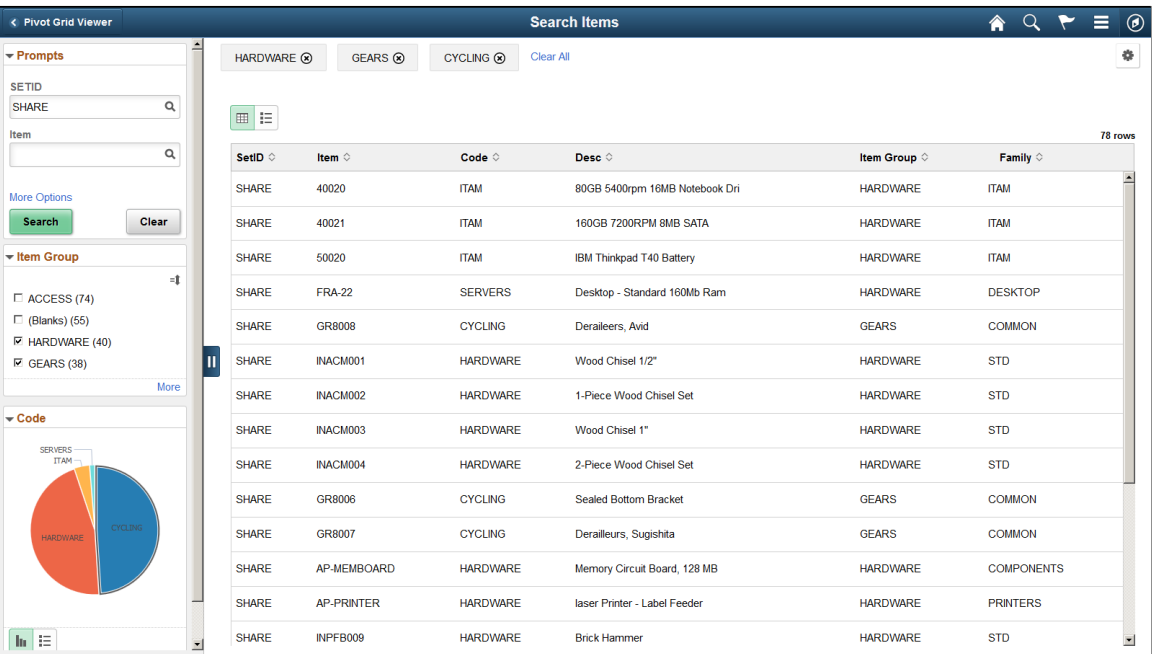

This example shows the list view of the results in Component Real Time Search.

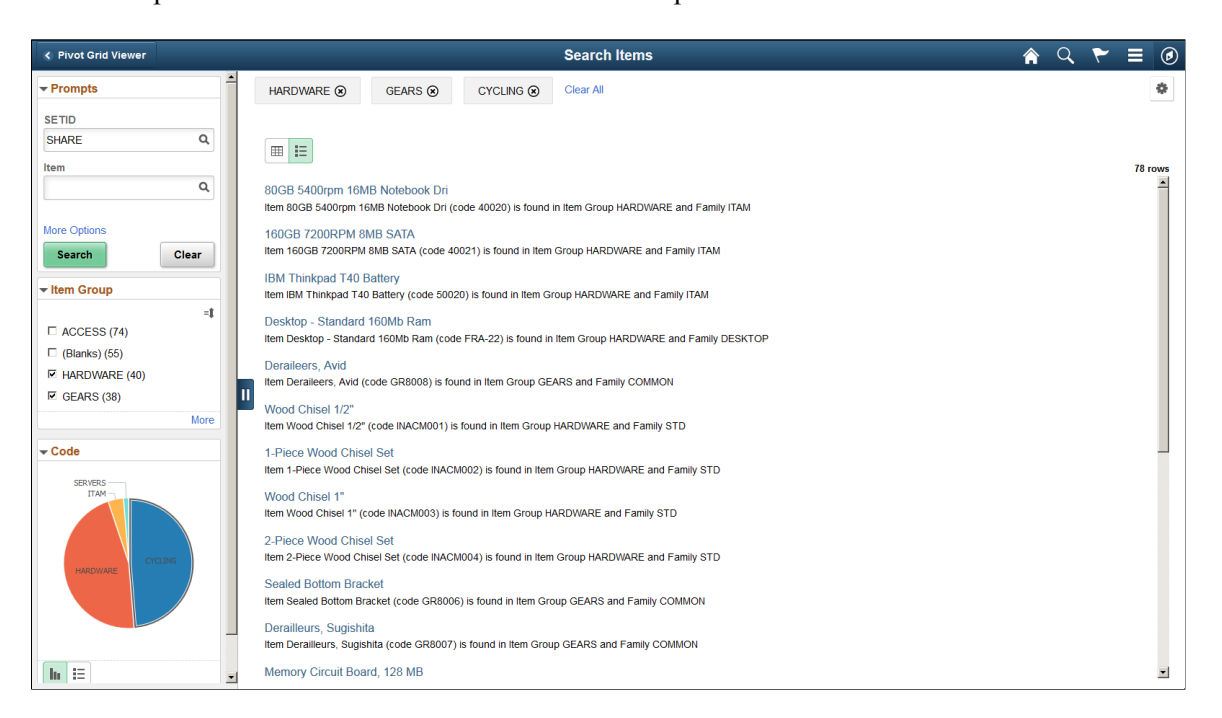

In this example, you can see the chart because the **Hide Chart** option in Fluid Mode Options – Viewer Options section is not selected.

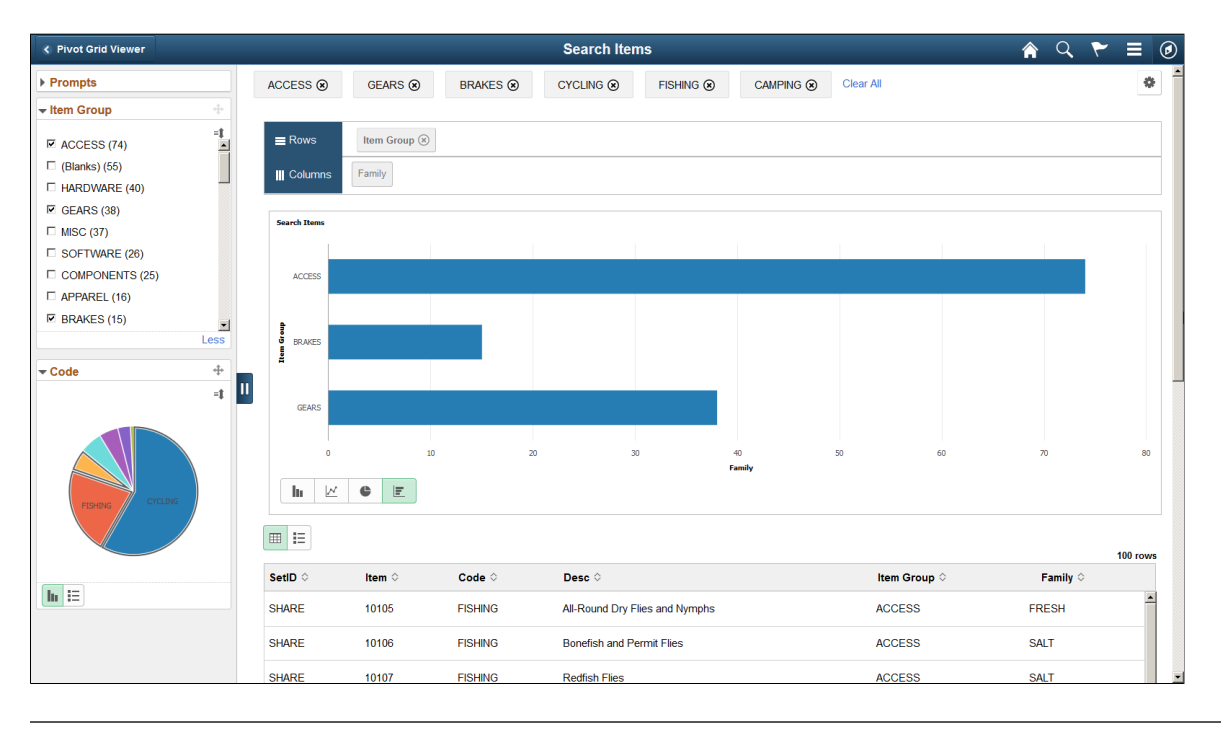

**Note:** The search page displays related actions configured at the component level. The Pivot Grid related actions does not apply in component search context.

#### **Related Links**

[Performing Actions on the Chart Fluid View](#page-167-0) [Performing Actions on the Pivot Grid Fluid View](#page-158-0)

#### [Specifying Data Model Options](#page-74-0)

# **Working With Pivot Grid Models in Application Pages**

## **Understanding Personalized Analytics Notification**

Applications pass important notifications and system alerts using Personalized Analytics Notification.

PeopleSoft pivot grid uses this feature for threshold functionality. You will get an alert to inform you about a threshold violation.

To enable Personalized Analytics Notifications for threshold violations:

- 1. Pivot Grid administrator or the owner of the pivot grid model has to select Threshold Options and Allow User Additions check boxes. You can find them in Specify Data Model Options page in the pivot grid wizard. See [Display Options.](#page-80-0)
- 2. Configure notification criteria and notification type from Configure Thresholds dialog box. See [Configuring Thresholds](#page-106-0).
- 3. Pivot Grid administrator also needs to define recurrences of the notification for a model in the Notification Frequency tab on the Pivot Grid Administration page. See [Configuring Notification](#page-283-1) [Frequency](#page-283-1)..

User personalizes a threshold. If the system process request is running, an alert is generated on any threshold violation. See [Personalizing Thresholds](#page-112-0).

# **Understanding Pivot Grid Fluid Subpages in Application Pages**

Application developers can embed multiple Pivot Grid fluid subpages inside any application Fluid page to display different views of the Pivot Grid model.

See "Using Subpages" (Application Designer Developer's Guide), to define and insert subpages into pages.

The available subpages that can be included on the application fluid page are elaborated in the following table:

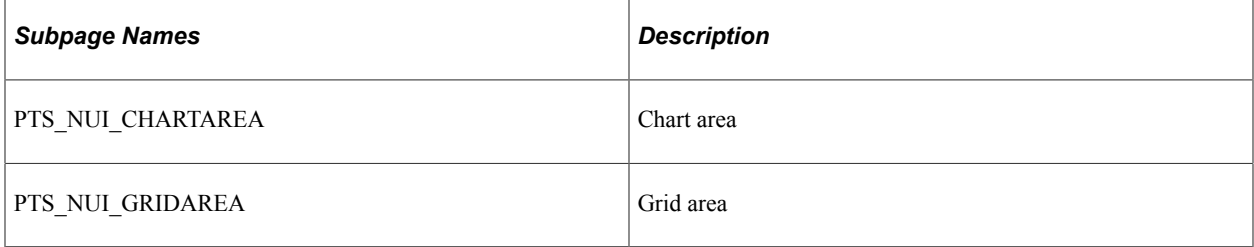

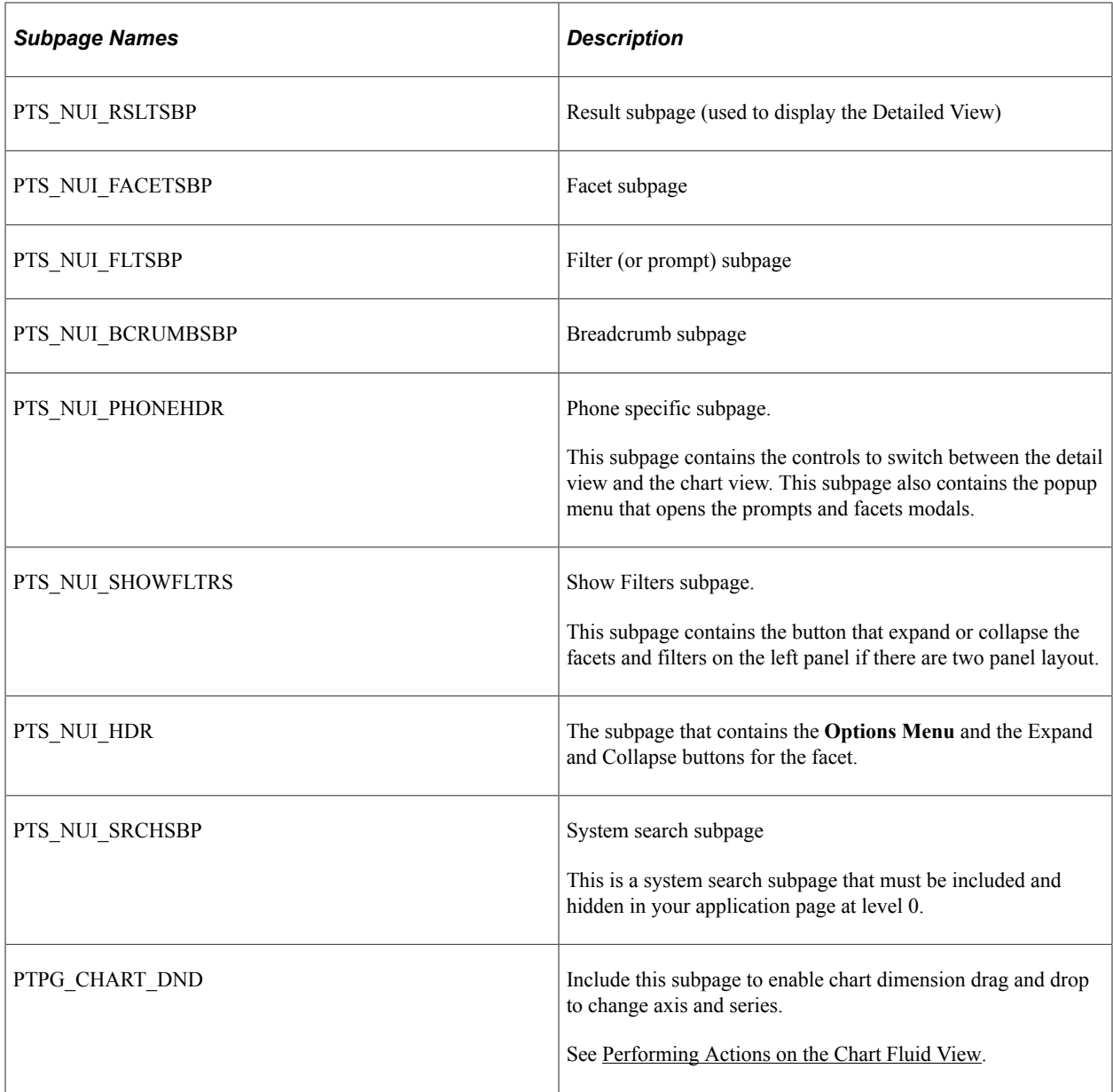

**Note:** In smart phones or small form factors, the group box surrounding the Facets subpage, Show Filters subpage, Pivot Grid subpage, and Locator Link subpages that are included on the application page should be configured to be excluded.

To create a two-panel layout for the pivot grid model page, you can clone any existing pivot grid model using the **Save As** option, on the Pivot Grid Fluid Viewer (PTPG\_NUI\_VWR) page along with the styles to build the application page.

# **Including Pivot Grid Fluid Subpages in Application Pages**

The Pivot Grid and Chart view and facets of the *In Process Applicants* model can be shown within the *Job Openings* application page.

If you select *Open Jobs* tile from the default HCM homepage, a fluid page with a list of open job positions, number of days open, number of people who have applied, and so on appears.

This example shows the Job Openings application fluid page listing open job positions, number of days open, number of people who have applied, and so on.

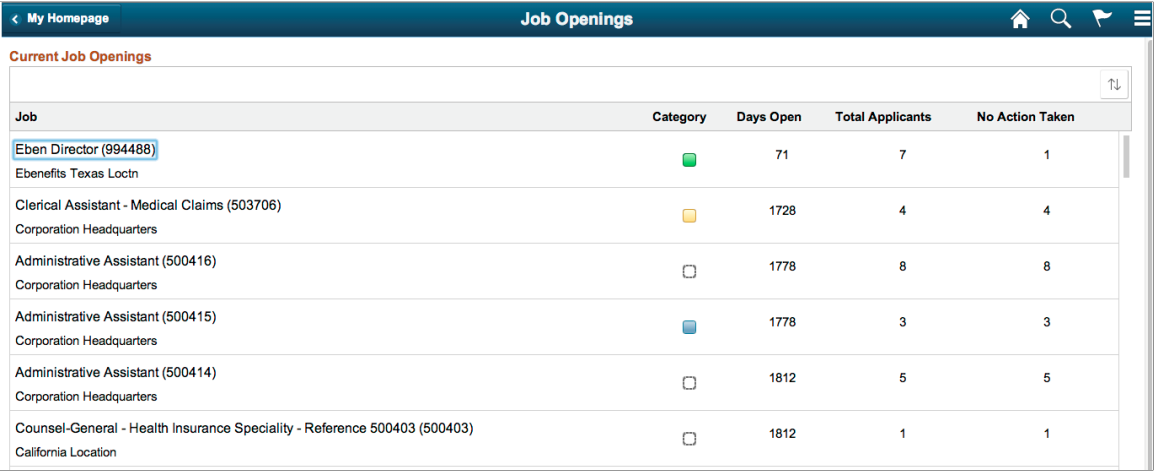

The HRMS analytics models include a *Chart Only* Pivot Grid model named In Process Applicants. This model presents data of applicants count. In addition, it has a collection of facets and prompts, such as Business Unit, Country, Applicant Name, Recruiter, and so on.

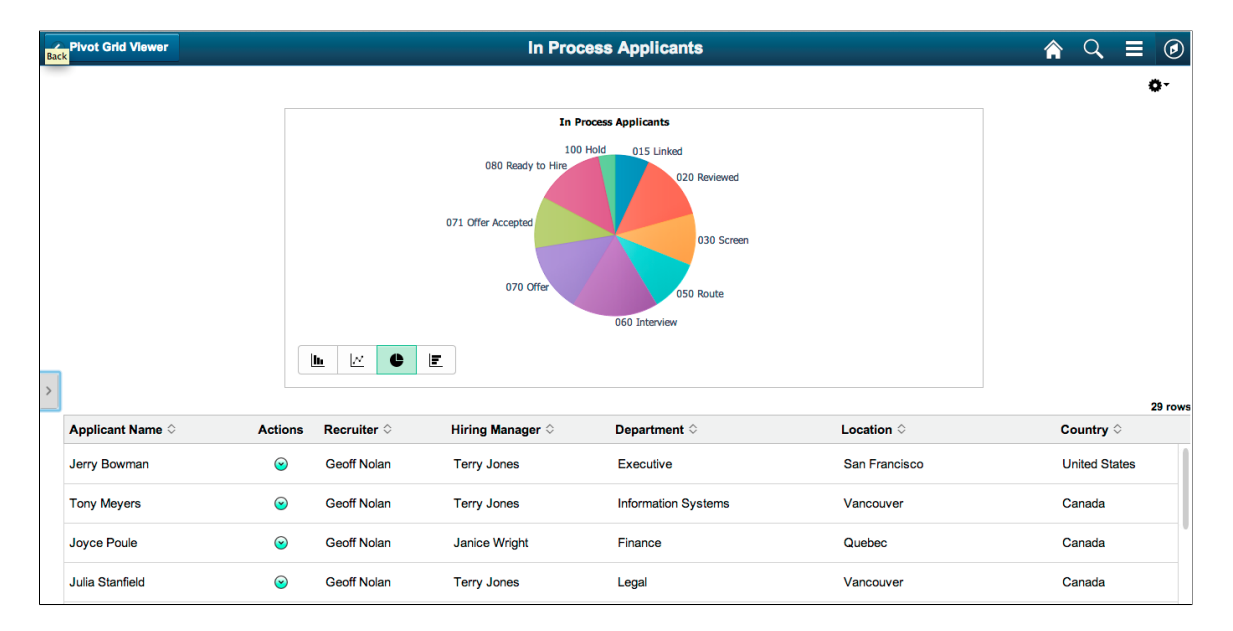

This example shows the *In Process Applicants* Pivot Grid model.

Application developers can create and include various views or subpages from a Pivot Grid model on the application fluid page. These views can be constructed by laying out the subpages in different combinations. In following sections you will use the *In Process Applicants* model within the *Job Openings* application page.

## **Including Chart Only View and Search Options on the Application Page**

To include the *Chart Only* view and the search options of the *In Process Applicants* Pivot Grid model in the Job Openings application page:

1. In Application Developer, open the application page for job opening HR\_OPEN\_JO\_FLU.

This example shows the Application Developer with the application page HR\_OPEN\_JO\_FLU opened.

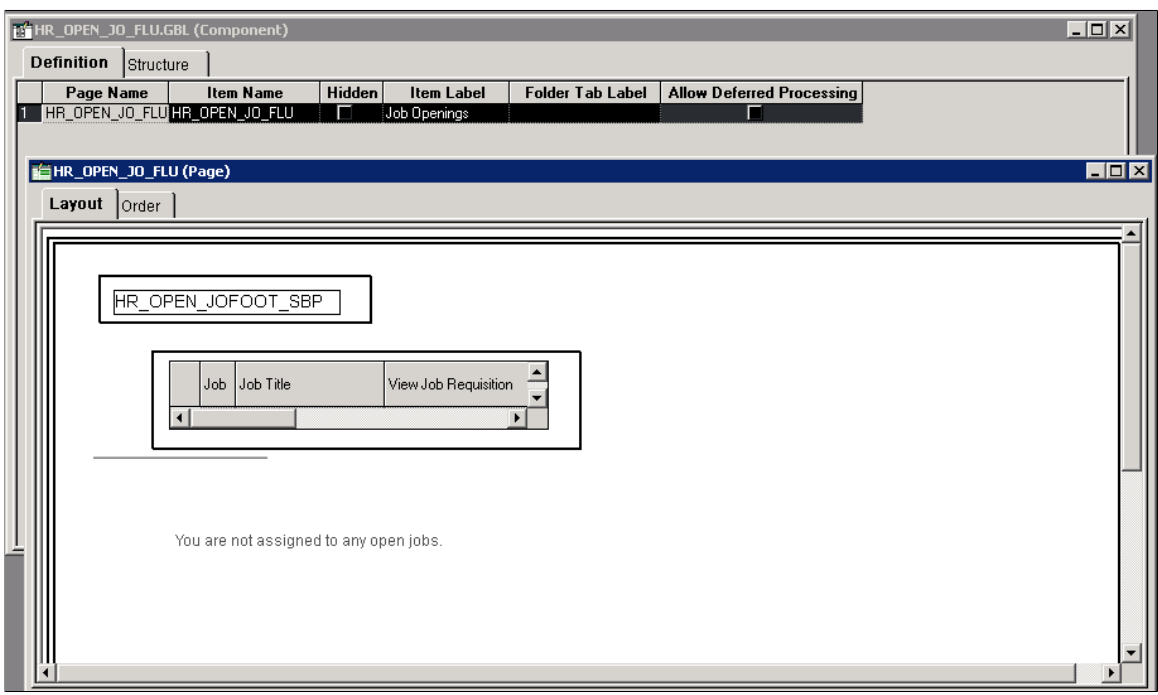

2. Insert the system search subpage PTS\_NUI\_SRCHSBP at level 0.

Because the system search subpage PTS\_NUI\_SRCHSBP is not the search page, you should hide it using the psc\_hidden style in the group box around this subpage.

3. Insert the chart area PTS\_NUI\_CHARTAREA into the application page.

This example shows the system search subpage PTS\_NUI\_SRCHSBP and chart area PTS NUI CHARTAREA inserted into the application page.

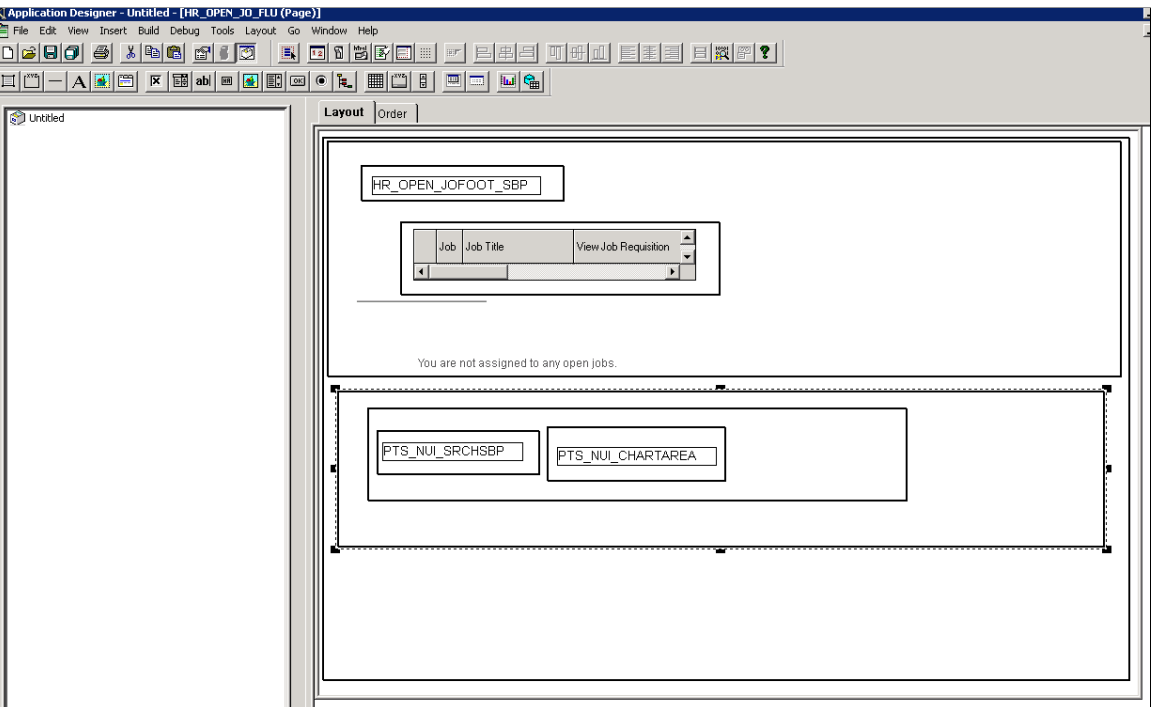

4. Add the following page activation PeopleCode to the application page HR\_OPEN\_JO\_FLU.

**Note:** The name of the global variables has to match the one shown below. The APIs are reused for component searches as well as Fluid views in Pivot Grid, therefore the name of the classes and packages are named as follows in the sample code.

**Important!** The *ComponentLife* variable scope shown in the following example is valid in custom fluid search pages only. Custom fluid search page is a custom search page which replaces the PeopleTools-delivered PTS\_NUI\_SEARCH page. The *ComponentLife* scope is not valid or supported in any other context.

```
import PTS SEARCH: PivotGridSearch;
import PTS_SEARCH:BaseSearch;
import PTS_SEARCH:Factory:DeviceSearchFactory;
ComponentLife PTS SEARCH:BaseSearch &srch;
ComponentLife PTS_SEARCH:PivotGridSearch &srchPivotGrid;
ComponentLife string &sSrchPageName;
Declare Function HideChartSwitcher PeopleCode PTPG NUI WRK.PTPG SHOWCHART Fiel⇒
dFormula;
Local PTS SEARCH:Factory:DeviceSearchFactory &deviceFactory = create PTS SEARC⇒
H:Factory:DeviceSearchFactory();
/*Initiate the pivot grid object. Pass the model and view name. The third para⇒
meter is empty for non-search views*/
&srchPivotGrid = &deviceFactory.GetPivotGridSearchObject(<Pivot Grid Name>, <V⇒
iew Name>, "");
&srchPivotGrid.loadJavaScript_CSS();
&srch = &srchPivotGrid;
&srch.bUsePhoneLayout = &deviceFactory.bUsePhoneLayout;
```

```
&srch.SetSearchType("R");
&srch.bViewerMode = True;
&sSrchPageName = %Page;&srch.SetSearchPageName(&sSrchPageName);
/*Initiate the layout*/
&srch.Initiate();
/*Render the model*/
&srch.DoSearch();
/*Hide the chart on/off switcher. This is needed only for search view, not for⇒
 pivot grid view.*/
HideChartSwitcher();
```
- 5. Optionally, enable the **Options Menu**. See [Enabling the Options Menu.](#page-221-0)
- 6. Return to the application fluid page Job Openings.

This example shows the rendered application fluid page Job Openings after the chart and the search options were inserted into the application page.

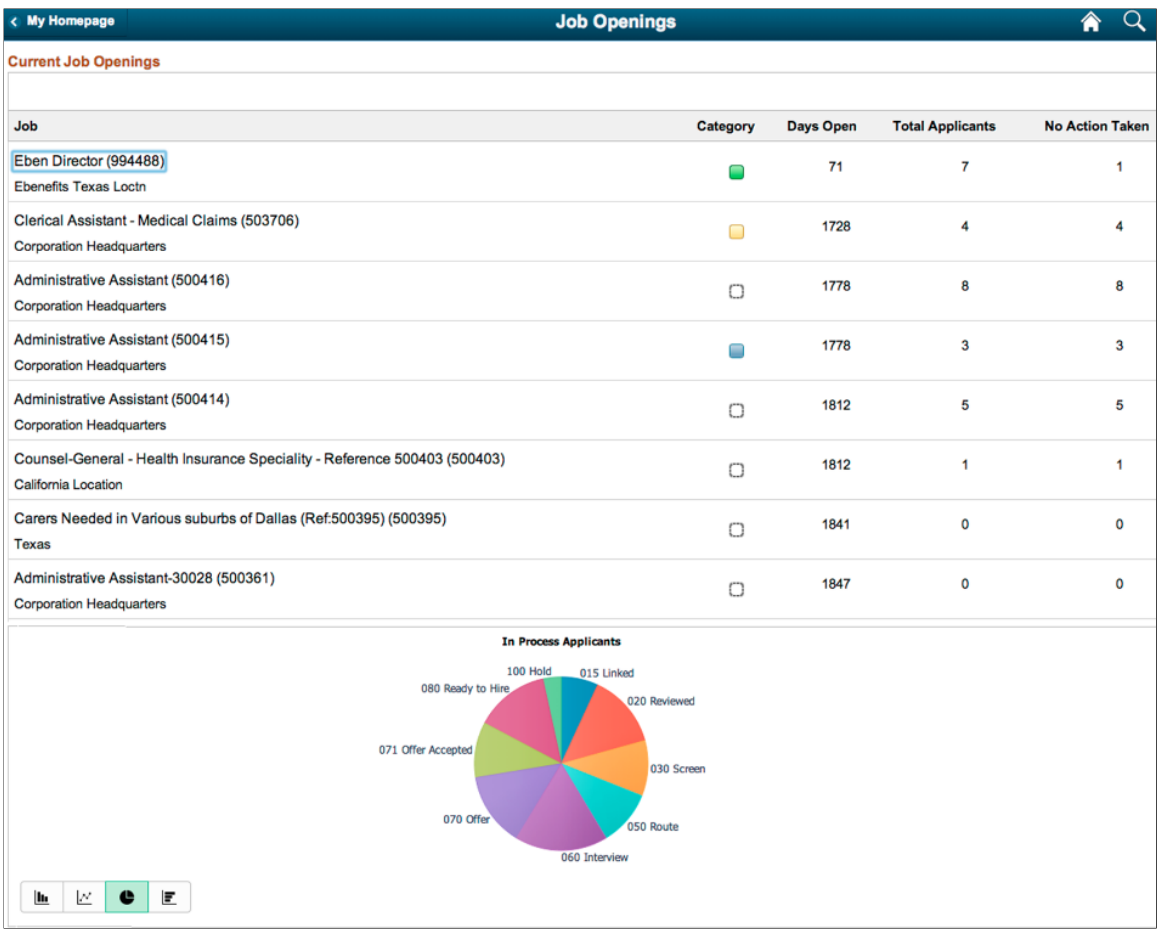

7. Optionally, you can change the chart types and other chart options using the application fluid page.

## **Including Chart, Facets, and Locator Links on the Application Page**

To include the chart, facets, and locator links on the application page:

1. In Application Developer, open the application page for job opening HR\_OPEN\_JO\_FLU.

**Note:** The application page HR\_OPEN\_JO\_FLU already includes the system search subpage PTS\_NUI\_SRCHSBP and chart area PTS\_NUI\_CHARTAREA.

2. Insert the facet subpage PTS\_NUI\_FACETSBP and the locator link subpage PTS\_NUI\_BCRUMBSBP.

**Note:** You can add the facet pane either before or after the chart area. If you add the facets before the chart in the layout order, remember to include a horizontal rule that is set to level zero before the chart area.

3. Optionally, you can select a horizontal or vertical layout for both the chart and the facet.

Note: You can apply the layout for the subpages horizontally using the style ps\_box\_horizontal for the group box surrounding them. Otherwise, you can apply the layout for the subpages vertically by using the style ps\_box\_vertical for the group box surrounding them.

This example shows the application page for Job Openings HR\_OPEN\_JO\_FLU, including the system search subpage PTS\_NUI\_SRCHSBP, chart area PTS\_NUI\_CHARTAREA, facet subpage PTS\_NUI\_FACETSBP, and locator link subpage PTS\_NUI\_BCRUMBSBP. This example includes a horizontal layout that uses the ps\_box\_horizontal style around the group-box for the subpages.

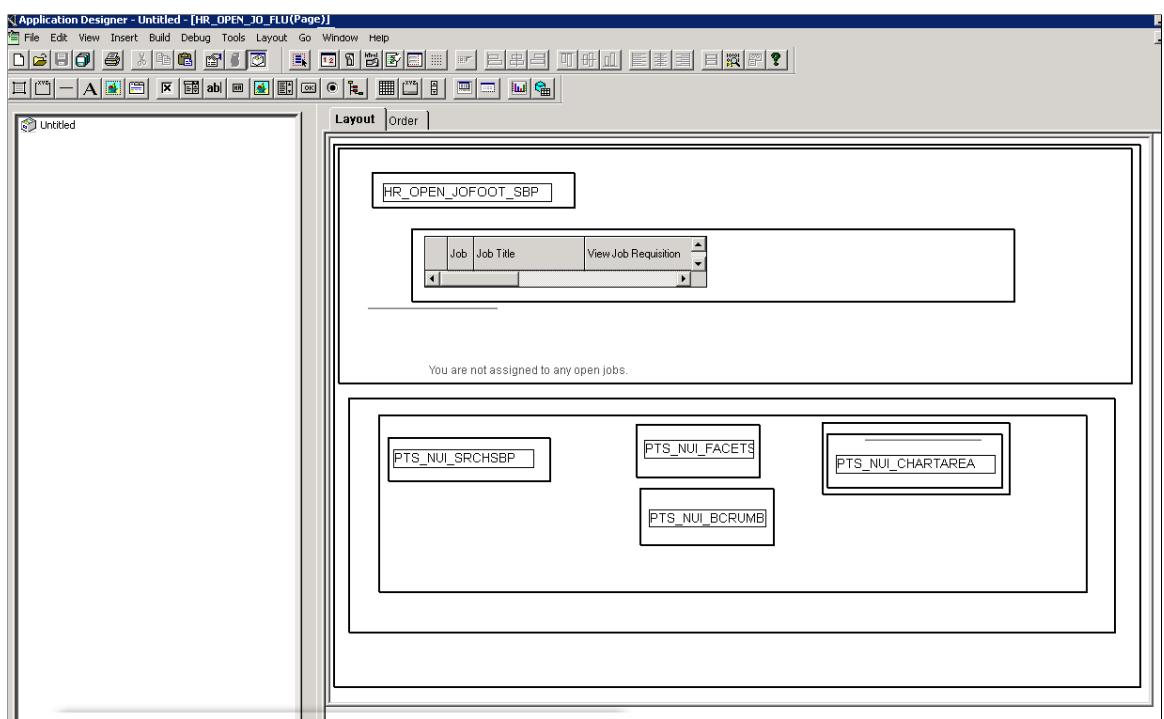

4. Return to the application fluid page Job Openings.

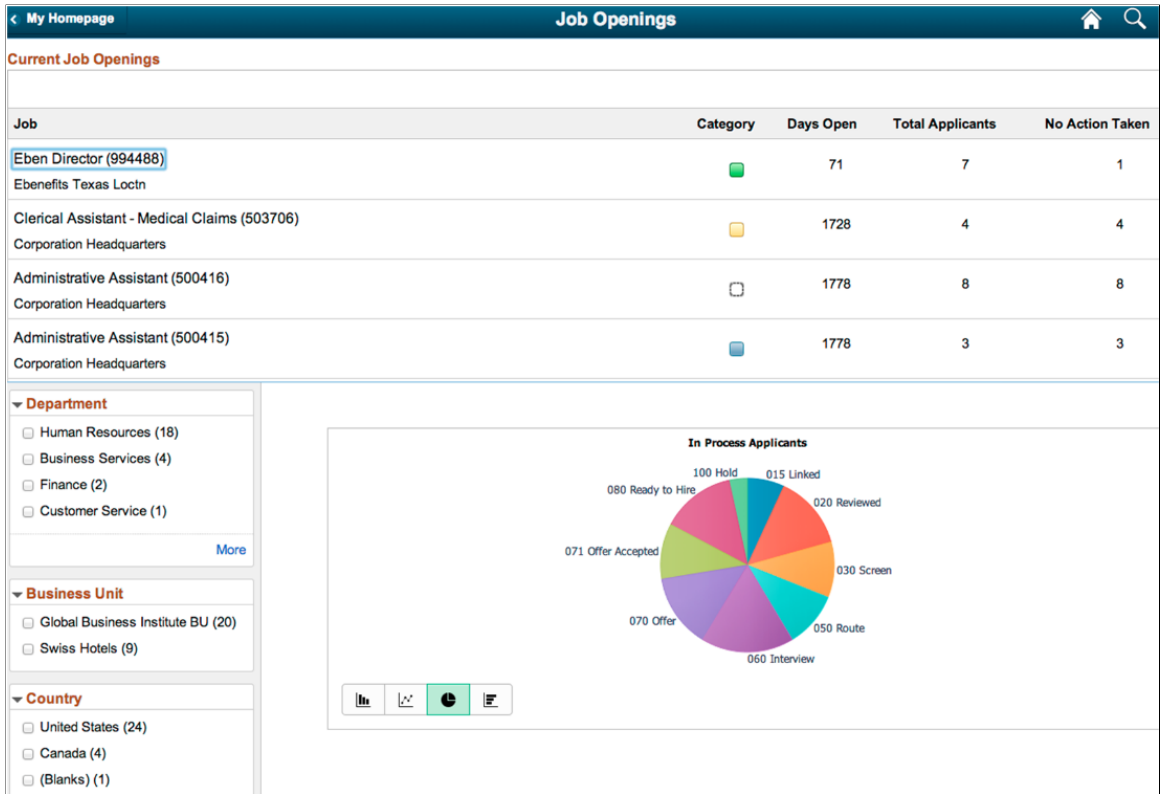

5. Optionally, you can apply facets on the results to narrow the size of the chart and add the locator links as in the classic Pivot Grid Viewer.

## **Including Chart, Detail View Results, and Filters on the Application Page**

To include the chart, detail view results, and filters (prompts) on the application page:

1. In Application Developer, open the application page for job opening HR\_OPEN\_JO\_FLU.

Note: The application page HR\_OPEN\_JO\_FLU already includes the system search subpage PTS\_NUI\_SRCHSBP, chart area PTS\_NUI\_CHARTAREA, facet subpage PTS\_NUI\_FACETSBP, and locator link subpage PTS\_NUI\_BCRUMBSBP.

2. Insert the results subpage PTS\_NUI\_RSLTSBP into the application page.

**Note:** You are not required to add a horizontal rule set to level 0 before the results subpage and before the chart area subpage.

This example shows the application page for job opening HR\_OPEN\_JO\_FLU, including the system search subpage PTS\_NUI\_SRCHSBP, facet subpage PTS\_NUI\_FACETSBP, locator link subpage PTS\_NUI\_BCRUMBSBP, chart area PTS\_NUI\_CHARTAREA, and result subpage PTS\_NUI\_RSLTSBP.

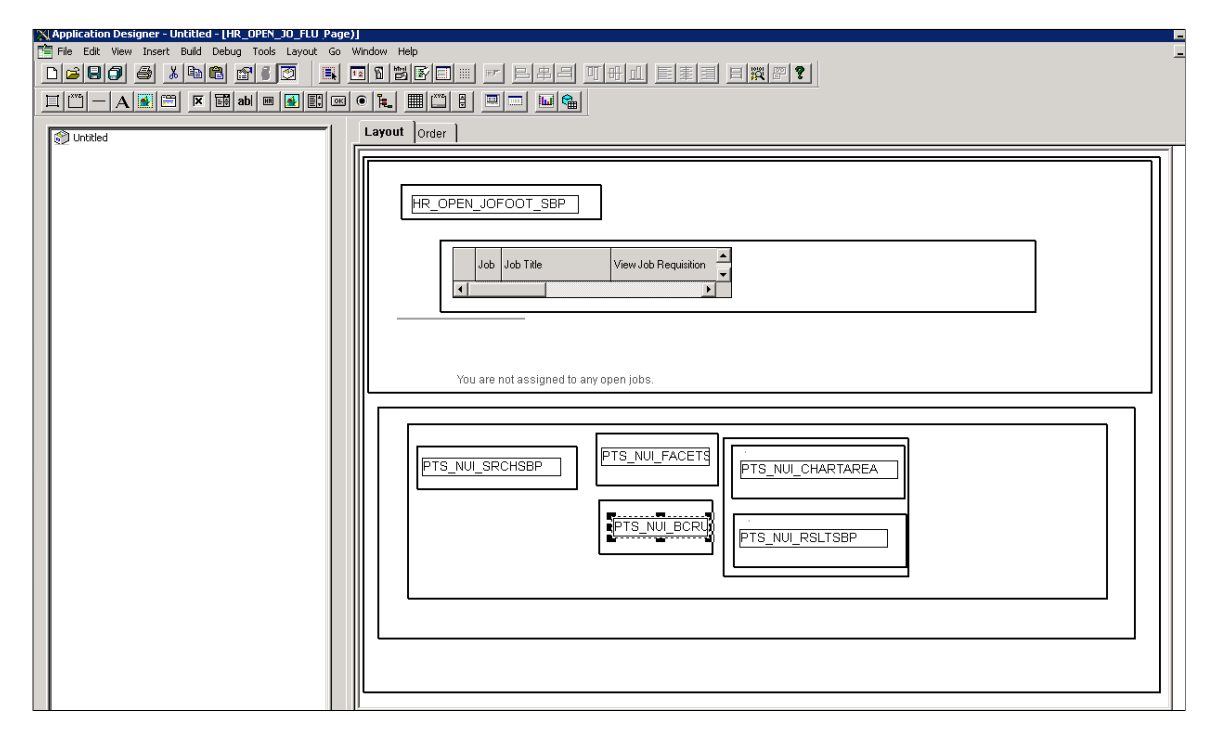

3. Return to the application fluid page Job Openings.

**Note:** The facet will drive both the chart and the results view. **Job Openings** A Q < My Homepage **Current Job Openings** Job Category Days Open **Total Applicants** No Action Taken Eben Director (994488)  $71$  $\overline{7}$  $\overline{1}$  $\Box$ **Ebenefits Texas Loctn** Clerical Assistant - Medical Claims (503706)  $\overline{4}$  $\overline{\mathbf{4}}$ 1728  $\Box$ Corporation Headquarters Administrative Assistant (500416) 1778 8 8  $\Box$ **Corporation Headquarters** Administrative Assistant (500415) 1778 3  $\overline{\mathbf{3}}$  $\Box$ **Corporation Headquarters** - Hiring Manager Douglas Lewis (11) **In Process Applicants** □ (Blanks) (10)  $100$  Hold 015 Linked Terry Jones (4) 080 Ready to Hire 020 Rev Rosanna Channing (2) More 071 Offer Acce 030 Screen  $\overline{\phantom{a}}$  Department Human Resources (18) 070 Of .<br>50 Route **Business Services (4)** 060 Interview Finance (2)  $\langle$ Customer Service (1) L C C E <del>v</del> Country United States (24) Applicant Name  $\diamond$ Actions Recruiter  $\diamond$ Hiring Manager  $\diamond$ Department  $\Diamond$ Location  $\Diamond$ Canada (4) **Henry Great**  $\odot$ Finance and Administration **Delaware Operations** □ (Blanks) (1) Carl Johnson  $\odot$ **Business Services** Aspen Disposition 060 Interview (5) Arpit Kumar  $\odot$ **Human Resources Corporation Headquarters** 

4. Optionally, you can remove the PTS\_NUI\_SRCHSBP subpage add the filter subpage PTS NUI FLTSBP to display the filters (prompts) in the view if the Pivot Grid model has prompts.
This example shows the rendered application fluid page Job Openings. The application page includes subpages of prompts, facet, locator links, chart, and detail results view.

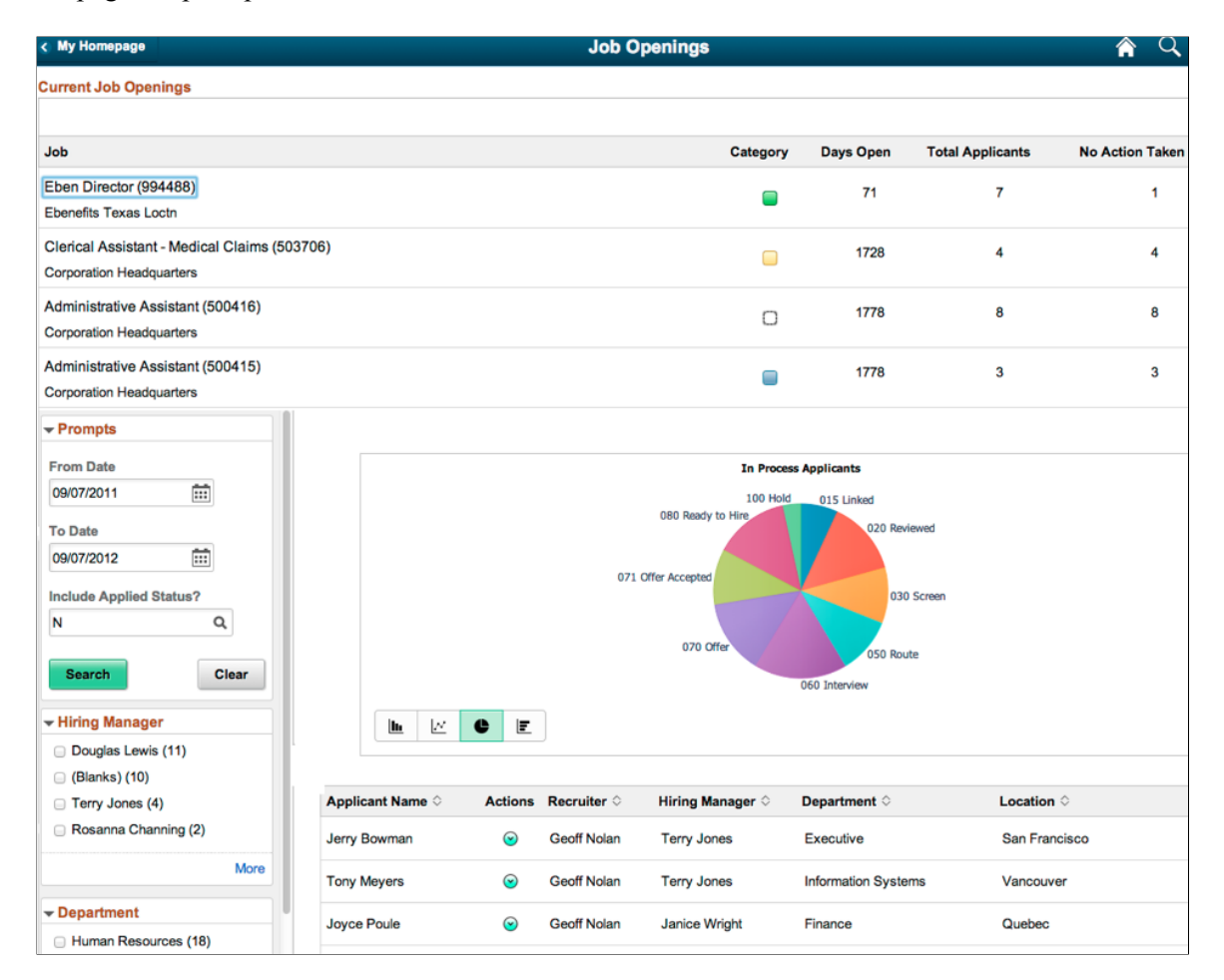

5. Optionally, enable the Options Menu icon to display the view Pivot Grid layout option on the Chart Only model. See [Enabling the Options Menu](#page-221-0).

## **Including Pivot Grid and Chart View on the Application Page**

To include the Pivot Grid and Chart view on the application page:

- 1. Access the Pivot Grid Wizard by selecting Reporting Tools, Pivot Grid, Pivot Grid Wizard.
- 2. In the **Pivot Grid Display page Step 5**, click the Configure Pivot Grid Views link to access the Pivot Grid View page and create an additional Pivot Grid and Chart view for the Pivot Grid model. Alternatively, access the **Specify Data Model Options page - Step 4** and change the default view of the Pivot Grid model to Pivot Grid and Chart.

For detailed steps to configure the pivot grid model through pivot grid wizard see, [Specifying Data](#page-74-0) [Model Options](#page-74-0)

Also see, [Viewing Pivot Grid Displays](#page-88-0).

3. In Application Developer, open the application page for job opening HR\_OPEN\_JO\_FLU.

**Note:** The application page HR\_OPEN\_JO\_FLU already includes the system search subpage PTS\_NUI\_SRCHSBP and chart area PTS\_NUI\_CHARTAREA.

- 4. Insert the grid area PTS\_NUI\_GRIDAREA next to the chart area PTS\_NUI\_CHARTAREA.
- 5. Insert the horizontal rule set to level 0 before PTS\_NUI\_GRIDAREA and PTS\_NUI\_CHARTAREA.

**Note:** You can apply the layout for the grid and chart areas horizontally using the style ps box horizontal for the group box surrounding them. Otherwise, you can apply the layout for the areas vertically by using the style ps\_box\_vertical for the group box surrounding them.

This example shows the application page for job opening HR\_OPEN\_JO\_FLU, including the system search subpage PTS\_NUI\_SRCHSBP, chart area PTS\_NUI\_CHARTAREA, and grid area PTS\_NUI\_GRIDAREA. This example also includes a horizontal layout that uses the ps box horizontal style around the grid and chart areas.

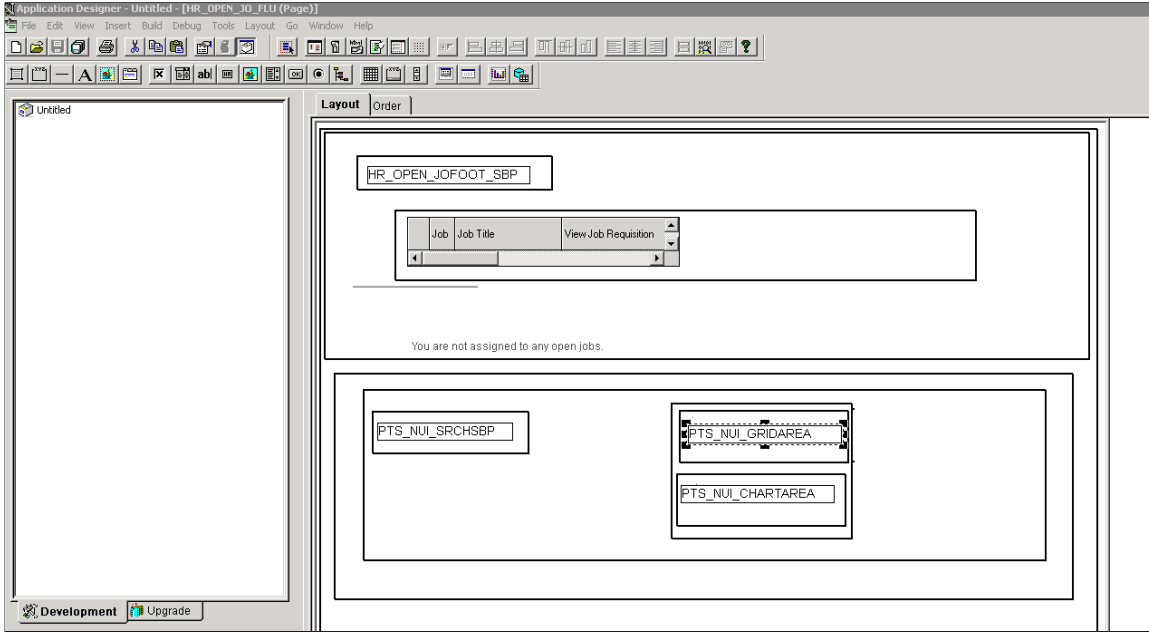

6. Return to the application fluid page Job Openings.

This example shows the rendered application fluid page Job Openings. The application page includes a chart, search options, and a grid. The grid and chart areas are next to each other horizontally.

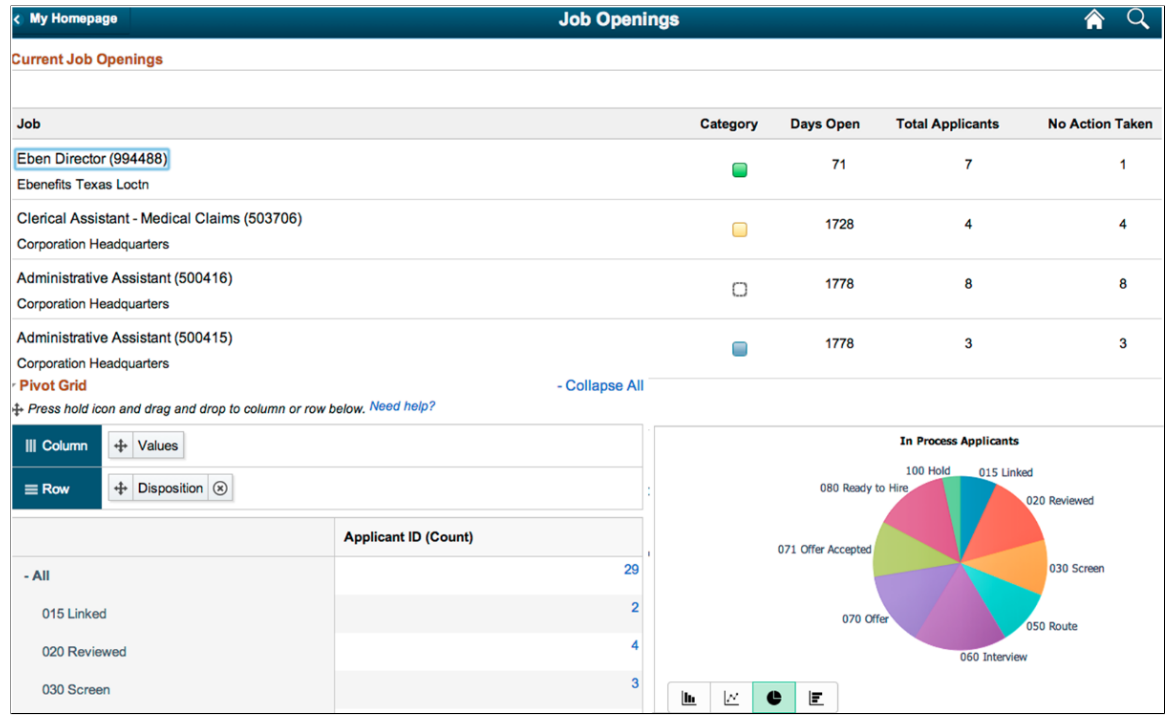

**Note:** You can include the facets and filters to the previous view. If you include the facets subpage, you can drag and drop between the facets and the grid as in the classic Pivot Grid Viewer. The drag-anddrop on the grid reflects the layout in the chart as well because the default view of the Pivot Grid model is Pivot Grid and Chart. Clicking the data point in the grid or chart displays the Detail View in a modal window by default. In a grid and chart view, the system cannot display the results grid on the face of the viewer because of space constraints.

## **Including Pivot Grid Only View on the Application Page**

To include the *Pivot Grid Only* view on the application page:

- 1. Access the Pivot Grid Wizard by selecting Reporting Tools, Pivot Grid, Pivot Grid Wizard.
- 2. Access the **Pivot Grid Display page Step 5** and click the **Configure Pivot Grid Views** link to access the Pivot Grid View page, where you can create an additional *Pivot Grid Only* view for the Pivot Grid model. Alternatively, access the **Specify Data Model Options page - Step 4** and change the default view of the Pivot Grid model to *Pivot Grid Only.*

For detailed steps to configure the pivot grid model through pivot grid wizard see, [Specifying Data](#page-74-0) [Model Options](#page-74-0).

Also see, [Viewing Pivot Grid Displays](#page-88-0).

- 3. In Application Developer, open the application page for job opening HR\_OPEN\_JO\_FLU.
- 4. Remove the chart area PTS\_NUI\_CHARTAREA, if needed.
- 5. Insert the grid area PTS\_NUI\_GRIDAREA.
- 6. Optionally, insert the facet subpage PTS\_NUI\_FACETSBT and the filter subpage PTS\_NUI\_FLTSBP.
- 7. Return to the application fluid page Job Openings.

This example shows the rendered application fluid page Job Openings. The application page includes a grid, facet, and filters.

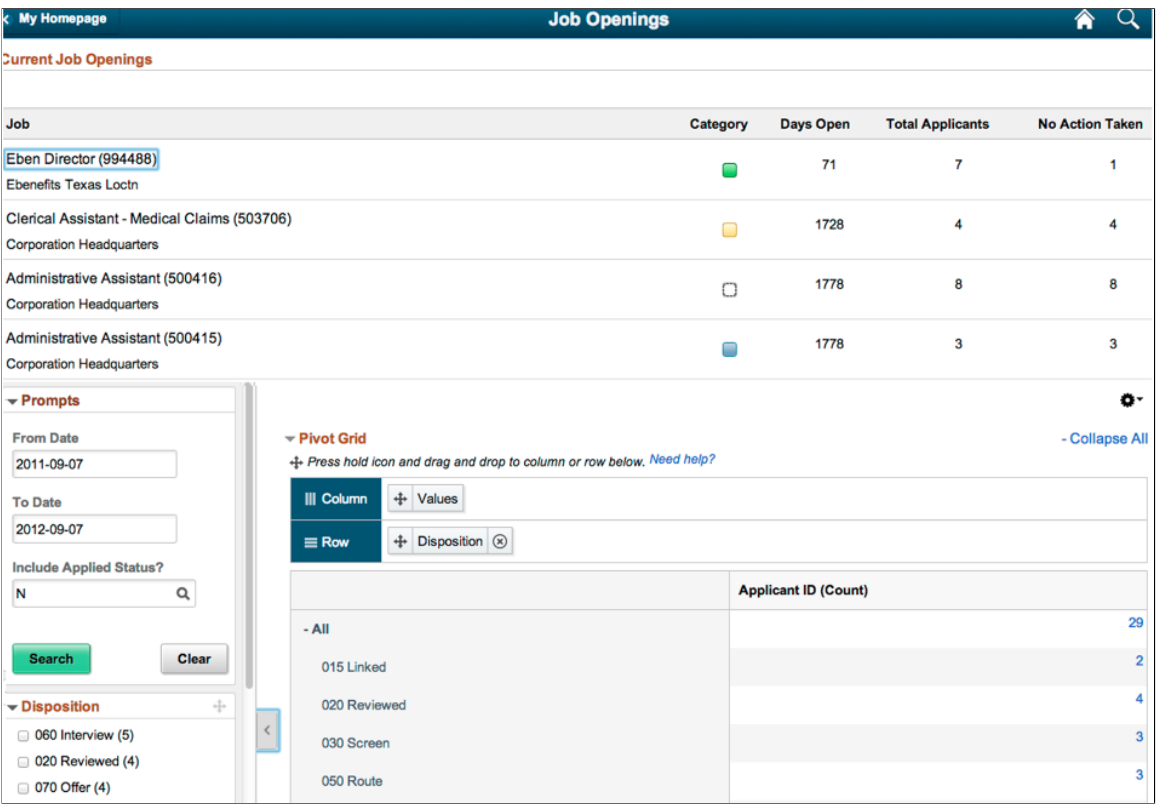

#### **Including Detail View Results with Facets on the Application Page**

To include the detail view with facets on the application page:

- 1. In Application Developer, open the application page for job opening HR\_OPEN\_JO\_FLU.
- 2. Insert the system search subpage PTS\_NUI\_SRCHSBP, facet subpage PTS\_NUI\_FACETSBP, locator link subpage PTS\_NUI\_BCRUMBSBT, and result subpage PTS\_NUI\_RSLTSBP.

This example shows the application page for Job Opening HR\_OPEN\_JO\_FLU, including the system search subpage PTS\_NUI\_SRCHSBP, facet subpage PTS\_NUI\_FACETSBP, locator link subpage PTS\_NUI\_BCRUMBSBT, and result subpage PTS\_NUI\_RSLTSBP.

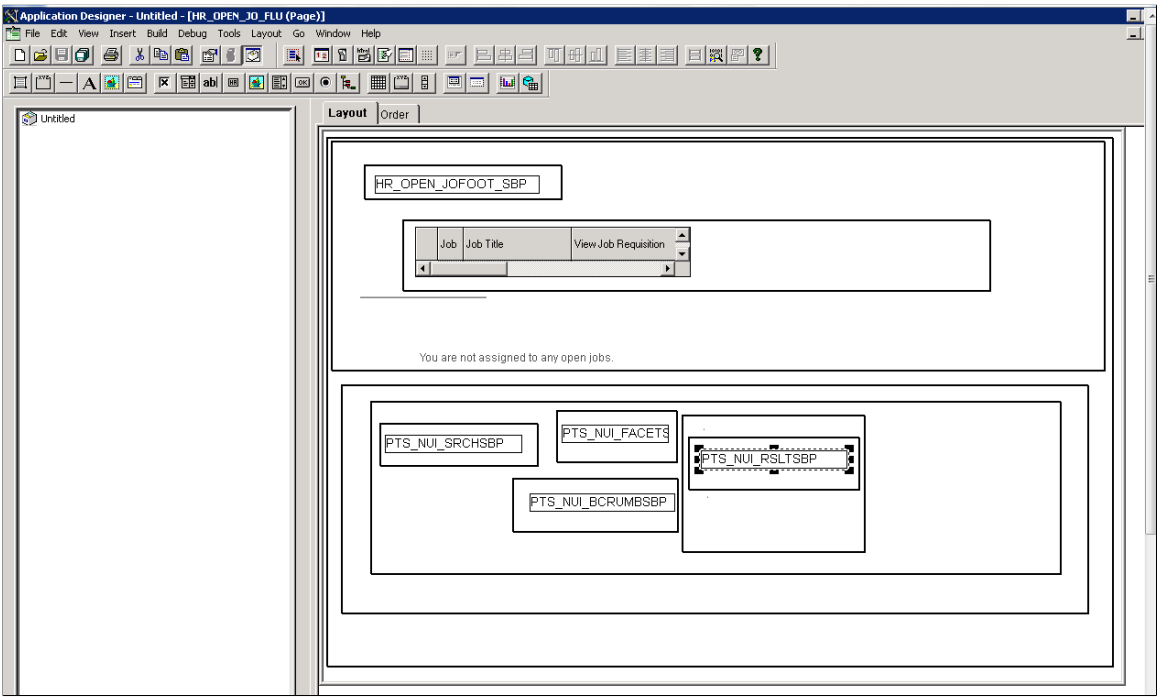

3. Return to the application fluid page Job Openings.

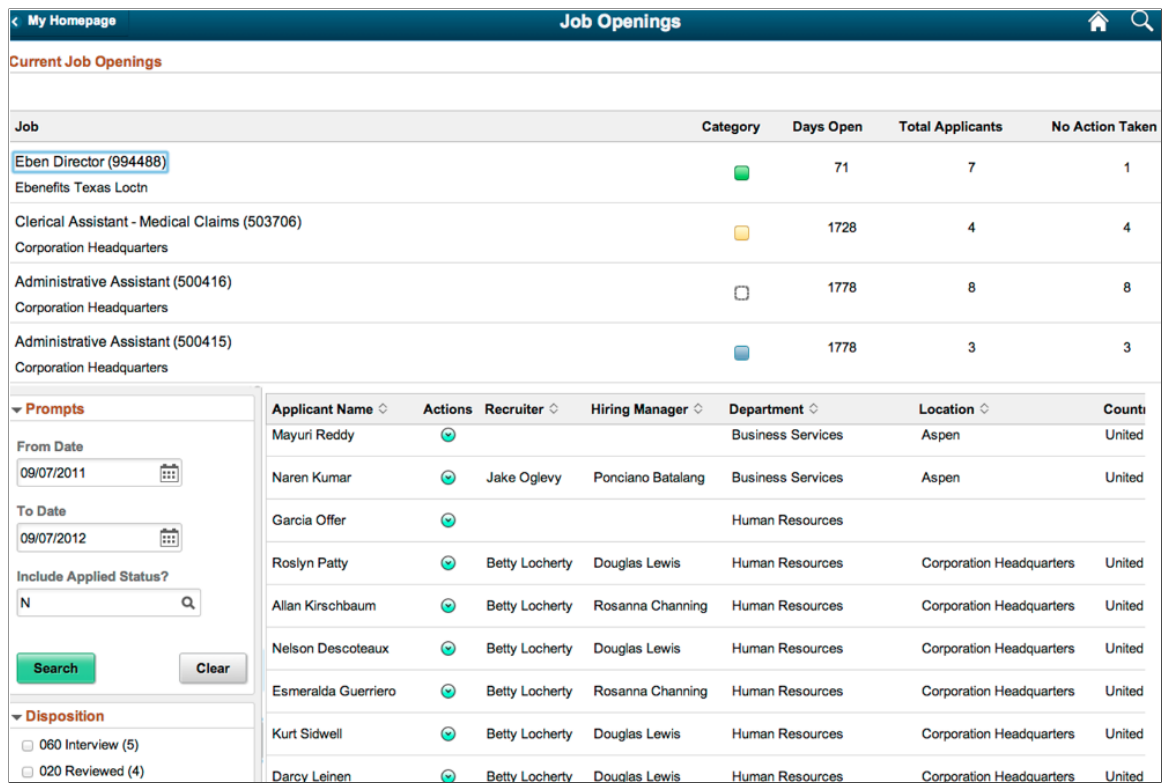

## <span id="page-221-0"></span>**Enabling the Options Menu**

To enable the **Options Menu**, which includes options to save the Pivot Grid model, reset personalizations, view the grid, download to Excel, and so on:

- 1. Add the subpage PTS\_NUI\_HDR.
- 2. Invoke this line at the end of the page activate code: &srchPivotGrid.createOptionsMenu();.

**Note:** To enable the View Pivot Grid layout on the Pivot Grid *Chart-Only* model, you need to enable the **Options Menu** that includes options to save the model, reset all personalizations, view the grid, download to Excel, and so on.

# **Listing the Limitations in Pivot Grid Fluid Subpages**

These are the limitations when you embed Pivot Grid fluid subpages in the application pages:

- In a given page, you cannot obtain data from only one single Pivot Grid model.
- You cannot include the same sub-page twice on the same application page. For example, you cannot include the chart subpage twice and try to populate different data in two pages.
- The names of the variables that are declared globally in the example code cannot be changed. The names have to match the ones in the examples.
- The system search subpage PTS\_NUI\_SRCHSBP must be included as level 0 for the view.

# **Working with Simplified Analytics**

## <span id="page-224-0"></span>**Simplified Analytics Overview**

Simplified Analytics enables:

• End users of a fluid application page to create contextual analytic reports.

They can create their own reports based on the pre-defined templates by selecting the fields, filling the prompt fields, defining the layout, and selecting different types of visualizations.

• Pivot Grid administrators or Pivot Grid super users to create and publish reports (based on the configured base templates) to all users of the component.

Note that:

- To enable Simplified Analytics for a component, application developers or business administrators have to associate one or more Pivot Grid models (or base templates) to a component. They can also map page fields to the prompts that are associated with the template model to define the required context.
- In the previous PeopleTools releases, business administrator or application developers with product training could create Pivot Grid models. Users used these pivot grid models, but they could not create their own models. From PeopleTools 8.55, the Simplified Analytic feature enables users to create contextual reports when accessing an application page.
- The Simplified Analytics feature is only available for fluid components, and this feature must be enabled for fluid components before users can use the Simplified Analytics Wizard to create and view analytic reports.
- If one or more pivot grid templates are associated with at least one page of a component, this feature will be enabled for all pages of that component, and you can be in any page of the component to create or view the analytic reports.

See the Assigning Related Content and Related Actions section in "Configuring Related Content, Related Actions, and Menu and Frame Layouts" (Portal Technology).

## <span id="page-224-1"></span>**Accessing Simplified Analytics**

You can access simplified analytics reports from the following regions in the PeopleSoft Internet **Architecture** 

- Unified Related Content Analytic Pane
- Fluid Homepage
- NavBar
- Fluid Dashboard

The PeopleSoft administrator has to enable the simplified analytic on an application page.

See [Simplified Analytics Overview.](#page-224-0)

**Note:** If you access a component with analytics and related information enabled as a master-detail or activity guide target, make sure that the *No System Side page* option in the component property of the master-detail component or the activity guide step component is selected. If the *No System Side page* option is not selected, the side page with analytics and related information will not appear when you access the component as part of a master detail target or activity guide step.

## **Accessing from the Unified Related Content Analytics Pane**

You can find the pane on the right side of an application page. When both component-level related information and Simplified Analytics are configured for the component, the right panel of the window shows the related information and analytics. **Add Analytics** button is displayed only if any analytics configuration exist for the component.

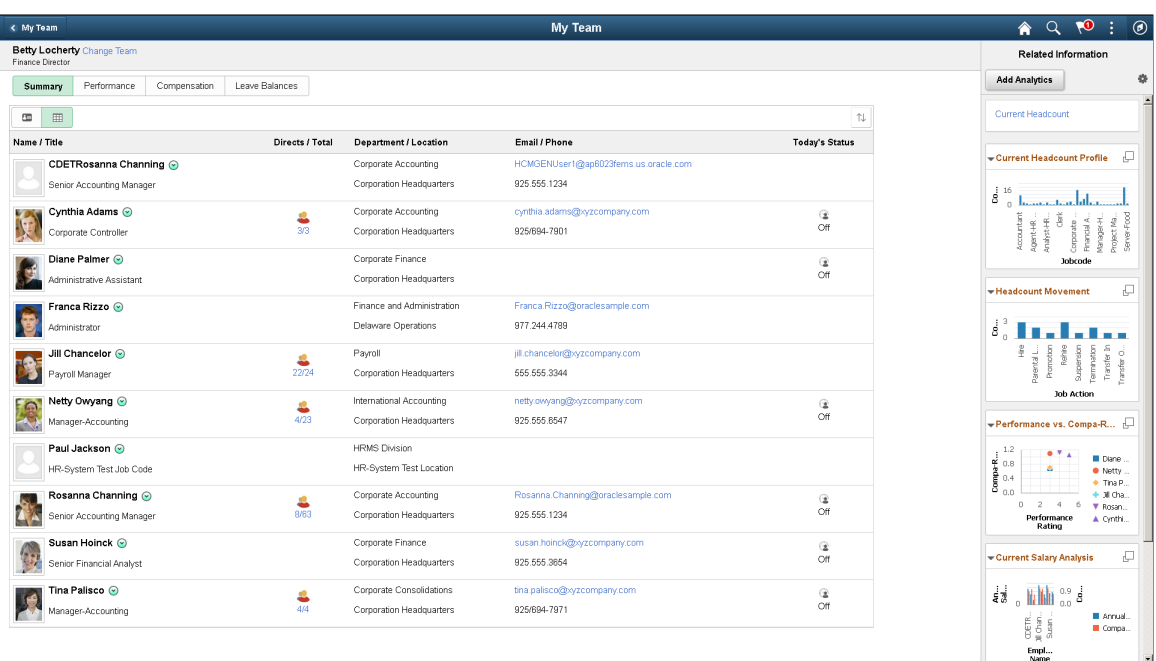

The example below shows the Unified Related Content Analytics pane on the right of the page.

Related Information show as tiles. See "Understanding the PeopleSoft Related Content Framework" (Portal Technology).

Simplified Analytics show as links by default. You can configure the analytics to show as tiles too from the **Personalize Related Information** button. See [Personalizing Unified Related Content Analytics Pane.](#page-226-0)

You can click the link or the **Display analytic in Modal Window** button on the top right corner of the tile to open the analytic in modal window.

You can edit the analytic or use other options to configure the analytics from the modal window.

#### **Related Links**

[Editing Simplified Analytics](#page-239-0) [Publishing Simplified Analytics](#page-238-0)

#### <span id="page-226-0"></span>**Personalizing Unified Related Content Analytics Pane**

The **Personalize Related Information** button gives you the option to display or hide related information and analytics. It also allows you to sequence and reorder analytics as well as related content. You can also delete an analytic and display the analytic as a tile or a link.

#### **Personalize Unified Related Content Analytics - Order Items tab**

Use the Personalize Unified Related Content Analytics - Order Items tab to set the order and properties of items in your simplified analytics and related content.

The example illustrates the Order Items tab in the Personalize dialog box. The fields and controls are listed further.

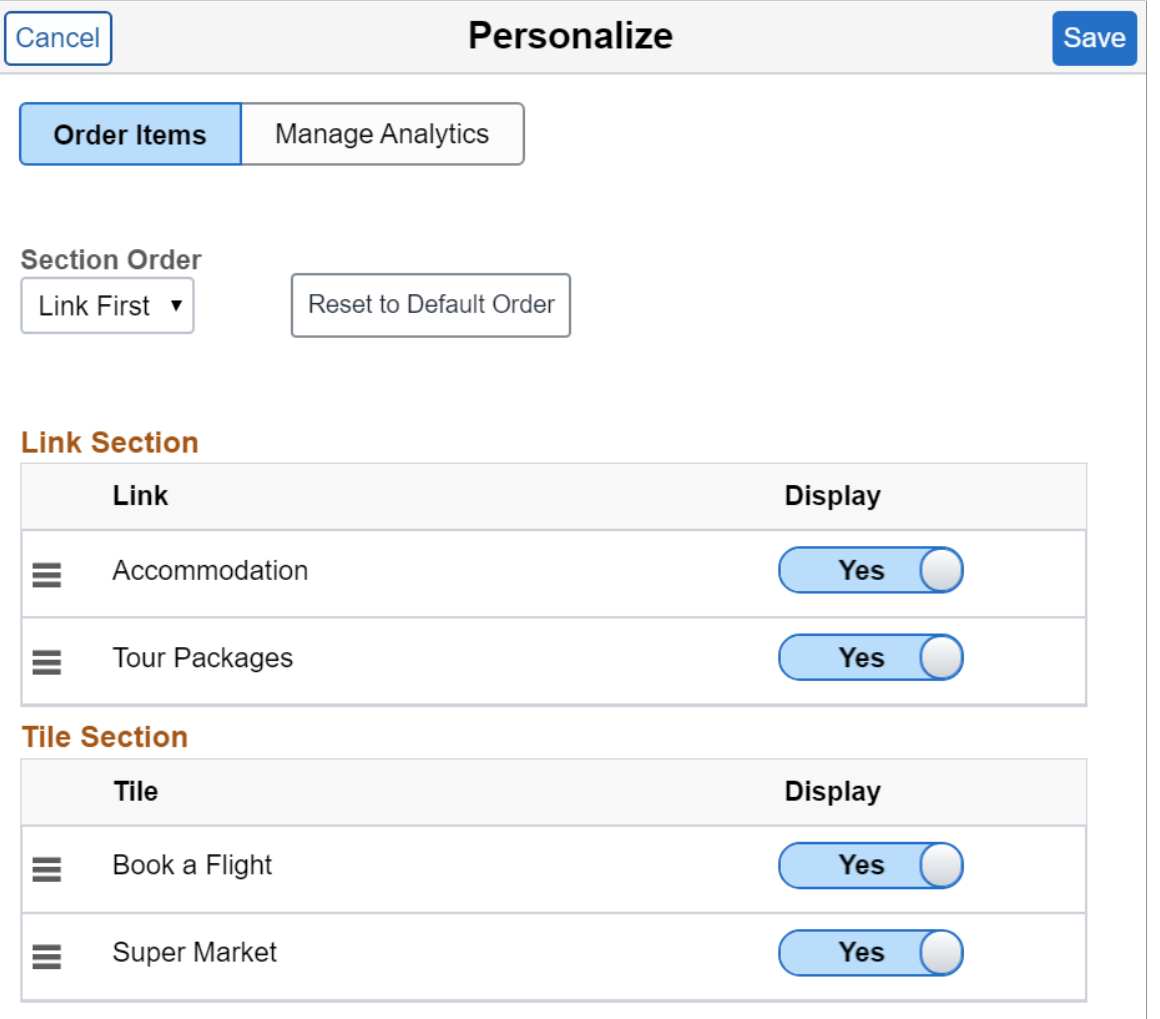

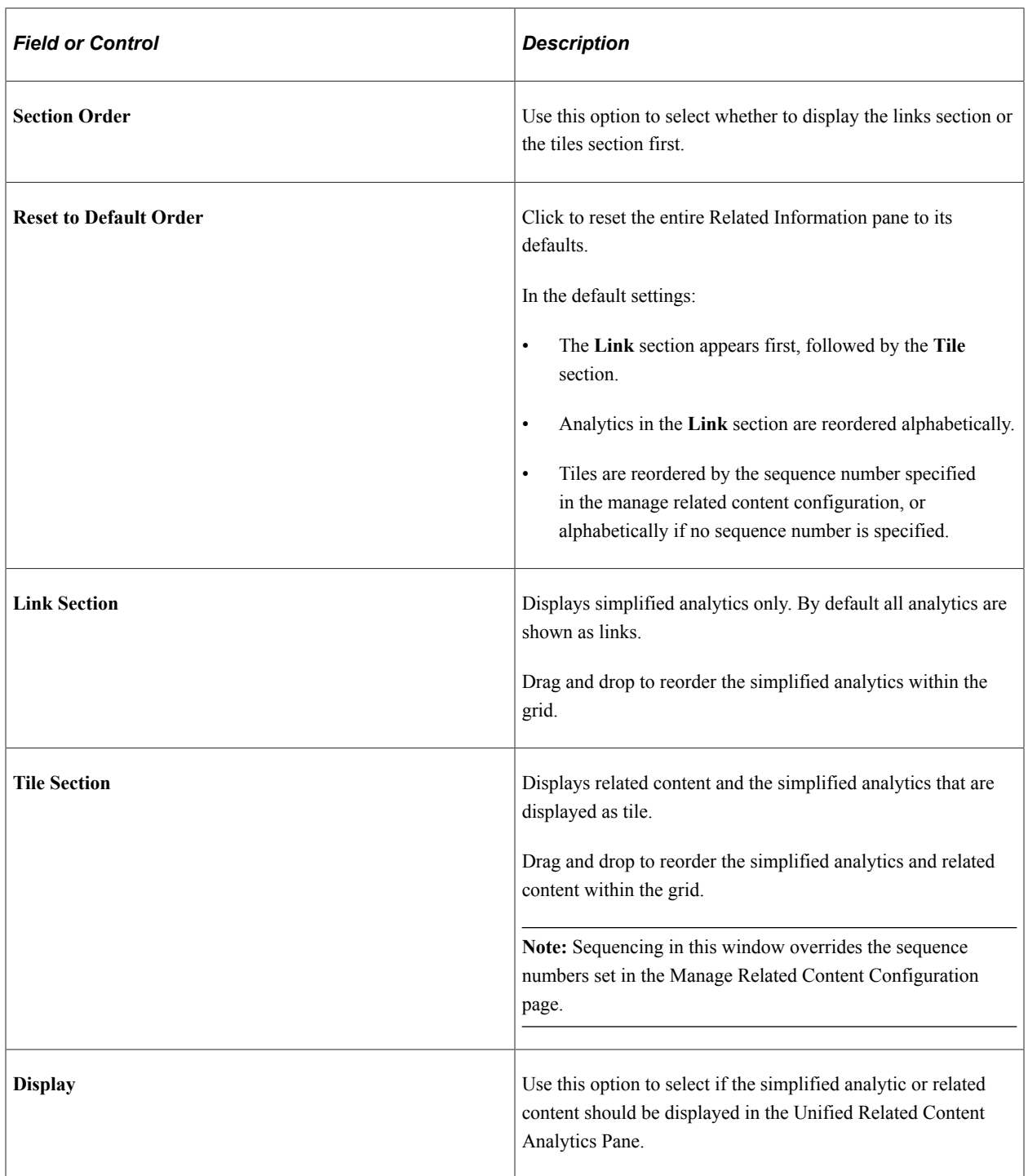

#### **Personalize Unified Related Content Analytics - Manage Analytics tab**

Use the Personalize Unified Related Content Analytics - Manage Analytics tab to manage your analytics separately from related content.

The example displays the Manage Analytics tab in the Personalize dialog box. The fields and controls are listed further.

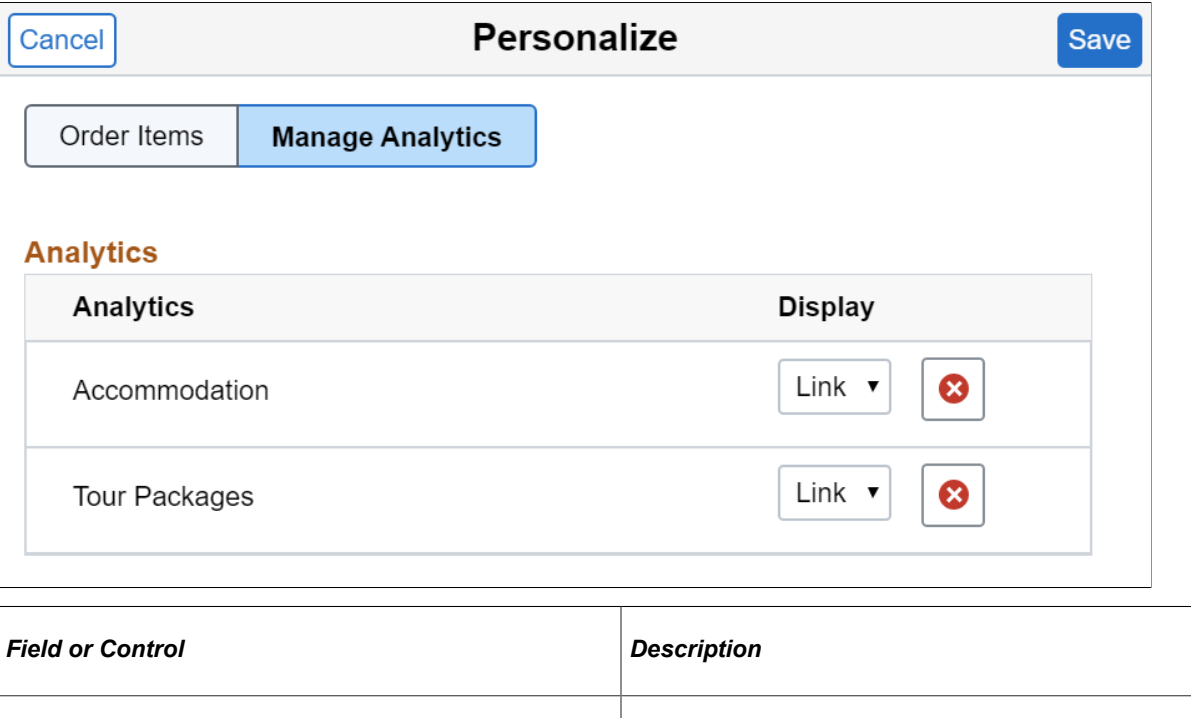

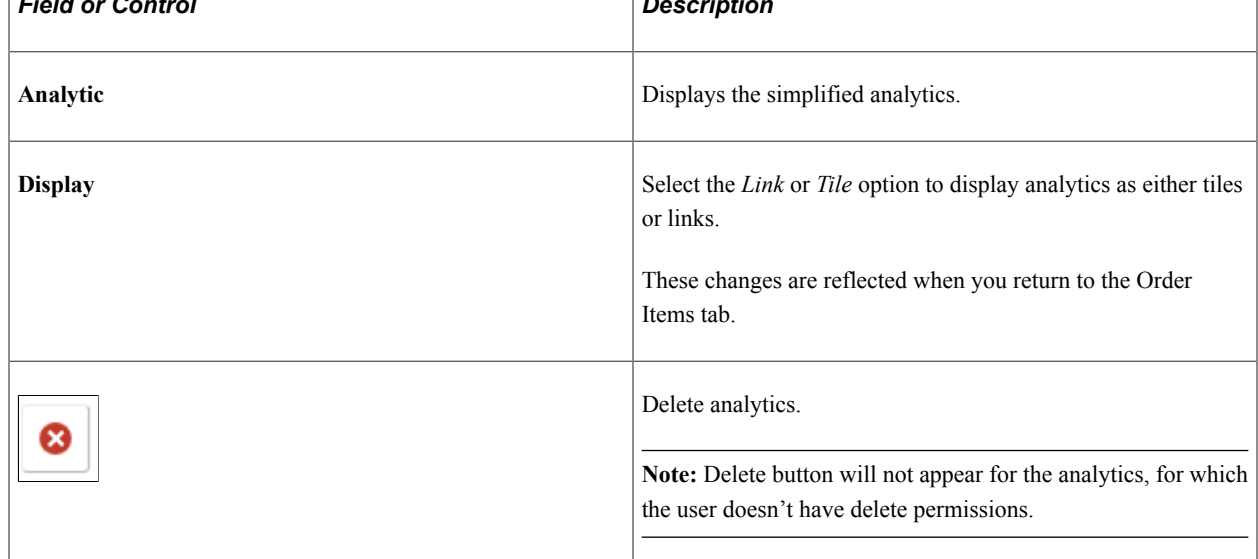

## <span id="page-228-0"></span>**Accessing from the Fluid Homepage**

You can add a simplified analytic to the fluid homepage using the **Add to Homepage** option in the**Options Menu**. By default the analytics appear in a 2x2 tile with the chart preview.

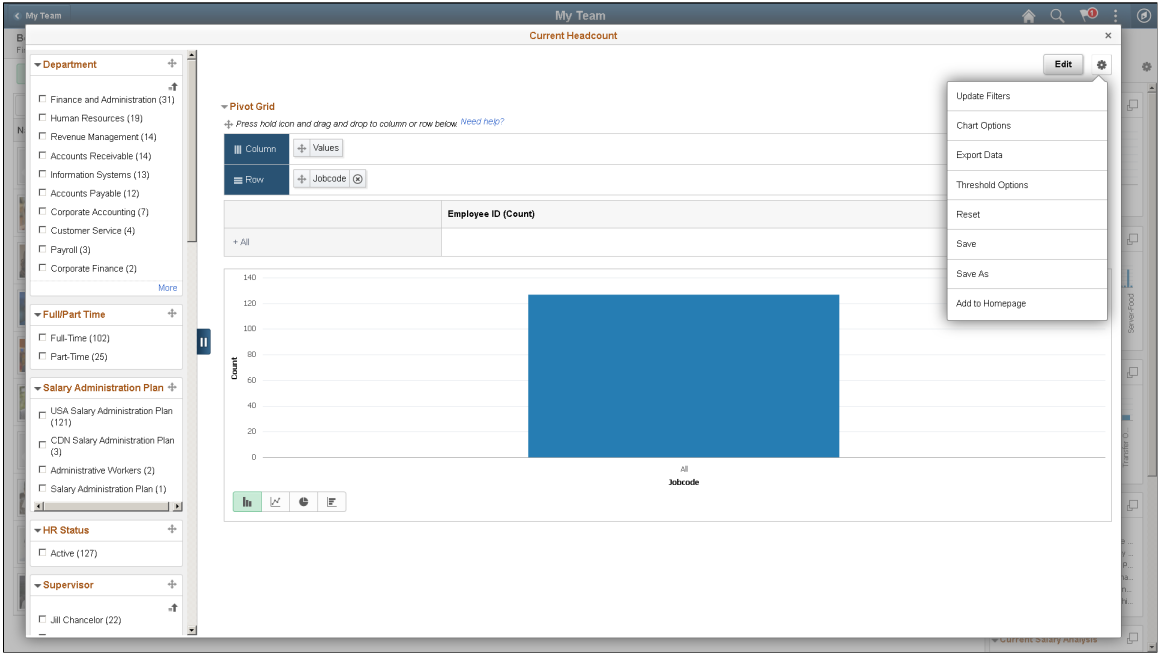

This example illustrates the **Add to Homepage** link and other options in the **Options Menu**.

Pivot grid administrator can also add the analytic to homepage from the Create Analytics Wizard - step 3 or the Edit Analytics Wizard - step 3.

The system prompts you to select a homepage to add the analytics. It also gives you an option to change the name of the analytics.

From the dialog box you can take following actions:

- Select to add the analytics from available homepage.
- Create new homepage if required.
- Change name of the analytics which will show as the tile label.

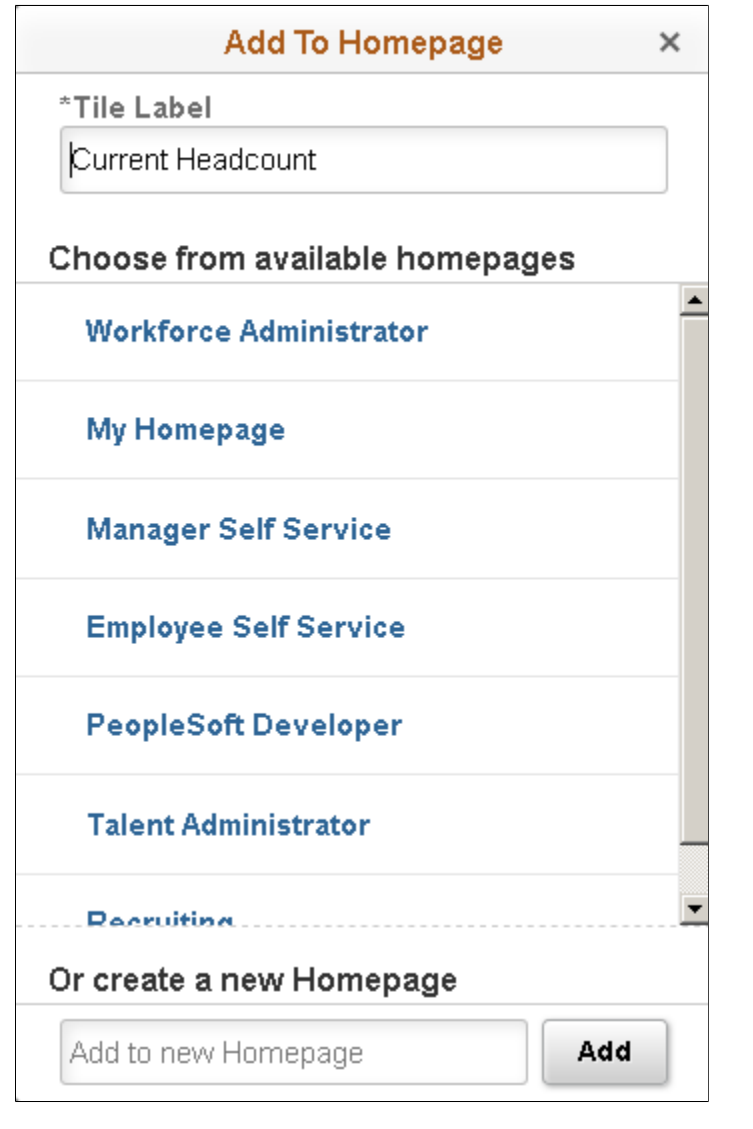

**Note:** You can add a report once to any homepage. If the report was already added to the homepage and you attempt to add the report again, then you have the option to delete the report from the homepage and add it back to the homepage.

#### **Related Links**

[Publishing Simplified Analytics](#page-238-0) [Editing Simplified Analytics](#page-239-0)

## <span id="page-231-0"></span>**Accessing from NavBar**

Select **NavBar** from the **Add To** dropdown on the Analytics wizard. When you select NavBar, the **Tile Size** dropdown becomes disabled.

The system prompts you to enter a name for the analytic in the **Tile Label** field, **Add to NavBar** dialog box.

The Current Headcount analytic is on the NavBar.

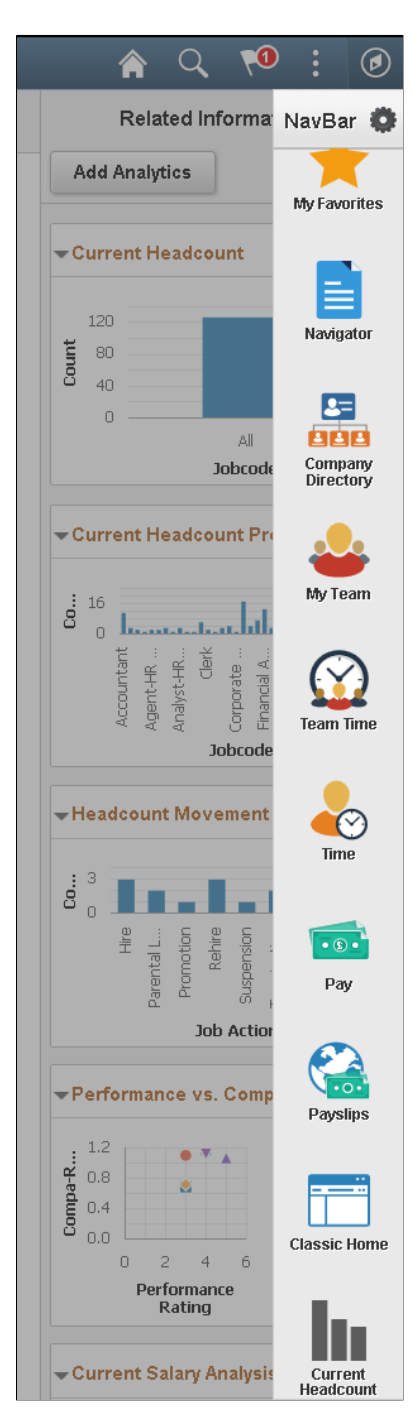

**Related Links**

[Create Analytics- Step 3](#page-236-0) [Configuring the Tile Size](#page-232-0)

#### <span id="page-232-1"></span>**Accessing from Fluid Dashboard**

You can even access the analytics from a fluid dashboard.

Select **Fluid Dashboard** from the **Add To** dropdown on the Analytics wizard. You will also need to select the size of the tile from the **Tile Size** dropdown.

#### **Related Links**

[Create Analytics- Step 3](#page-236-0) [Configuring the Tile Size](#page-232-0)

#### <span id="page-232-0"></span>**Configuring the Tile Size**

You can select the tile size to display the analytics on a homepage or a fluid dashboard. The option **Tile Size** is available on the Analytics Wizard Step 3.

Below are examples of analytics in available tile sizes.

The example shows an analytic displayed on a homepage in small size.

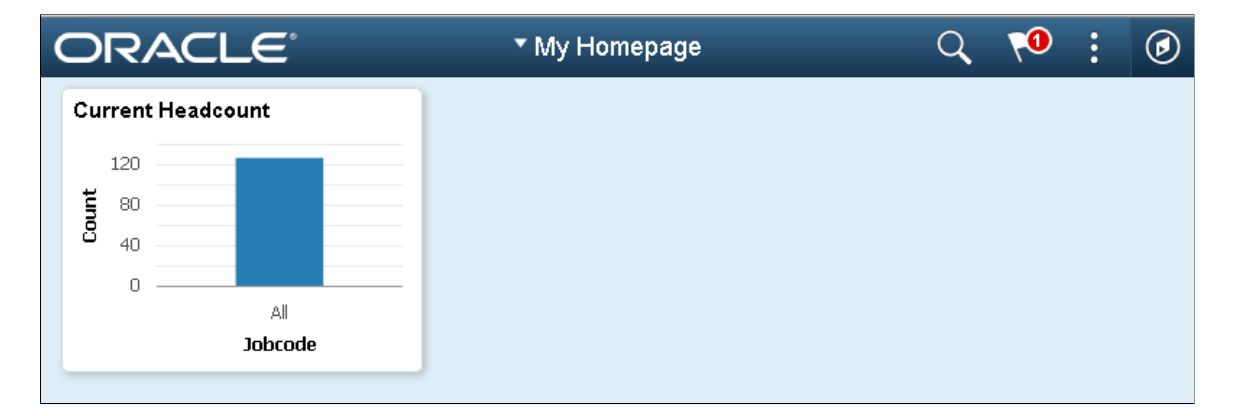

The example shows an analytic displayed on a homepage in medium size.

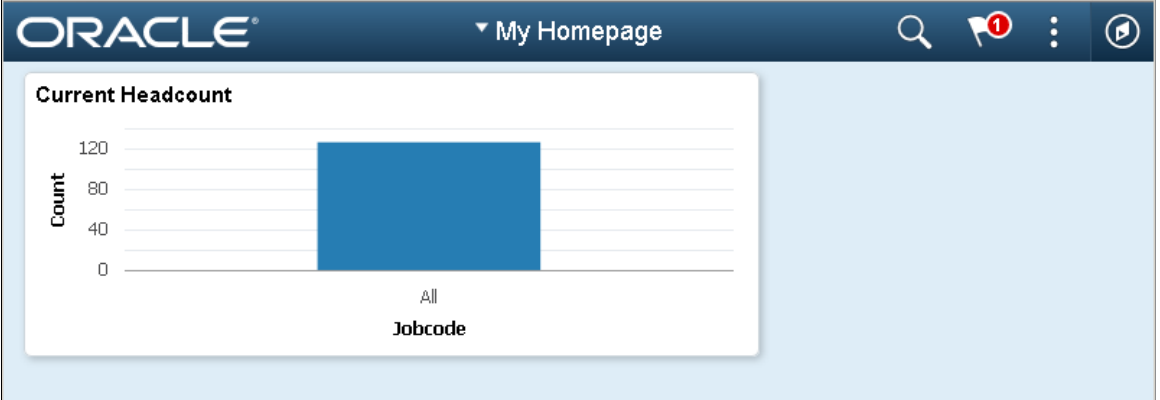

The example shows an analytic displayed on a homepage in large size.

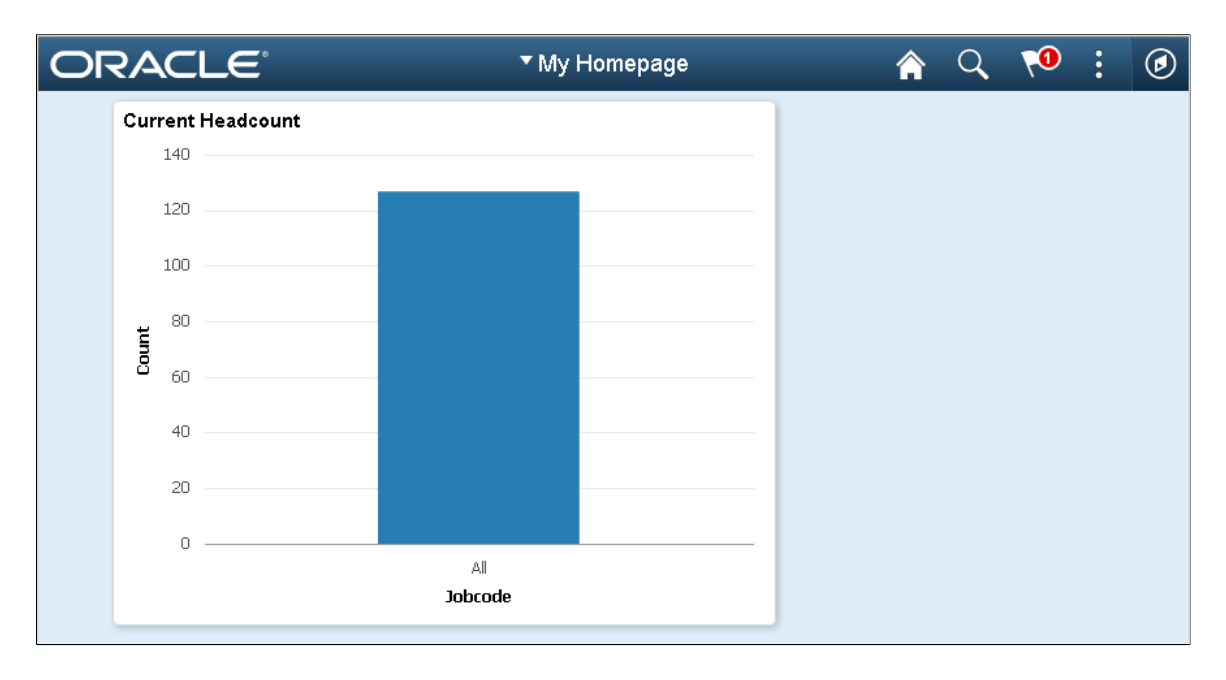

# <span id="page-233-0"></span>**Creating Simplified Analytics**

Click the **Add Analytics** button from the Unified Related Content Analytics pane on the right of an application page to open the Create Analytics Wizard. The **Add Analytics** button is visible if the PeopleSoft administrator has enabled analytics on the component,

## **Create Analytics-Step 1**

Use the Create Analytics Wizard - step 1 (PTPG\_REPORT\_WIZ\_1) to specify the names of the analytic reports, select the analytic report template and select the display options that will be used to create the analytic report.

This example illustrates the fields and controls on the Create Analytics Wizard - step 1. Definitions for the fields and controls appear following the example.

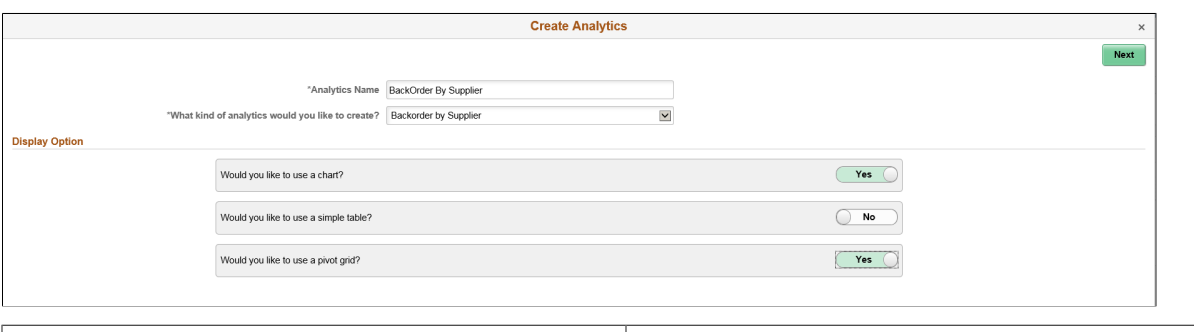

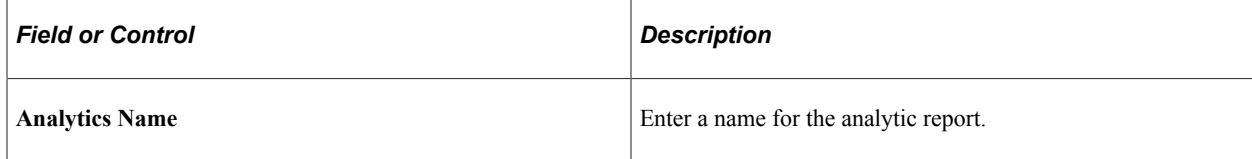

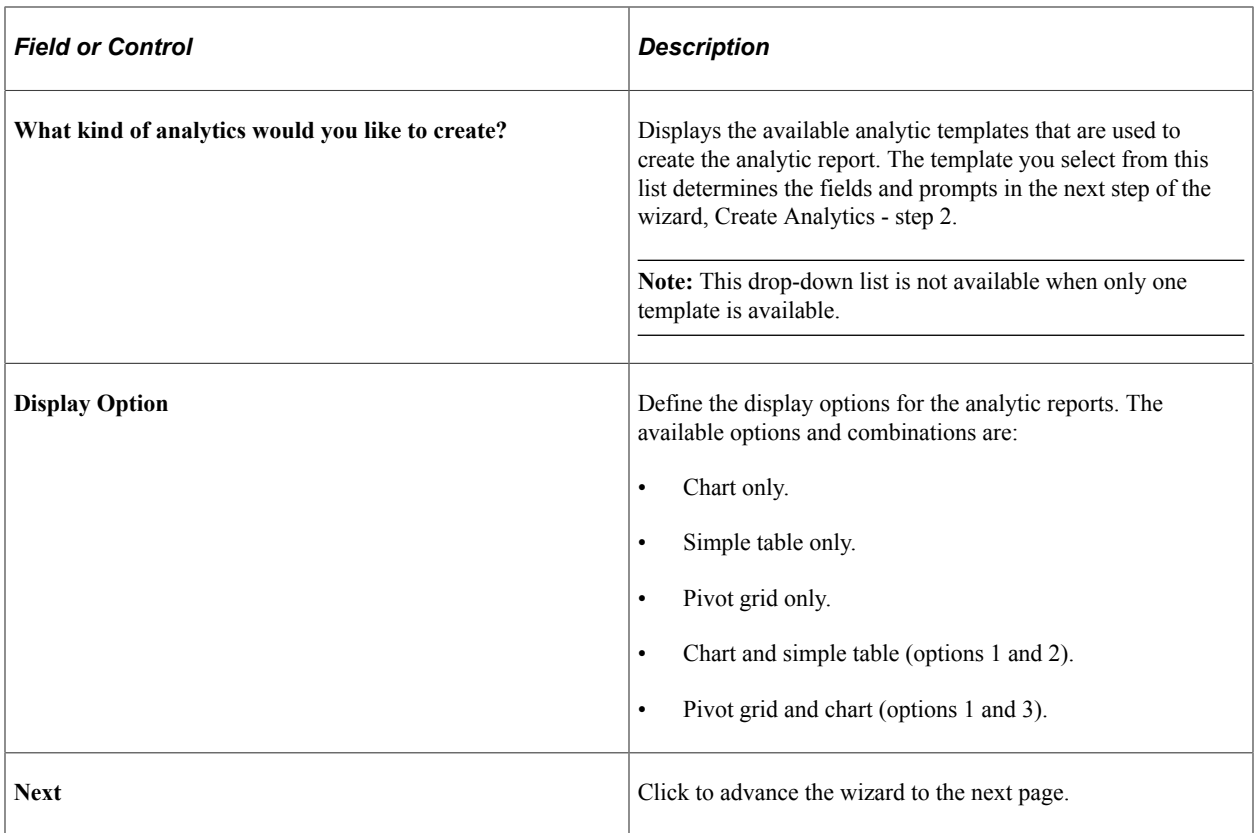

## <span id="page-234-0"></span>**Create Analytics- Step 2**

Use the Create Analytics Wizard - step 2 (PTPG\_REPORT\_WIZ\_2) to select the fields for the analytic reports and to change the default values of the prompt fields.

**Note:** This page displays only the prompts that are set to Visible in the base report template.

This example illustrates the Create Analytics Wizard - step 2. Definitions for the fields and controls appear following the example.

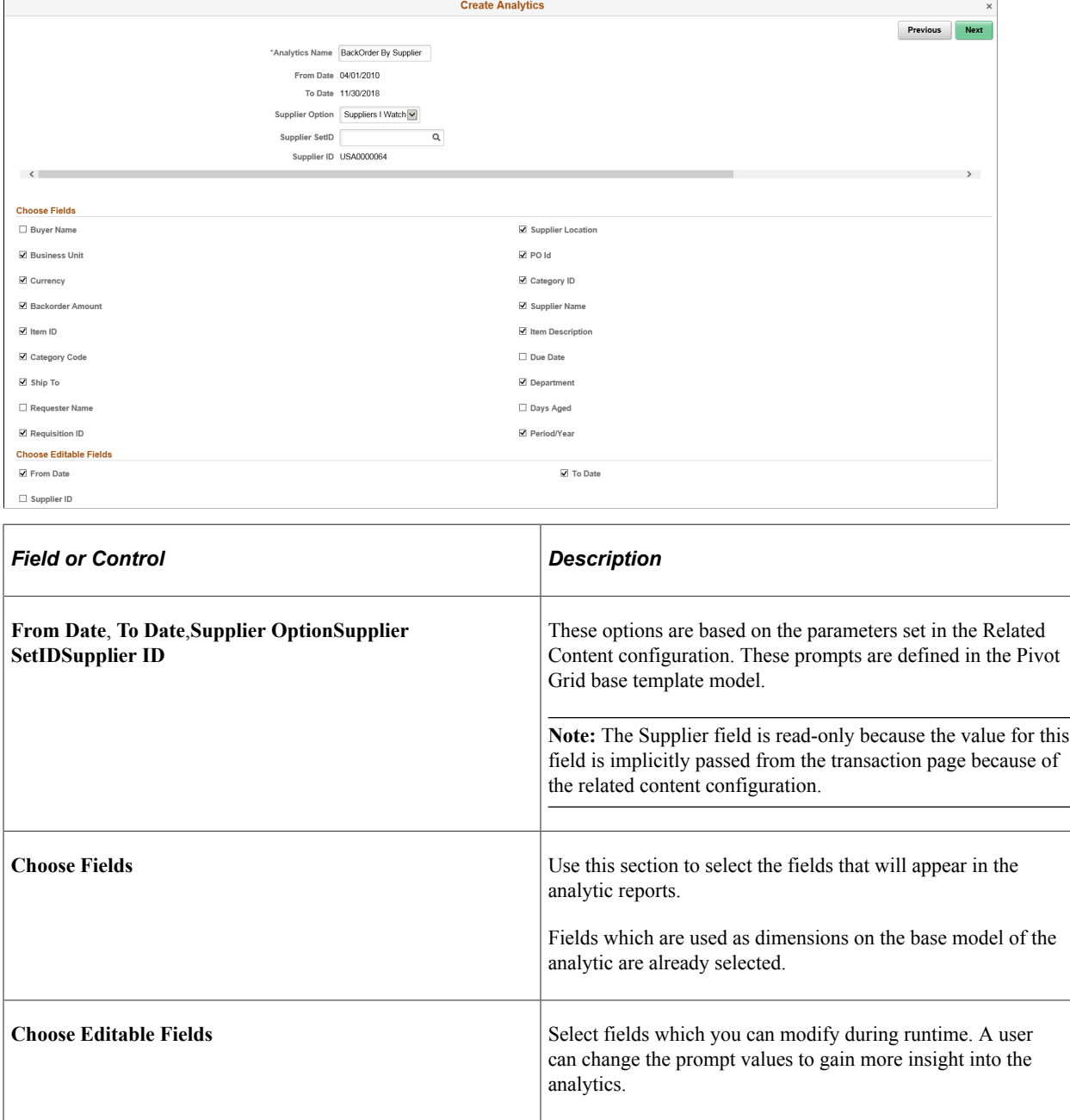

#### **Runtime Prompts**

Map a prompt field as a page field so that the value is taken from the page context, in this case context of the analytic. The PeopleSoft administrator can map fields and configure parameters while creating the pivot grid base template. A simplified analytic is always mapped with a pivot grid base template. See "Configuring Related Content, Related Actions, and Menu and Frame Layouts" (Portal Technology).

You will not see a runtime prompt while editing or creating an analytic, but you can find it when you open the analytic.

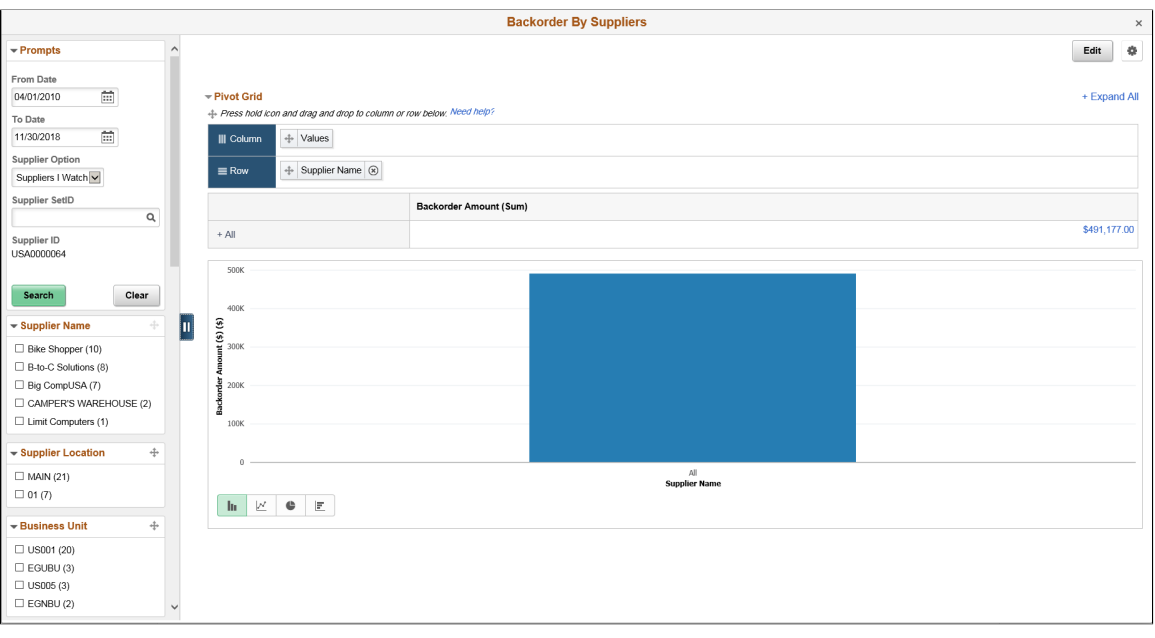

*From Date*, and *To Date* were selected under **Choose Editable Fields** section. The fields are editable.

**Note:** The values provided for runtime prompts are only used for the current session. They are not retained for further sessions. The analytics opens with default values assigned to the base template.

#### <span id="page-236-0"></span>**Create Analytics- Step 3**

Use the Create Analytics Wizard - step 3 (PTPG\_REPORT\_WIZ\_3) to preview the analytic reports based on the display options, fields, and prompts selected in the previous steps of the wizard. Optionally, you can modify (by dragging and dropping, applying filters, and so on) the analytic to finalize the design and then click the Save button to save the final report.

After you save the analytic you will see the **Add To** dropdown options.

This example illustrates the preview window of the analytic report, Create Analytics Wizard - step 3.

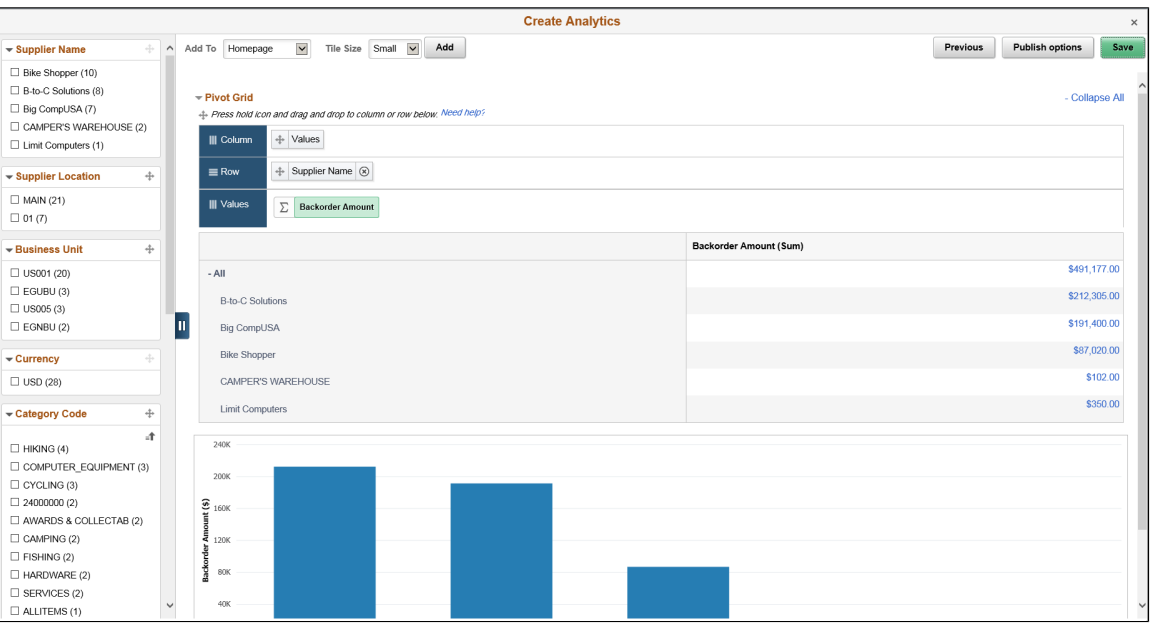

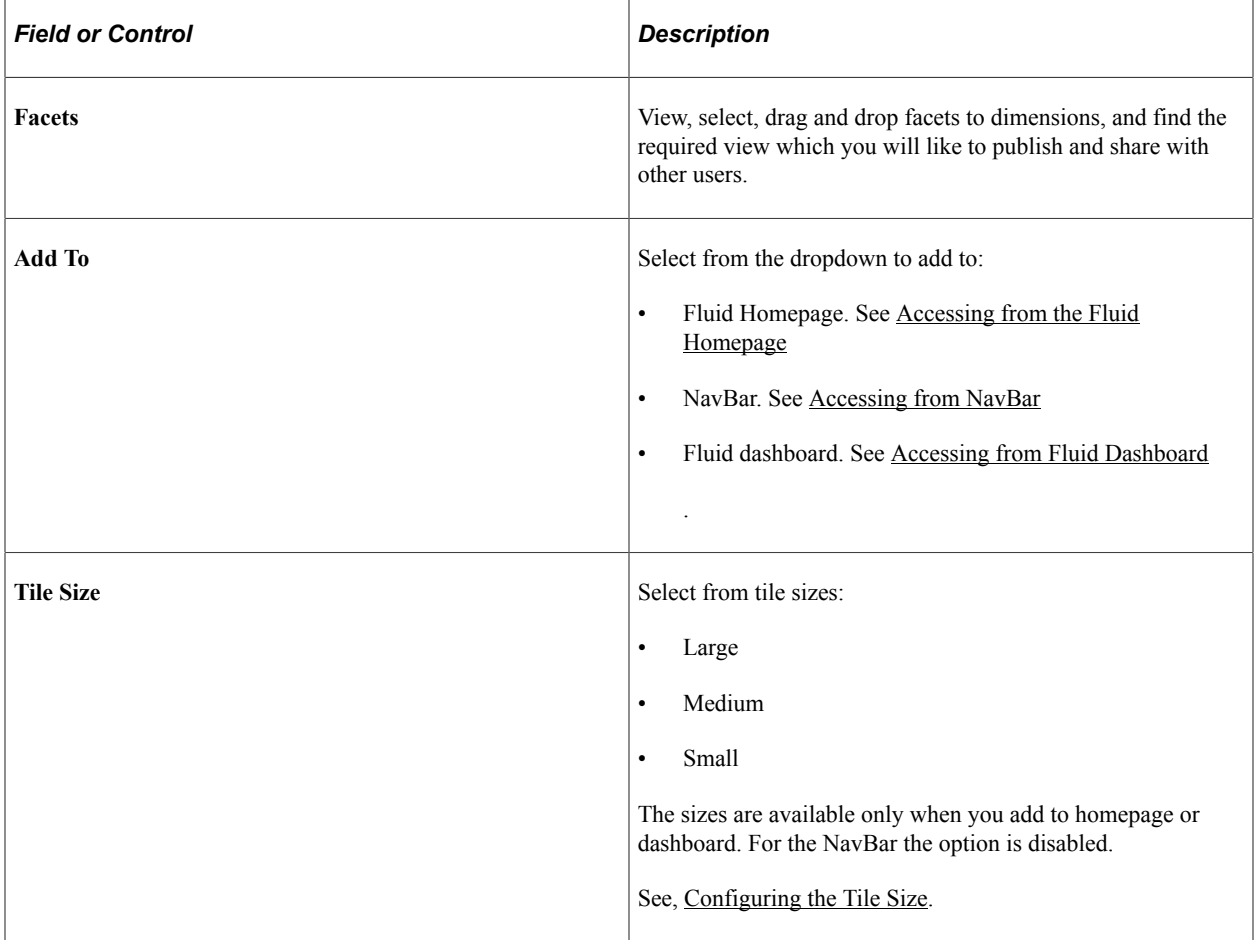

From the preview window, you can:

• Change the X-axis, Series, and Y-axis by dragging and dropping these dimensions from the facet area to the row or column section.

- Change the chart type by using the chart type short cut icons.
- Change the aggregate functions in the **Columns** area using the **Aggregate** dropdown list.
- Apply facet values.
- Use the **Save** button to save the analytic reports, which are listed under the My Analytics section of the component.
	- If you are an administrator or super user, saving the analytic enables the **Publish Options** button, which you can use to publish the analytic reports to the **My Analytics** section or the **Tile** repository of all users of the component.
	- If you are not an administrator or super user, saving the analytic report enables the **Add to Homepage** button, which you can use to add the analytic report to the fluid homepage.

**Note:** The Create Analytics Wizard - step 3 does not display the editable facets. If you select a field that is used as an editable facet, that facet is displayed only when you view the analytic report.

## <span id="page-238-0"></span>**Publishing Simplified Analytics**

Administrators use the Publish Options dialog box (PTPG\_REPORT\_WIZPUB) to publish the analytics that they created to other users.

Navigation:

Click the **Publish Options** button from the Create Analytics Wizard - step 3.

This example illustrates the Publish Options dialog box. Definitions for the fields and controls appear following the example.

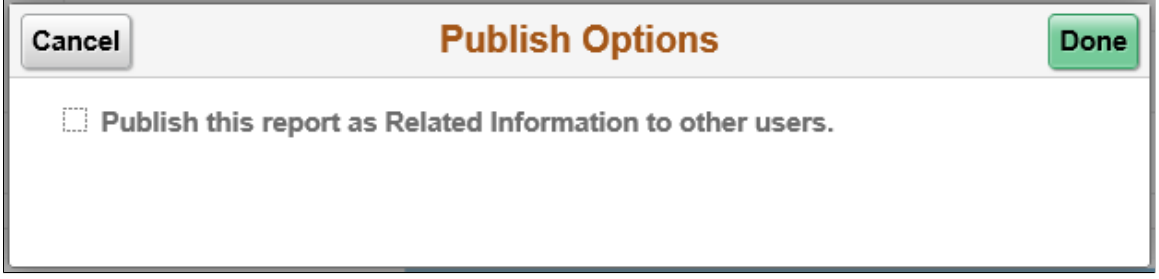

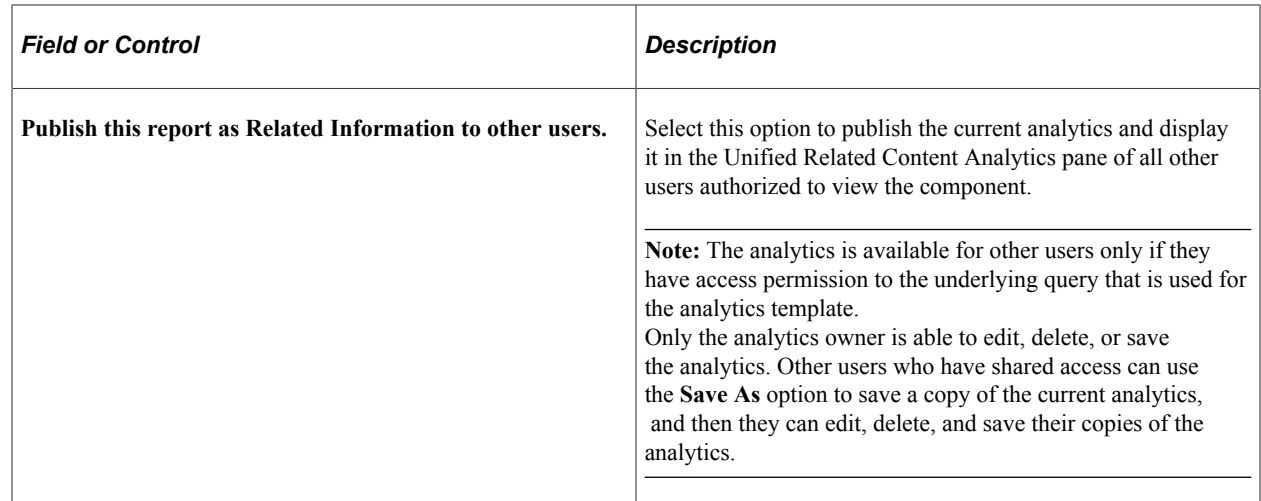

# <span id="page-239-0"></span>**Editing Simplified Analytics**

You can edit analytics. When you view the analytic the **Edit** button is available. Click **Edit** button to open the **Edit Analytics Wizard**. The steps in the Edit Analytics Wizard are similar to those in the Create Analytics Wizard.

See [Creating Simplified Analytics](#page-233-0).

- 1. Use the Edit Analytics Wizard Step 1 (PTPG\_REPORT\_WIZ\_1) to modify the name of the analytic, select the analytic report templates, and display options.
- 2. Use the Edit Analytics Wizard Step 2 (PTPG\_REPORT\_WIZ\_2) to modify the fields for the analytic reports. You can modify editable fields too from **Choose Editable Fields** section.

See [Create Analytics- Step 2](#page-234-0)

3. Use the Edit Analytics Wizard - Step 3 (PTPG\_REPORT\_WIZ\_3) to preview the analytic. Optionally, use this page to modify the analytic to finalize the design and then save the final configurations. Then publish the analytic. You can select the tile size for homepage or dashboard. You can also publish to the NavBar.

You can even use the options under Options menu to modify the analytic. See [Using the Options Menu.](#page-183-0)

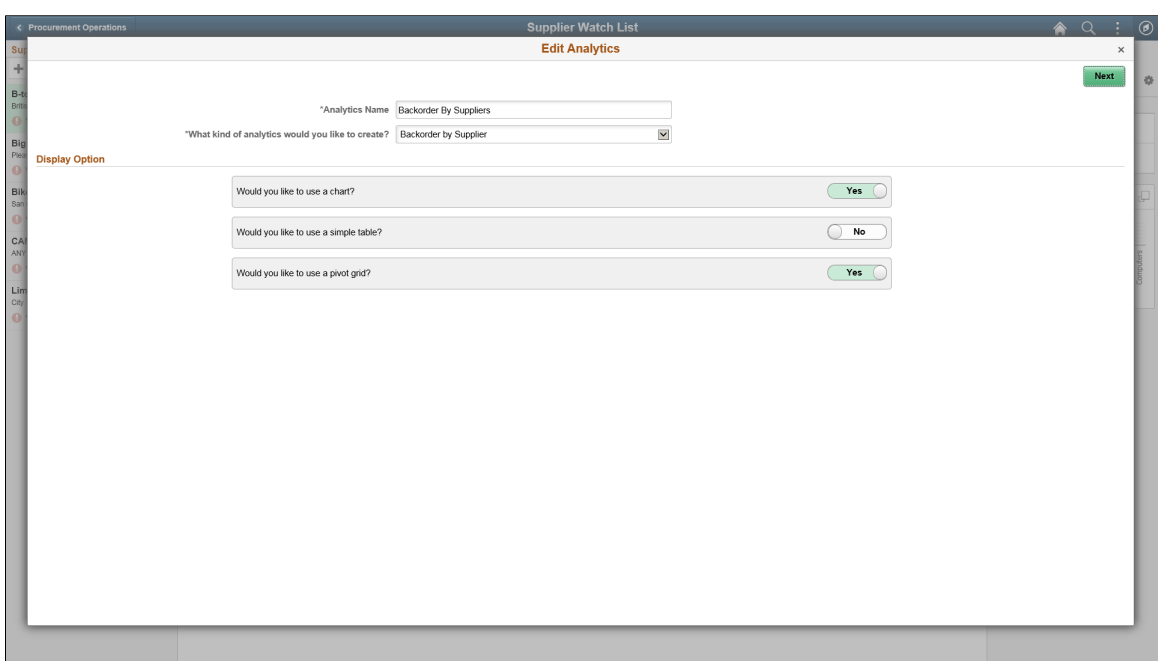

This example illustrates the fields and controls on the Edit Analytics Wizard - step 1.

This example illustrates the fields and controls on the Edit Analytics Wizard - step 2.

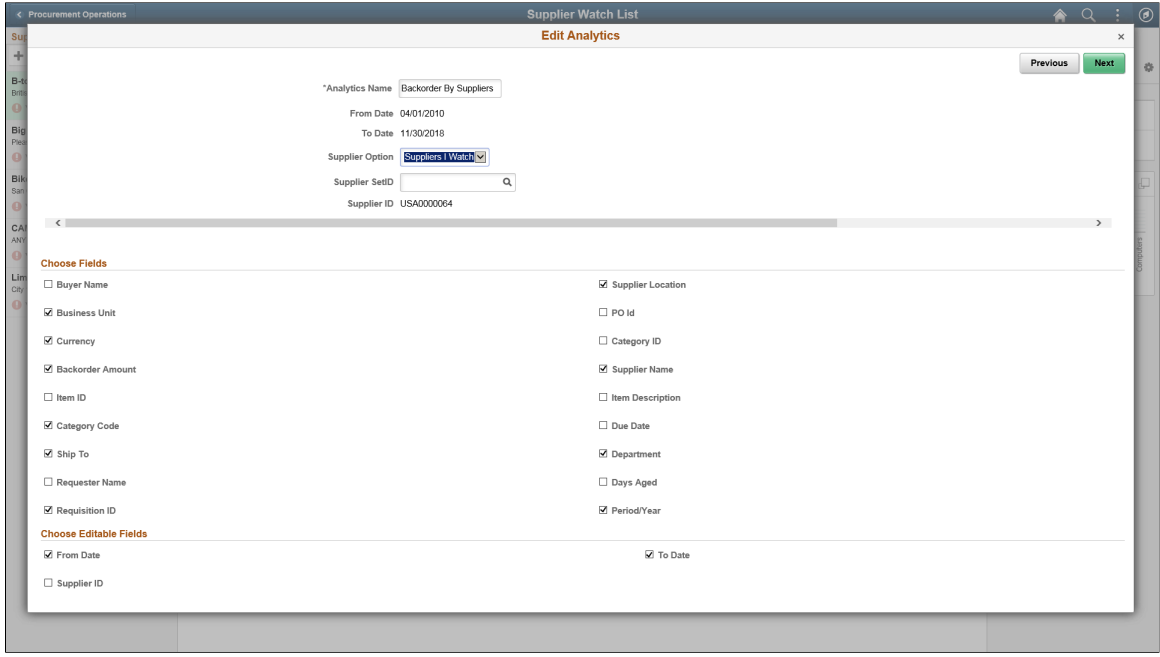

This example illustrates the Edit Analytics Wizard - step 3 - preview window.

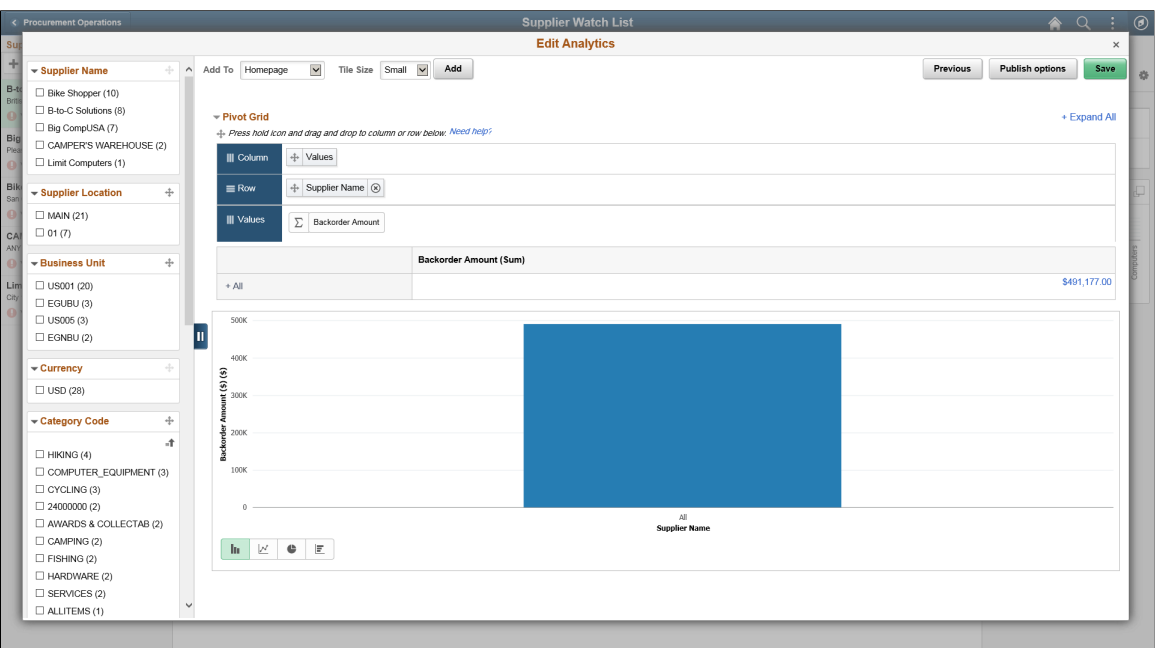

#### **Related Links**

[Creating Simplified Analytics](#page-233-0) [Accessing Simplified Analytics](#page-224-1)

# **Configuring Simplified Analytics**

The *ANALYTICSERVICE* service enables analytic on a component page. This is configured from Manage Related Content Configurations page.

See "Configuring Related Content, Related Actions, and Menu and Frame Layouts" (Portal Technology).

This example illustrates the Supplier Watch List application page with Unified Related Content Analytics pane visible on right. It even has **ANALYTICSERVICE** assigned as service. If the service was not assigned the **Add Analytics** button would not be visible.

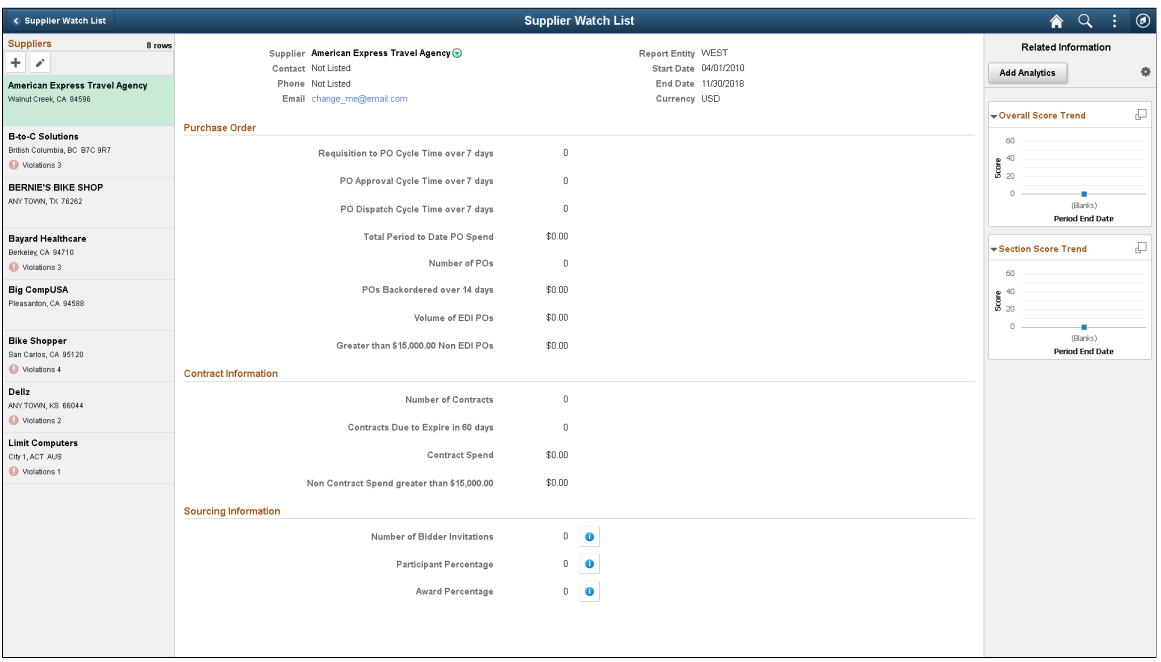

Any simplified analytic requires a base template. A base template is a pivot grid model assigned to the component page with ANALYTIC SERVICE service. Consider:

- Any Pivot Grid model in the database can be associated with the component as an analytic report template. However, instead of using an existing model in the database as described in this example, you can also create a new Pivot Grid model and then associate that model to the component as analytic report template.
- No special setting is required in the Pivot Grid model to use it as a base template.

#### **Creating a Base Template**

**Note:** The query behind the analytics template model should not use the same *select* field as a prompt or use the same *select* field as part of an expression that is used in the query criteria because the simplified analytics can create an error when that dimension is dragged as a fact while creating the analytic report.

To view the configurations of an existing Pivot Grid model that will be associated to the analytic report template:

- 1. Select Reporting Tools, Pivot Grid, Pivot Grid Wizard.
- 2. Search for and select the PO\_NONCNTRCT\_SPEND model.
- 3. Use the Specify Pivot Grid Properties page to view the name and add or change the title or description of the model.
- 4. Click the **Next** button to access the Select Data Source page, where you can view or update the data source and output columns of the model.

This example illustrates the Select Data Source page displaying the data source and output columns of the PO\_NONCNTRCT\_SPEND model.

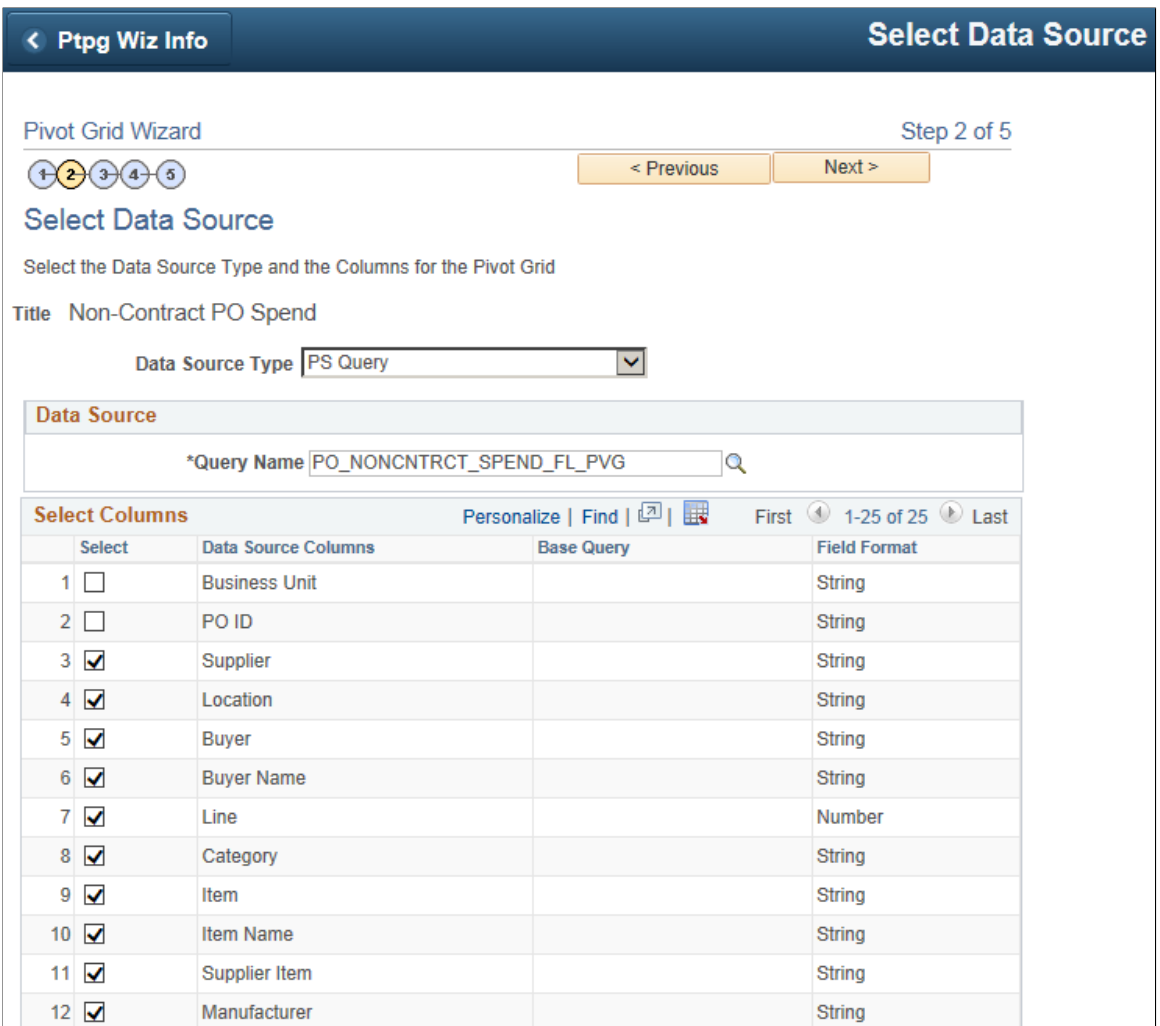

5. Click the **Next** button to access the Specify Data Model Values page, where you can view or update the settings of columns, aggregate functions, facets, tree options, formatting options, and so on.

This example illustrates the Specify Data Model Values page displaying the settings of the data source in the PO\_NONCNTRCT\_SPEND model.

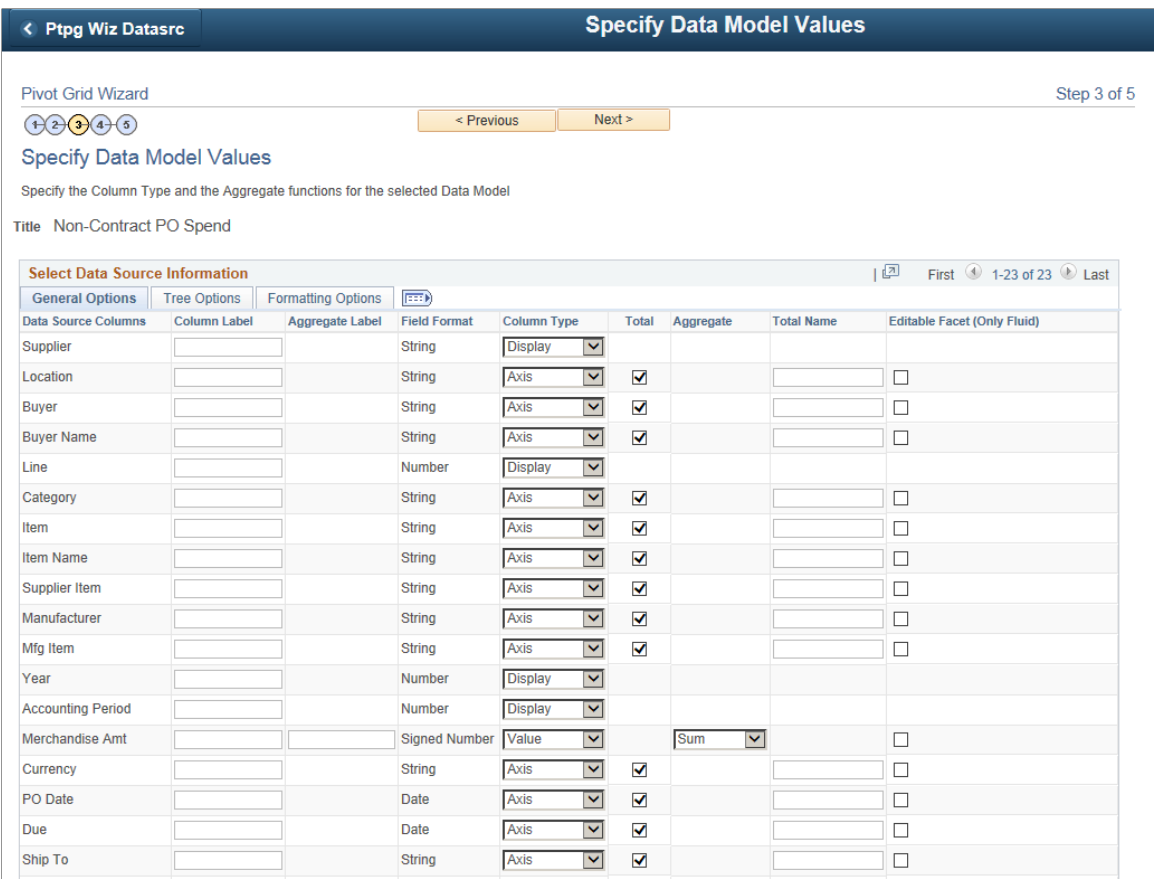

6. Click the **Next** button to access the Specify Data Model Options page, where you can view the initial layout of the grid and the chart.

This example illustrates the Specify Data Model Options page displaying the settings of the grid and chart for the PO\_NONCNTRCT\_SPEND model.

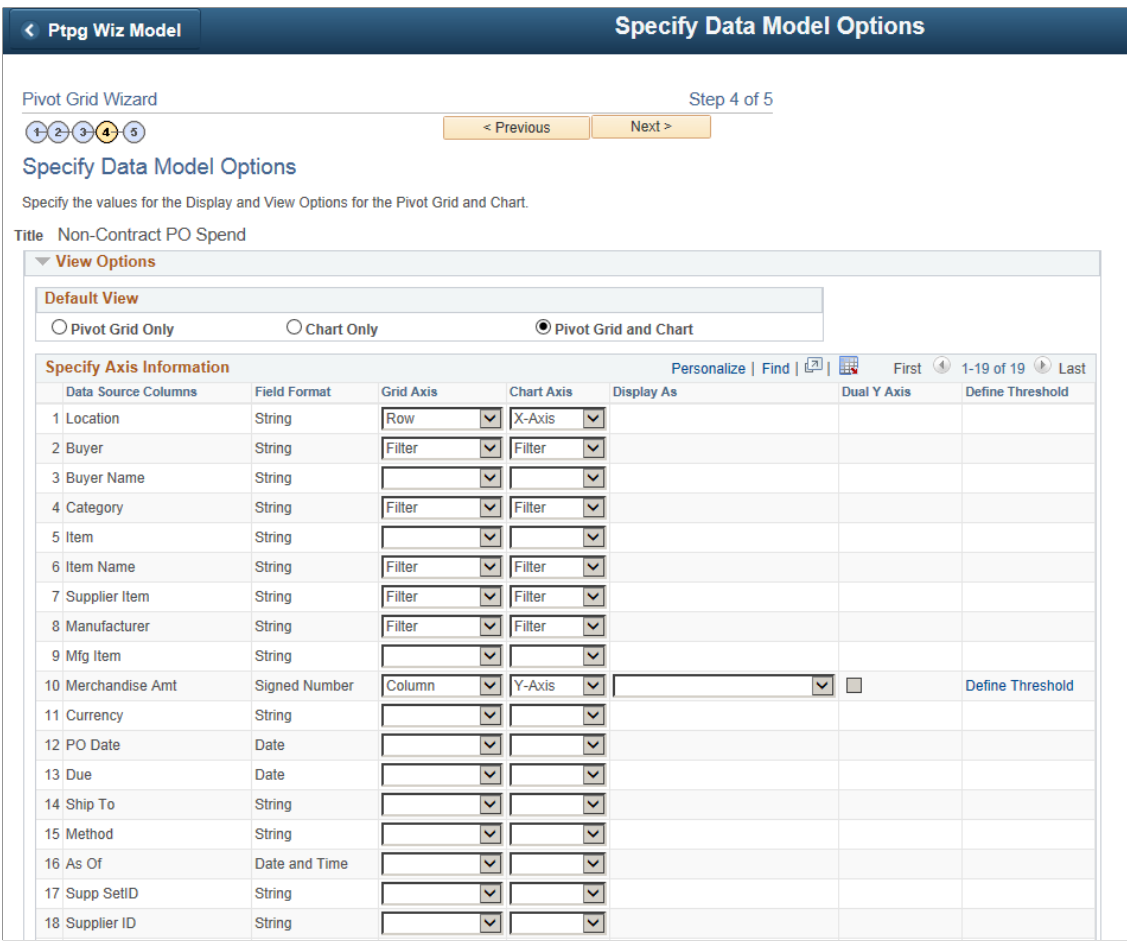

7. Scroll down and expand the Fluid Mode Options section.

This example illustrates the Specify Data Model Options page - Fluid Mode Options section.

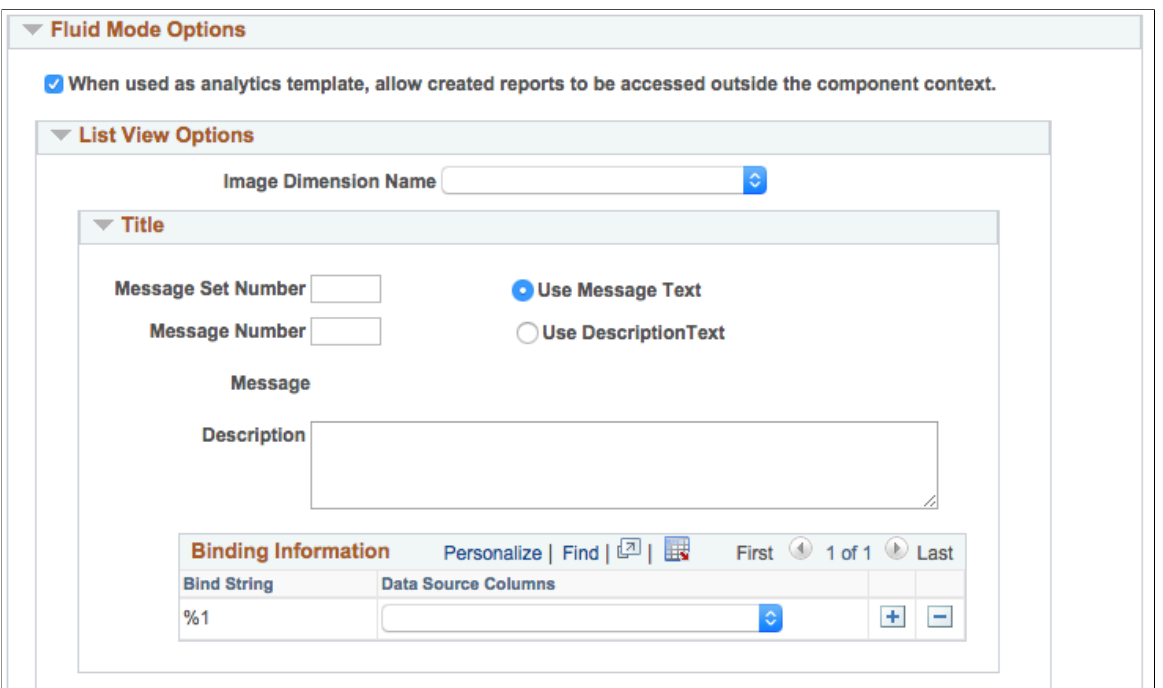

- 8. Note the *When used as analytics template, allow created reports to be accessed outside the component context* option:
	- If this option is selected, the analytic reports that are created using the Create Analytics Wizard are *not* restricted, and these reports can be accessed from outside the component context.
	- If this option is deselected, the analytic reports that are created using the Create Analytics Wizard are restricted to be accessed within the component.

See [Security Considerations When Using Simplified Analytics.](#page-257-0)

9. Accept all default settings in the PO\_NONCNTRCT\_SPEND report without any modification.

#### **Associating the Base Template to a Component Using Related Content Framework**

To associate the Pivot Grid template to a component using related content:

- 1. Select PeopleTools, Portal, Related Content Services, Manage Related Content Service.
- 2. Click the **Assign Related Content to an Application Page** link.
- 3. In the Select a Content Reference page, select the **Include Hidden Crefs** option.

This example illustrates the fields and controls on the Select a Content Reference page.

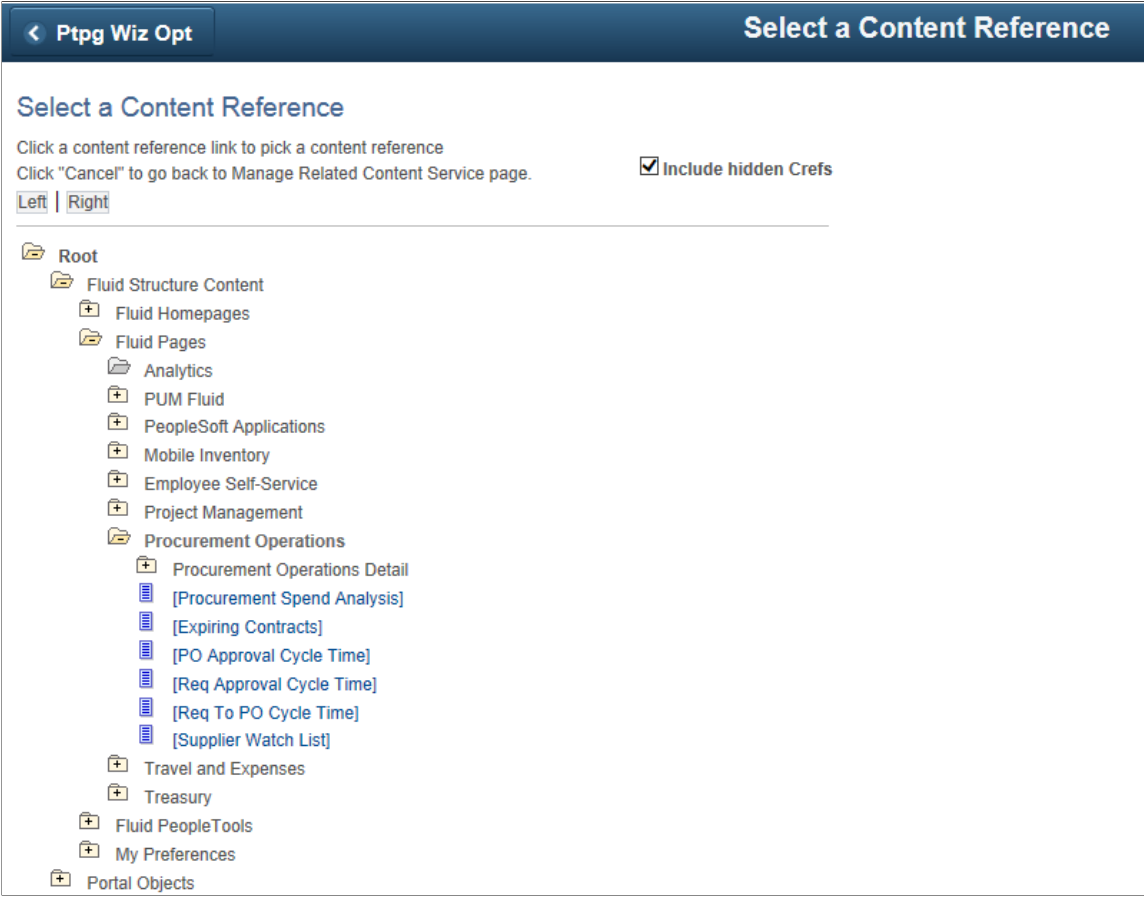

4. Select the content reference that you want to enable the Simplified Analytics feature.

In this example, you select the Supplier Watch List application page under the Procurement Operations fluid component.

**Note:** The association must be defined for CREF definitions pointing to the component. The association should not be defined on the content reference links. Simplified Analytics is only available for the fluid components.

This example illustrates the fields and controls on the Assign Related Content page that appears after you select a fluid page from the Select a Content Reference page. The selected Supplier Watch List page appears as a link in the **Content Reference** field.

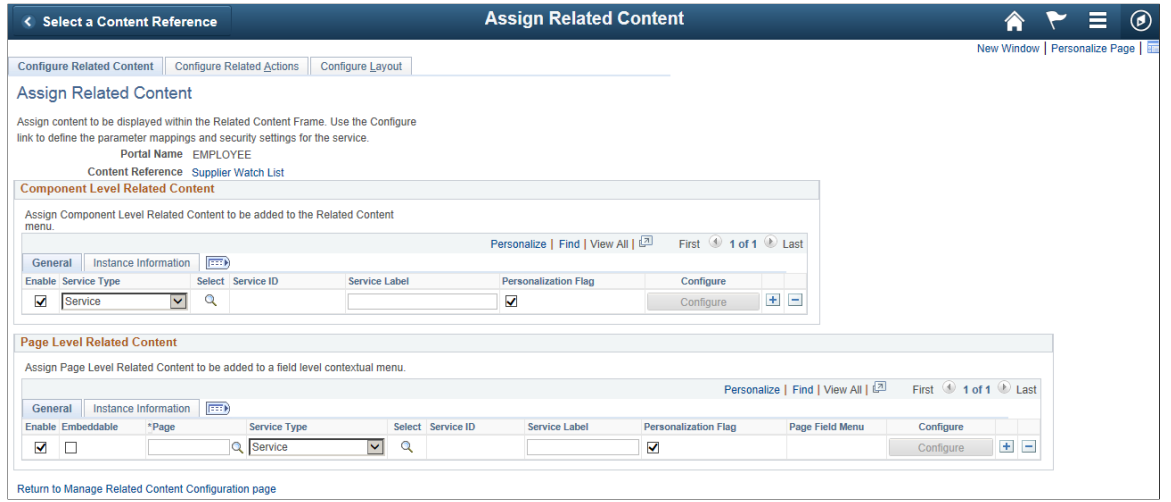

5. To assign a page in the component that you want to associate the Simplified Analytics feature, use the **Page** search icon in the Page Level Related Content section to search for and select a page from the list of available pages.

In this example, select the **PO\_SWL\_WATCH\_FL** page. This page determines the page fields for the mapping.

**Note:** The Simplified Analytics templates must be associated at the Page Level Related Content section.

In this example illustrates the Look Up Page.

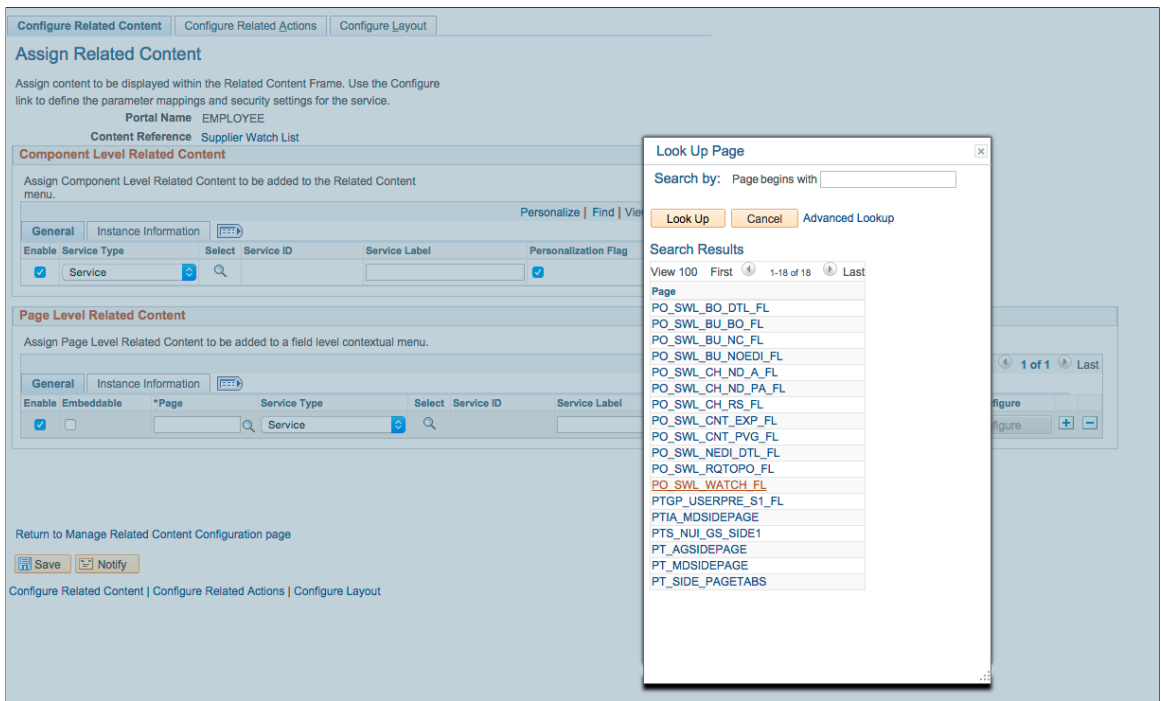

6. Click the **Select** search icon in the Page Level Related Content section to display the Look Up Service ID page.

This example illustrates the Look Up Service ID page. The Simplified Analytics feature must use the service ID **ANALYTICSERVICE**, which associates a page to the analytic report template.

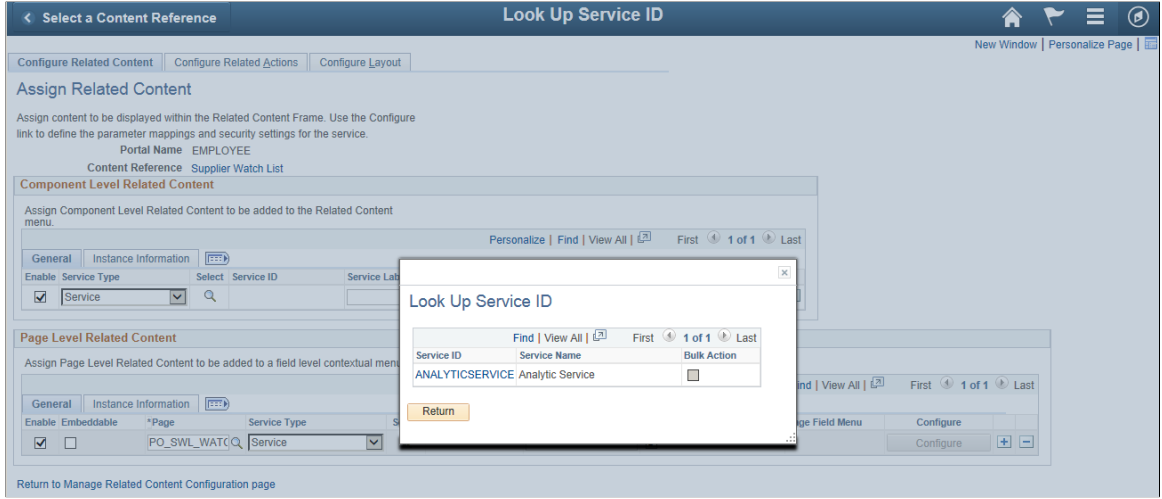

7. Click the **ANALYTICSERVICE** link in the Service ID list to display the Choose Pivot Grid page.

This example illustrates the Choose Pivot Grid page listing the available Pivot Grid models that you can use as the base analytic report template.

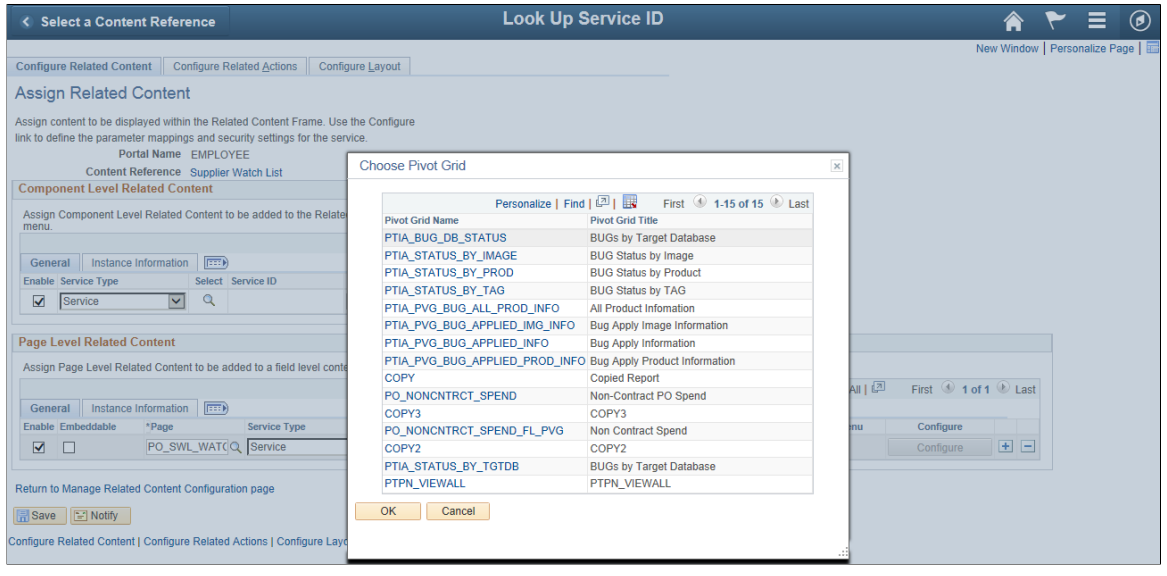

**Note:** The Pivot Grid model that you select at the Choose Pivot Grid page will be the source of the fields, prompts, criteria, query and settings for the analytic report template. This pivot grid template (or base template model) will be used to create new analytic reports for end users. The query used with the current Pivot Grid template will also be used for all analytic reports that will be created later using this template.

Every Pivot Grid model that is available in the database can be selected as a base template model.

8. Select a Pivot Grid model that will be used in the analytic report template.

In this example, select the PO\_NONCNTRCT\_SPEND model.

The Assign Related Content page reappears. In the Page Level Related Content section, the **Page** field is now set to PO\_SWL\_WATCH\_FL and the **Service ID** field is set to ANALYTICSERVICE.

**Note:** An error message appears if no pivot grid model is selected in the Choose Pivot Grid page.

9. Click the **Configure** button in the Page Level Related Content section.

The Configure Service page appears displaying a list of available parameters (prompts).

This example illustrates the Configure Service page appears listing available parameters (prompts).

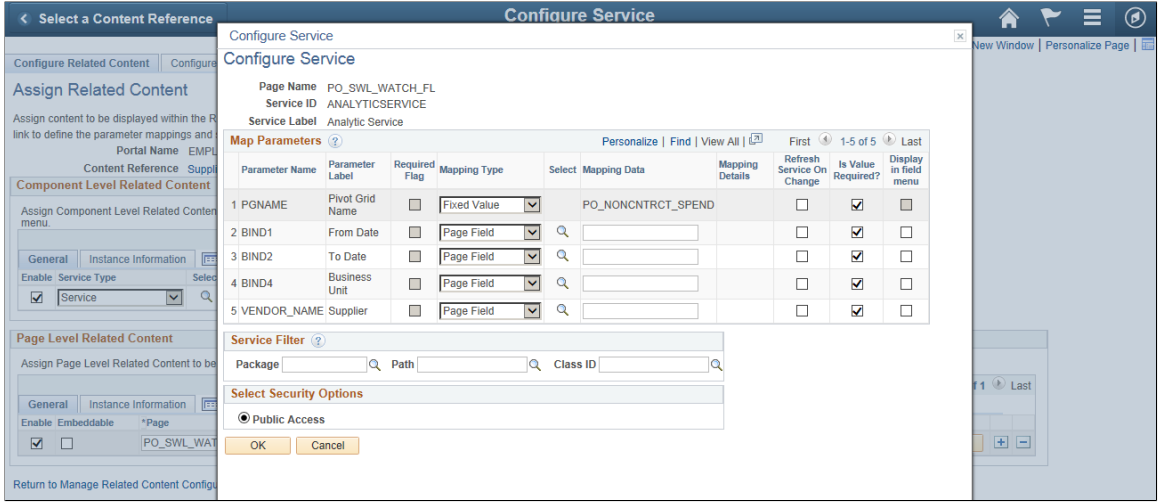

10. Use the Mapping Type column to set the parameters as *Page Field* or *Fixed Value*.

**Note:** If the parameter is set as a fixed value, the fixed value will override the default value in Pivot Grid Wizard. If the parameter has the mapping type set to *Page Field*, the value of the mapped field from the page will be passed dynamically from the page to the analytic report when creating or viewing the analytic report

Mapping is optional. If the mapping option is not set, then the default values (*Page Field* for Mapping Type and *Empty* for Mapping Data) ensures the prompt is not mapped; in this case, the default values in the Pivot Grid Wizard for the template model are applied while creating or viewing the analytic report.

11. Click the **Select** icon next to the **Supplier** parameter to display the Page Fields List page.

#### This example illustrates the Page Fields List page listing all available fields on the Pivot Grid model.

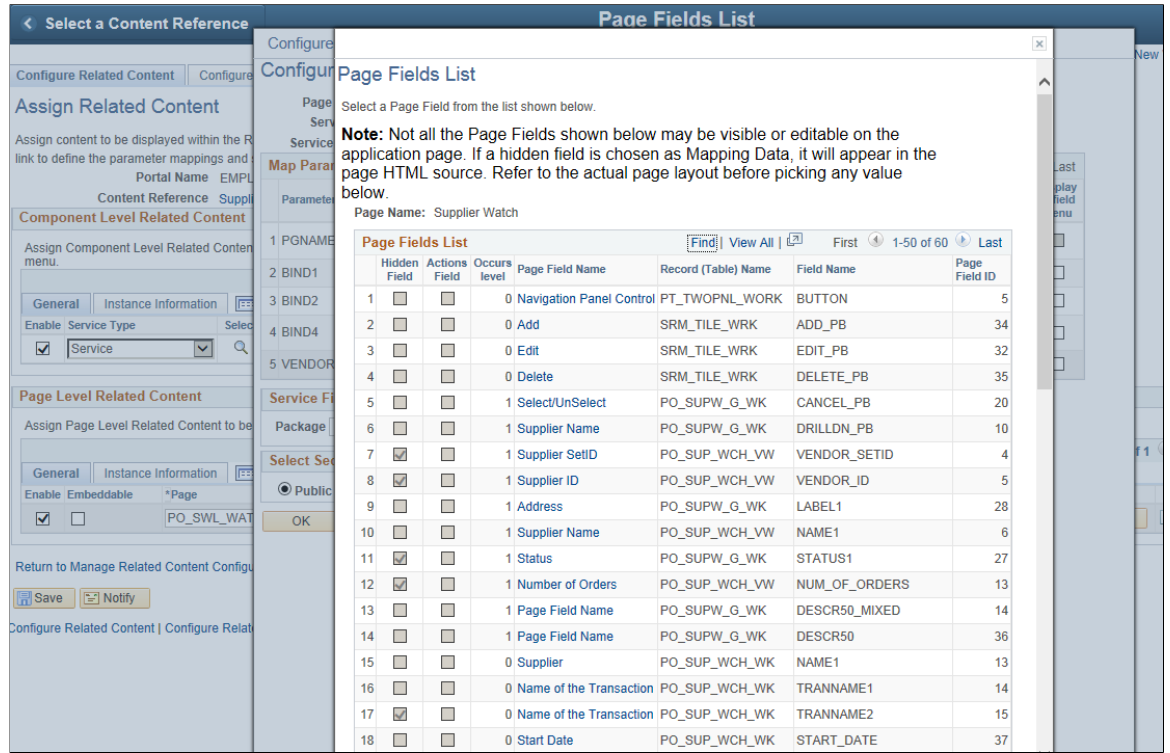

12. Click the level-0 **Supplier** link in the **Page Field Name** column and return to the Configure Service page.

**Note:** Simplified Analytic feature uses only level-0 fields for the mapping because Simplified Analytics is common to the entire page (in the right panel), so Simplified Analytics cannot be mapped to any specific row at level-1 and higher. A run-time error message appears if a field higher than level 0 is mapped.
This example illustrates the Configure Service page. The VENDOR\_NAME parameter from the prompt is mapped to the page field Supplier, which is a hidden field.

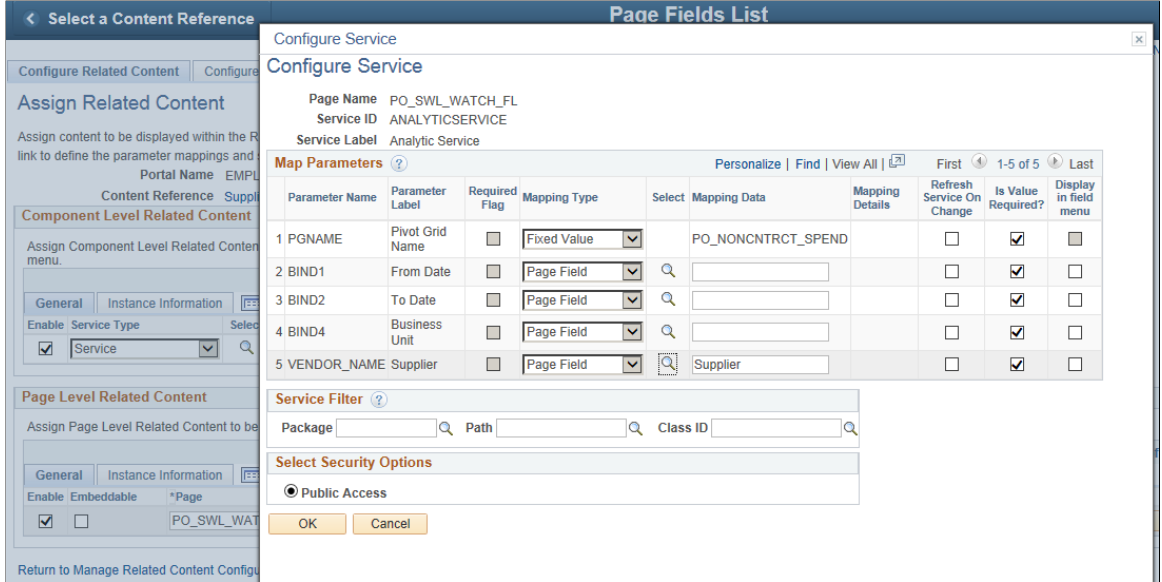

13. Optionally, select the mapping type and mapping data for the other parameters.

In this example, you will accept the default settings for all other parameters.

- 14. Click the **OK** button to return to the Assigned Related Content page.
- 15. Save your configurations.

This example illustrates the Assign Related Content page displaying the Page Level Related Content section with the **Page** field set to *PO\_SWL\_WATCH\_FL* and the **Service ID** field set to *ANALYTICSERVICE*.

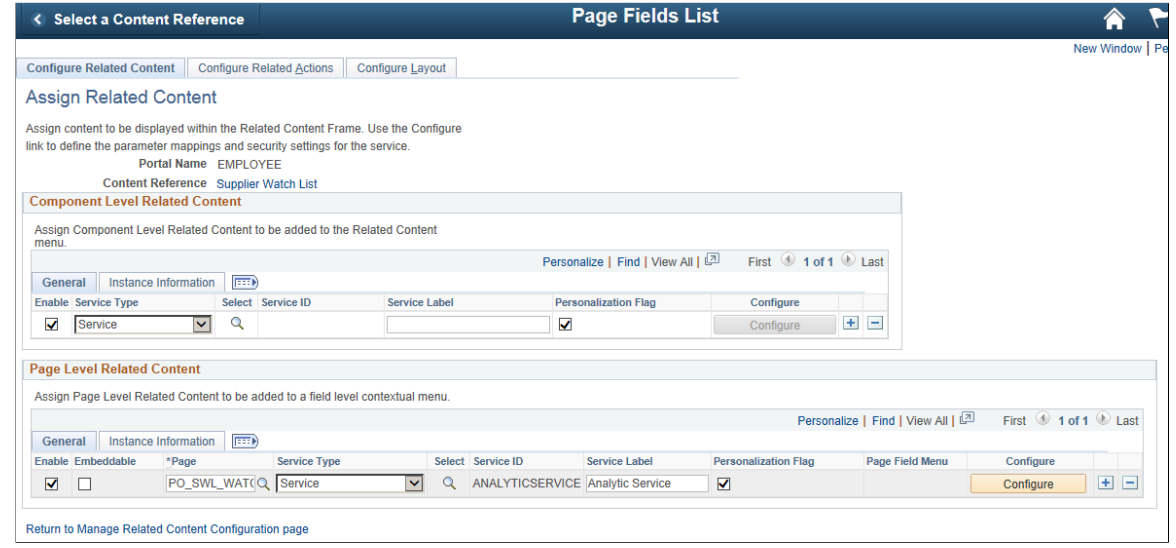

16. Preview the analytic report template by:

Returning to the Supplier Watch List by clicking the **Supplier Watch List** link on the Assign Related Content page. Alternatively, select the Supplier Watch List from the Procurement Operations landing page.

**Note:** You can associate more than one analytic report template (Pivot Grid template model) to a page in a component.

# **Modifying the Query Used in a Simplified Analytic Report**

When you want to change the delivered base template of the pivot grid on a transaction page, you can:

- Modify axis, rows or columns or the chart type and so on to change the configuration of the pivot grid definition. These changes will not affect existing simplified analytic reports on the same base template.
- Modify the query definition used in the base template pivot grid. Any change to the query is disruptive and will effect existing reports too.

The following section lists methods to modify query in noninvasive ways.

## <span id="page-253-0"></span>**Adding a New Field From an Existing Record in the Query**

To modify the simplified analytic query by adding a new field to the query:

- 1. Search and open the required query from the **Query Manager**. Under the **Query** tab, the records associated with the query are listed.
- 2. Expand the records to see fields associated with each record. The list of fields for a record also includes fields not selected to be used in the query.
- 3. Select a new field to be added to the query from this list. You can verify the selected field appears under the **Fields** tab and the **View SQL** tab of the **Query Manager**.
- 4. Verify the new field is also shown on Selecting a Data Source- Step 2 page of the Pivot Grid Wizard as a **Data Source Column**. Step through the wizard and save the model.
- 5. Open an existing simplified analytics report that uses the same query and pivot grid base template. The report has no change.
- 6. Click **Edit** button on the report. Note that the new field is listed. You can make further modifications to the report selecting the new field on the report.

The new field added to the query will be available when you create a new analytics using the same query.

## <span id="page-253-1"></span>**Adding a Criteria Involving the Fields and Expressions**

To modify the simplified analytic query by adding a criteria:

1. Search and open the required query from the **Query Manager**.

- 2. Add a criteria under the **Criteria** tab. Verify the **Expression Type** of **Expression 1** is set to a field and the **Expression Type** of **Expression 2** to a constant.
- 3. Save the query.
- 4. Open an existing simplified analytic report which uses the query. The report reflects the modification in criteria.

## **Adding a New Expression to a Criteria or Field**

To modify the simplified analytic query by adding a new expression to a criteria or a field:

- 1. Search and open the required query from the **Query Manager**.
- 2. Add an expression to the query in the **Expression** tab.
- 3. Add a criteria involving the new expression in the **Criteria** tab.
- 4. Open an existing report that uses the base template with the query you have modified. The report reflects the change carried out in the query.

## <span id="page-254-0"></span>**Adding an Optional Prompt**

To modify the simplified analytic query by adding an optional prompt:

- 1. Search and open the required query from the **Query Manager**.
- 2. Add a new prompt in the **Prompt** tab:
	- Add a new **Field** as a new prompt.
	- Select the **Optional** check box.
	- Search and select a **Prompt table**.
- 3. Use the new prompt to update the criteria in the **Criteria** tab.
- 4. Verify that the new prompt is added to the query using the **Run** tab.
- 5. Open the base template in the pivot grid wizard from Reporting Tools, Pivot Grid, Pivot Grid Wizard. Navigate to **Specify Data Model Values-Step 3** page. Enter appropriate value for the prompt in the **Select Query Prompt Values** section and save the base template.
- 6. Create a new analytics report where you will find the new prompt listed. But existing analytic reports remain unchanged.

**Note:** You can make the new prompt as a required prompt when you do not select the **Optional** check box and provide a default value to the prompt. In this case the existing reports will remain unchanged but when you create an analytic report using the same query, the new prompt is reflected.

## **Joining a New Record to the Query**

To modify the simplified analytic query by joining a new record to the query:

- 1. Search and open the required query from the **Query Manager**.
- 2. Search and select a record from the **Record** tab.
- 3. Click **Join Record** link to the join with the any of the existing records as a **Standard Join** or **Left Outer Join**.
- 4. Click **Add Criteria** button on the **Auto Join criteria** dialog box after selecting all the required criteria for the join.

After the above step, you can modify the queries following any of the methods described below:

- Add a new field from the newly joined record.
- Add a criteria involving Fields or Expressions.
- Add an optional prompt.
- Add a required prompt.

### **Add a new field from the newly joined record**

After you select the criteria you can select a new field from the **Records** tab in **Fields** section. See [Adding](#page-253-0) [a New Field From an Existing Record in the Query.](#page-253-0)

### **Add a criteria involving fields or expressions**

After you select the criteria from the **Auto Join criteria** dialog box, you can add a new criteria under the **Criteria** tab and save the query. Open existing reports that reflect the change and show the newly added criteria. See [Adding a Criteria Involving the Fields and Expressions.](#page-253-1)

### **Adding an optional prompt or a required prompt**

After you select the criteria from **Auto Join criteria** dialog box, add a new prompt from the **Prompt** tab. See [Adding an Optional Prompt](#page-254-0).

### **Changing the Join Criteria of the Query Tables**

To modify the simplified analytic query by changing the join criteria of the query:

- 1. Search and open the required query from the **Query Manager**.
- 2. Search and select a record from the **Record** tab.
- 3. Click **Join Record** link to the join with any of the existing records as a **Left Outer Join** or a **Standard Join**.
- 4. Make a change in join criteria for example delete an entity.
- 5. Save and open an existing simplified analytic report. The report shows the change in join criteria in the query.

# **Changing the Field Length or Field Type of Existing Fields**

To modify the simplified analytic query by changing the field properties of existing field used in the base query:

- 1. Open the Application Designer.
- 2. Search and open the field properties of the record.
- 3. Modify the field properties for example changing the field type or field length.

This change in field type is reflected in **Query Manager** too. Changes are also seen in Pivot Grid Wizard, when we open the base template or when we open any existing simplified analytic reports that uses the modified field.

## **Adding or Modifying Security Joins**

To modify the simplified analytic query by adding or modifying the security joins:

- 1. Open the record properties of the required record and enter or modify the record in the **Query Security Record** field.
- 2. Click **OK** and save.
- 3. Reopen the existing report. You will find no change in the existing simplified analytic report.

See, "Using Row-Level Security and Query Security Record Definitions" (Query) for enforcing Row-Level security.

## **Removing a Join for Non-Referenced Records**

To modify the simplified analytic query by removing a join if the record is not referenced in select list or under prompts:

1. Join two records such that none of the fields of newly added record are listed in the select list of the query and is not part of the prompt.

The fields from the second record appears only in the criteria.

- 2. Add an additional criteria. The existing reports change to reflect the join and the change in criteria.
- 3. Delete the record from the query. The criteria will automatically be updated to show the changes. The existing report also changes to how they were prior to the join.

## **Changing the Expression Text and Format**

To modify the simplified analytic query by changing the text and format of an expression used in the base query:

1. Open the expression to be edited from the Query Manager

Click **Edit** button for the expression on the **Fields** page.

2. Modify any of the required field like **Heading Text**, **Heading** and so on.

Save the query. Simplified Analytic Report reflects the change on editing the existing report or creating a new report using the query. Existing reports remain unchanged.

# <span id="page-257-0"></span>**Security Considerations When Using Simplified Analytics**

### **Configuring to Restrict Reports Within the Component Context**

The analytic reports that are created using Simplified Analytics can be restricted to be accessed only within the component context, that is within the My Analytics section in the right panel of the component.

To configure for restricting reports within the component context, deselect the *When used as analytics template, allow created reports to be accessed outside the component context* option in the Pivot Grid Wizard - step 4 for the base template model. This option is selected for all Pivot Grid models by default.

This example illustrates the Pivot Grid Wizard - step 4. In the Fluid Mode Options section, the *When used as analytics template, allow created reports to be accessed outside the component context* option is selected.

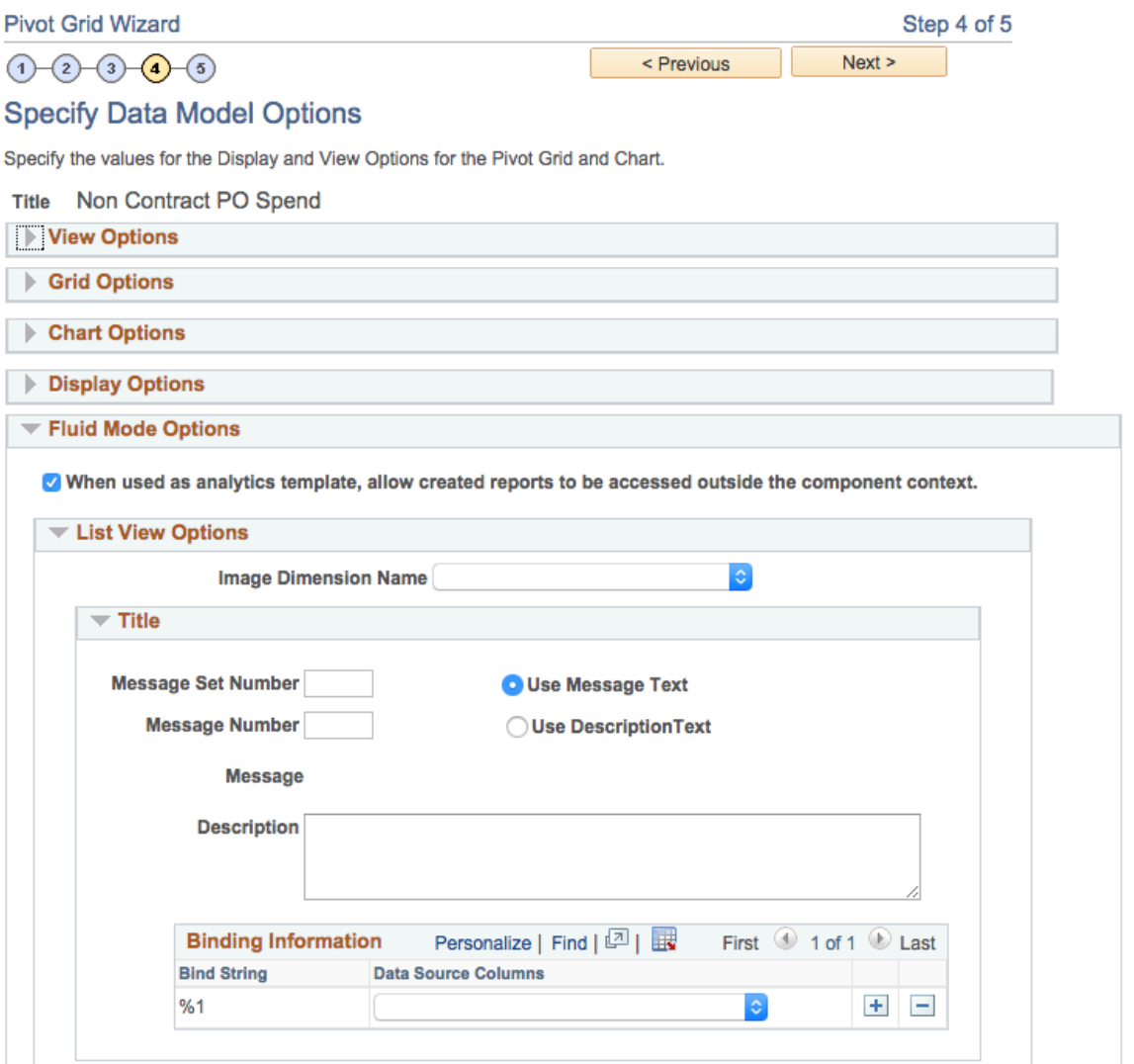

In general, this option should be deselected if Authorization as Service is implemented for the Simplified Analytics of the component, where there is custom logic in code to control who can see or create which type of reports. Because custom authorization code cannot be run outside the component context, this option must be deselected.

When this option is deselected, the reports that are created using the Create Analytics Wizard based on the specific template:

- Can be accessed only from the My Analytics section at the right of the component from which it is created.
- Cannot be published to the fluid homepage using the Publish or Add to Homepage options.
- Cannot be accessed using the Pivot Grid Viewer (Reporting Tools, Pivot Grid, Pivot Grid Viewer), drilling URLs, pagelets, related actions, and so on.

This security option can also be used if the prompt values passed from the page (as bind parameters) control the security of the data that the users are viewing. These prompts (such as the Supplier in the previous examples) are:

- Read-only when they are accessed from within the component context (for example, My Analytics).
- Editable when they are accessed from outside the component context (such as when they are invoked from the landing page).

Therefore, you can use this security option to restrict the report only to the component context as needed.

However, Oracle PeopleSoft strongly recommends that you implement row-level security on the query to restrict the data for specific users. Further, the view behind the lookup prompts for the analytic reports should also include the correct security joins to display only the list of values allowed for any user.

## <span id="page-258-0"></span>**Securing Access to Simplified Analytics Reports and Templates Using Web Services**

You can use query security or web services to secure access to simplified analytics reports and templates.

For performance reasons, simplified analytics will execute query security before invoking an authorization application class. In other words only if the user has access to the query behind the template/report it will be part of the available list for authorization class to filter further.

Any authorization class defined on the component (enabled for simplified analytics) will be invoked while getting the list of reports available for the user, or while getting the list of templates available to create the report for the user.

Like any other authorization service, the PTCS\_SECURITY:SECURITY:AuthRequest application class needs to be extended to implement simplified analytics authorization logic. This class has a variable "MasterTemplate". The value of this variable is empty for all non-simplified analytics use cases. The code gets invoked twice while rendering simplified analytics as follows:

1. The first request is for the list of templates. You can write custom logic to control which template can be made available for specific users. In this case, the value of the 'MasterTemplate' variable value is ANALYTICSERVICE.

2. The second request will be to correspond to the saved reports. This includes both the user-created reports as well as the administrator-published reports. In this case, the 'MasterTemplate' variable will point to the parent pivot grid template used to create the report.

In both requests you can use the details of the level 0 field values on the page to apply custom logic to filter the reports/templates. The AuthRequest.KeyVal array in the app class includes all of the level 0 field name and values in the format RECNAME.FIELDNAME=CURRENTFIELDVALUE.

In addition to using the authorization service as a security control for reports/templates, it can also be used to control the list of reports/templates that can be made available based on the current page/current data in the component the user is accessing.

Here is an example of implementing an application class that is associated to the supplier watch list component.

**Note:** When authorization as a service is enabled, the code is called while getting the list of the reports to be shown on "My Analytics" for the user and also while getting the list of templates for the user for report creation. This example code handles both the cases.

```
import PTCS_SECURITY:Security:*;
class SupplierWatchlist extends PTCS SECURITY: Security: SecurityHandler
method GetAuthorization &arrAuthReq As array of PTCS_SECURITY:Security:AuthRequ⇒
est);
protected
   property array of PTCS SECURITY: Security: AuthRequest oAuthRequest;
private
  Constant &PGNAME = "PGNAME";
end-class;
method GetAuthorization
    /+ &arrAuthReq as Array of PTCS_SECURITY:Security:AuthRequest +/
    /+ Extends/implements PTCS_SECURITY:Security:SecurityHandler.GetAuthorization +/
Local string &SET, &SUPP, &master, &PG, &name, &val, &MST, &COMP, &COMPITEM,
              &pglt, &ParentServiceId, &template;
   Local number &i, &k, &j, &a, &b;
    Local array of string &templ;
    Local SQL &sql;
   \text{loglt} = \text{Req}/*Process the level 0 field to get any needed context information. In this case t⇒
he application page field CONTEXT WRK.CONTEXTVAL stores context information*/
   For < k = 1 To <arx AuthReq. Len
      For \delta j = 1 To \deltaarrAuthReq [\delta k]. KeyVal. Len
       &name = &arrAuthReq [&k].KeyVal [&j][1];
    if &name = "VENDOR SETID.VENDOR ID " Then
           &val = &arrAuthReq [&k].KeyVal [&j][2];
       break;
     end-if;
       End-For;
    End-For;
&templ = CreateArrayRept("", 0);
/*PS TEMPLATE CREF is an example custom application table that stores which
   templates/admin published reports which user has access to. It is based
   on the operator id, page name and context page field (VENDOR_ID) value.
   Here we query to get the current list applicable for the specific user*/
    &sql = CreateSQL
       ("select TEMPLATE_DESC from PS_TEMPLATE_CREF WHERE OPRID = :1
           AND PAGE FIELD NAME = :2AND VENDOR ID \equiv:3",
           %OperatorId, &pglt, &val, &template);
    While &sql.Fetch(&template)
       &templ.Push(&template);
    End-While;
```

```
For \&i = 1 To &\arch{R}eq.Len /*Get the current report name*/
        &PG = &arrAuthReq [&i].GetParameterValue(&PGNAME);
/*Get the current master template*/
         &MST = &arrAuthReq [&i].MasterTemplate;
/*Is the current report is present in the allowed list of administrator
  published reports for the user*/
        \&a = \&temp1.Find(\&PG);/*Is the current template available in the list of allowed templates for
  the user for creating a report*/
        \&b = \&temp1.Find(\&MST);/*Allow if the current report is in the list of allowed published reports for
  the user or allow if the template is allowed for report creation for the user.
  Do not allow otherwiser*/
         If (xa > 0 Or xb > 0) Then
            &arrAuthReq [&i].Access = "T";
          Else
           &arrAuthReq [&i].Access = "F";
         End-If;
   End-For;
end-method;
```
Note that the custom authorization logic to control the access for templates/reports will not be executed outside the component context, for example, while accessing the published reports from the landing page. As a result, it is recommended that if you are using the authorization service for controlling report access, clear the Fluid option

When used as an analytics template, Step 4 of the Pivot Grid wizard allows created reports to be accessed outside the component context

### **Related Links**

"Understanding Using Web Services for Object and Row-Level Data Authorization" (Security Administration)

### **Masking Data in Simplified Analytics**

A Simplified Analytic report that uses query, connected query, or composite query as a data source may include data fields containing sensitive or personally identifiable information (PII) data. Data masking enables you to use a masking character, for example, an asterisk (\*) or any character, to mask output and prevent the display of this data. The *SetDisplayMask* method replaces each character of the displayed field text value with the chosen mask character.

Data masking in Simplified Analytic reports behave similar to data masking in Pivot Grid reports. See [Data Masking in Pivot Grid](#page-28-0)

### **Related Links**

"Data Privacy Framework" (Security Administration) "Setting Additional Options" (Query)

# **Related Actions for Simplified Analytic Reports**

When the analytic report template (base template Pivot Grid model) has row-level or aggregate-related actions, the same settings will be carried over to the analytic reports created by the users.

Application developers must ensure that the related action is suppressed using the authorization service if all required fields needed for the related actions are not selected by the end users or administrator while creating the analytic report.

For example, in the Supplier Watch List, the Notify Supplier service can be a related action at the detail view that is associated to the analytic report template. This related action requires the Supplier ID field to be one of the selected fields. If the user creates an analytic report and does not select the Supplier ID field in the Create Analytics Wizard – step 2, then the application developer must ensure that the related action is suppressed using the authorization service that is associated to the Notify Supplier service. Alternatively, application developers can use the App Class or Component PeopleCode corresponding to the Notify Supplier service to detect the missing bind parameters and display the appropriate message or take default action.

This example shows the Supplier Watch List with a related action associated to the Notify Supplier service.

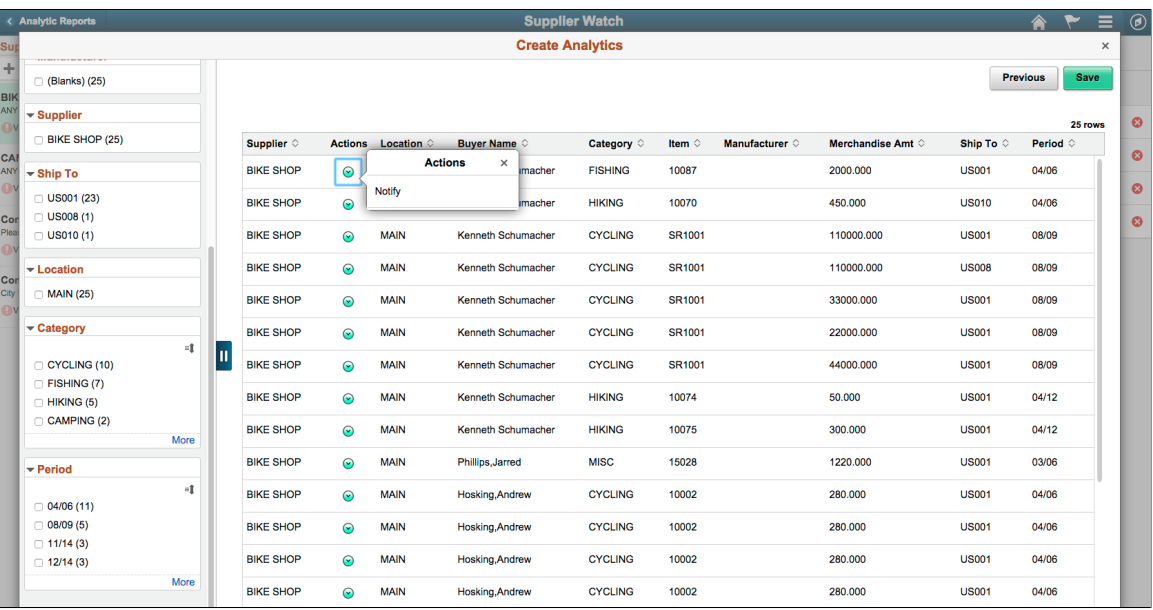

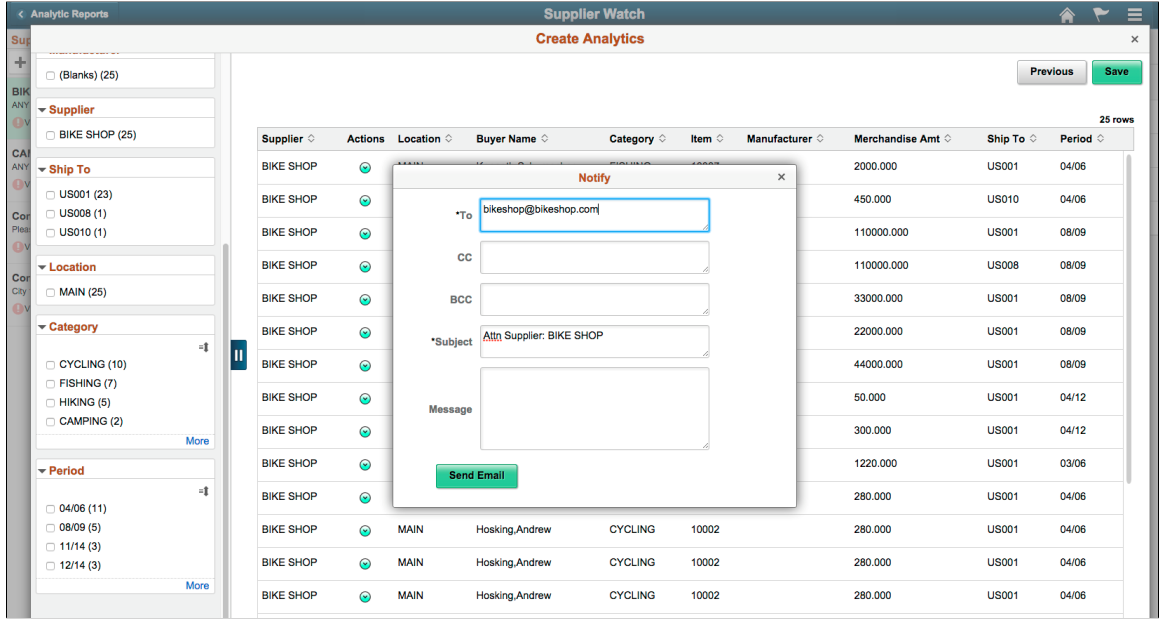

This example shows the Supplier Watch List with the Notify window after you select the Notify option from the related actions.

# **Using Simplified Analytics in Small Form Factor**

You can use a small form factor to create, edit, and view the analytic reports.

**Note:** The Simplified Analytic feature supports the **Chart** and **Simple Table** views on small form factor, but this feature does not support **Pivot Grid** view on smart form factor. The reports that contain Pivot Grid view (created in tablets or desktop) will not show up on small form factor, on the Unified Related Content Analytics pane.

This example shows you how to create, edit, or view the analytics using a small form factor,

1. Access the fluid component for which you have the Simplified Analytics feature enabled.

In this example, access the Supplier Watch List component under Procurement Operations.

This example illustrates the Supplier Watch page on a smart phone displaying the details of supplier, purchase order, and entity for supplier **Bike Shopper**. The **Expand** icon at the right of the view is used to display the Unified Related Content Analytics pane.

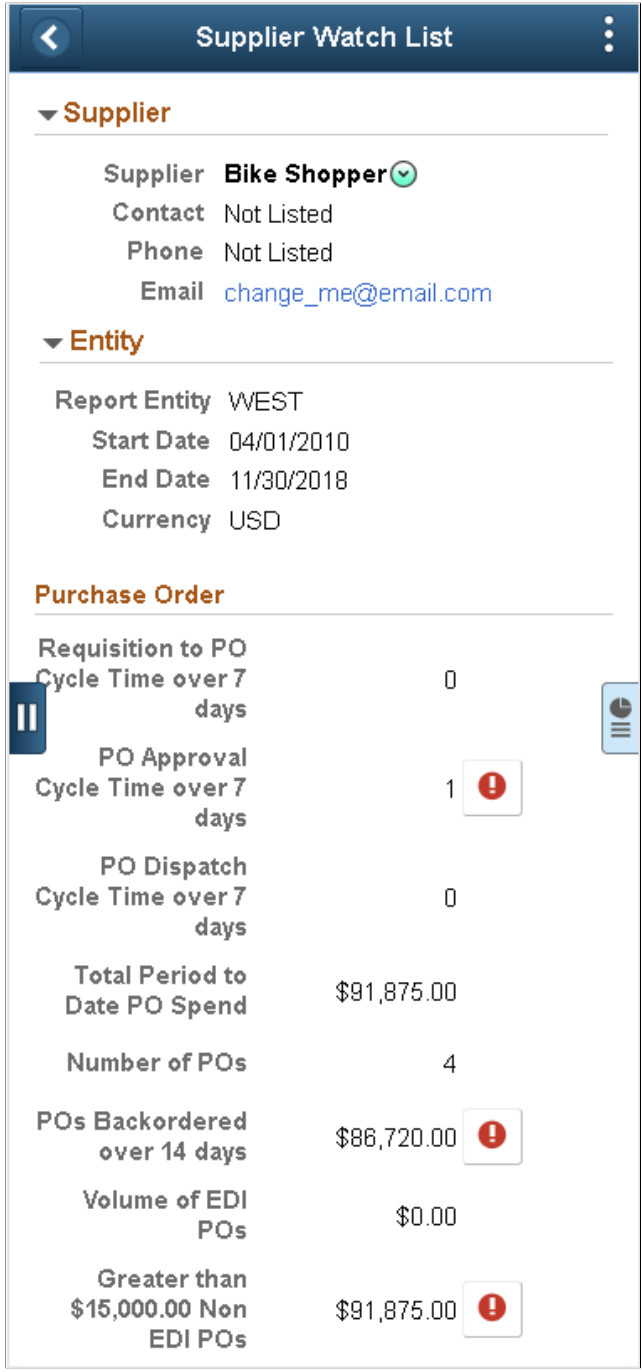

2. Click the **Expand** icon at the right of the view to expand the right panel that displays the Unified Related Content Analytics pane. See, [Accessing from the Unified Related Content Analytics Pane.](#page-225-0) This example illustrates the Supplier Watch page displaying the Unified Related Content Analytics pane on a smart phone. The pane also display related information tiles such as Supplier Performance, Overall Score Trend and so on.

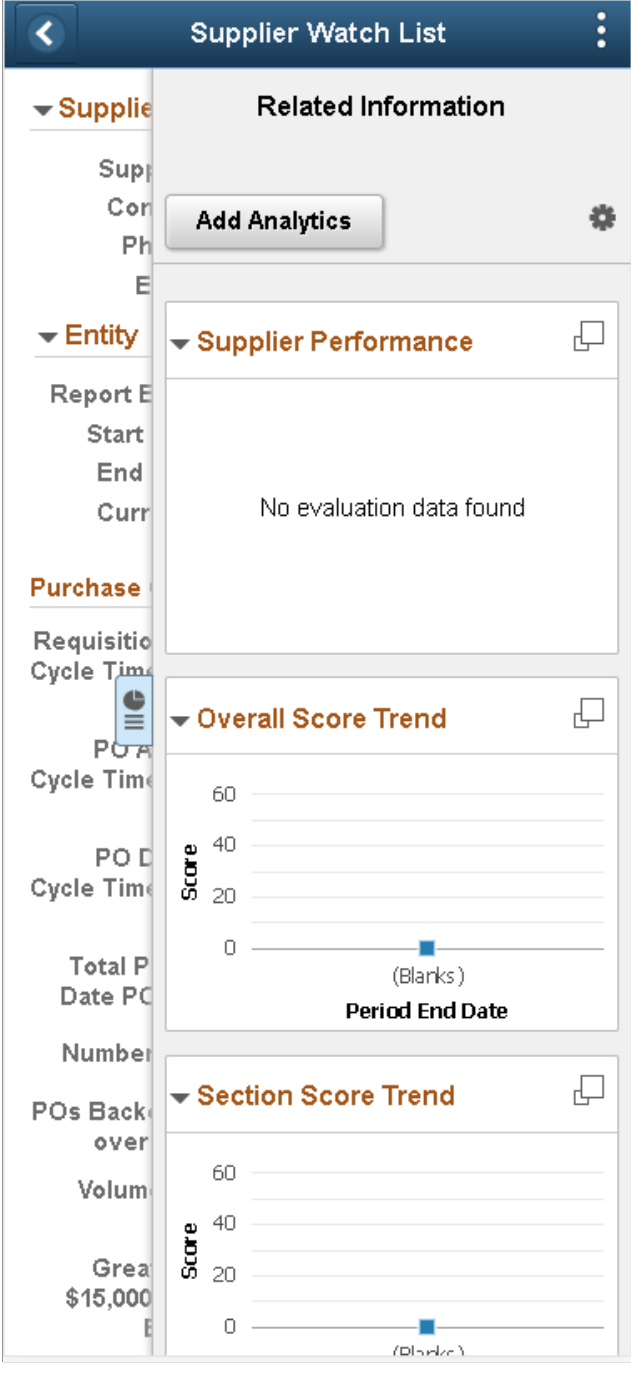

**Note:** On smart phones, all analytics that have the display option set to **Pivot Grid View** are suppressed and not listed under the My Analytics section.

3. Tap the **Add Analytics** button on the Unified Related Content Analytics pane to create a new simplified analytic.

The Create Analytics Wizard – step 1 appears.

4. Enter the name of the analytics into the **Analytics Name** field.

In this example, enter *Score Trend*.

5. Select an analytics template from the **Analytic Type** dropdown list.

In this example, select the *Section Score Trend* option from the list.

6. Use the **Display Option** section to set the chart and table views for the analytics.

**Note:** Using a smart phone, the available display options are **Chart** and **Simple Table** views. The **Pivot Grid** view is not available.

This example illustrates the Create Analytics Wizard - step 1. The analytic report *Non Contract Spend* will use the analytic template Non Contract PO Spend. The report will display the results in the **Chart** and **Simple Table** view.

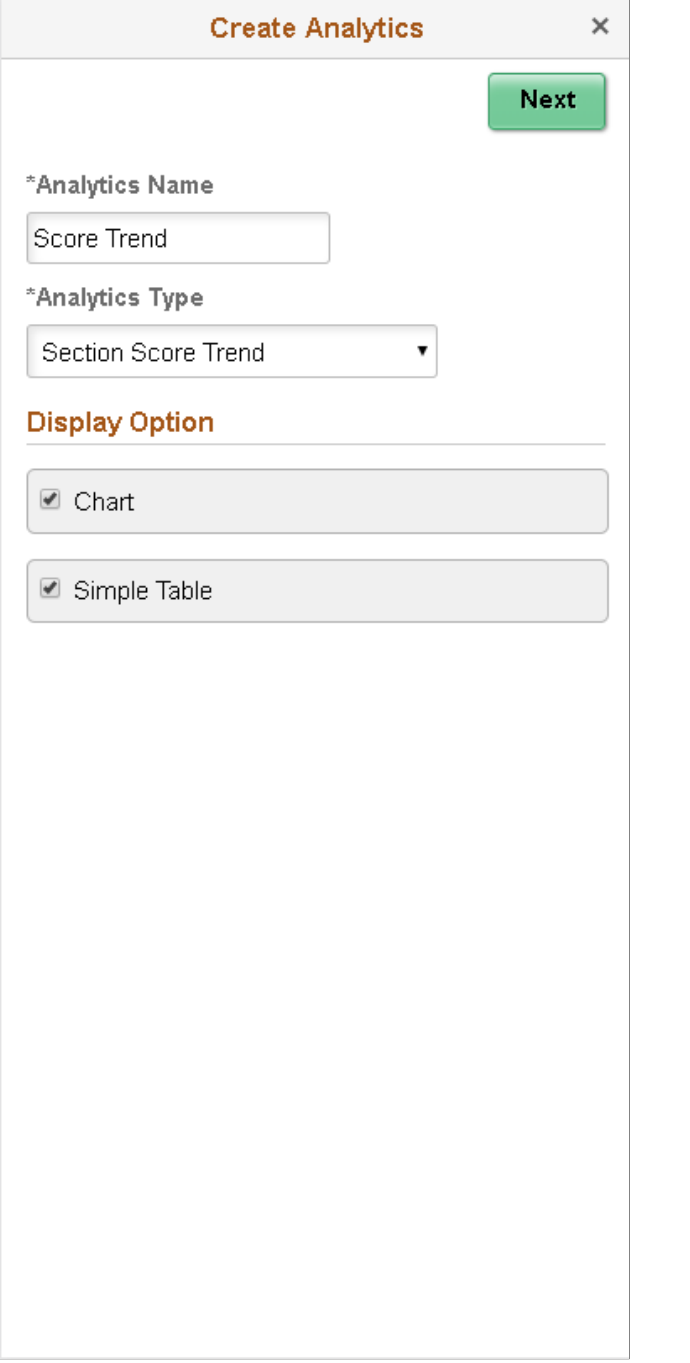

- 7. Tap the **Next** button to display the Create Analytics Wizard step 2.
- 8. Select the prompt values for the analytics, if any.
- 9. Use the **Choose Fields** section to select the fields that will be available in the analytics. Also use editable fields from the Choose Editable Fields section. See [Create Analytics- Step 2.](#page-234-0)

This example illustrates Create Analytics Wizard - step 2.

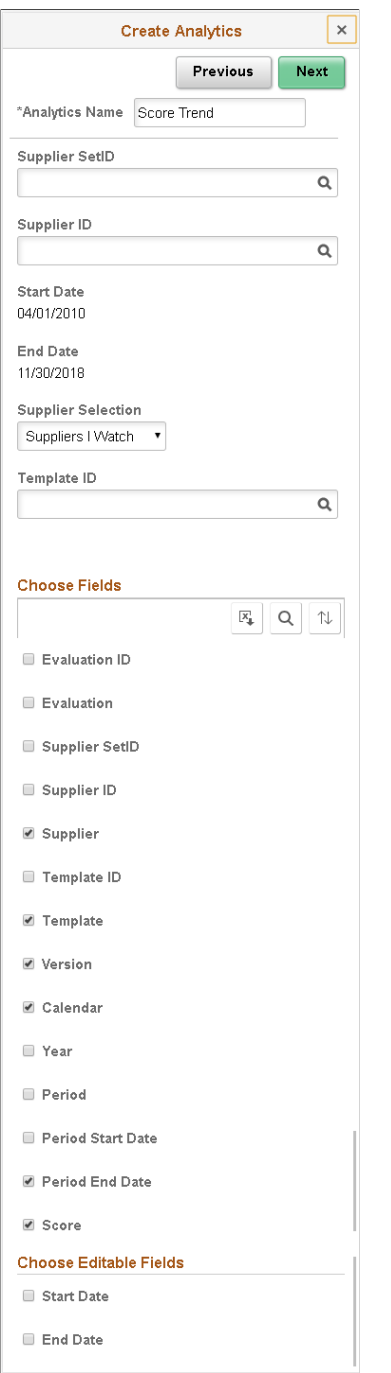

10. Tap the **Next** button to display the analytics preview window.

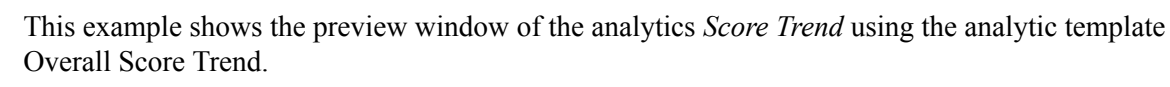

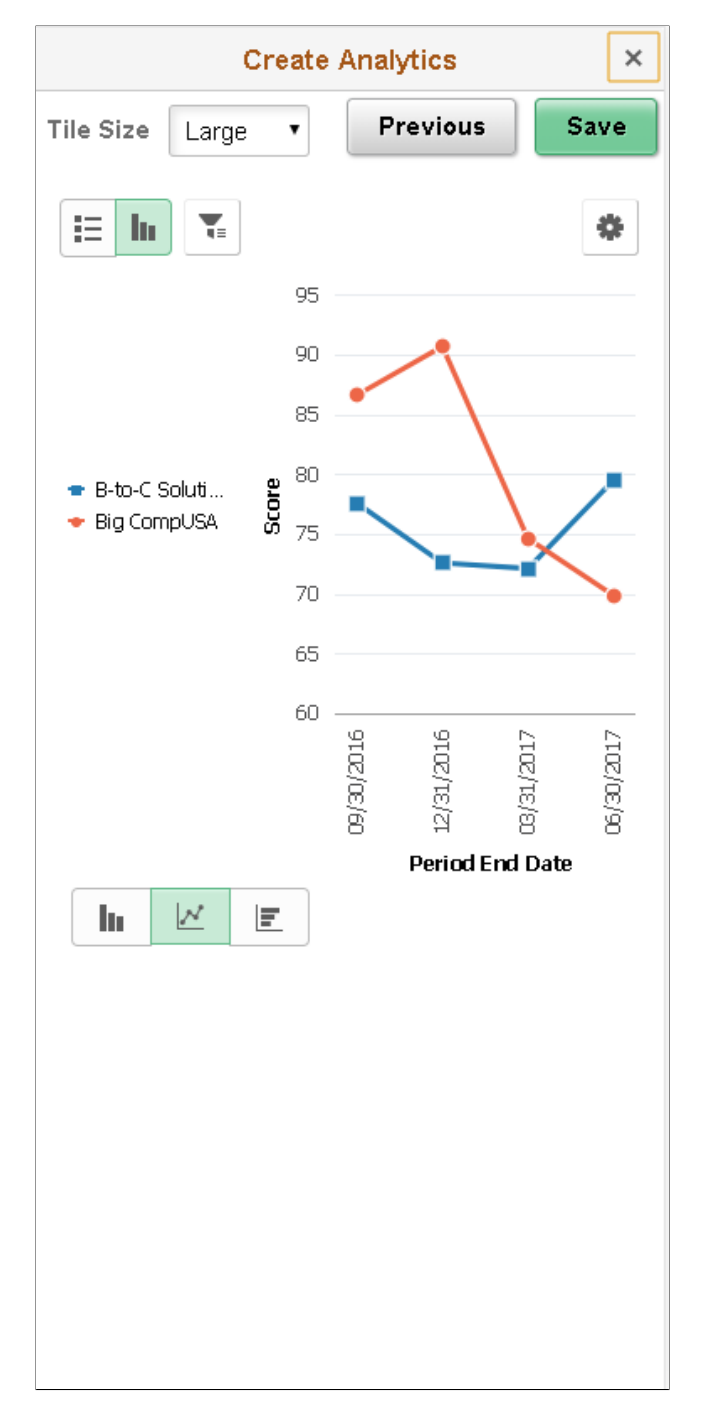

11. Toggle to List view. Use the List button at the top-left of the chart to view the results in a list.

List view of the analytics.

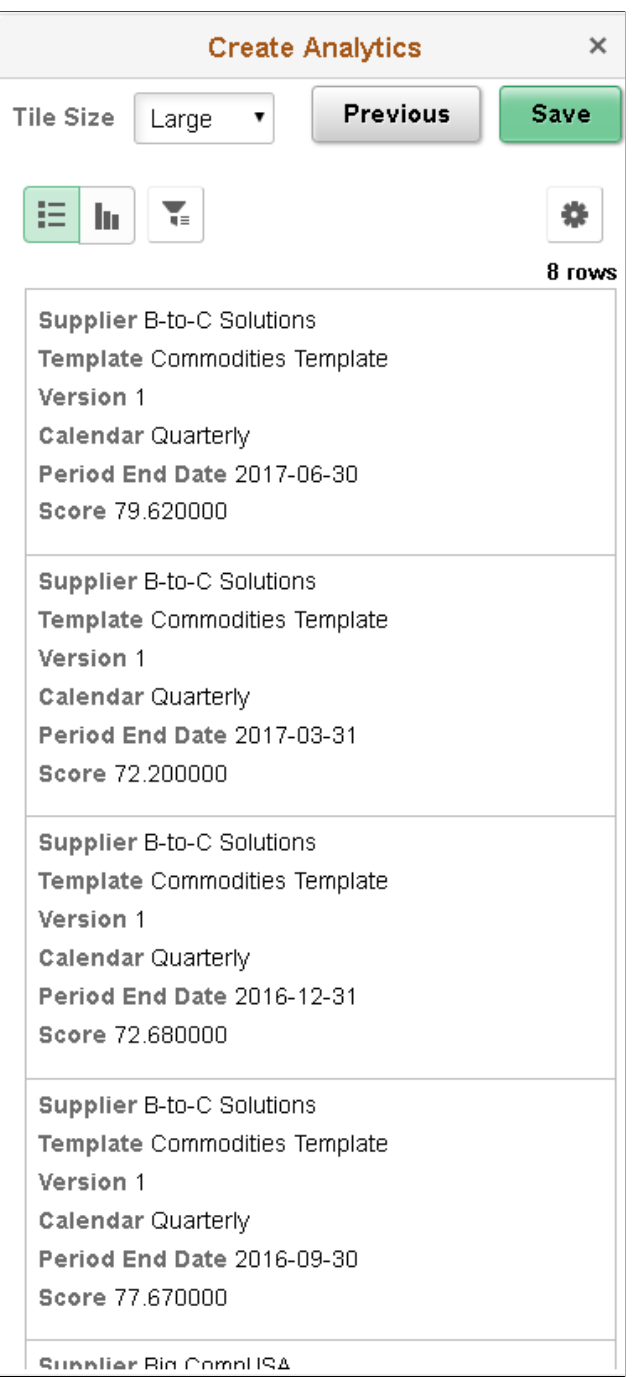

12. Tap the **Filters** (funnel) icon at the top-left of the chart to display the filters in a modal window. When you view the analytics, you get the **Modify Prompts** option too.

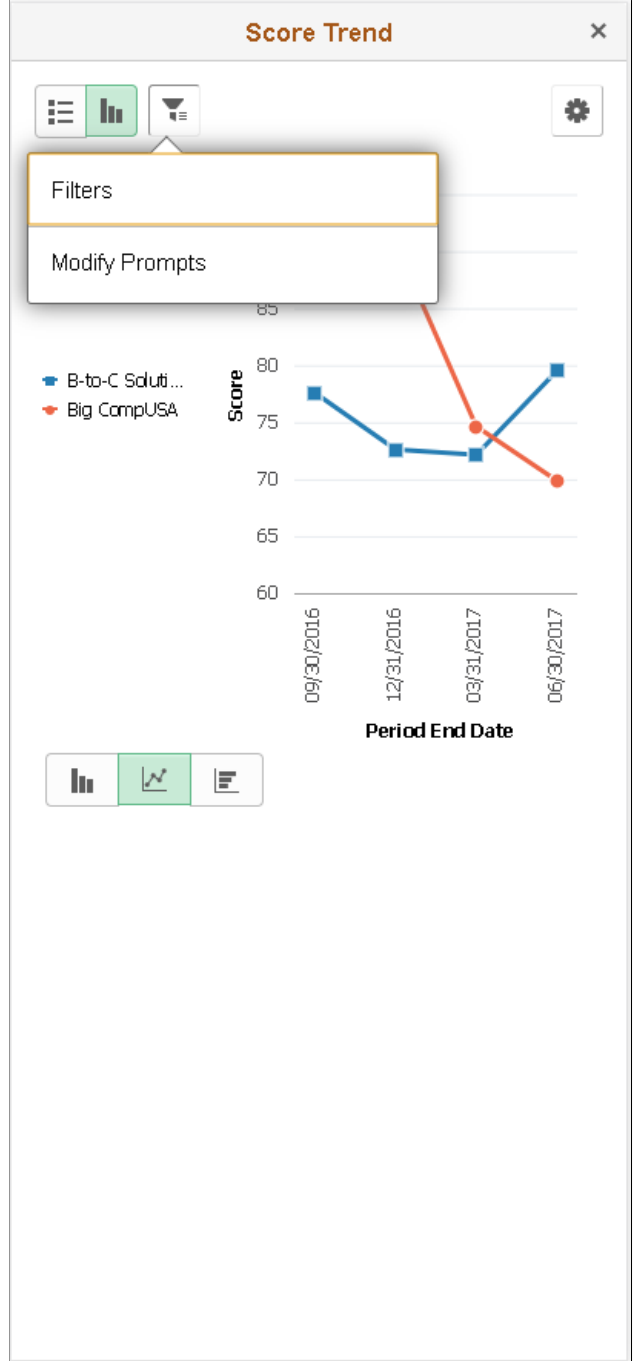

### This example shows the **Filters** and **Modify Prompts**options displayed.

13. Use the Chart Options from the Options menu to change the chart display options such as X axis, Series, Y axis, and so on.

**Note:** On smart phones, you cannot use the drag-and-drop function to change the chart axes.

This example illustrates the options from **Options menu**.

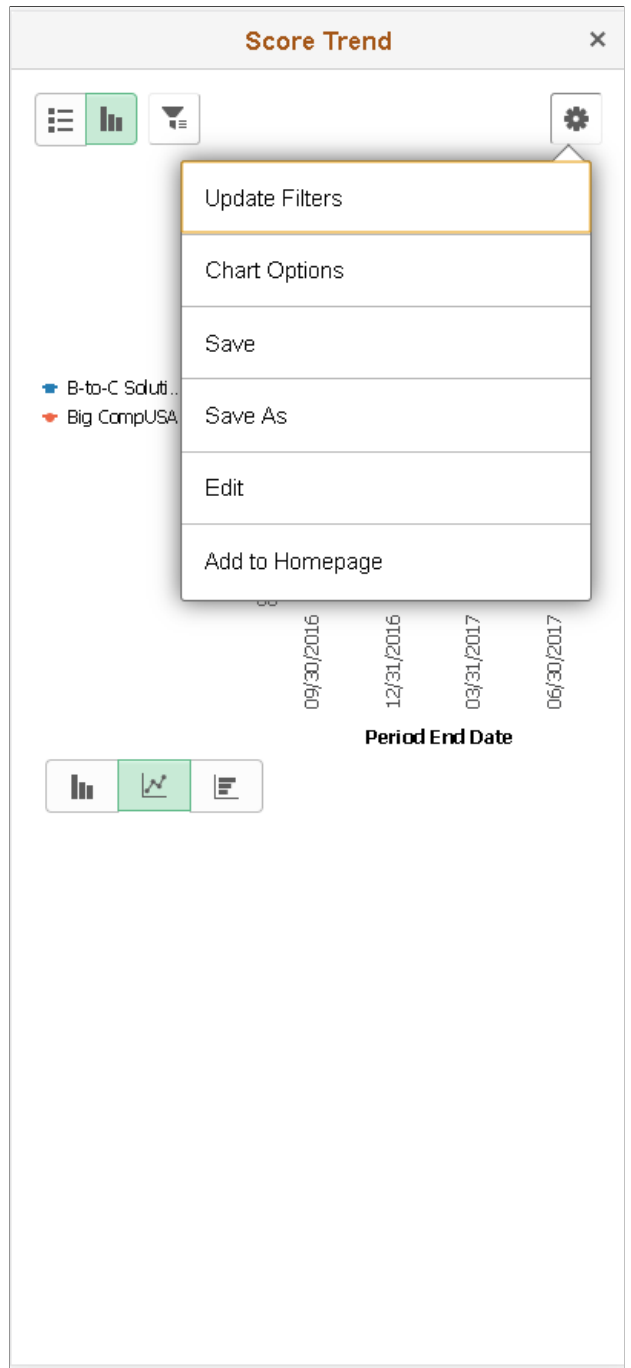

14. Save the analytic report using the **Save** button.

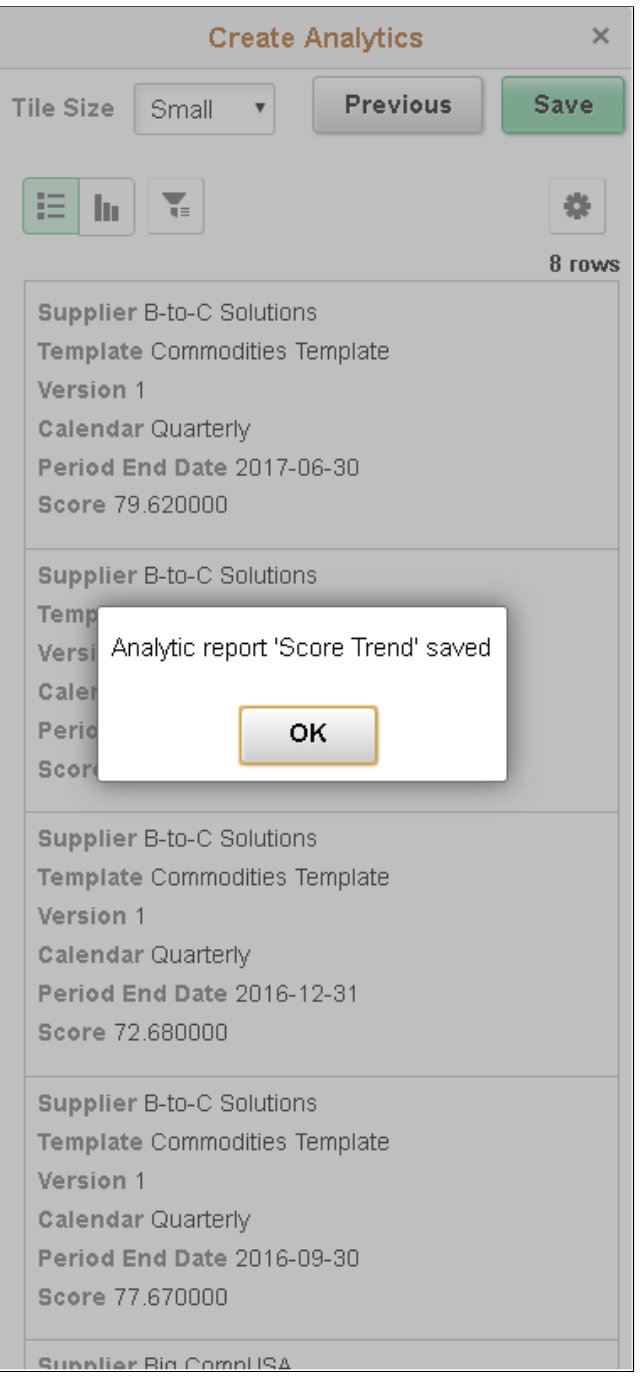

This example illustrates the confirmation for saving the analytic report after clicking the **Save** button.

15. Return to the Supplier Watch page; the Unified related Content Analytics pane lists the analytics with other related information.

This example illustrates the Supplier Watch page displaying the Unified related Content Analytics pane on a smart phone. The Score Trends analytics is available.

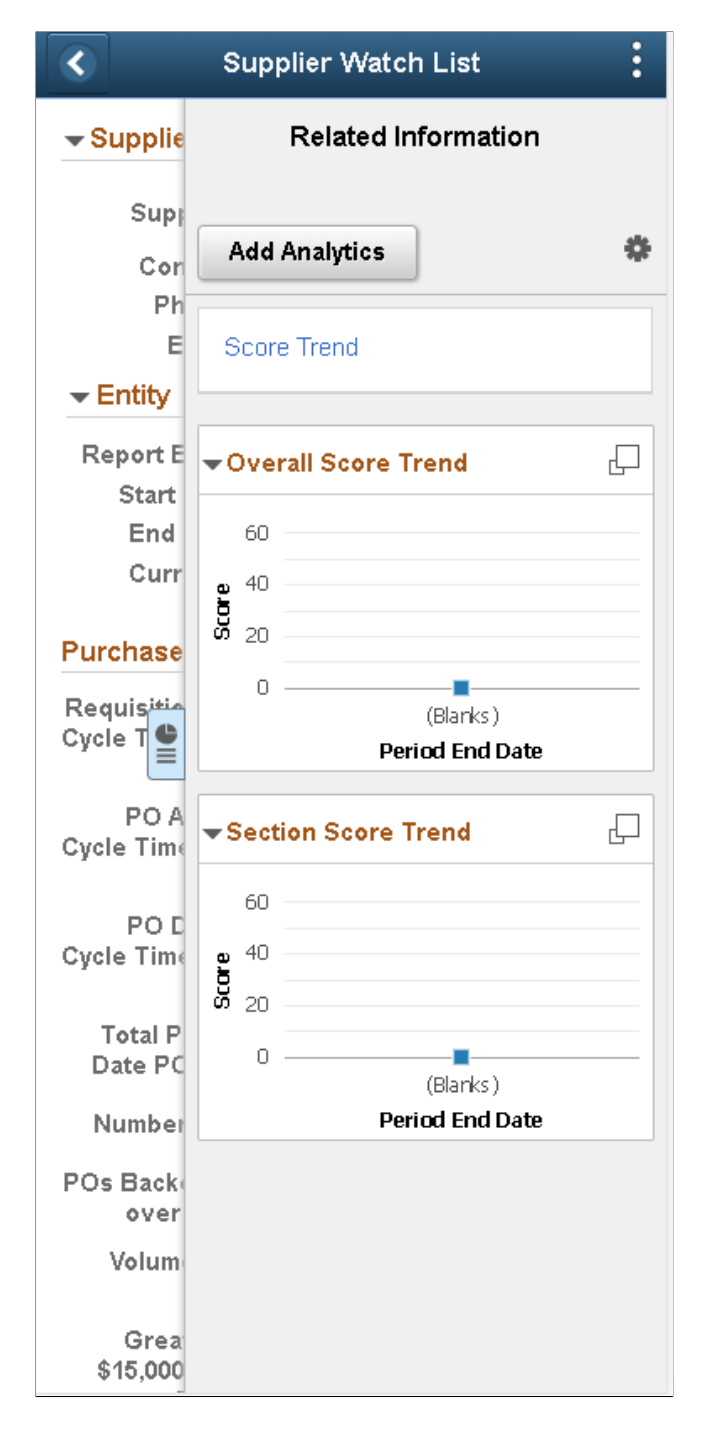

16. Tap the analytics link to view the it in a modal window.

When you view the analytics on small form factor, you are asked to enter values to relevant fields. These fields are configured as runtime prompts for the analytics in the wizard.

### **Related Links**

[Creating Simplified Analytics](#page-233-0)

[Security Considerations When Using Simplified Analytics](#page-257-0) [Securing Access to Simplified Analytics Reports and Templates Using Web Services](#page-258-0)

# **Pivot Grid Administration**

# **Understanding Pivot Grid Administration**

Pivot Grid administrators use the Pivot Grid Administration component to administer Pivot Grid models, views, and user personalization.

**Note:** In the grid section, if you are not assigned the Pivot Grid Administrator users role, then when you perform a search in the Pivot Grid Administration component, the search result is restricted to the models that you have created in the Pivot Grid Wizard. Non-administrative users are not able to delete, copy, import, export, or generate scripts on the models that they did not create.

# **Deleting Pivot Grid Models**

Pivot Grid administrators use the Delete Pivot Grid Models page (PTPG\_ADMN\_DELETE) to delete the models and all their associated views in the database.

Navigation:

**Reporting Tools** > **Pivot Grid** >**Pivot Grid Administration**

This example illustrates the fields and controls on the Delete Pivot Grid Models page. Definitions for the fields and controls on this page follow this example.

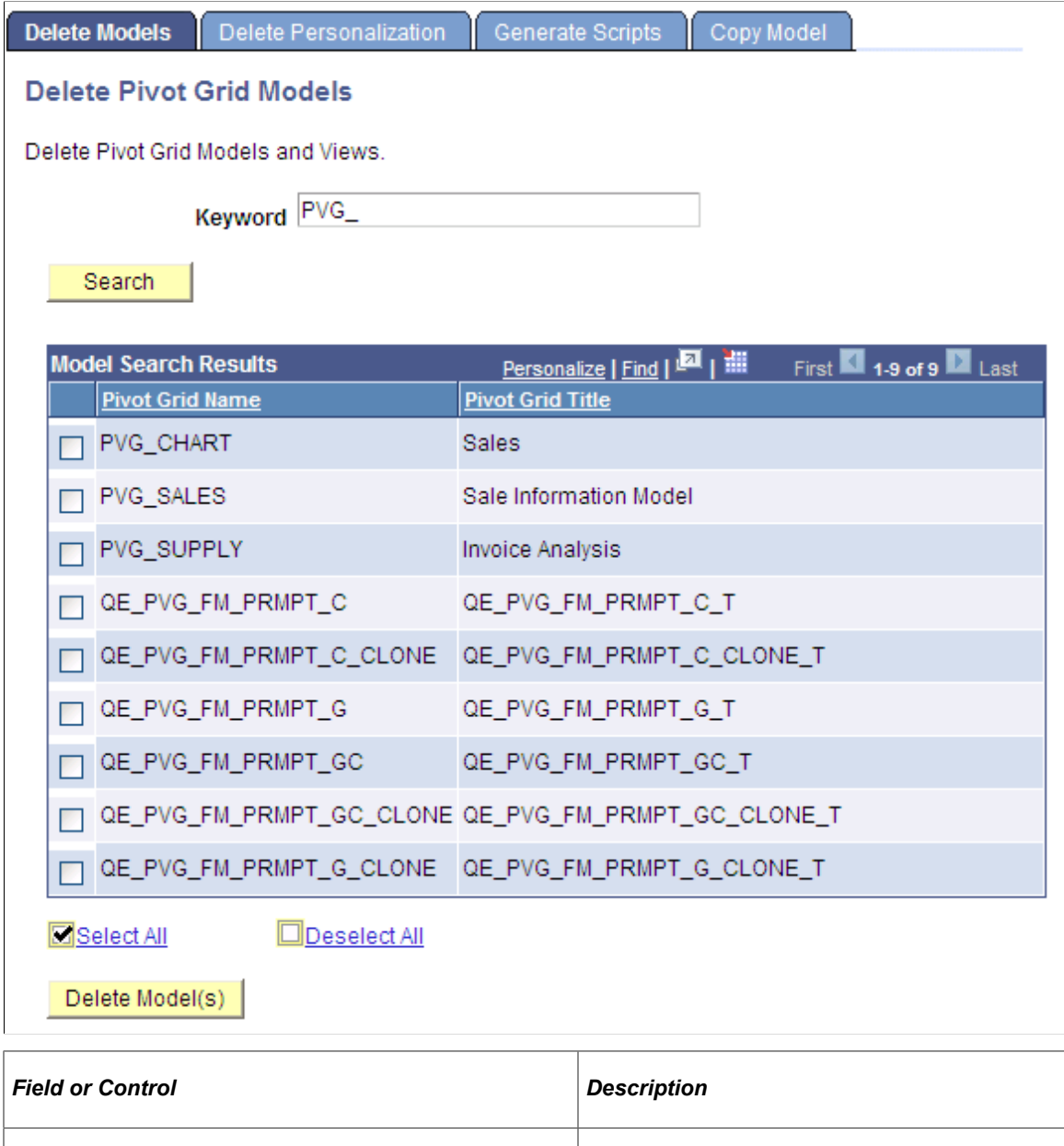

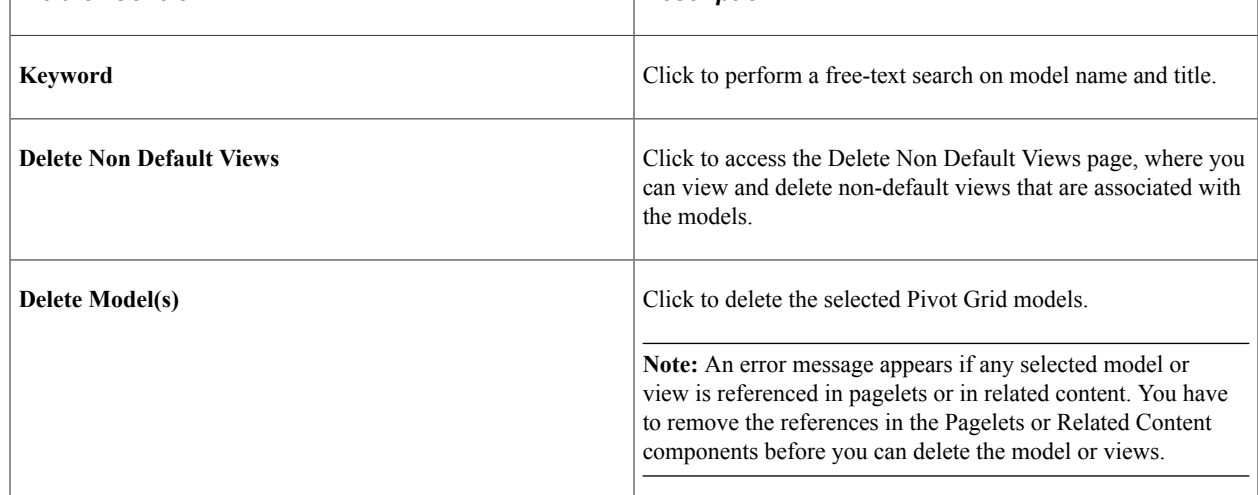

To delete specific Pivot Grid models and all associated views in the database:

- 1. Select Reporting Tools, Pivot Grid, Pivot Grid Administration, Delete Models.
- 2. Click the **Search** button to display all Pivot Grid models that you have authorization to delete.
- 3. Select the models that you want to delete.
- 4. Click the **Delete** button to delete the selected models and their associated views.

If any selected model is referenced in an exported pagelet, an error message appears asking you to delete the pagelet reference.

**Note:** A search run without any search condition on the Delete Pivot Grid Models page yields a maximum of 1000 search results. If you are looking for a search result which is not already displayed within the 1000 rows, then use a search condition to refine your search.

**Note:** When you delete a Pivot Grid model that was created using a component as the data source, you have the option to either delete or not delete the query that is associated with the component.

## **Deleting Non-Default Views**

Pivot Grid administrators use the Delete Non Default Views page (PTPG\_ADMN\_DELNDV) to view and delete non-default views that are associated with the models.

Navigation:

### **Reporting Tools** >**Pivot Grid** >**Pivot Grid Administration** >**Delete Models**

This example illustrates the fields and controls on the Delete Non Default Views page.

### **Delete Non Default Views**

Delete the non default views associated with the model

### **Pivot Grid Name** QE FSCM DEL PERSON PAGELET GC **View Search Results** 1 of 1 $\blacksquare$  Last Personalize | Find **View Name View Description** QE\_GC\_NON\_DEF1 For Delete Personalization Testing Select All ∃Deselect All Delete Return

To delete non-default views that are associated with a Pivot Grid model in the database:

1. Select Reporting Tools, Pivot Grid, Pivot Grid Administration, Delete Models.

2. Click the **Search** button to display all Pivot Grid models that you have authorization to delete.

If non-default views are associated with the model, the **Delete Non Default Views** link appears.

3. Click the **Delete Non Default Views** link next to the Pivot Grid model.

The non-default views are listed by name and description.

4. Select appropriate non-default views and click the **Delete** button.

**Note:** Non-default views are created using the Pagelet Wizard - Specify Data Source Parameters page.

# **Deleting User Personalization**

Pivot Grid administrators use the Delete User Personalization page (PTPG\_ADMN\_RSTPERS) to delete the personalization, by users, on the views that are associated with any model in the database.

Navigation:

### **Reporting Tools** >**Pivot Grid** >**Pivot Grid Administration** >**Delete Personalization**

This example illustrates the fields and controls on the Delete User Personalization page.

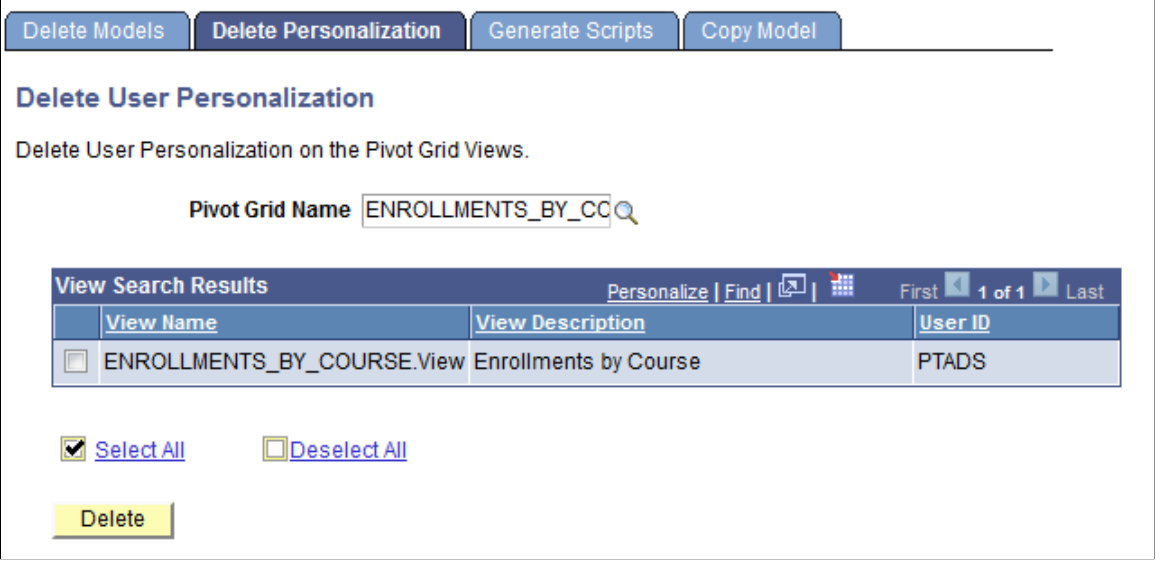

**Note:** The User ID and the view name are presented in model search results. The search lists only the models whose views have user personalization. For users who are not Pivot Grid Administrators, the search result is further limited to the models that they have created in the wizard.

To delete user personalization on specific Pivot Grid models in the database:

- 1. Select Reporting Tools, Pivot Grid, Pivot Grid Administration, Delete User Personalization.
- 2. Search for a model name.

All the user personalization and the associated USERIDs are listed.

3. Select and delete the personalization for a specific user or for all users.

# **Exporting and Importing Pivot Grid Models**

Pivot Grid administrators can use the Generate Import/Export Scripts page (PTPG\_ADMN\_EXPIMP) to generate the import and export scripts for the selected models.

Navigation:

### **Reporting Tools** >**Pivot Grid** >**Pivot Grid Administration** >**Generate Scripts**

This example illustrates the fields and controls on the Generate Import/Export Scripts page. Definitions for the fields and controls appear following the example.

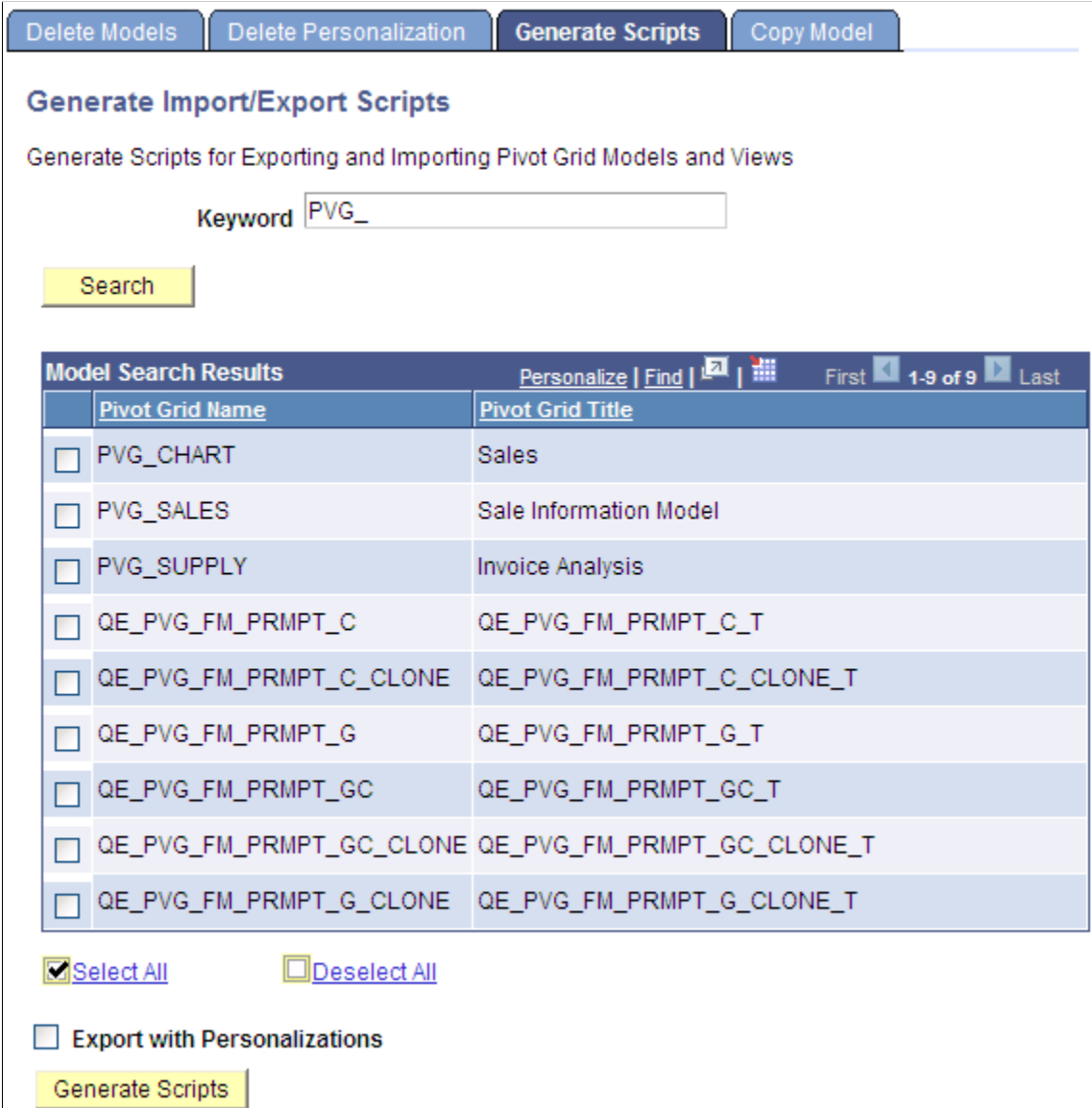

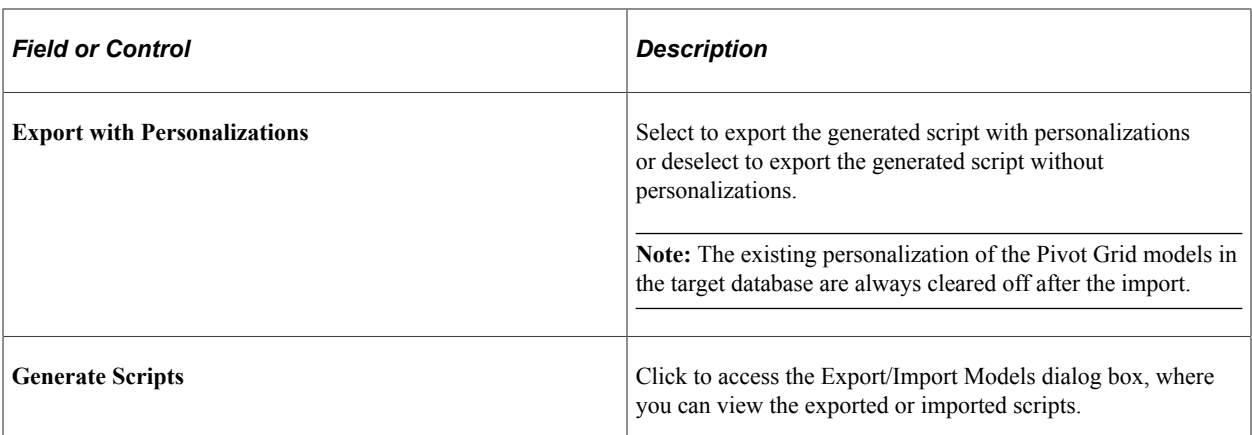

This example illustrates the fields and controls on the Export/Import Models dialog box with Data Mover Scripts.

### **Generate Import/Export Scripts Data Mover Scripts** Copy the following generated scripts into Data Mover to export the Pivot Grid Wizard definitions from a source database and import into a target database. A - Pivot Wizard Export Script (without User Personalization)  $\equiv$ - Created 2014-04-09-23.40.57.000000 by User: PTTRN **SET OUTPUT** PIVOTGRID\_WIZARD\_2014-04-09-23.40.57.000000.DAT; **SET LOG** PIVOTGRID\_WIZARD\_2014-04-09-23.40.57.000000\_EXP.LOG; export PSPGGRIDOPT WHERE PTPG\_PGRIDNAME IN ('ENROLLMENTS') AND USERID='-'; **Import Script**  $\blacktriangle$ -- Pivot Grid Wizard Import Script (with User Personalization) - Created 2014-04-09-23.40.57.000000 by User: PTTRN SET INPUT PIVOTGRID\_WIZARD\_2014-04-09-23.40.57.000000.DAT; **SET LOG** PIVOTGRID\_WIZARD\_2014-04-09-23.40.57.000000\_IMP.LOG; delete from PSPGGRIDOPT WHERE PTPG\_PGRIDNAME IN ('ENROLLMENTS'); delete from PSPGCHARTOPT WHERE PTPG\_PGRIDNAME IN

To generate the Export/Import scripts for migrating specific models in the database:

1. Select Reporting Tools, Pivot Grid, Pivot Grid Administration, Generate Scripts.

- 2. Search for and select Pivot Grid models for creating a script.
- 3. Define the option to include or exclude personalization.
- 4. Click the **Generate Scripts** button to create the scripts.

## **Copying Pivot Grid Model**

Pivot Grid administrators use the Copy Pivot Grid Model page (PTPG\_ADMN\_SAVEAS) to copy an existing model and give it a new model name and title. Optionally, they can select to copy user personalization using the **Include Personalizations** option.

**Note:** You cannot copy the Pivot Grid model that was created using a component as the data source because only one Pivot Grid model can be associated with a component.

Navigation:

### **Reporting Tools** >**Pivot Grid** >**Pivot Grid Administration** >**Copy Model**

This example illustrates the fields and controls on the Copy Pivot Grid Model page.

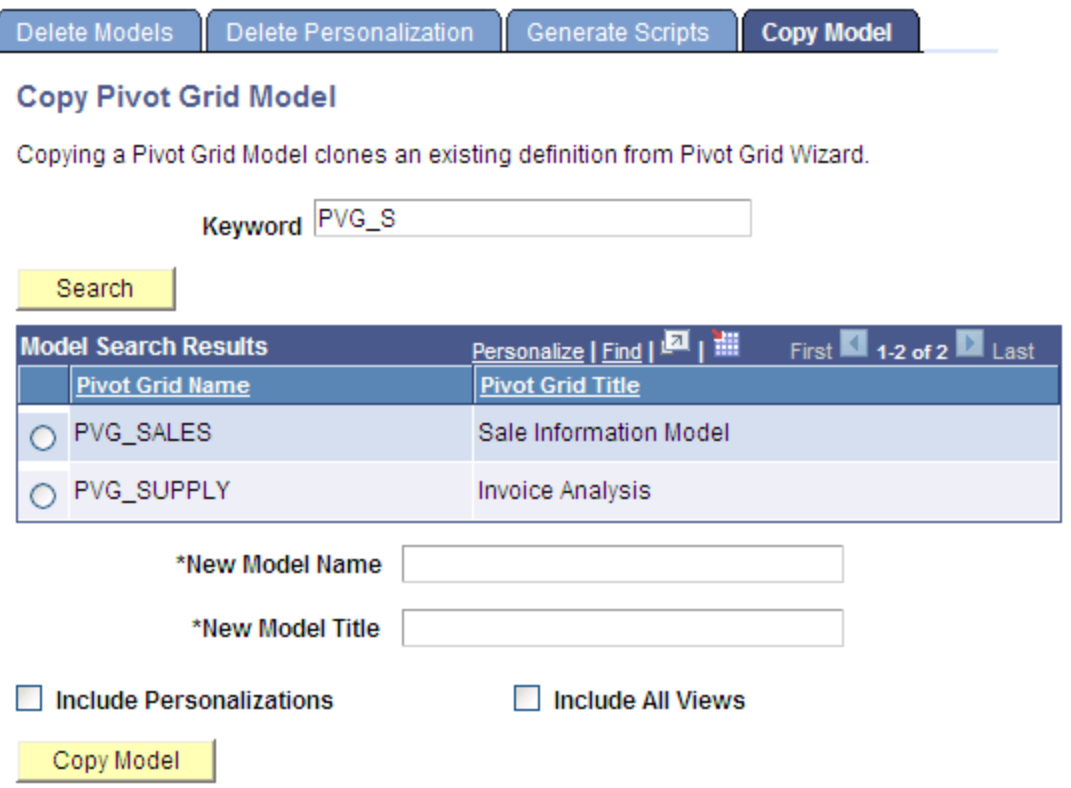

To copy a specific model and its associated views in the database:

- 1. Select Reporting Tools, Pivot Grid, Pivot Grid Administration, Copy Model.
- 2. Search for and select a model.
- 3. Enter a new model name and its description.
- 4. Optionally, select the **Include Personalizations** option to copy all user personalizations.
- 5. Optionally, select the **Include All Views** option to copy all customized views.
- 6. Click the Copy Model button to copy the model.

A successful message appears if the copy is completed.

An error message appears if:

- You copy the Pivot Grid model that was created using a component as the data source.
- The name of the new model already exists.
- The name of the new model is empty.
- The description of the new model is empty.

### **Copying the Fluid Component Between Databases**

When you copy a fluid component with Pivot Grid real time search, the following items must be packaged:

- The Pivot Grid definition.
- The auto-generated query that have the same name as the component.
- The query access tree that you selected in the Pivot Grid Wizard Select Data Source page. This query access tree contains the component search record.
- The component and its related definitions; for example, the component PeopleCode, component record field PeopleCode, search record, pages, and so on.

**Note:** You can copy Pivot Grid models that are associated with the component data source between databases. However, you cannot copy a model that is created using component data source within a database using the Copy Pivot Grid Model page.

# **Configuring Notification Frequency**

Pivot Grid administrators use the Notification Frequency page (PTPG\_RECUR\_MAP) to map a pivot grid model with a recurrence. The recurrence defines the frequency with which a process can be run. Based on the notification frequency requirements, pivot grid administrators can map the models with a recurrence.

See "Defining Recurrence Definitions" (Process Scheduler).

Based on the recurrence mappings, an application engine program processes the models as scheduled. This scheduled process picks all the models attached to a recurrence and processes them.

The example describes the Notification Frequency tab. Click the **Schedule** button to begin the process of running the process request which will send notifications to the user on threshold violations.

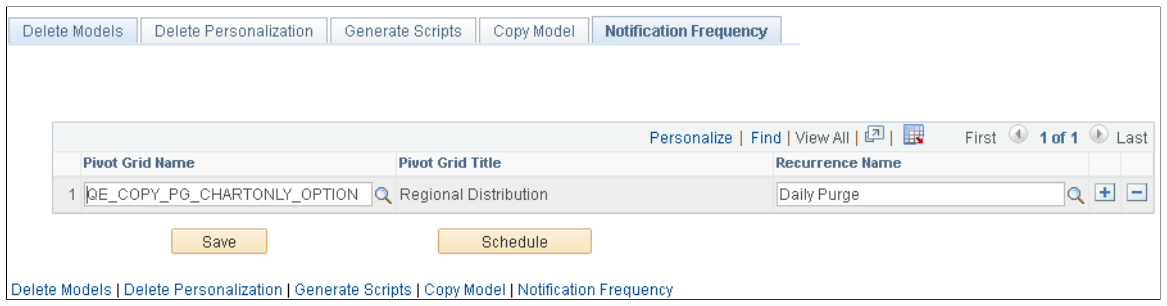

### **Related Links**

[Configuring Thresholds](#page-106-0) [Understanding Personalized Analytics Notification](#page-206-0)

# **Configuring Chart Color**

Pivot Grid administrators use the Chart Color page (PTPG\_CHART\_COLOR) to select the initial color and sequence for the charts to be displayed. By default the colors appear in the order in which it was last displayed.

This example illustrates the fields and controls on the Color Chart tab. Definitions for the fields and controls appear following the example.

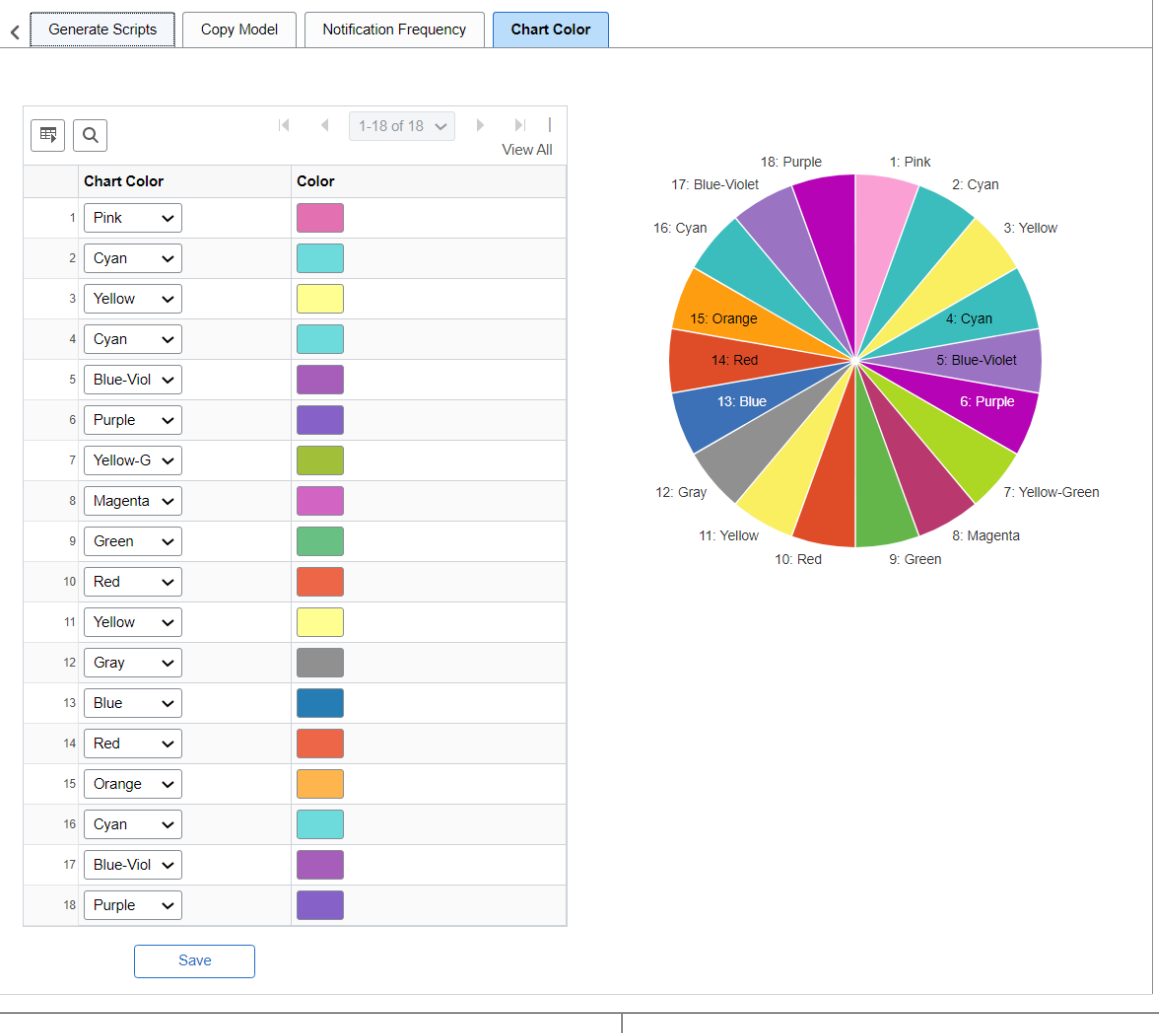

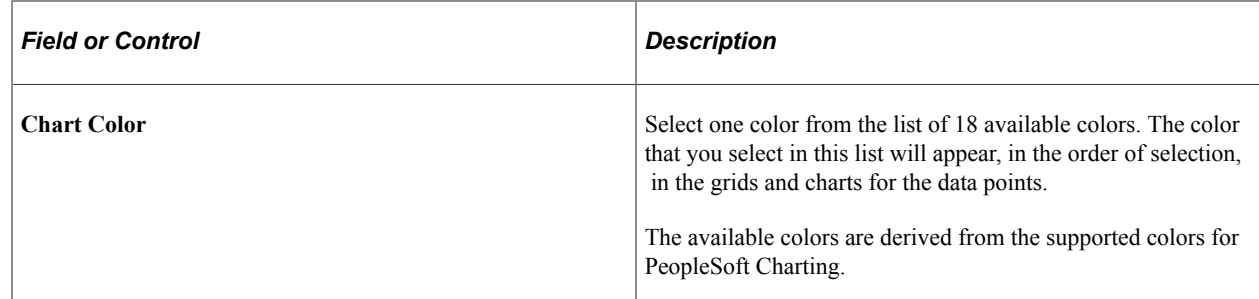

# **Viewing Applied Chart Colors in Pivot Grid Viewer**

Pivot Grid Viewer will display the chart colors based on the initial color and sequence selected in the Chart Color page.

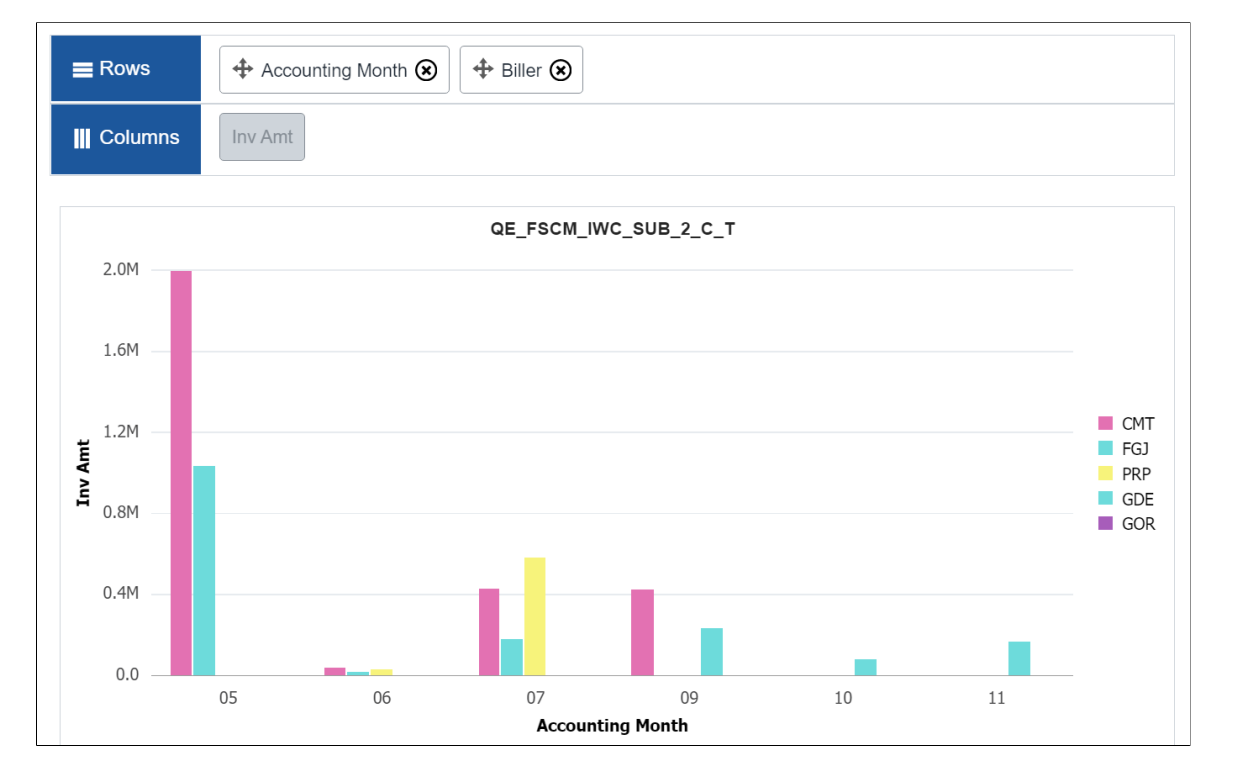

### The following examples illustrates how the applied chart colors are displayed in the Pivot Grid Viewer.

Pivot Grid Administration Chapter 10
## **Chapter 11**

# **Preserving Pivot Grid Configuration and Personalizations**

# **Preserving Pivot Grid Configuration and Personalizations Overview**

Using the delivered PIA interface, customers can perform configuration actions on specific PIAbased objects, such as Related Actions, Activity Guides, Pivot Grids, Work Centers, and so on. In the subsequent application upgrades, when fixes are delivered on these PIA-based objects, all configurations are identified and preserved on the customer environment. This is only valid if the customer uptakes fixes using PUM (PeopleSoft Update Manager).

Pivot Grid uses ADS Framework, interfaces, the compare process, and the copy process to:

- Define intra-object and inter-object relationships.
- Define Pivot Grid configurations.
- Preserve the Pivot Grid customized configurations and personalizations.

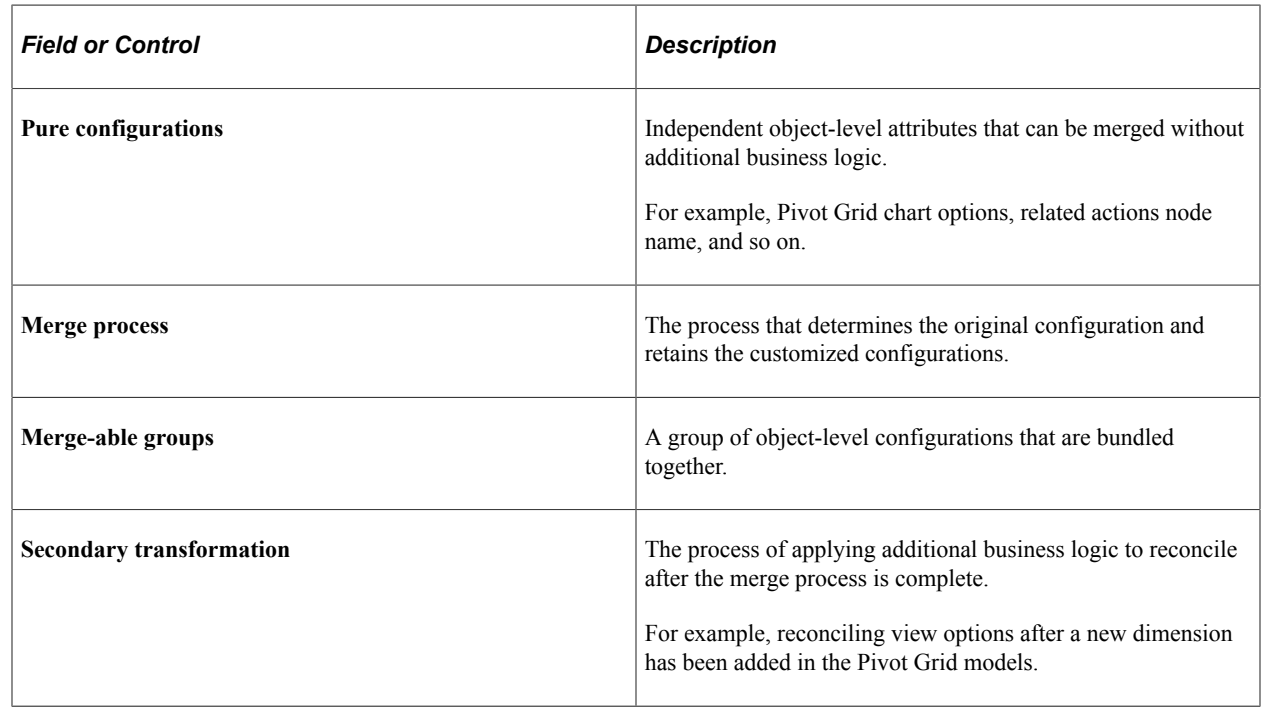

## **Terminology**

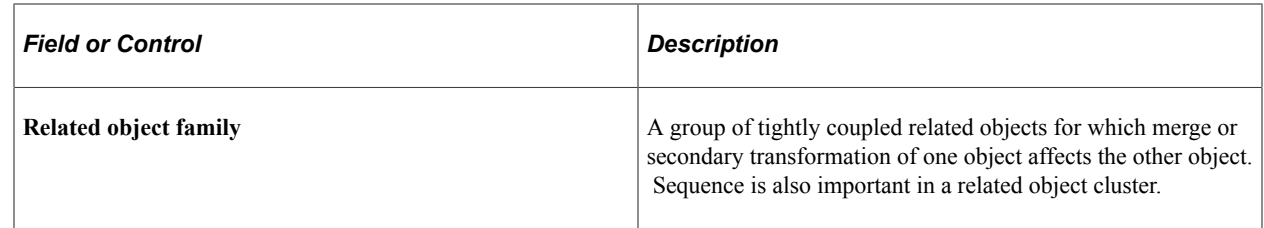

## **Pivot Grid Customizations**

Pivot Grid customizations are the customers' saved settings, which are not automatically preserved. When customizations are not preserved, the merge is not completed for that object instance, and the differences are flagged in the compare report. Customers then have the option as to whether to uptake the object instance as a whole or not. Examples of Pivot Grid customizations are:

- Changing the data source value, such as the name of the PSQuery that is used as the data source in the Pivot Grid model.
- Deleting an existing axis or value.
- Changing the type of the column from axis to value, axis to display, and so on.

## **Pivot Grid Personalizations**

Pivot Grid user personalizations are configured at the user level and are considered special configurations. To preserve customer personalizations:

Pivot Grid separates personalizations into different tables.

The personalizations are saved in separate tables to ensure that they do not appear in the normal ADS compare and copy process. These tables are processed separately.

• All personalization changes are logged as part of the compare and copy process so that the information is available for customers to view.

## **Customizations Versus Configurations**

When you run the process to preserve the configurations and personalizations, use this table as a guide for recognizing the type of modification and if the merge process is valid for the listed use cases.

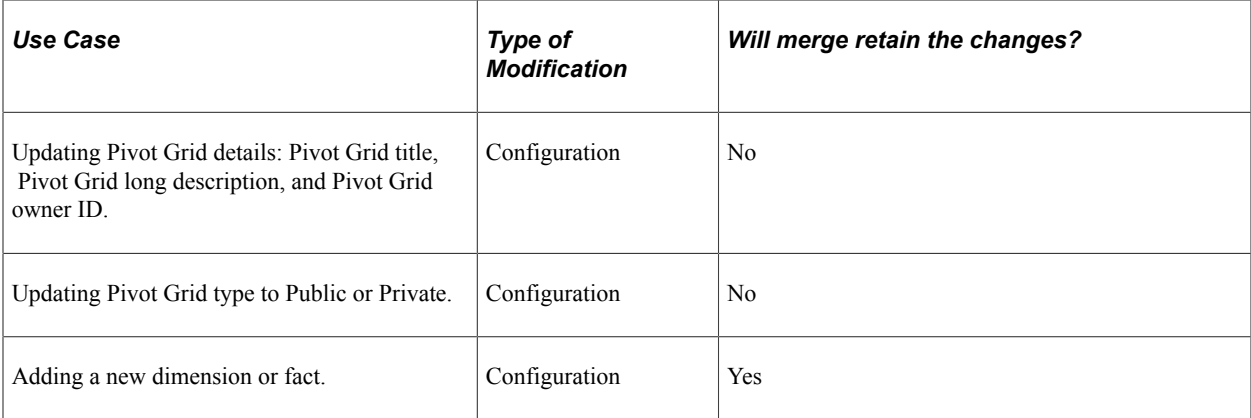

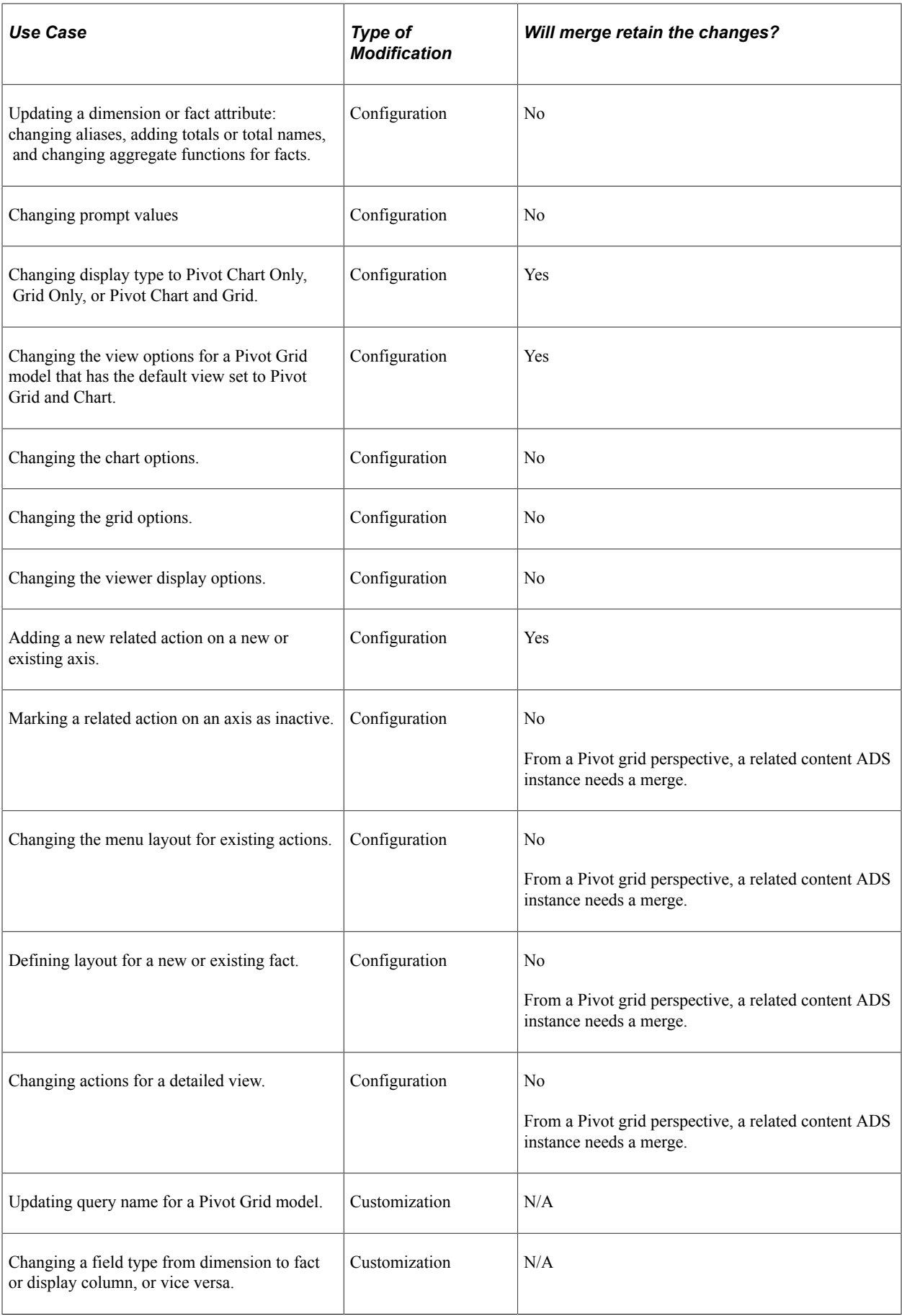

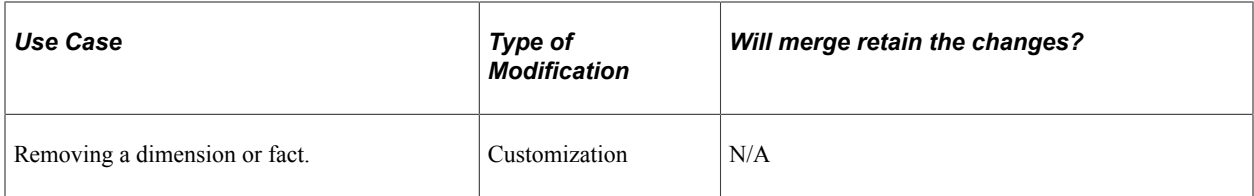

## **ADSs Used for Preserving Pivot Grid Configurations and Personalizations**

Pivot grid leverages the following ADSs for preserving Pivot Grid configurations and personalizations:

• ADS relationship framework

Pivot Grid uses the relationship framework that is provided by ADS to create inter-object relationships (with related actions) and intra-object relationships (different records in the Pivot Grid ADS definition).

These relationships are used to:

- Get the related objects in the source and target.
- Validate the referential integrity of the Pivot Grid object.
- ADS merge framework

Pivot Grid uses the merge framework that is provided by ADS to:

- Define the different configuration actions on the Pivot Grid object using merge-able groups.
- Merge the Pivot Grid object to preserve the customer configurations during compare, copy, and validation.
- Validate the referential integrity of the Pivot Grid object.
- Perform the data transformation of the Pivot Grid object to reflect as in the previous release shape.
- Orchestrate the different steps in the ADS process for the Pivot Grid related object family, which are Pivot Grids and related actions.

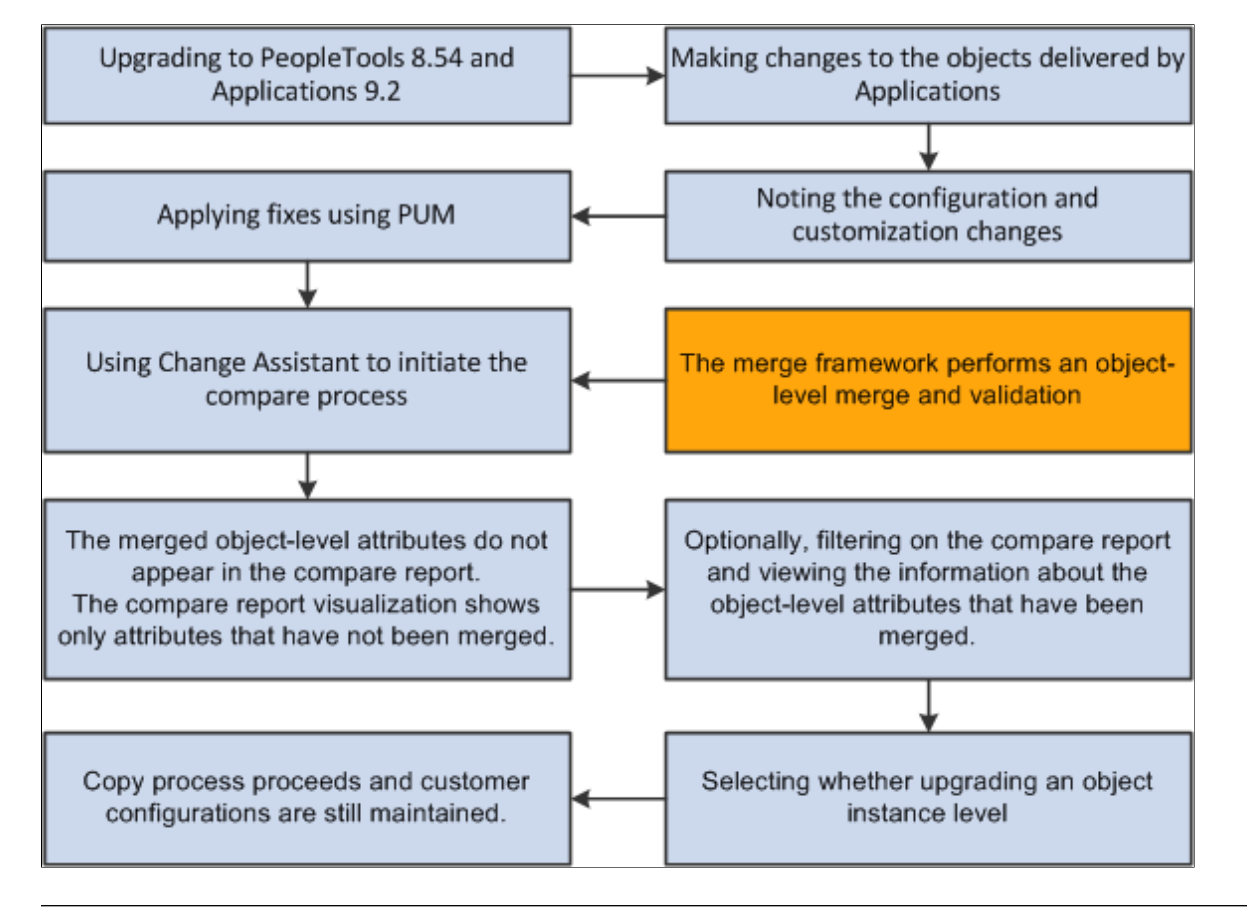

This diagram shows the process of preserving Pivot Grid configurations and personalizations.

**Note:** The only relationship that Pivot Grid needs is an ADS definition - *related actions*. Thus, the Pivot Grid related object family consists of two ADS definitions: Pivot Grid and related actions. The relationships are identified between Pivot Grid and Related Actions ADS definitions. The orchestrator for the Pivot Grid related object family is within the Pivot Grid. Orchestrator can properly sequence the actions of merge, compare, copy, and validate for the Pivot Grid and related action instances.

# **Merging Configurations, Customizations, and Personalizations Using ADS**

The merge provided by Application Data Sets (ADS) framework applies to the merge able attributes and records defined in a data set. The merge property value determines whether the customer value for that attribute or record is retained or not. The merge using ADS takes place when there are modifications on attributes like labels, titles of a pivot grid model provided by Oracle PeopleSoft.

In the secondary merge process the framework provides options which determine the merge behavior for modifications made by the customer. Pivot Grid ADS uses the secondary merge for cases like addition of new dimensions or facts, changing the view options and so on.

See, "Application Data Set Overview" (Lifecycle Management Guide).

**Note:** These examples assume that the user follows the default merge process. After the compare, user has the option to override the merge and accept values for merge-able attributes.

The following scenarios compare the impact on pivot grid objects when you have to merge data between existing application and the application update available using the default merge process or the secondary merge process.

The scenarios describe a customer who is on an application version and how he proceeds for an application update using the ADS framework:

- 1. The customer decides to take the new update from PeopleSoft Update Manager (PUM) which includes an ADS project containing the pivot grid update.
- 2. He selects the updates he wants and creates a change package in the Change Assistant. If the customer selects an update containing a pivot grid, then the update is included as one of the ADS values.
- 3. The customer applies the change package in the target database. The change package with the ADS project has several steps like:
	- a. Copy to file.
	- b. Compare.
	- c. Review.

In this step the customer reviews the compare reports and overrides actions if required.

d. Copy from file.

The following sections describe the process and result of an application update in different scenarios where secondary merge is required or not required and changes are applied by application development, customer, or user.

#### **Related Links**

"PUM Enabled PeopleSoft Systems" (Change Assistant and Update Manager) "Copy Compare Overview" (Lifecycle Management Guide)

# **Merging Configurations from Customer and Application Update**

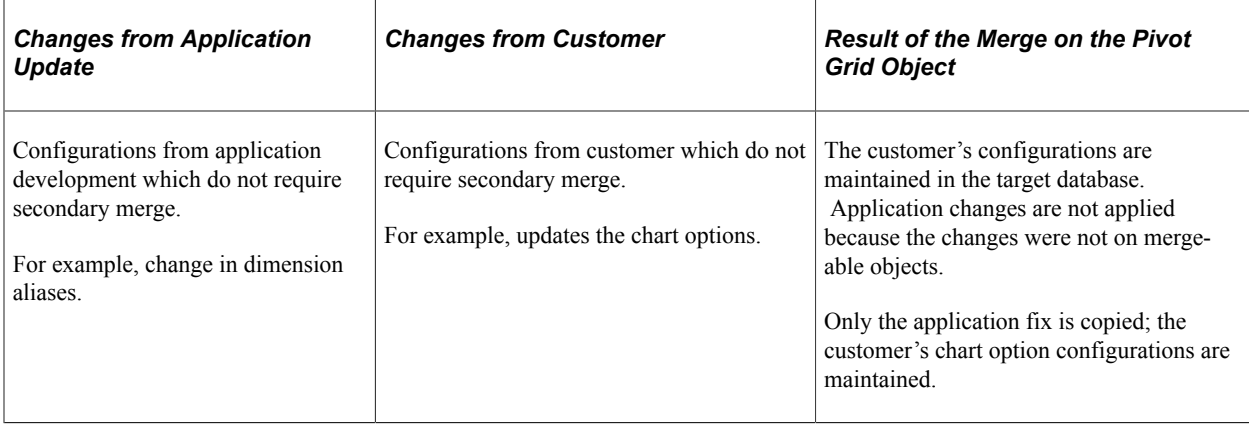

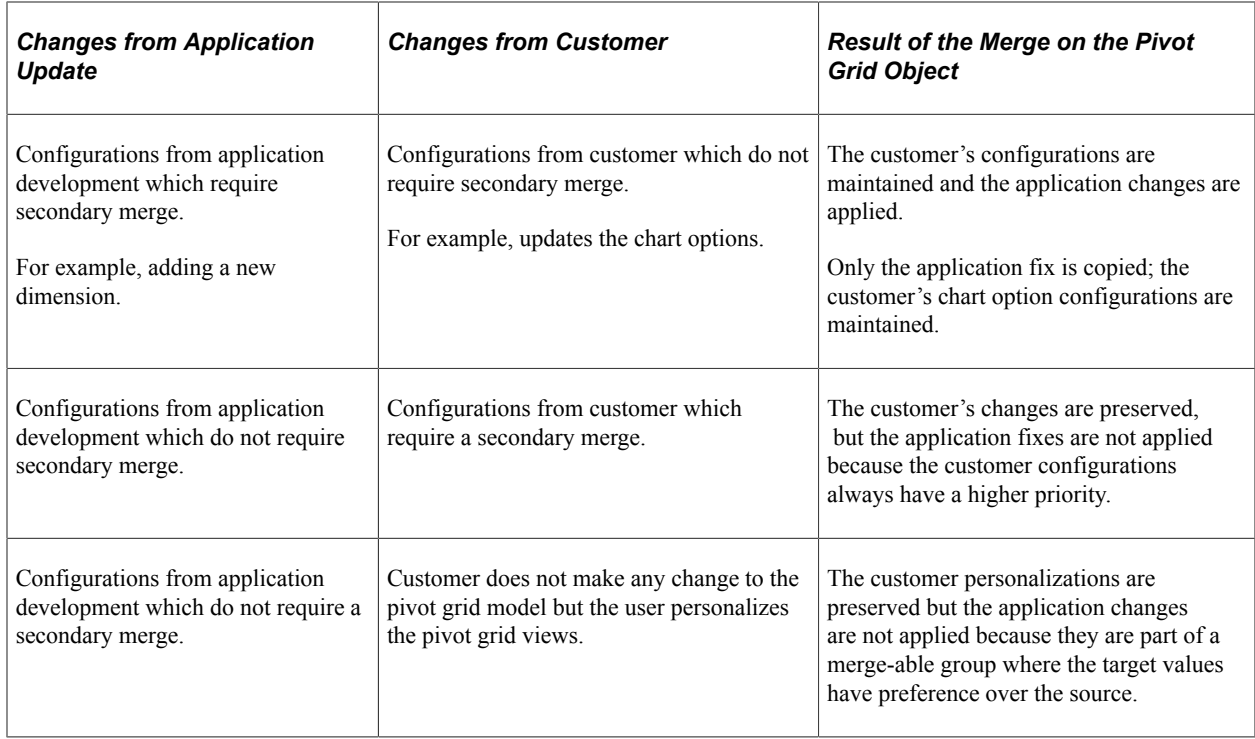

After the instance level compare of the merge-able objects:

- 1. The compare process determines that there are changes in Pivot Grid chart options and aliases. These being a part of the merge-able groups for the Pivot Grid, target values are preserved by default.
- 2. In the final compare, the target values for the merge-able attributes are preserved and displayed to the users.
- 3. Customer accepts the fix and then initiates a copy process.
- 4. The same merge framework is run to preserve the customer configuration.

# **Merging Customer Changes on Delivered Pivot Grid Objects**

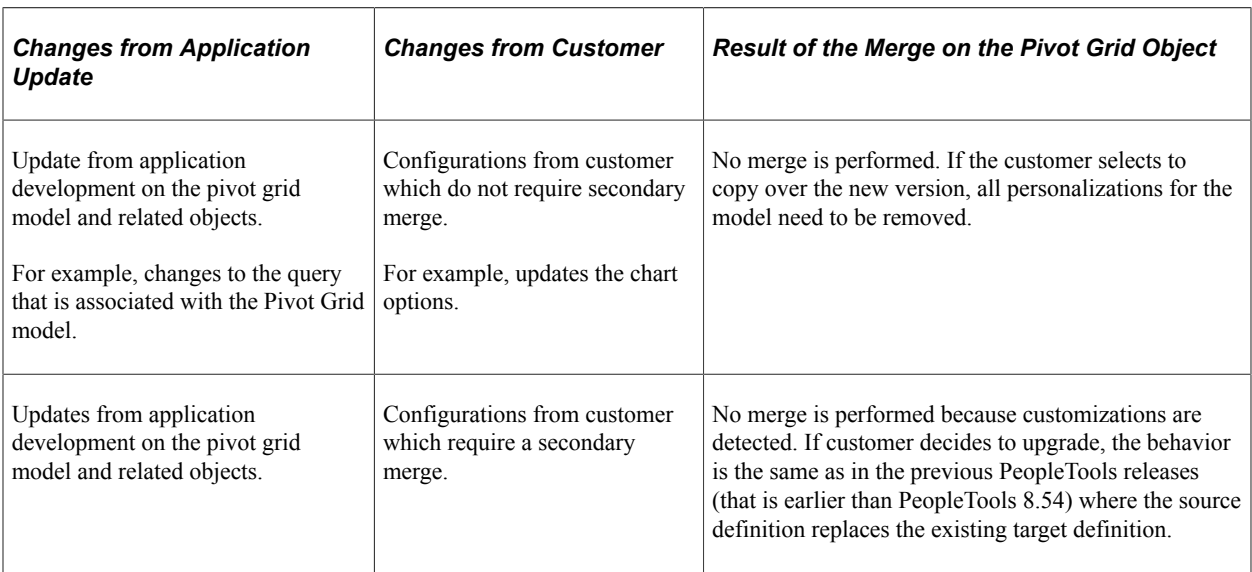

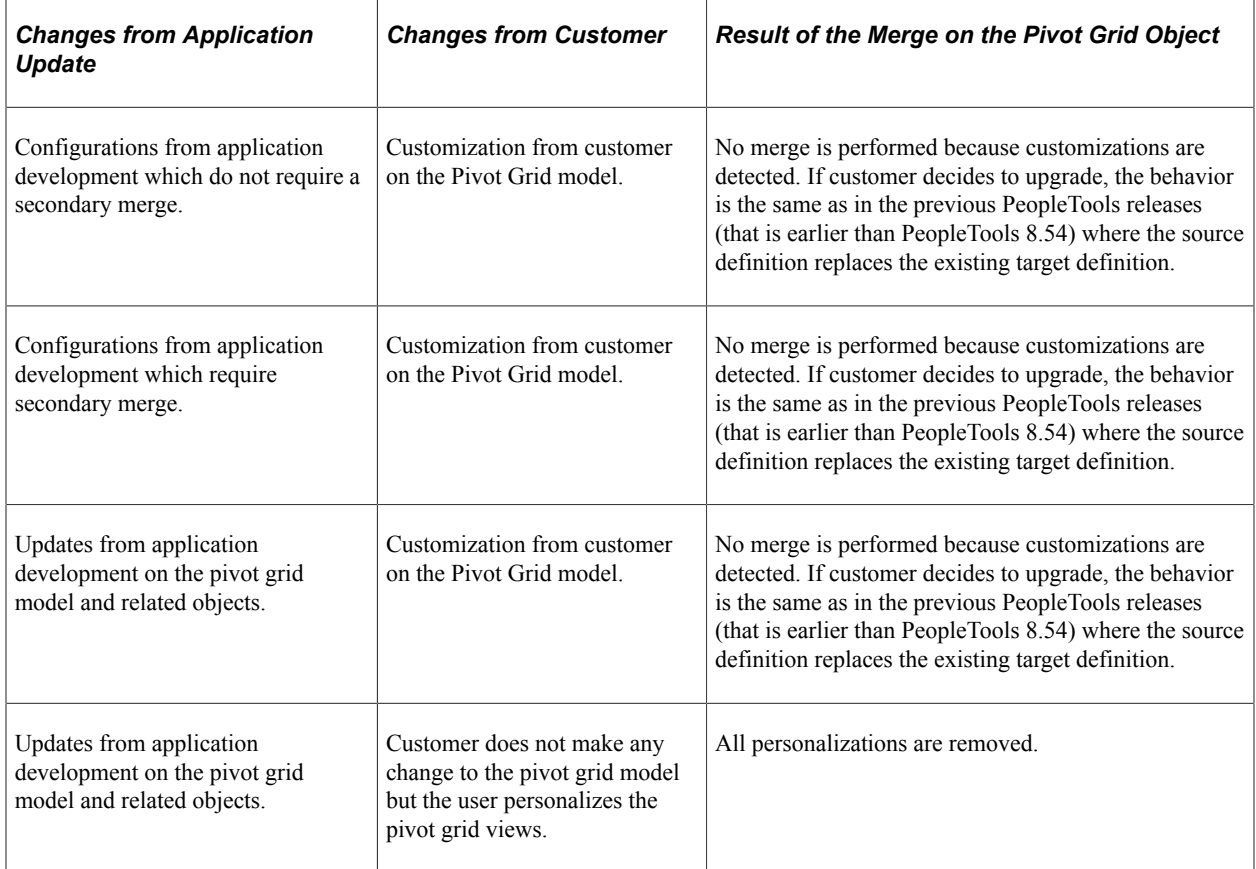

After the instance level compare of the merge-able objects:

- 1. The Pivot Grid custom merge code detects the customization and updates.
- 2. The updates including customizations are logged, and the merge process aborts.
- 3. A compare process is repeated, and the system displays the compare report visualization to the user. All changes, like the query name change, are listed in the compare report.
- 4. Customer can either select to retain the existing Pivot Grid model or copy over the new one.
- 5. An upgrade is run based on the customer's selection.

## **Merging Changes to Merge-able Attributes**

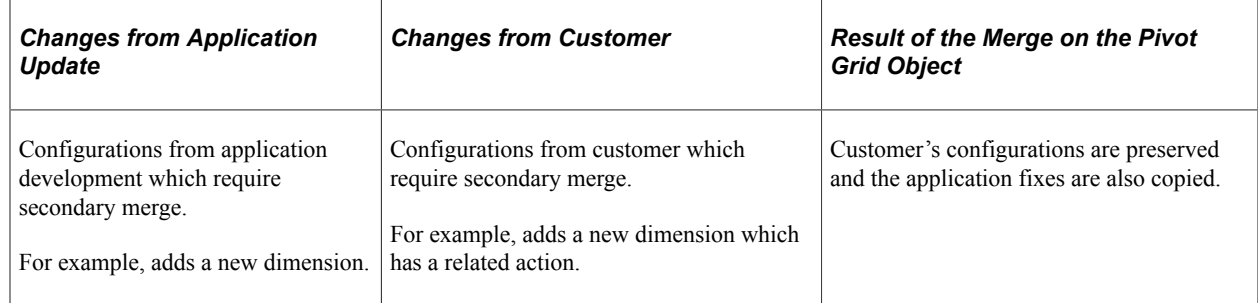

After the instance level compare of the merge-able objects:

- 1. The compare process highlights a newly added dimension.
- 2. If there are any merge-able attributes, the values are preserved in the target database.
- 3. Additional dimension in the target are reconciled with the source because the dimension is preserved. The additional dimension in the source is also preserved.
- 4. If there are any view related changes because of the additional dimensions, then those changes are also preserved.
- 5. The same merge and compare process is run for the related action object.
- 6. The related actions object in the merge reconciles the menu folders and layouts.
- 7. In the compare report visualization, user can identify the merge-able attribute values which are preserved in the target. The newly added dimension in the target are also preserved whereas the dimension in the source is displayed as a change to be added.

This behavior also applies to the related actions object.

- 8. Customer selects to uptake the fixes and initiates a copy.
- 9. The merge framework is run to preserve the customer's configuration.

## **Merging Configurations from Application Development and User Personalizations**

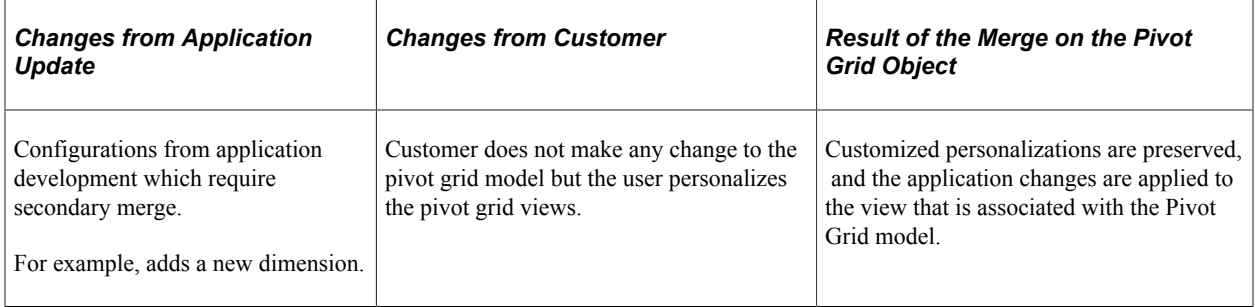

After the instance level compare of the merge-able objects:

- 1. No changes related to merge-able groups or secondary merge is found.
- 2. The compare process is repeated, and the system displays the compare report visualization to the user. The personalizations do not appear in the compare report but it shows a new dimension added to the pivot grid model.
- 3. Customer selects to uptake the fixes and initiates a copy.
- 4. The same merge framework is run to preserve the customer configuration.

# **Merging Changes Dependent on One Another**

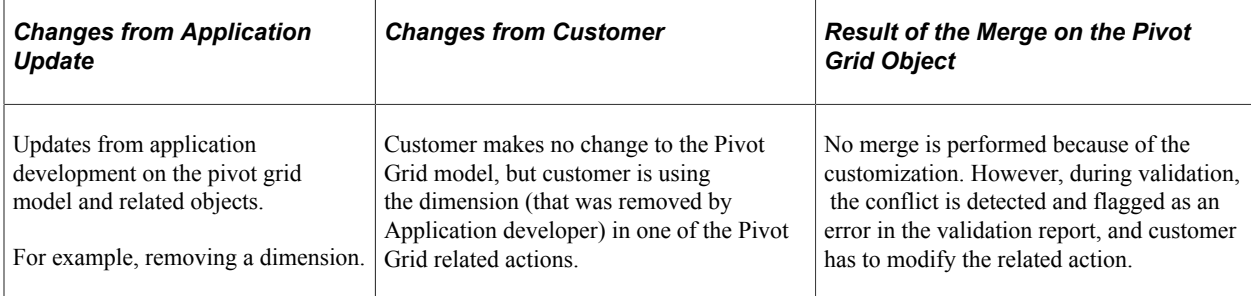

# **Creating and Viewing a Pivot Grid Pagelet Using the Pagelet Wizard**

# **Pivot Grid Pagelet Overview**

# **Pivot Grid Pagelet Overview**

PeopleSoft Pivot Grid functionality is currently used by Pagelet Wizard. Pagelet Wizard uses the Pivot Grid Viewer component and publishes the pivot grid as a pagelet. During pagelet creation using the Pagelet Wizard, the system stores all the parameters that were required for the Pivot Grid Viewer component: Pivot Grid Name and Pivot Grid View Name. When the pagelet is invoked, these parameters are passed to the component, which parses them and renders the display.

**Note:** If the query used in the Pivot Grid model is changed after the Pivot Grid pagelet is created, you need to modify and save the Pivot Grid model to ensure that Pivot Grid Viewer and Pivot Grid pagelet display all changes properly.

#### **Pagelet Creation**

This diagram shows the pagelet creation process flow.

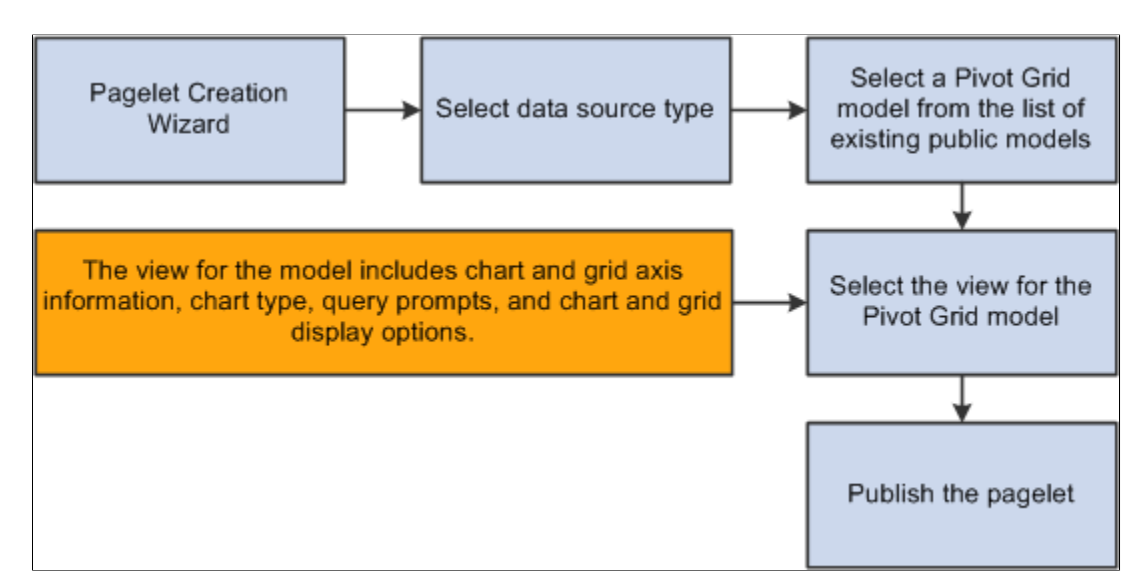

In the Pagelet Wizard, you are able to:

- Select the data source type of Pivot Grid.
- Select the Pivot Grid model to use.
- Select the Pivot Grid view.

• Publish the pagelet.

#### **Pagelet Viewing**

This diagram shows the flow for viewing a Pivot Grid pagelet.

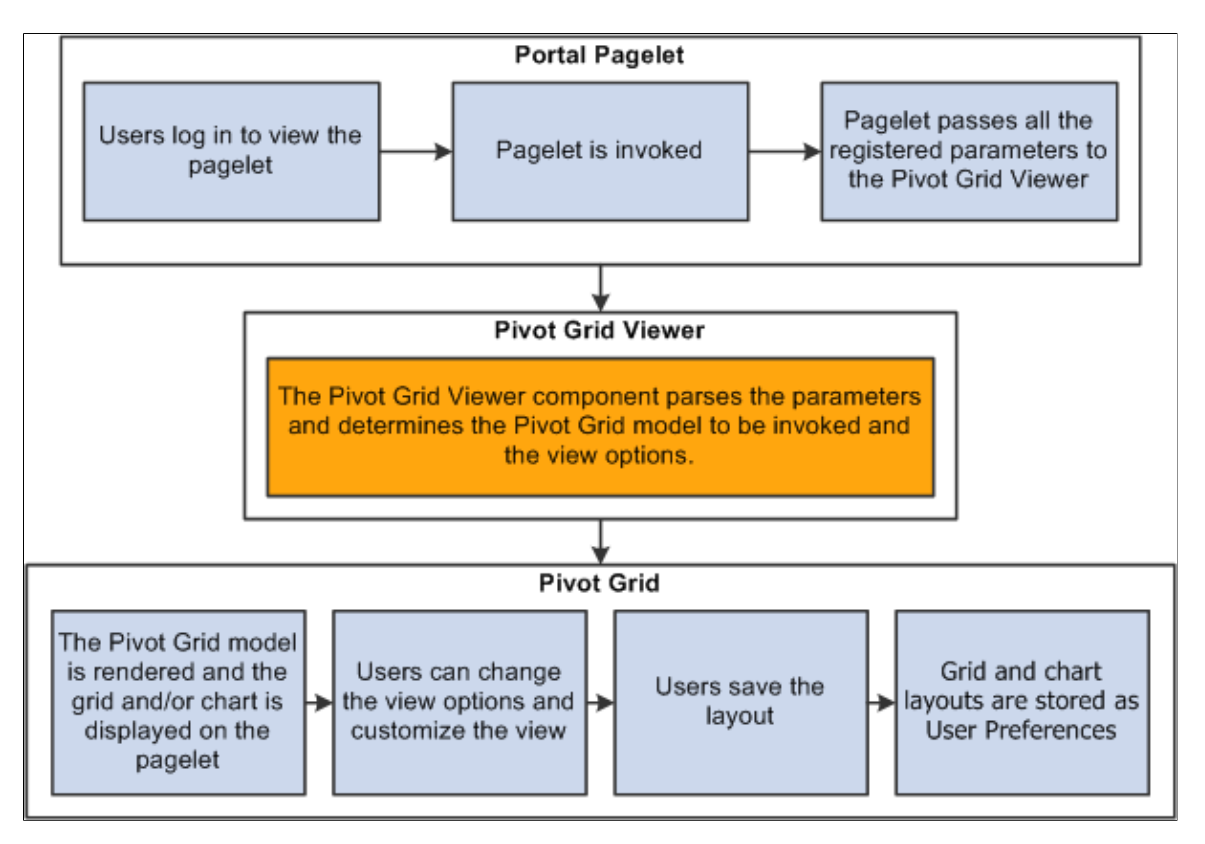

When you open a pagelet that contains a pivot grid, all of the registered parameters are passed to the Pivot Grid Viewer. From the pagelet, you can perform all of the tasks that can be performed directly from the Pivot Grid Viewer.

**Note:** Pagelet Wizard is not supported in WSRP; therefore, Pivot Grid pagelets that were created using Pagelet Wizard are not usable in WSRP.

See "Understanding WSRP" (Portal Technology).

## **Pivot Grid as a Subscriber**

Pivot Grid subscribes to Inter Window Communication (IWC) publications from transaction pages and other pivot grids and charts. The subscription can only happen on the filters and prompts, and then pivot grids are refreshed with the subscribed values. When subscribing to publications from another pivot grid or chart filter, the subscription supports the multi-select option in filters. When subscribing from a transaction page, the values in publication should be separated by semicolons (;) to support multiselect filter values.

The IWC configuration for subscriptions contains the following values:

Event Name: Enter the named configuration for this subscription.

This name matches the publication configuration event name that runs the publication.

- Message Event Type: Sub.
- Field Event Type: Change.
- HTML Field Name: PVGSUB.
- Message data: Enter the prompts and filters in the following format:
	- Filter: SUB\_FLR-*<Query field name>*
	- Prompt: SUB\_PRMTindependent *Prompt name* > (available in query definition)

This example illustrates the Content Reference Message Events page with IWC configuration for subscriptions.

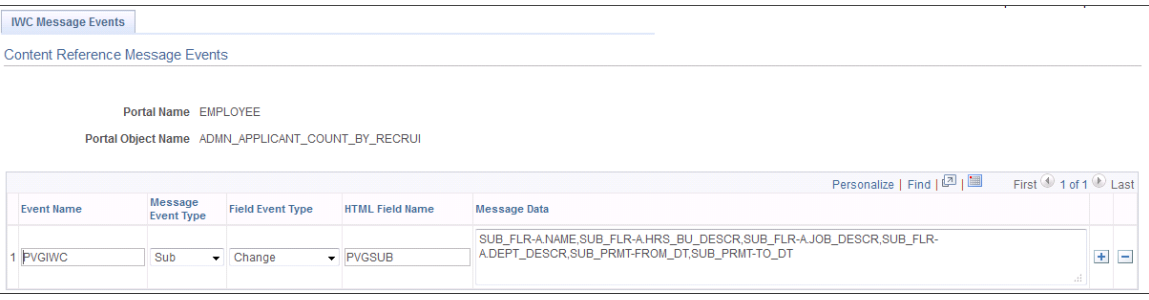

If a subscription is in multiple prompts and filters, the message data separates prompts and filters using commas. A corresponding publication configuration exists with a list of corresponding publication fields that are separated by commas. The publication is from transaction pages or from other pivot grids and charts.

## **Pivot Grid as a Publisher**

Pivot grid also publishes the changes in prompts and filter values for which IWC is configured. The subscriber for this publication is another pivot grid.

The IWC configuration for publications contains the following values:

• Event Name: Enter the named configuration for this subscription.

This name matches the subscription configuration event name that subscribes to the publication.

- Message Event Type: Pub.
- Field Event Type: Click.
- HTML Field Name: PVGPUB.
- Message data: Enter the prompts and filters in the following format:
	- Filter: PUB\_FLR-*<Query field name>*

• Prompt: PUB\_PRMT-*<Unique query prompt name>* (available in query definition)

This example illustrates the Content Reference Message Events page with IWC configuration for publications.

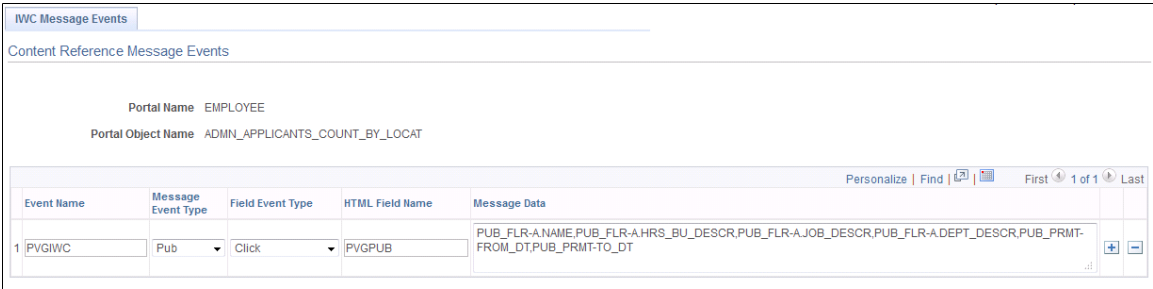

In the previous example, note that:

- Pagelet names are ADMN\_APPLICANTS\_COUNT\_BY\_RECRUI and ADMN\_APPLICANTS\_COUNT\_BY\_LOCAT.
- The publishing and subscribing filter query fields are A.NAME, A.HRS BU DESCR, A.JOB\_DESCR, and A.DEPT\_DESCR.
- The publishing and subscribing prompt unique field names are FROM DT and TO DT.
- The subscriber and publishing fields need not be the same.

One-to-one mapping exists between the comma separated publisher and subscriber fields.

If a publication involves multiple prompts and filters, the message data separates prompts and filters using commas. A corresponding subscription configuration exists with a list of corresponding subscription fields that are separated by commas.

**Note:** Between a pair of publisher and subscriber, only a single publication and subscription configuration should exist. That is, if pivot grid A publishes to pivot grid B, then pivot grid A uses a single-named publication configuration for all the fields it publishes to pivot grid B, and pivot grid B subscribes to the same-named IWC configuration. The lists of fields to be published and subscribed to are separated by commas in the IWC message data field. This is true for IWC between transaction pages and pivot grids. For IWC between a pair of pivot grids, you should configure publications and subscriptions with all the common intersecting filters between the pivot grids to ensure consistent behavior with progressive filtering in the publisher and subscriber.

# **Creating a New Pivot Grid Pagelet Using the Pagelet Wizard**

## **Specifying Pagelet Information**

Use the Specify Pagelet Information page (PTPPB\_WIZ\_INFO) to enter the pagelet title and other pagelet information.

Navigation:

Access the Specify Pagelet Information page by selecting **PeopleTools** > **Portal** > **Pagelet Wizard** > **Pagelet Wizard.**

This example illustrates the fields and controls on the Specify Pagelet Information page. Definitions for the fields and controls appear following the example.

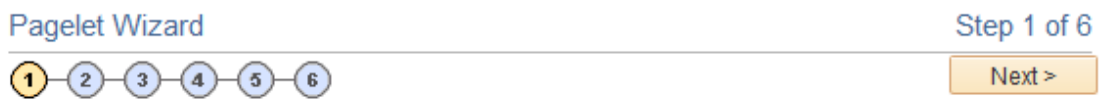

## **Specify Pagelet Information**

The following information will be used to identify and categorize your pagelet.

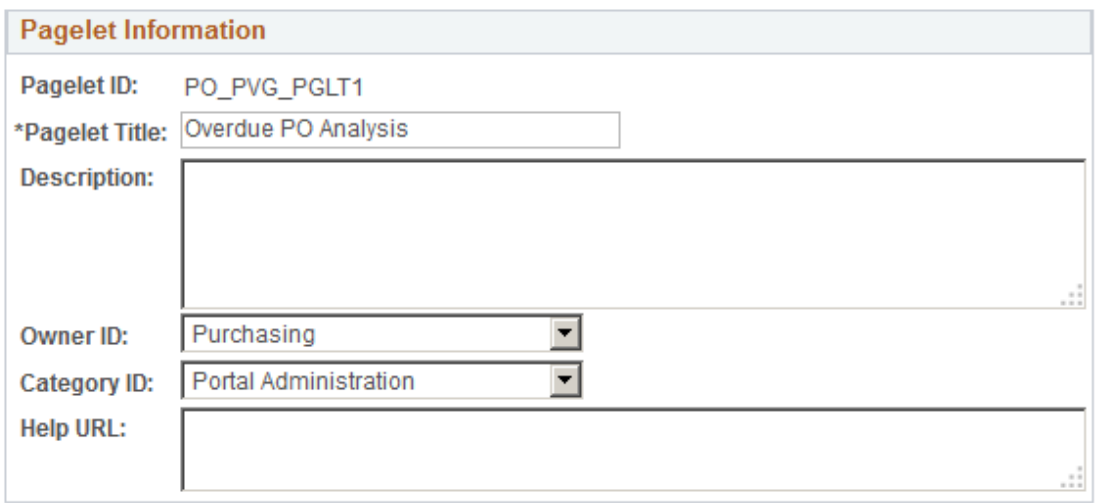

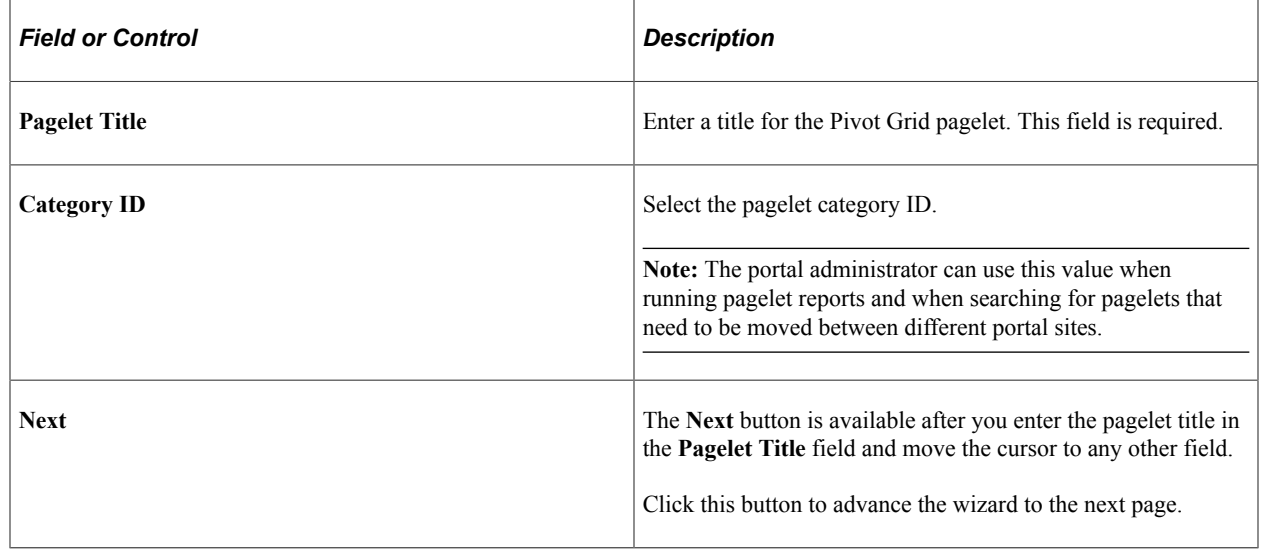

#### **Selecting a Data Source**

Use the Select Data Source page (PTPPB\_WIZ\_DATASRC) to select the pagelet data source type that will be used for the pivot grid and to select the Pivot Grid model to be created as a pagelet.

Navigation:

Access the Select Data Source page by clicking the **Next** button on the Specify Pagelet Information page.

This example illustrates the fields and controls on the Select Data Source page. Definitions for the fields and controls appear following the example.

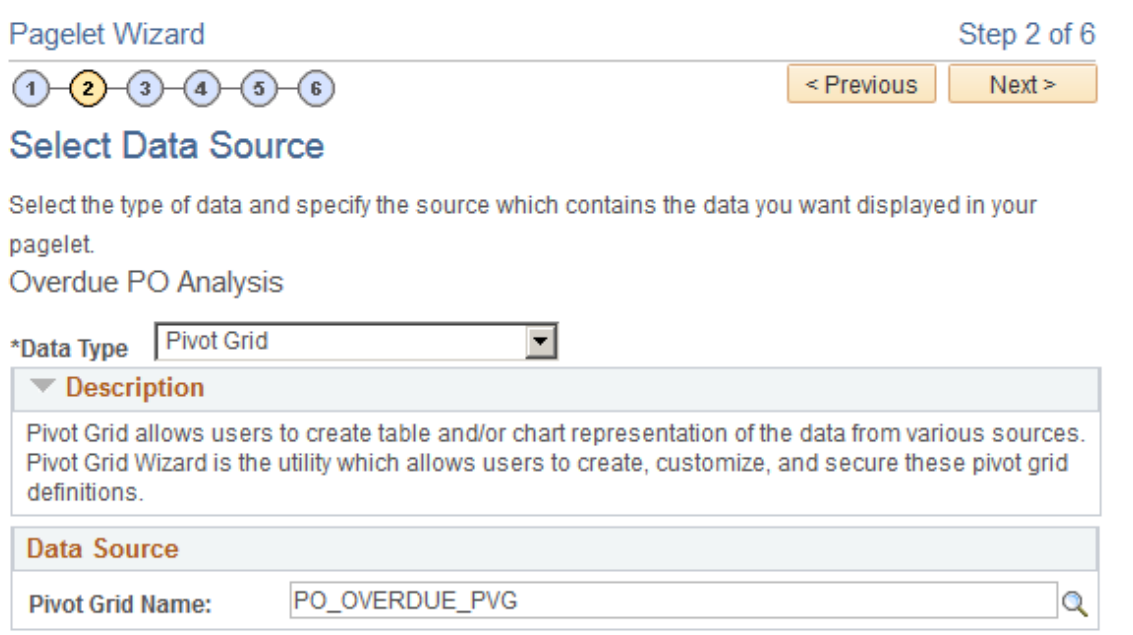

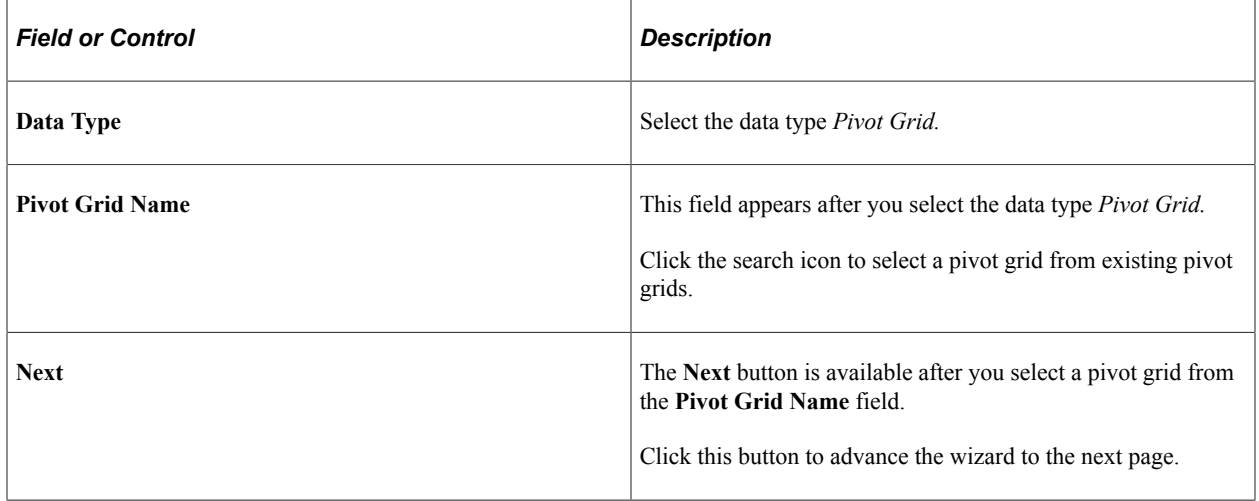

## **Specifying Data Source Parameters**

Use the Specify Data Source Parameters page (PTPPB\_WIZ\_DATAPRMS) to select a view for the Pivot Grid model, create new views for the model using the Pivot Grid View Options component, and specify the initial width and height of the pagelet.

Navigation:

Access the Specify Data Source Parameters page by clicking the **Next** button on the Select Data Source page.

This example illustrates the fields and controls on the Specify Data Source Parameters page. Definitions for the fields and controls appear following the example.

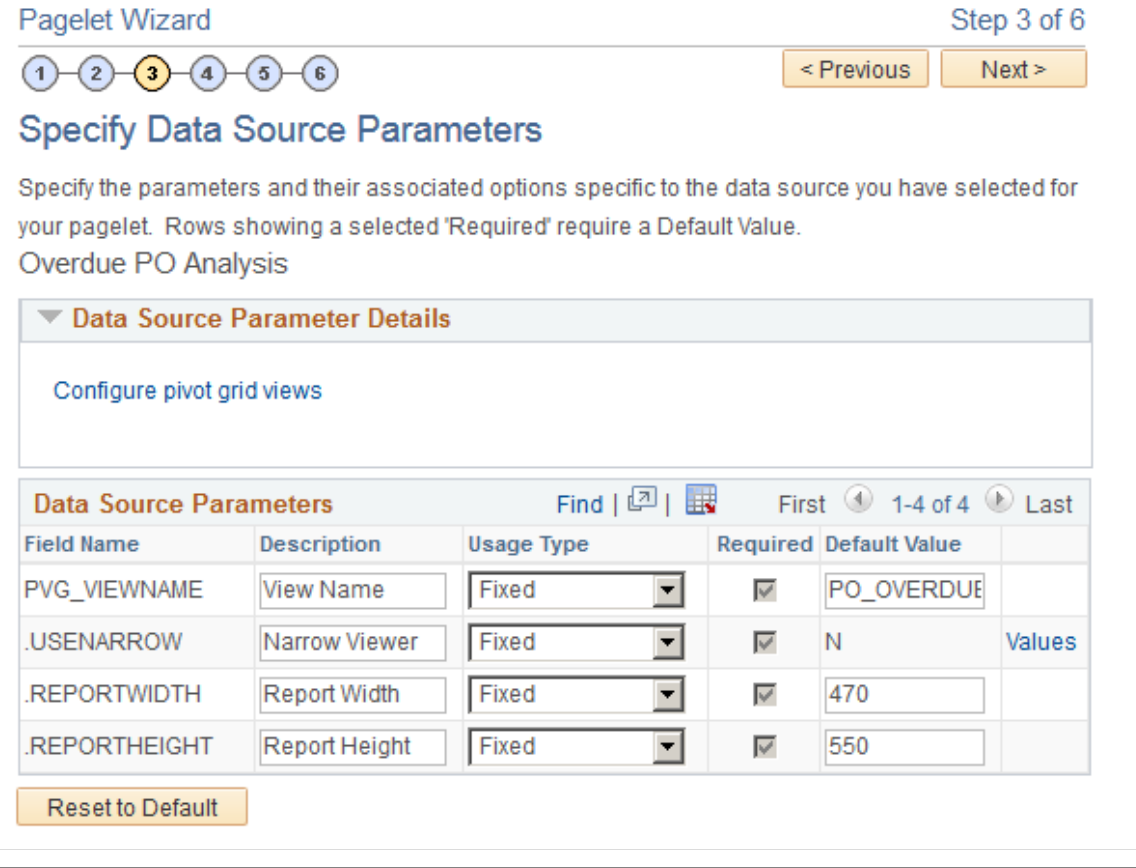

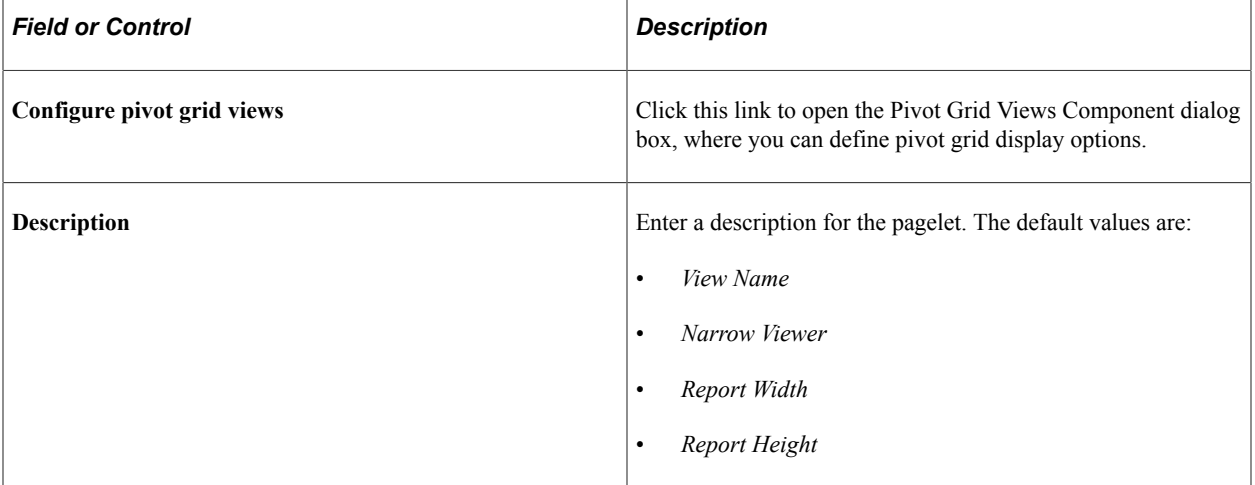

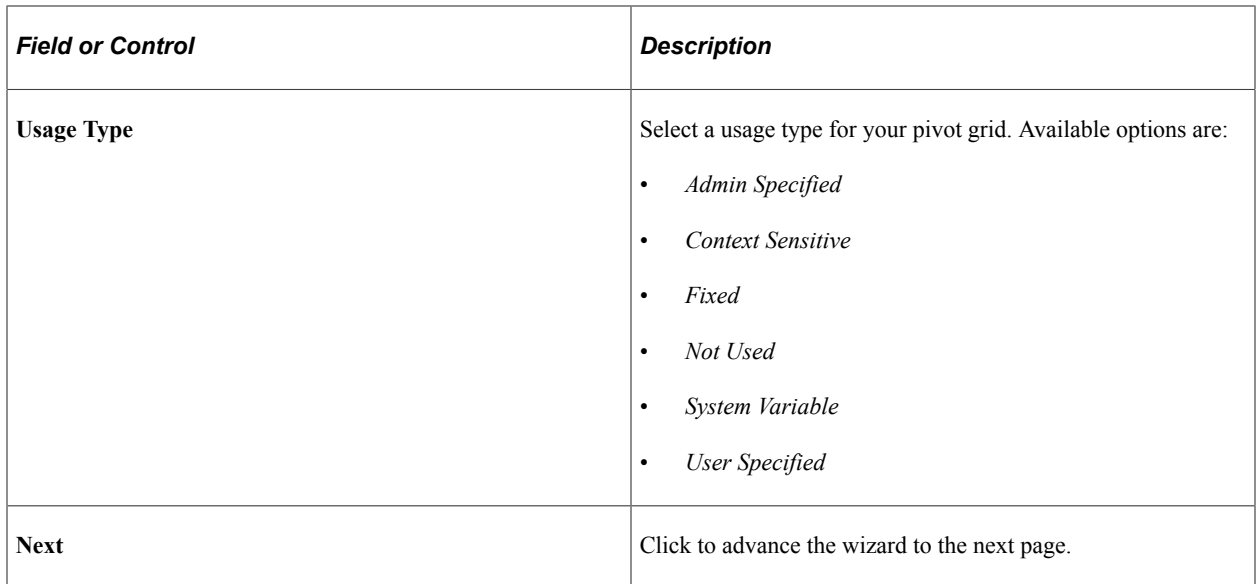

#### **Narrow Viewer**

The Narrow Viewer mode is useful for pivot grid pagelets in the work center. You can set the Narrow Viewer mode for pagelets using the Publish as Pagelet page or the Pagelet Wizard - Specifying Data Source Parameters page.

The published pagelet has a single column filter mode in the chart-only models. All functionalities available in the normal viewer are also available in Narrow Viewer mode.

Oracle PeopleSoft recommends that you use the Narrow Viewer mode for the chart-only models. You can expand the width of charts in the narrow viewer from their default settings by using the advanced chart options in the viewer. If you use the Narrow Viewer mode for the grids, the grids occupy the same real estate as in the normal viewer.

This example illustrates a dashboard showing the narrow chart view in the left pane, unexpanded from the default width, and in the right pane expanded from the default width.

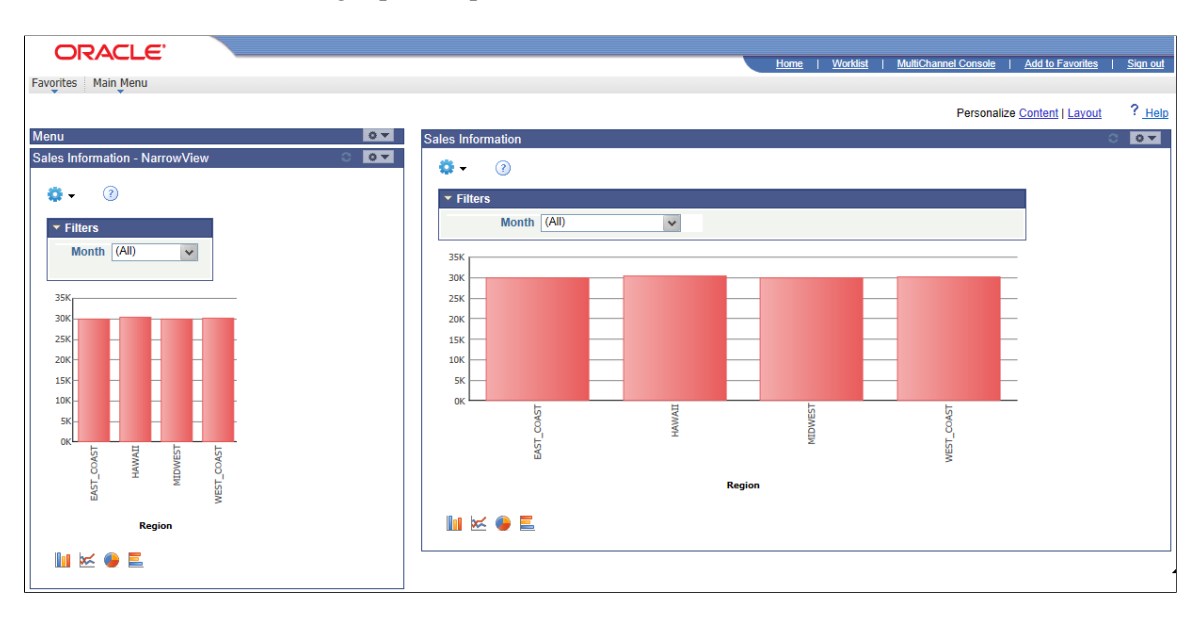

Note that:

• Options Menu and chart icons are available for all views.

Pivot Grid administrator or Pivot Grid developers can set to show or hide the Options Menu and chart icons using the Viewer Options section in the Pivot Grid Wizard - Specify Data Model Options page.

• If the Pivot Grid model has filters, the default narrow view of a Pivot Grid pagelet shows the width of the chart at 210 pixels.

This example shows the narrow view of Pivot Grid pagelets with the minimum width for Pivot Grid models that have filters. The width of the chart is 210 pixels, and group boxes are collapsed by default. You can click the bars in the chart to access the detailed view.

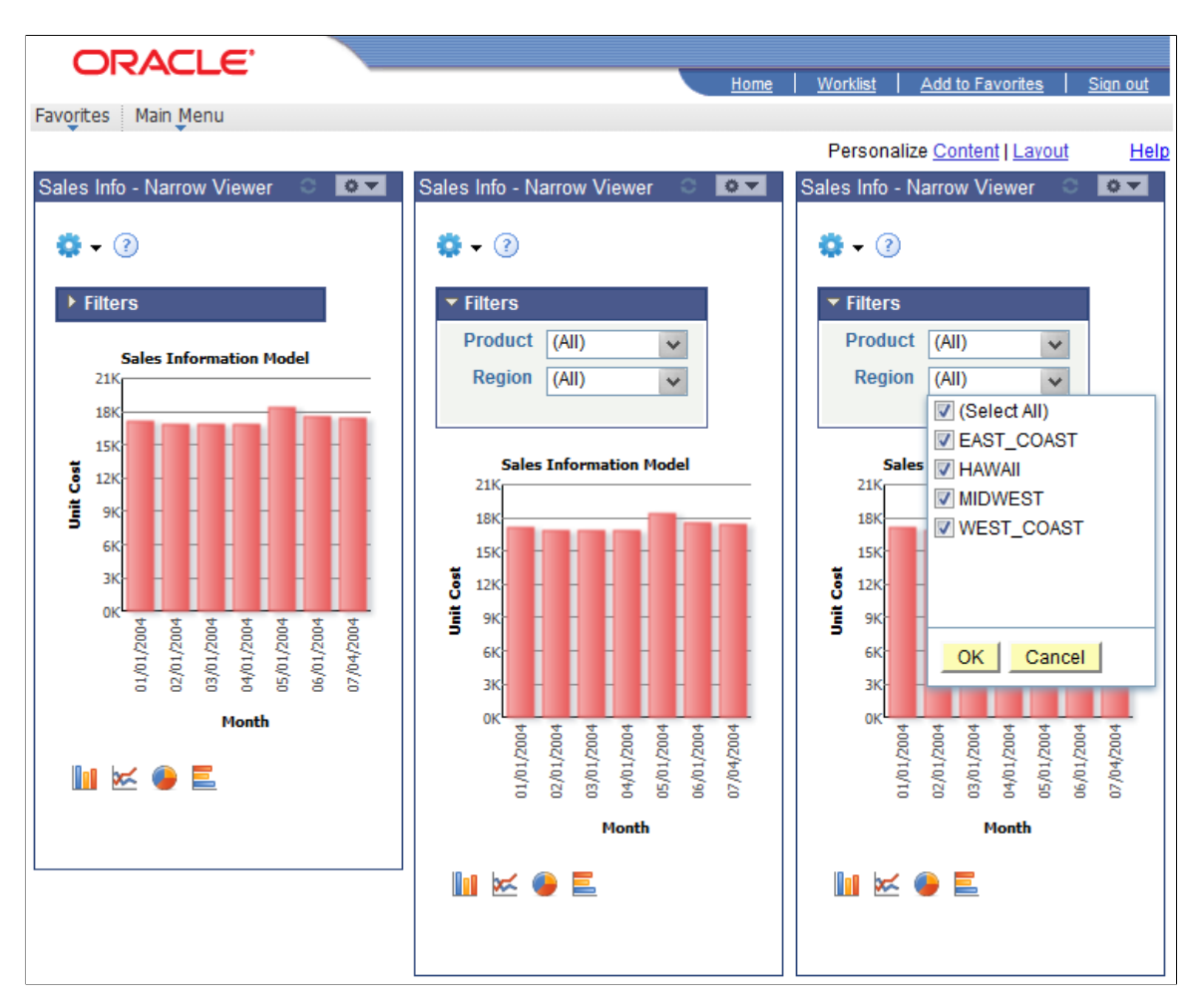

• If the Pivot Grid model has no filters, the default narrow view of a Pivot Grid pagelet can be scaled back to 175 pixels, and you can set the narrow view to a smaller size.

This example shows the narrowest view for a model with no filters. The width of the chart is 175 pixels. You can click the bars in the chart to access the detailed view.

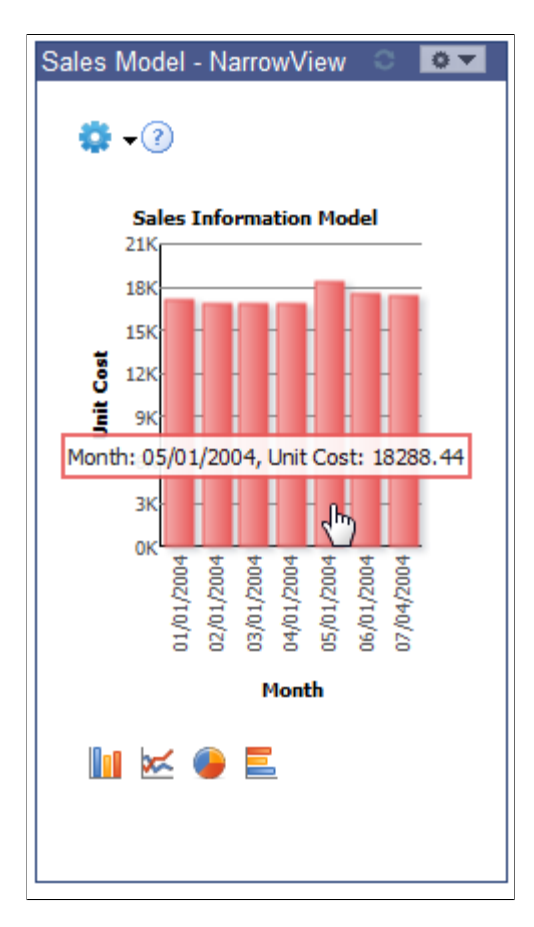

- If the width of the chart is less than 300 pixels, then when you click the chart sector or bar, you access the detailed view directly without the drill-down or Related Action menu.
- If the width of the chart is greater than 300 pixels, the narrow view of pagelets shows locator links, the drill-down menu, the detailed view, and the Related Action menu.

 $\bullet$ Enrollments-NarrowViewer ⊘ o ▶ Filters **Enrollments for PSU** 500 400 Number of Students 300 200 100  $\mathbf 0$ **Detailed View** dis<br>E Drilldown To ь Course **Actions** Instructor Session **Status Start Date** 

This example shows the minimum width of the Pivot Grid models with the drill-down menu.

• If the drill-down menu has multiple levels, then the side of the chart is adjusted to show all drill-down levels.

#### **Defining the Pivot Grid Display Options**

Use the Pivot Grid Views page (PTPG\_VIEWOPTIONS) to configure different views for the selected Pivot Grid model.

Navigation:

Open the Pivot Grid Views Component dialog box by clicking the **Configure pivot grid views** link on the Specify Data Source Parameters page.

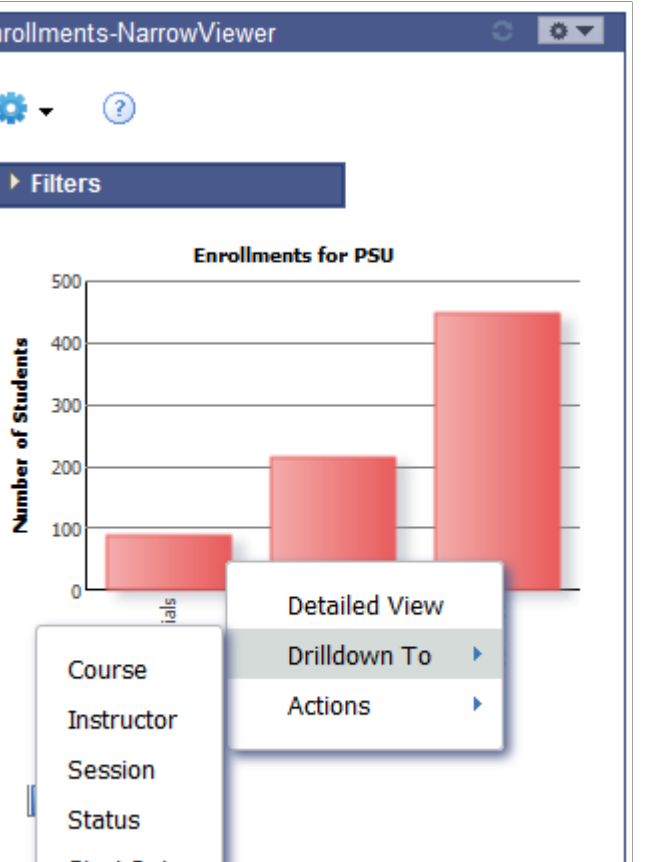

This example illustrates the fields and controls on the Pivot Grid Views Component dialog box. Definitions for the fields and controls appear following the example.

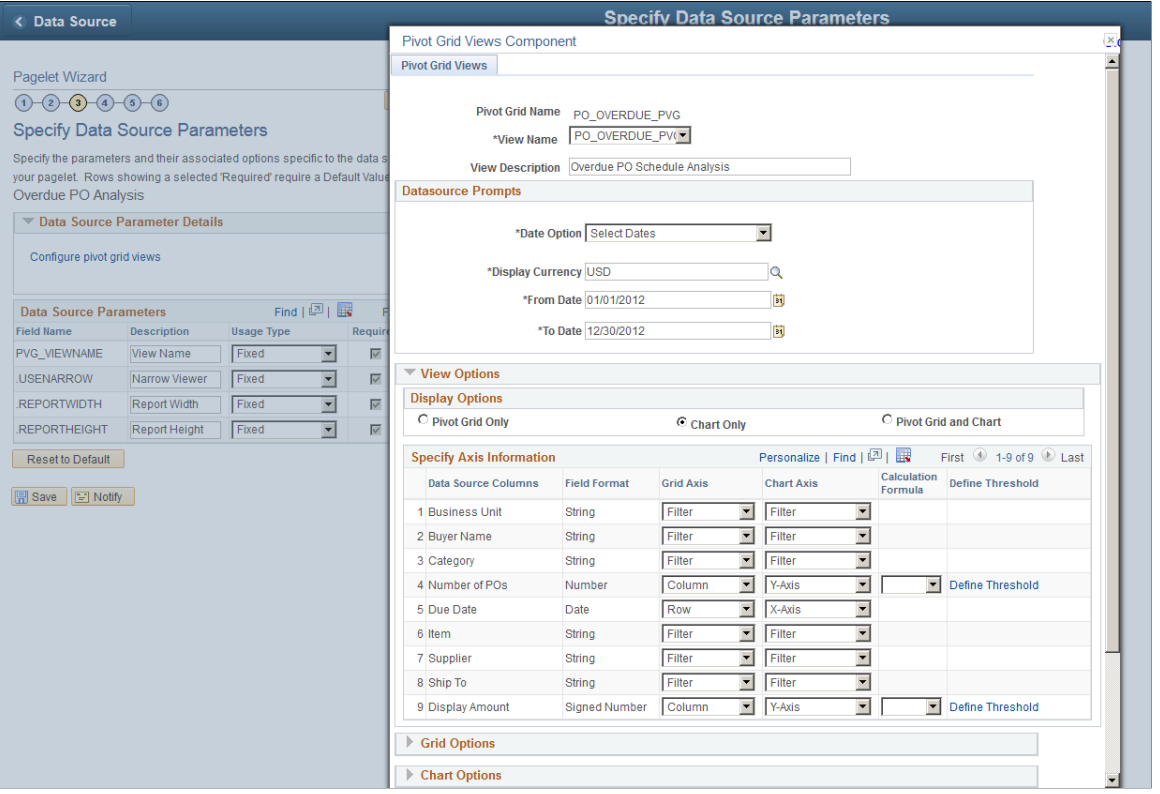

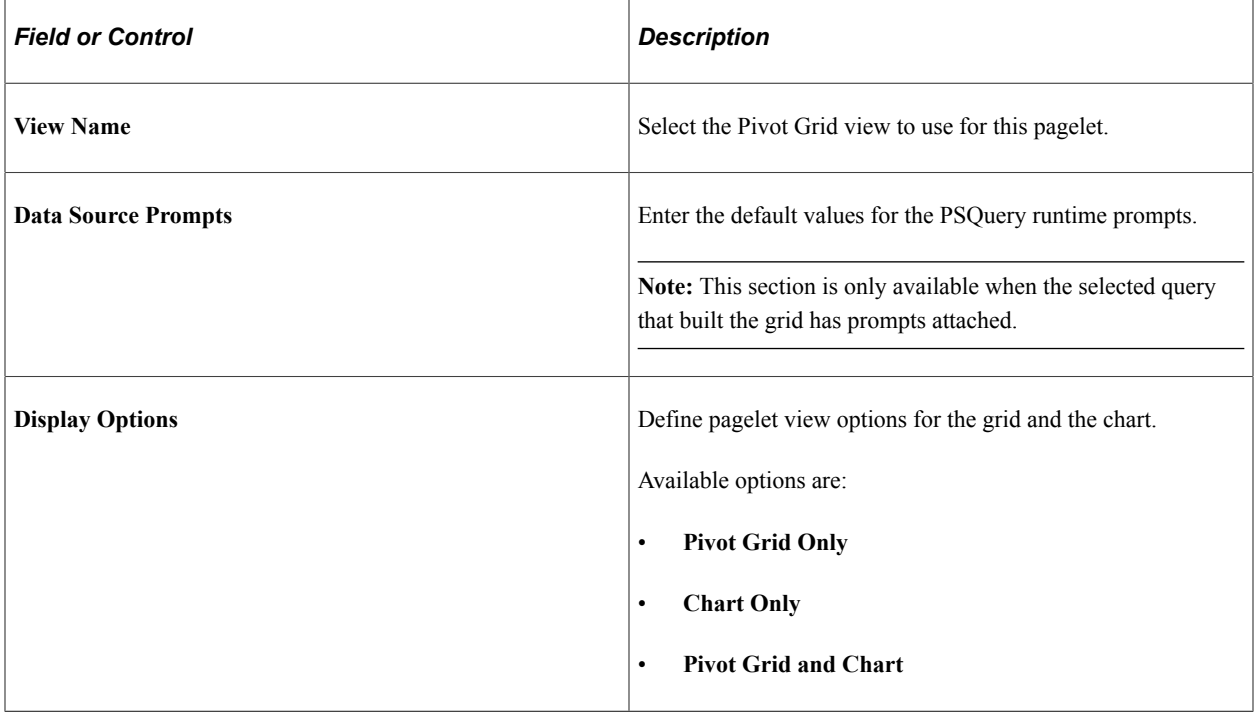

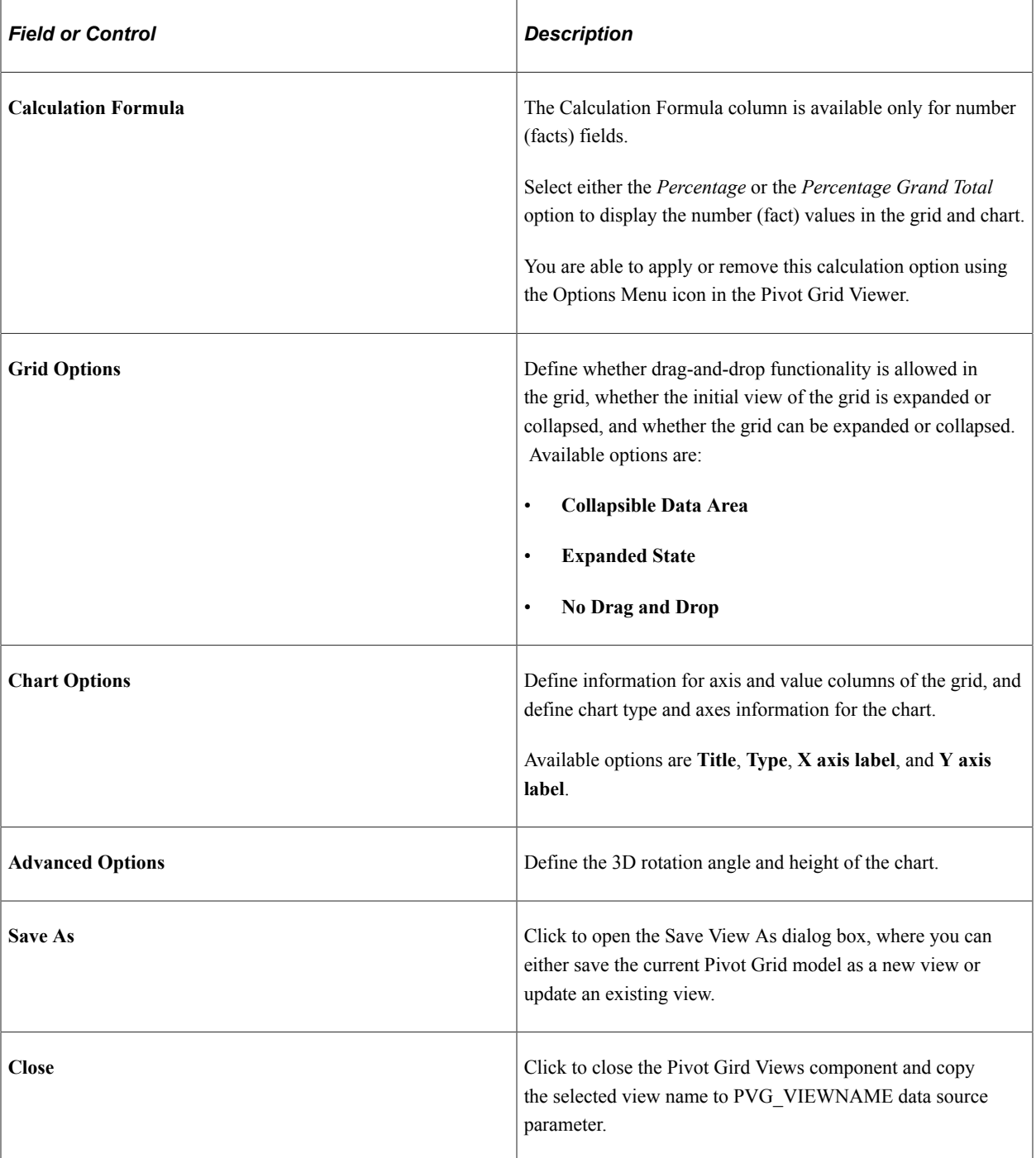

# **Selecting a Display Format**

Use the Select Display Format page (PTPPB\_WIZ\_DISPFRMT) to confirm the display format of the pagelet.

Navigation:

Access the Select Display Format page by clicking the **Next** button on the Specify Data Source Parameters page.

This example illustrates the fields and controls on the Select Display Format page. Definitions for the fields and controls appear following the example.

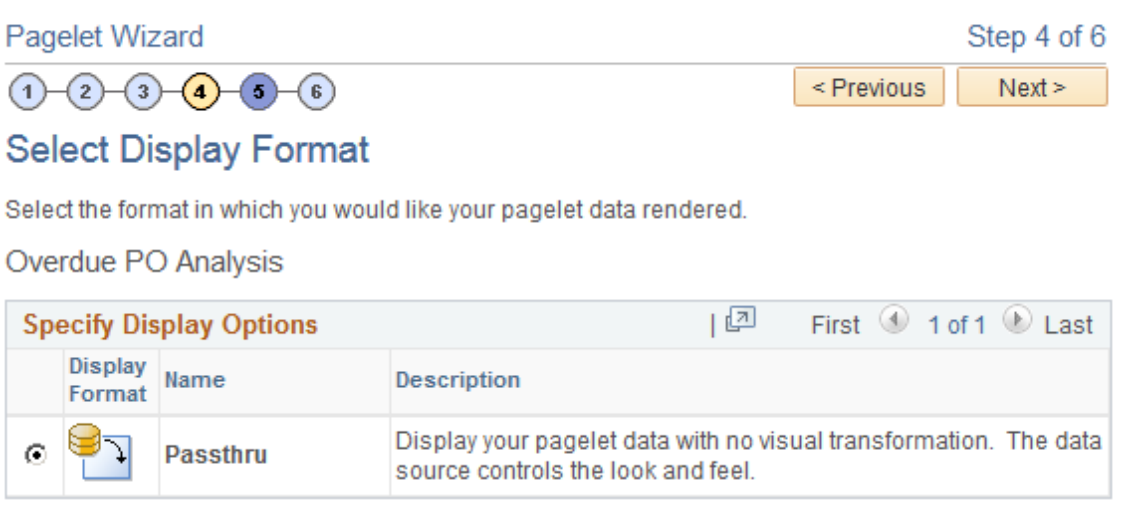

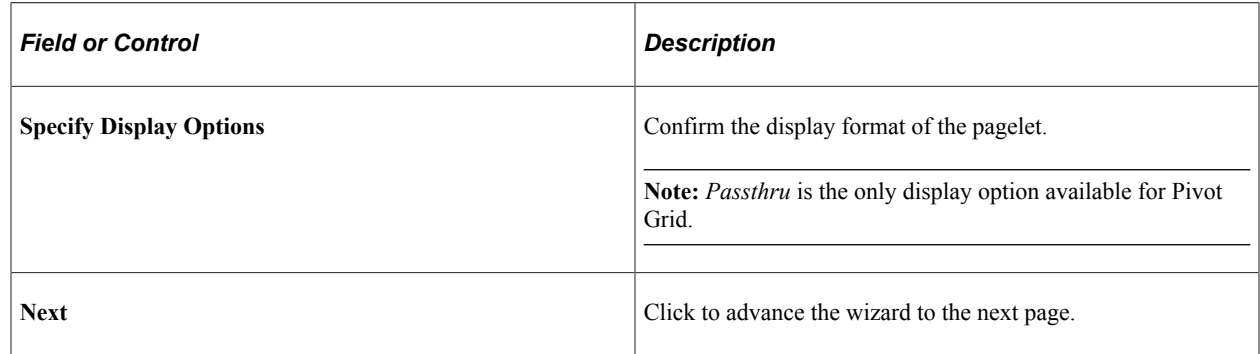

# **Specifying Display Options**

Use the Specify Display Options page (PTPG\_PGVIEWER) to define the display options of the pagelet, preview the Pivot Grid model, and view the pagelet that is selected.

#### Navigation:

Access the Specify Display Options page by clicking the **Next** button on the Select Display Format page.

This example illustrates the fields and controls on the Specify Display Options page. Definitions for the fields and controls appear following the example.

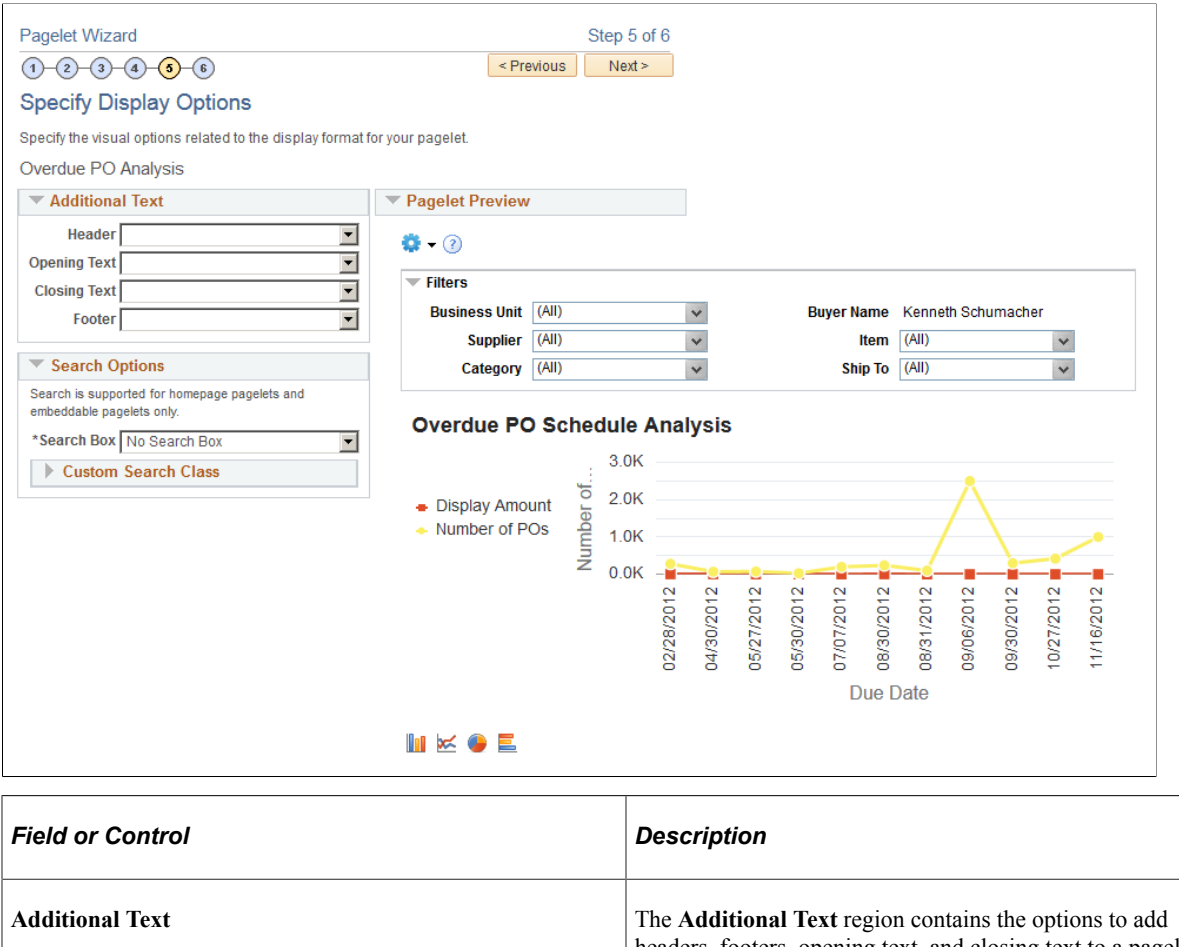

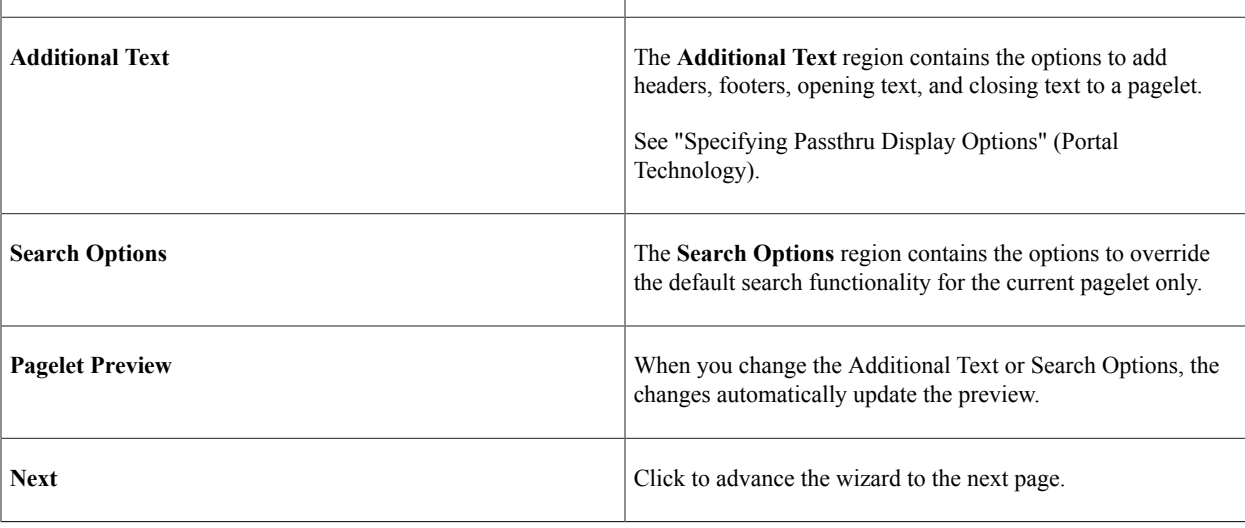

# **Specifying Publishing Options**

Use the Specify Publishing Options page (PTPPB\_WIZ\_PUBOPT) to define the location, type, and security attributes for the pagelet and publish the pagelet.

Navigation:

Access the Specify Publishing Options page by clicking the **Next** button on the Select Display Options page.

This example illustrates the fields and controls on the Specify Publishing Options page. Definitions for the fields and controls appear following the example.

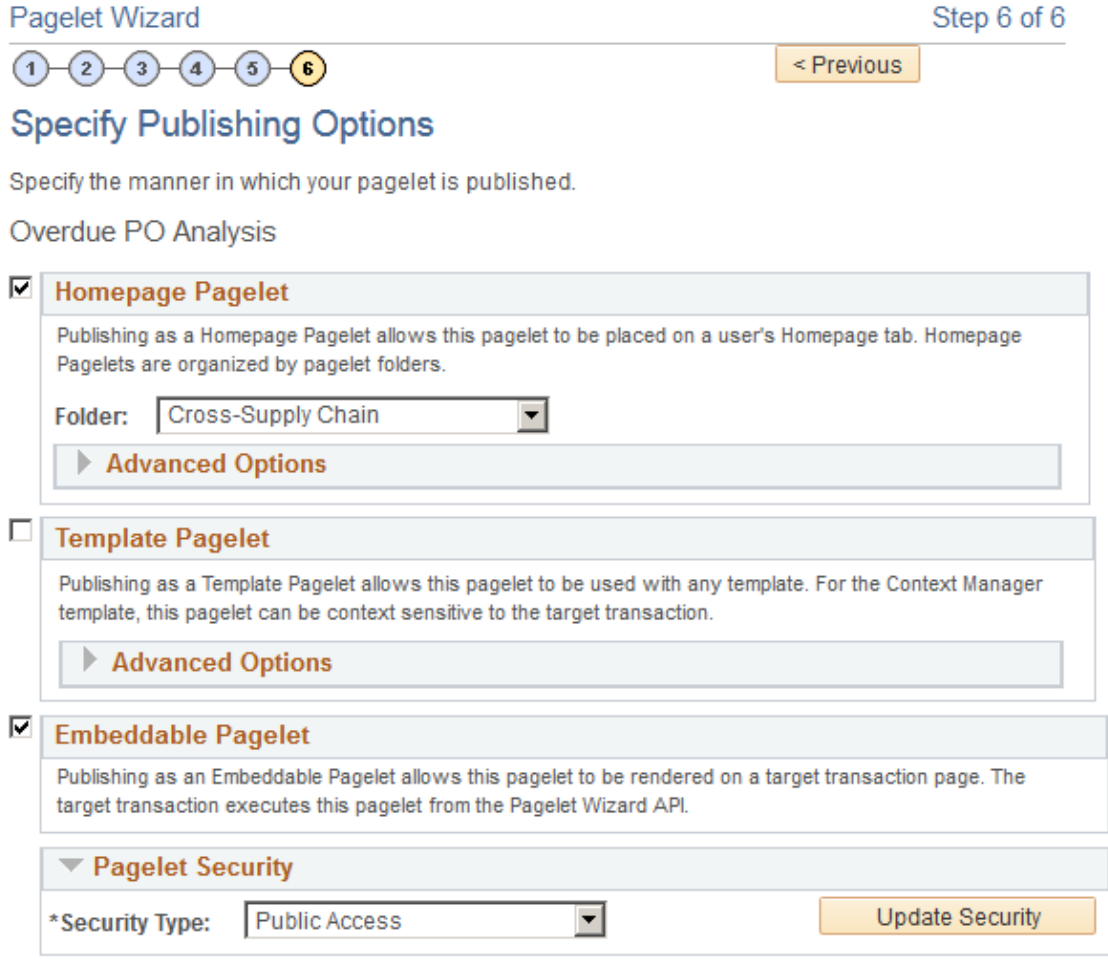

**Note:** You can include the Pivot Grid pagelet in Operational Dashboards, WorkCenters (pagelet width 256 pixels when configured in a workcenter), and homepages. Only the Homepage Pagelet and Embeddable Pagelet options are applicable for Pivot Grid pagelets.

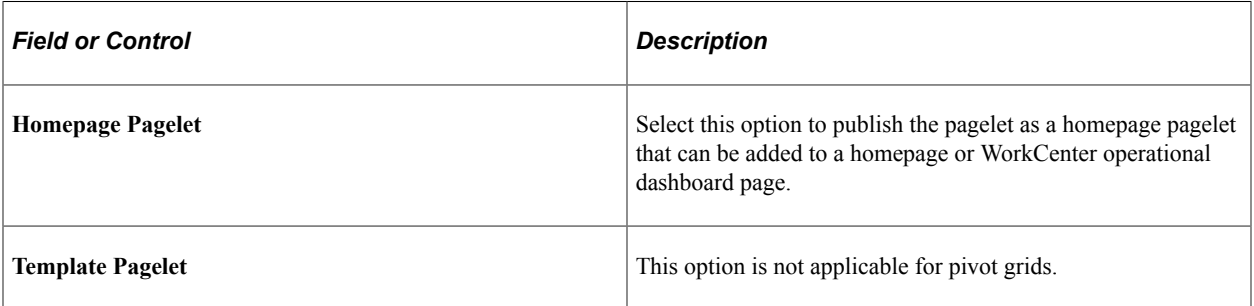

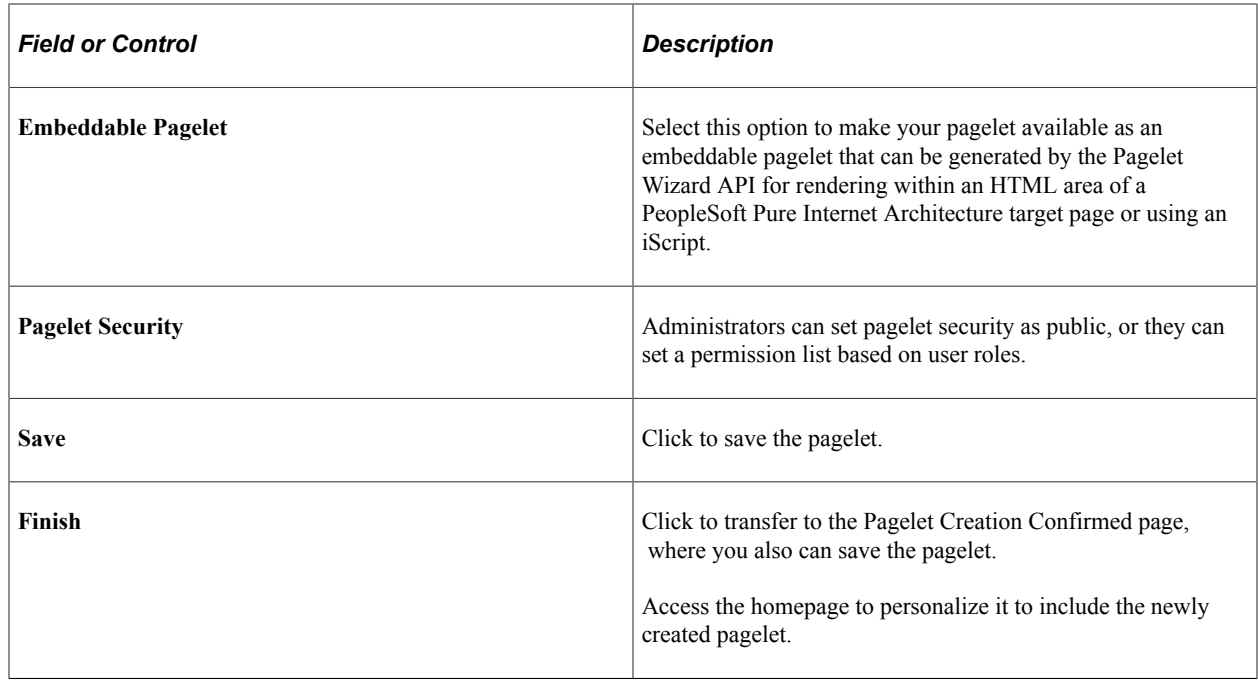

**Note:** While working with the Pagelet Wizard, you can modify your previous selections at any step by clicking a step number icon. Changes in your selection could change the structure of a pagelet.

See "Specifying Pagelet Publication Options" (Portal Technology).

# **Viewing a Pivot Grid Homepage Pagelet**

Use the Pivot Grid homepage pagelet to view and update the Pivot Grid model.

Navigation:

Access the Pivot Grid homepage pagelet from the PeopleSoft Pure Internet Architecture home page.

This is an example of the Pivot Grid homepage pagelets.

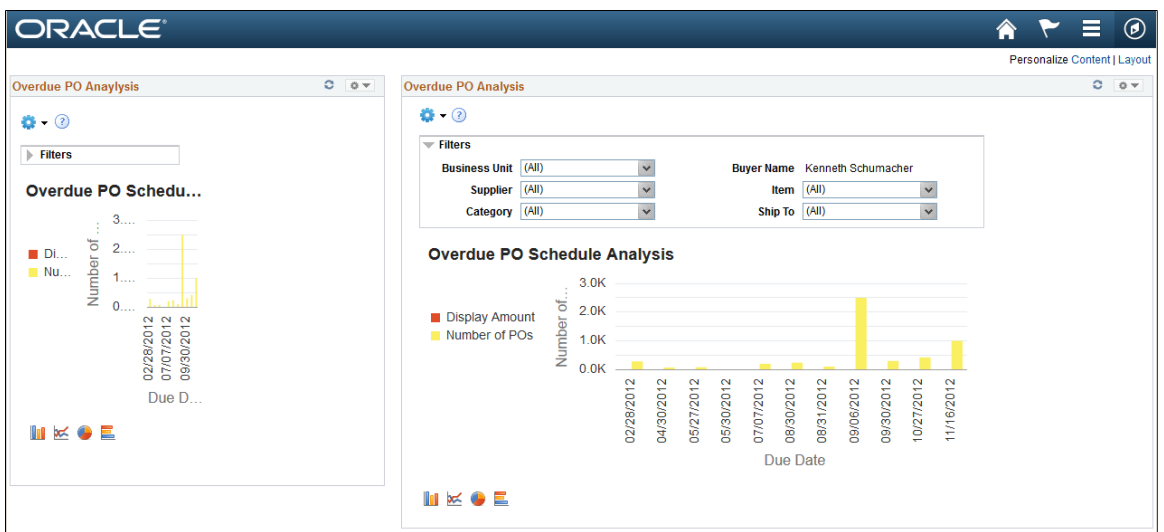

**Note:** Viewing the pivot grid from a pagelet is the same as viewing it from the Pivot Grid Viewer.

See [Viewing Pivot Grid Models Using Pivot Grid Viewer.](#page-141-0)